# <span id="page-0-0"></span>Plataforma **Helvia**

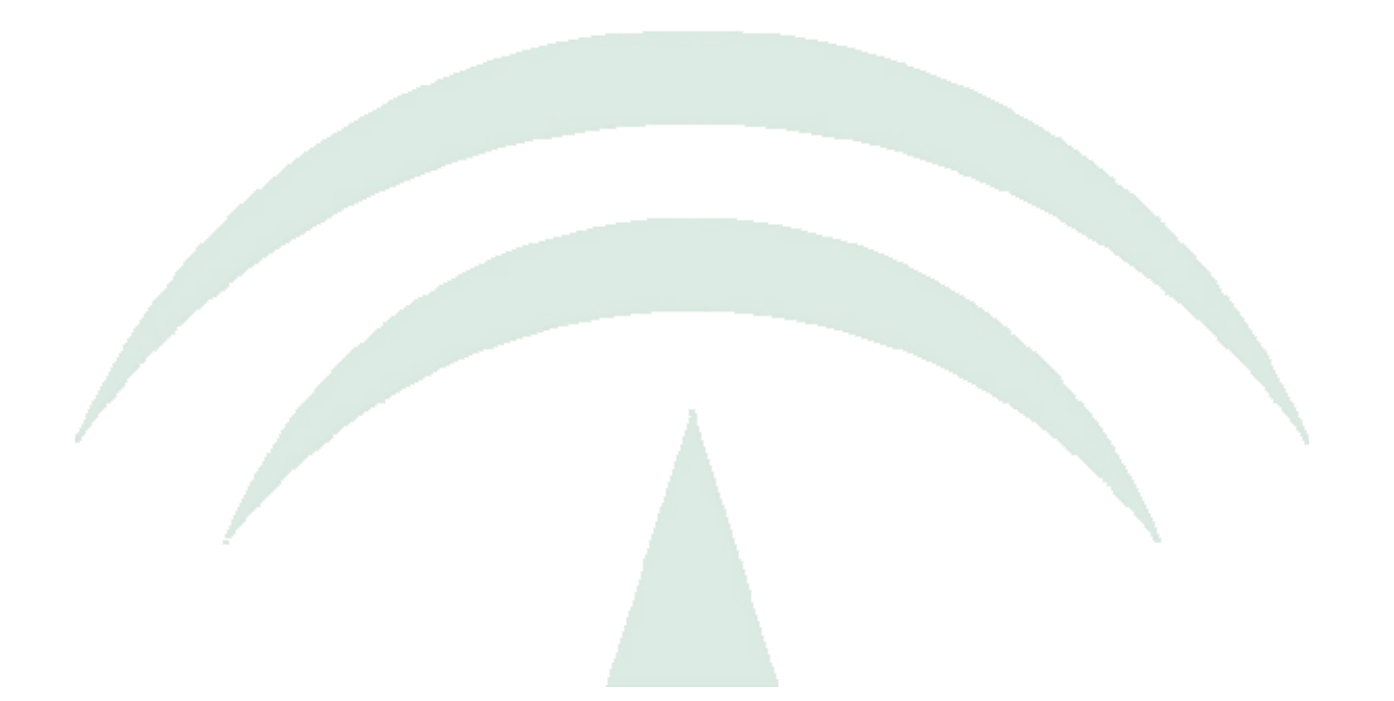

# Manual de Administración *Aula*

Versión 6.08.05

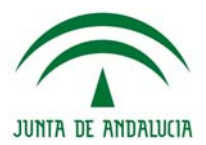

## Índice de Contenidos

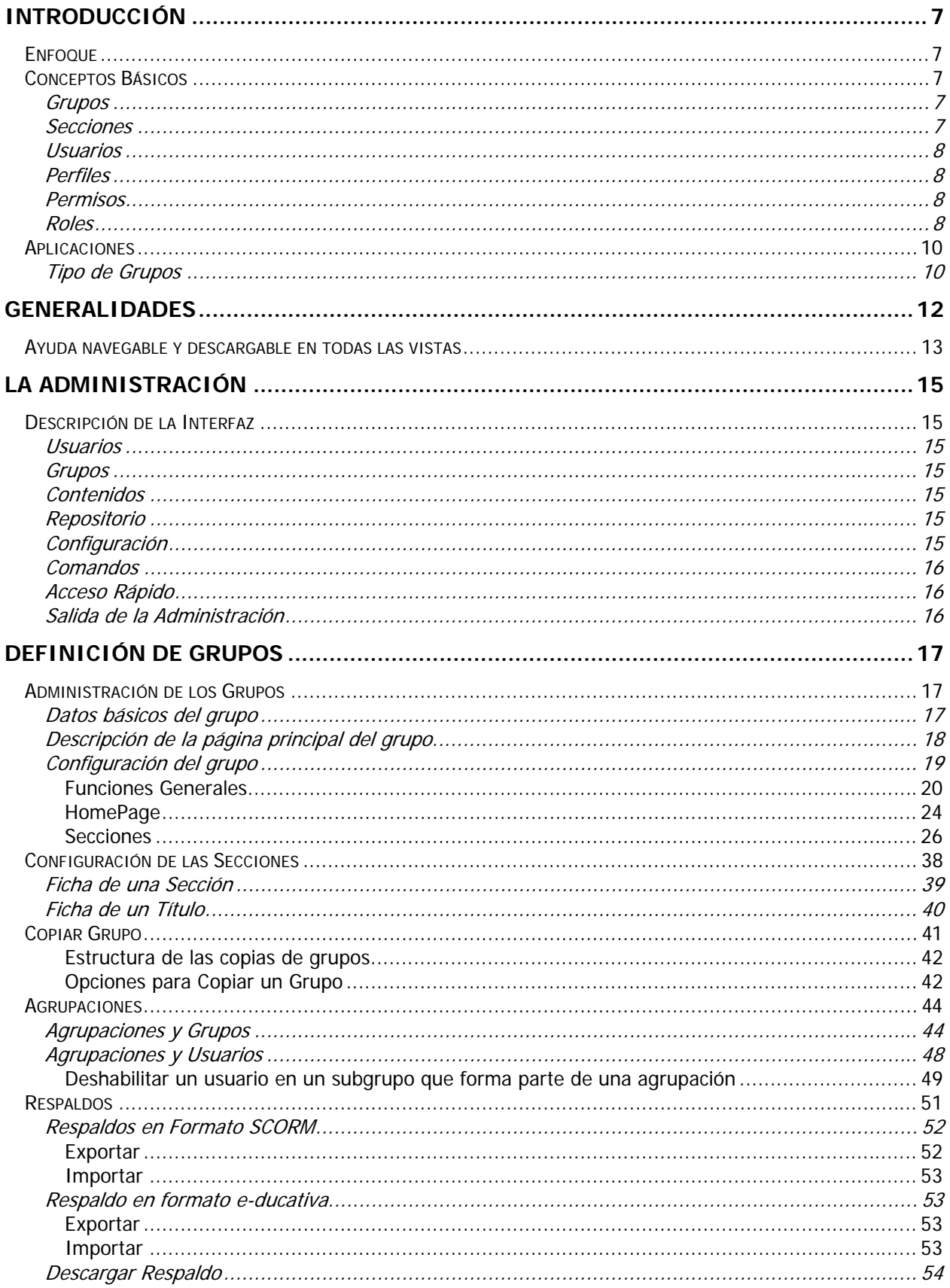

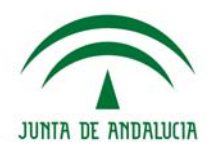

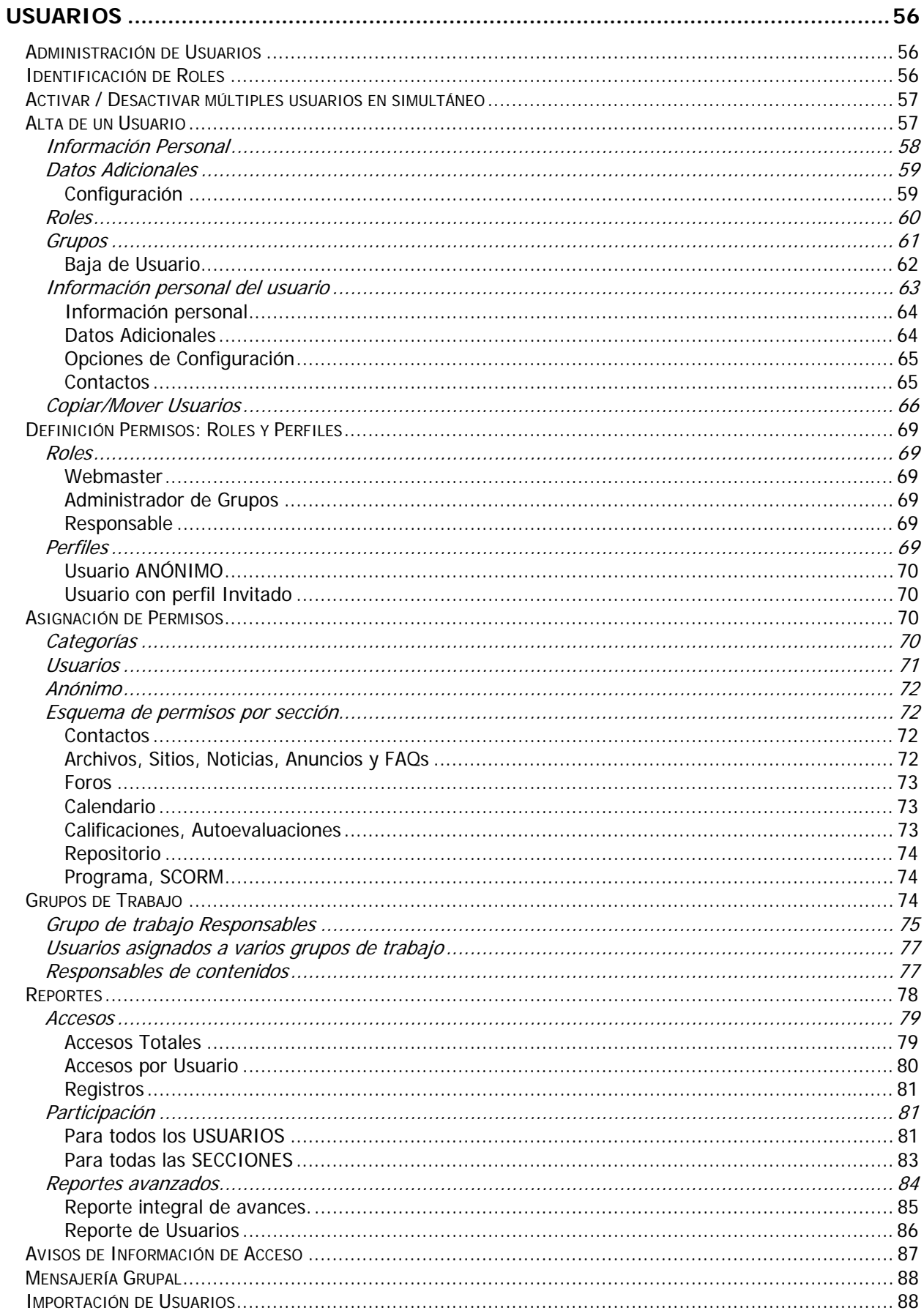

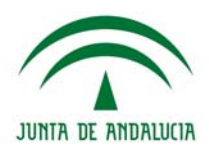

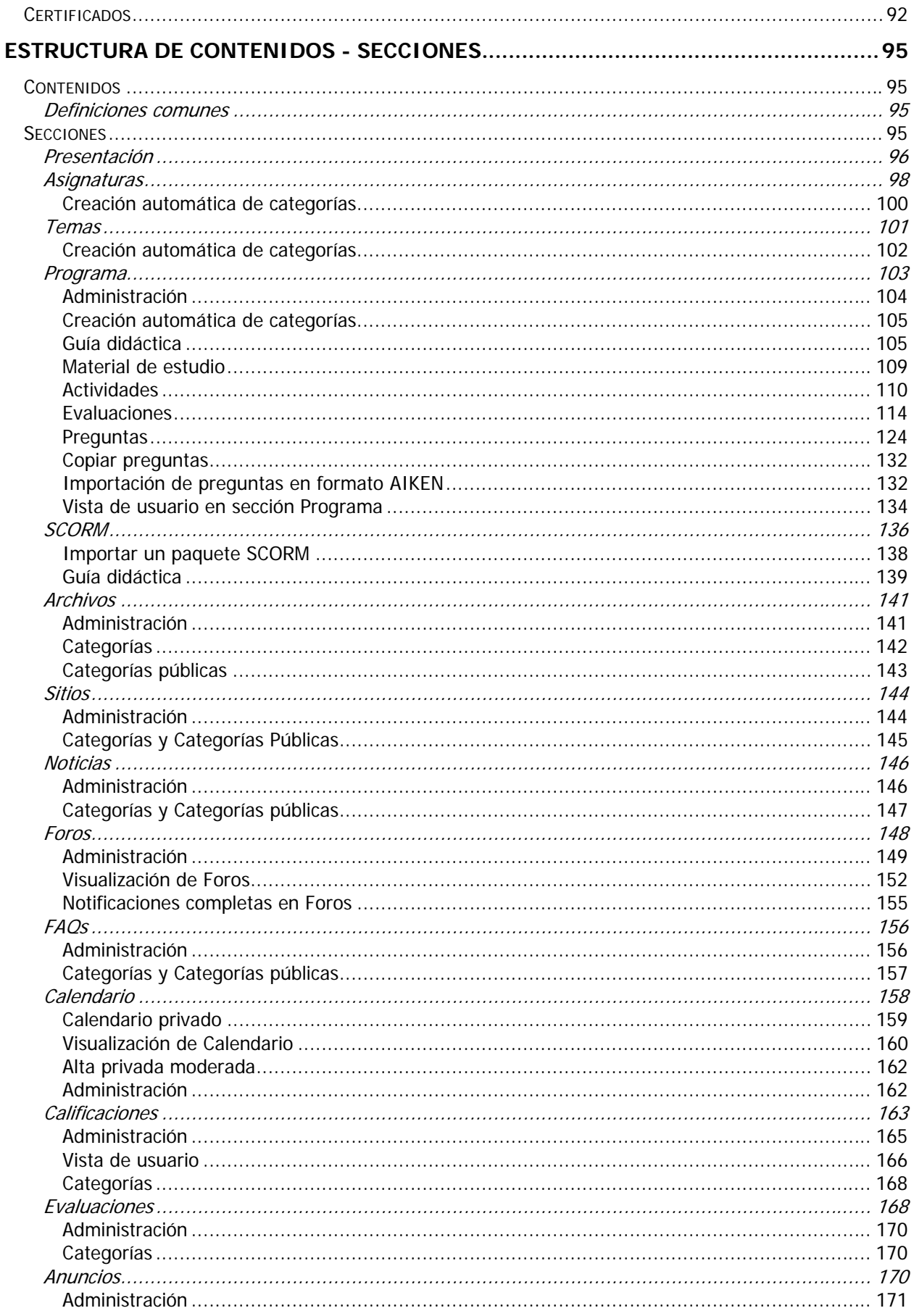

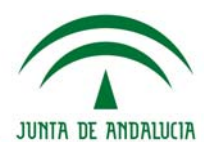

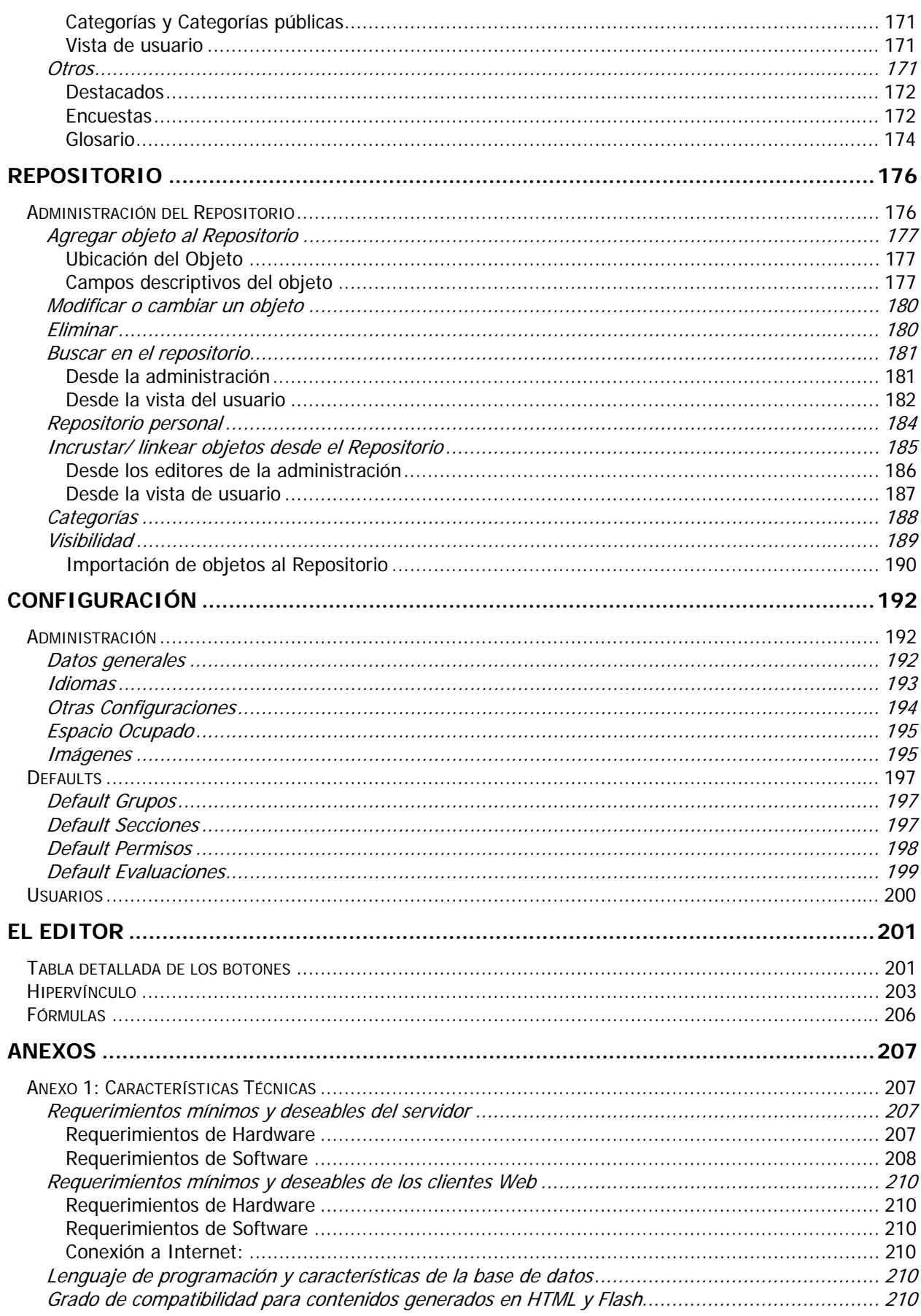

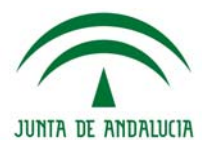

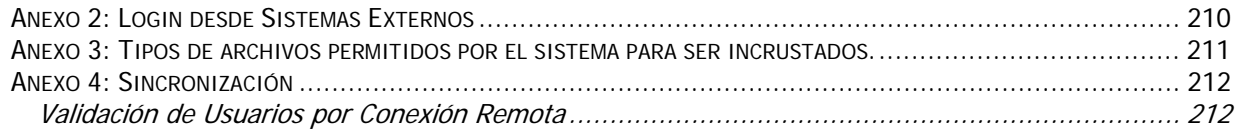

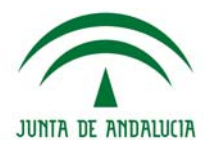

## <span id="page-6-0"></span>**INTRODUCCIÓN**

## **Enfoque**

<span id="page-6-1"></span>La intención de este manual es la de trasladar nuestra visión del producto a nuestros clientes para que comprendan la filosofía de trabajo de nuestro desarrollo y puedan así aprovechar al máximo la flexibilidad que posee la herramienta en la creación de comunidades virtuales.

La Plataforma **e-ducativa** es una herramienta de comunicación alternativa y complementaria entre grupos de personas con intereses comunes que buscan establecer una interacción e intercambio de experiencias en un espacio virtual.

Utiliza Internet como medio y su desarrollo está basado en el concepto de **COLABORACIÓN.** Esto hace posible que cada integrante pueda realizar aportes de información al resto. Con esta filosofía, más la inherente capacidad de **INTERACTIVIDAD** que posibilita Internet y con una cuota de trabajo **ASINCRÓNICO** necesario, se logra formar una **comunidad virtual** que no conoce de tiempos, espacios, ni lugares.

Uno de los conceptos claves que intentamos desarrollar con nuestro software es la posibilidad de que todos los integrantes de la plataforma puedan beneficiarse con el uso de Internet sin tener que recurrir a especialistas en informática, lo que sin duda otorga mayor independencia. Esto genera un beneficio importante a las áreas de sistemas o informática, dado que no reciben toda la carga de trabajo a realizar por los contenidos que debe tener el sitio Web de la organización, sino que sólo se limitan a garantizar la disponibilidad del servicio Web.

Es importante señalar que en la **era de la Información** no puede desconocerse el impacto de estas aplicaciones y que el desarrollo de este tipo de proyectos hace que el grupo de personas relacionadas tenga un aprovechamiento intensivo de la comunicación e información.

Para explicar las posibilidades que se pueden presentar debemos definir algunos términos que usaremos a lo largo de este manual. Usted notará que en páginas posteriores revisaremos estos temas con detenimiento, pero por ahora, sólo los definiremos. También hay que señalar que dada la versatilidad que le otorgamos a la plataforma, encontrará muchas referencias genéricas que identifican a los mismos objetos. Como ejemplo podemos señalar a Profesores y Alumnos o Disertantes y Participantes para ámbitos como un *Curso* y un *Seminario* respectivamente.

Por último, queremos destacar las posibilidades que presenta nuestro producto en la integración con otras aplicaciones existentes, dado que la flexibilidad en su estructura permite la creación de **nuevas secciones**, disponibles sólo para grupos que necesiten interactuar con otras aplicaciones y de esta forma posibilitar el desarrollo de mejores servicios a través de la Web de la organización.

## <span id="page-6-2"></span>**Conceptos Básicos**

## <span id="page-6-3"></span>**Grupos**

La plataforma **e-ducativa** permite la creación de diferentes espacios de trabajo en donde los usuarios se congregan virtualmente. Cada uno de estos espacios definidos se denomina **GRUPO**, y pueden ser creados para diferentes fines, dependiendo de la naturaleza de los mismos.

Una organización que implementa nuestra plataforma puede tener definidos una ilimitada **cantidad de grupos**. Esto le da a nuestro cliente la libertad de utilizarla para llevar adelante proyectos de distinta naturaleza: cátedras on-line, apoyo a cursos presenciales y semi-presenciales, a distancia, grupos de investigación, trabajo de grupo entre oficinas, apoyo a jornadas y seminarios, entre los usos más recurrentes.

## <span id="page-6-4"></span>**Secciones**

Las tareas que puede realizar cualquier usuario de la plataforma e-ducativa se organizan en Secciones y dependen de varios factores como:

## **+** Secciones disponibles

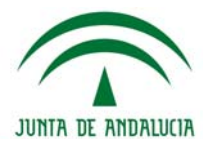

- **+** Perfil del usuario
- **+** Permisos del perfil

Las secciones aparecen una bajo otra a la izquierda de la pantalla. Cada uno de estos botones permite el acceso a la sección correspondiente y pueden ser habilitados o deshabilitados en forma independiente, según las necesidades de cada uno de los cursos.

La primera de ellas, **Administración**, permite el ingreso a la vista de la Administración, y sólo estará visible y disponible cuando el usuario de la plataforma tenga atributos para acceder a ella.

#### <span id="page-7-0"></span>**Usuarios**

Los usuarios son aquellas personas que participan activamente en la plataforma. Cada uno de estos usuarios puede pertenecer a uno o más grupos, a los cuales accederá solamente de uno a la vez debiendo identificarse con su Nombre de Usuario y Clave.

## <span id="page-7-1"></span>**Perfiles**

Como ocurre en cualquier comunidad real, los participantes poseen un atributo que los identifica según su categoría y funciones dentro de la comunidad virtual. Algunos ejemplos son: Alumnos, Profesores, Coordinadores, Directivos, Invitados, Responsables, etc.

En la Plataforma e-ducativa este atributo se denomina PERFIL. Al crear un nuevo grupo se crean también los perfiles que se utilizarán en cada una de las secciones.

La plataforma ofrece la posibilidad de configurar **seis perfiles diferentes**, a los que se sumará un séptimo perfil: Anónimo, que será aplicable cuando se permita el acceso de visitantes no identificados, que ingresan desde el sitio web de la Institución.

Estos perfiles son **TOTALMENTE CONFIGURABLES**, ya que no sólo puede cambiarse el nombre de cada perfil, según las necesidades, sino que pueden asignarse distintos Permisos sobre cada una de las Secciones.

## <span id="page-7-2"></span>**Permisos**

Los permisos determinan las acciones que un usuario puede realizar en cada una de las secciones, dependiendo lógicamente del Perfil que se le haya asignado como usuario.

Cada sección tiene permisos específicos, dependiendo del tipo de información que utiliza y de las acciones que los usuarios podrán hacer en ellas.

## <span id="page-7-3"></span>**Roles**

Existen varias funciones elementales que necesitan ser desarrolladas desde la administración. Algunas de estas funciones pueden ser llevadas a cabo por el **Webmaster**, otras por el **Administrador**  de Grupo y otras por los **Responsables**. Estos roles son aplicados a los usuarios, independientemente del perfil que estos tengan.

También existen tareas que pueden ser compartidas o ejecutadas por cualquiera de ellos, siendo conveniente delimitar claramente que actividades desarrolla cada uno.

Además debemos tener en cuenta que en algunos casos los profesores no pueden depender del administrador ni del Webmaster para administrar los contenidos en su asignatura. Es por esto que resulta conveniente poder darles acceso a la administración a aquellos profesores que tienen a su cargo una determinada asignatura.

Observemos entonces cuáles serán las funciones de cada rol:

**Responsable**: Es aquel usuario (normalmente profesor) que tiene facultades para gestionar desde la vista de Administración, los materiales de estudio del curso, así como la información que se publica en su curso. Ocasionalmente, puede permitirse que vea los informes sobre los alumnos. Entre sus posibles tareas figuran:

**+** Enviar mensajes grupales desde la administración a todos los usuarios pertenecientes a sus grupos, tiene la posibilidad de discriminar los mensajes por perfiles de usuarios. Ej: a todos sus alumnos, o a todos los profesores, etc.

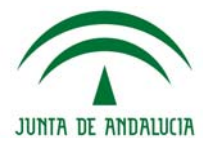

- **+** Tiene acceso a los informes de los usuarios de su asignatura. (opcional)
- **+** Crear los tópicos de los contenidos para su organización dentro de las secciones.

**+** Repetir esta tarea en cada una de las secciones que utilice el grupo, como ser Archivos, Sitios, Foros de Discusión.

- **+** Definir las categorías de las secciones utilizadas.
- **+** Definir la encuesta inicial.
- **+** Ingresar Publicidad y / o Recomendados que se visualizarán en la Home Page.
- **+** Carga de Temas, Unidades o Asignaturas.
- **+** Carga de contenidos en el material de la propuesta.
- **+** Preparación y carga de Evaluaciones y Preguntas.
- **+** Preparación y carga de Actividades.
- **+** Utilización y carga del material cargado en el Repositorio.

Como se puede observar, la tarea del responsable no es mínima, por lo que sería inviable que el administrador o webmaster también se ocupe de estas tareas... pensemos en 100 profesores que demanden la carga de sus materiales.

**Administrador**: Es un usuario que, además de las funciones de un Responsable, tiene acceso a la gestión de los Usuarios de su curso o grupo, pudiendo ver toda la información de éstos, dar de alta y baja a alumnos, etc. *Sólo tiene acceso y control sobre la información relacionada con el o los grupos en los que es Administrador*. Entre sus posibles tareas figuran:

- **+** Ingresar o importar los datos de usuarios. Usuario, Clave, Nombre, Apellido y E-mail.
- **+** Enviar e-mail de aviso con Información de Acceso.
- **+** Crear los tópicos de los contenidos para su organización dentro de las secciones.
- **+** Repetir esta tarea en cada una de las secciones que utilice el grupo como ser Materias, Archivos, Sitios, Foros de Discusión.
- **+** Definir las categorías de las secciones.
- **+** Definir el sondeo inicial.
- **+** Ingresar Publicidad y / o Recomendados que se visualizarán en la Home Page.

**Webmaster**: Es un usuario que, además de las funciones de un Administrador, tiene acceso a la creación de nuevos cursos, a la asignación de roles a los usuarios y a la **configuración total** de la plataforma. Entre sus posibles tareas figuran:

- **+** Crear el grupo con sus características propias.
- **+** Definir el contenido de la Home Page del Grupo con todas sus características.
- **+** Definir las secciones. Activar / desactivar las que se consideren adecuadas.
- **+** Otorgar el orden necesario a las secciones.
- **+** Ingresar los usuarios Administradores de Grupo.
- **+** Definir los perfiles y accesos que se utilizarán.

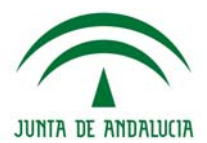

## <span id="page-9-0"></span>**Aplicaciones**

Algunos ejemplos de comunidades donde aplicar esta plataforma son:

**+ Cursos:** En este tipo de grupo se utiliza con usuarios con perfiles de Profesores, Alumnos, Ayudantes y Directivos, que disponen de las secciones de Asignaturas, Calificaciones, Archivos, Links, Foros, Calificaciones, entre otras.

**+ Cátedras:** En este entorno toda la información contenida está relacionada con una cátedra, y está clasificada en función de los temas o unidades que contiene la misma. De esta forma se definen las secciones Programa de la Materia (o Cátedra), Evaluaciones, Archivos, Links, Foros, Calificaciones, etc. y los perfiles son Profesores, Alumnos, Adscriptos entre otros.

**+ Grupos de Trabajo:** Una aplicación muy válida es la que se puede definir para grupos de personas que necesitan intercambiar información de manera constante. Por ejemplo podemos citar a grupos de investigación, jefes de oficinas y secciones, responsables de área o directivos, que disponen de un ambiente privado en dónde realizan intercambio de información y que estará debidamente clasificada de acuerdo a las intenciones y enfoque del mismo.

**+ Jornadas y Seminarios:** También puede pensarse la aplicación para entornos que necesiten un espacio virtual donde depositar toda la información que se genera en este tipo de eventos. Es importante destacar que se puede utilizar antes del encuentro como forma de acercar los temas a los participantes y también es muy útil para emplearla al finalizar, con el fin de volcar todas las opiniones y resultados, posibilitando que la duración del evento y todo el intercambio que se produce, se extienda más allá de la presencialidad.

**+ Educación a Distancia:** También se puede utilizar con el propósito de facilitar el intercambio de experiencias sobre cuestiones que hacen a la calidad de los diversos emprendimientos relacionados con la formación y capacitación a distancia. En este tipo de grupo se utiliza usuarios con perfiles de Profesores, Alumnos, Ayudantes y Directivos, que disponen de las secciones de Programa, Calificaciones, Archivos, Links, Foros, Calificaciones, entre otras.

**+ SCORM:** La plataforma ha resultado conforme con el estándar SCORM 1.2 RTE nivel 3. Tiene la posibilidad de trabajar con contenidos desarrollados bajo el estándar ADL-SCORM. Es decir, se ha creado un entorno de aula virtual que implementa un sistema de e-learning de acuerdo al modelo de referencia de este estándar de contenidos educativos. Este grupo será equivalente a los demás tipos de grupos, en el sentido de que contará con las secciones habituales como ser Noticias, Archivos, Sitios,…, la única salvedad es que contará con un nueva sección denominada Curso SCORM.

<span id="page-9-1"></span>**Tipo de Grupos** 

Ejemplos de aplicaciones, con las secciones más utilizadas y perfiles de usuarios.

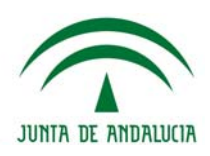

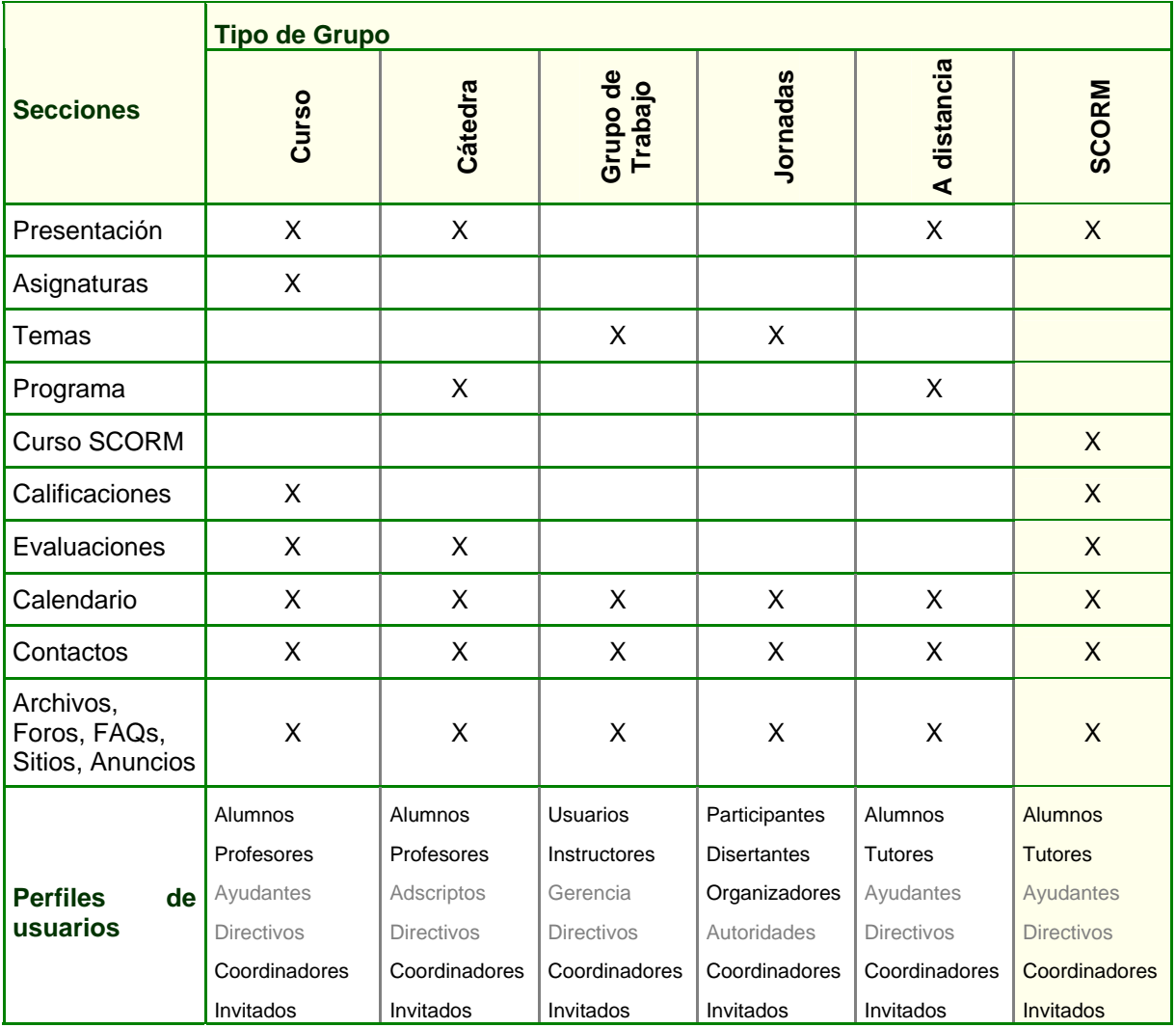

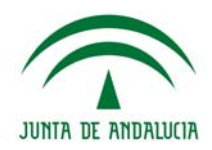

## <span id="page-11-0"></span>**GENERALIDADES**

En este manual sólo nos abocaremos a explicar la ADMINISTRACIÓN dado que el resto de la aplicación se detalla en el Manual del Usuario.

La sección de **ADMINISTRACIÓN** estará disponible sólo para aquellos usuarios definidos como administradores. Los Responsables en los diferentes Grupos van a poder tener acceso a la Administración también. Para más información sobre este aspecto, consulte el capítulo 4: Definición de Grupos: [Funciones Generales](#page-0-0).

Debemos destacar que existen dos clases de administradores. Uno para toda la aplicación llamado **Webmaster** y otro **Administrador** para cada uno de los grupos que se definan. Sobre este tema y sus posibilidades se ampliará en el capítulo **USUARIOS**.

Entonces, una vez que el usuario se identificó en el sistema y éste detecta que posee el perfil de administrador, tendrá disponible el icono para ingresar al Módulo de **ADMINISTRACIÓN**.

Para los administradores de Campus, el acceso se encuentra en la columna de secciones, como primera sección.

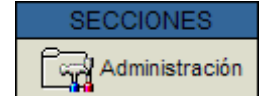

Para los administradores de Aulas de Helvia, el acceso se encuentra en la esquina inferior izquierda, desplegando la ventana de *Opciones de Administración*

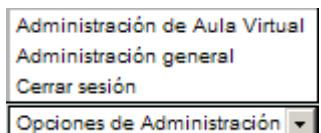

Deben considerarse las siguientes características generales con respecto al funcionamiento de las pantallas de Alta, Baja y Modificación de información:

- **+** Los códigos de los registros se auto-generan y se visualizan pero no pueden ser modificados.
- **+** Los campos en **negrita** son obligatorios.
- **+** Estado ACTIVO con verificación, significa que el registro está en uso o ACTIVADO.

**+** Los datos que están definidos como NO modificables de un registro, otorgan mayor confiabilidad a la información que está publicada, negando la posibilidad de cambios no deseados por los usuarios.

**+** En los casos en que el administrador esté trabajando en una sección y cambie a otro grupo el cual no disponga de esta sección activa, automáticamente será posicionado en la primera sección activa de ese grupo.

**+** Cuando intente eliminar un registro que disponga de información relacionada, se informará al administrador y éste decidirá el borrado de todos los registros (borrado en cascada). Por ejemplo al intentar eliminar el grupo Análisis de Sistemas., el cual posee dieciocho usuarios, cuatro categorías de archivos (que contienen cinco archivos), cuatro categorías de sitio (que contienen tres sitios) y siete foros asignados, se mostrará el siguiente mensaje:

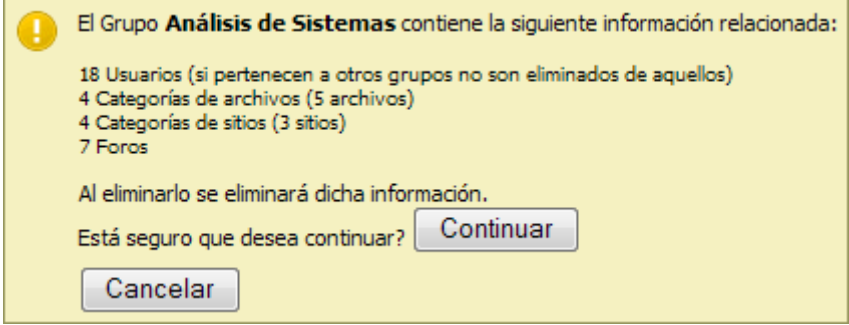

**+** Al realizar un alta, baja o modificación de un registro, se informará mediante una etiqueta el resultado de la operación.

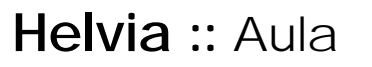

<span id="page-12-0"></span>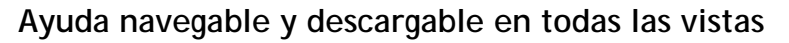

Se ha guardado correctamente.

Los usuarios tienen acceso a los manuales de la plataforma en formato **navegable** y **descargable**, tanto desde la vista del usuario como desde la administración.

Se ha eliminado correctamente.

En la vista del usuario es posible acceder a la ayuda online a través del link "Ayuda" del menú superior.

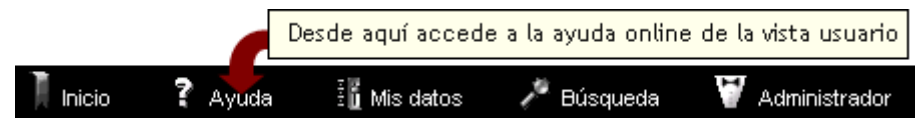

Una vez ahí, en el extremo superior se visualizará un link al manual de la vista usuario desde el cual podrá descargarlo si así lo desea.

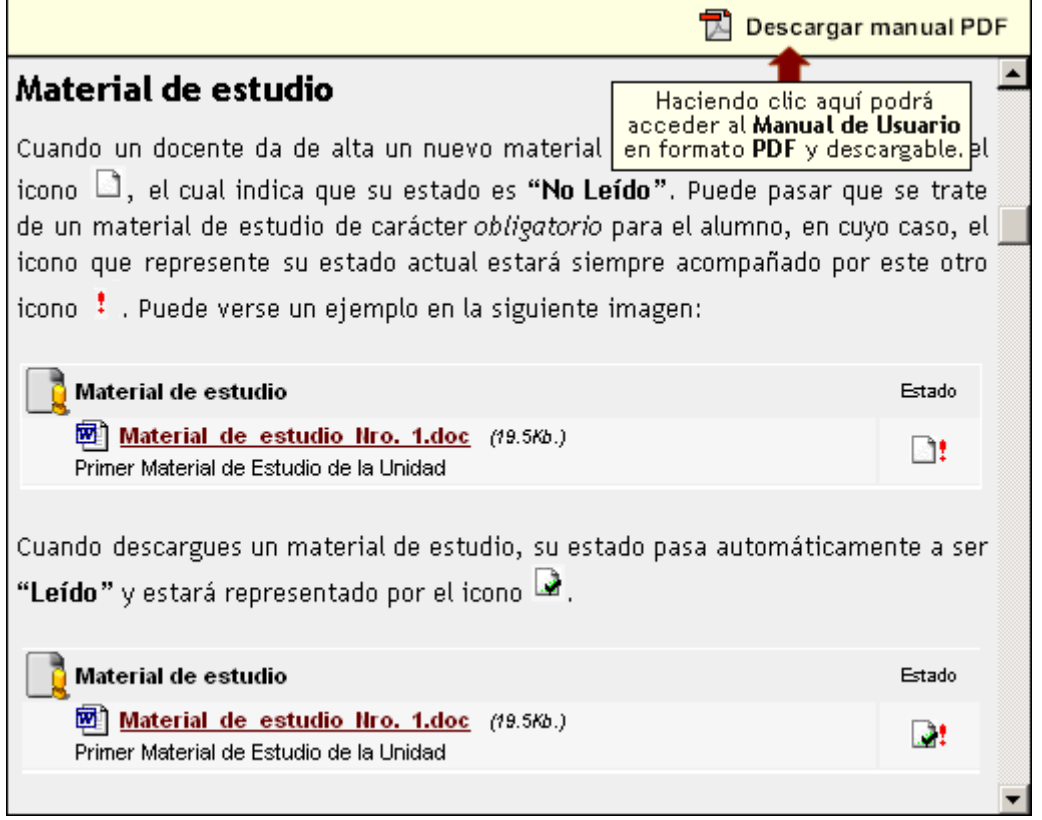

Desde la administración, se accede a la ayuda online de la misma mediante el botón vubicado a la derecha del menú de **"Acceso rápido"**.

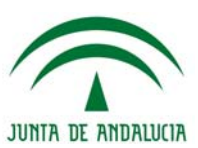

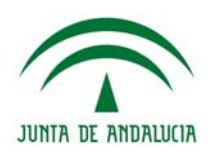

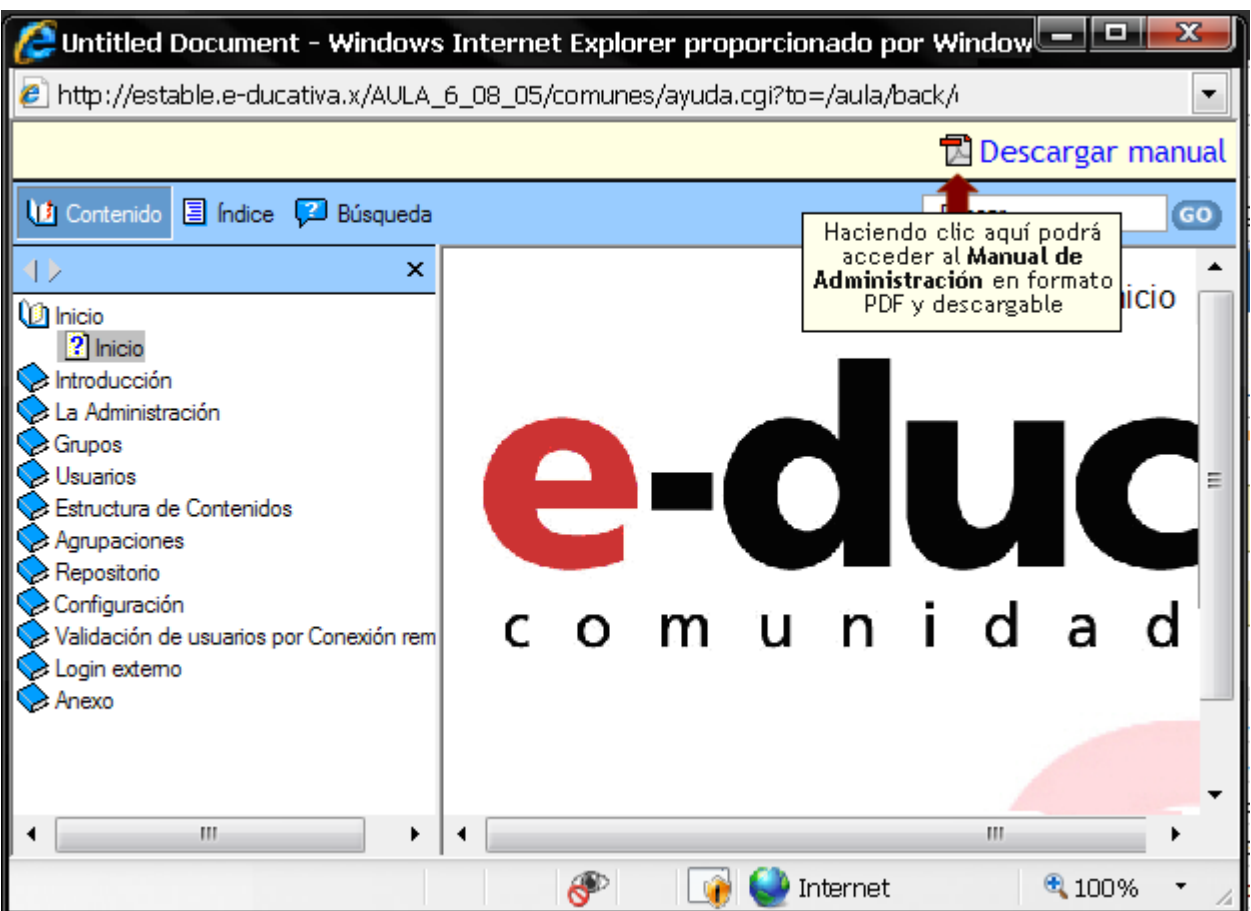

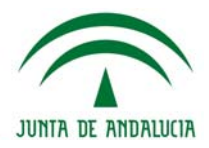

## <span id="page-14-0"></span>**LA ADMINISTRACIÓN**

## **Descripción de la Interfaz**

<span id="page-14-1"></span>La estructura esquemática de los menús y submenús que componen la interfaz de la administración es la siguiente:

## <span id="page-14-2"></span>**Usuarios**

Permite realizar la definición de usuarios y el mantenimiento de los datos de los mismos, así como también la inscripción a grupos, asignación de perfiles y especificación de permisos correspondientes a los perfiles. Además cuenta con un registro de estadísticas de acceso y participación y servicio de mensajería.

## <span id="page-14-3"></span>**Grupos**

Permite realizar el mantenimiento de Grupos, la creación y definición de entornos de trabajo.

## <span id="page-14-4"></span>**Contenidos**

Dispone de todos los contenidos, los cuales varían según el tipo de grupo. Es decir, está compuesto por secciones que contienen y organizan toda la información de los grupos de trabajo de la plataforma. Por ejemplo:

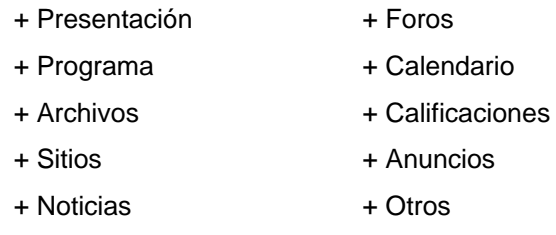

Debajo de cada sección se visualizan las opciones que dispone cada una y el nombre del grupo en que se está trabajando.

|                       |  |               |                                    |                     |             |  |               |             |                                                                              | HAAAAAA IYAhiina |                |           |  |
|-----------------------|--|---------------|------------------------------------|---------------------|-------------|--|---------------|-------------|------------------------------------------------------------------------------|------------------|----------------|-----------|--|
| <b>Usuarios</b>       |  | <b>Grupos</b> | <b>Contenidos</b>                  |                     | Repositorio |  | Configuración |             |                                                                              | Acceso Rápido:   | Administración |           |  |
| 00 prueba             |  | Presentación  | <b>Programa</b>                    |                     |             |  |               |             | Archivos Sitios Noticias Foros FAQs Calendario Calificaciones Anuncios Otros |                  |                |           |  |
| <b>Administración</b> |  |               | Guía didáctica Material de estudio |                     |             |  |               | Actividades |                                                                              | Evaluaciones     |                | Preguntas |  |
| Nombre del Grupo      |  |               |                                    | Secciones del Grupo |             |  |               |             |                                                                              |                  |                |           |  |

*Cada una de estas secciones será explicada en el punto 6 – SECCIONES* 

## <span id="page-14-5"></span>**Repositorio**

En esta pestaña podremos subir archivos de cualquier tipo que podrán ser utilizados (linkeados o incrustados) desde cualquier editor o ser linkeado incluso como material de estudio o actividades.

Cumple esencialmente como una biblioteca de la plataforma, utilizada para mantener archivos sin necesidad de subirlos más de una vez.

## <span id="page-14-6"></span>**Configuración**

Permite establecer la configuración general del aspecto visual del entorno del campus.

Accesos Rápidos

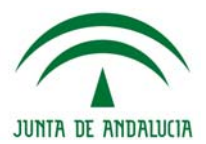

## <span id="page-15-0"></span>**Comandos**

En la parte izquierda de casi todas las secciones se encuentran los comandos:

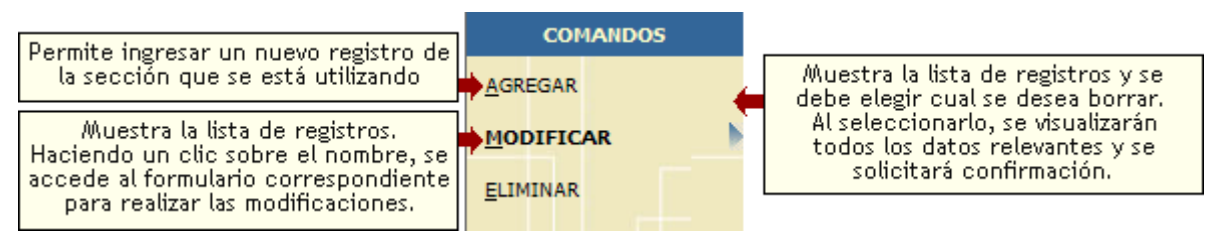

## <span id="page-15-1"></span>**Acceso Rápido**

Esta útil herramienta permite un – como su nombre lo indica - acceso rápido a las distintas secciones de la Administración, sin tener que ingresar por el Menú Principal. Simplemente seleccione la Sección a la que desea ingresar desde el Menú desplegable, y de esta manera ingresará en forma directa y sencilla a la misma.

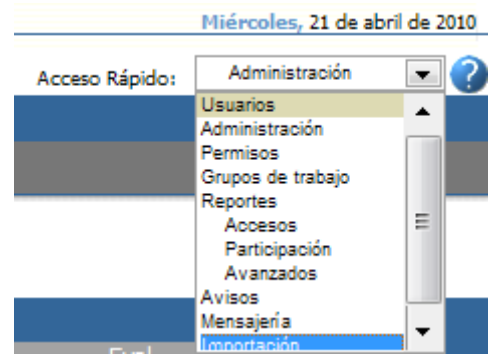

## <span id="page-15-2"></span>**Salida de la Administración**

En todas las pantallas de la Administración es posible volver a la vista de usuario haciendo clic en el logotipo de la Institución que se encuentra ubicado en la esquina superior izquierda de la pantalla (en nuestro ejemplo: **e-ducativa**)

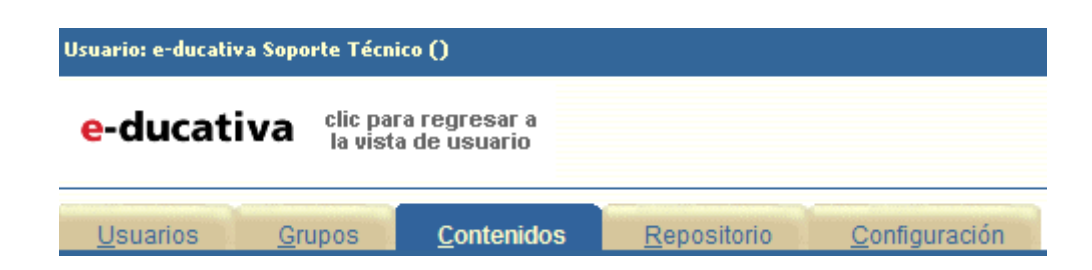

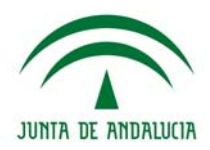

## <span id="page-16-0"></span>**DEFINICIÓN DE GRUPOS**

Como se mencionó anteriormente, cada grupo puede ser configurado con las secciones que necesite y en el orden de jerarquía que se considere necesario.

Esto permite que grupos de usuarios de características similares tengan disponibles sólo los servicios que desean utilizar.

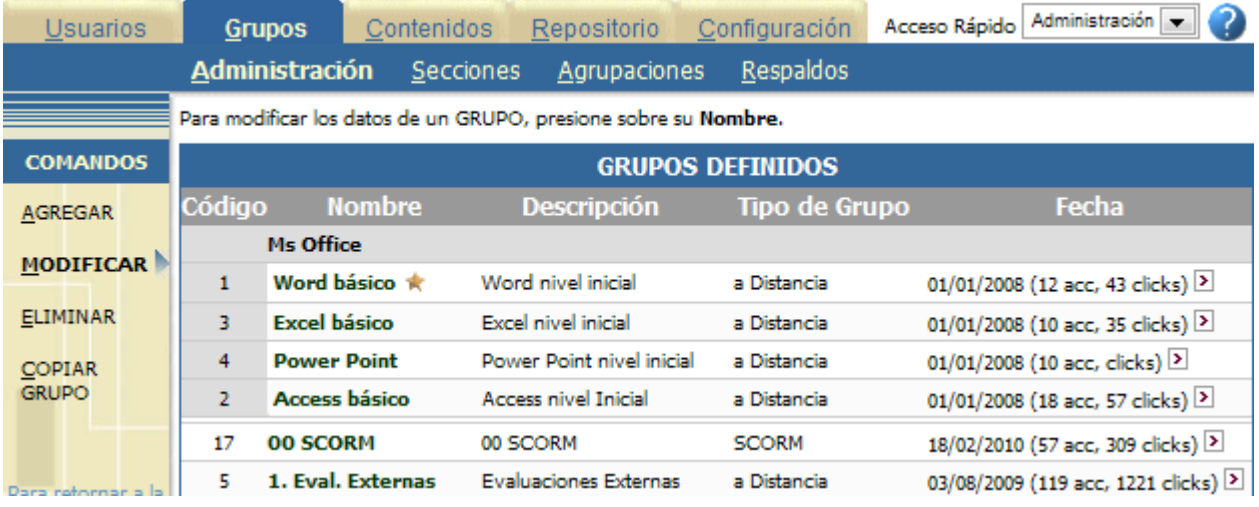

Es tarea del **Webmaster** la personalización de cada entorno. Cada grupo tiene su propia estructura de contenido. Por lo tanto es recomendable que el **Webmaster** y las personas designadas **Administradoras del Grupo**, analicen y planifiquen la utilización de la herramienta para obtener la mayor aplicabilidad.

Un Campus Virtual puede estar compuesto por un número ilimitado de Grupos, con una cantidad variada de Secciones, a las cuales se les incorporan los contenidos que se crean necesarios (ficheros, links, textos, imágenes, sonidos, vídeos, flash, y cualquier tipo de archivos digitales).

Cuando creamos un grupo, éste hereda las secciones que correspondan de acuerdo al tipo de grupo. Un grupo creado como CURSO tendrá ciertas secciones que no estarán presentes en un grupo creado como CÁTEDRA, etc.; pero a su vez ambos contarán con secciones similares como por ejemplo Archivos, Sitios, Foros, etc.

La imagen anterior presenta el aspecto de la ventana Grupos al ingresar a la misma, podrá modificar el orden de los datos mostrados haciendo clic sobre el encabezado de las columnas. Debajo de la tabla se muestra una leyenda con el nombre de la columna por la cual se ordenó.

Una vez creado el grupo, el administrador tiene cierto grado de control para modificar las propiedades de cada sección; pudiendo cambiarle el nombre, el orden de aparición en el menú izquierdo y hasta deshabilitarla en el caso que se determine que la sección no debería ser utilizada por ningún participante del grupo como por ejemplo Chat, Calificaciones, etc.

## <span id="page-16-1"></span>**Administración de los Grupos**

## <span id="page-16-2"></span>**Datos básicos del grupo**

En esta sección deberá ingresar obligatoriamente el nombre y la descripción del grupo. El código del mismo es generado automáticamente y no podrá ser modificado. Por defecto el estado del grupo es Activo.

**Helvia ::** Aula

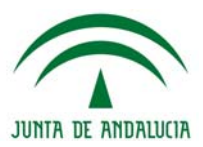

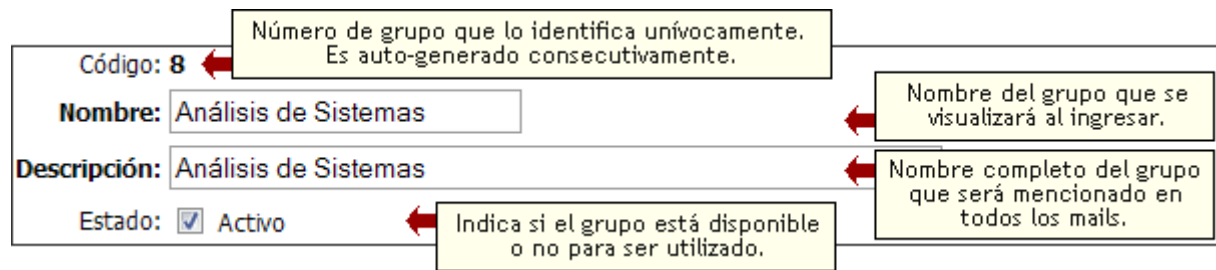

El nombre que se le podrá asignar a los nuevos grupos, serán **únicos**, es decir, no se podrán definir nuevos grupos cuyo nombre coincida con el de algún otro ya existente. En el caso, que se intente hacer lo anteriormente dicho, el nuevo grupo será renombrado automáticamente.

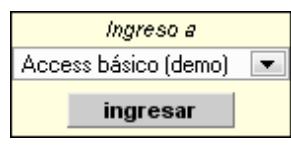

En la vista de usuario, el nombre del grupo se mostrará en la lista desplegable que contiene los grupos disponibles a los cuales puede acceder.

## <span id="page-17-0"></span>**Descripción de la página principal del grupo**

En esta sección es posible configurar el aspecto visual que poseerá la página principal. Es la primera imagen que recibe el usuario al iniciar su sesión. Podrá especificar el título de la página principal, agregar una imagen al crear el grupo, o mantener, modificar o eliminar la existente en el caso de realizar modificaciones, y mostrar un mensaje de bienvenida que recibirá el usuario al ingresar a su grupo, pudiendo hacerlo con todas las características habituales que tiene el editor que dispone la plataforma.

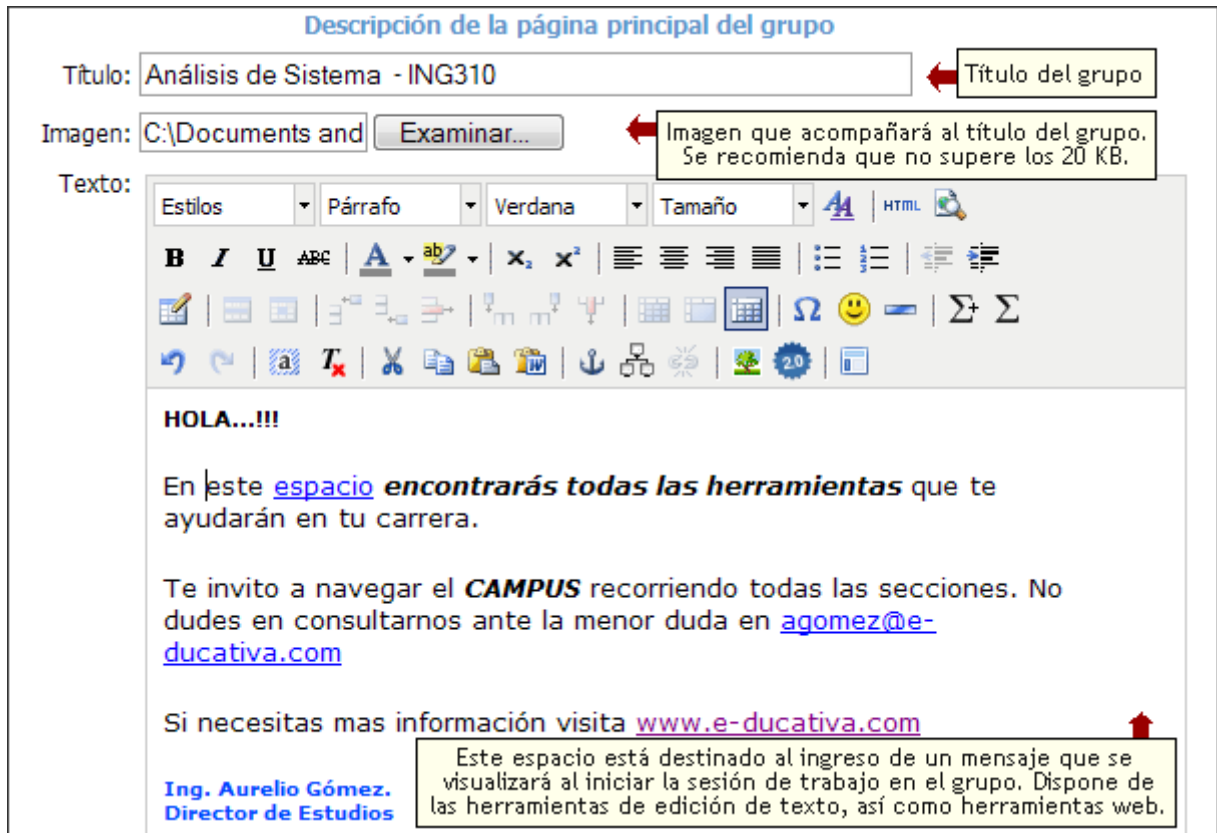

En la vista de usuario, se mostrarán en la página principal del grupo, las características configuradas en la figura anterior.

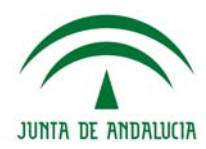

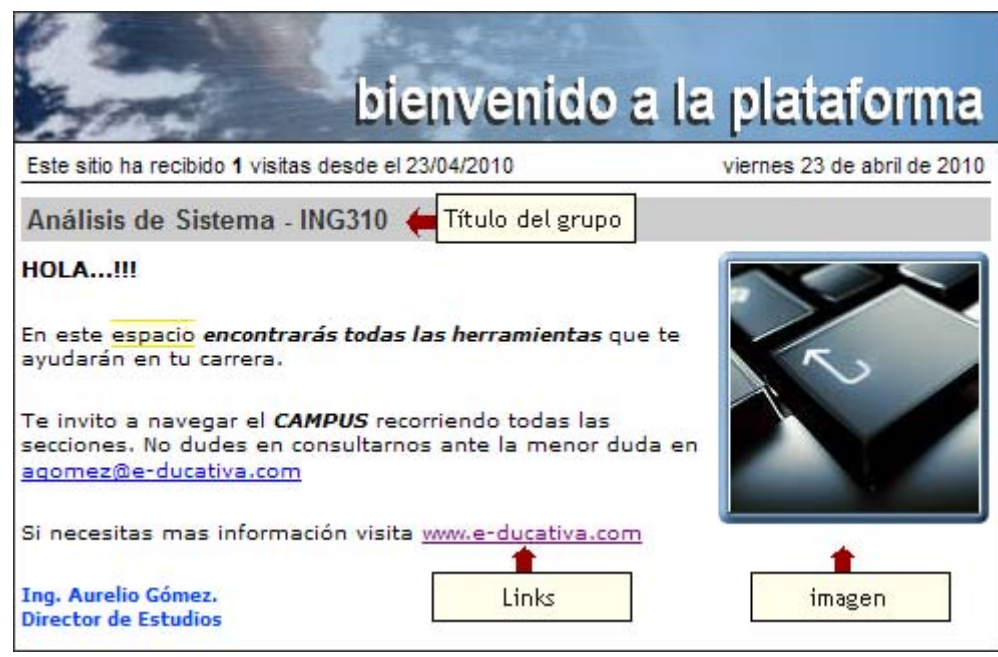

## <span id="page-18-0"></span>**Configuración del grupo**

En esta sección podrá establecer las características generales del grupo, como por ejemplo el tipo de grupo que se creará y la dirección de la página que se mostrará al cerrar la sesión.

Los tipos de grupos disponibles son: Curso, Postgrado, Cátedra, Investigación, Grupo de Trabajo, Jornadas y A distancia. Una vez creado el grupo no será posible modificar su tipo. Podrá notar que al crear un nuevo grupo algunas de las opciones muestran valores por defecto, las cuales podrán ser modificadas.

Para facilitar la modificación y acceso a las distintas opciones de configuración, ésta se encuentra dividida en 3 áreas: Funciones Generales, Home Page, y Secciones.

Cabe aclarar, que cuando se desea dar de Alta a un grupo, sólo se podrá hacer clic en Continuar o Atrás, para poder ir accediendo a las distintas lengüetas, mientras que durante la Modificación del Grupo o la Modificación de los valores por Default, se podrá acceder directamente haciendo clic en la lengüeta deseada.

A continuación se verá en detalle las distintas lengüetas y la explicación de las opciones de configuración.

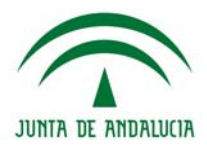

## <span id="page-19-0"></span>**Funciones Generales**

Aquí se verán las configuraciones generales al grupo elegido. Es decir, sólo se podrán modificar lo relacionado con el grupo en general, y no de las secciones en particular.

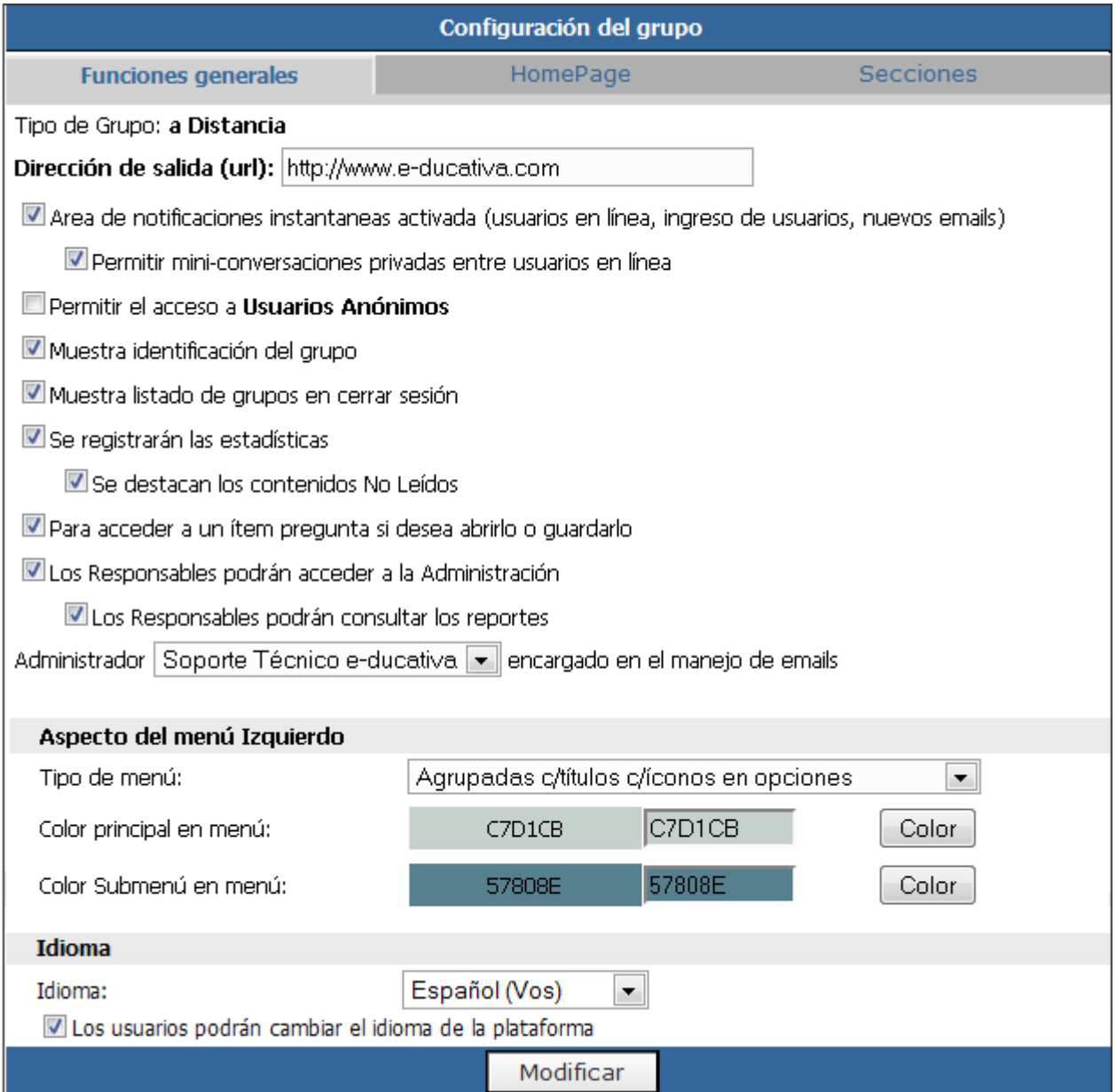

**· Tipo de Grupo**: al ser esta una modificación de un grupo ya creado, esta opción no se puede cambiar. Si se desea cambiar se deberá crear un grupo nuevo.

Los tipos de grupo son: A Distancia, Curso, Cátedra, Investigación, Postgrado, Grupo de Trabajo, Jornada y SCORM. La elección del tipo de grupo que se utilizará, predefine las secciones a utilizar y el comportamiento general del mismo.

**· Dirección de Salida**: esta dirección se refiere a la que se abrirá cada vez que los usuarios seleccionen Cerrar Sesión en la vista del usuario.

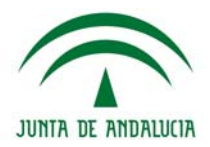

**· Activar/Desactivación de la barra de Notificaciones Instantáneas**: esta opción muestra u oculta la barra de notificaciones instantáneas en la vista de usuarios. A través de la misma es posible acceder al chat, ver la ficha del usuario o mantener conversaciones privadas con el mini-chat (opcional). Se mostrará en la esquina inferior izquierda de la ventana de la Plataforma, un aviso cuando ingrese un nuevo usuario. El contendrá el nombre y apellido del usuario. Asimismo, un sonido indicador.

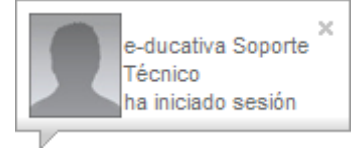

**· Permitir el acceso a Usuarios Anónimos**: activar esta opción implica que los usuarios logueados como anónimos no se mostrarán como logueados, en las listas de usuarios en contactos, en las calificaciones, ni en las listas de los profesores en Programa. Se podrá configurar los permisos que tienen los mismos en la Administración de Permisos dentro de la sección Usuarios.

**· Muestra Identificación del Grupo**: al activar esta opción, se mostrará en la parte superior de la columna derecha de todas las secciones de la vista del usuario, el nombre del grupo donde el usuario se encuentra logueado. Es importante notar, que esta información también se muestra siempre en el pie de todas las páginas.

**· Muestra listado de grupos en Cerrar Sesión**: si se activa esta opción los usuarios que pertenezcan a más de un grupo podrán acceder a los otros sin la necesidad de desloguearse y volver a la página principal para seleccionar el grupo. Se muestra un desplegable con la lista de grupos a los que puede acceder el usuario, y también la posibilidad de Cerrar Sesión. Si esta opción no se encuentra activa, sólo se mostrará Cerrar Sesión que al ser clickeada se redireccionará al usuario a la dirección de salida también configurada en esta sección.

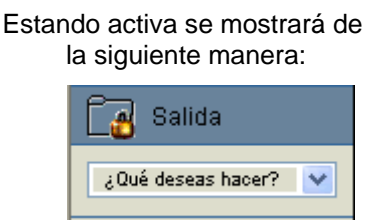

ndo activa se mostrara de está activa, se visualizará de la siguiente manera:<br>la siguiente manera: esta otra forma:

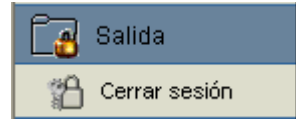

**· Se registrarán estadísticas**: al activar esta opción se guardarán absolutamente todos los clicks del usuario, y toda la participación/actividad del mismo en toda la Plataforma. Los mismos se utilizan para realizar un seguimiento detallado de los usuarios.

Es importante destacar que activar esta opción requiere más tiempos de procesamiento, y hace más lento el acceso a las diferentes secciones inclusive en la Administración. Si se desactiva esta sección, y se accede a Reportes es posible observar días completos sin participación de los usuarios, lo que no significa que no hayan tenido participación sino que simplemente no se registraron las estadísticas. Sin embargo, esté o no activada esta opción, se registrarán los Accesos de los usuarios a los grupos.

**· Se destacan los contenidos No Leídos**: en relación con esta función se puede dar o no la posibilidad de que el usuario pueda conocer qué contenidos no ha leído a partir de la leyenda NO LEÍDO junto al documento. *Esta función depende del registro estadístico*. Sin embargo, si bien esta opción agiliza el acceso al material no leído a los usuarios, en caso de cursos con muchos usuarios o muy extensos puede bajar el rendimiento de la plataforma demorando el acceso al material.

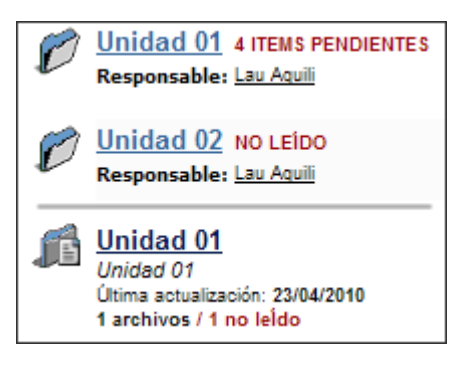

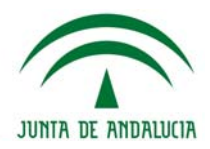

**· Al acceder a un ítem pregunta si desea abrirlo o guardarlo**: si se halla activa esta opción, con el fin de agilizar el acceso a la información, cuando un usuario acceda a un archivo (haciendo clic en su link) en la Plataforma podrá seleccionar si desea guardarlo o abrirlo. El término archivo implica: archivos cargados de la sección Archivos, Material Obligatorio y Actividades ya sea locales o del Repositorio Local. Si esta opción no esta marcada, el comportamiento va a depender de la configuración que tenga cada usuario en su Navegador, que generalmente intenta abrir la aplicación o archivo dentro del Navegador.

En caso de que esté seleccionada, entonces al usuario se le presentará sobre la pantalla de la sección en la que está, una ventana como la que se muestra a continuación de selección cuando acceda a un archivo.

*Abrir:* Si se hace clic sobre Abrir se abrirá el archivo dentro del navegador.

*Guardar:* Se pedirá seleccionar el lugar donde guardar el archivo.

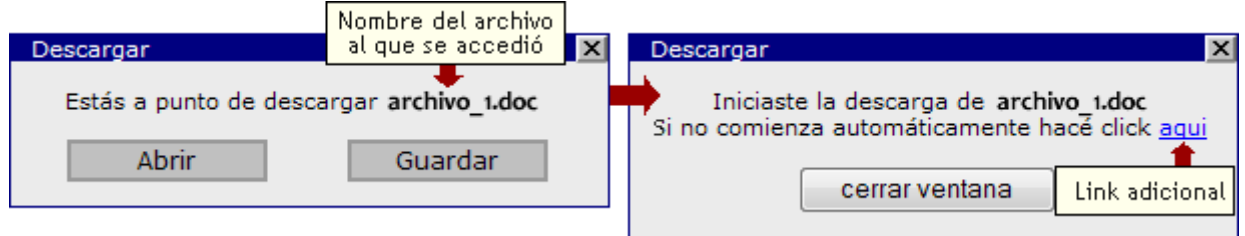

Una vez que haga clic en Abrir o Guardar, se mostrará un segundo cuadro, explicando que se ha iniciado la descarga con un link adicional en caso de que la descarga no haya comenzado.

**· Los Responsables podrán acceder a la Administración**: si esta opción está marcada, sólo por estar a cargo de una unidad en Programa, una Materia, o un Tema, los Responsables podrán acceder a la Administración. A diferencia del Administrador y del Webmaster, este acceso está limitado a ciertas secciones. Estas son: **Mensajería** en **Usuarios** y toda la pestaña **Contenidos**.

**· Los Responsables podrán consultar los reportes**: En caso de tener también activada la segunda opción, dentro de la sección Usuarios, el Responsable va a poder tener acceso a los Reportes generados por la Plataforma. Es importante destacar que en un principio esta opción está deshabilitada.

**· Administrador ... encargado en el manejo de emails**: Aquí se define quien estará a cargo de todos los emails generales de este grupo de la plataforma. A esta persona le llegarán los emails relacionados con consultas de soporte técnico, pedidos de acceso a las distintas secciones, comentarios y sugerencias, emails rebotados. Pueden ser administradores de emails todos aquellos usuarios que ya son Administradores del grupo en la Administración. El nombre de usuario mostrado por defecto es el del creador del grupo.

## **· Aspecto del Menú Izquierdo**

En esta sección podrá determinar el tipo de menú que se utilizará en la vista de usuario con el fin de mostrar las secciones disponibles, además de los colores de fondo que poseerán las mismas.

*Tipo de Menú*: aquí se puede marcar que estilo tendrá el menú izquierdo en la vista para el Usuario.

En la siguiente tabla se exponen los efectos en la vista de usuario de las diferentes opciones de tipo de menú mostrados en la lista desplegable. El tipo de menú *Continuados con íconos* es la opción mostrada por defecto en la lista desplegable.

# **Helvia ::** Aula

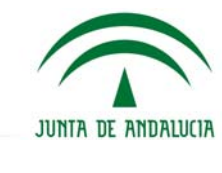

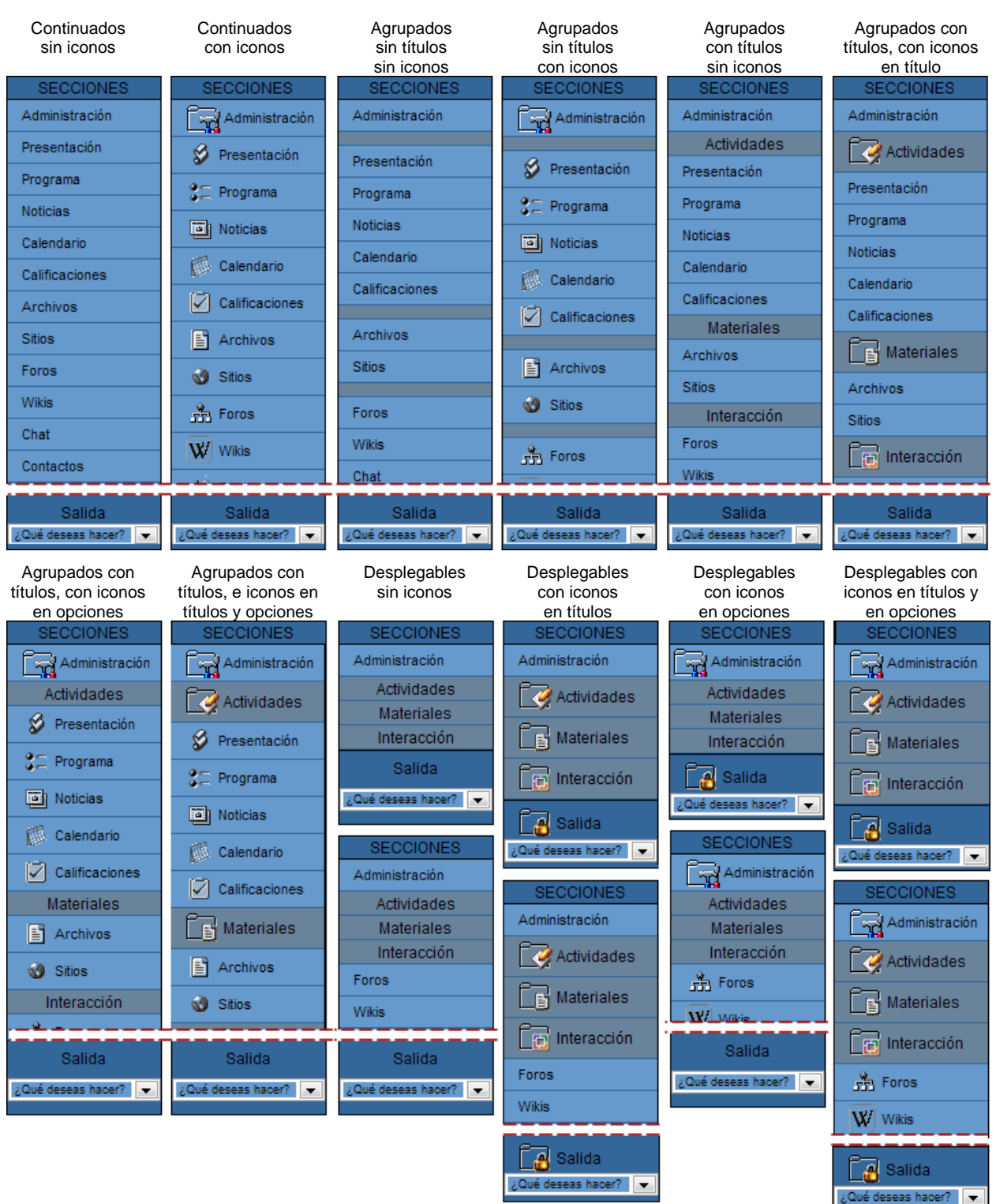

*Color principal en menú*: es el color de fondo de todas las secciones del menú izquierdo. No es el color de la sección sino de la columna del menú.

*Color submenú en menú*: es el color de fondo de las secciones agrupadoras de las distintas secciones.

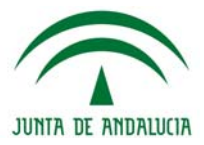

Al pulsar el botón **color** se mostrará una ventana en donde podrá optar por cualquier color de la paleta. Haciendo clic sobre la paleta de colores o sobre los colores de las distintas secciones que conforman el grupo, éste será copiado en la caja de texto que se muestra en la parte inferior de la ventana.

Luego deberá pulsar 'Aceptar' para confirmar la selección.

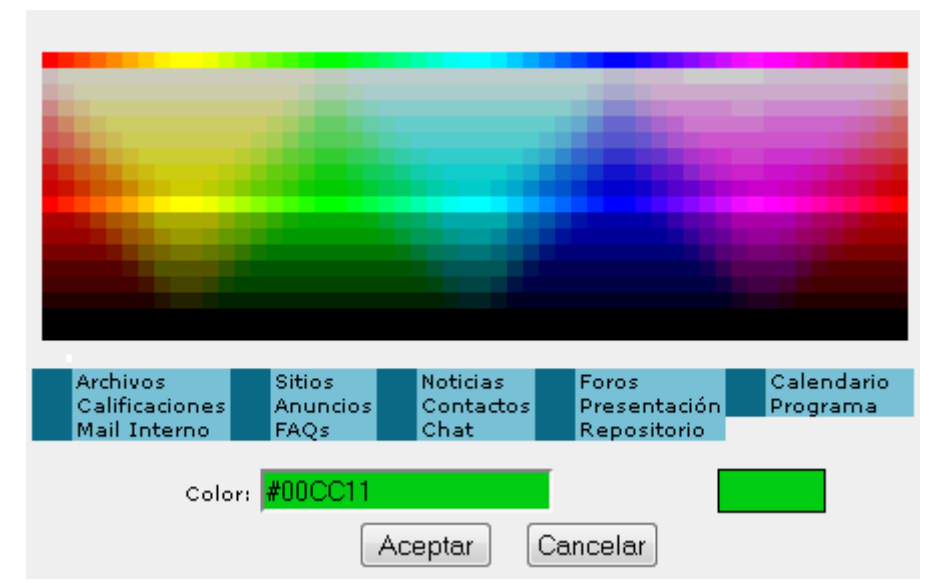

#### **· Idioma**

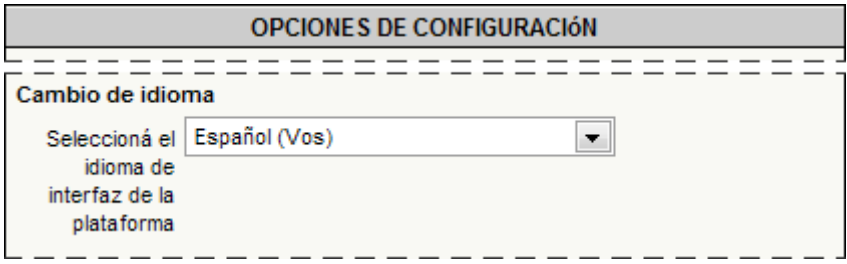

*Idioma*: Selección del Idioma de la Plataforma. Los idiomas que aquí aparecen son los que están actualmente activos en la Configuración.

*Los usuarios podrán cambiar el idioma de la Plataforma*: si está opción está marcada, los usuarios tendrán la posibilidad en la sección Mis Datos, pestaña Opciones de Configuración de cambiar el idioma con el que visualizan la Plataforma.

#### <span id="page-23-0"></span>**HomePage**

En esta sección se pueden especificar características adicionales en cuanto a la apariencia de la página inicial. También se puede definir algunos nombres o etiquetas como los asignados al espacio de publicidad y a la encuesta.

## **Helvia ::** Aula

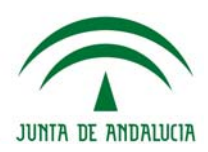

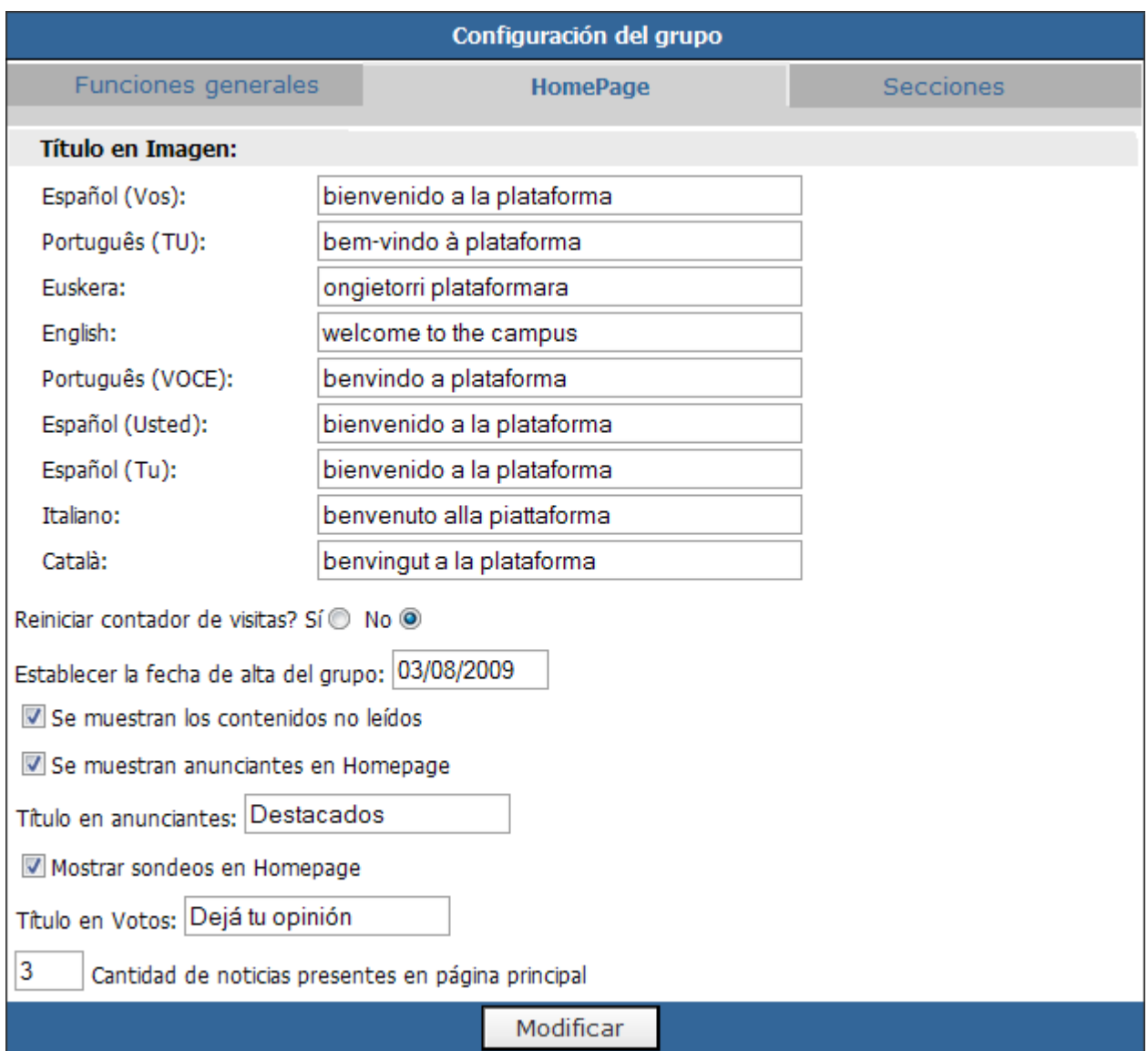

**· Título en Imagen**: teniendo en cuenta los idiomas activos en la Plataforma, se pueden establecer los títulos que aparecerán en la imagen superior al ingresar al Grupo.

**· Reiniciar contador de visitas**: existirá la posibilidad de resetear el contador del grupo que indica la cantidad de accesos registrados desde su fecha de creación hasta el momento.

**· Establecer la fecha de alta del grupo**: podrá modificarse la fecha de alta de un grupo.

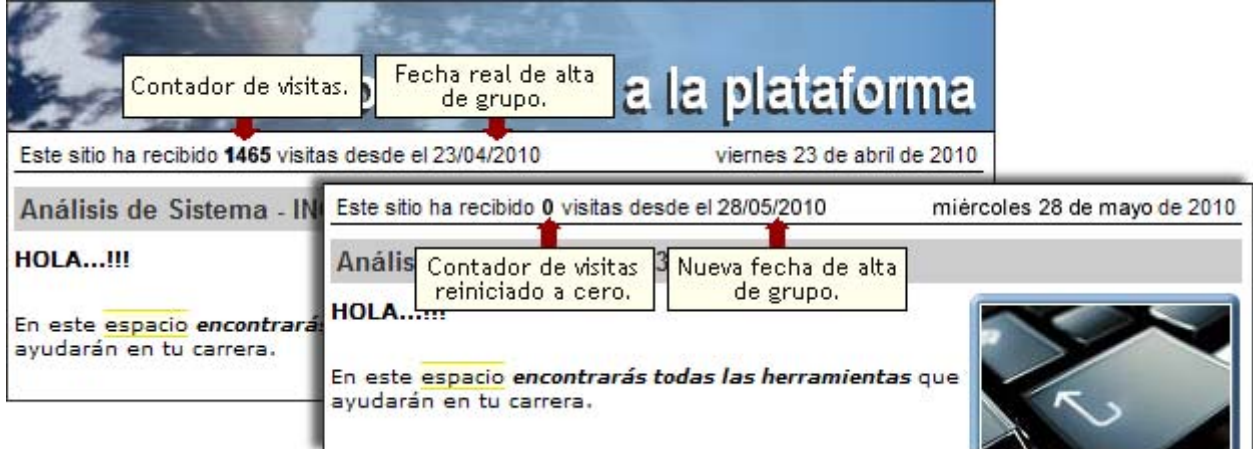

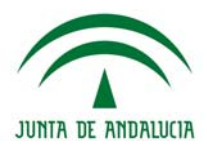

Si se opta por reiniciar el contador de visitas y establecer una nueva fecha de creación del grupo, estos cambios se verán reflejados en la página principal del grupo, como puede verse en la imagen.

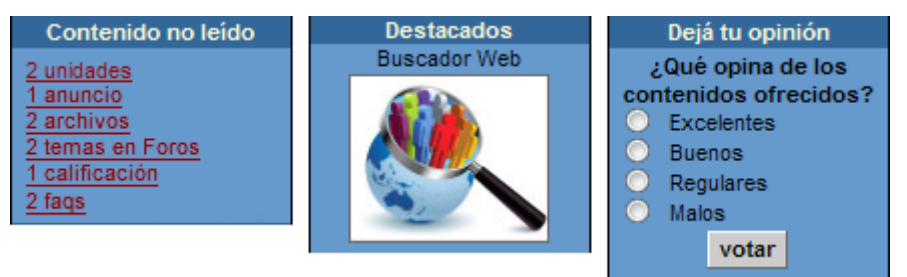

**· Se muestran los contenidos no leídos**: al seleccionar esta opción, en el menú de la derecha de la página principal del grupo, se indicarán los contenidos aún no leídos por el usuario logueado.

**· Se muestran anunciantes en HomePage**: al activar esta opción se mostrará una sección destinada a la publicidad.

**· Título en anunciantes**: aquí debe ingresarse el título que tendrá la sección destinada a la publicidad.

**· Mostrar encuestas en Homepage**: cuando se activa esta casilla, se mostrará una sección en la cual los usuarios podrán dejar su opinión sobre determinados temas. Estas encuestas se cargan desde la Administración > Contenidos > Otros > Encuestas.

**· Título en Votos**: aquí debe ingresarse el título que tendrá la sección destinada a las encuestas.

**· Cantidad de noticias presentes en la página principal**: aquí se establece cuántas noticias se mostrarán en la página principal, bajo el título de Últimas Noticias Publicadas.

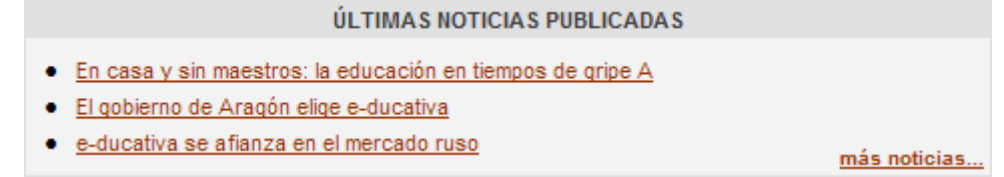

## <span id="page-25-0"></span>**Secciones**

Aquí se podrán configurar determinadas características que competen a las secciones de un grupo en particular.

**· Foros** 

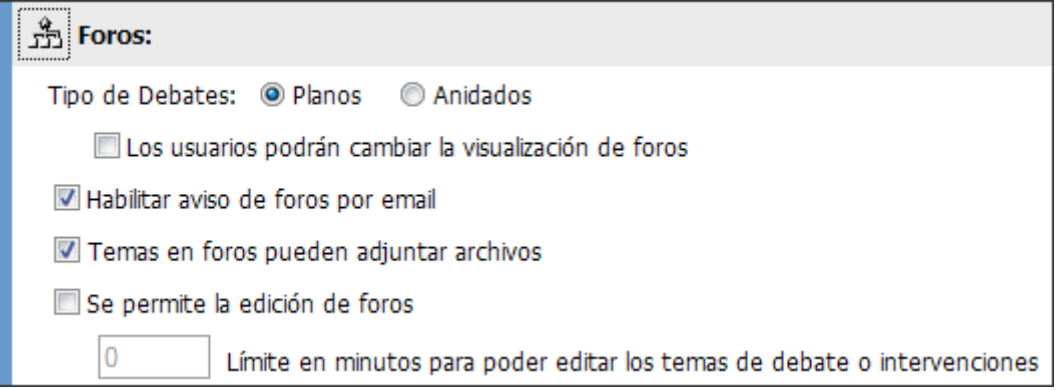

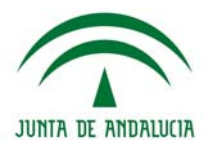

*Tipo de debates***:** Los usuarios tendrán la posibilidad de definir de qué manera les resulta más conveniente visualizar las intervenciones que se hacen en cada uno de los debates creados. Tendrán dos posibles opciones:

*Planos:* una pregunta o intervención principal y un listado de respuestas a la misma.

*Anidados:* permite no sólo una vista, sino un funcionamiento multinivel, lo que implica que una vez creado un tema de debate, las sucesivas intervenciones podrán hacerse en referencia a la pregunta principal o a cualquiera de sus posibles respuestas.

**Los usuarios podrán cambiar la visualización de foros**: si se tilda esta casilla se habilita la posibilidad de que cada uno de los usuarios en la sección Foros de la vista Usuario pueda definir de que manera le resulta más conveniente visualizar las intervenciones que se hacen en cada uno de los debates creados.

*Habilitar avisos de foros por email*: si se tilda esta casilla se habilita la posibilidad que cada uno de los usuarios en la sección Mis Datos, decidan si desean recibir avisos por email de nuevos temas de debate y/o intervenciones publicadas.

*Temas en foros pueden adjuntar archivos*: al habilitar esta opción todos los nuevos temas en los foros podrán incluir un archivo.

*Se permite la edición de foros*: si se tilda esta casilla se habilita la posibilidad a que cada uno de los usuarios que han respondido un tema de foros, puedan editar su respuesta por un tiempo determinado en la casilla siguiente.

## **· Contactos**

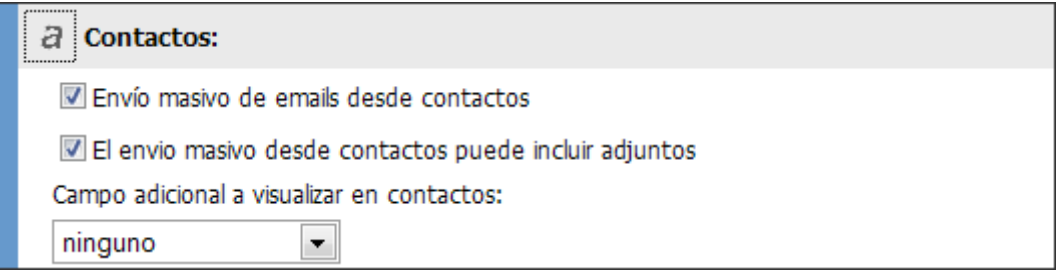

*Envío masivo de emails desde contactos*: marcando esta opción se podrá enviar mails a todos los usuarios que estén en la lista, o a los distintos grupos de perfiles y/o grupos de trabajo.

*El envío masivo desde contactos puede incluir adjuntos:* marcando esta casilla, se permitirá enviar con el mail un archivo adjunto.

*Campo adicional a visualizar en contactos*: en este combo se define cual de los datos adicionales habilitados en la configuración de la plataforma se visualiza en la última columna de la sección.

## **· Noticias**

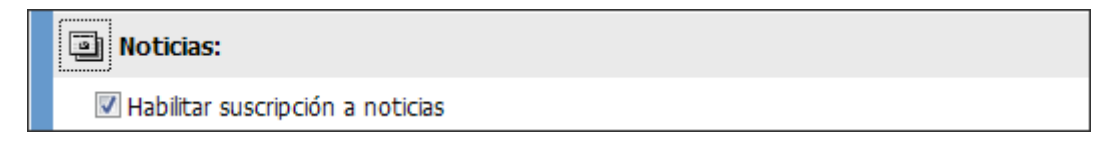

*Habilitar suscripción a noticias:* marcando esta casilla, los usuarios van a poder optar también dentro de Mis Datos, en la pestaña Opciones de Configuración, por recibir emails cuando se agreguen noticias en los grupos.

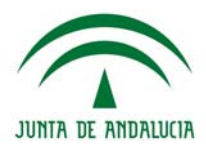

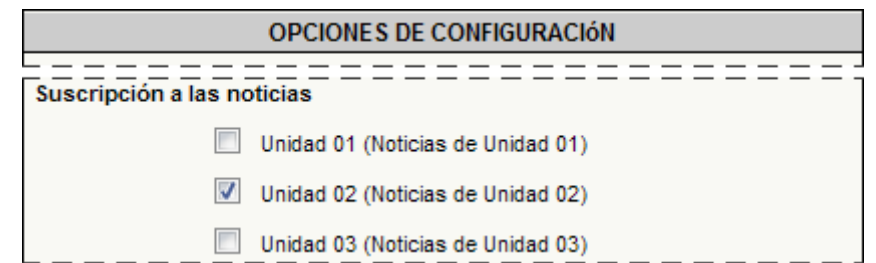

## **· Mis Datos**

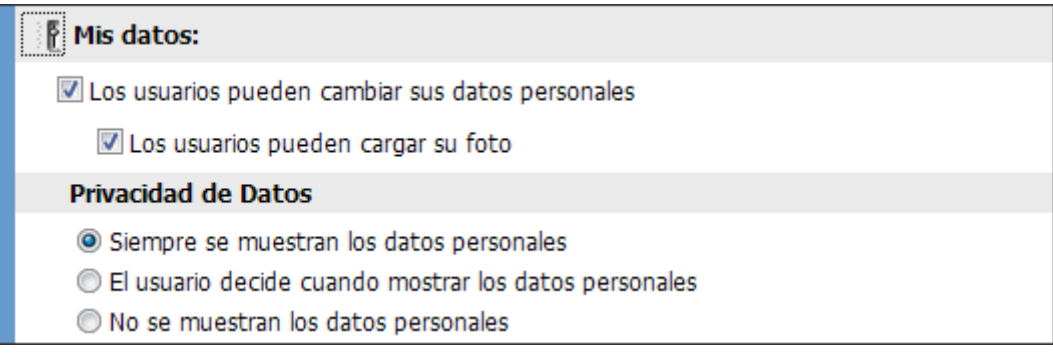

*Los usuarios pueden cambiar sus datos personales:* Al configurar un Grupo existe la posibilidad de permitir a los usuarios de cambiar sus datos personales. Si está marcada esta opción, cada usuario podrá, ingresando a la sección Mis Datos, realizar cambios a cualquiera de sus datos personales y opciones de configuración, así como su clave de acceso. De no encontrarse tildada esta casilla, el usuario no podrá realizar ningún tipo de modificación a sus preferencias de usuario, mostrándose todos los campos deshabilitados para la edición.

*Los usuarios pueden cargar su foto*: si la casilla anterior se encuentra habilitada, se podrá permitir que los usuarios carguen una foto personal en sus datos.

*Privacidad de datos:* se podrá definir en que caso se visualizaran los datos personales de los usuarios asignados a un determinado grupo. Existirán las tres siguientes opciones:

**+** *Siempre se muestran los datos personales***:** al acceder a la sección Contactos y hacer clic en el nombre de cualquiera de los usuarios se visualizarán sus correspondientes datos personales.

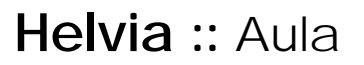

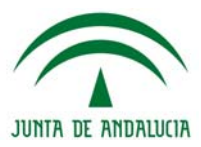

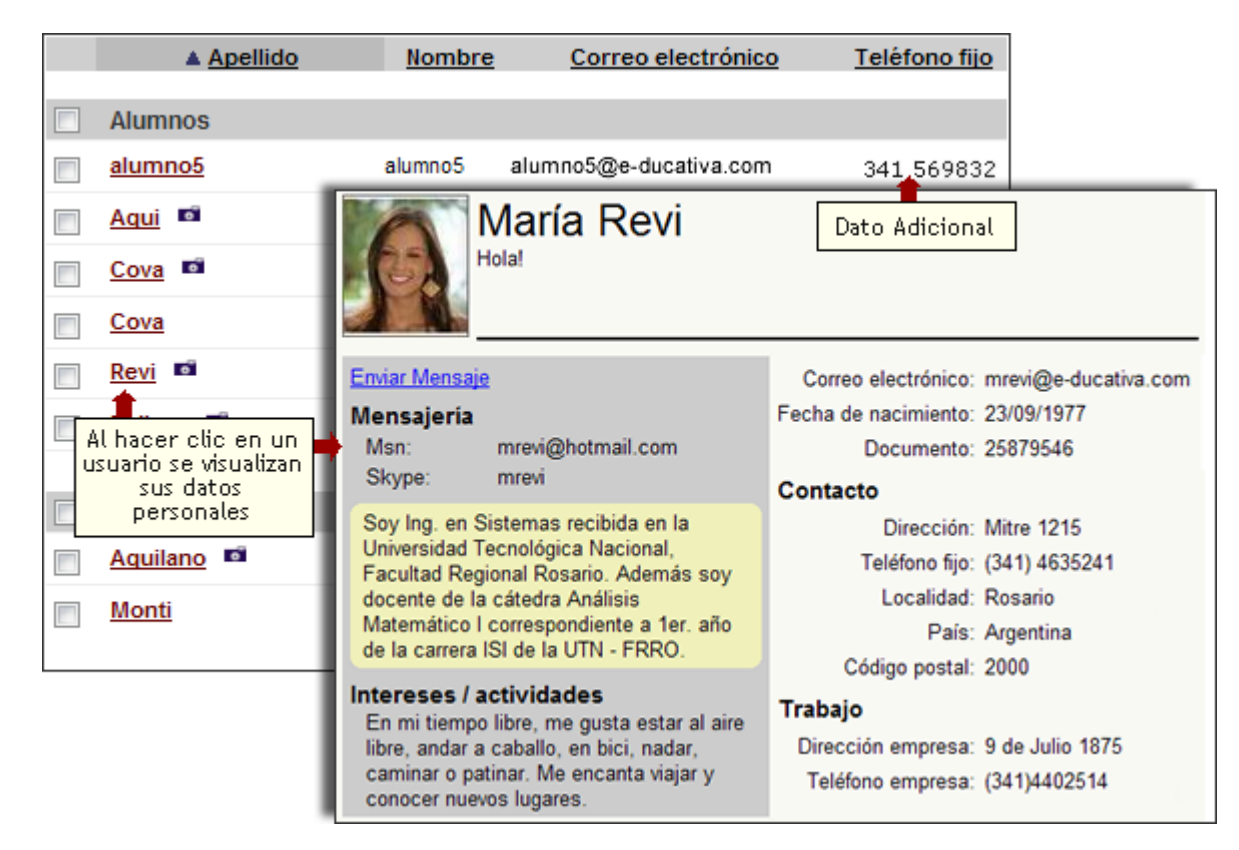

**+** *El usuario decide cuando mostrar los datos personales***:** si en la configuración del grupo se escoge esta opción, al acceder a la sección Mis datos los usuarios podrán decidir si desean, o no, mostrar sus datos personales a los demás usuarios.

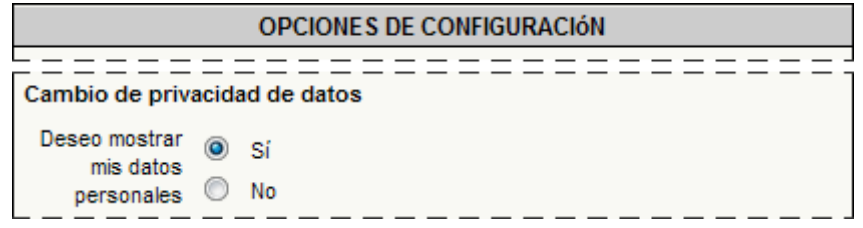

De esta manera, dependiendo de la opción seleccionada por cada usuario, en la sección Contactos podrán encontrarse las siguientes alternativas:

Si el usuario ha decidido mostrar sus datos se mostrarán en la ficha como en la imagen anterior. Si ha optado por NO mostrar los datos se mostrará la ficha como sigue:

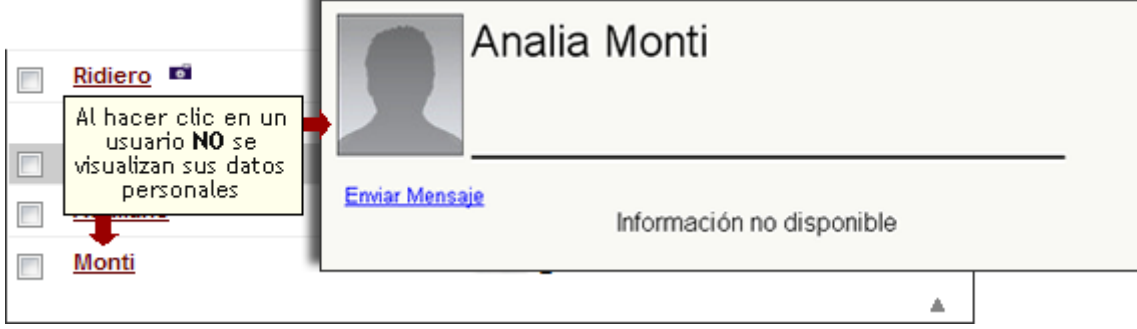

**Helvia ::** Aula

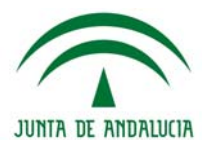

**+** *No se muestran los datos personales***:** al acceder a la sección Contactos y hacer clic en el nombre de **cualquiera de los usuarios** se visualizará en todos los casos Información no disponible.

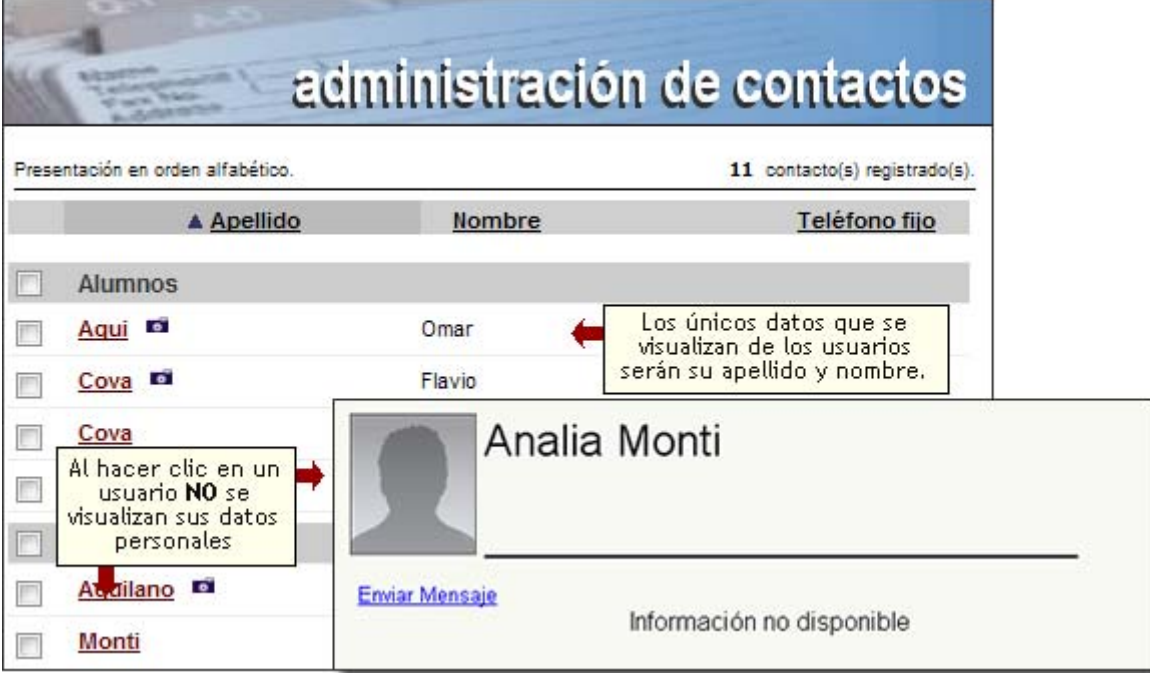

## **· Mail Interno**

En esta sección se explicará la configuración desde la administración. Para más detalles sobre el funcionamiento en cuanto al envío de mails y avisos consultar el anexo correspondiente a Webmail.

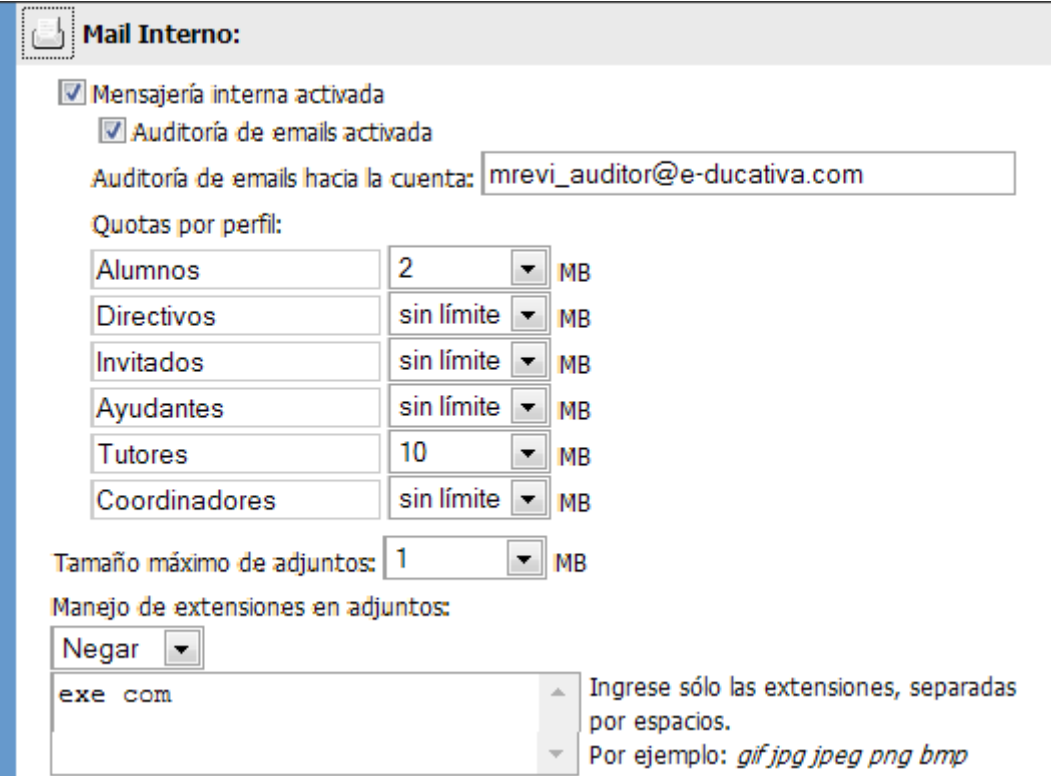

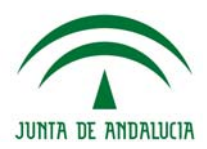

**· Mensajería Interna Activada**: al activar la mensajería interna se incorpora un sistema de correo interno con la cual podrán comunicarse los usuarios del grupo. Esta opción engloba a todas las comunicaciones internas que se desarrollen dentro de la Plataforma. No hace falta poseer un email externo, ya que todos los mensajes se envían internamente utilizando sólo el ID de usuario.

Al activar la mensajería interna se habilitan las opciones siguientes:

**+** *Auditoria de Mails Activada*: cuando se activa esta opción se permite establecer una casilla de mail externa donde se enviarán todos los emails enviados utilizando la mensajería interna. Si esta opción está activada, los usuarios serán notificados que los emails enviados mediante la Mensajería Interna, pueden estar siendo monitoreados por un Auditor. Esto significa que todo el movimiento de emails que se realice dentro de la Plataforma, mediante la Mensajería Interna, va a ser enviado a su vez a la casilla de mail definida en esta configuración.

**+** *Auditoria de Mails hacia la cuenta*: permite definir la cuenta de correo electrónico del Auditor, el cual será el receptor de todos los emails que se envíen en la plataforma. La notificación que recibirán los usuarios en los grupos donde la Auditoría se encuentre activada, se verá en la sección Mail Interno y Contactos, en el menú de la derecha.

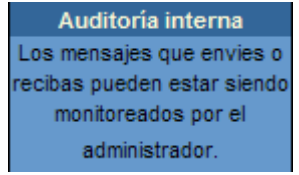

**+** *Quotas por Perfil*: con esta opción se podrá establecer el total de espacio asignado para guardar los emails, por perfil de usuario. Los valores están representados en Mega bites y varían desde 0.5 Mega bites, hasta sin límite, que significa que hay espacio ilimitado para guardar emails.

Cuando la quota es limitada, el funcionamiento es de la siguiente manera:

En la sección Mensajería Interna aparecerá siempre en la columna derecha una barra que indica el porcentaje del espacio asignado, utilizado en disco hasta el momento.

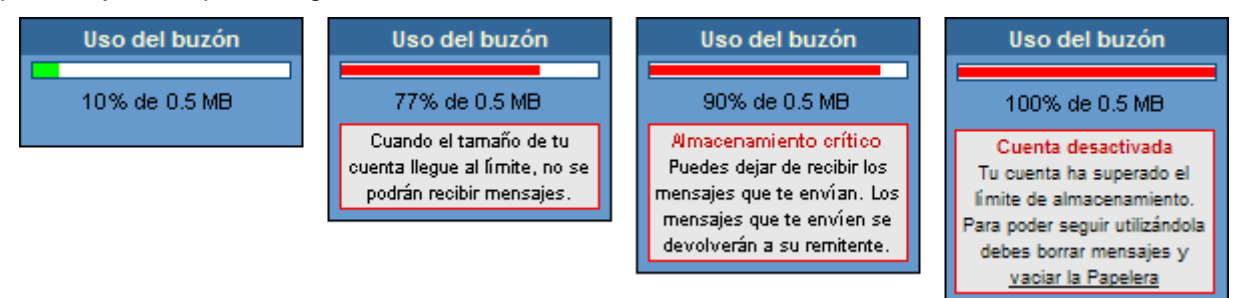

Cuando el porcentaje es **menor que el 75%** del total, la barra se mostrará verde, lo que significa que aún no se está llegando a completar el total de la casilla. Se va a poder continuar enviando y recibiendo emails sin ningún tipo de advertencia o mensaje de error.

Cuando el porcentaje **sobrepasa los 75%** del total, en Webmail se avisa al usuario que una vez que la casilla quede completa no se podrá recibir más mensaje. Este mensaje es una advertencia, que sirve como aviso para que el usuario tenga en cuenta estos datos, y diagramar los próximos emails que lleguen a su casilla. El mensaje de advertencia también se mostrará ahora en la página de Inicio del grupo, para que el usuario al ingresar, tenga la información sobre el estado de su buzón, y que acciones debería realizar.

Sin embargo, cuando el porcentaje **llega al 90%**, el almacenamiento será **crítico**, y se enviará una advertencia ya que todos los emails que lleguen a continuación del último que complete la casilla no serán recibidos. En este caso, también se avisa al usuario en la página principal de grupo esta información para que tome las medidas necesarias para que la casilla no se llene. El sistema aconsejará al usuario que borre los mensajes que ya no necesita, por ejemplo los almacenados en la papelera de

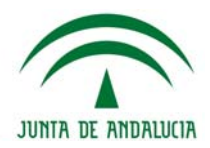

reciclaje. Es importante notar en este punto que todos los emails que se encuentran en cualquiera de las carpetas (Bandeja de Entrada, de Salida y Reciclaje) suman al total de la quota. O sea que si se desea borrar emails, el usuario debería revisar no sólo su carpeta de elementos Recibidos, sino los Enviados y los Eliminados, los cuales seguirán sumando al total hasta que se decida finalmente eliminarlos.

Una vez que el porcentaje llegue a **100% no llegarán más emails**. En este caso, cada vez que se intente recibir un mail se avisará al remitente que el mensaje no ha sido recibido ya que la casilla está llena, pero el mail que no pudo ser recibido, se guardará igualmente en la carpeta de Elementos Enviados.

Mientras tanto, el usuario cuya casilla está llena, recibirá una notificación que cierto usuario quiso enviarle un mail y que debido a que el espacio de almacenamiento está completo no podrá ser recibido.

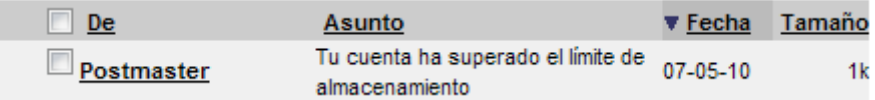

En este mail también se informa el Asunto del mail que ha sido rebotado:

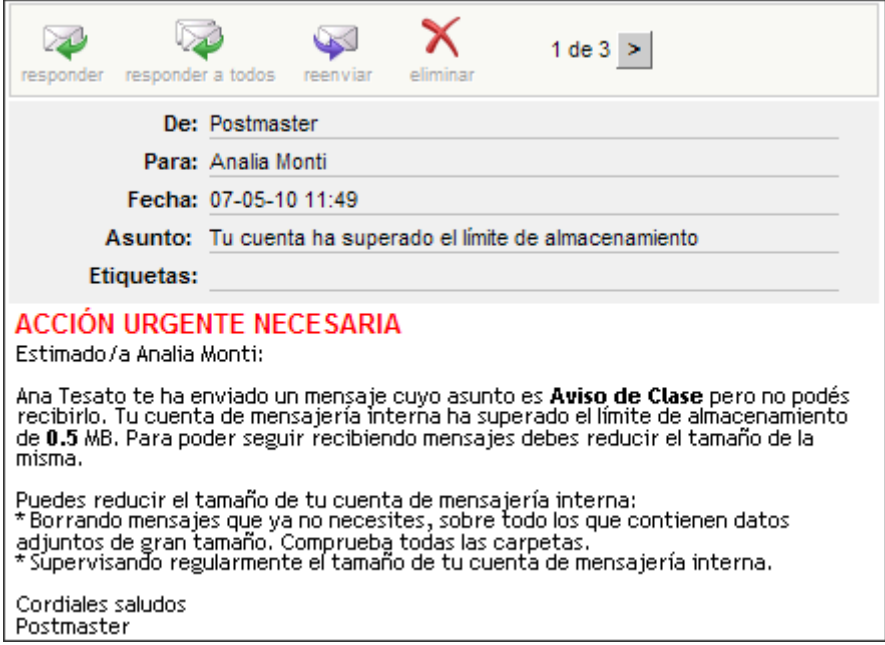

El que envió el email recibirá la siguiente notificación:

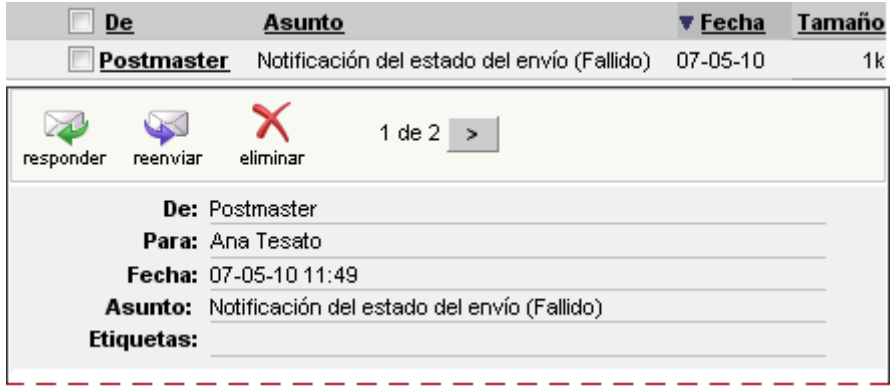

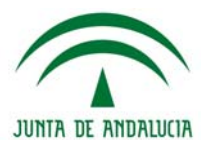

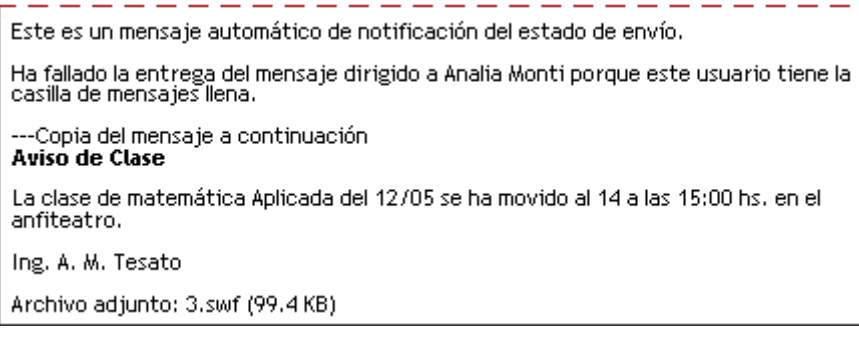

**+** *Tamaño máximo de adjuntos*: en este desplegable se puede seleccionar el tamaño máximo que pueden tener los adjuntos que se envían a través de la mensajería interna. Este tamaño es válido para los emails que se envíen mediante Mensajería Interna (creación de un mail nuevo, como respuesta a un mail anterior), como también los emails masivos desde Contactos. En el caso que el adjunto sobrepase el tamaño máximo, se avisará mediante un mensaje de alerta en la ventana de mensajería:

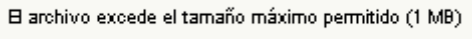

Se informa que el adjunto es demasiado grande, indicando también el tamaño máximo permitido. En este caso, el usuario deberá volver a escribir el mail y adjuntar un archivo que esté dentro de los límites permitidos.

**+** *Manejo de extensiones en adjuntos*: aquí se podrá configurar el manejo de las extensiones de los adjuntos que se envían a través de la Mensajería Interna como también desde Contactos. Es posible Permitir, o Negar una lista de extensiones que cada usuario establezca en la configuración. Esta lista debe contener las extensiones permitidas/negadas, separada por espacios. Si no se desea permitir o negar, se debe seleccionar sin filtro, y de esa manera se podrán adjuntar cualquier tipo de archivo.

Al **permitir** sólo las extensiones que se especifican en el recuadro, solamente se permitirá enviar por medio de la mensajería esas extensiones. En este caso se permitirá archivos con extensiones jpg, png, y bmp.

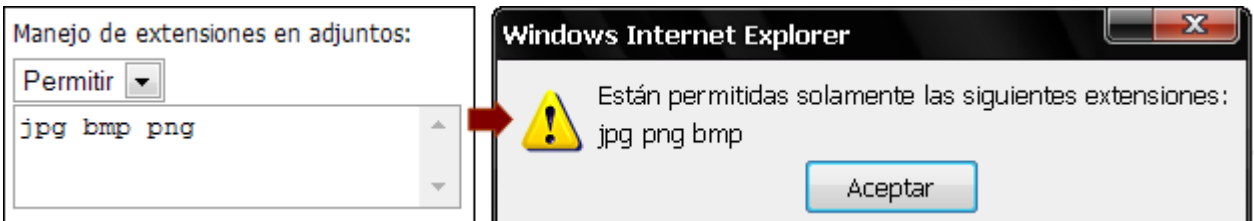

En la imagen que se encuentra a la derecha se observa el mensaje que se mostrará a un usuario cuando intenta enviar un archivo con extensión xls (Excel).

Cuando se **niegan** extensiones, las que agreguen en el recuadro, no se podrán enviar como adjuntos:

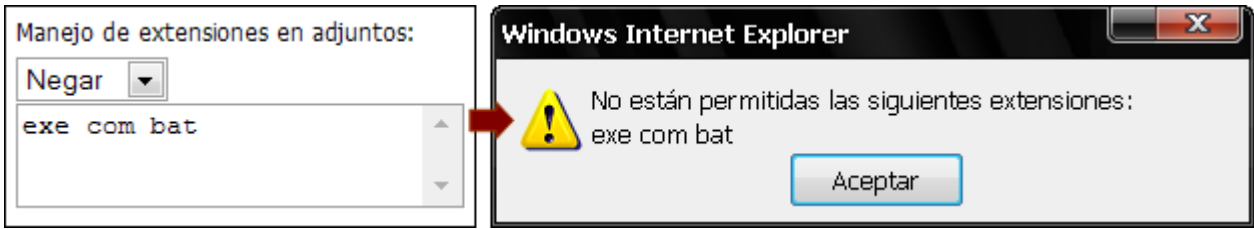

En la imagen que se encuentra a la derecha se observa el mensaje que se mostrará a un usuario cuando intenta enviar un archivo con extensión exe (ejecutable).

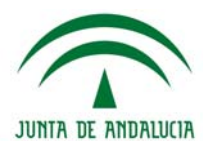

## **· Archivos**

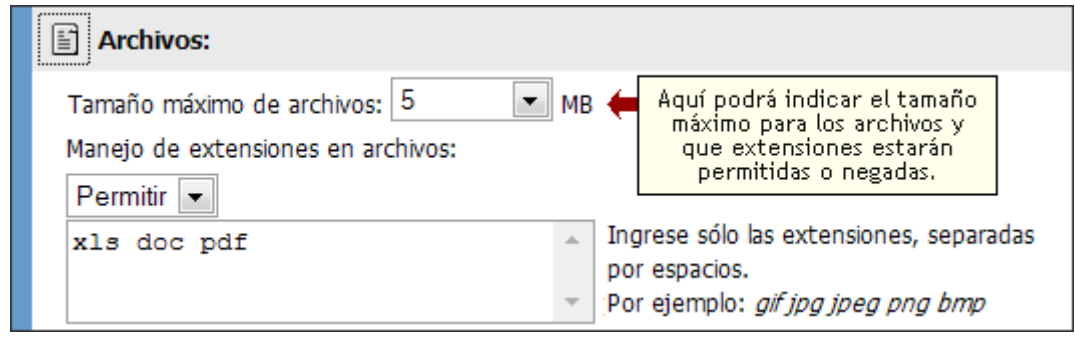

**IMPORTANTE:** esta configuración vale para los archivos adjuntados en las secciones **Programa** (Actividades), **Archivos, Foros, y FAQs** 

**· Tamaño máximo de archivos**: en este desplegable también se puede seleccionar el tamaño máximo que pueden tener los archivos que se agregan en la Plataforma. En el caso que el archivo sobrepase el tamaño máximo, se avisará mediante un mensaje de alerta, indicando también el tamaño máximo permitido. En este caso, el usuario deberá volver a subir el archivo respetando los límites fijados.

**· Manejo de extensiones en archivos**: aquí se podrá configurar el manejo de las extensiones de los archivos. Es posible Permitir, o Negar una lista de extensiones que cada usuario establezca en la configuración. Esta lista debe contener las extensiones permitidas/negadas, separada por espacios. Por ej: gif jpg jpeg png bmp. Sin filtro se podrán subir cualquier tipo de archivo. El funcionamiento es igual al manejo de extensiones en adjuntos.

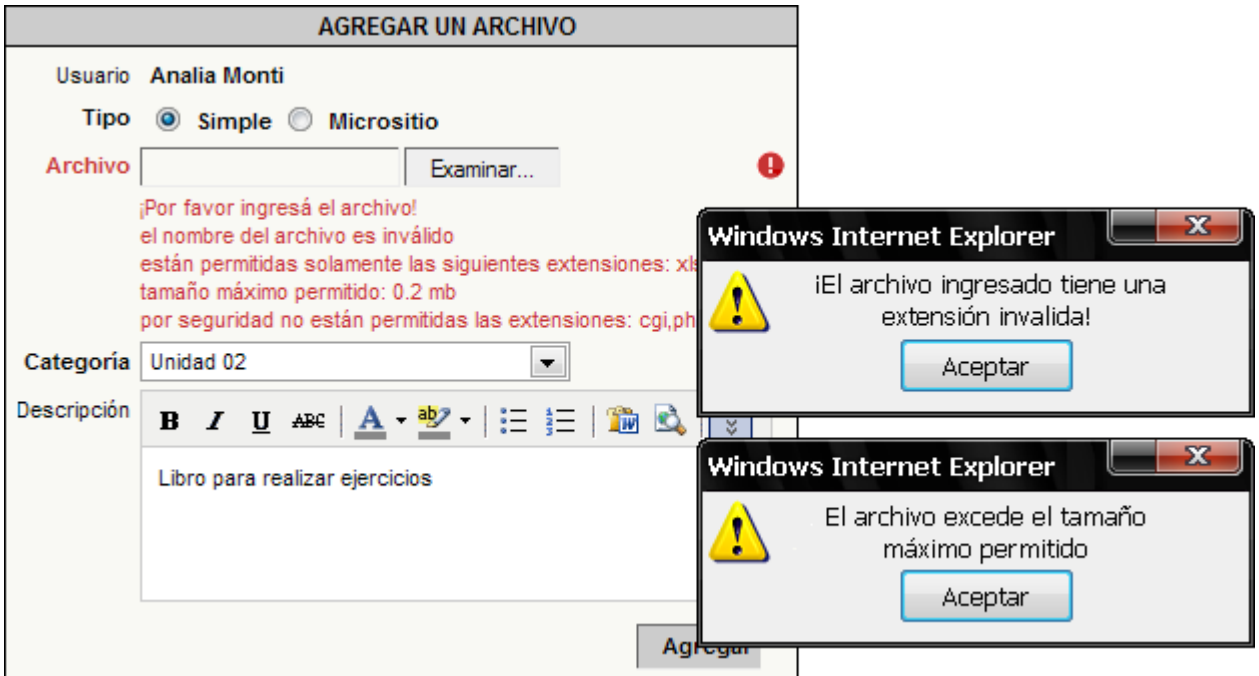

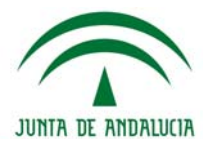

#### **· Calendario**

En esta sección determinaremos si se utilizarán o no permisos de moderador en los eventos de calendario. Si está habilitado, el permiso "Alta Pr Moderada" podrá ser utilizado en la administración desde la pestaña de Usuarios>Permisos.

Un usuario con el permiso "Alta Pr Moderada" podrá agregar nuevos eventos a las categorías del aula, pero éstos no se publicarán hasta que los mismos sean aprobados por el moderador desde la administración (pestaña Contenidos>Calendario)

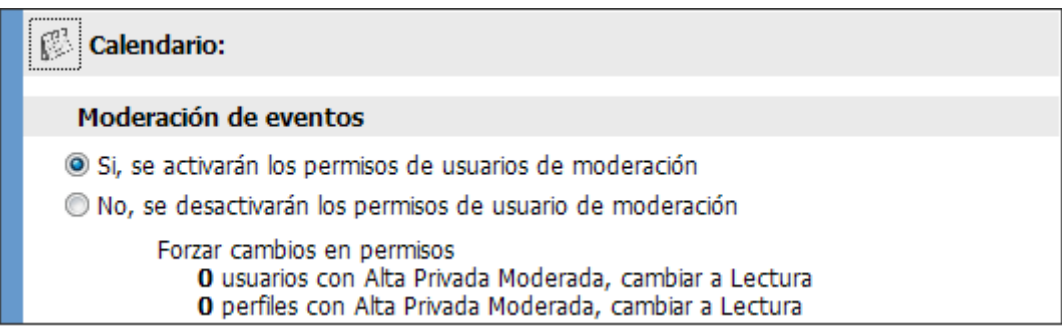

Al momento de decidir si se utilizará el permiso de moderación, debe considerarse que todos los usuarios podrán cargar eventos en el calendario bajo una categoría personal llamada "**Mi Calendario**".

#### **· Chat**

En cuanto al chat, podremos determinar varias opciones:

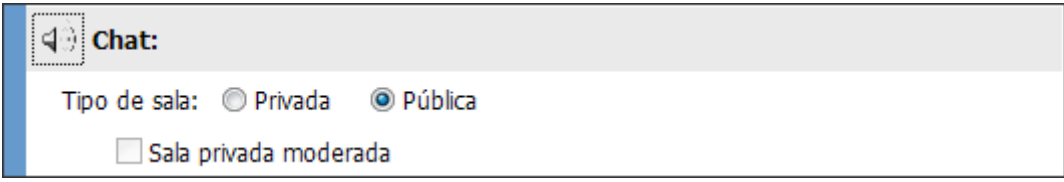

*Chat en Sala Pública*: en este caso los usuarios podrán conversar en la sala de chat pública de la plataforma, es decir, con los usuarios conectados en cualquier grupo de la plataforma cuya configuración determine "Tipo de sala: pública".

*Chat en Sala Privada*: en este caso los usuarios podrán conversar en la sala de chat exclusivamente con los usuarios conectados en su grupo.

De utilizar una sala privada, también podrá controlarse el acceso a la sala de chat con la opción "Sala privada moderada", la cual permitirá ingresar a los alumnos sólo cuando un usuario de perfil superior a "Alumno" (o el primer perfil definido) se encuentre en la misma.

## **· Calificaciones**

En la configuración de un grupo, solapa secciones, también será posible determinar quienes tendrán la posibilidad de modificar las notas dadas de alta para un grupo de usuarios.

**Calificaciones:** Modificación de calificaciones Sólo podrán modificar los usuarios que las hayan creado · Todos los usuarios con permiso 'carga' podrán modificar

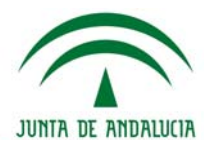

Con la primera opción activada, sólo el usuario que dio de alta las calificaciones podrá editarlas.

En cambio, con la segunda opción activada, cualquier usuario con permiso "Carga" en la sección Calificaciones podrá editarlas, hayan sido o no ingresadas inicialmente por él.

En la siguiente imagen veremos un ejemplo de cuando una Calificación cargada por un usuario diferente (Laura) al logueado actualmente (Analía) puede ser modificada por este último.

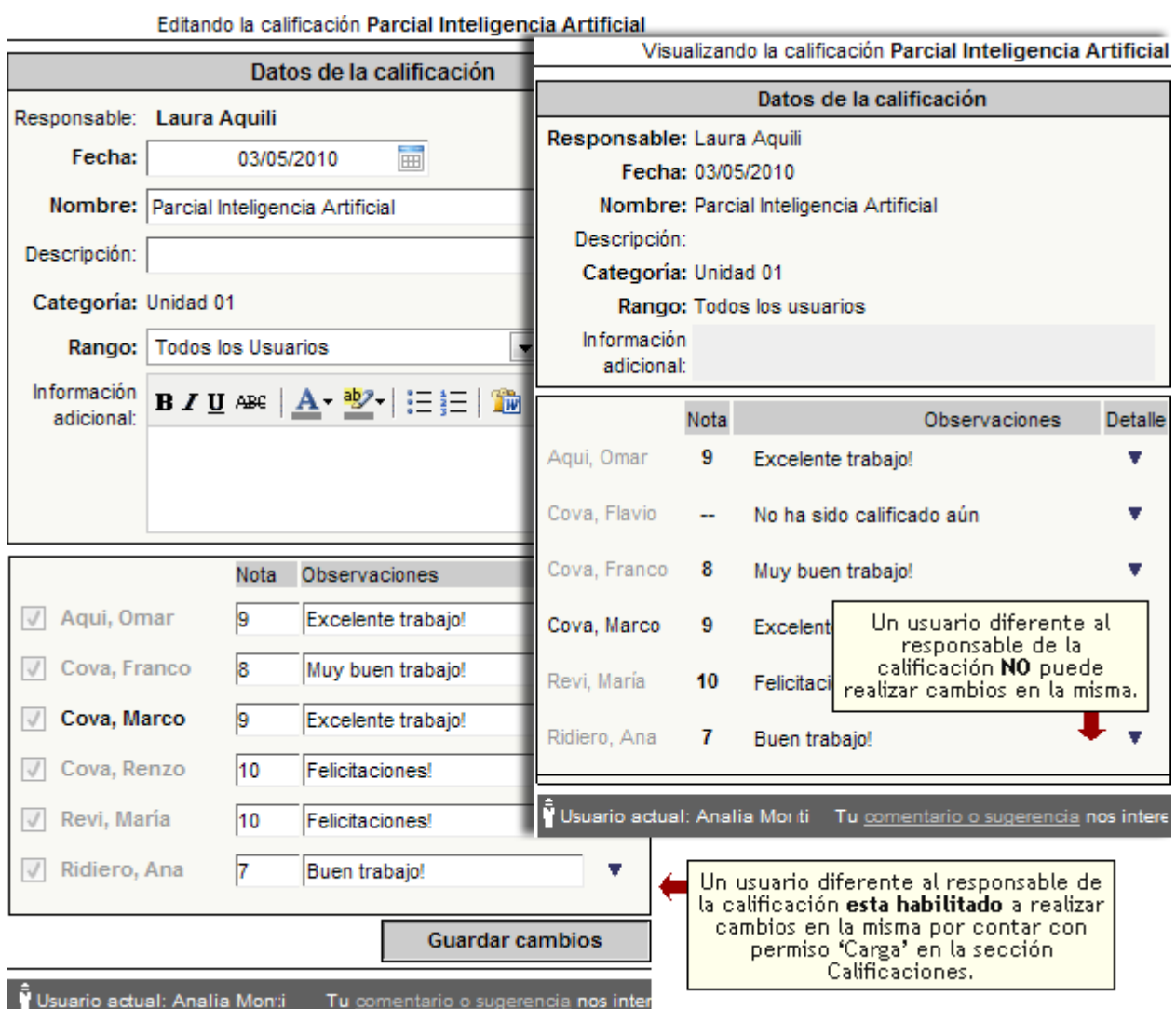

## **· General**

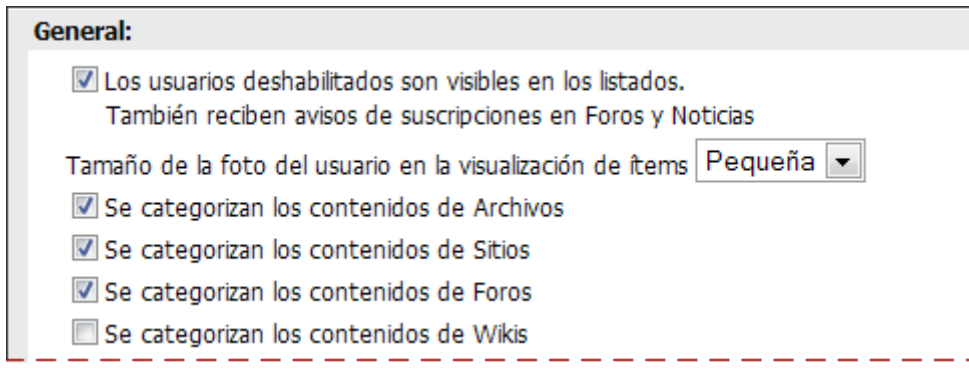
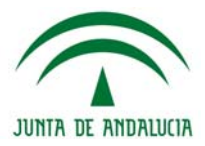

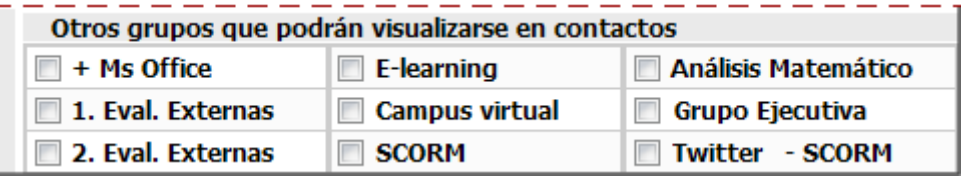

Desde General podrás determinar algunos comportamientos personalizables del grupo:

#### *Usuarios deshabilitados*

Si esta opción se encuentra marcada los usuarios deshabilitados serán visibles en las listas de las secciones Contactos y Programa (la lista es visible con permiso *califica* o *ver todos*). Por lo tanto, éstos usuarios podrán recibir mails desde el grupo aunque no puedan ingresar. Además recibirán los mails a los avisos de Foros y las Noticias si están suscriptos.

Independientemente del estado de esta configuración los usuarios deshabilitados no podrán acceder al grupo.

#### *Tamaño de la foto del usuario*

En la configuración de un grupo, solapa secciones, es posible determinar el tamaño con que se desee visualizar la foto de cada usuario en las distintas secciones que incluyan la posibilidad de mostrar dicha imagen.

Las posibles opciones de tamaño son:

- + Ninguna: no se visualiza la fotografía de los usuarios.
- + Grande: la fotografía se visualiza con un tamaño de 80x90 pixeles.
- + Mediana: la fotografía se visualiza con un tamaño de 60x68 pixeles.
- + Pequeña: la fotografía se visualiza con un tamaño de 40x45 pixeles.

La opción seleccionada por defecto será "Pequeña".

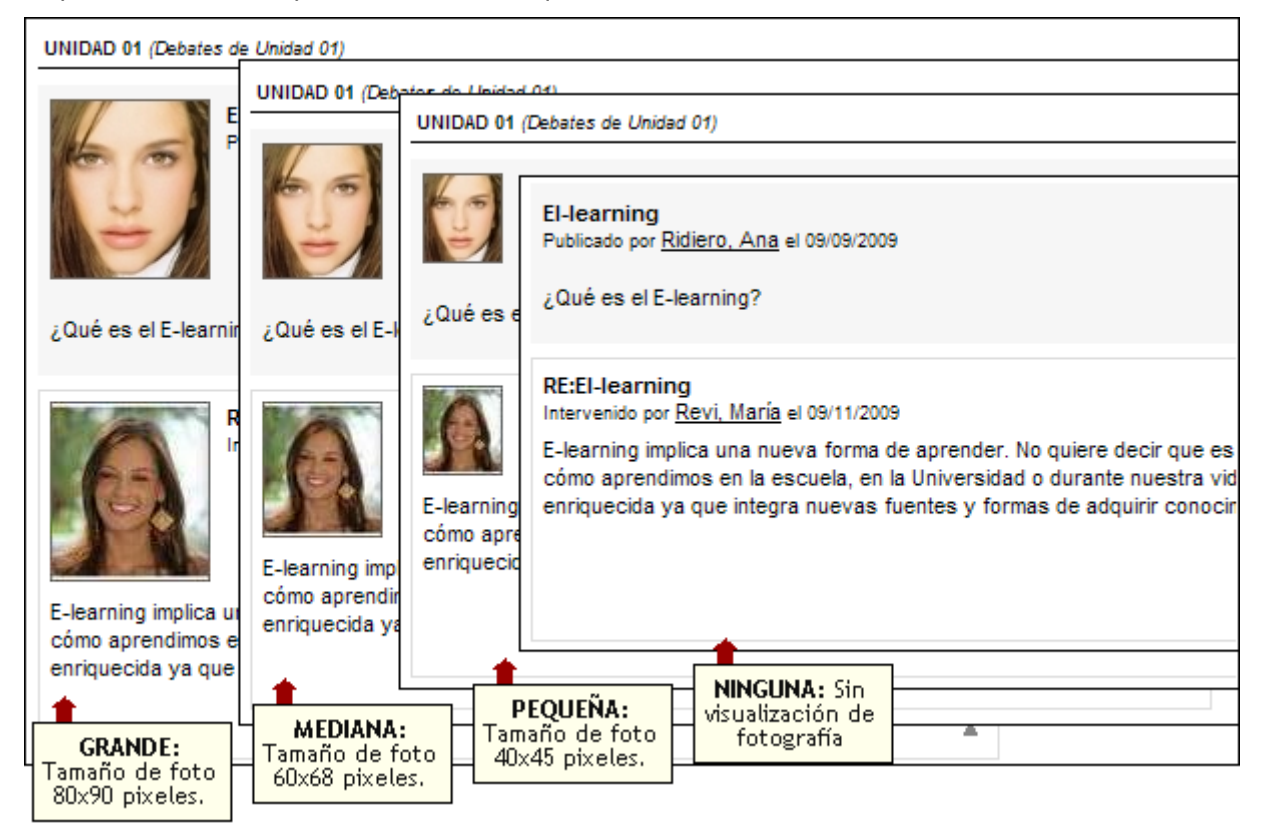

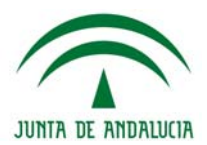

## *Categorización*

Si en la configuración de un grupo, las siguientes opciones...

- Se categorizan los contenidos de Archivos.
- Se categorizan los contenidos de Sitios.
- Se categorizan los contenidos de. Foros

se encuentran activadas, en las respectivas secciones desde la vista usuario, tendrán los contenidos dados de alta, clasificados por el perfil del usuario. Por ejemplo: Archivos publicados por Alumnos, Archivos publicados por Tutores, etc. Si las casillas no están activadas, los objetos subidos estarán ordenados por fecha o por usuarios.

**· Otros grupos que podrán visualizarse en contactos**: aquí se pueden marcar todos los grupos que se van a visualizar conjuntamente con los del grupo actual en la sección Contactos, agrupados por nombre de grupo.

Se visualizarán en al columna de la derecha bajo el título "Otros contactos".Es importante destacar, que aunque los contactos puedan visualizarse, no es posible ponerse en contacto con ellos.

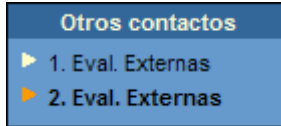

# **Configuración de las Secciones**

Desde esta opción se puede Activar o Desactivar las secciones disponibles para un grupo determinado. No se podrá eliminar o agregar secciones, solamente podrá heredarlas o deshabilitarlas.

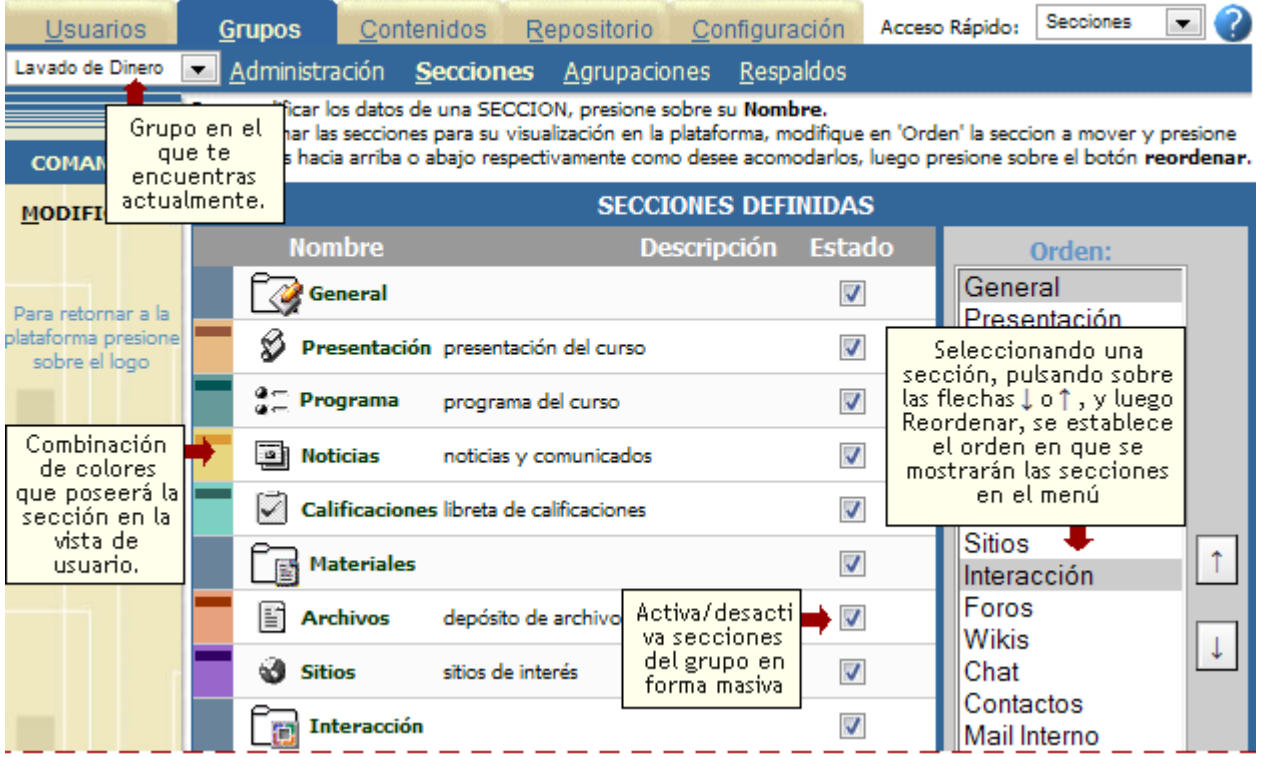

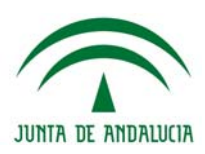

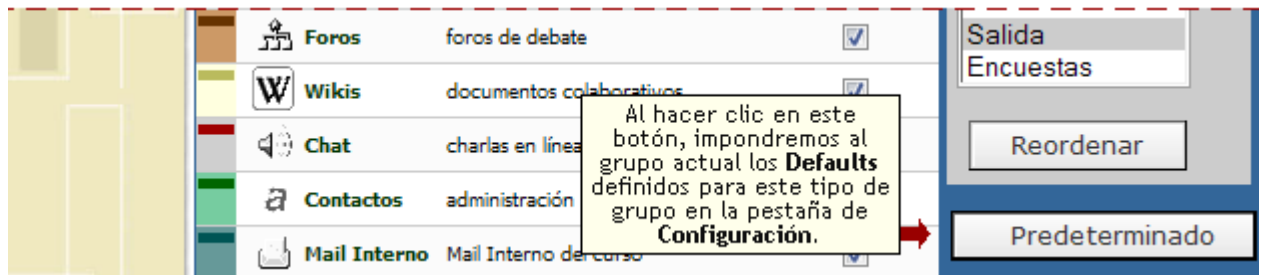

Podrá modificar el orden de las secciones mostradas haciendo clic sobre el encabezado de las columnas. Debajo de la tabla se muestra una leyenda con el nombre de la columna por la cual se ordenó.

Las secciones que se encuentren deshabilitadas se mostrarán resaltadas en la ventana anterior, como lo muestra la siguiente imagen.

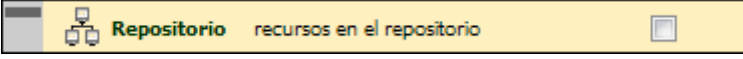

Además podrá especificar la apariencia de las secciones de la barra negra superior:

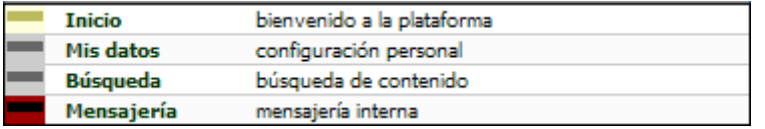

# **Ficha de una Sección**

En esta sección deberá ingresar obligatoriamente el nombre, la descripción de la sección y el texto que aparecerá en la imagen que encabeza la misma, para los idiomas definidos en el grupo (si la opción *Los usuarios podrán cambiar el idioma de la Plataforma* está activada, deberá definirse para todos los idiomas permitidos desde Configuración). El código de la sección es generado automáticamente y no podrá ser modificado.

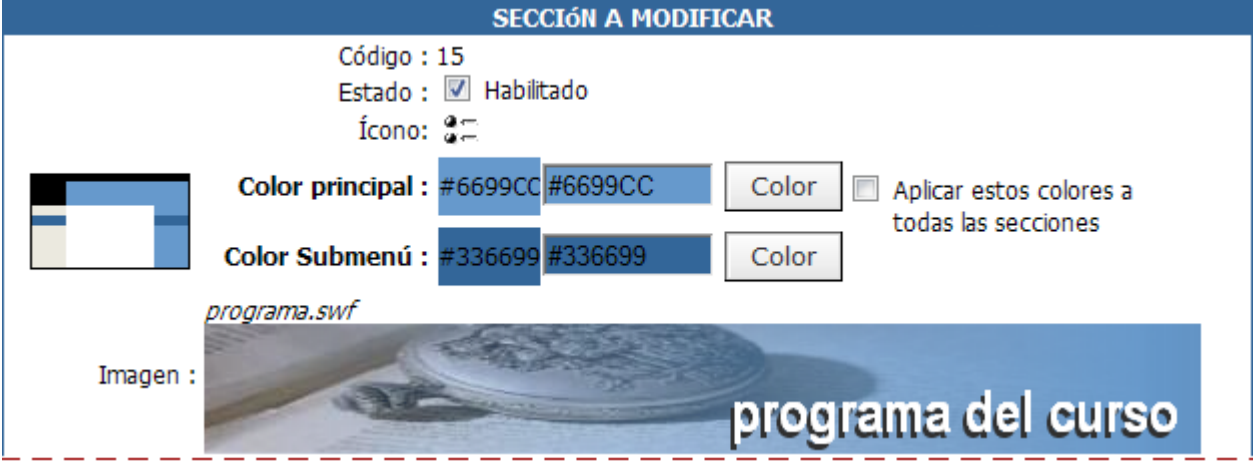

Es posible cambiar la imagen superior que identifica la sección pero debe consultar a Soporte Técnico sobre esta opción.

Si desea que las demás secciones posean el mismo color principal y el que se utiliza en los submenús que la sección actual, deberá tildar la casilla *'Aplicar estos colores a todas las secciones'*.

Todas las secciones son configurables para adaptarlas al lenguaje que se utiliza dentro de la comunidad y del grupo definido.

# **Helvia ::** Aula

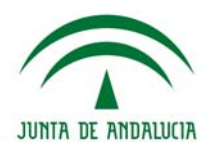

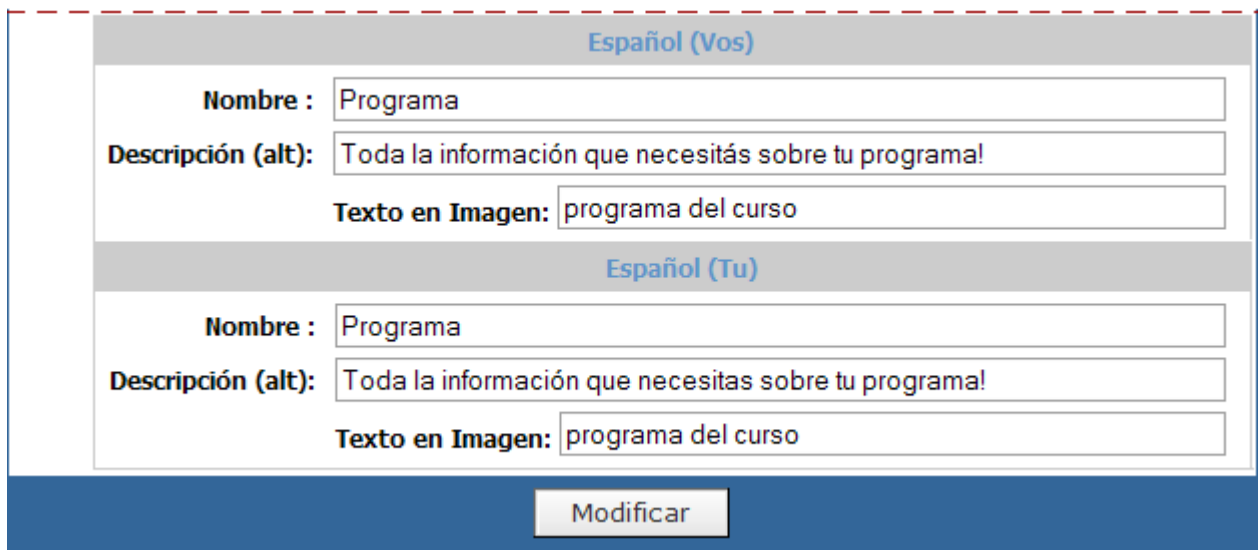

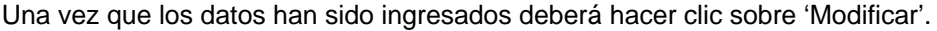

## **Ficha de un Título**

En el caso de un título (por ejemplo *General*) deberá ingresar obligatoriamente el nombre para los idiomas definidos en el grupo (si la opción *Los usuarios podrán cambiar el idioma de la Plataforma* está activada, deberá definirse para todos los idiomas permitidos desde Configuración).

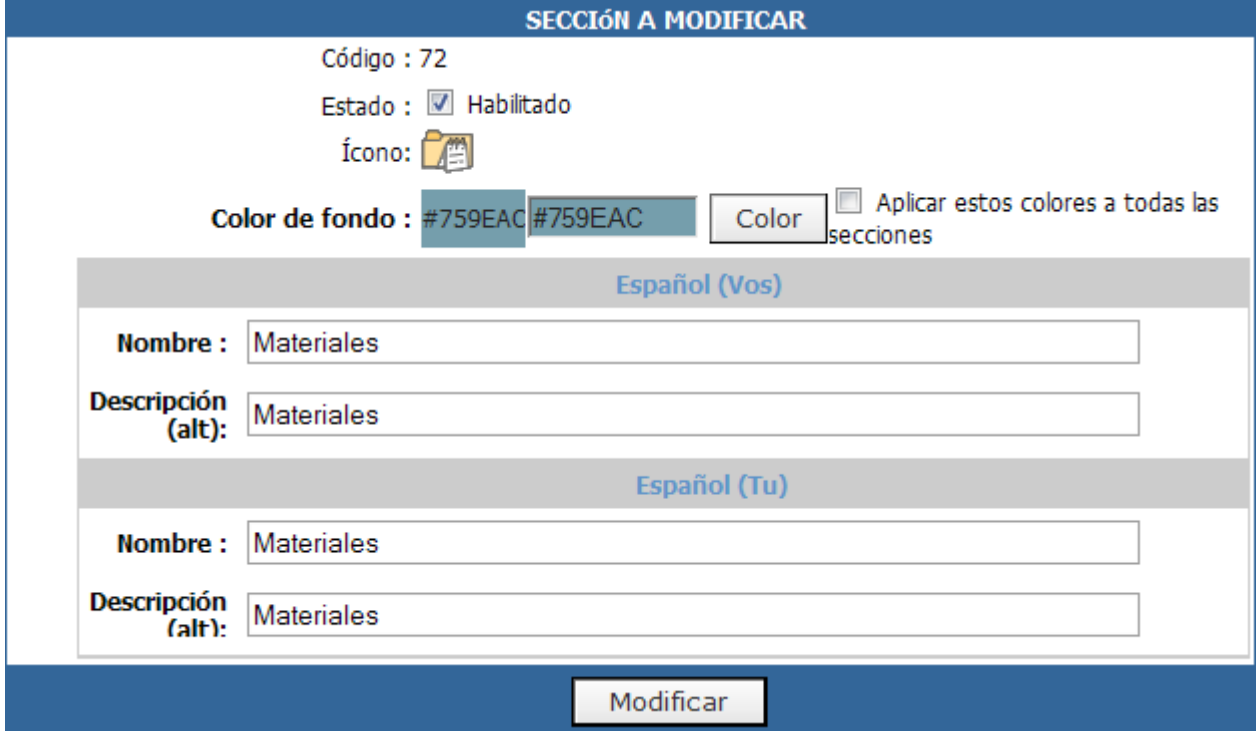

También se podrá definir el color de fondo del título y de la fuente del mismo.

Si desea que las demás secciones posean el mismo color principal y el que se utiliza en los submenús que la sección actual, deberá tildar la casilla *'Aplicar estos colores a todas las secciones'*.

Una vez que los datos han sido ingresados deberá hacer clic sobre 'Modificar'.

En la figura siguiente se muestra el efecto de la especificación de los valores anteriores en la vista de usuario.

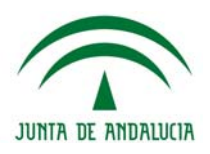

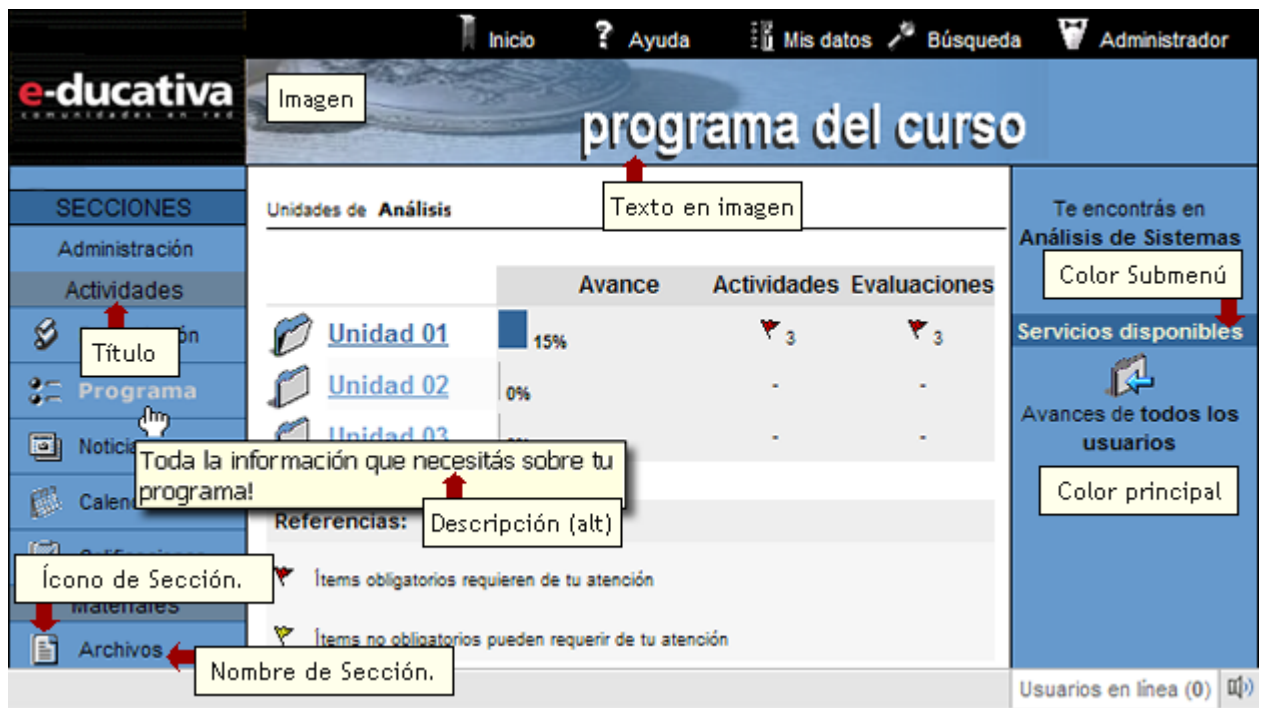

# **Copiar Grupo**

En la sección Grupos se encuentra un cuarto comando en el menú de la izquierda Copiar Grupo. Esta funcionalidad permite replicar cualquier grupo que se seleccione en la pantalla. De esta manera, si se necesita cierta cantidad de grupos con las mismas características (estructura, contenidos) sólo se crea uno, y se va replicando (copiando) con esta útil y sencilla herramienta.

Al ingresar en **Copiar Grupo** (menú a la Izquierda en la sección **Grupos**), se presenta una pantalla similar a la que se encuentra a continuación (varía según los grupos y agrupaciones que ya puedan existir), donde se observa:

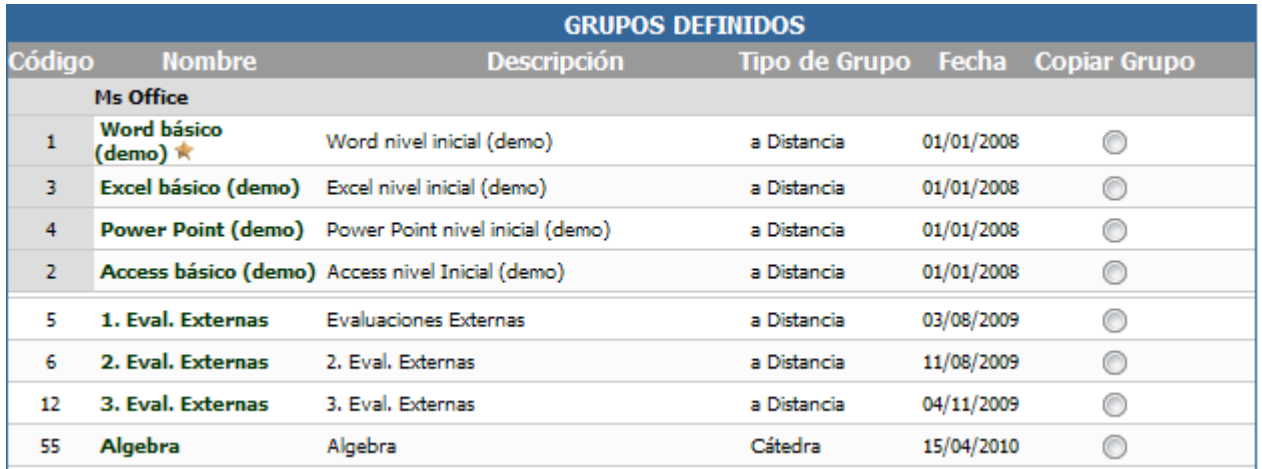

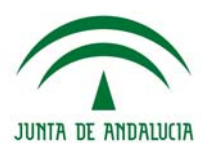

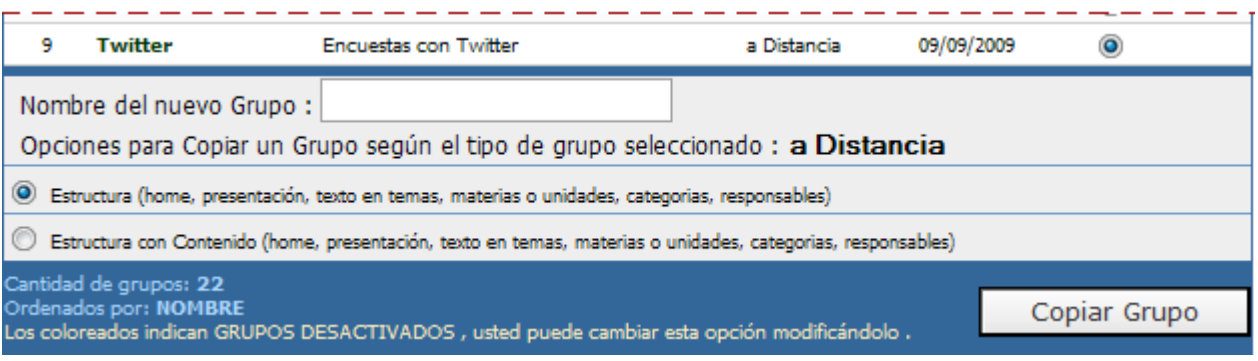

## 1. Código del Grupo

2. Nombre del Grupo (haciendo click en él, se accede a la Modificación del grupo)

3. Descripción del Grupo

4. Tipo de Grupo (a Distancia, Curso, Cátedra, Grupo de Trabajo, Investigación, Jornadas, Postgrado)

- 5. Fecha de creación
- 6. Elección del grupo a copiar. (Sólo se puede copiar de a un grupo por vez)

**Estructura de las copias de grupos** 

La Copia se realiza siempre de la siguiente manera, sin importar el tipo de grupo que se quiera copiar:

- 1. Se selecciona el Grupo a replicar, haciendo clic en la columna correspondiente.
- 2. Se establece un nombre para el nuevo grupo. El nombre **NO** puede repetirse.
- 3. Se selecciona el tipo de Copia que se va a realizar del grupo original

4. Al hacer clic en **Copiar Grupo**, se visualizará toda la información que está siendo copiada al nuevo grupo.

5. Una vez terminado, el nuevo grupo aparece en la lista de grupos, para su modificación si así se lo requiriera, y uso.

Es importante aclarar que las Opciones de Copia dependen del Tipo de Grupo que se desea replicar. Esto se debe al Contenido que posee cada tipo de curso. Veremos a continuación cuales son estas opciones, y con que tipo de grupo se usan.

## **Opciones para Copiar un Grupo**

Cuando ingresamos se nos presenta primero estas dos opciones, para todos los cursos.

- <sup>5</sup> Estructura (home, presentación, texto en temas, materias o unidades, categorias, responsables)
- C Estructura con Contenido (home, presentación, texto en temas, materias o unidades, categorias, responsables)

En este punto tenemos dos opciones como se ve en la imagen:

## **Opción 1: Sólo Estructura**

La primera opción copia sólo la Estructura sin el contenido que la misma posea en el grupo original. Específicamente:

+ Presentación

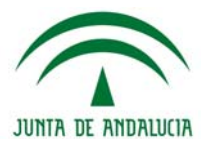

- + Programas (sólo nombre de unidades, responsables, datos adicionales), Temas o Materias
- + Guía
- + Categorías Públicas
- + Categoría de Archivos
- + Categoría de Sitios
- + Categorías de Noticias
- + FAQs
- + Categorías de Foros
- + Usuarios Administradores, Webmasters, Responsables

#### **Opción 2: Estructura con Contenido**

Esta opción permite copiar la Estructura pero a la vez el contenido que contiene el grupo original. En este caso hay que distinguir entre el tipo de grupo que se intenta copiar.

#### *· Caso Total*

Este caso se aplica a todos los tipos de Grupo que no sea a Distancia como ser: Curso, Cátedra, Grupo de Trabajo, Investigación, Jornadas, Postgrado. Si se elige la opción Estructura con Contenido, se visualizarán las siguientes opciones.

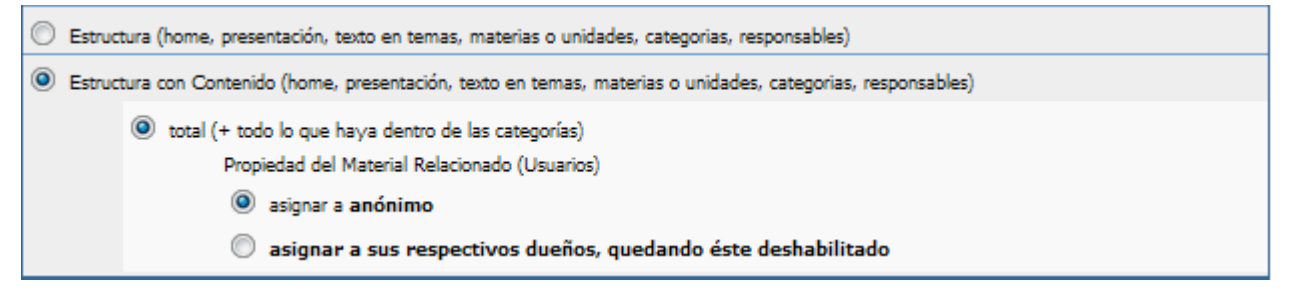

En este caso, se guardará la estructura que se especificó en el punto anterior, y también el contenido dentro de la misma. Es decir, la información dentro de Temas o Materias (según el tipo de grupo), los archivos, sitios, noticias, foros, faqs, publicados. En la última selección: Propiedad del Material Relacionado se puede especificar si el material cargado por usuarios se va a asignar la autoría o publicación a **anónimo** ó al **respectivo dueño** que cargó el material, quedando en este caso deshabilitado en el grupo.

#### *· Caso a Distancia*

Una vez que se selecciona un grupo a Distancia, y se elige esta opción (**Estructura con Contenido**), se visualiza el siguiente recuadro de opciones.

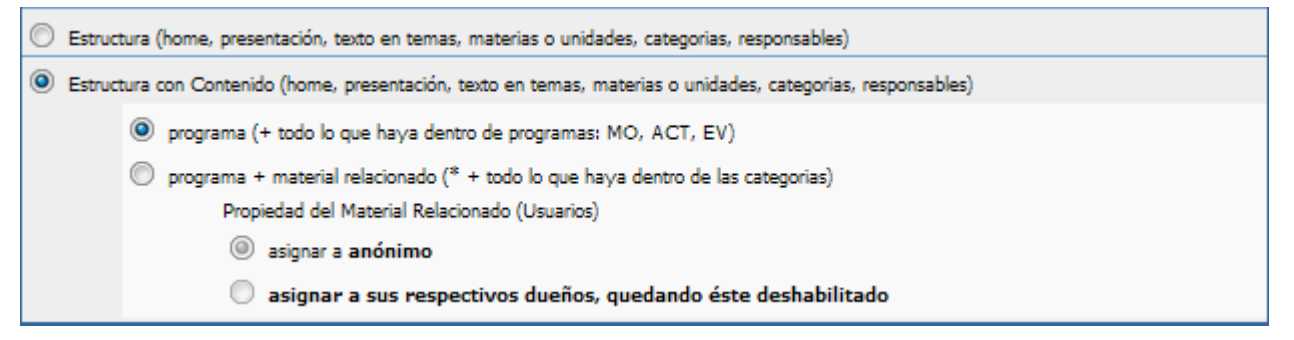

En este caso hay otras opciones de copia. Por un lado está la posibilidad de copiar **sólo el Programa** de estudio, incluyendo lo que haya dentro del Programa: Material Obligatorio, Actividades y Evaluaciones. El resto de las secciones (Archivos, Faqs, Sitios, Calendario, etc.) no se copian con

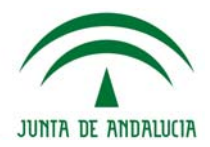

contenido, sino solamente la estructura. Al no copiarse el material de las esas secciones, no se necesita especificar quien cargó o creó tal archivo, sitio, foro, etc...

En la otra opción, es posible copiar **todo el Programa** (con Actividades, Evaluaciones y Material Obligatorio), **incluyendo** todo el **contenido que esté en las categorías** de Archivos, FAQs, Sitios, Foros, Noticias, Anuncios, etc.). En este punto es necesario especificar si se quiere que el **material relacionado** esté marcado como perteneciente a Anónimo, o a sus verdaderos autores, quedando éstos anotados en la copia del grupo aunque deshabilitados.

Cuando se opte por copiar un determinado grupo **los destacados definidos** en el mismo se copiaran en el grupo resultante. La copia de los mismos se hará en todos los tipos posibles de copia de grupos.

# **Agrupaciones**

La sección Agrupaciones, comprendida en la ventana Grupos, dentro de la Vista de Administración, surge por la necesidad de contar con un nivel de jerarquía más, que contenga a dos o más grupos previamente definidos.

Una aplicación muy válida es la que se puede definir para licenciaturas, carreras cortas o cualquier otro tipo de curso que necesite de estas características.

## *Definiciones:*

- **+** SUPERGRUPO: Conjunto de grupos.
- **+** GRUPO CABECERA: Grupo principal del subgrupo del cual heredan sus características los subgrupos y posee información común de todos ellos.
- **+** SUBGRUPOS: Grupos contenidos dentro del supergrupo.

## **Agrupaciones y Grupos**

Los grupos que componen el supergrupo deben generarse de manera habitual y pueden ser de distintos tipos, aunque se recomienda que sean del mismo.

En la ventana Agrupaciones podrá agregar, modificar y eliminar las agrupaciones existentes.

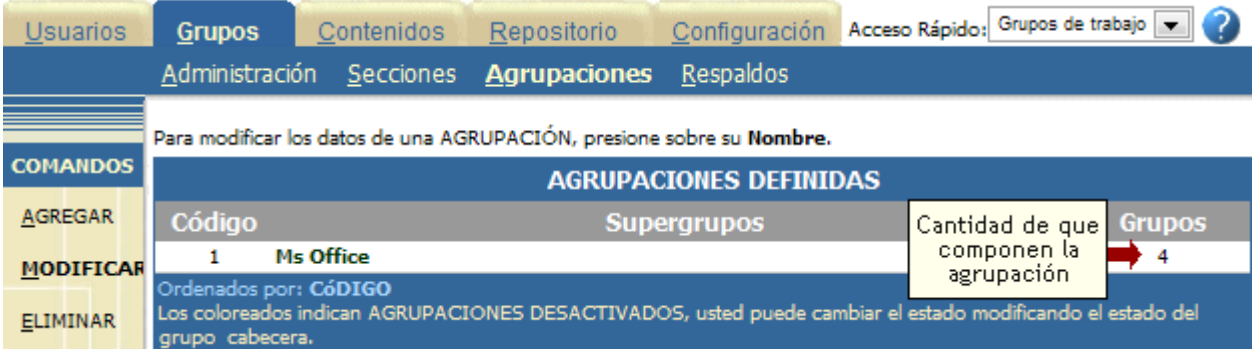

Para agregar una nueva agrupación, una vez definidos los grupos, en la ventana **AGRUPACIONES** deberá hacer clic sobre *'Agregar'*.

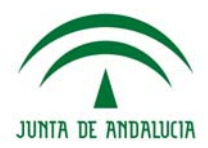

Para ingresar una nueva Agrupación, complete los campos y presione Agregar. Los campos resaltados son obligatorios.

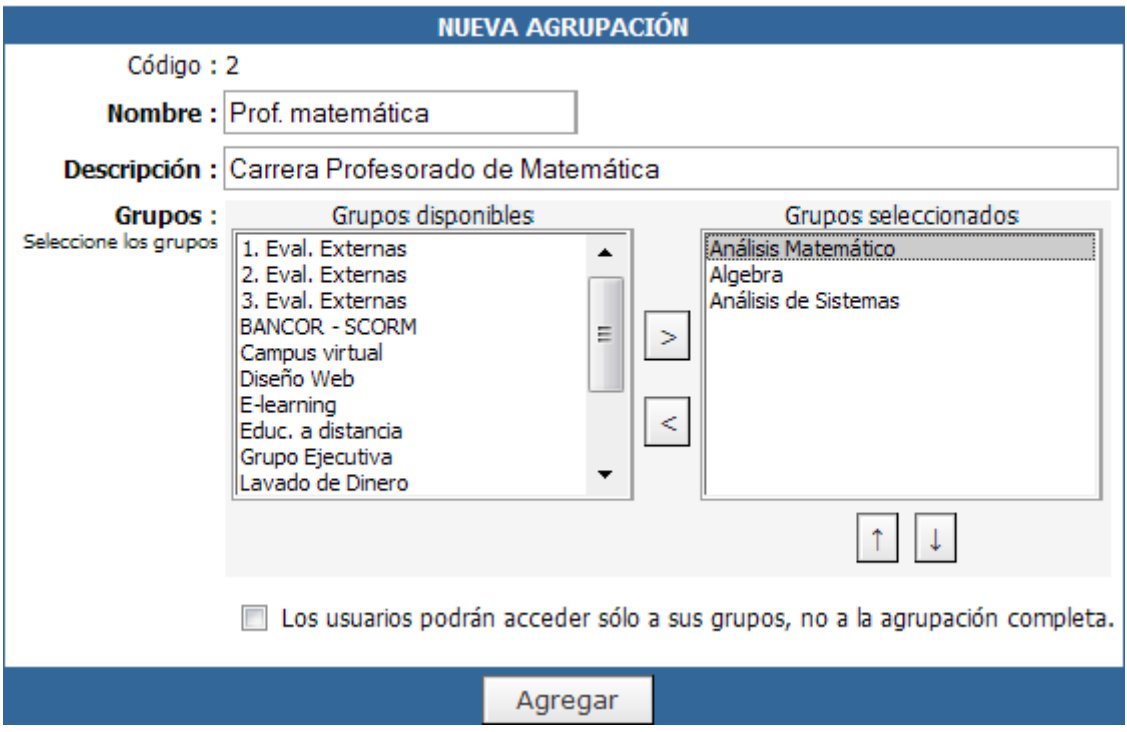

Deberá ingresar obligatoriamente el nombre del supergrupo, su descripción y seleccionar de la lista

*'Grupos disponibles'* y cuáles serán los que conformarán el mismo. Mediante los botones  $\geq \sqrt{\leq}$  podrá agregar o eliminar los grupos seleccionados. También podrá establecer el orden de ellos, teniendo en cuenta que el grupo sombreado en gris será el GRUPO CABECERA de la agrupación.

Para modificar la agrupación simplemente seleccione la agrupación de la lista.

**IMPORTANTE:** Si la opción "*Los usuarios podrán acceder sólo a sus grupos, no a la agrupación completa*" **NO** está marcada, los usuarios existentes en los grupos, a partir de la creación de la agrupación podrán acceder a TODOS los subgrupos.

**Esto es irreversible:** si luego desarmamos la agrupación los usuarios quedarán anotados en TODOS los que fueran los subgrupos y deberán eliminarse manualmente.

Podrá observar que en la ventana de administración de grupos se muestra en forma diferencial las agrupaciones, correspondiendo una fila para el nombre del supergrupo, la siguiente para el grupo cabecera (identificado por una estrella a la derecha del nombre) y las consecutivas para los subgrupos.

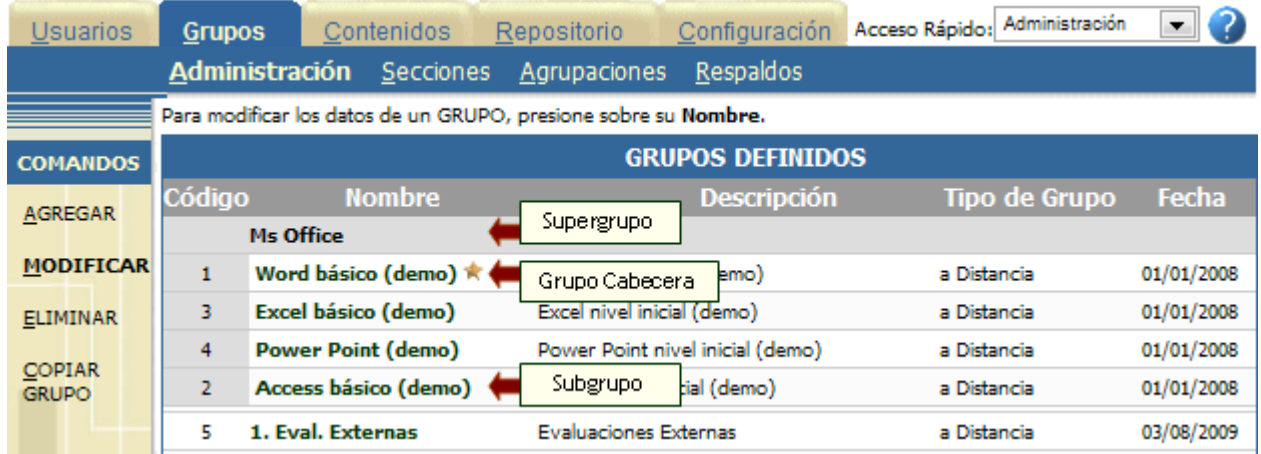

# **Helvia ::** Aula

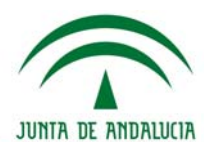

Si en la ventana anterior selecciona el grupo cabecera, se mostrarán todos los datos del mismo, pero si selecciona un subgrupo, solamente podrá modificar el nombre, la descripción y definir su estado, ya que la información restante, como ser funciones generales, características de la HomePage, idioma y otros grupos que podrán visualizarse en contactos, se hereda del grupo cabecera. El tipo de menú que se utilizará en la Vista de Usuario no podrá ser especificado ya que se utilizará un tipo especial definido por defecto en la plataforma.

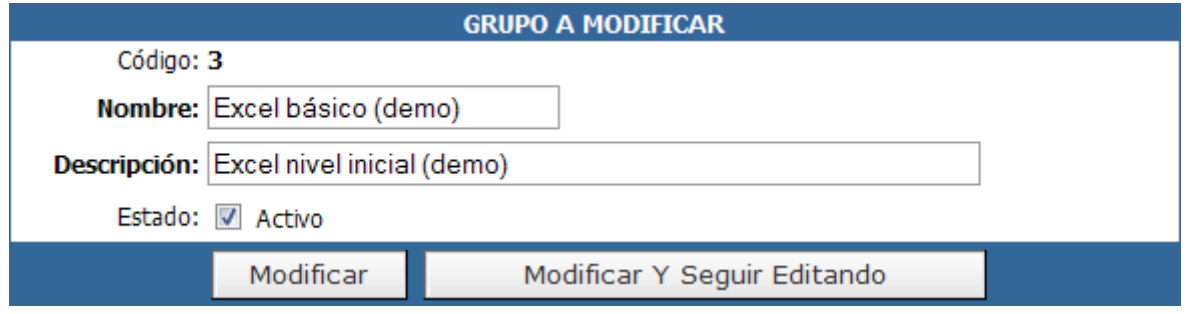

Como se muestra en la figura siguiente, ciertas secciones correspondientes al grupo cabecera han sido deshabilitadas.

Esto se debe a que cada subgrupo posee su propia sección de Programa, Temas, Asignaturas, SCORM, Evaluaciones que reemplazan a estas mismas secciones de la cabecera.

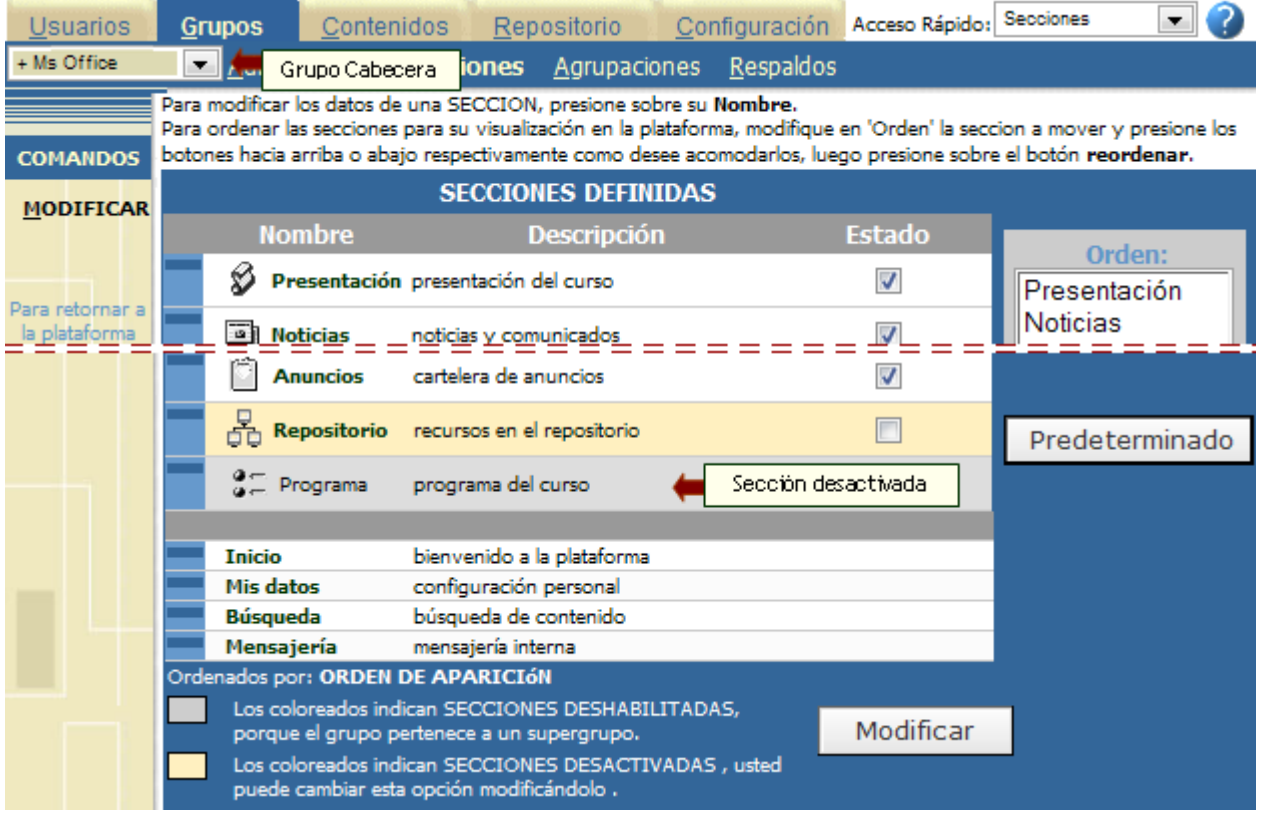

Lo mismo sucede con las secciones de los subgrupos. Las secciones Chat y Mail Interno estarán disponibles sólo en la cabecera de la agrupación.

# **Helvia ::** Aula

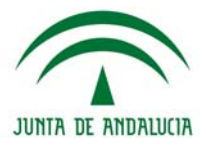

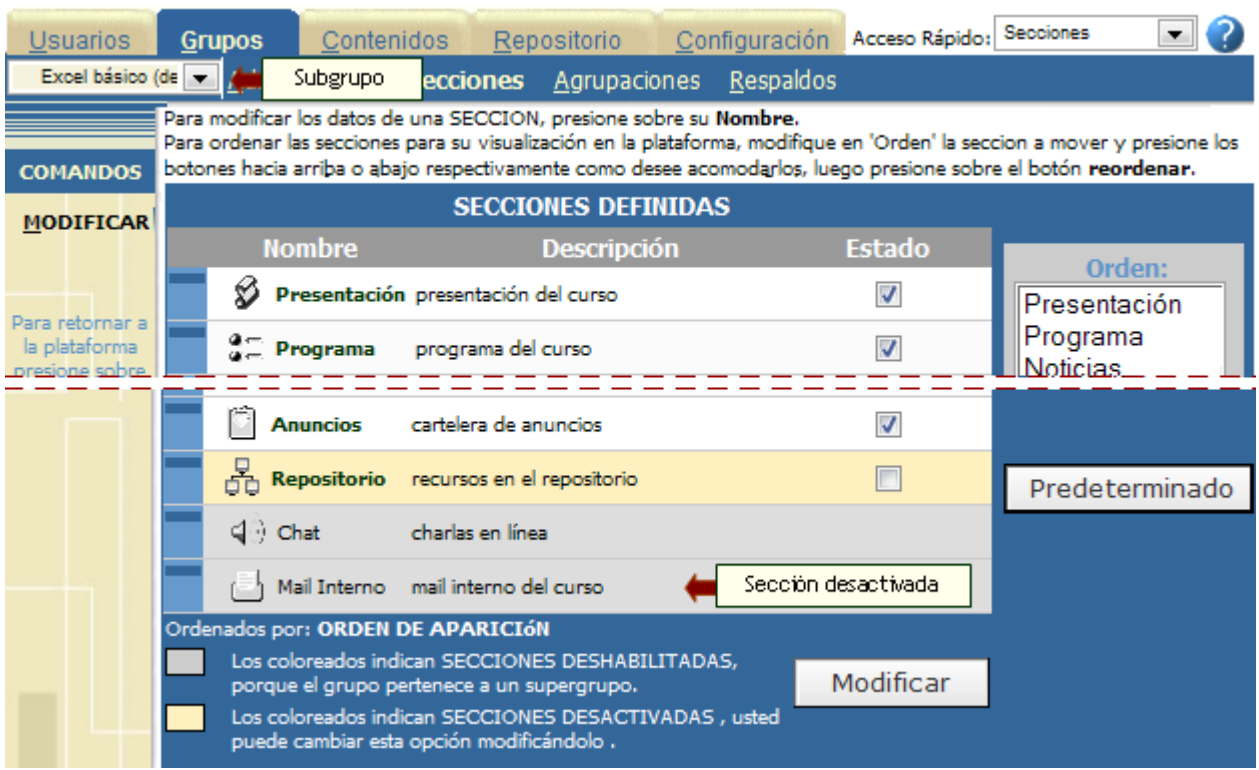

A pesar de que cada subgrupo podrá contar con su propia sección Contactos, la sección Mail interno estará habilitada únicamente en el grupo cabecera de la agrupación. De esta manera, todos los mensajes enviados desde la sección Contactos, se visualizarán en la sección Mail interno del grupo cabecera, independientemente del subgrupo del cual provengan.

En la sección Contactos de cada subgrupo es posible visualizar únicamente aquellos usuarios que se encuentren asignados al mismo. Pero para que esto sea posible debe asegurarse de que en la configuración del grupo cabecera de la agrupación se encuentre desactivada la opción "Usuarios deshabilitados visibles en listas".

En la vista de usuario, el nombre del supergrupo se mostrará en la lista desplegable que contiene los grupos disponibles a los cuales puede acceder, no se podrá ingresar a un grupo en particular que conforme el supergrupo.

El menú de la izquierda mostrará en primer lugar las secciones que componen al grupo cabecera y a continuación opciones desplegables correspondientes a los subgrupos con sus secciones.

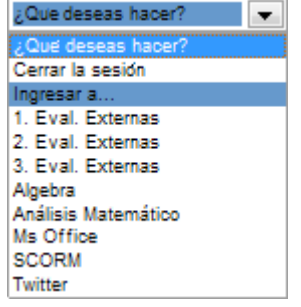

A continuación se muestra como se visualizan las secciones en la vista de usuario al armar una agrupación:

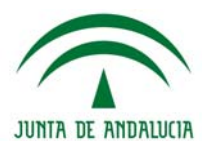

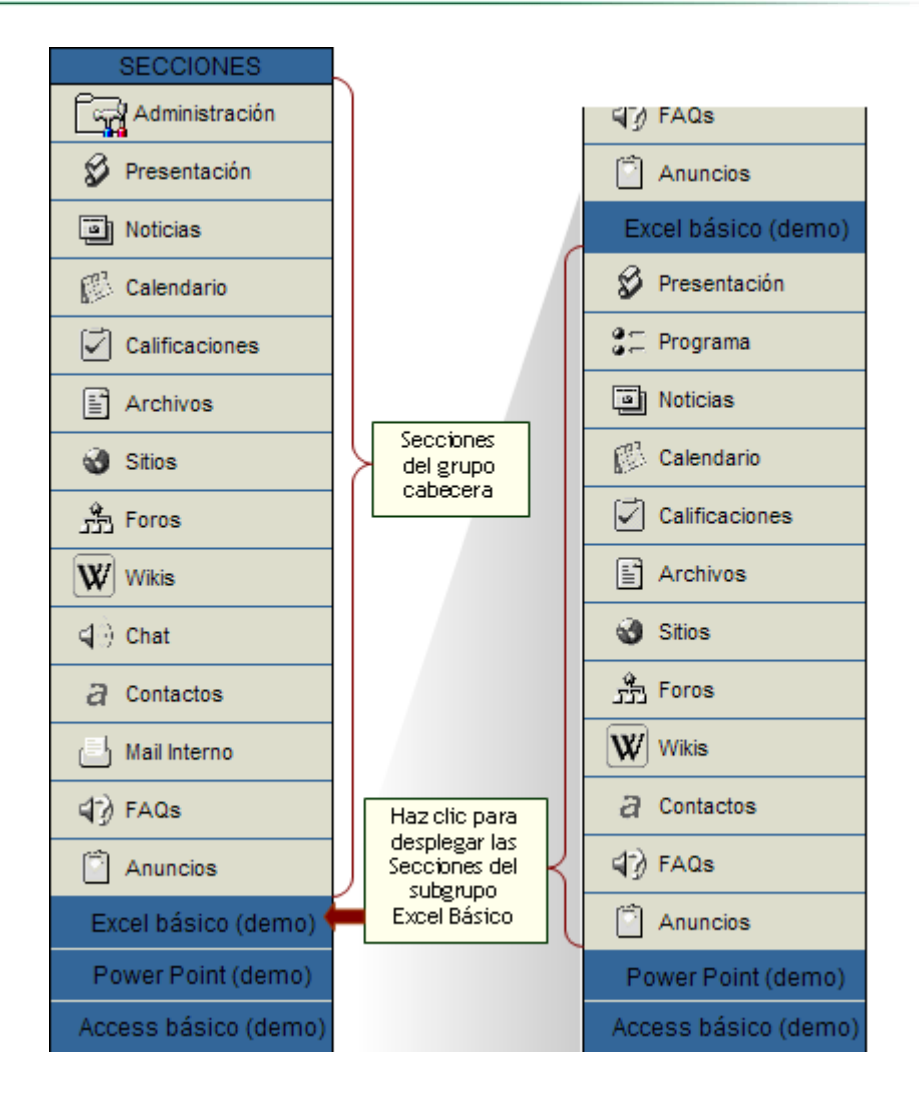

# **Agrupaciones y Usuarios**

Al definir cada grupo individual, seguramente habrá designado los usuarios del mismo junto con sus permisos. Por lo tanto, al crear la agrupación, estos usuarios se convertirán en usuarios de la agrupación dejando de pertenecer a los grupos individuales.

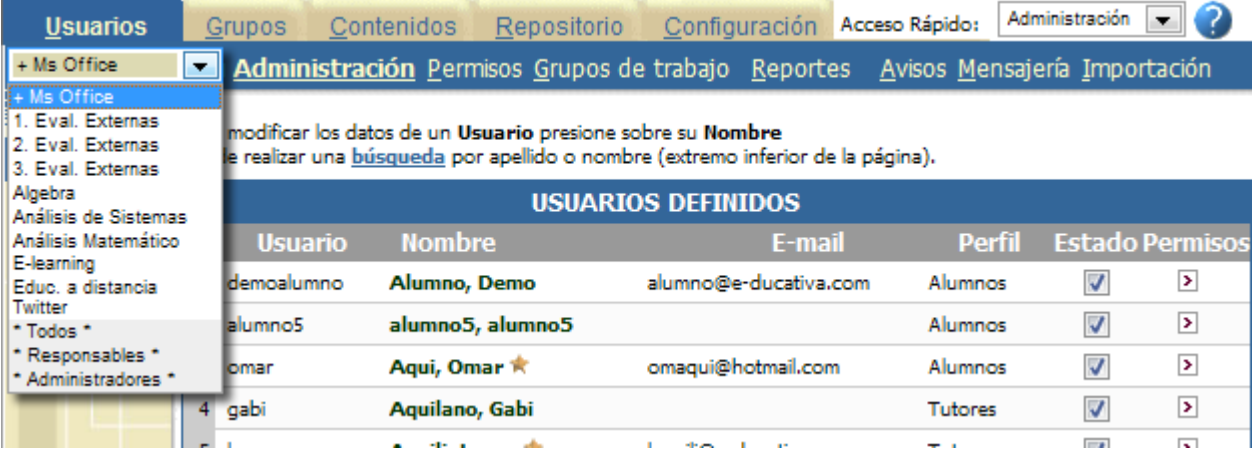

Podrá notar que en la lista que muestra los grupos existentes, ubicado en la esquina superior izquierda, ya no se muestran los grupos originales, sino que aparece el nombre de la agrupación. Al seleccionarla se mostrarán todos los usuarios de los grupos originales como usuarios de la agrupación.

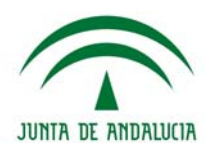

En el caso de que un usuario, por ejemplo, sea Profesor en un grupo individual y Alumno en otro, en el supergrupo será un usuario del tipo relacionado al primer grupo en orden de jerarquía seleccionado al crear la agrupación. Es decir, se le asignará el perfil de usuario que posea en el primer grupo elegido al seleccionar los grupos que conformarán el supergrupo, pudiendo modificar su perfil mediante una modificación en la sección 'Administración de Usuarios'.

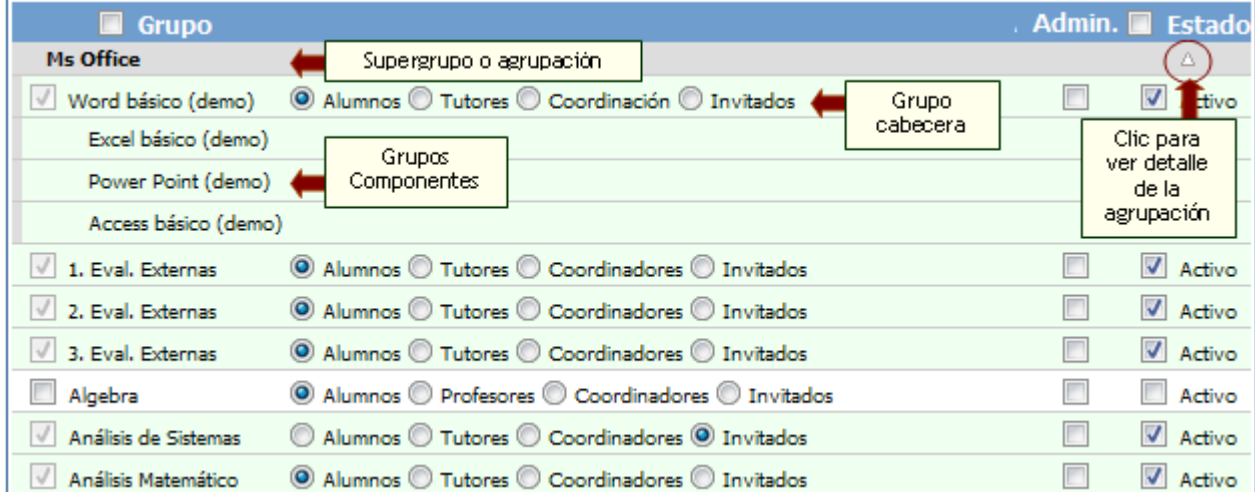

La figura anterior corresponde a la ventana Administración de usuarios. Podrá notar que ya no existen los grupos inicialmente definidos, sino que se encuentran contenidos dentro del supergrupo.

Es posible ver las agrupaciones existentes en la plataforma destacando su grupo principal o cabecera y cada uno de los demás subgrupos que también forman parte de ellas. Para esto se deberá hacer clic en la flecha a la derecha, en la columna Estado. Con un clic se visualizarán cada uno de los grupos componentes y con otro clic estos se ocultarán.

## **Deshabilitar un usuario en un subgrupo que forma parte de una agrupación**

Cualquier usuario podrá ser deshabilitado ya sea, en toda una agrupación, como en cualquiera de los subgrupos individuales que la componen. Es decir, los usuarios pertenecientes a una agrupación y activos en el grupo cabecera de la misma podrán estar, a su vez, activos en uno o varios de los demás subgrupos que la componen, pero no necesariamente en todos. Para deshabilitar un usuario en un determinado grupo deberá destildar la casilla correspondiente en la columna Estado con un clic del mouse. Para habilitarlo nuevamente deberá tildarse esta casilla de la misma manera.

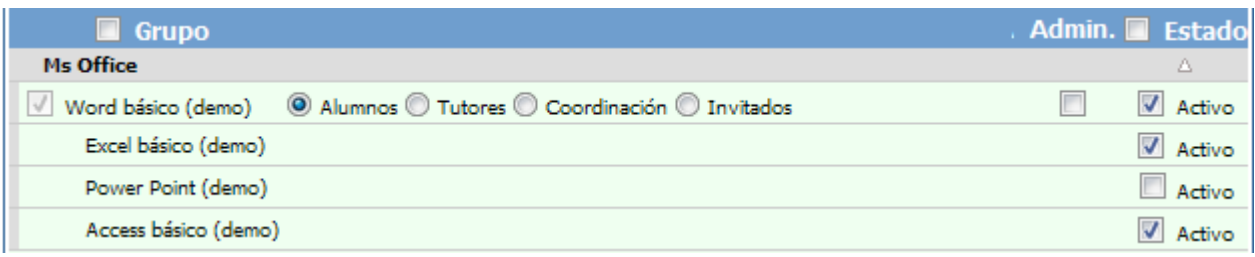

Si un usuario posee un permiso determinado en un grupo individual, por ejemplo No Accede, y otro permiso en otro grupo, por ejemplo Ver Todos, su permiso en el supergrupo será redefinido con el permiso que posea en el primer grupo elegido al seleccionar los grupos que conformarán el supergrupo.

Si elimina una agrupación, los usuarios que pertenecían a la misma, ahora pasarán a formar parte de los grupos individuales que conformaban el supergrupo, es decir, los grupos originales poseerán ahora, los mismos usuarios que poseía el supergrupo.

En la sección Reportes se podrá seleccionar uno de los subgrupos que componen una agrupación desde la lista que se encuentra en la esquina superior izquierda. Al seleccionarlo podrá conocer las estadísticas de acceso por subgrupo. Su funcionamiento es igual al expuesto en el punto 5.4.

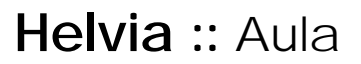

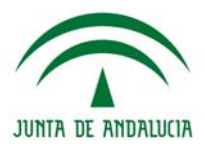

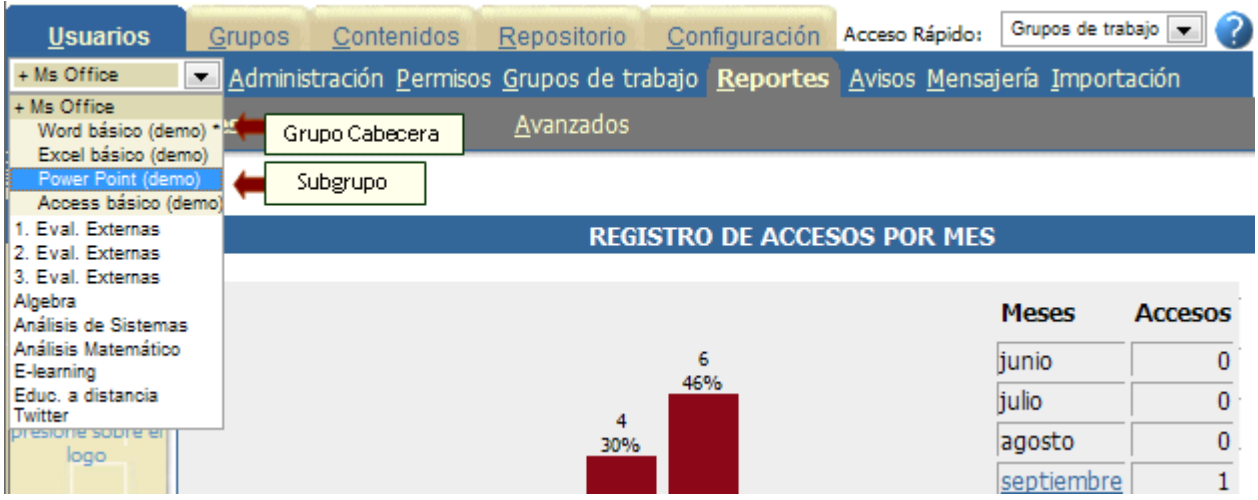

Desde la sección Mensajería se podrá seleccionar el supergrupo (identificado por un signo '+' a la izquierda del nombre) para que el administrador envíe emails grupales por perfiles a todos los usuarios del supergrupo. Su funcionamiento es igual al expuesto en el punto 5.6.

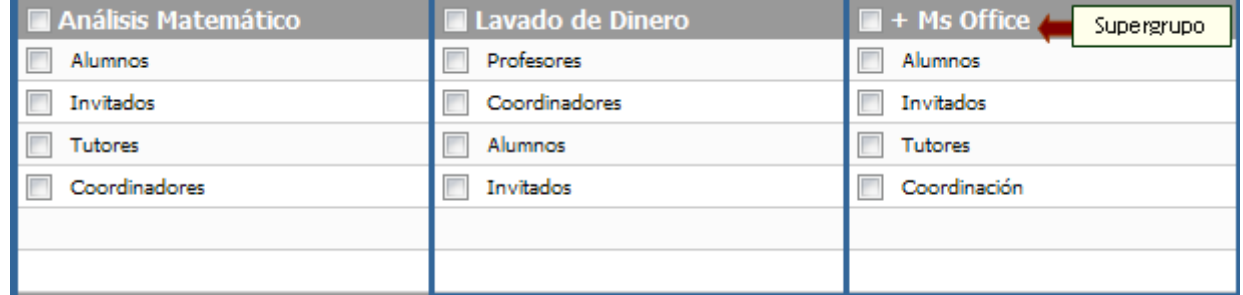

Por último, en la ventana Contenidos se agregará toda la información existente dentro de cada subgrupo, teniendo en cuenta que el grupo cabecera estará compuesto por información común a los subgrupos que componen la agrupación. El grupo cabecera se identifica con un + a la izquierda del nombre en la lista de la esquina superior izquierda.

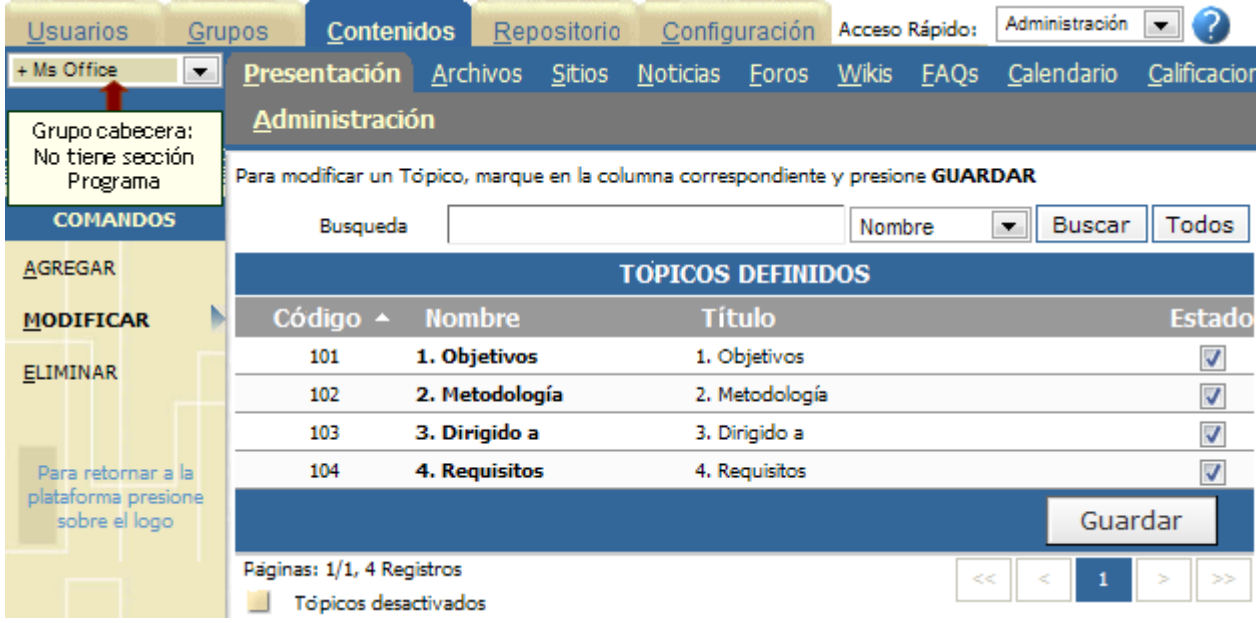

# **Helvia ::** Aula

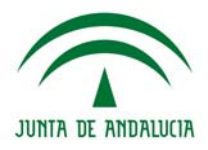

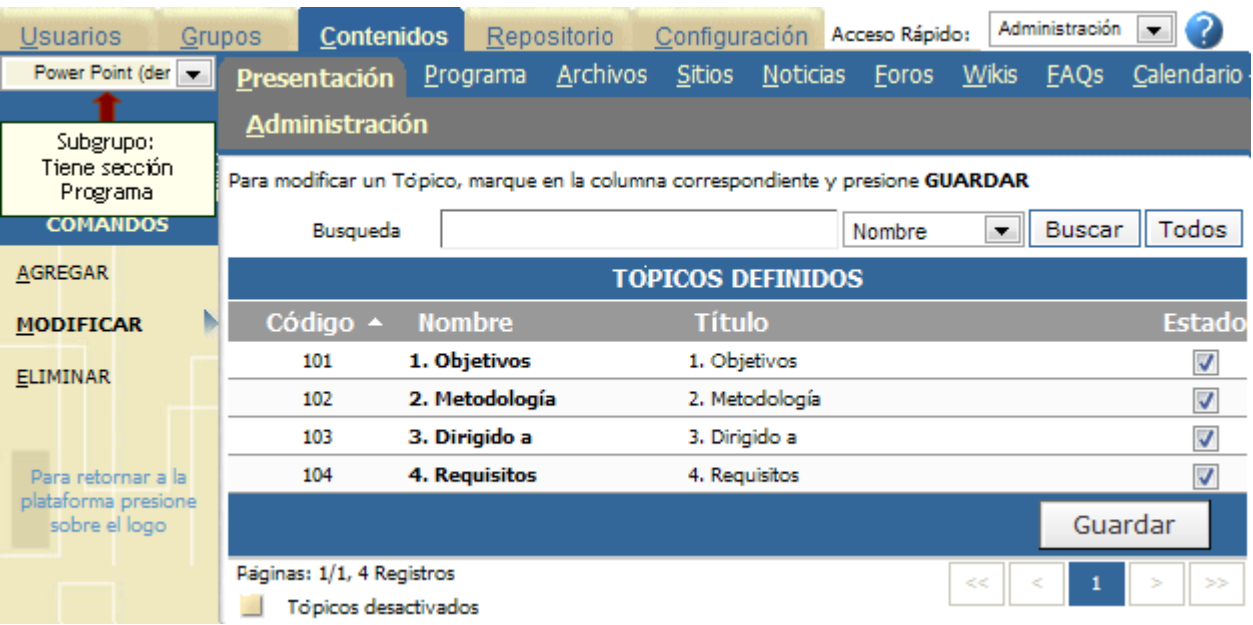

# **Respaldos**

Mediante esta herramienta es posible crear una imagen de un grupo de la plataforma. Esto puede ser necesario por diversos motivos: reducir la cantidad de grupos en desuso existentes en la plataforma, reducir el espacio ocupado en servidor, etc, guardando los datos en caso de necesitar hacer uso de ellos a futuro. Existen actualmente dos tipos de respaldos:

**+ Tipo SCORM**: guarda todo su contenido asociado, presentación y Programa.

**+ Tipo e-ducativa**: guarda todo su contenido asociado, sus usuarios, grado de avance de los mismos y registro de accesos y participación de cada uno de ellos – estadísticas.

Para replicar un GRUPO, marque en la columna correspondiente y presione Exportar grupo

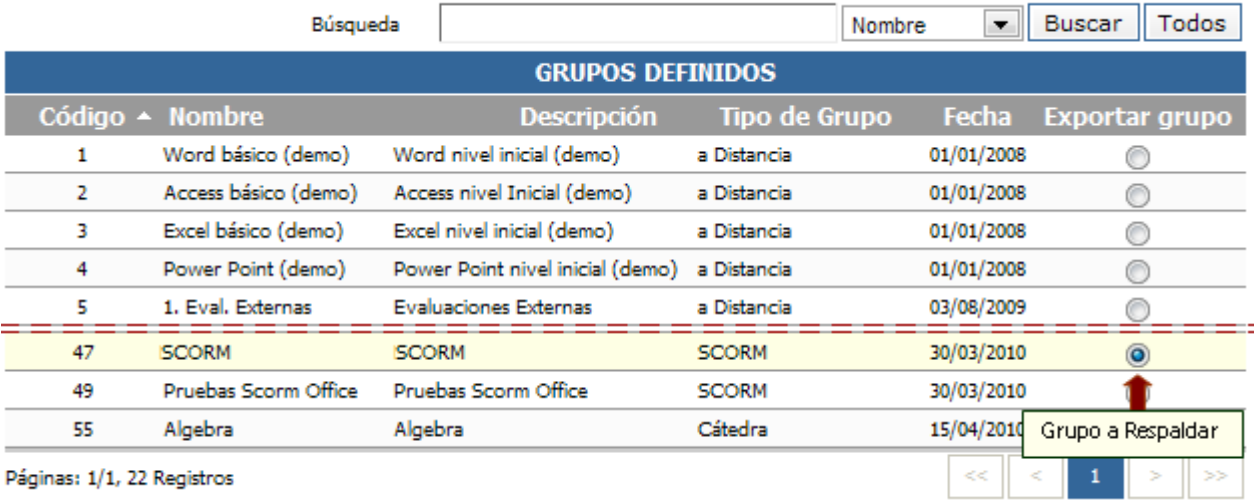

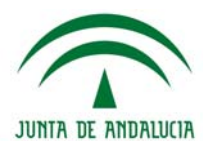

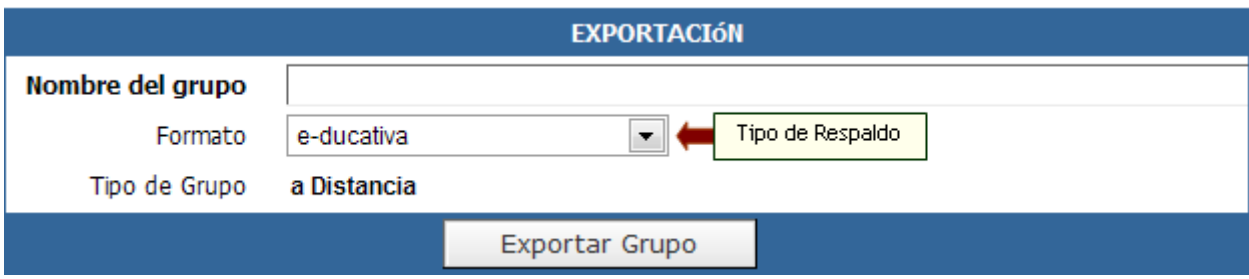

## **Respaldos en Formato SCORM**

SCORM es una aplicación de especificaciones y estándares desarrollados en el ámbito de la tecnología educativa con el objetivo de asegurar la reutilización y la interoperabilidad de los contenidos educativos digitales. De esta forma, el paquete comprimido (.zip) que obtenemos al exportar nuestro grupo, en formato SCORM 1.2 podrá importarse desde todas las plataformas conformes a esta especificación de forma transparente al usuario, así como funcionar correctamente en todas sus prestaciones.

Esta funcionalidad que ofrece la opción de respaldos, consiste en la posibilidad de generar una imagen de determinados grupos (todo su contenido asociado, presentación y Programa) con el objeto de poder generar un nuevo contenido a partir de dicha imagen, con la particularidad de poder utilizarlo en la misma plataforma o en otra diferente.

#### **Exportar**

Esta funcionalidad permite exportar cualquiera de los contenidos de los grupos definidos en la plataforma en formato SCORM. En un principio, será necesario especificar el grupo, determinar un nombre para el respaldo del grupo y seleccionar el tipo de **formato de exportación**, en este caso será SCORM.

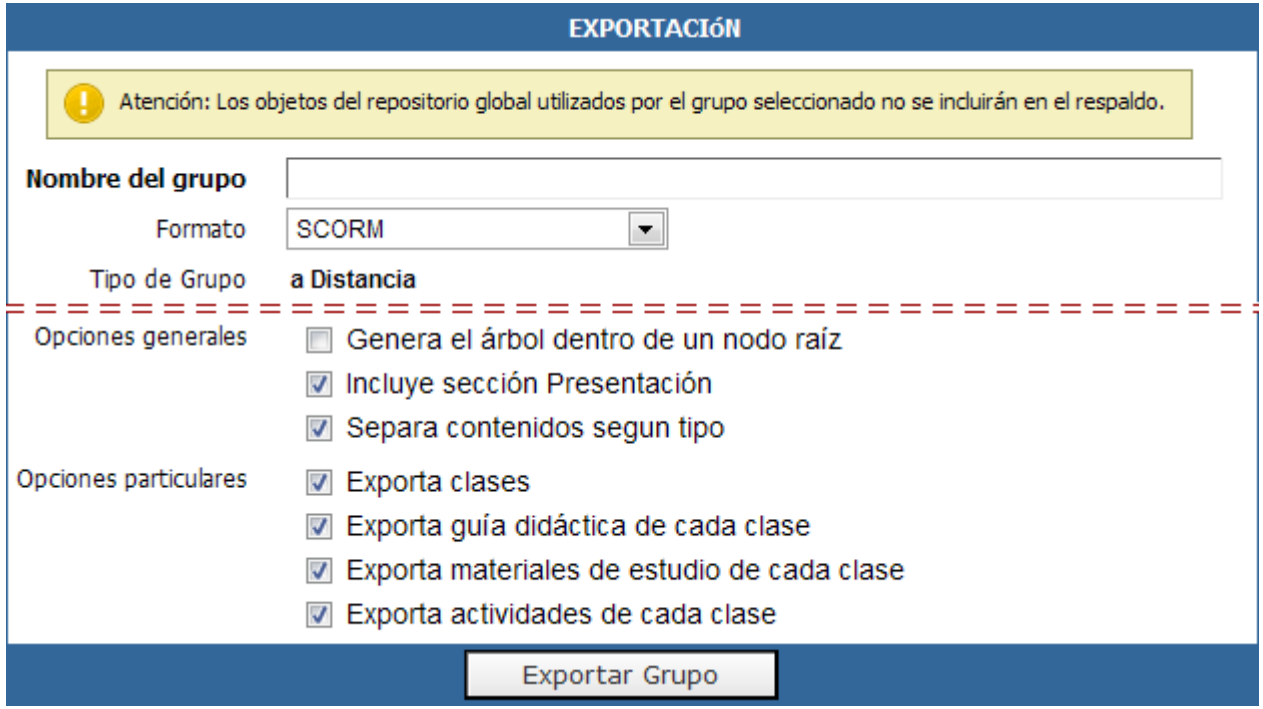

La propia herramienta reconoce el tipo de grupo y ofrecerá determinadas opciones generales y particulares para su exportación.

Cada una de las opciones elegidas, determinará las características del SCORM exportado.

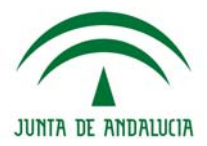

En el caso de marcar en opciones generales, la casilla **Genera el árbol dentro de un nodo raíz**, las unidades quedarán dentro un nodo llamado **Clases**.

Si no se marcara esta casilla, cada una de las unidades será un nodo.

#### **Importar**

La importación de un respaldo SCORM **NO** se hace desde esta sección. Debe crearse un nuevo Grupo tipo SCORM e importarse el paquete zip desde la pestaña Contenidos. Para más información consultar la sección Contenidos>SCORM de este manual.

## **Respaldo en formato e-ducativa**

Es posible generar una imagen de un grupo (todo su contenido asociado, todos sus usuarios, grado de avance de los mismos y registro de accesos y participación de cada uno de ellos - estadísticas) con el objeto de poder generar un nuevo grupo a partir de dicha imagen, con la particularidad de poder hacerlo en la misma plataforma o en otra diferente.

Por otro lado, también será posible exportar aquellos grupos que ya no se utilicen en la plataforma a un soporte local o a un dispositivo de almacenamiento portable con el objeto de poder eliminarlos de la misma y de esta manera liberar el espacio ocupado por éstos, pero manteniendo un respaldo del mismo por si en un futuro se desea disponer nuevamente de dicho grupo.

#### **Exportar**

La exportación de un respaldo en formato e-ducativa no ofrece opciones adicionales.

#### **Importar**

Podemos en principio Importar un respaldo que se encuentre aún en la plataforma o uno que hayamos descargado en nuestra pc. Si nos encontramos en el primer caso, primero deberemos subir el respaldo:

## **Subir nuevo respaldo \*.zip**

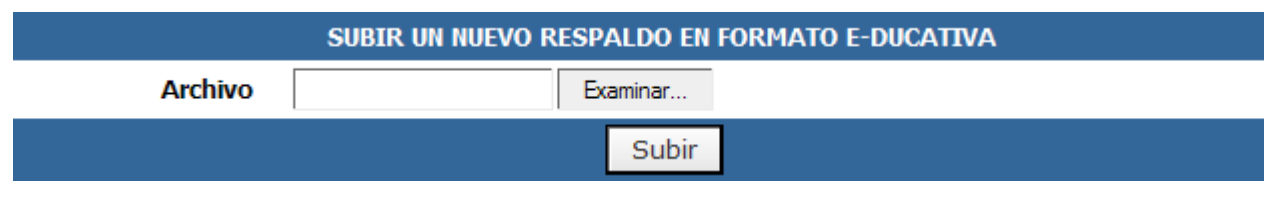

En este caso, es preciso especificar un archivo comprimido de tipo .zip que contenga la estructura del grupo que se desea importar a la plataforma. Cabe aclarar que dicho zip debe ser el resultado de un grupo exportado de un aula de la *plataforma e-ducativa*.

Al presionar "Subir" el archivo será subido a la plataforma y quedara definido en el listado de respaldos existentes. Una vez hecho esto, será necesario importar dicho respaldo para lograr que se cree el respectivo grupo.

## **Importar respaldo**

En el caso, que la estructura del grupo que se desea importar a la plataforma ya se encuentre subida a la misma, entonces simplemente será necesario seleccionar su correspondiente respaldo del listado y proceder a su importación, caso contrario, se deberá previamente llevar a cabo el paso anterior.

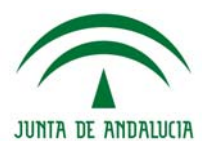

Para importar un Grupo, marcá en la columna correspondiente y presioná Aceptar. Sólo se pueden importar respados en formato e-ducativa

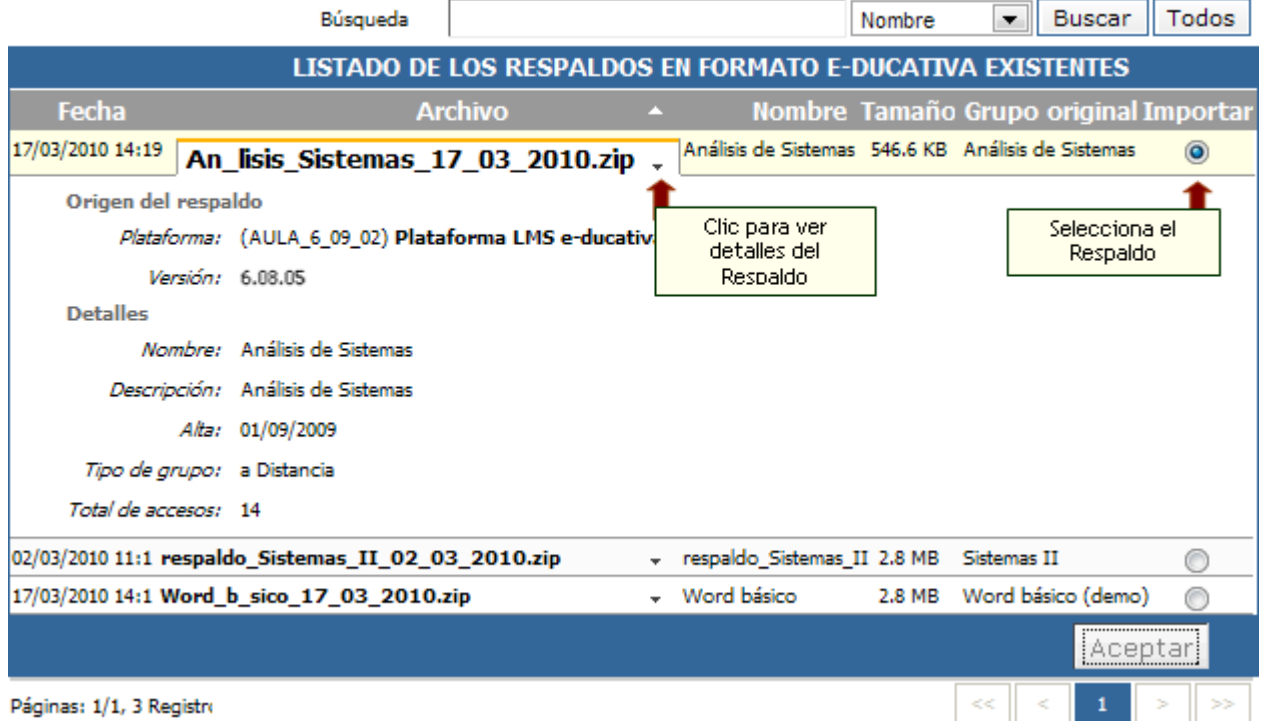

Una vez que dicha estructura es efectivamente importada, se creará automáticamente el grupo en cuestión.

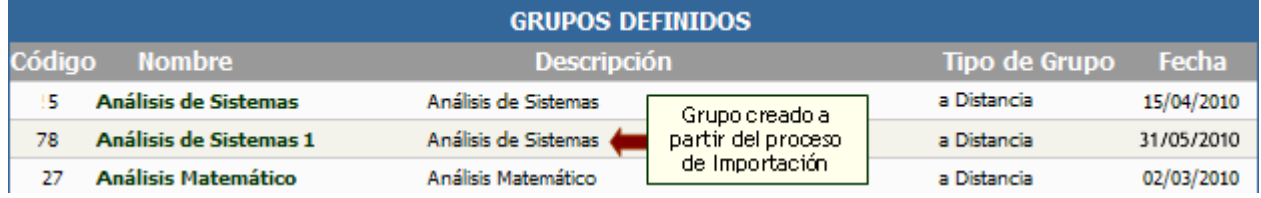

Al importar un respaldo de un grupo completo puede pasar que en el mismo existan usuarios cuyo Id coincida con el de algún usuario ya existente en la plataforma. En este caso, se asociará el usuario existente en la plataforma (cuyo Id es coincidente con el de alguno de los usuarios a importar) al grupo que interviene en el proceso de importación.

Por otro lado, si al momento de hacer el respaldo del grupo alguno de los usuarios importados se encontraba como Webmaster, cuando se realice su correspondiente importación se validará si dicho usuario se encuentra en estas mismas condiciones en la misma o nueva plataforma y, de ser así, permanecerá también ahí como usuario Webmaster.

## **Descargar Respaldo**

Desde aquí podrán visualizarse cada uno de los respaldos efectuados sobre grupos de la plataforma. Al hacer clic en cualquiera de ellos, se podrá realizar la descarga efectiva de dicho respaldo en formato .zip a un dispositivo de almacenamiento.

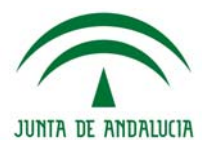

Para descargar un respaldo presione sobre el archivo deseado<br>Para borrar respaldos, seleccionelos y presione Eliminar

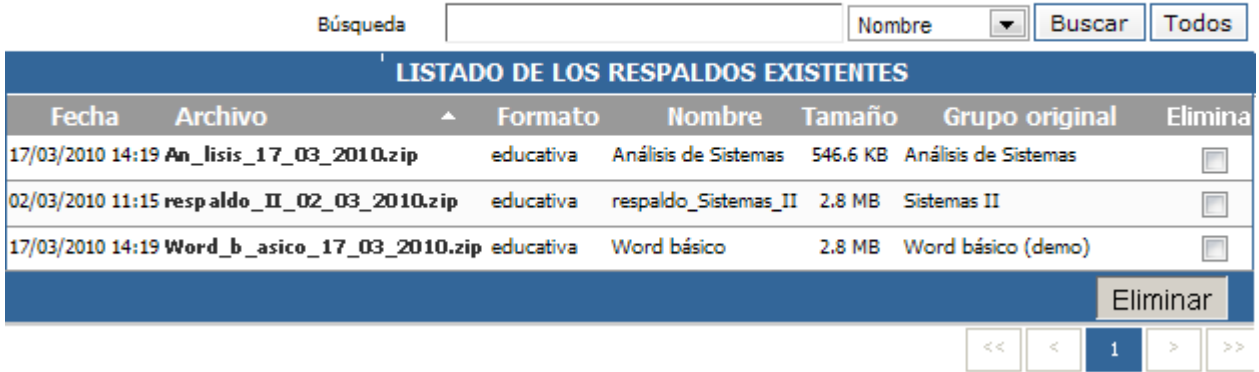

Desde esta opción también podrá eliminar los respaldos exportados marcando la casilla correspondiente en l columna "Elimina" y presionando el botón **Eliminar**.

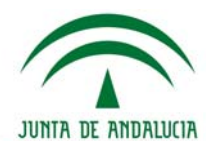

# **Usuarios**

# **Administración de Usuarios**

Los **usuarios** son aquellas personas que participan activamente de la plataforma. Cada uno de estos usuarios puede pertenecer a uno o más grupos, a los cuales accederá sólo de uno a la vez debiendo identificarse con su Nombre de Usuario y Clave. La siguiente imagen muestra la ventana Usuarios correspondiente a un grupo determinado.

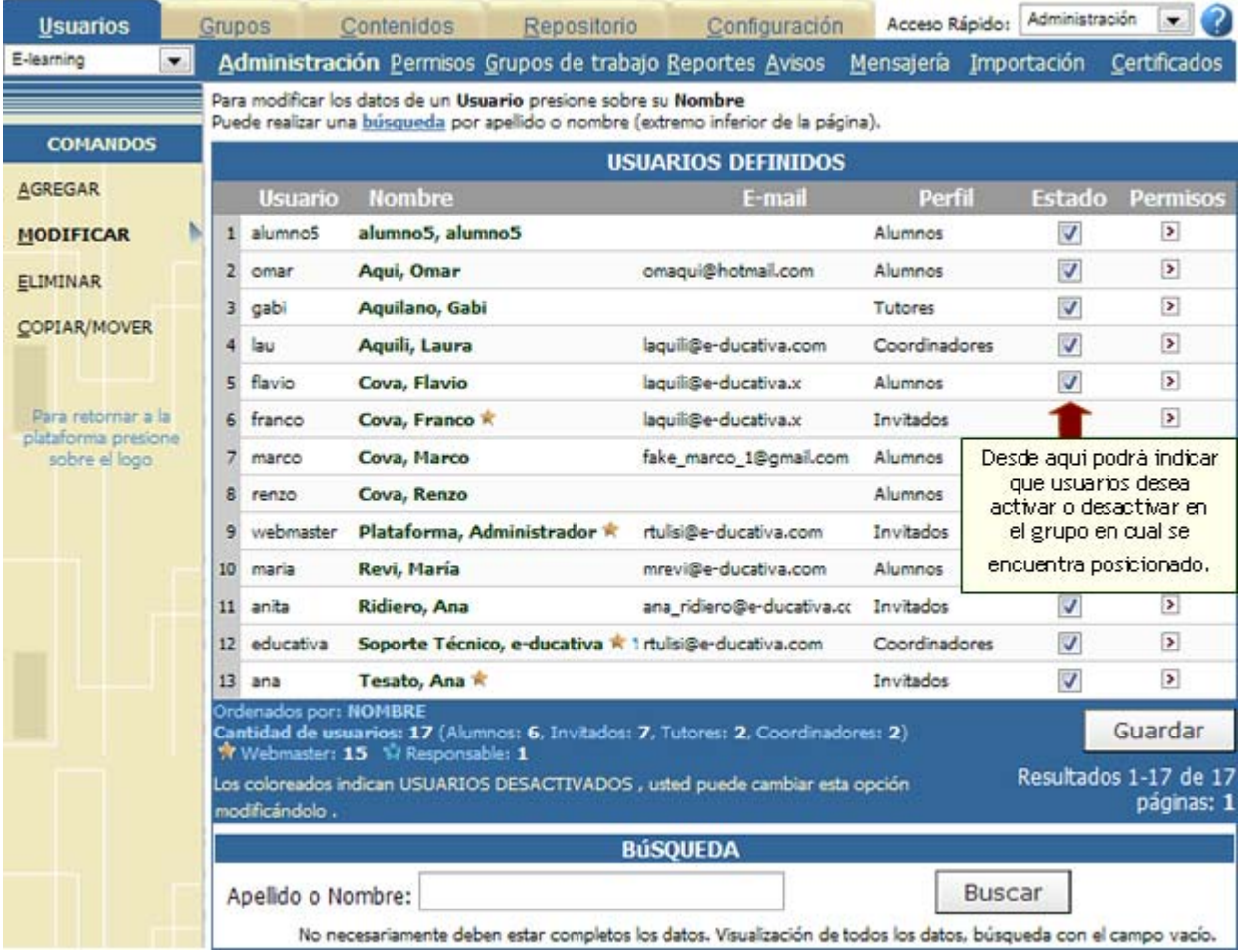

# **Identificación de Roles**

La estrella amarilla rellena que se muestra a la derecha de algunos de los nombres de usuarios se utiliza para identificar a los usuarios *Webmaster* de la plataforma y la estrella amarilla sin rellenar para identificar a los usuarios *administradores* del grupo en el cual se encuentra posicionado. Los usuarios que se encuentren como *responsables* de unidades, materias o temas respectivamente, se identificarán en el listado de usuarios definidos a través de una estrella azul a la derecha de su nombre.

En el caso que un usuario, además de ser responsable se encuentre como webmaster o administrador, entonces tendrá asociadas ambas estrellas que identifican estas dos situaciones.

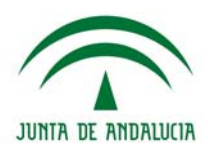

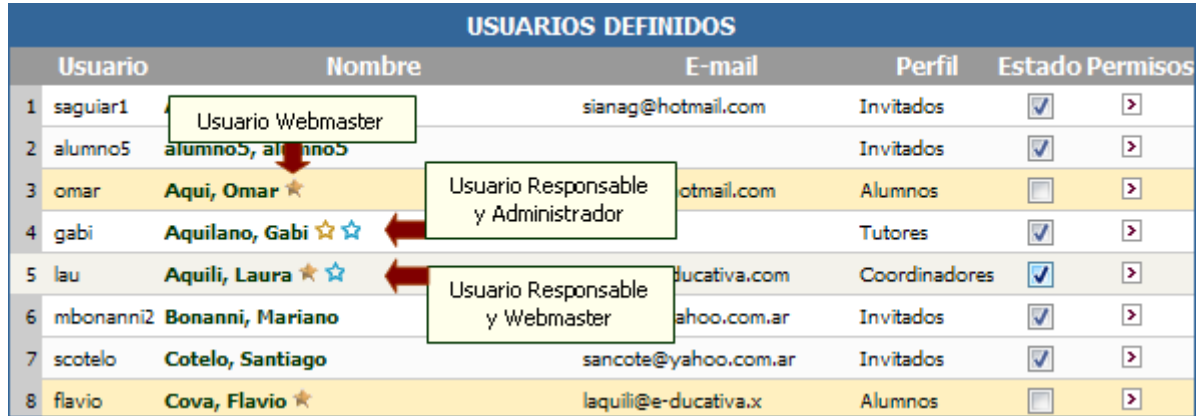

Por medio de la columna Estado, podrá determinar que usuarios estarán activos y cuales no en el grupo en el cual esta posicionado. Para guardar los cambios deberá hacer clic en guardar.

Por medio del link que se encuentra en la columna *Permisos*, podrá acceder automáticamente a la ventana de definición de permisos del usuario correspondiente. Esta ventana se explica más adelante en este capítulo.

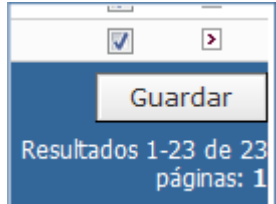

Podrá modificar el orden de los usuarios mostrados haciendo clic sobre el encabezado de las columnas. Debajo de la tabla se muestra una leyenda con el nombre de la columna por la cual se ordenó.

En la parte inferior de la ventana se encuentra una sección destinada a la búsqueda de usuarios por medio de su nombre o apellido.

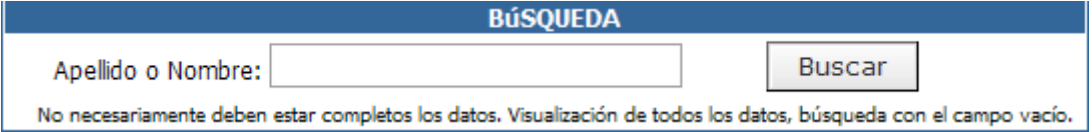

# **Activar / Desactivar múltiples usuarios en simultáneo**

Es posible activar/desactivar usuarios desde la vista de **Usuarios Definidos**, evitando así tener que acceder a cada usuario en particular para cambiar su estado en un cierto grupo.

Simplemente deberá tildar la casilla **Estado** para aquellos usuarios que desee activar y luego presionar el botón **Guardar** presente en el extremo derecho inferior, por debajo del listado de usuarios definidos. En el caso de querer desactivarlos deberá quitar la marca de la casilla en cuestión.

# **Alta de un Usuario**

Al dar de alta un usuario se deben incluir, al menos, el Nombre de Usuario, Clave, Nombre, Apellido y seleccionar al menos un grupo.

## **Una vez que se ha dado de alta un usuario, su Nombre de Usuario no podrá ser modificado.**

Es aconsejable también incluir el e-mail del usuario. En caso de no contar con este dato el aviso de información de acceso a la plataforma deberá realizarse con un mecanismo distinto, por ejemplo mediante una tarjeta impresa que es entregada personalmente, para garantizar la privacidad.

Los datos personales de los usuarios que se muestran al dar de alta o modificar un usuario se dividen en Información Personal y Datos Adicionales.

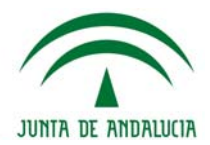

# **Información Personal**

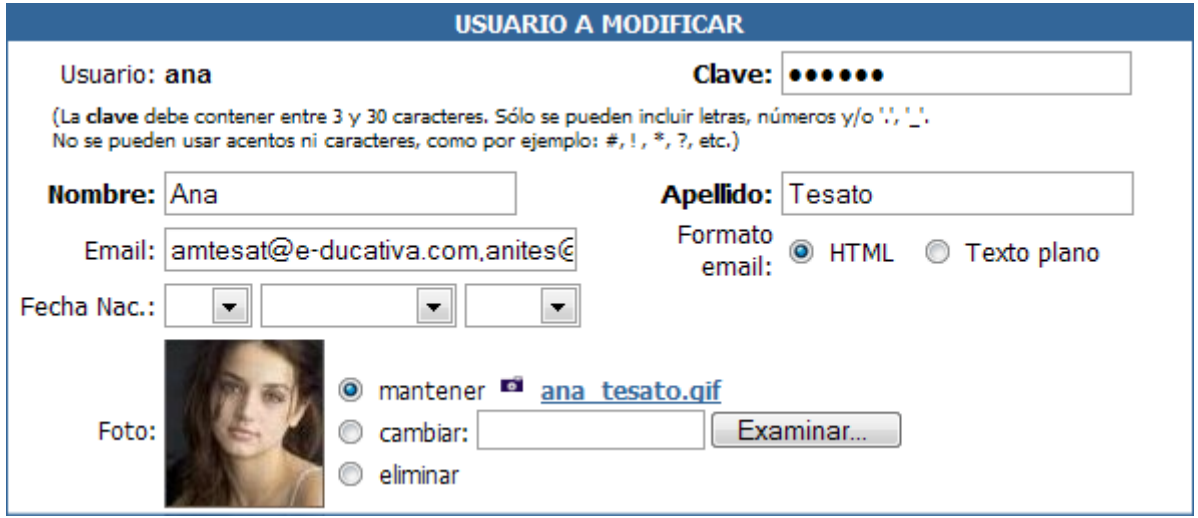

*Usuario:* Es importante destacar que una vez creado un usuario, su ID de usuario (el campo Usuario), no puede ser modificado. Si el mismo quiere ser conocido bajo otro nombre, deberá ser dado de alta nuevamente. Sin embargo, todas las referencias al usuario anterior no pueden ser actualizadas al nuevo, a menos que se realicen manualmente.

*Clave:* Al hacer clic en Generar Clave, el sistema automáticamente propondrá una clave aleatoria al usuario y la mostrará – en caso que el Administrador o Webmaster deseen cambiarla – en el campo clave.

Es conveniente que el administrador no ingrese todos los datos del usuario, y que éstos sean ingresados por el propio interesado desde el botón 'MIS DATOS' en la barra superior en la vista de usuario, publicando aquellos que el usuario considere adecuados. Con esto se evita hacer pública información no deseada. Estos datos se van a poder modificar siempre y cuando esté tildada la opción "*Los usuarios pueden cambiar sus datos personales*" en la Configuración del Grupo.

*Email:* Es posible definir más de una cuenta de email por usuario. De esta manera cuando sea necesario enviar algún tipo de notificación al usuario, como ser avisos de nuevos temas o intervenciones en foros, noticias nuevas publicadas, etc., estas podrán ser remitidas a cada una de las direcciones especificadas.

> Email: amtesat@e-ducativa.com.anites@ **Contract Contract**

Las direcciones de email podrán escribirse separadas por:

- **+** Punto y coma ( ; )
- **+** Coma ( , )
- **+** Espacios en blanco

NOTA: El sistema las guardará separadas por comas, sin espacios en todos los casos.

También tendrá la posibilidad de definir en que tipo de formato recibirá los emails, que provengan de la plataforma, para cada uno de los usuarios. Este formato podrá ser:

- **+** HTML: texto con formato, tipo página web.
- **+** Texto plano: texto sin formato, sólo texto.

*Foto:* En el caso de realizar una modificación, le permitirá cambiar la foto actual, eliminarla o mantener la existente.

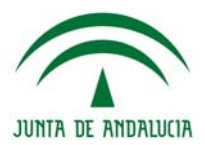

# **Datos Adicionales**

Desplegar Datos Adicionales Se muestran al hacer clic en el recuadro:

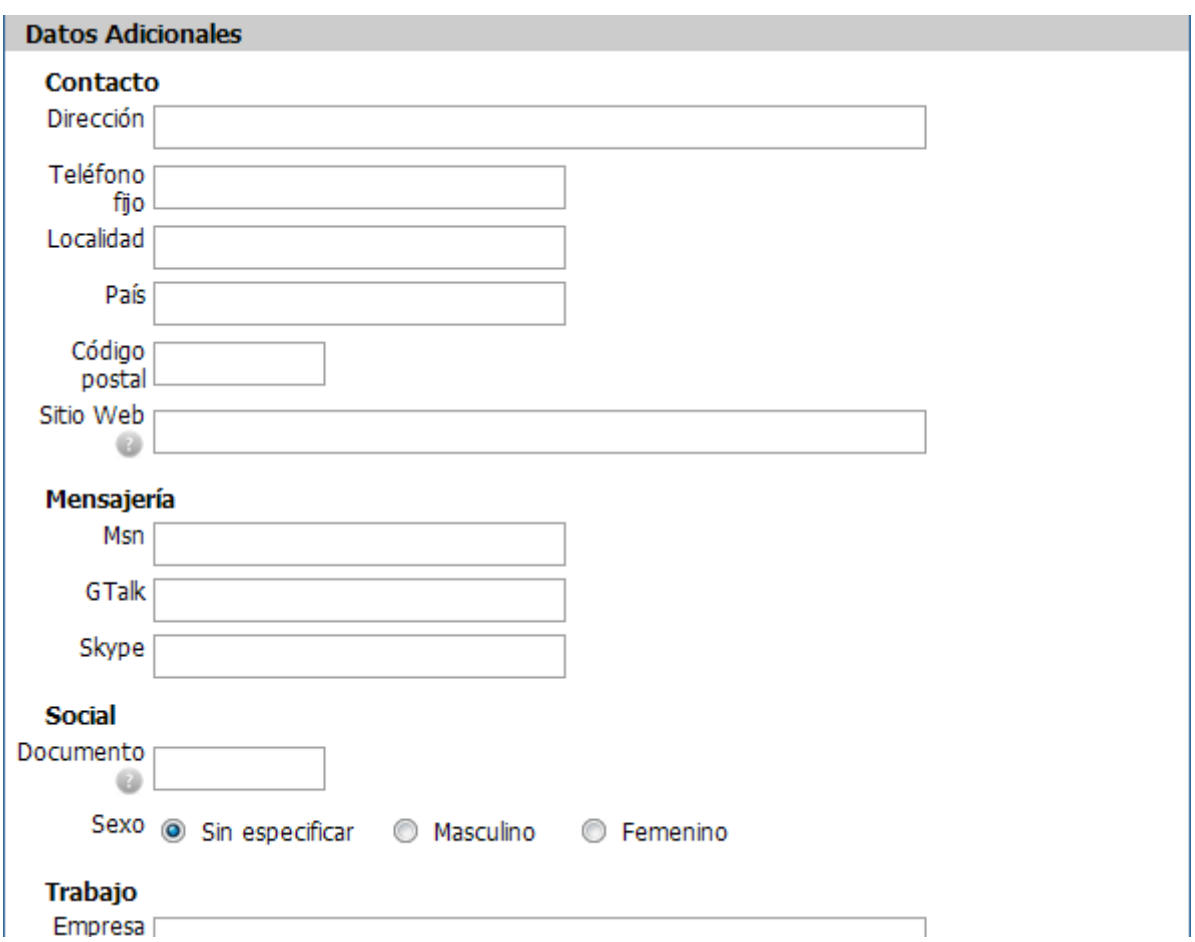

Los datos que se podrán cargar aquí dependerán de lo definido en la configuración de la plataforma.

## **Configuración**

El usuario webmaster tendrá la posibilidad de escoger entre una serie de datos adicionales y prefijados, cuáles estarán visibles al usuario. Estos campos adicionales son generales para toda la plataforma, es decir, no es posible definir datos particulares para cada grupo de la misma y aparecen agrupados en categorías.

La activación/desactivación de los campos adicionales se realiza desde la configuración de la plataforma.

Aquellos campos adicionales que hayan sido seleccionados estarán entonces visibles en la sección "Mis datos". Aquí, cada usuario podrá completar los campos que desee.

# **Helvia ::** Aula

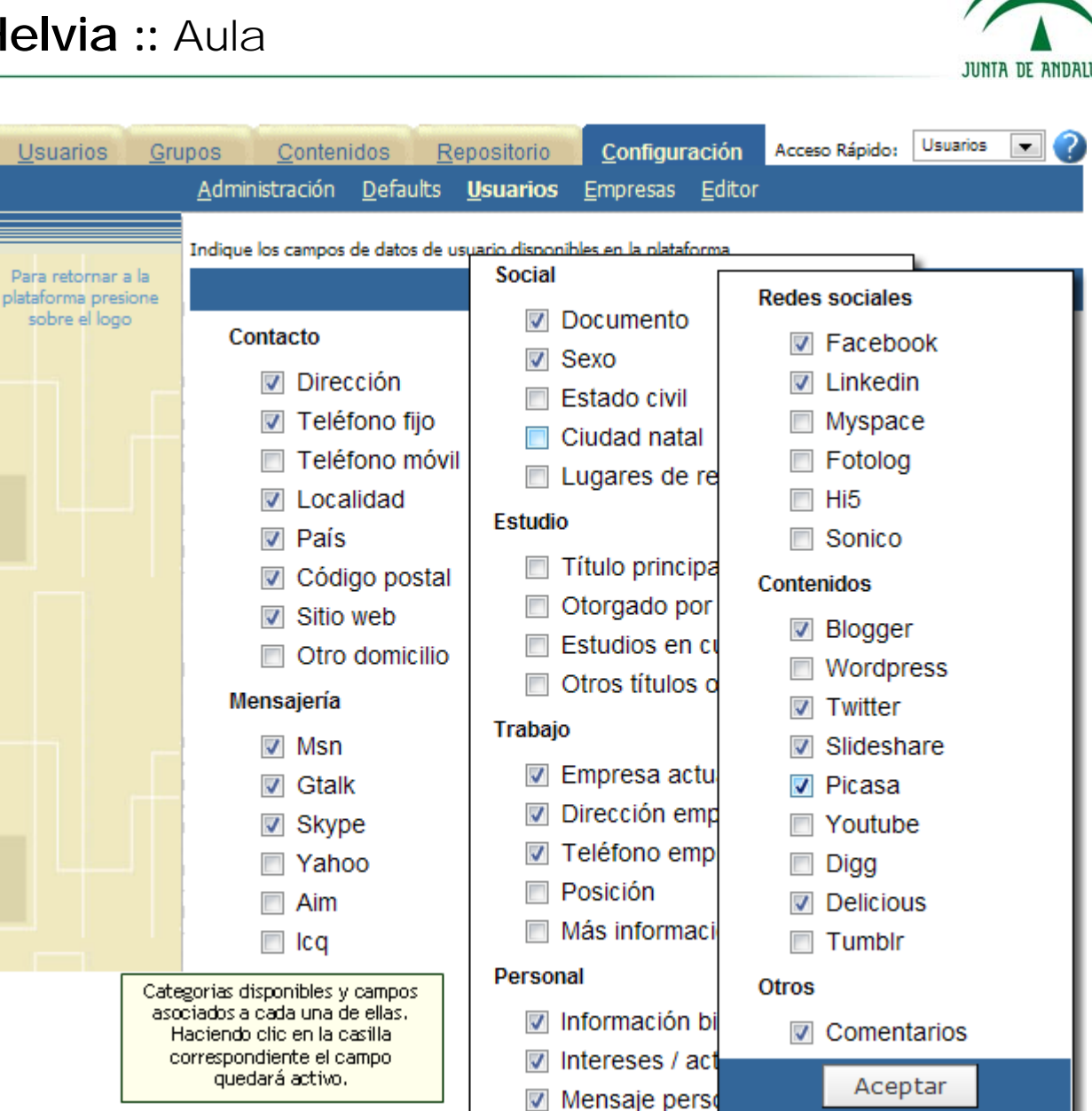

En el caso de que requiera algún dato adicional que no esta disponible en la configuración de campos, deberá contactarse con el departamento de soporte de **e-ducativa** a la cuenta [soporte@e-ducativa.com](mailto:soporte@e-ducativa.com).

## **Roles**

Marcando la casilla de Webmaster, se le otorga al usuario la administración total de la plataforma. La casilla en la columna '*Admin.'* brinda al usuario la posibilidad de administrar el grupo.

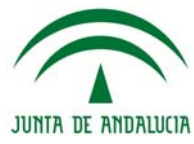

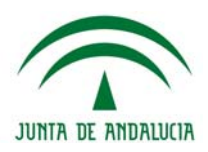

# Este usuario es WebMaster

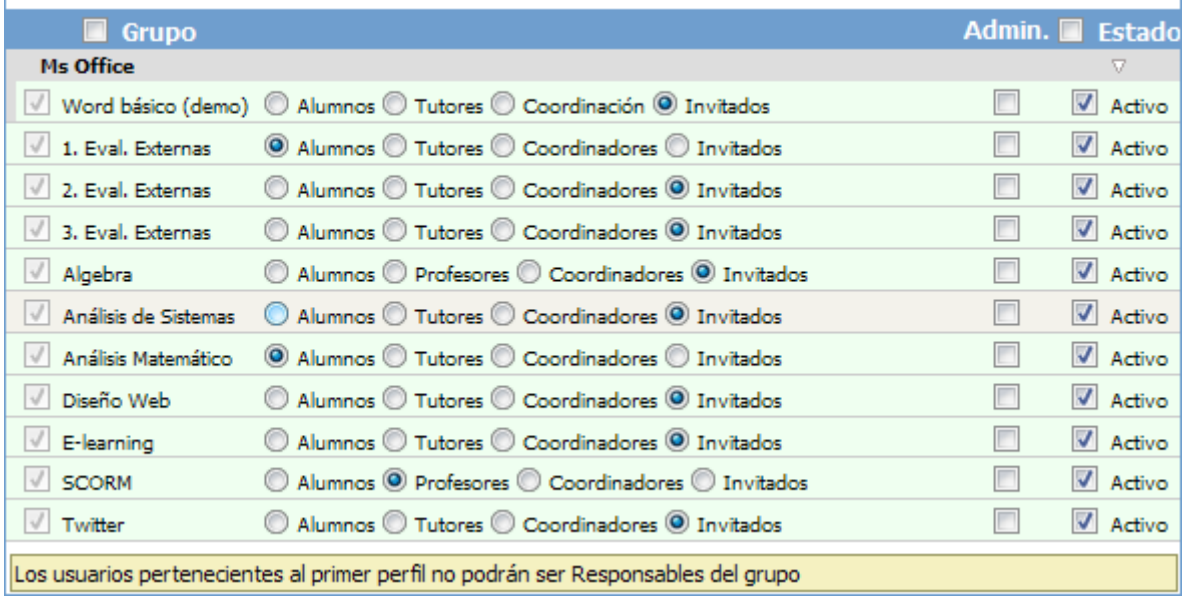

El perfil por defecto para un webmaster es Invitado.

## **Grupos**

Como ya hemos mencionado, dentro de la plataforma existen distintos perfiles de usuarios. Es en este momento cuando se debe señalar cuál es el perfil que tendrá el usuario en cada grupo al cual se encuentre asignado. Este perfil, si es necesario, puede ser modificado posteriormente mediante la modificación de datos del usuario.

La casilla '*Grupo'* otorga la posibilidad de que el usuario pueda ingresar a ese grupo. Un usuario debe pertenecer al menos a un grupo. Si no se cumple esta restricción se producirá un error, el cual será informado:

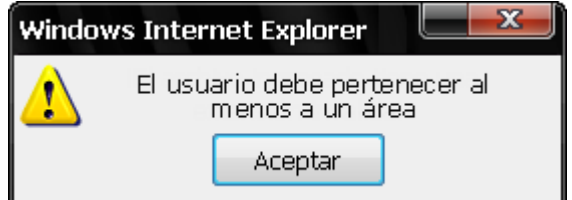

La casilla '*Estado'*, si se encuentra tildada, permite el ingreso del usuario. En caso contrario le informa que debe contactarse con el administrador de la plataforma para resolver su situación.

Si el usuario pertenece a más de un grupo, utilizará el mismo Nombre de Usuario y Clave para el ingreso a cualquiera de ellos.

Al visualizar los datos de un determinado usuario, en el extremo inferior donde se señalan los grupos a los cuales éste se encuentra asignado y al posicionarse en alguna de estas casillas se indica la fecha a partir de la cual dicho usuario pertenece al grupo seleccionado.

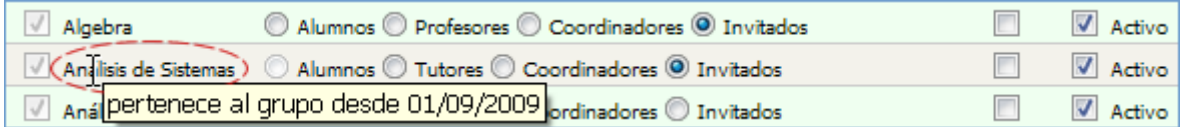

Por otro lado, en aquellos casos en los que un usuario se encuentre como responsable en alguno de los grupos a los que se encuentra asignado, el perfil Alumno aparecerá deshabilitado y al posicionarse en dicho perfil se indicará el motivo de dicha deshabilitación.

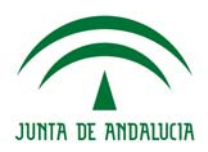

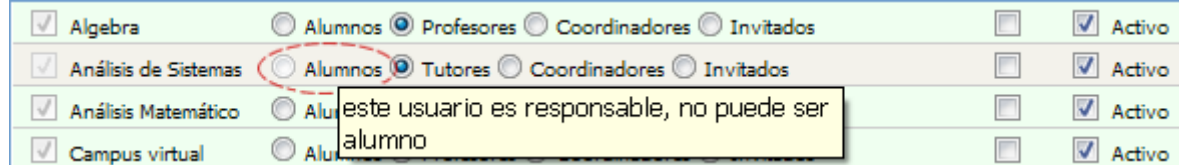

Al agregar o modificar un usuario tendrá la posibilidad de **Modificar o Modificar y enviar aviso** o (o en su defecto, Agregar o Agregar y enviar aviso)**,** según desee notificar o no al usuario del cambio que ha ocurrido.

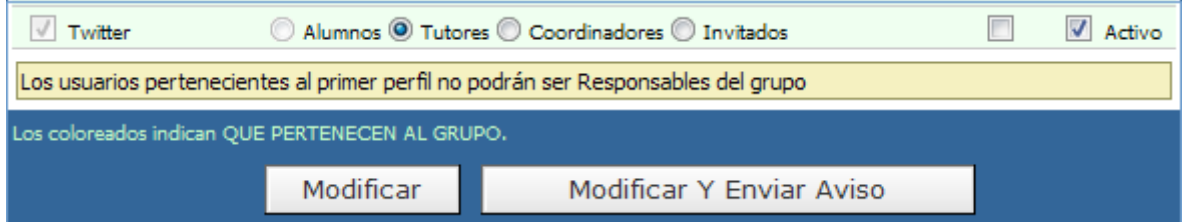

De esta manera, los usuarios pueden ser ingresados manualmente por el administrador del grupo o, por medio de la opción **Importación**, o ser incorporados desde sistemas externos de gestión en caso de que se encuentre activada la opción **Acceso Remoto** (ver anexo).

## **Baja de Usuario**

Para eliminar usuarios podrá optar por borrar uno o varios usuarios de un grupo:

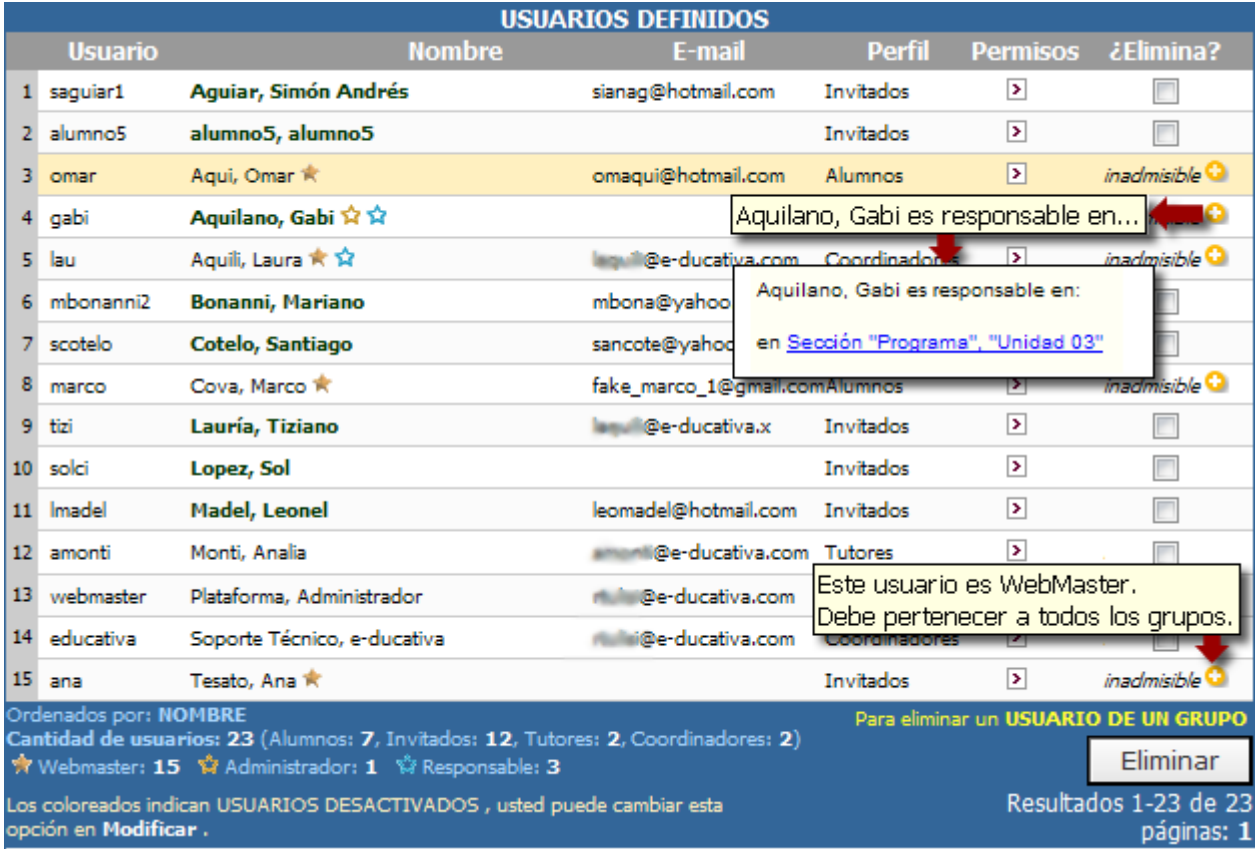

Cabe aclarar que si el usuario es docente y tiene materias a cargo no podrá ser deshabilitado del grupo en el cual cumple esa función hasta que no se le quiten las materias o temas que lo tiene como responsable, y en lugar de los recuadros para tildar, aparecerá la palabra **inadmisible**.

Cuando un usuario no puede ser eliminado, al posicionarse sobre el icono <sup>ca</sup> podrá leerse un detalle de las causas. Y si se hace clic en el mismo, se visualizará la lista de ubicaciones donde este usuario

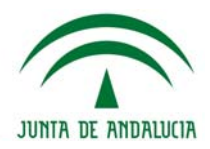

debe ser reemplazado, antes de ser eliminado. Si se hace clic sobre el nombre de la materia en esta ventana, se puede acceder a la misma para poder desasignarlo y permitir de esta forma el borrado.

Si se tratase de un webmaster/Administrador, debe quitarse primero la propiedad de webmaster/administrador al modificar el usuario.

También puede darse de baja un usuario eliminándolo de uno o más grupos o completamente (dándolo de baja en todos los grupos a los que pertenece). Para acceder a esta opción debemos hacer clic en el nombre del usuario en la lista de eliminación.

## Se visualizará la siguiente pantalla:

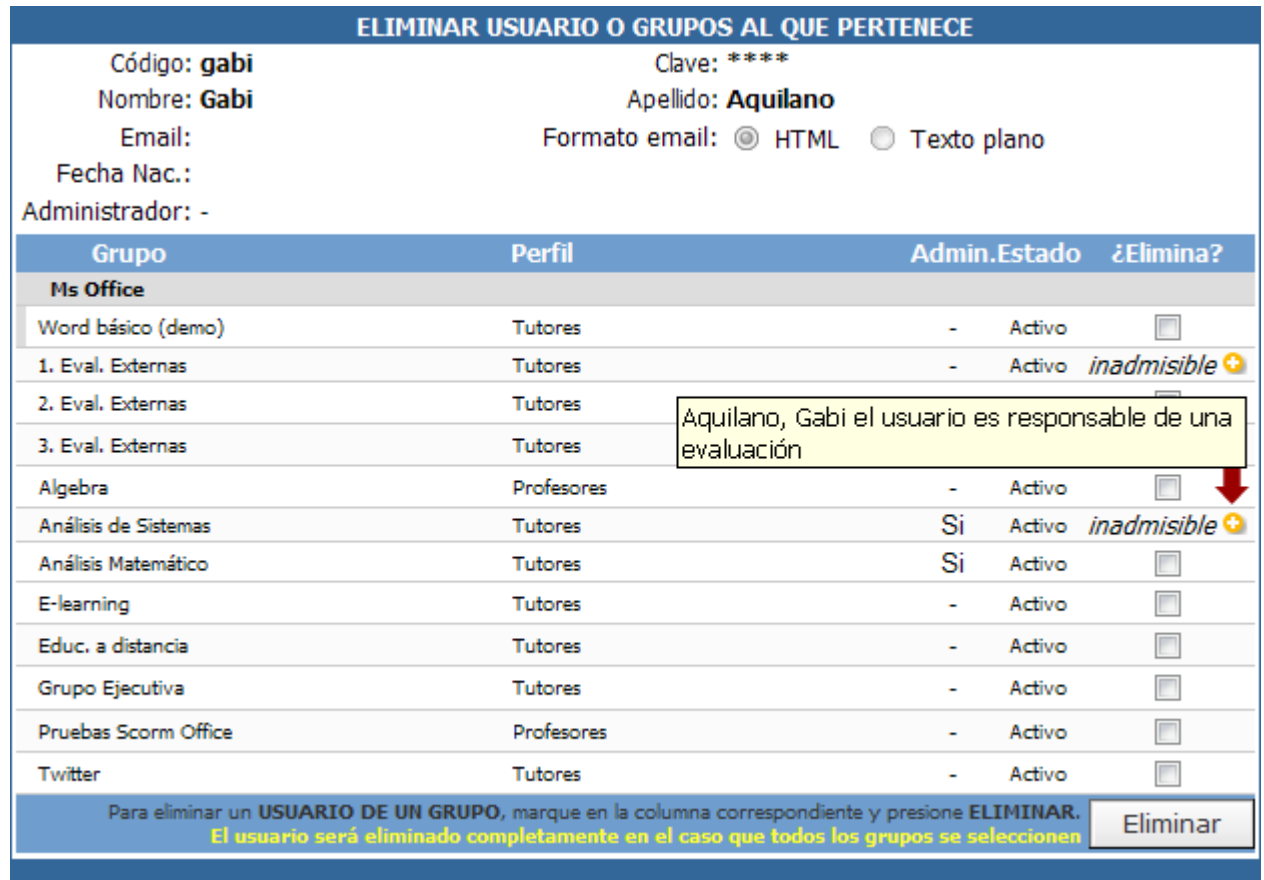

## **Información personal del usuario**

Desde la opción **MIS DATOS** de la barra de menú, el usuario puede acceder a modificar o actualizar su información personal, pudiendo además elegir el idioma de la interfaz, suscribirse a las noticias y a los foros de debate, para recibir notificaciones de las nuevas participaciones. Además, desde esta pantalla podrá modificar su clave de acceso. Si el grupo está configurado para no permitir la modificación de estos datos, las casillas de toda esta pantalla permanecerán deshabilitadas.

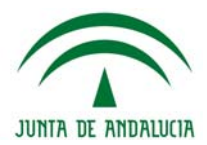

## **Información personal**

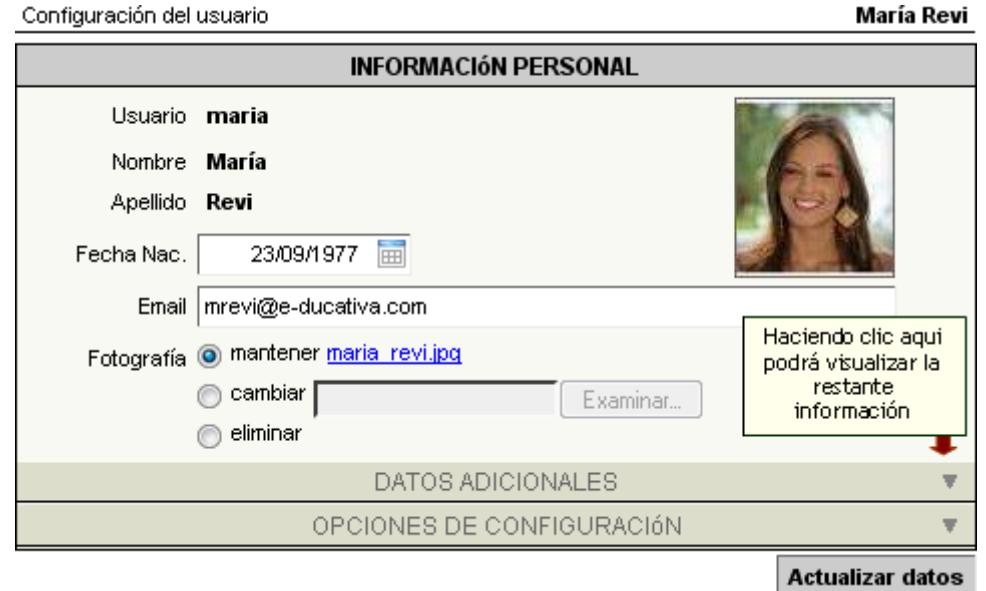

Cada usuario, podrá registrar su fecha de nacimiento. Para seleccionar el año de nacimiento se debe mantener presionada el botón << y desplazarse con el ratón hasta el año correcto.

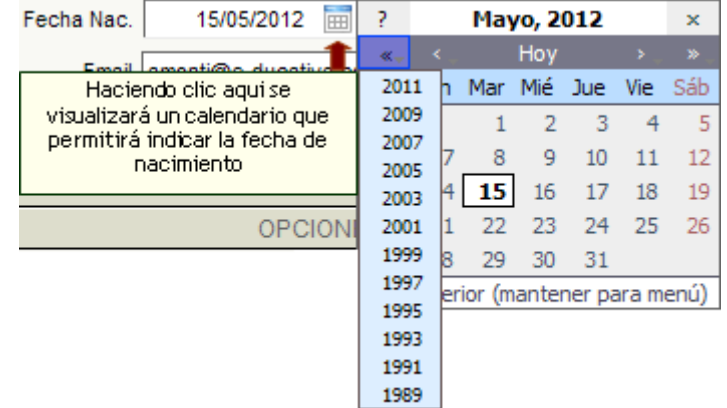

Aquellos usuarios que tenían registrada su fecha de cumpleaños, es decir sin el año de nacimiento, se les completará con el año actual. Cabe aclarar que, si bien se solicita la fecha completa de nacimiento, el resto de los usuarios visualizarán únicamente el mes/año, por ejemplo en la sección Contactos.

## **Datos Adicionales**

Dentro de esta sección el usuario podrá modificar sus datos adicionales, si está permitido en el grupo. Los datos mostrados para completar serán los definidos en la Configuración de la plataforma.

Cada botón , al posicionarse sobre el mismo, dará información sobre cómo completar el campo adecuadamente.

# **Helvia ::** Aula

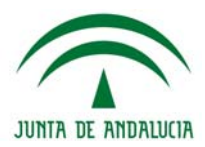

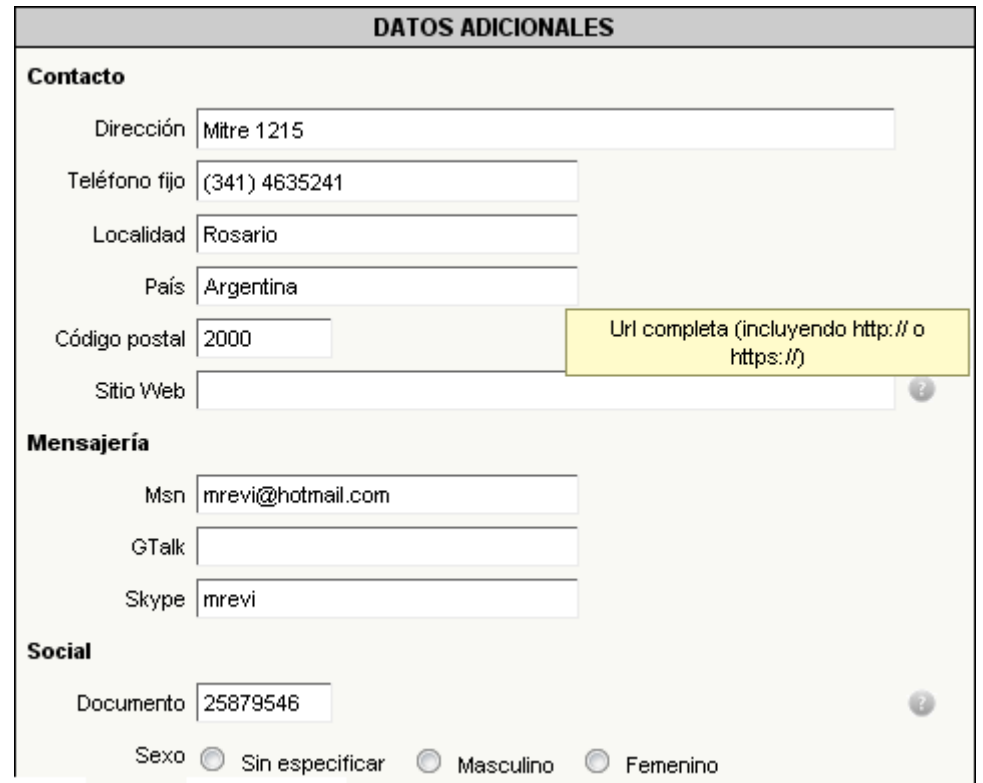

## **Opciones de Configuración**

En esta sección el usuario puede elegir (según esté permitido desde la configuración del grupo):

- **·** El formato en que recibirá los emails
- **·** El idioma
- **·** El manejo de los contenido no leídos
- **·** Su suscripción a las noticias y foros.

También podrá modificar su clave.

Para modificar la clave de acceso será necesario ingresar la clave actual y luego la nueva clave dos veces.

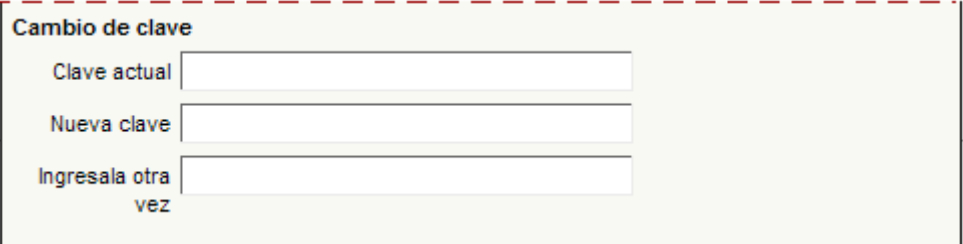

## **Contactos**

Luego desde la sección Contactos otros usuarios podrán visualizar esta información, haciendo clic sobre el nombre del usuario en cuestión y siempre y cuando este permitido poder visualizarlos.

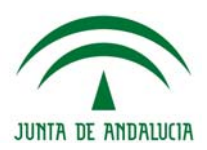

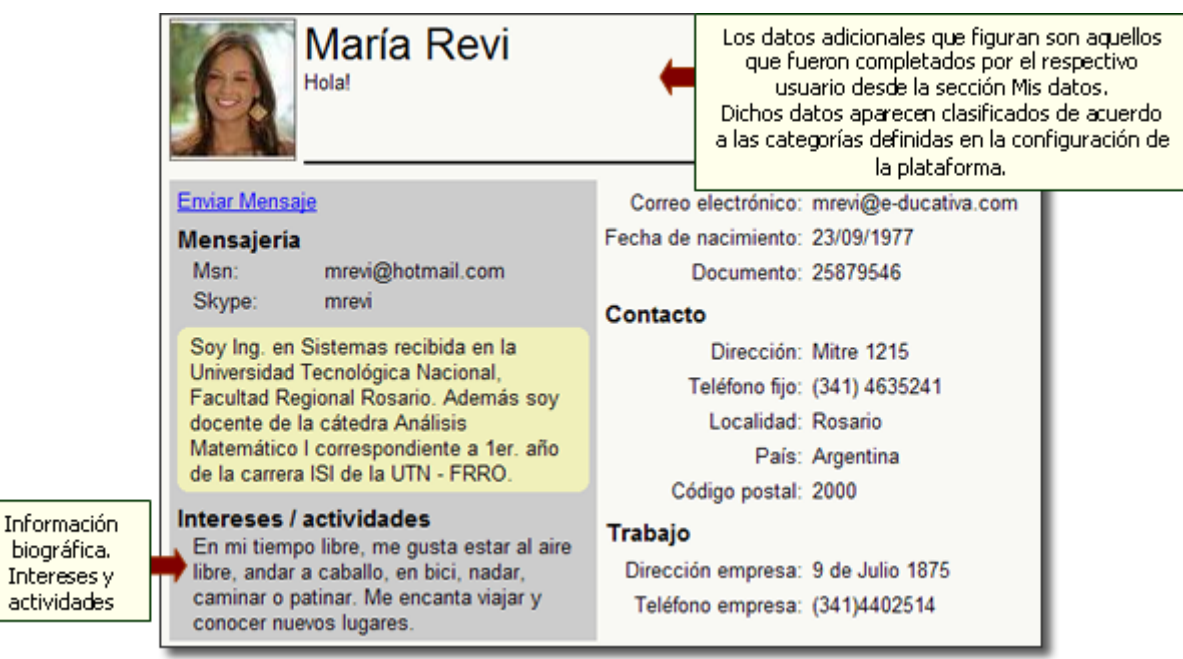

# **Copiar/Mover Usuarios**

Ir a

En diversas ocasiones es necesario copiar o mover los usuarios de un grupo hacia otro, o de varios grupos hacia un grupo. Por ejemplo, los alumnos de 4º Año A, y B, pasan después de finalizado el año escolar a 5º Año. O también, los alumnos de 5º Año de las distintas disciplinas escolares, pasan a un grupo llamado Ex-Alumnos.

Pasar alumno por alumno a mano es un proceso engorroso, sin embargo, con esta herramienta se vuelve una tarea simple y rápida.

Es importante destacar, que queda como decisión del Administrador que hacer con los usuarios que ya existen en el grupo Destino antes de realizar el movimiento o copia de los usuarios que aún no pertenecen al grupo.

Otro punto importante es que persona encargada de realizar estas operaciones va a poder MOVER los usuarios a la **PAPELERA**. Este procedimiento funciona como un **borrado masivo** de usuarios de los grupos seleccionados. La Papelera, funciona como la Papelera de Reciclaje de Windows o el /dev/null de Linux. Es decir, todos los usuarios que sean enviados a la Papelera, va a ser borrados completamente del grupo.

A continuación se muestra la pantalla principal de Copiar/Mover Usuarios.

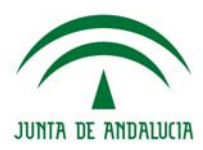

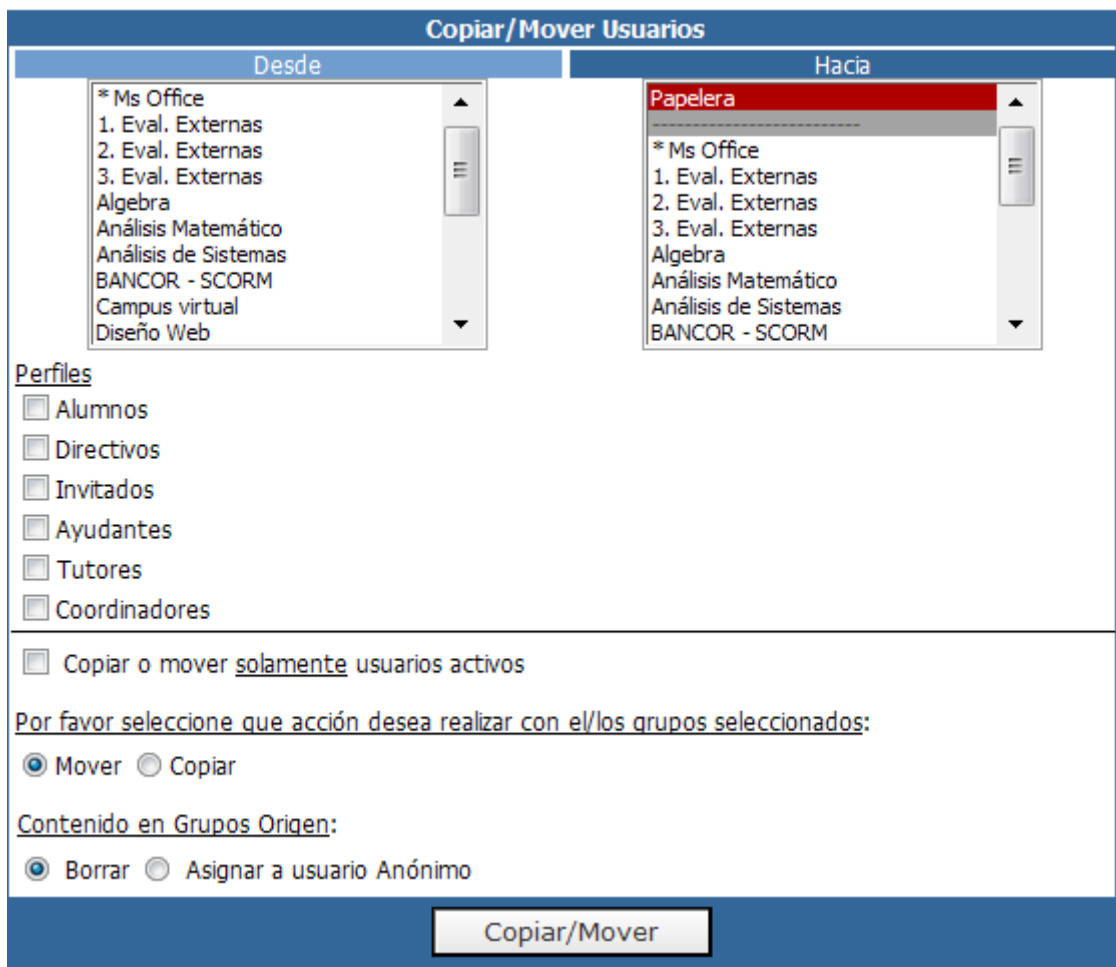

Como se ve en la imagen, la pantalla se divide arriba en dos columnas, los grupos Desde (grupos Orígenes) y los grupos Hacia (grupos Destino). Se podrán copiar/mover de uno o más grupos hacia un grupo. Es decir no se podrán copiar/mover usuarios de un grupo hacia varios. En este caso, se estarán copiando o moviendo usuarios de 3 grupos diferentes hacia un grupo.

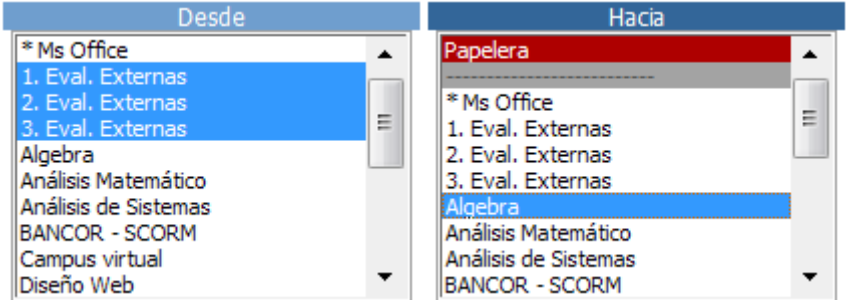

Es importante destacar que no se mostrarán todos los grupos agrupados, sino sólo el grupo cabecera (\*Ms Office, en la imagen de ejemplo) de cada agrupación ya que éste contiene todos los usuarios de los grupos que lo componen individualmente.

En este caso los usuarios de estos 3 grupos irán al grupo Álgebra. Pero antes de que sean enviados ya sea a la Papelera, o al grupo Destino, es obligatorio seleccionar los perfiles de usuario a ser copiados.

Se muestran todos los perfiles existentes en la plataforma. Para copiar/mover usuarios es necesario seleccionar al menos un perfil. Si se seleccionan varios grupos el nombre del perfil a ser mostrado en la lista es el correspondiente al primero de los grupos seleccionados. De seleccionar un solo grupo, se mostrarán los nombres de sus perfiles.

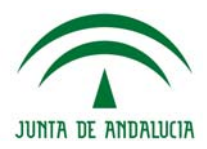

Perfiles Alumnos Directivos **Invitados** Ayudantes Tutores Coordinadores

Una vez seleccionados los perfiles y los grupos Origen y Destino, se podrá seleccionar si se quiere copiar o mover sólo los usuarios activos en cada uno de los perfiles. Si esta opción no está seleccionada, entonces se copiarán/moverán todos los usuarios de ese perfil, con el estado en el que están.

Es importante notar que, la fecha de alta de un usuario en el grupo Destino, al copiar/mover los usuarios es la fecha en la que se realiza la copia o movimiento de los usuarios.

El próximo paso es seleccionar qué acción se tomará: ¿Copiar o Mover?

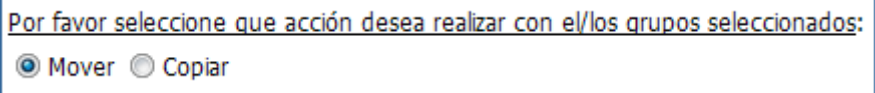

## **COPIAR**

Cuando se selecciona copiar, los usuarios de los perfiles seleccionados simplemente se replicarán de los grupos origen seleccionados, en el grupo Destino. Los usuarios no van a ser borrados del grupo donde pertenecían antes, sino simplemente se copiarán al nuevo grupo, con el estado de usuario con el que figuraban en el grupo original, y con la fecha de alta actualizada.

## **MOVER**

Cuando se selecciona Mover, los usuarios de los perfiles seleccionados, van a ser copiados al grupo Destino, sin embargo van a ser borrados en el grupo o grupos originales, o sea en los grupos Desde seleccionados. Esta operación es análoga a la de Cortar y Pegar. En este caso en particular, al seleccionar Mover, el Administrador va a tener que decidir qué hacer con el contenido de los usuarios en los grupos de donde provienen.

> Contenido en Grupos Origen: ● Borrar ● Asignar a usuario Anónimo

Esta decisión es necesaria, ya que al borrarse los usuarios creadores del contenido, el mismo quedaría huérfano. Por eso, el Administrador debe decidir si el contenido cargado por los usuarios de los perfiles seleccionados en los grupos Origen, va a ser borrado completamente, o asignarlo al usuario *Anónimo*.

Una vez que todas estas decisiones son tomadas, con sólo hacer clic en Copiar/Mover se realizará la operación.

Cuando se selecciona Mover, al hacer clic en el botón de Copiar/Mover, se mostrará uno de los siguientes mensajes como medida preventiva en caso de equivocaciones.

El primero se muestra si se ha seleccionado "Asignar a Anónimo". El segundo si se eligió ""Borrar".

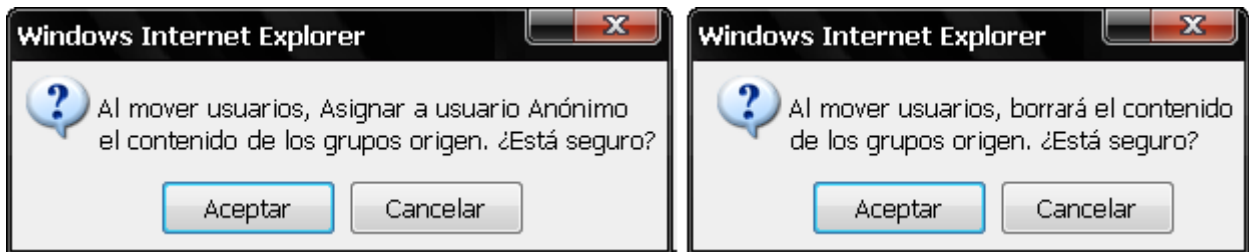

Al hacer clic en Aceptar, se mostrará el siguiente mensaje, también como medida preventiva e informativa:

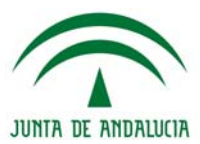

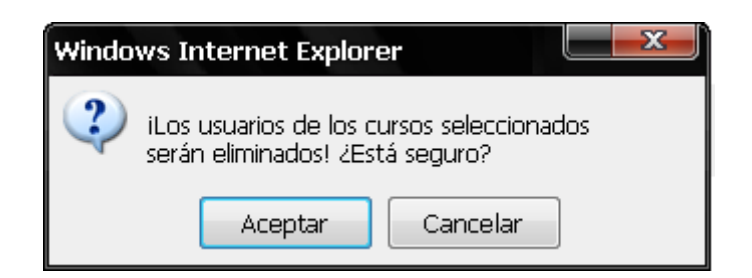

# **Definición Permisos: Roles y Perfiles**

Los perfiles definidos en el menú Permisos regirán el comportamiento de los usuarios en la VISTA DE USUARIO.

Los Roles determinarán qué usuarios tendrán acceso a la Administración de la plataforma, independientemente de su Perfil.

## **Roles**

## **Webmaster**

Usuario de mayor jerarquía que tiene la responsabilidad de la administración total de la Plataforma. Es el único que puede crear nuevos grupos y definir usuarios administradores. Accede a la administración desde cualquier grupo.

## **Administrador de Grupos**

Accede a la administración solamente desde su grupo o grupos. Administra solamente su grupo o grupos. Puede habilitar y deshabilitar secciones y cargar contenidos, así como gestionar los usuarios dentro de su grupo.

Es necesario que cada grupo tenga al menos un administrador de grupo, siendo lo recomendado no más tres personas.

## **Responsable**

Accede a la administración únicamente desde los grupos en los cuales es responsable de algún contenido y además esta permitido, en la configuración del grupo, que los Responsables accedan a la administración. Puede subir, modificar y eliminar contenidos en el grupo que es responsable y consultar los Reportes de los alumnos, si esta permitido en la configuración del grupo.

## **Perfiles**

Los perfiles de un grupo se definen desde el Comando Categorías, a la izquierda. Las **categorías de USUARIOS** según el tipo de grupo creado son las siguientes:

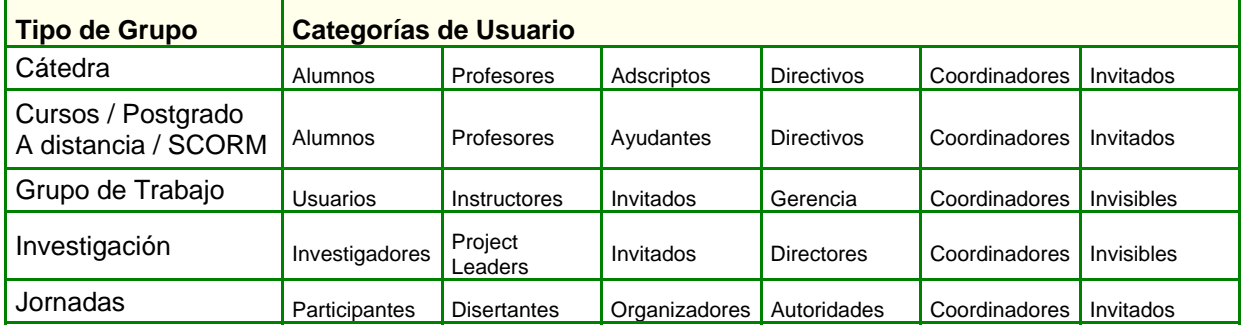

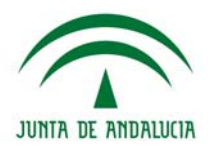

Es importante destacar que los nombres de los perfiles son personalizables, de manera que el Administrador puede decidir de qué manera habrá de llamar a cada uno de los perfiles activos en un grupo, eligiendo así el nombre más conveniente. Por ejemplo: si se trata de un curso para directivos, tal vez en vez de llamarlo Alumnos se lo denomine Asistentes.

#### **Usuario ANÓNIMO**

Este tipo especial de usuario se utiliza cuando se desea que la información de un determinado grupo esté disponible para personas que no necesiten registrarse en el sistema para obtenerla. Un ejemplo válido son las cátedras masivas de Facultades que pueden llegar a tener más de 1000 alumnos y en las cuales carece de sentido realizar una administración de tantos usuarios que no aprovecharán los beneficios que se brindan con este tipo de servicio.

Los permisos del usuario Anónimo se definen desde el Comando Anónimo, a la izquierda. Para utilizar este tipo de usuario, debe estar permitido en la configuración del grupo.

#### **Usuario con perfil Invitado**

Es un perfil de usuario para aquellos integrantes que sus datos no deben ser visualizados en la sección CONTACTOS. Puede ser utilizado para los participantes invitados que solo observen la plataforma.

Al agregar o modificar un usuario, si se activa la casilla de verificación "**Este usuario es Webmaster**", se le asignará automáticamente el perfil "**Invitado**" en cada grupo al cual no pertenezca previamente.

En el caso de que no exista el perfil invitado en algún grupo o el mismo se encuentre desactivado, se le asignará el perfil por default que habitualmente es el de la primera columna, o sea, el de "**Alumno**".

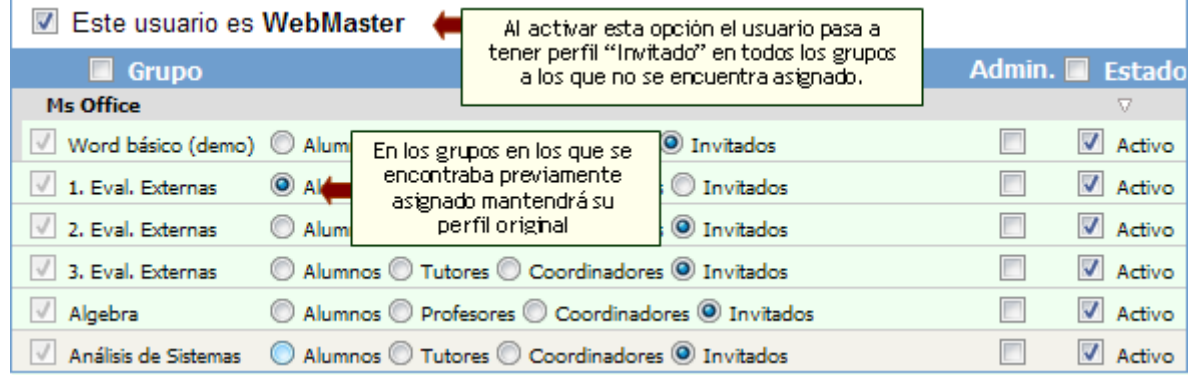

## **Asignación de Permisos**

Cada uno de estos perfiles puede adquirir identidad propia dentro de cada grupo cuando le otorgamos los permisos para que puedan interactuar con el resto según la conveniencia del grupo. Para tal fin disponemos de la **matriz de permisos** que nos permite realizar estas adaptaciones.

## **Categorías**

En la ventana CATEGORÍAS podrá redefinir los nombres de los tipos de perfiles y, además, optar por utilizarlos a todos o a algunos de ellos tildando o destildando la casilla '*Estado'* correspondiente. Siempre deben existir al menos tres categorías.

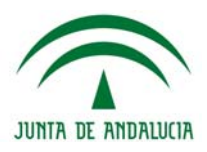

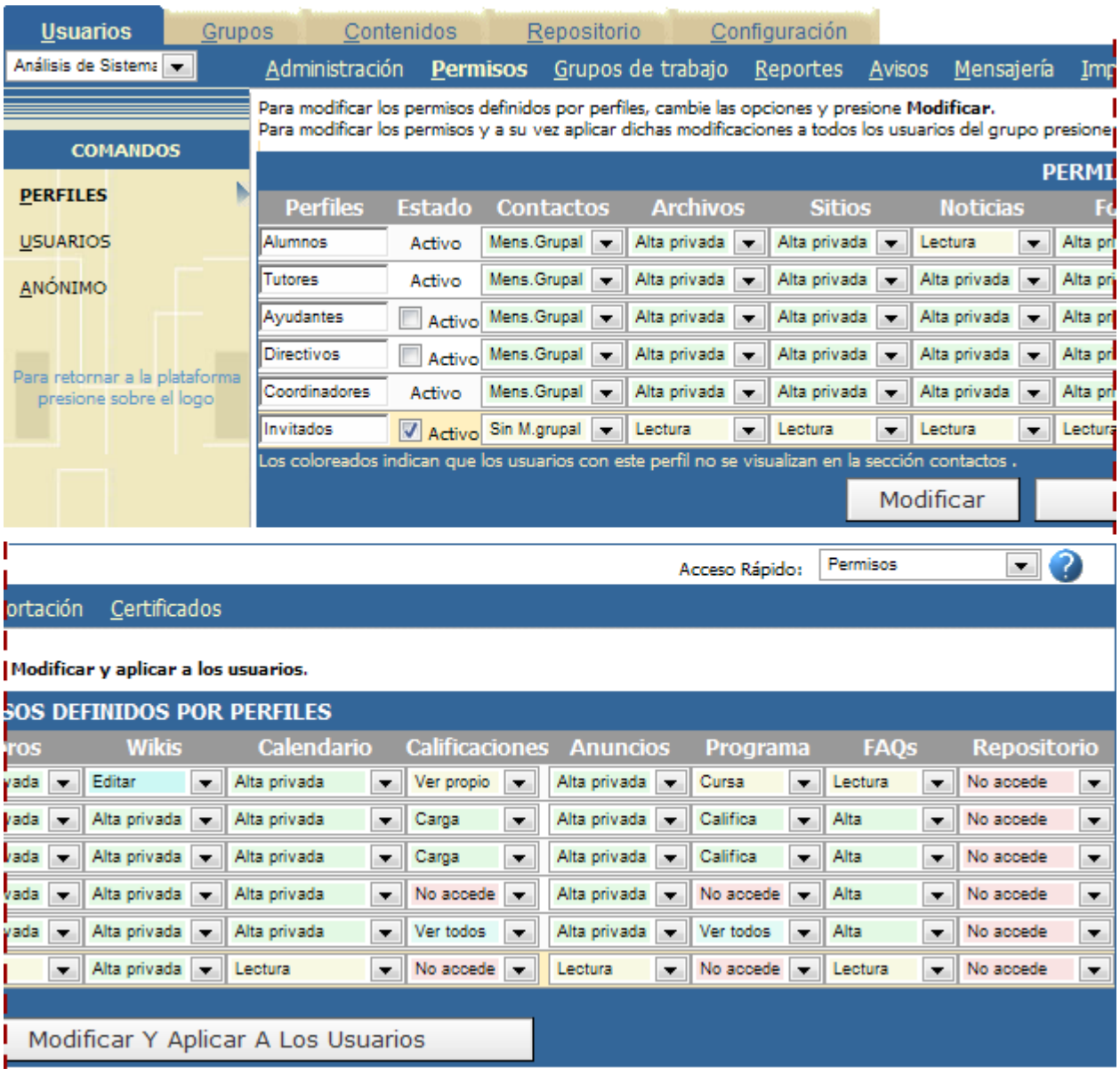

Una vez realizados los cambios, el botón '**Modificar**', permitirá que la modificación de los permisos se aplique en adelante para todos los usuarios nuevos, mientras que el botón '**Modificar y Aplicar a los Usuarios**', es válida para todos los ya definidos también. Si un usuario tiene permisos individuales por encima de las posibilidades de su grupo, estos serán reemplazados al aplicarle los nuevos y tendrán que ser otorgados nuevamente.

## **Usuarios**

Mediante esta opción puede visualizar todos los permisos otorgados a un usuario y cambiar algunos en particular. Al elegir la opción '*Usuarios'* del menú izquierdo, aparecerá una tabla con los usuarios del grupo seleccionado de la lista desplegable situada en la esquina superior izquierda, junto con sus permisos.

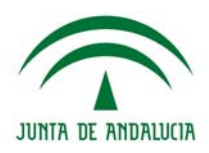

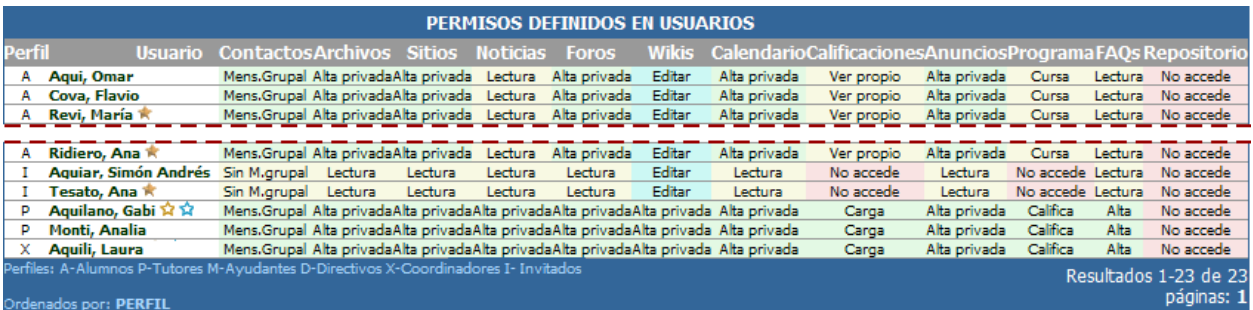

Luego deberá seleccionar un usuario en particular haciendo clic sobre el nombre del mismo.

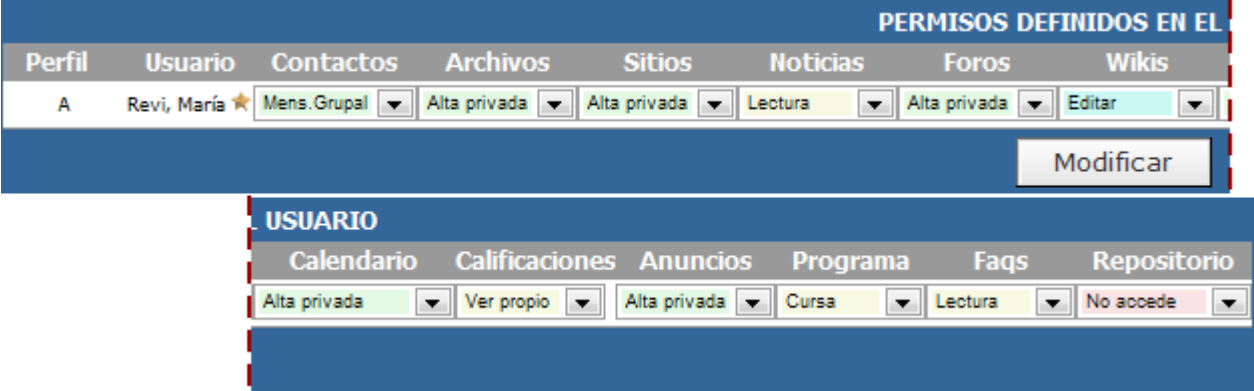

En esta ventana podrá cambiar sus permisos en particular. Existe la posibilidad de que si algunos usuarios deben tener funciones diferenciales del resto, pueda sobrescribirse permisos individuales por sobre los globales del perfil. Note que si se modifica la matriz de permisos de la ventana de CATEGORÍAS y se aplica a todos los usuarios, éstos perderán sus permisos individuales que tendrán que ser nuevamente otorgados.

# **Anónimo**

Mediante esta opción podrá especificar cuáles serán los atributos que tendrán estos usuarios.

## **Esquema de permisos por sección**

## **Contactos**

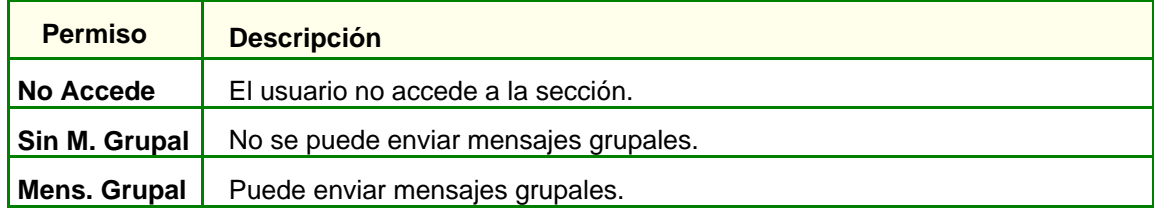

## **Archivos, Sitios, Noticias, Anuncios y FAQs**

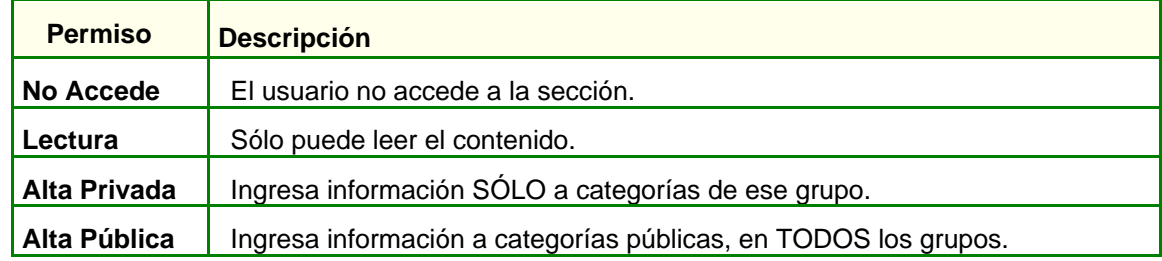
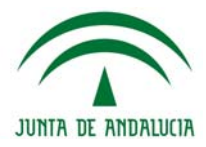

En la sección **FAQs** (preguntas frecuentes) se cuenta con los permisos No Accede, Lectura y Alta, únicamente, es decir, no se realiza la discriminación entre categorías públicas y privadas.

#### **Foros**

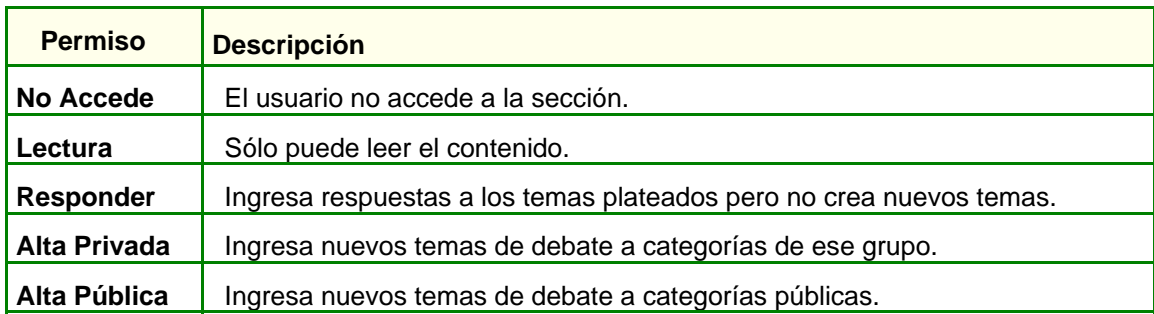

# **Calendario**

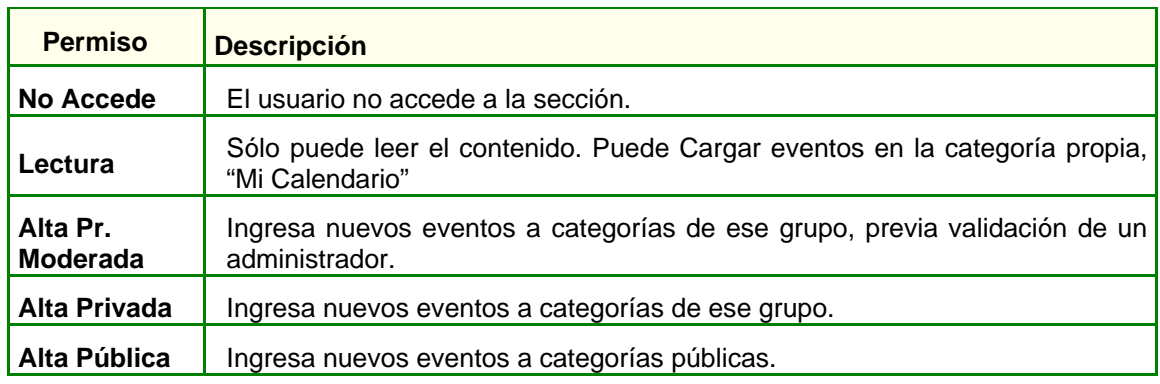

# **Calificaciones, Autoevaluaciones**

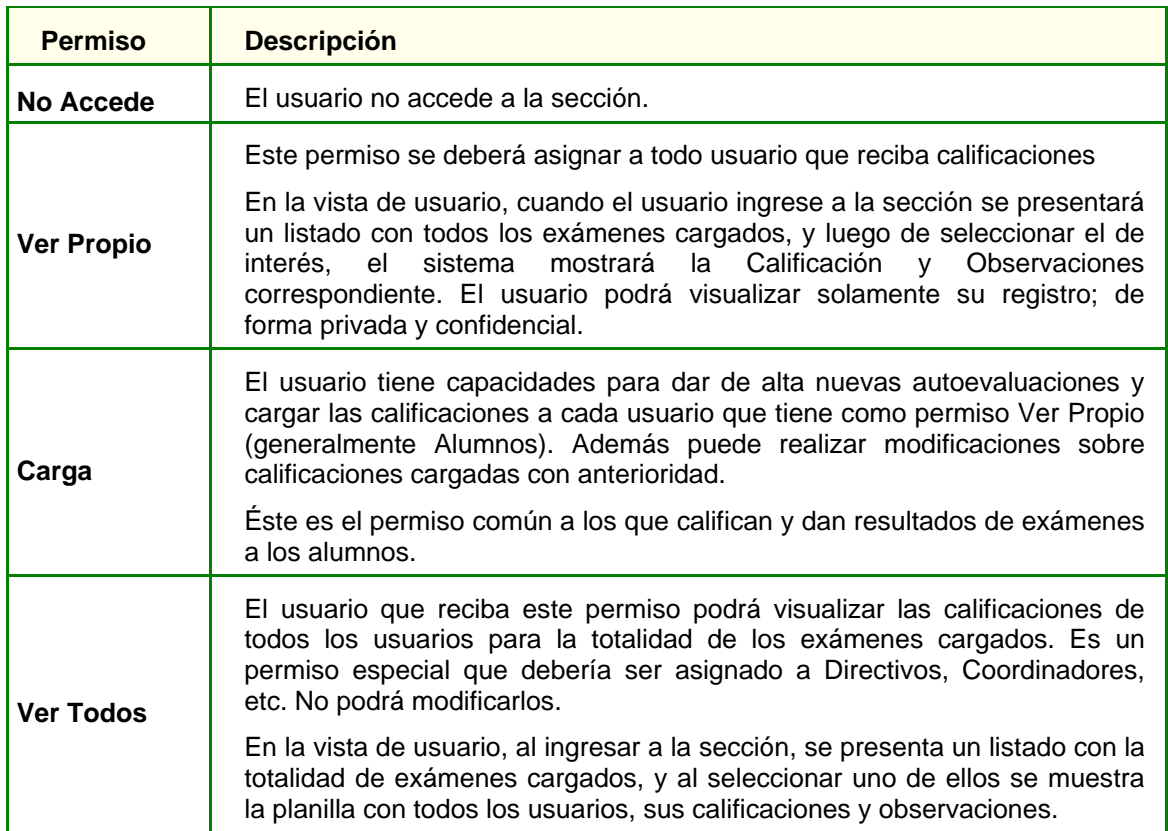

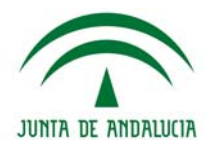

# **Repositorio**

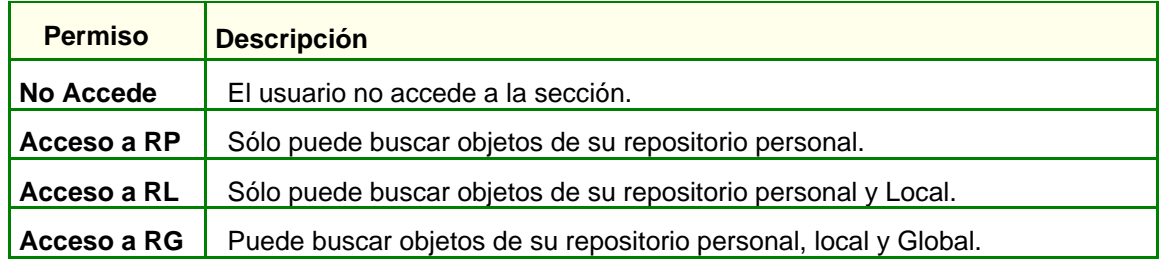

## **Programa, SCORM**

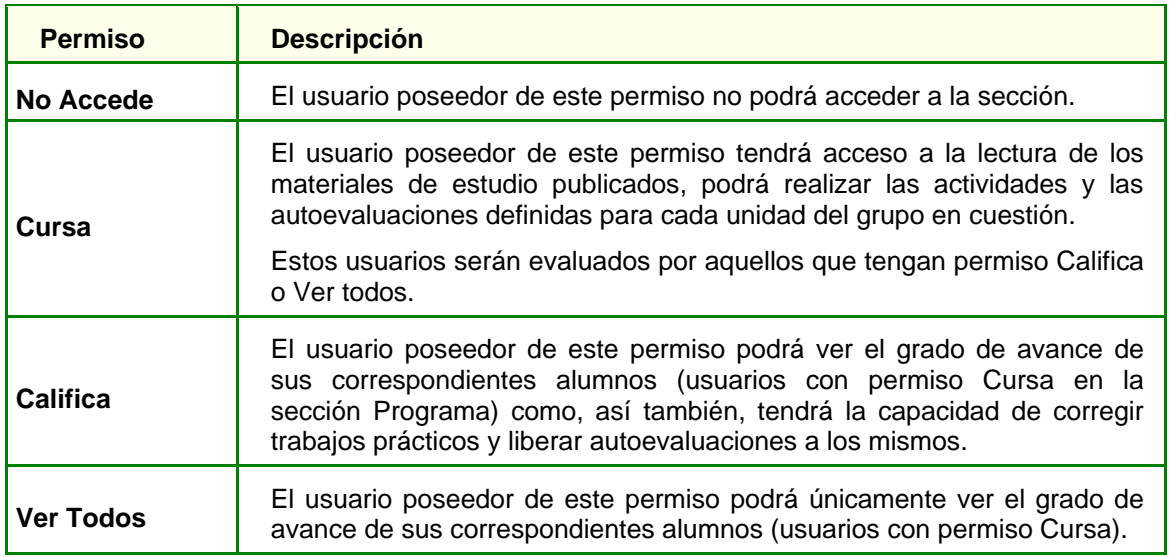

# **Grupos de Trabajo**

Los Grupos de Trabajo proveen un nivel más profundo de agrupamiento. En la misma Usted podrá crear subgrupos virtuales entre los participantes del grupo, permitiendo accesos determinados para cada grupo y sus miembros.

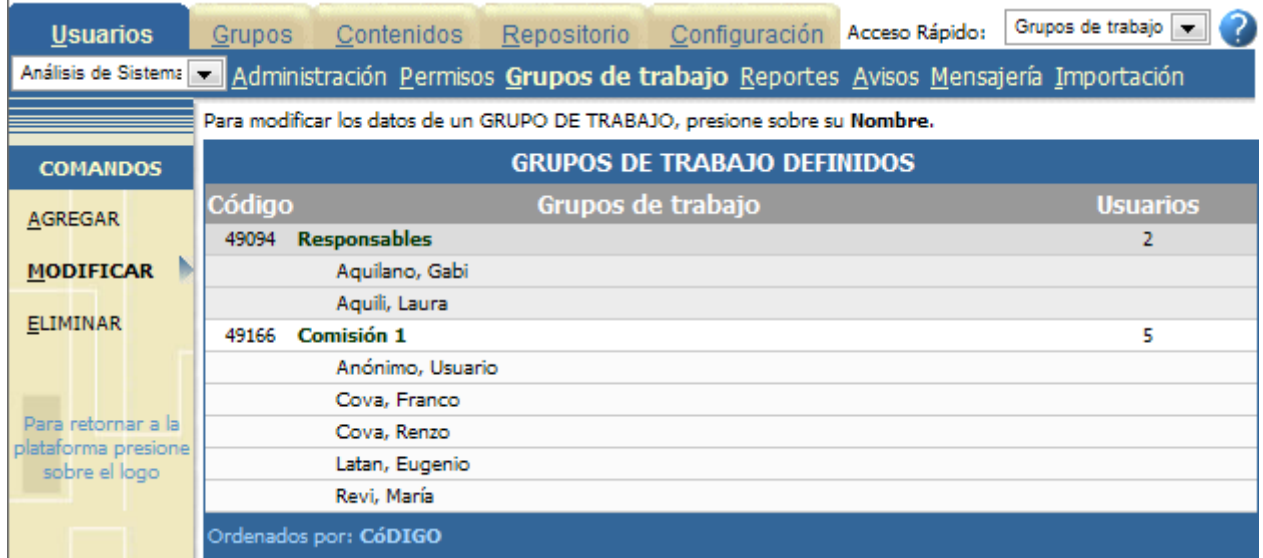

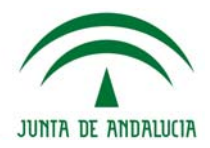

En primer lugar, para agregar los grupos de usuarios, se debe cliquear sobre el comando Agregar en el mismo Menú izquierdo.

Luego será solicitado el nombre y descripción del grupo de trabajo, y permitirá seleccionar del listado de Usuarios Disponibles los usuarios que desea agregar al grupo. Se incorporara´n en la lista de usuarios seleccionados haciendo clic en la flecha >.

A la izquierda se muestran los perfiles con colores para una más sencilla identificación de los usuarios.

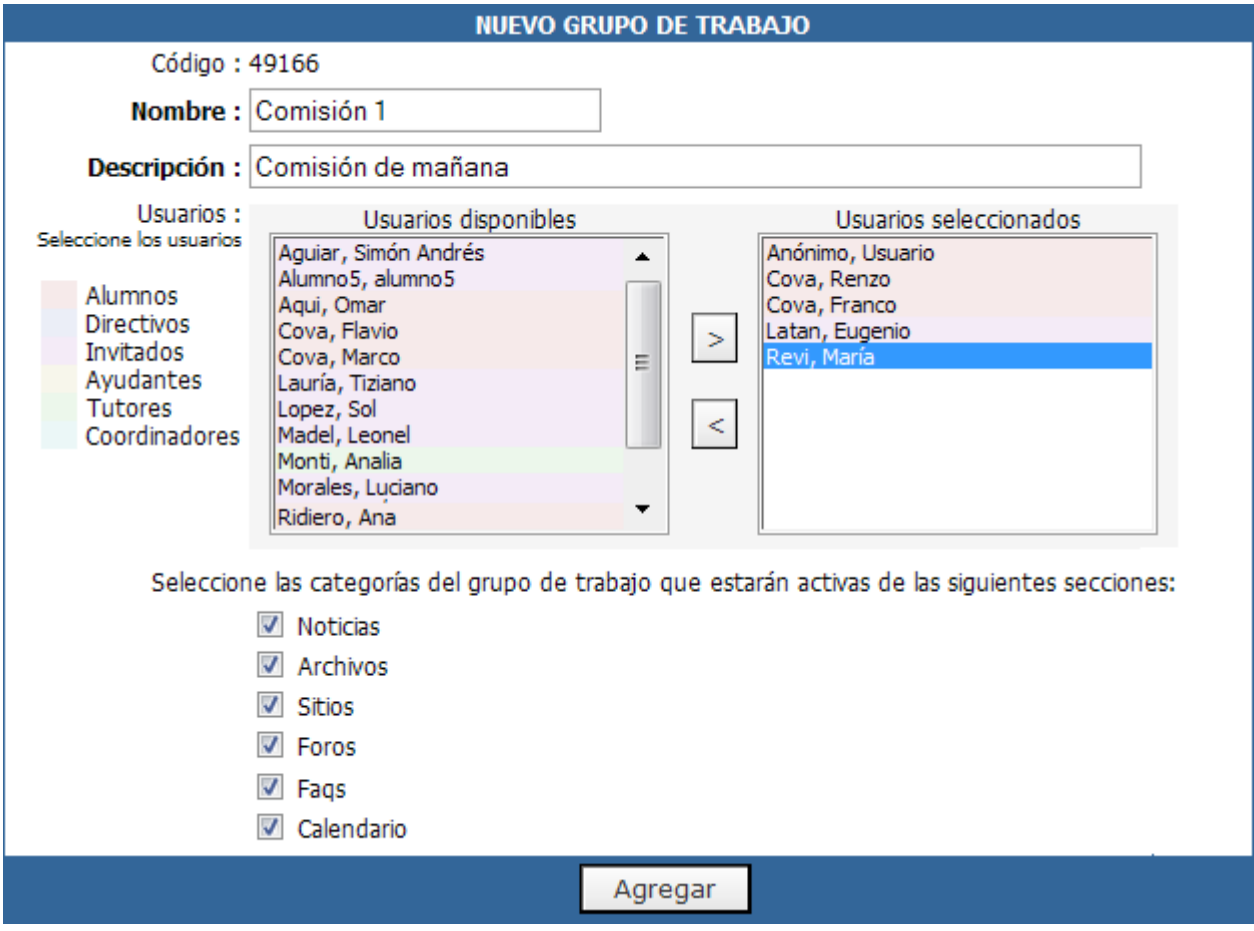

Al crear un grupo de trabajo se generan automáticamente nuevas categorías en **Noticias, Archivos, Sitios, Foros, FAQs, Calendario y Evaluaciones** (si corresponde), con el nombre del nuevo Grupo de Trabajo. Por lo tanto, en cada una de esas secciones se visualizarán las categorías para todos los usuarios, que ya hayan sido determinadas y una categoría aparte con el nombre del grupo al que pertenece el usuario donde sólo van a poder acceder los miembros de ese grupo.

Al momento de dar de alta o modificar un grupo de trabajo es posible indicar cual será el estado de las categorías de las diferentes secciones asociadas al mismo.

Se debe aclarar que a pesar de que el Administrador otorgue permiso de **lectura** a los usuarios en una determinada sección, en la categoría de su **grupo de trabajo** podrán cargar o editar contenidos en la sección, dentro de la categoría con el nombre de su grupo de trabajo.

Al ingresar en Modificar Grupos de Trabajo, se visualizarán todos los Grupos de Trabajo creados, con su lista de usuarios.

### **Grupo de trabajo Responsables**

Al crear un Grupo de cualquier tipo (a Distancia, Cátedra, etc.) se crea un Grupo de Trabajo llamado **Responsables** que en un primer momento no tiene usuarios. Este grupo estará formado por los

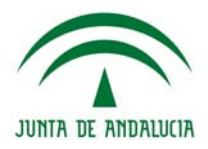

usuarios Responsables que se hayan agregado en las secciones Materias, Temas y Programa, pudiéndose agregar o quitar usuarios a esta lista.

A diferencia de los usuarios que no son Administradores, los usuarios de este grupo en particular, tienen la posibilidad de acceder a la Administración mediante la configuración correspondiente en el área de Modificar Grupos. Para más información sobre este aspecto, consulte en Definición de Grupos, Funciones Generales, para información sobre el uso de esta funcionalidad, y como Activar ó Modificar esta opción en los grupos.

A continuación se presenta una vista para el usuario perteneciente al grupo de trabajo *Comisión 1* en la sección Archivos:

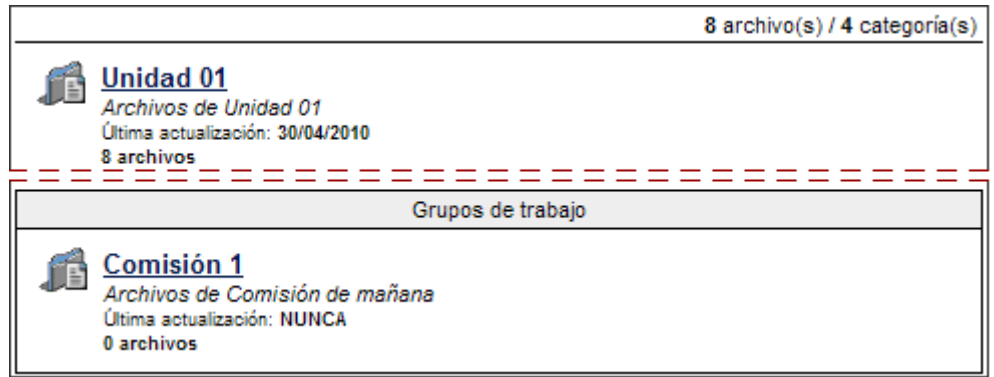

El responsable podrá acceder a todas las categorías de todos los grupos. A continuación se presenta la vista como responsable:

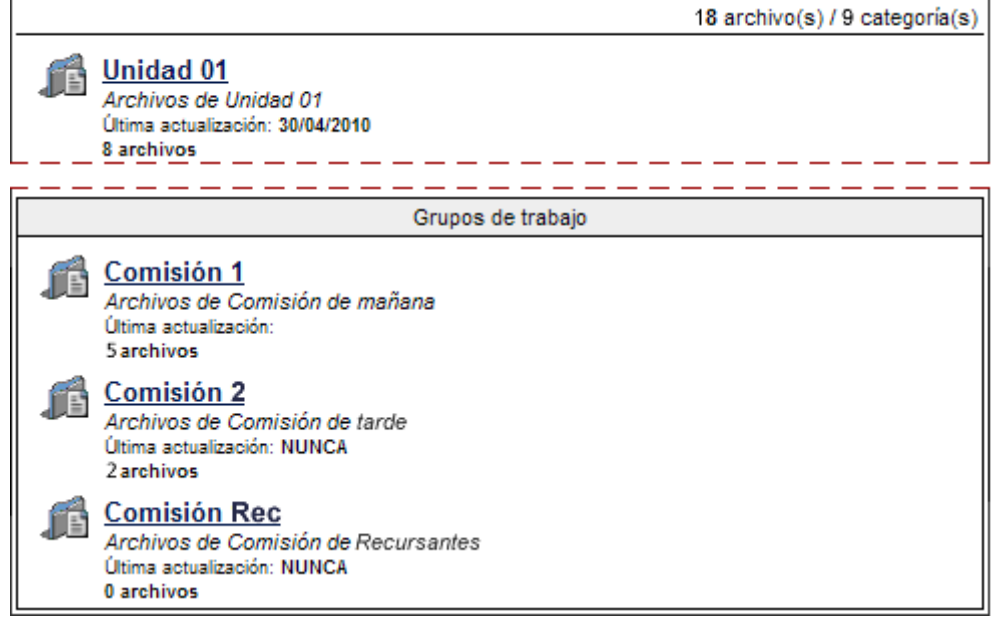

En relación con los grupos de trabajo, también se podrá constituir salas de **Chat** por grupos, donde el usuario podrá acceder a la sala de todo el grupo o solo a la de su grupo de trabajo. El responsable tendrá acceso a todas las salas. Visualización como responsable:

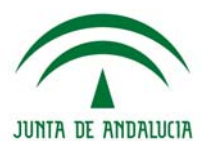

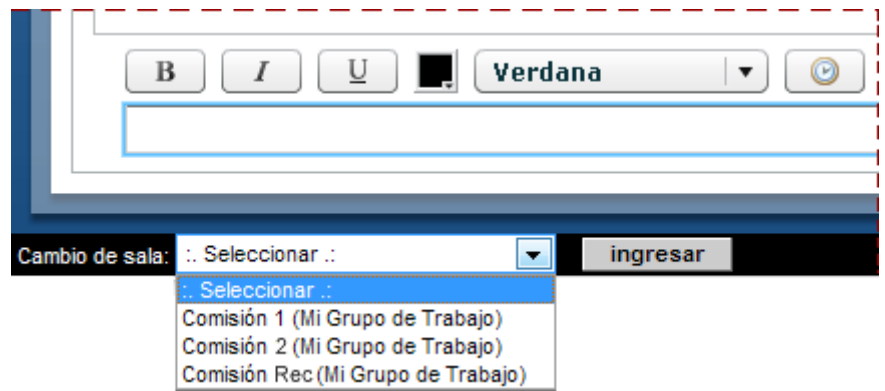

**Usuarios asignados a varios grupos de trabajo** 

Es factible que un mismo usuario pertenezca a varios grupos de trabajo dentro de un mismo grupo/curso. Es decir, se elimina la restricción que excluía dicha posibilidad con lo cual un usuario podrá estar asignado a tantos grupos de trabajo como se necesite.

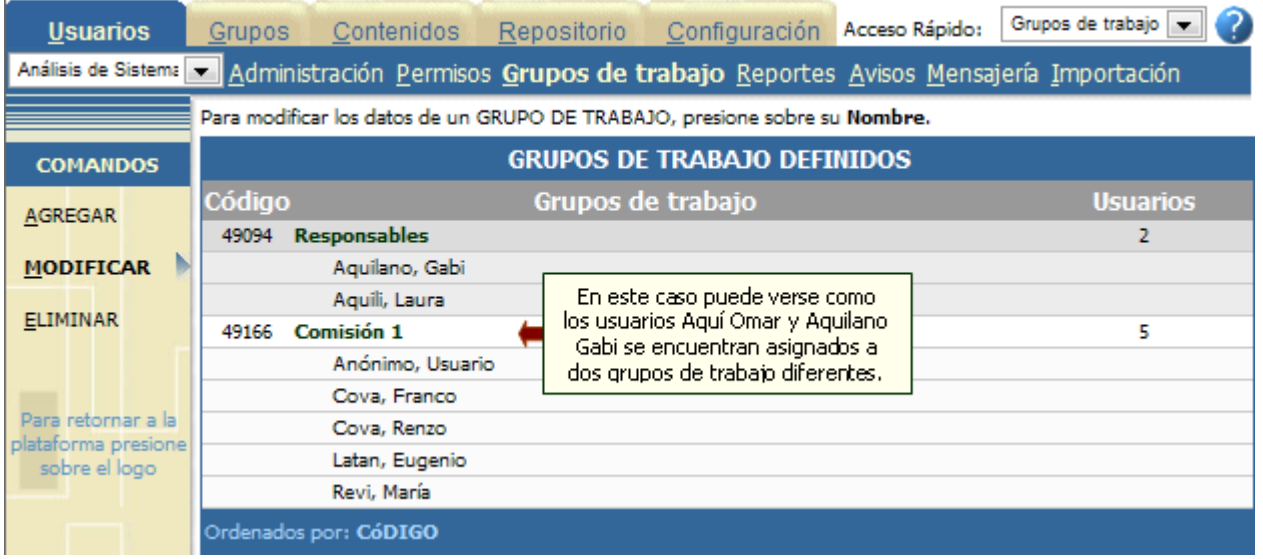

## **Responsables de contenidos**

Aquellos usuarios que sean definidos como responsables de una unidad, materia, tema o paquete SCORM, no necesariamente formarán parte del **grupo de trabajo de Responsables**.

Es decir, de necesitar que formen parte del mismo se deberá realizar la asignación de dichos usuarios en forma manual.

De esta manera, un usuario asignado a un grupo de trabajo (que no es el de responsables) podrá ser también responsable de un contenido (unidad, materia, tema o paquete SCORM).

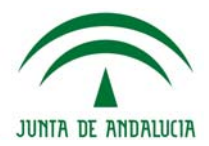

# **Reportes**

Esta opción proporciona un completo sistema de reportes y estadísticas para un seguimiento detallado de la actividad de los usuarios de la plataforma. El concepto se aplica para controlar el ingreso de los usuarios y obtener conclusiones al respecto. Se podrán observar diferentes tipos de reportes de acuerdo a la opción a la que se ingrese. Las mismas se detallan a continuación.

# **Accesos**

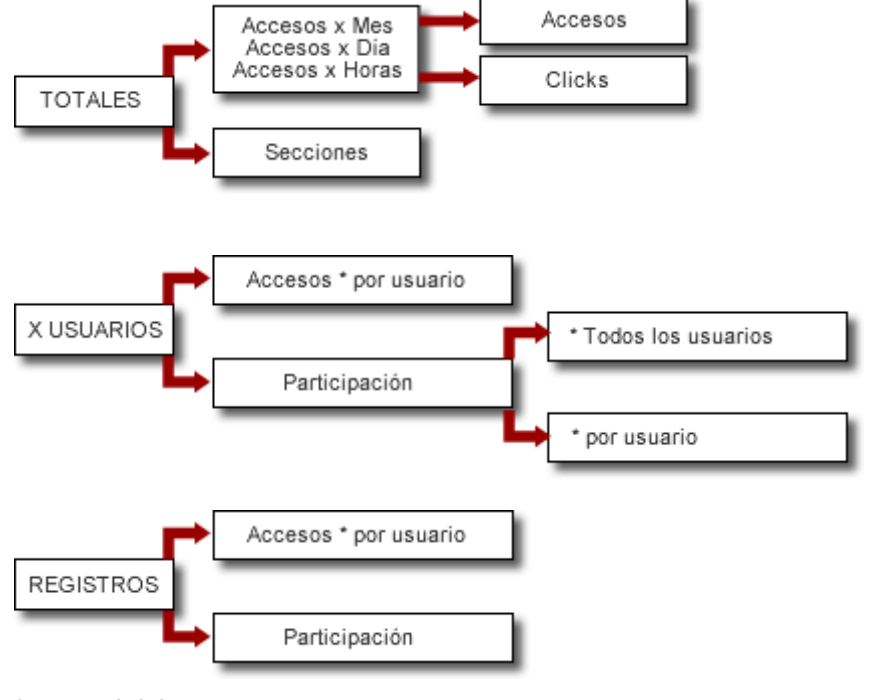

\* general del grupo

**Participación** 

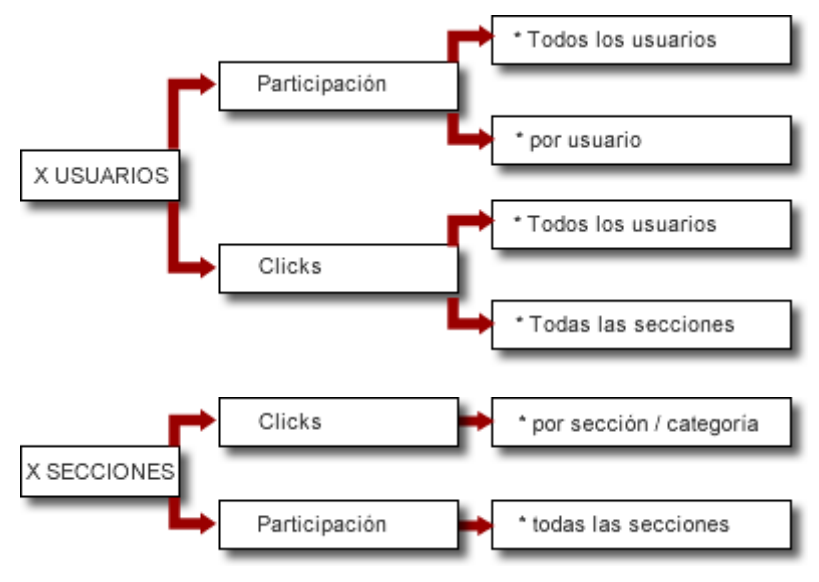

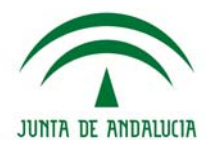

# **Accesos**

## **Accesos Totales**

Esta opción proporciona información acerca de los accesos de los usuarios a la plataforma agrupadas por mes y; para el mes actual se muestra la información por días, por hora y por día, por días de la semana y por secciones. A continuación se muestran algunos de los distintos tipos de reportes presentados en esta opción.

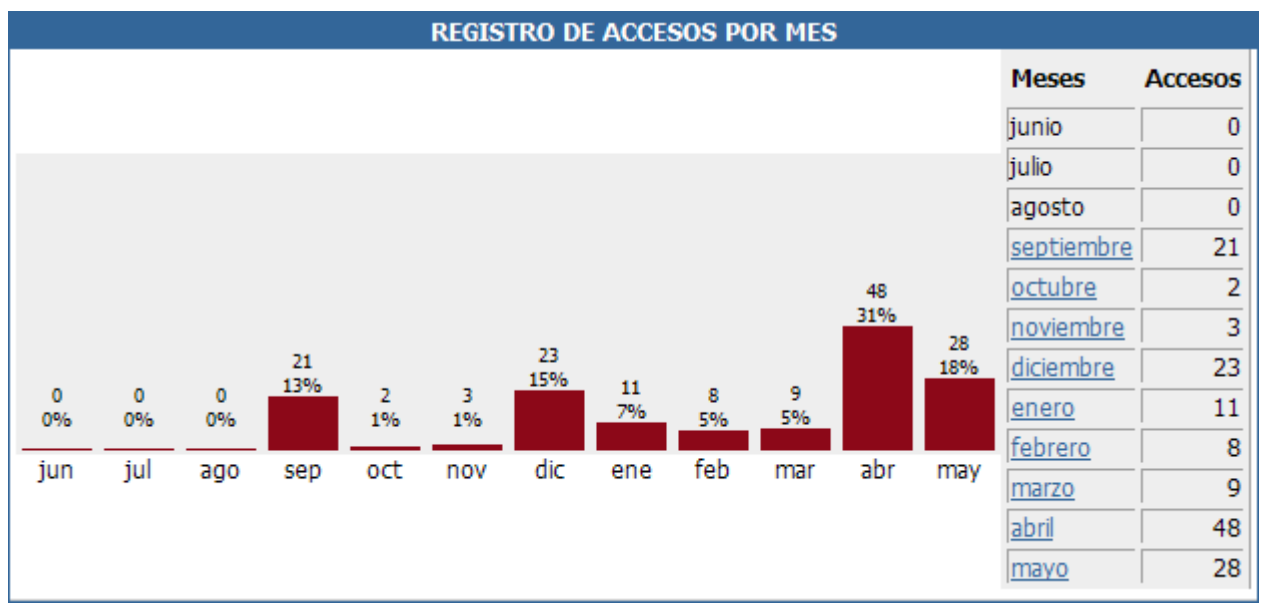

La información se presenta en números y porcentajes proporcional a la totalidad de los accesos del período exhibido.

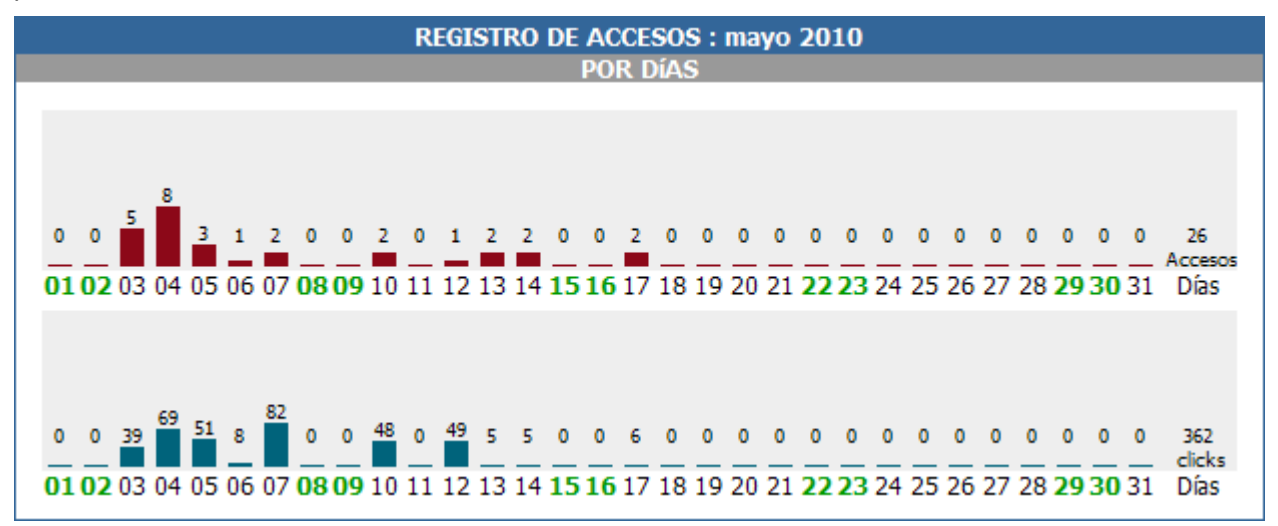

**Accesos** hace referencia al número de **entradas a la plataforma** en el período indicado.

**Clicks** representa **la cantidad de acciones que el usuario realice en las distintas secciones** de la plataforma (Presentación, Calendario, Noticias, Programas, Archivos, Chat, FAQs, Contactos, Anuncios, Inicio, Mis Datos, Búsqueda), en el período determinado. Las acciones son representadas por cada click que se haga en los diferentes links de acceso a secciones o materiales.

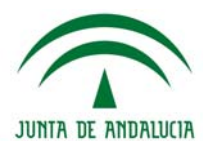

#### **Accesos por Usuario**

En esta opción podrá limitar la información que se mostrará mediante la elección de un rango de fechas y además podrá optar por incluir a todos los usuarios o a uno en particular, el nombre del usuario lo podrá elegir de la lista desplegable que se encuentra a la derecha de esta opción. Para seleccionar un usuario, simplemente elíjalo, y marque la casilla redonda llamada Usuario.

Por defecto se mostrará la información correspondiente desde el día 1 del mes actual hasta el día de la fecha y para todos los usuarios.

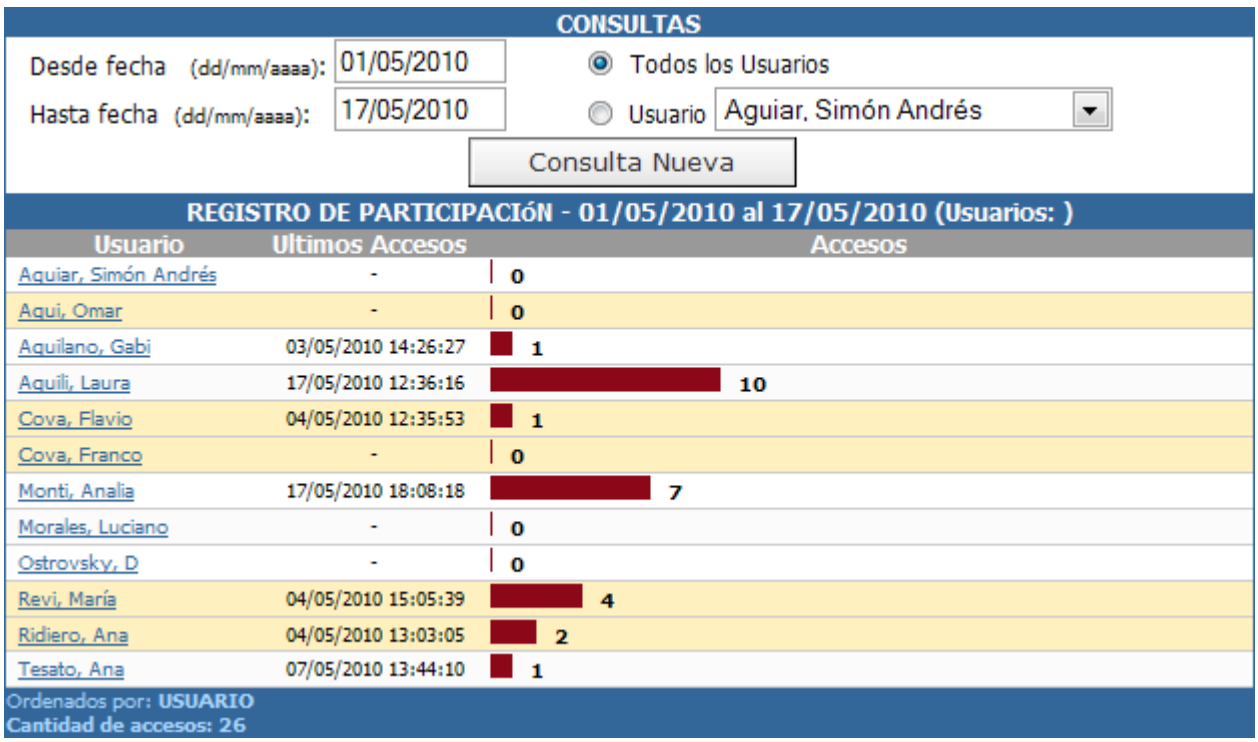

Si desea realizar otra consulta, luego de establecer los parámetros que acotarán los datos, deberá pulsar *'Consulta Nueva'*.

La tabla está compuesta por tres columnas. En la primera se puede observar un listado con los nombres y apellidos de todos los usuarios del grupo. En la segunda columna se visualiza el día y hora del último acceso del usuario. Esta fecha/hora varía dependiendo el rango de fechas que se utiliza para realizar la consulta. Es decir, si la fecha Hasta, es la del día de hoy, se verá cuando accedió realmente por última vez el usuario (en el Presente). Sin embargo, si se utiliza una fecha anterior, se verá la última vez que accedió en ese rango de fechas. En la tercera columna, se visualiza una barra cuya cifra que figura a su derecha, indica la cantidad de accesos hasta el período que figura sobre como encabezado de la tabla.

#### **Para un usuario en particular**

Para obtener información adicional en cuanto a los accesos de uno de los usuarios mostrados en la consulta anterior, deberá hacer clic sobre el nombre del mismo. Luego se mostrará una nueva ventana con un detalle de los accesos por día, por hora, por días de la semana y por secciones del mes actual para dicho usuario. También, se mostrarán los clicks (participación) en esos mismos períodos. En esta nueva ventana también podrá seleccionar un mes y un usuario para realizar una nueva consulta.

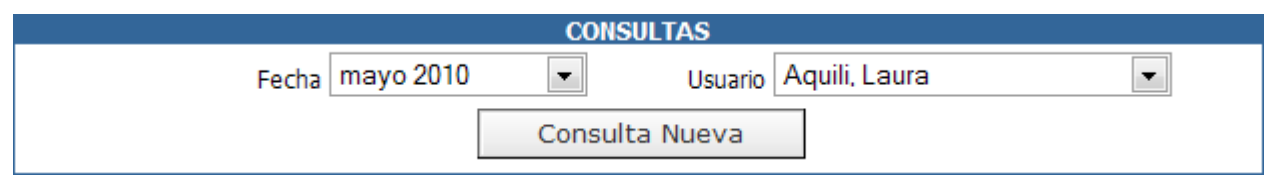

Para una consulta más orientada a la participación en particular de los usuarios se debe ingresar a través de la opción del menú superior, Participación.

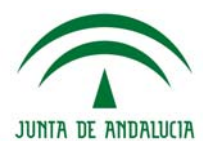

#### **Registros**

En esta opción podrá obtener un informe de la fecha y hora de los accesos a la plataforma, nombre de los usuarios e IP desde donde fue ese acceso. Por defecto se mostrará la información correspondiente desde el día 1 del mes actual hasta el día de la fecha y para todos los usuarios. Podrá cambiar esta selección estableciendo el rango de fechas deseado y además podrá optar por incluir a todos los usuarios o a uno en particular, el nombre del usuario lo podrá elegir de la lista desplegable que se encuentra a la derecha de esta opción. Luego deberá hacer clic sobre 'Nueva Consulta' para visualizar la información correspondiente.

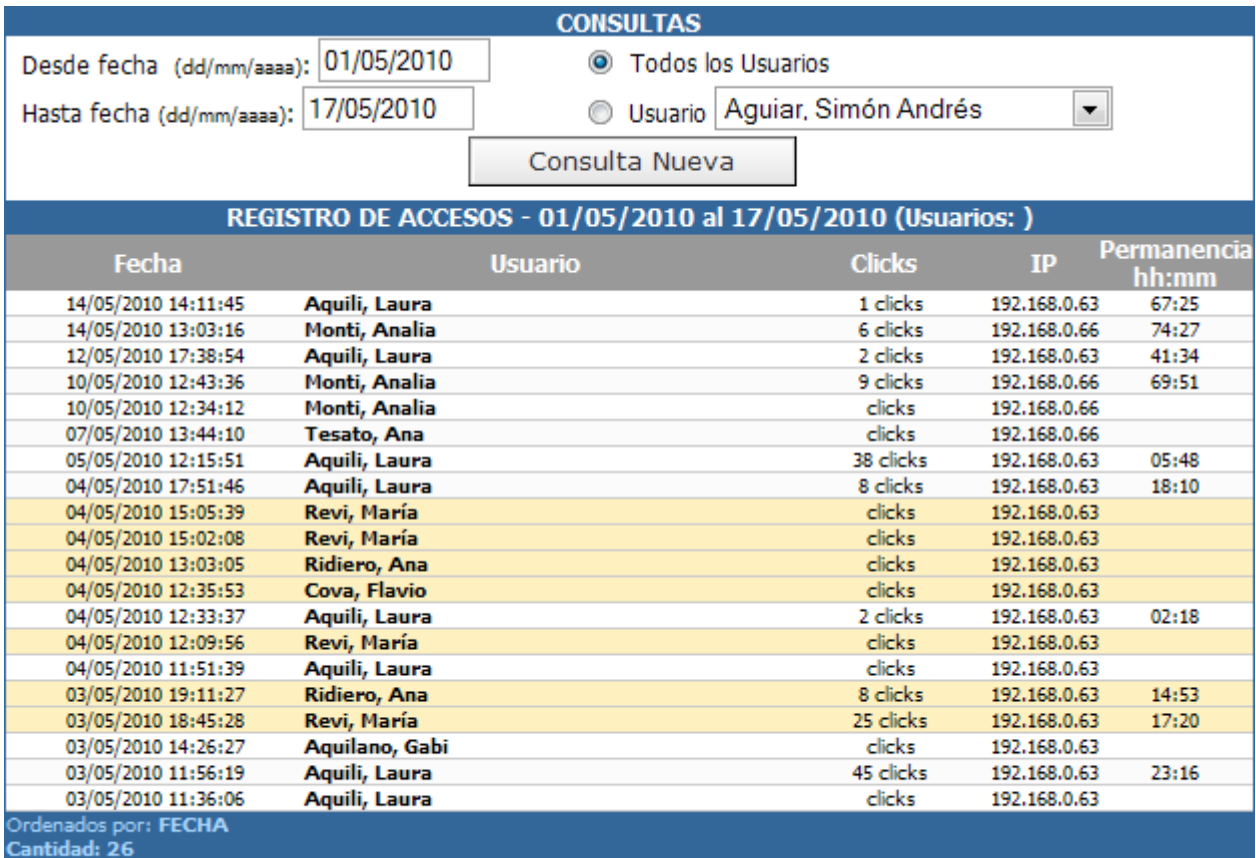

Exportar

A la derecha del nombre y apellido del usuario, se observa el número de clicks. Este número muestra la cantidad de clicks que se hicieron durante la permanencia. Es decir, aunque haya habido más de un acceso, siempre se va a mostrar la totalidad de clicks. Si no hay ningún número, es porque el usuario, ingresó al curso para entrar directamente a la Administración; ingresó pero no hizo nada; o porque ingresó pero se cambió a otro curso directamente.

### **Participación**

# **Para todos los USUARIOS**

Mediante esta opción podrá conocer la participación, referente a ítems cargados y leídos, de cada usuario en la plataforma. Por defecto se mostrará la información correspondiente desde el día 1 del mes actual hasta el día de la fecha y para todos los usuarios.

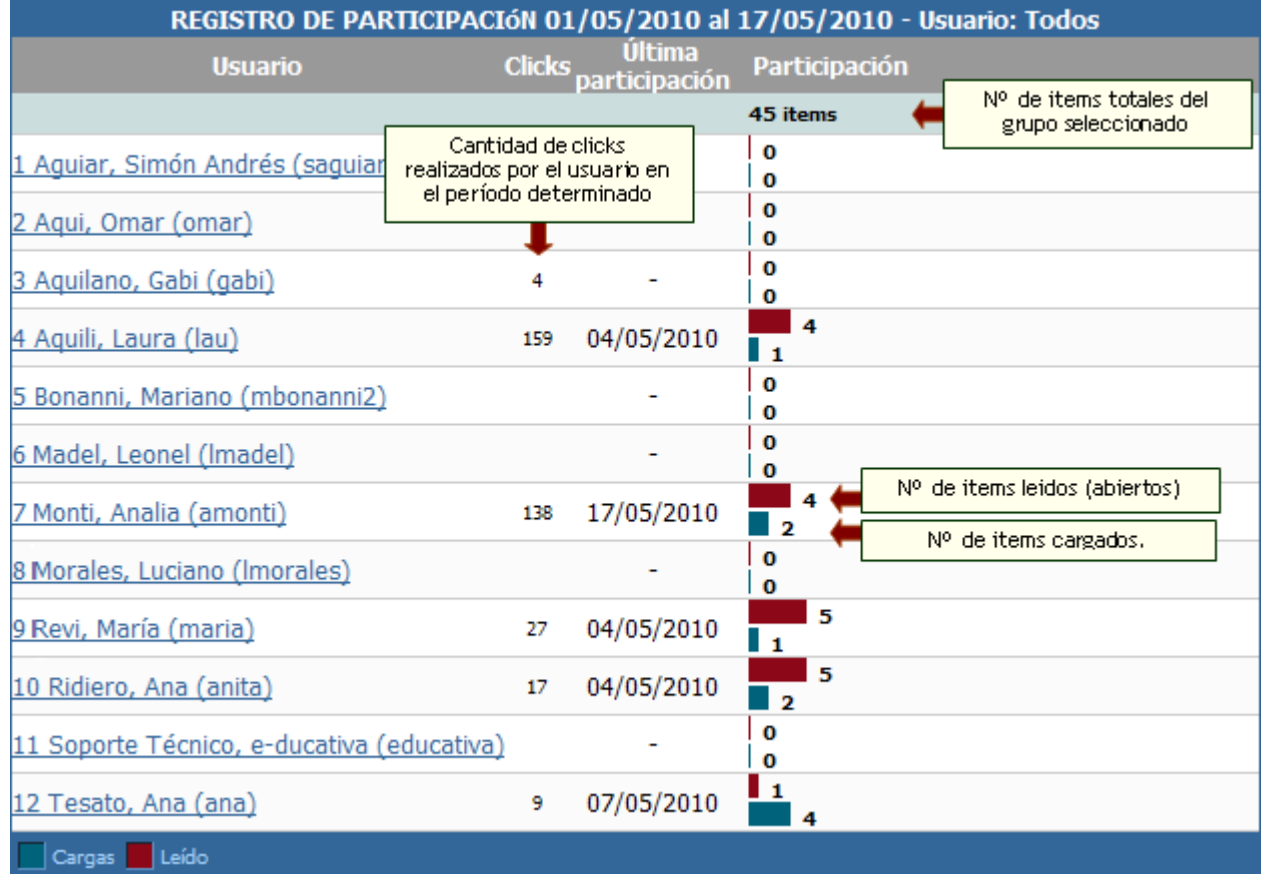

### **Para un USUARIO en particular**

También podrá obtener información detallada sobre la participación de un usuario en particular haciendo clic sobre el nombre del mismo. Se mostrará un gráfico discriminado por secciones y, además, un detalle por sección compuesto por los ítems contenidos en cada una de ellas, totalizando la cantidad de material no leído.

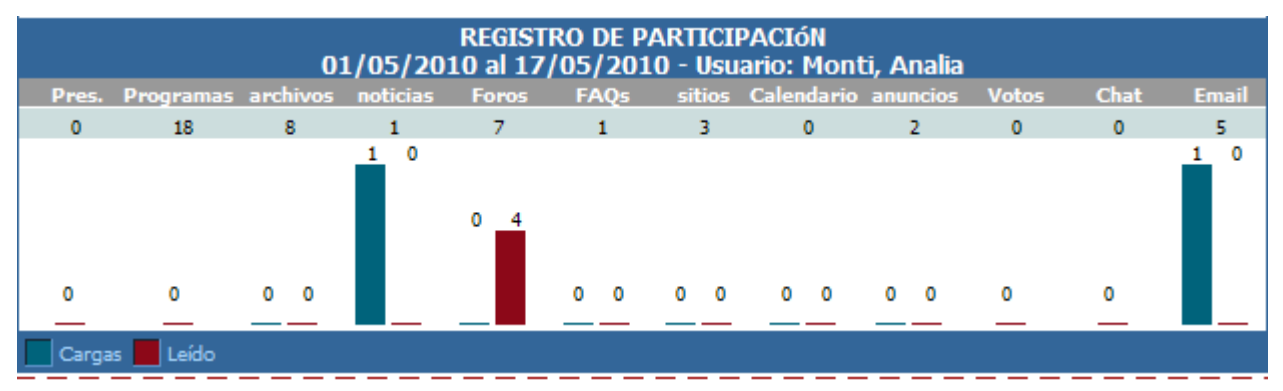

En el detalle de cada una de las secciones, se pueden ver un listado de los elementos cargados y leídos, con el día y la cantidad de veces que fue leído.

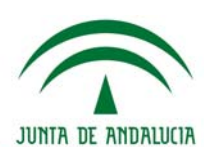

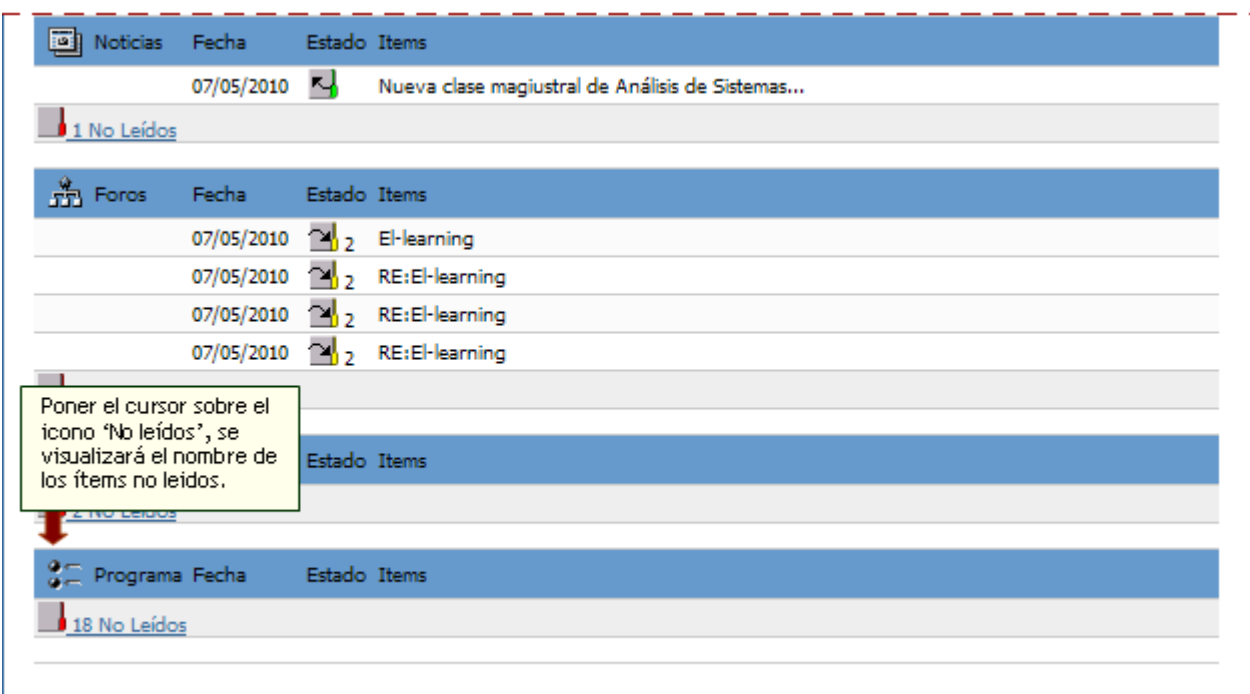

Al poner el cursor sobre el icono que se muestra a la izquierda de la leyenda *'No leídos'*, se visualizará el nombre de éstos. El mismo resultado se obtiene haciendo clic sobre la frase.

### **Para todas las SECCIONES**

En esta sección se mostrará la participación de los usuarios discriminado por secciones. Es decir, se obtiene los mismos datos que en Participación por Usuarios nada más que en esta pantalla se discrimina por secciones, organizando de otra manera la información. También figuran los ítems (totalidad de ellos) leídos, cargados y los clicks, por sección y totales.

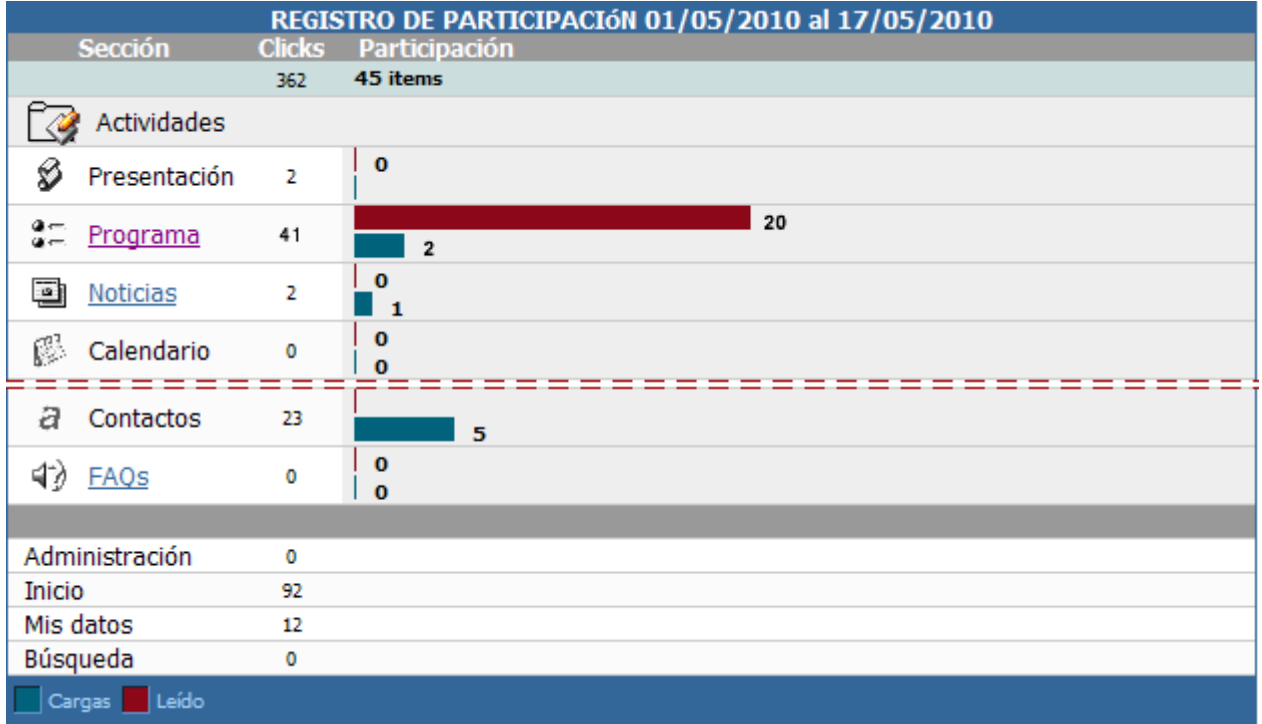

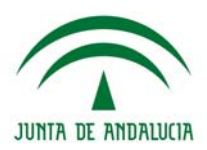

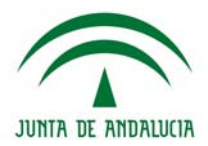

### **Para una SECCIÓN en particular**

También podrá obtener información de una sección específica haciendo clic sobre su nombre. Por ejemplo, la sección Programa mostrará la siguiente ventana en donde se expone la utilización de los ítems vinculados a dicha sección.

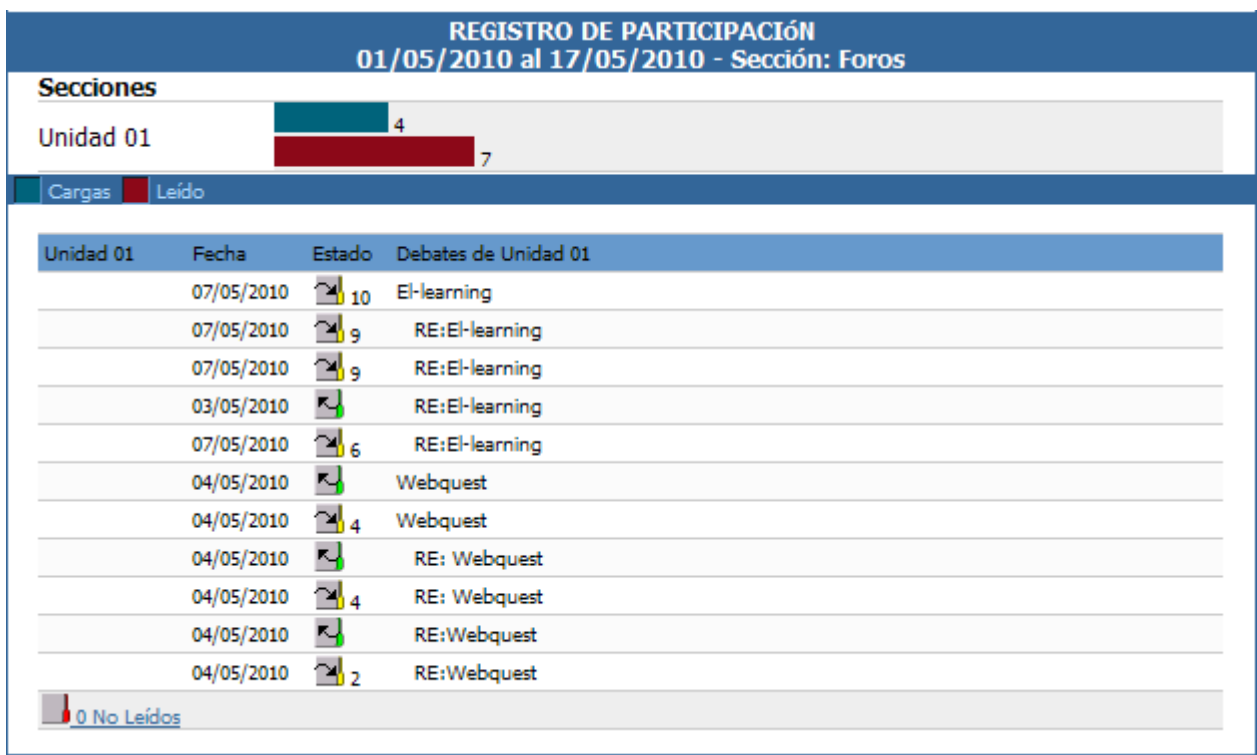

#### **Reportes avanzados**

En esta sección dispondremos de reportes integrales tanto de avance como de accesos de los usuarios. Los reportes disponibles son los siguientes:

- **+** Reporte Integral de avances
- **+** Reporte de Usuarios

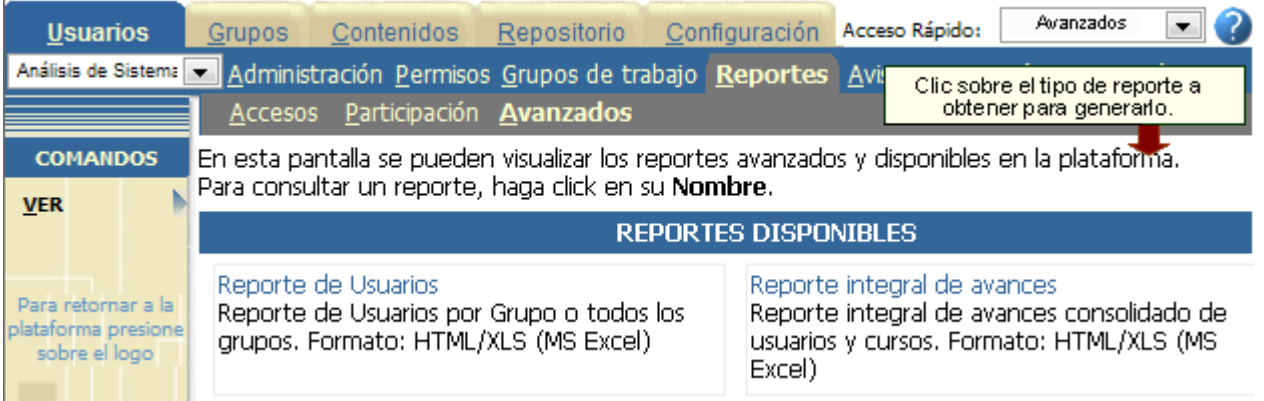

Los usuarios que tendrán acceso a la visualización de este tipo de reporte serán aquellos que sean webmaster de la plataforma y los administradores, quienes sólo podrán obtener reportes sobre los grupos que administran.

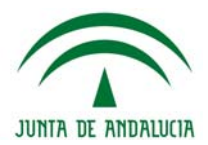

Volver...

#### **Reporte integral de avances.**

El mismo permite obtener una visión general y consolidada del grado de avance que presentan los usuarios del o los grupos indicados. Lista el avance total de cada usuario en uno o más cursos de tipo a distancia o scorm.

Reporte integral de avances

Para realizar una consulta seleccione uno o más cursos y los campos adicionales que desee mostrar en el xls. Luego presione generar para obtener un nuevo reporte.

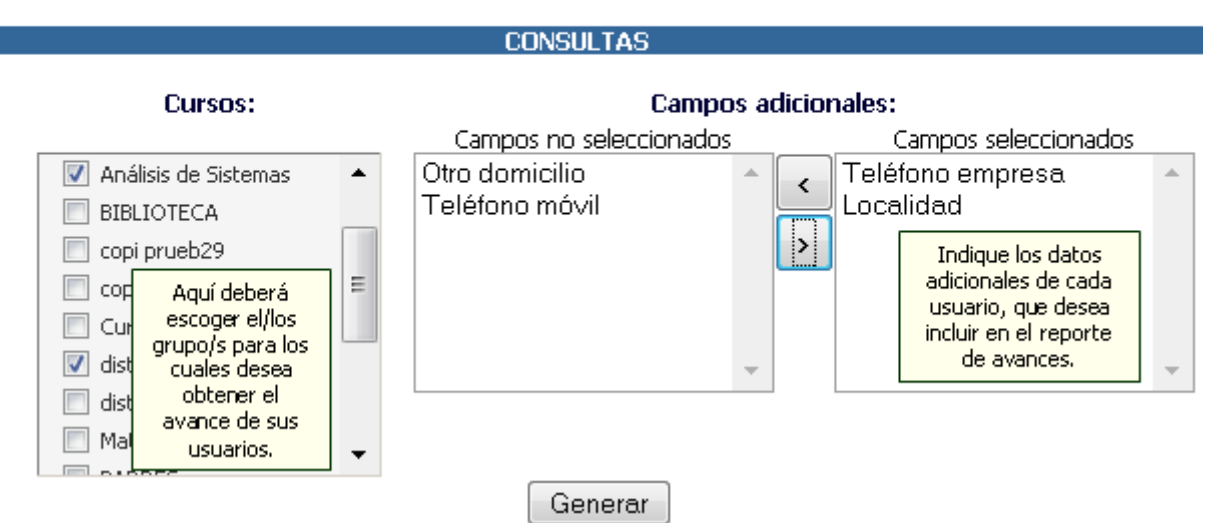

Luego, es necesario hacer clic en el botón **Generar** para obtener el reporte en cuestión.

En las columnas de la derecha bajo el nombre de cada grupo, se observará la relación de cada uno de los usuarios con los grupos seleccionados, es decir, su estado en el curso en cuestión. Dicho estado podrá ser un cierto grado de avance o No cursa si el usuario no registra acceso a dicho grupo.

En el ejemplo, el reporte obtenido para los cursos seleccionados, se visualizará de la siguiente manera.

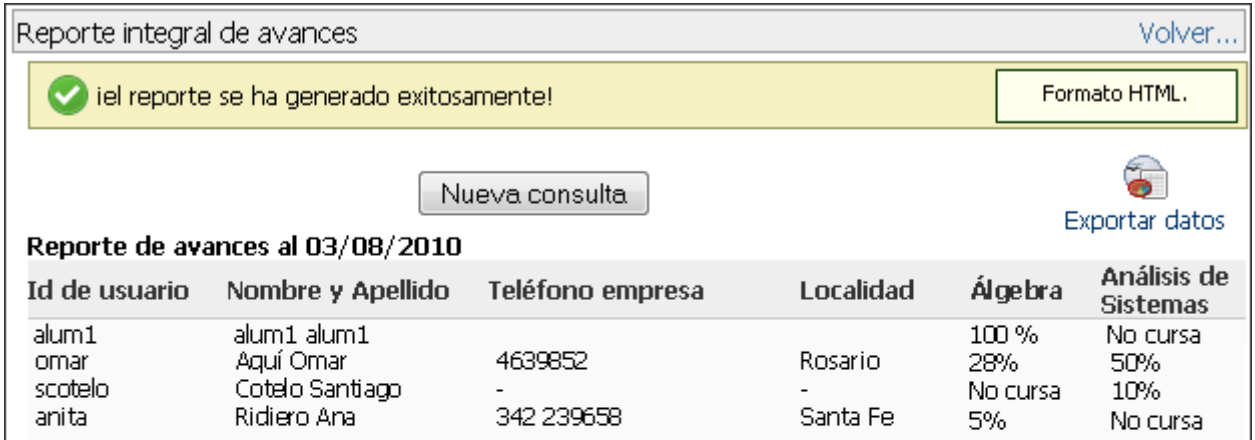

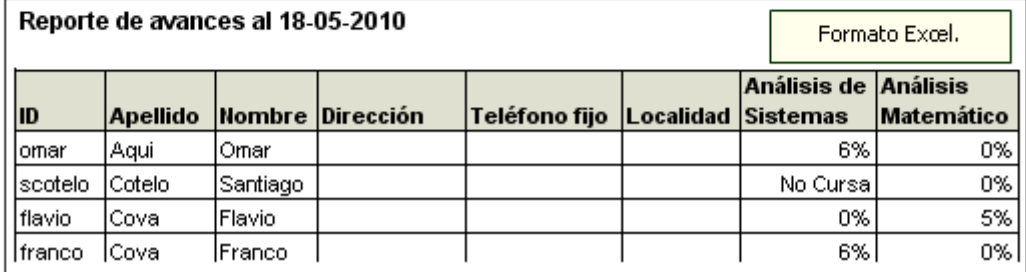

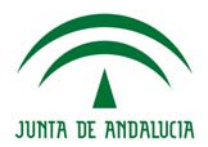

#### **Reporte de Usuarios**

Reporte de cantidad de accesos para cada usuario, discriminado por grupo.

#### Reporte de Usuarios

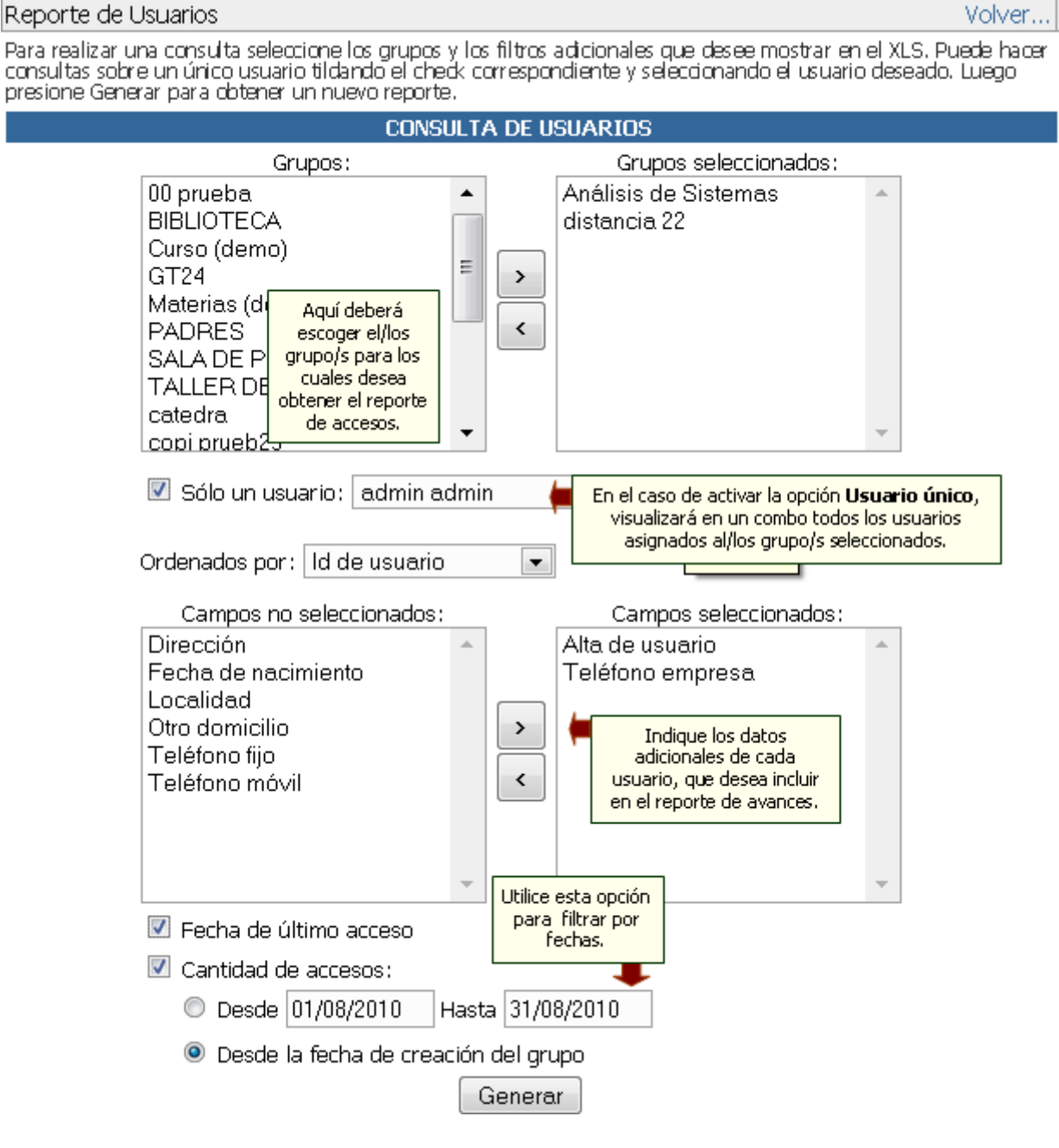

En el caso de activar la opción Usuario único, visualizará todos los usuarios asignados al grupo previamente seleccionado. De esta manera, podrá indicar el usuario para el cual desea obtener el reporte de accesos.

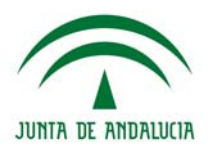

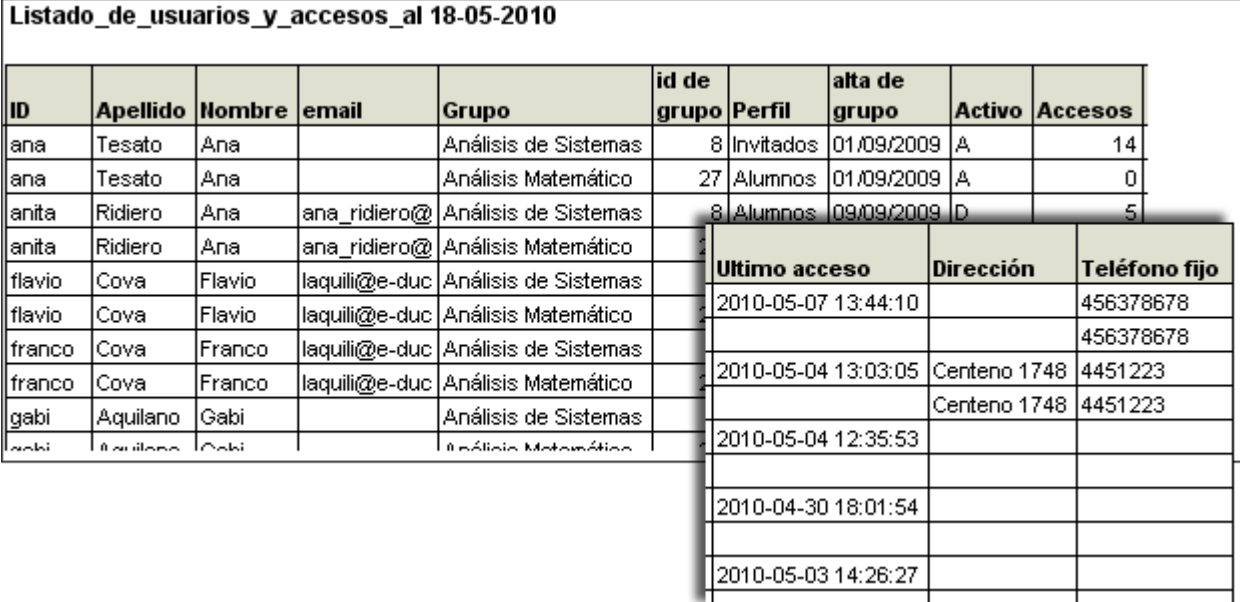

#### **Avisos de Información de Acceso**

Esta utilidad está disponible para enviarle a cada participante un e-mail denominado INFORMACIÓN de ACCESO, con su nombre de usuario, clave, grupos y perfil al que pertenece, evitando así tener que confeccionar emails individuales para notificar la habilitación del servicio o el recordatorio de datos de acceso.

Para enviar a uno o varios usuarios sus datos de acceso, debe seleccionar el correspondiente check del usuario. Usted puede enviarle adjunto el manual de usuario, seleccione el respectivo check del manual. Para concretar la operación luego presione enviar.

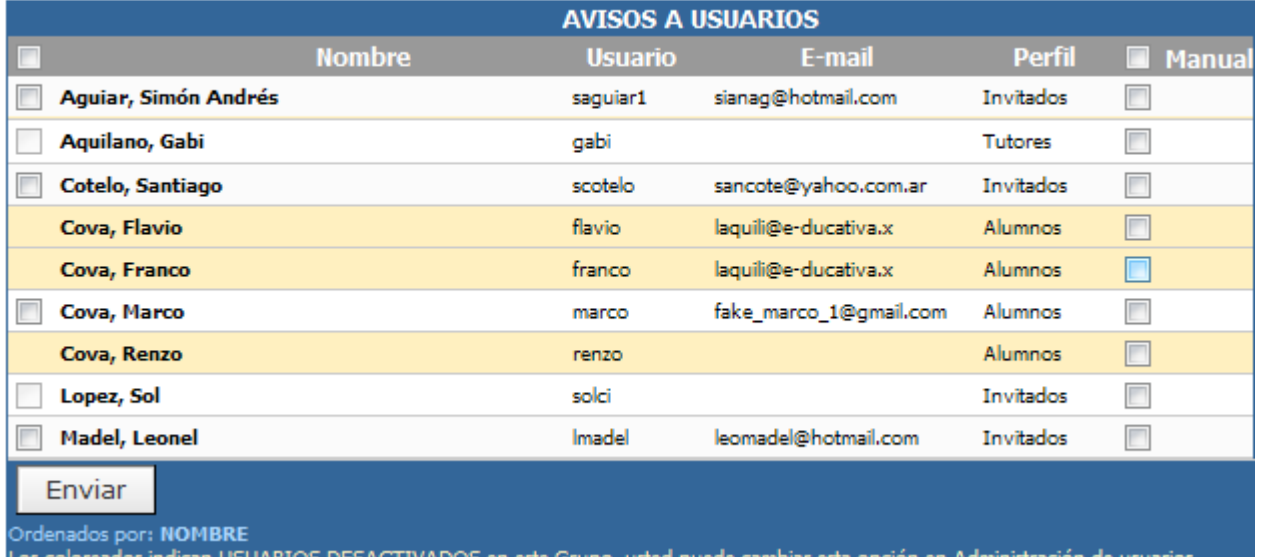

El mensaje con los datos de acceso, cuenta con la posibilidad de adjuntar un enlace para descargar el manual de usuario. De esta manera se evita enviar mensajes con un considerable tamaño a través de la red.

> Puede descargar el manual de usuario de la herramienta desde aquí. Quedando a su disposición ante cualquier duda, comentario o sugerencia que le surja, le saludamos atentamente. El Tutor

Haciendo clic aqui podrá visualizar el manual correspondiente y descargarlo si así lo desease.

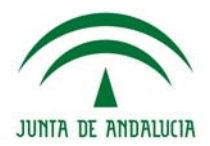

# **Mensajería Grupal**

Permite que el administrador envíe emails grupales por perfiles a todos los usuarios de todos los grupos.

Algunos ejemplos válidos son: la posibilidad de enviarles a TODOS los usuarios un mensaje para informarles una salida de servicio del sistema por una necesidad concreta, informar a todos los docentes, sin importar el grupo al que pertenecen, sobre una modificación en sus actividades.

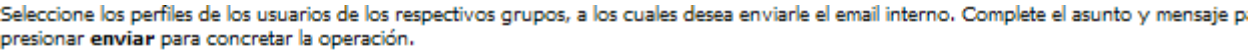

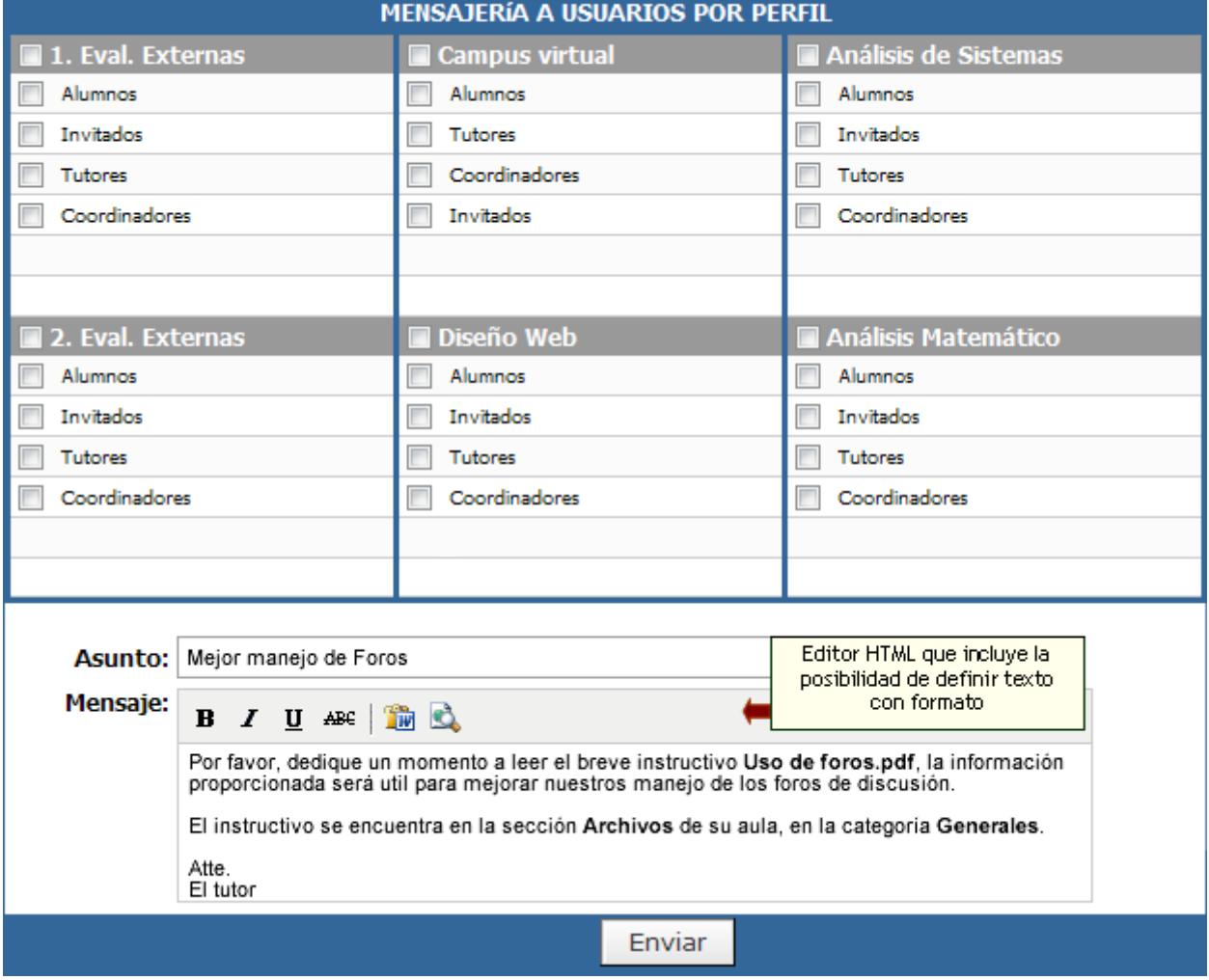

### **Importación de Usuarios**

Este proceso posibilita que en las organizaciones donde la información está digitalizada, se puedan ingresar muchos usuarios en forma automática. Se dispone de la posibilidad de importar usuarios a varios grupos en simultáneo. De esta manera se logra agilizar de manera considerable el alta de los usuarios a distintos grupos de la plataforma

La forma de hacerlo es generando un archivo plano con separadores de campos como: Punto y Coma, Dos Puntos, TAB. Los campos que debe contener en forma obligatoria son: Nombre de Usuario, Clave, Apellido y Nombre, siendo la dirección de e-mail y otros datos, optativa.

A continuación veremos la pantalla inicial de la importación de usuarios:

# **Helvia ::** Aula

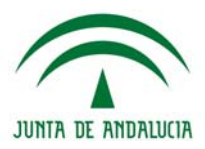

Para importar usuarios, complete los siguientes puntos

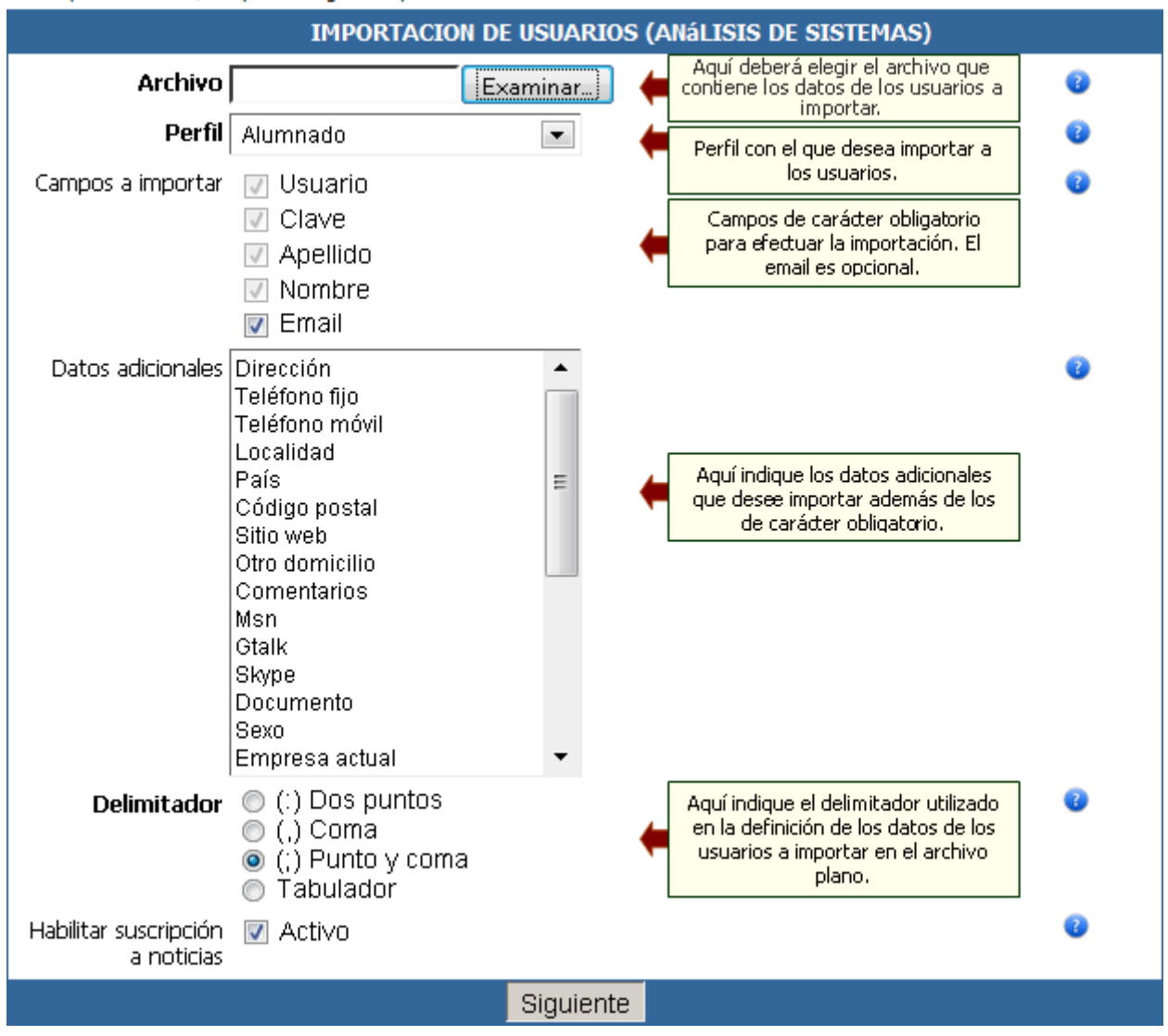

Al posicionarse sobre el icono  $\bullet$  se visualizará información adicional sobre el campo en cuestión.

Al hacer clic en Siguiente, los datos del archivo serán analizados y se mostrarán los registros a importar clasificados según el estado: correctos, con email repetido, con nombre de usuario (id) repetido, rechazados:

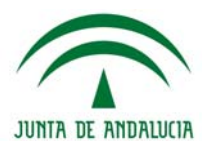

Para importar usuarios, complete los siguientes puntos

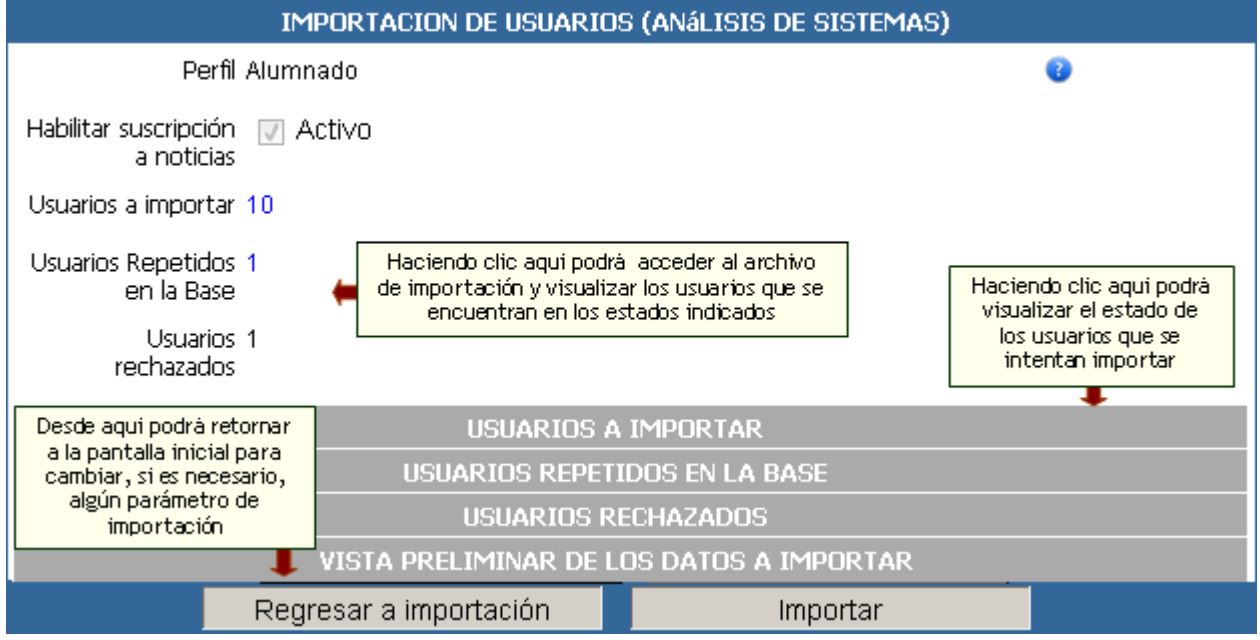

El estado de cada uno de los usuarios que se intentan importar se puede visualizar desplegando los menús disponibles:

#### **+ Usuarios a Importar:** usuarios aceptados por el sistema para ser importados.

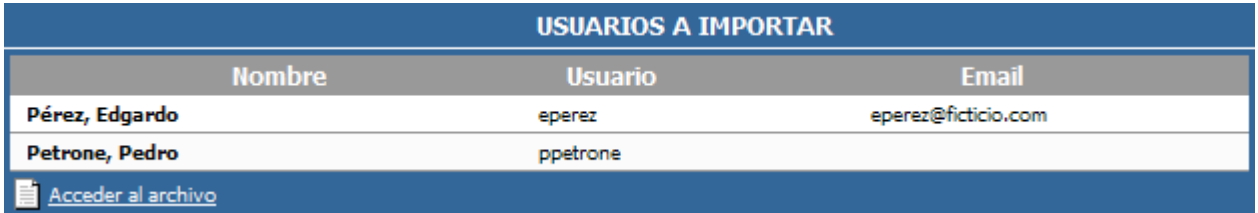

**+ Usuarios Repetidos en la Base:** aquellos cuyo ID de usuario coincide con el de algún usuario ya existente en la base actual. En este caso, se podrá optar por que acción tomar con cada uno de ellos.

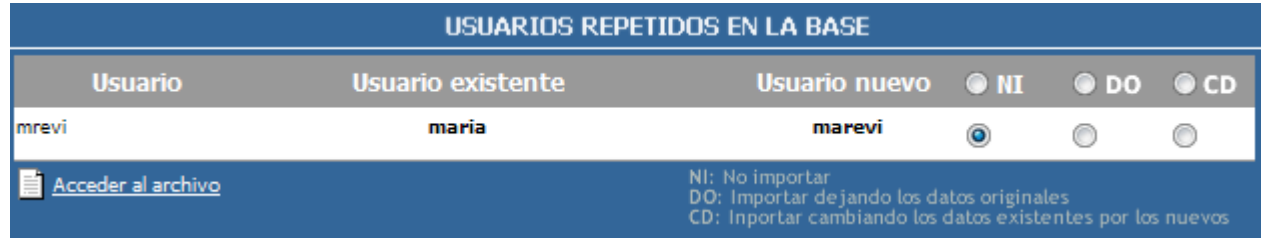

**+ Usuarios rechazados:** usuarios cuyos datos están incorrectamente definidos en el archivo de importación.

# **Helvia ::** Aula

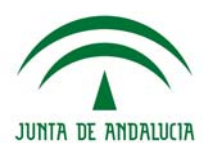

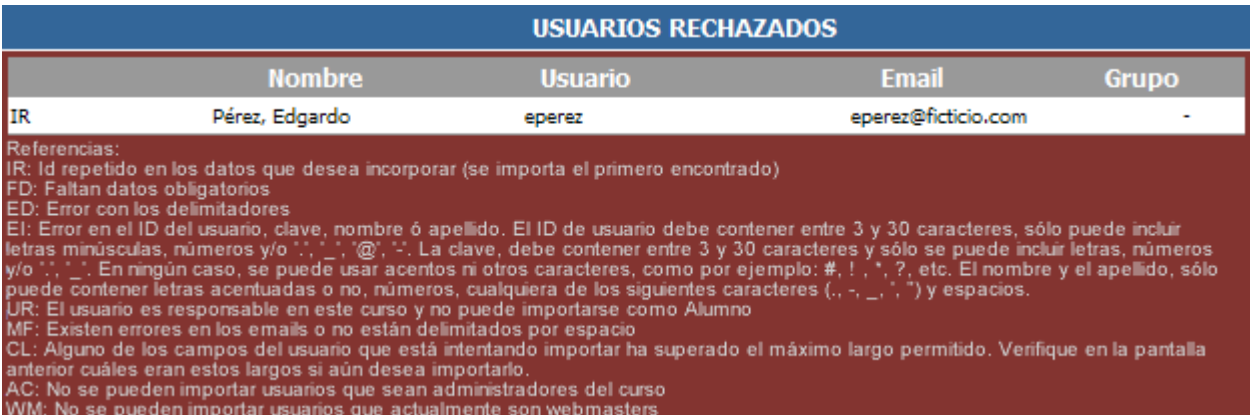

#### **+ Vista Preliminar de los datos a Importar:** También podremos previsualizar cómo quedarán los datos a importar:

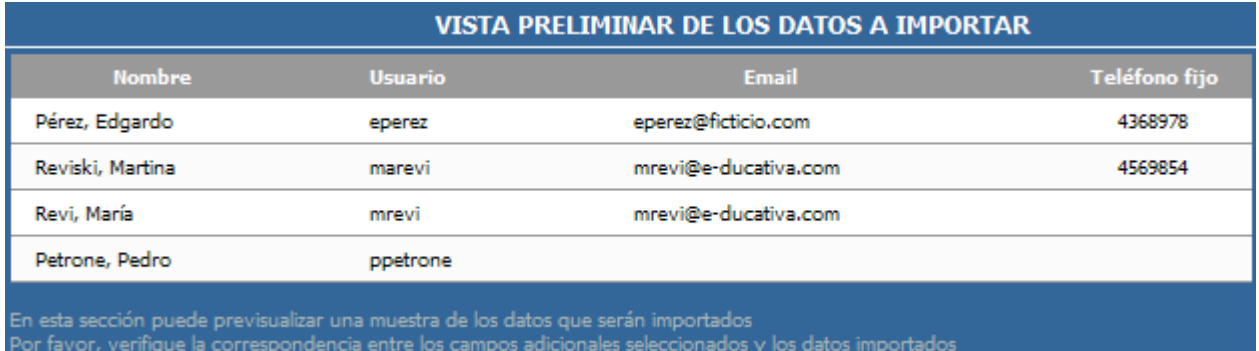

Una vez que se proceda con la importación de los usuarios, el resultado de la misma será informado, con el listado completo de los usuarios importados en el grupo en cuestión.

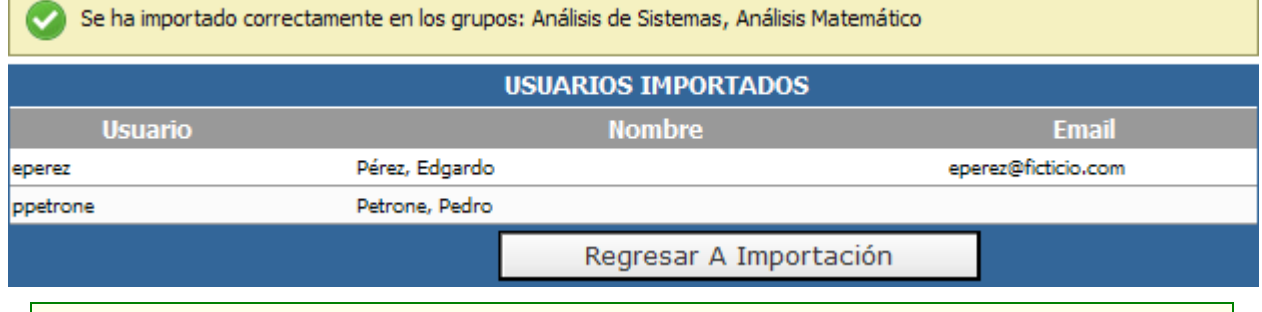

**Importante**: Debe conservarse el orden propuesto de los campos para una correcta importación.

Los datos opcionales a importar son *nominativos* y no obligatorios, es decir, corresponden al usuario y no a éste en relación a un grupo. Es posible definir más de un email para el mismo usuario, para ello estos deberán estar expresados separados por un espacio en blanco.

Se especifica un orden fijo para ingresar los datos opcionales. Si un registro de un usuario a importar posee más campos opcionales de aquellos que se indicaron, se importarán sólo aquéllos que se indicaron. Esto permitirá que el archivo a importar pueda tener más datos y únicamente se importen aquellos indicados, sin necesidad de modificar el archivo utilizado para tal fin.

Si un registro de un usuario a importar posee menos campos opcionales de aquellos que se indicaron, el usuario se considera aceptado y los valores para los campos opcionales se consideran vacíos.

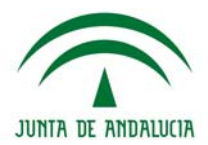

# **Certificados**

Existe la posibilidad de extender un certificado digital (en formato PDF o HTML) a los usuarios que acrediten la realización de un determinado curso.

El certificado se extenderá por defecto en formato HTML. La posibilidad de generar el certificado en formato PDF va a depender de la instalación de una aplicación externa en el servidor que aloje la plataforma.

En el caso que la plataforma se encuentre instalada en servidores propios del cliente y se desee optar por generar el certificado en formato PDF, deberá contactarse con el departamento de soporte de e-ducativa

Nuestro personal lo guiara para que la instalación de dicha aplicación se realice de manera exitosa.

Al hacer clic en el comando **Enviar** del menú de la izquierda se visualizará un listado de los usuarios asociados al grupo previamente especificado, donde será posible seleccionar aquellos a quienes se desea enviar el certificado.

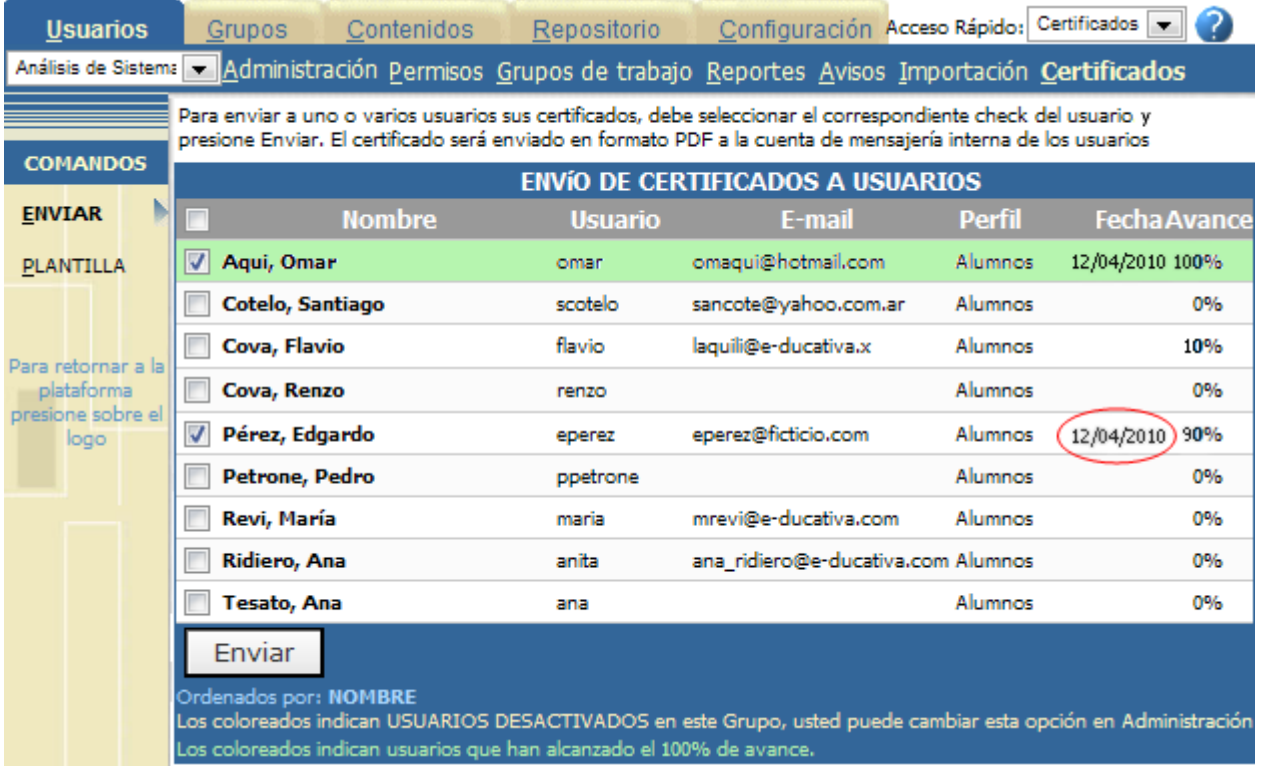

Si el grupo es de tipo a distancia se indicará el grado de avance que cada usuario ha registrado en el grupo, en función a la lectura de los materiales de estudio y la realización de los trabajos prácticos y/o autoevaluaciones definidas. Para el caso de los demás tipos de grupos, no se visualizará grado de avance.

Cada vez que se envíe un certificado, quedará registrada la fecha del último envío para cada usuario.

Si el servicio de Mensajería interna se encuentra activado los usuarios seleccionados recibirán en su cuenta de correo externa un aviso de nuevo mensaje y en su cuenta de correo interna un email con el certificado adjunto.

Si por el contrario, el servicio de Mensajería interna se encuentra desactivado, únicamente aquellos usuarios que tengan definida una cuenta de correo externa podrán recibir el certificado.

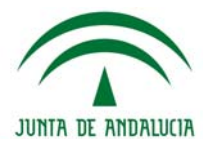

Otra característica importante de estos certificados es que se presentaran en formato de plantilla, de tal forma que se podrá definir un texto de certificado diferente para cada grupo de la plataforma.

```
Para modificar la plantilla de certificados escriba el texto y seleccione los datos a insertar.
```
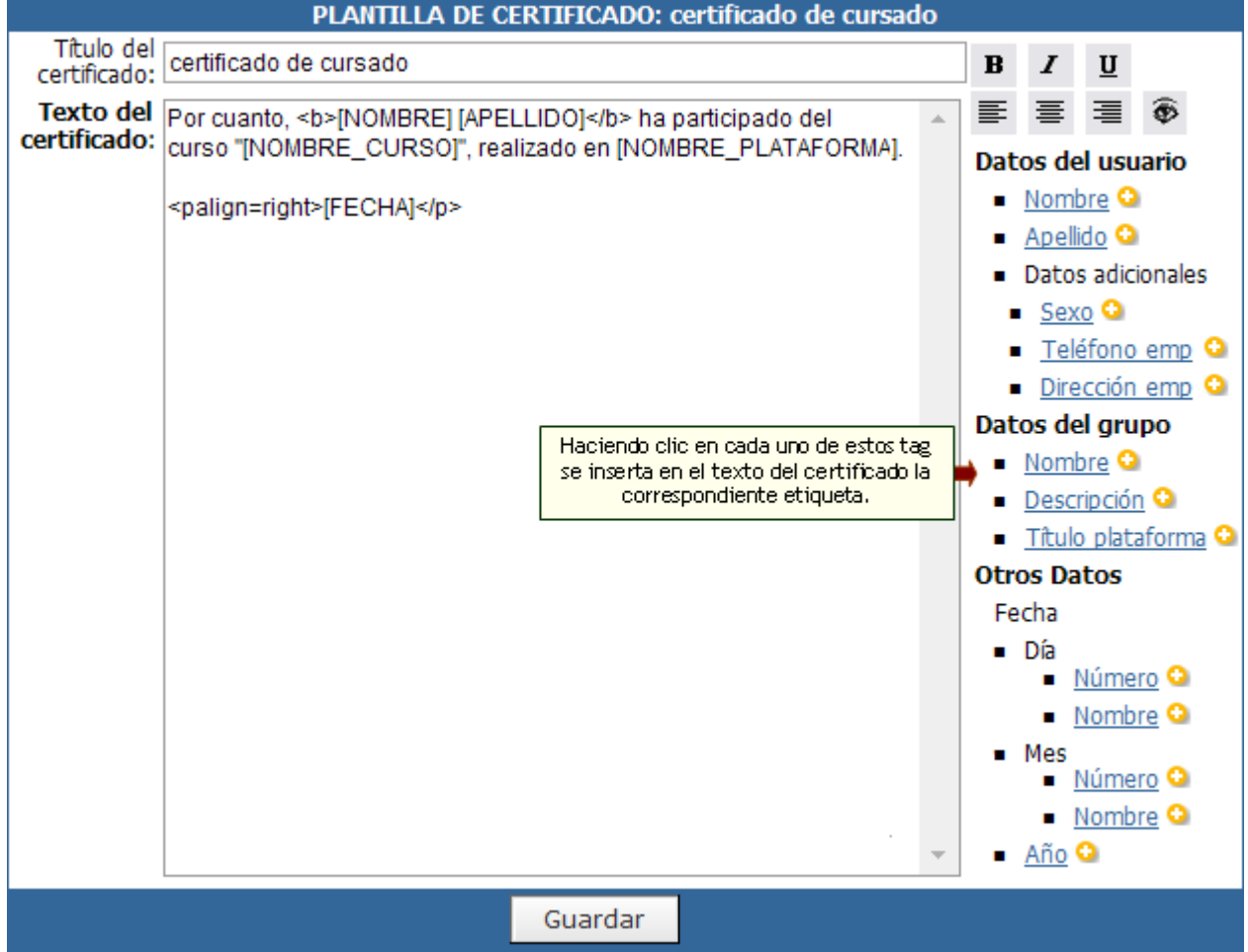

Estas etiquetas se utilizan como marcadores de posición de datos para personalizar el contenido de los certificados, ya que no se trata de datos estáticos sino variables.

Cuando se decida enviar el certificado cada una de estas etiquetas asumirá los valores correspondientes reales. En la siguiente imagen puede verse como se visualizaría el certificado de acuerdo a la plantilla previamente definida.

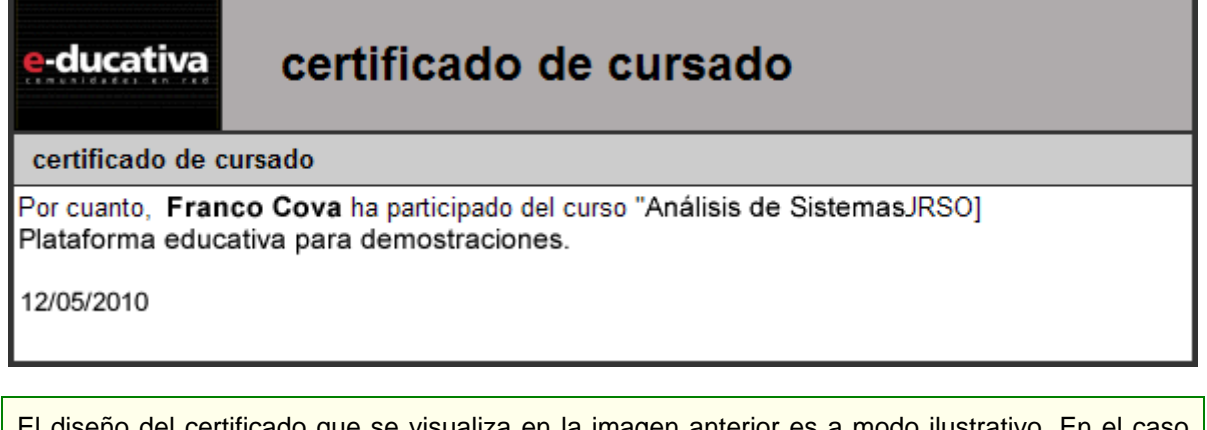

El diseño del certificado que se visualiza en la imagen anterior es a modo ilustrativo. En el caso que se desee generar un tipo especial de plantilla con la incorporación de imágenes o diversos recursos de diseño deberá contactarse con el departamento de soporte de **e-ducativa**

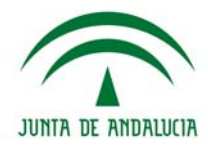

A continuación se presenta, a modo de ejemplo, el certificado emitido por **Educar**, el Portal educativo del Estado argentino.

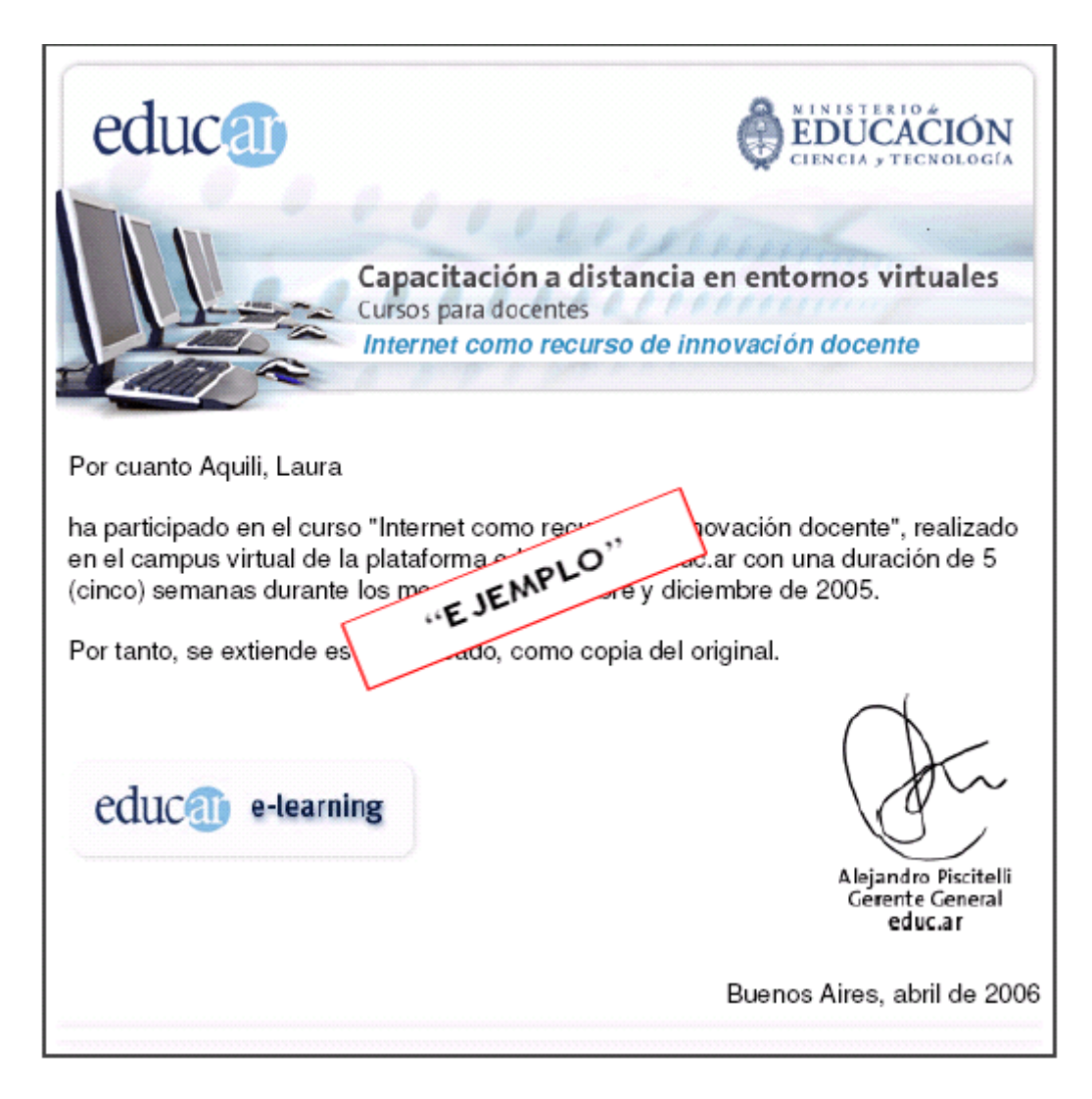

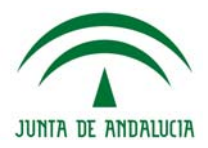

# **Estructura de Contenidos - Secciones**

## **Contenidos**

Se denomina **contenido** a toda la información existente dentro de cada grupo. Como se mencionó anteriormente, la información de cada sección será ingresada por los usuarios con permisos para hacerlo. Cabe destacar que todo ítem que ingresa contiene un registro del usuario que lo realizó, además de fecha y hora de la publicación.

Dependiendo del Tipo de grupo creado, se dispondrá de distintas secciones. La carga de contenido deberá hacerse, según la sección involucrada, desde la administración o desde la vista de usuario, mientras que la modificación de los mismos y su eliminación se realizará desde la administración

Las secciones de ASIGNATURAS y TEMAS tienen características similares que son aplicables a entornos de trabajo u organizaciones distintas. Estas secciones tienen una fuerte vinculación con las secciones de ARCHIVOS, SITIOS, FOROS, NOTICIAS, CALENDARIO, CALIFICACIONES, ANUNCIOS y FOROS, dado que al definir la creación de los tópicos de cada grupo, se puede optar la creación de estos mismos tópicos en estas otras secciones de la plataforma.

#### **Definiciones comunes**

Llamaremos TÓPICOS a los nombres de etiquetas con las que se organiza la información dentro de una sección, ubicando contenidos de la misma temática.

Desde la administración, en las secciones de participación (archivos, sitios, foros, noticias, faqs, calendario, calificaciones, anuncios y foros) NO existe la posibilidad de ingresar contenidos. Para incorporar un contenido debe utilizarse la vista de usuario. Sólo pueden modificarse algunos datos que no cambian la esencia del contenido y puede borrarse en todos los casos.

No podrán eliminarse contenidos desde la vista de usuario, debido a que se logra evitar que un usuario pueda alterar la información. La única forma de modificar contenidos es hacerlo mediante el Administrador, persona que tomará los recaudos necesarios para evitar que los usuarios dispongan de información errónea.

Algunas secciones poseen características comunes como:

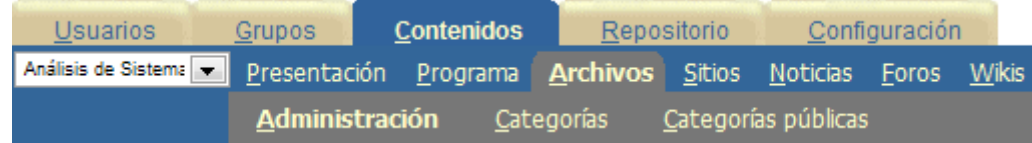

**Administración**: Opción que permite administrar el contenido de cada una, visualizando los registros existentes para modificarlos o eliminarlos.

**Categorías**: Tópicos que se utilizan para agrupar los contenidos.

**Categorías Públicas**: Tópicos donde agrupar contenidos comunes a todos los grupos.

#### **Secciones**

En este capítulo veremos todas las secciones que disponen de contenidos similares y relacionados que hacen a la esencia del grupo.

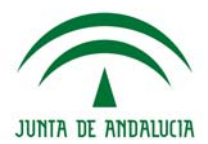

# **Presentación**

Presentación

Esta sección permite que se ingresen tópicos libres para realizar la presentación de toda la información referida al grupo, posibilitando definir los objetivos e intenciones, así como también la modalidad de trabajo y sugerencias necesarias para el mejor funcionamiento de la comunidad virtual.

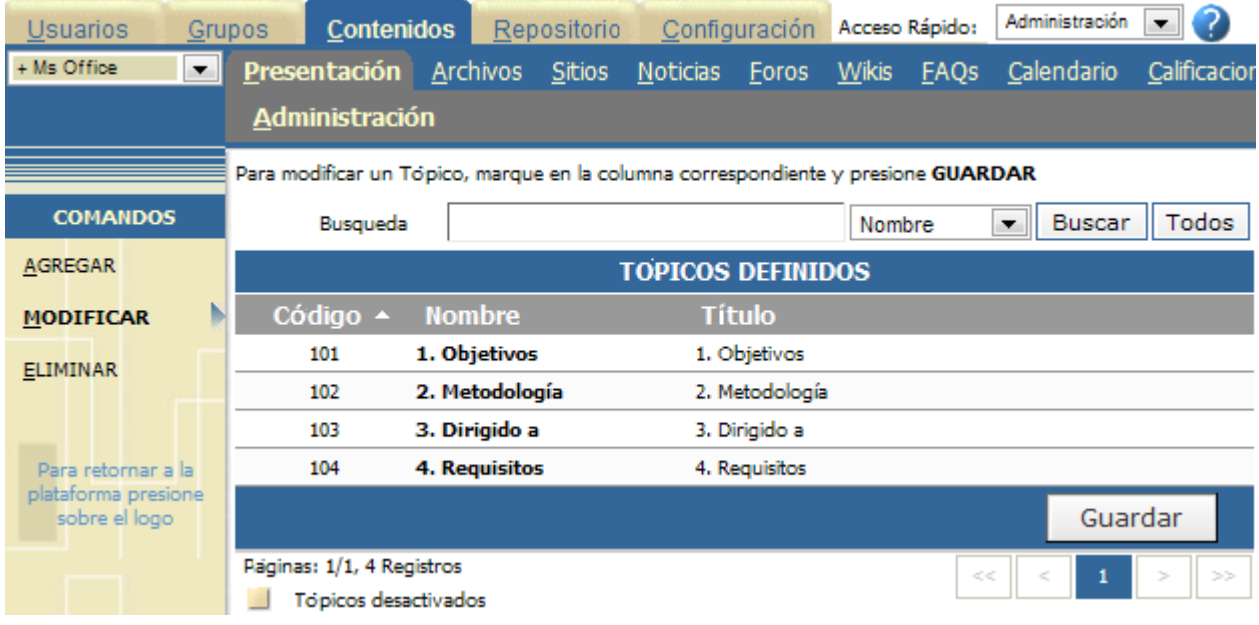

Al dar de alta o modificar un tópico, deberá ingresar obligatoriamente el nombre, título y texto del mismo. El **Nombre** es la denominación reducida que tendrá el tópico en la presentación. El nombre completo debe ingresarse en **Título**.

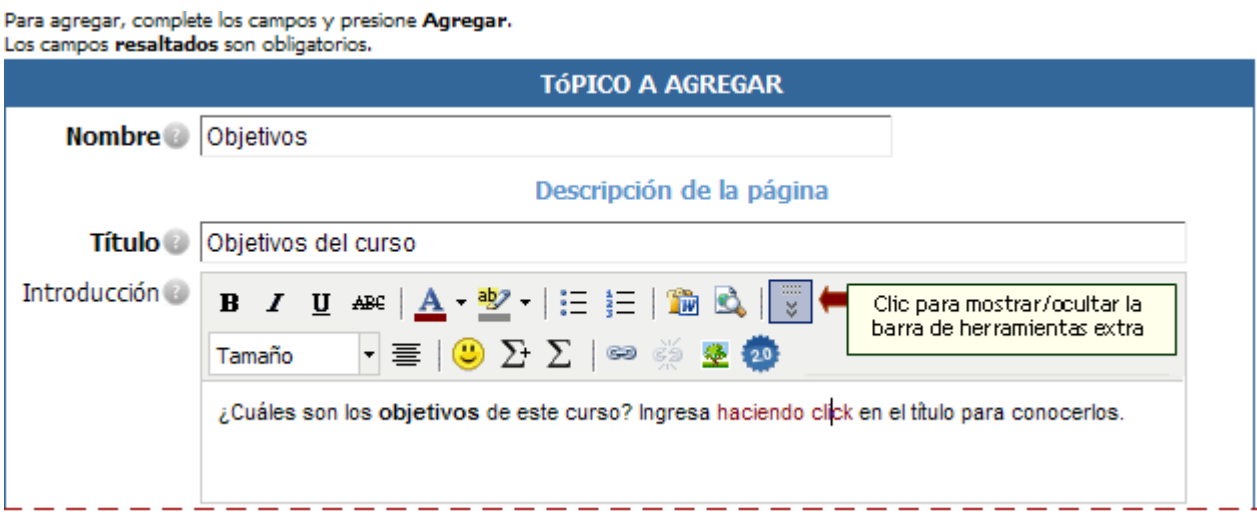

En **Introducción** se ingresa opcionalmente una pequeña descripción del contenido, y se utiliza **Texto** para ingresar todo lo que se desea publicar dentro de este punto de la PRESENTACIÓN.

# **Helvia ::** Aula

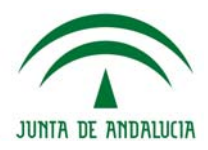

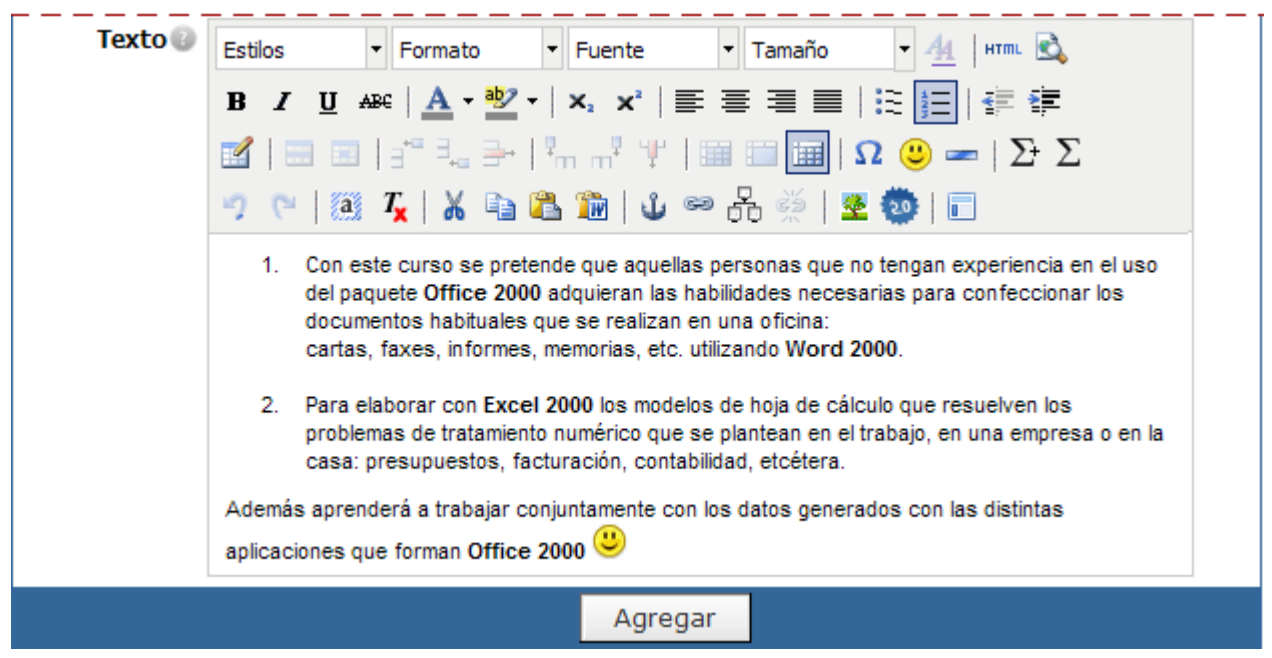

En la vista de usuario podrá observar los tópicos definidos anteriormente en la sección presentación.

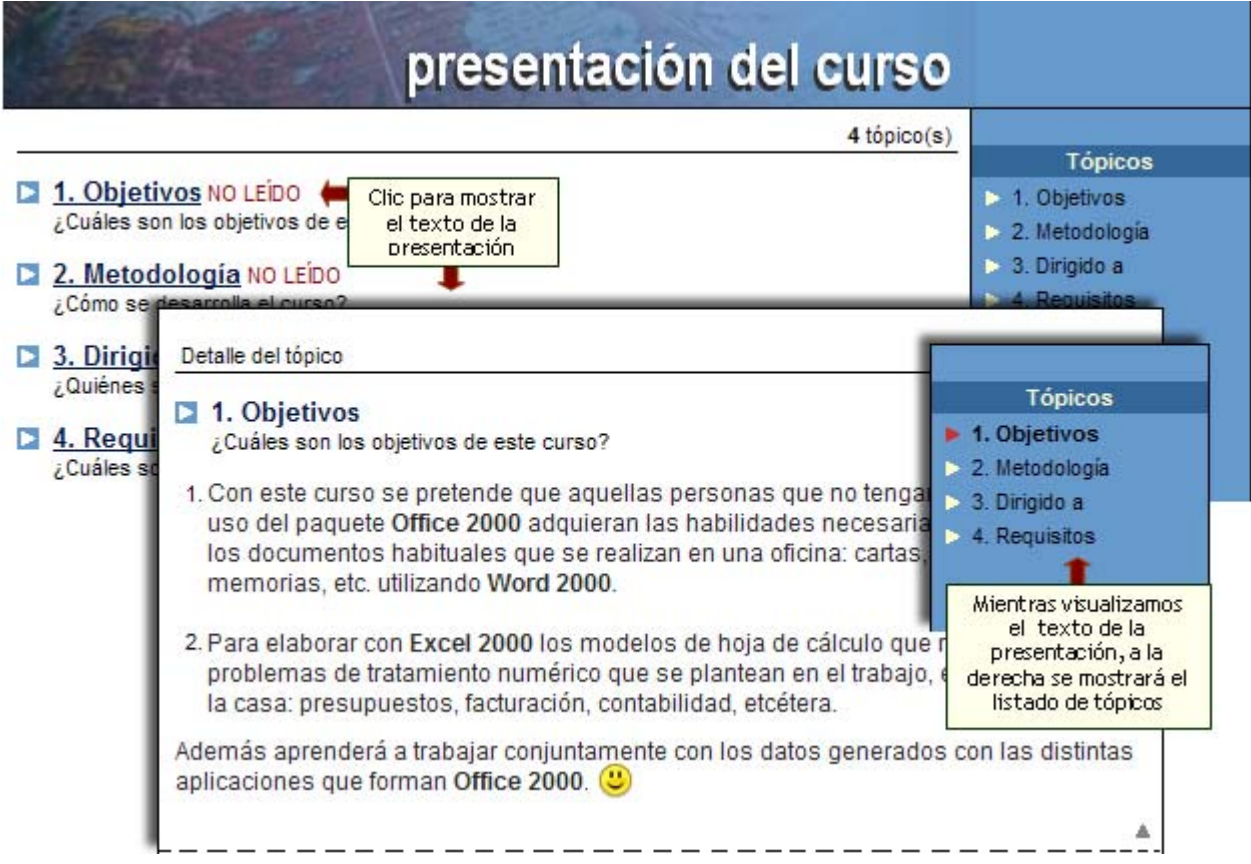

Al pulsar sobre uno de los nombres de los tópicos se mostrará el texto ingresado desde la Administración.

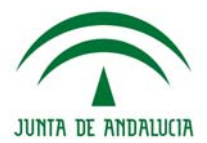

## **Asignaturas**

# $\frac{9}{9}$  Asignaturas

Esta sección es aplicable cuando se define un grupo tipo CURSO o POSTGRADO, permitiendo definir las asignaturas que lo componen, con sus docentes a cargo, horarios e información adicional.

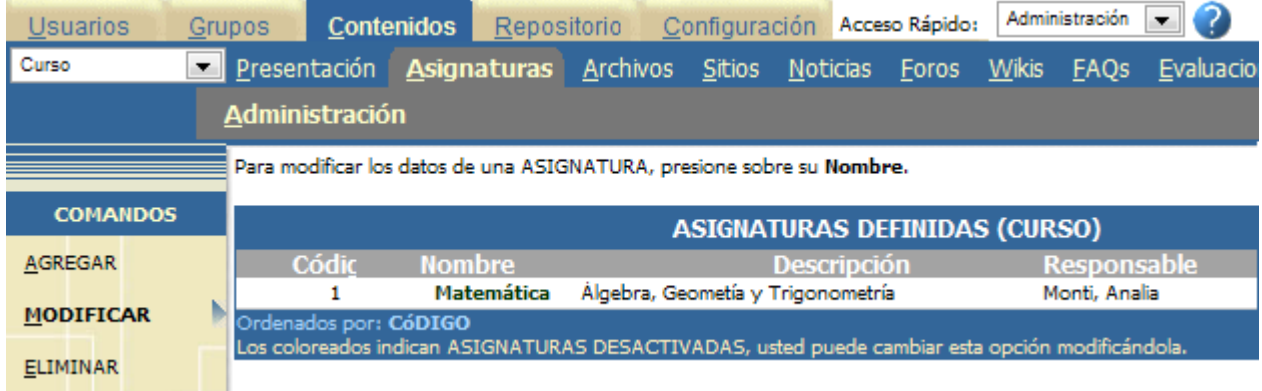

Al agregar o modificar una asignatura deberá ingresar obligatoriamente el nombre, descripción y responsable de la misma.

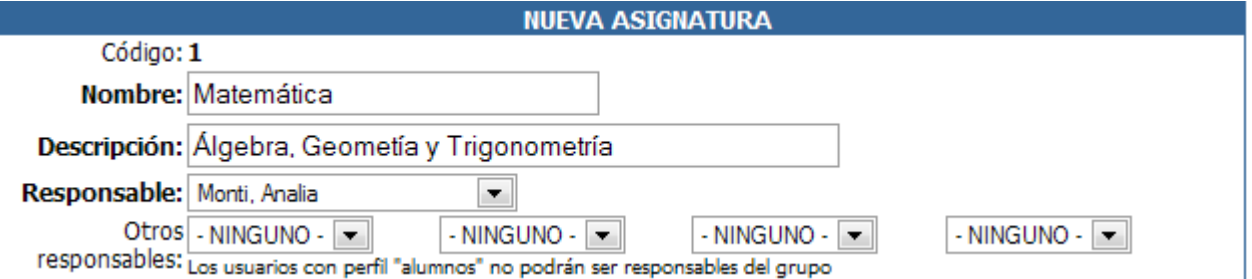

En la caja de texto **Nombre** se debe ingresar la denominación abreviada de la asignatura.

El nombre completo y original deberá ingresarlo en la **Descripción**.

Deberá seleccionar el **Responsable**, es decir, el usuario que tiene a cargo la asignatura, de la lista desplegable.

Observe que normalmente deberá hacer dos veces clic sobre esta lista desplegable, para obtener los nombres de los profesores disponibles.

Opcionalmente se pueden ingresar hasta 4 responsables más. Estos usuarios pueden corresponder a distintos perfiles, pudiéndose elegir cualquiera de ellos.

Podrá optar por mostrar los horarios de cursado tildando la casilla correspondiente y completando los cuadros de textos de los días.

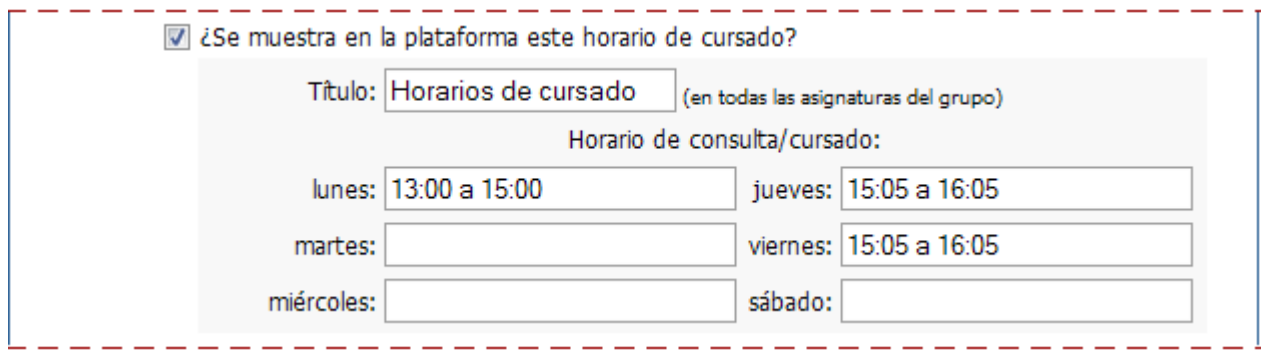

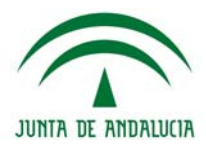

Además podrá mostrar información adicional para publicar dependiendo de los requerimientos de las asignaturas.

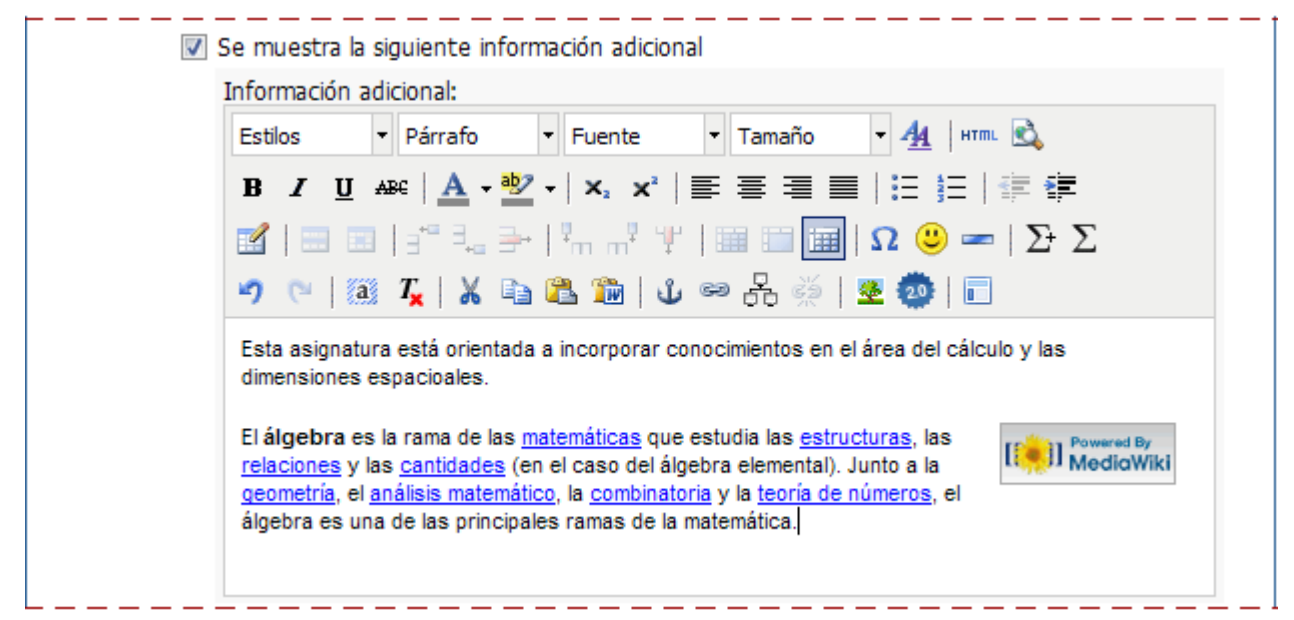

Finalmente podrá definir en que secciones (de las habilitadas en el grupo) desea que se muestre un tópico asociado a esta nueva asignatura.

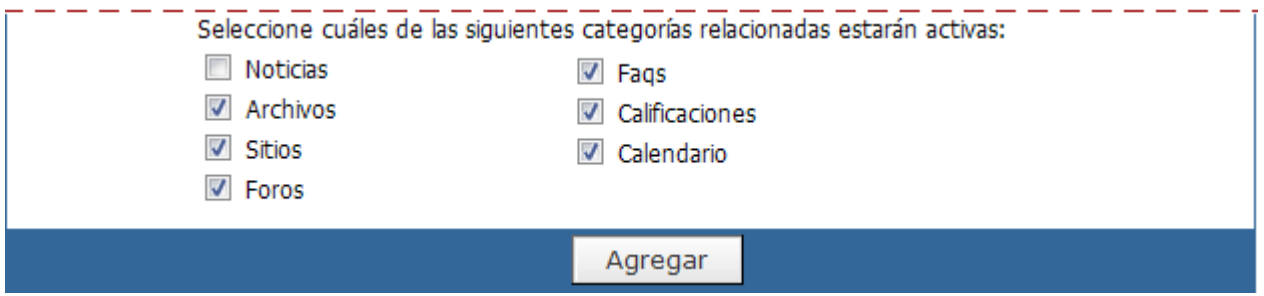

Para finalizar debemos presionar *Agregar*.

Cuando ingresemos a modificar una asignatura, visualizaremos además una casilla de estado, le permitirá indicar si esta asignatura está activa o no.

Estado: Activo

En la vista de usuario se visualizará de la siguiente manera:

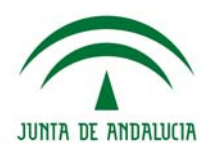

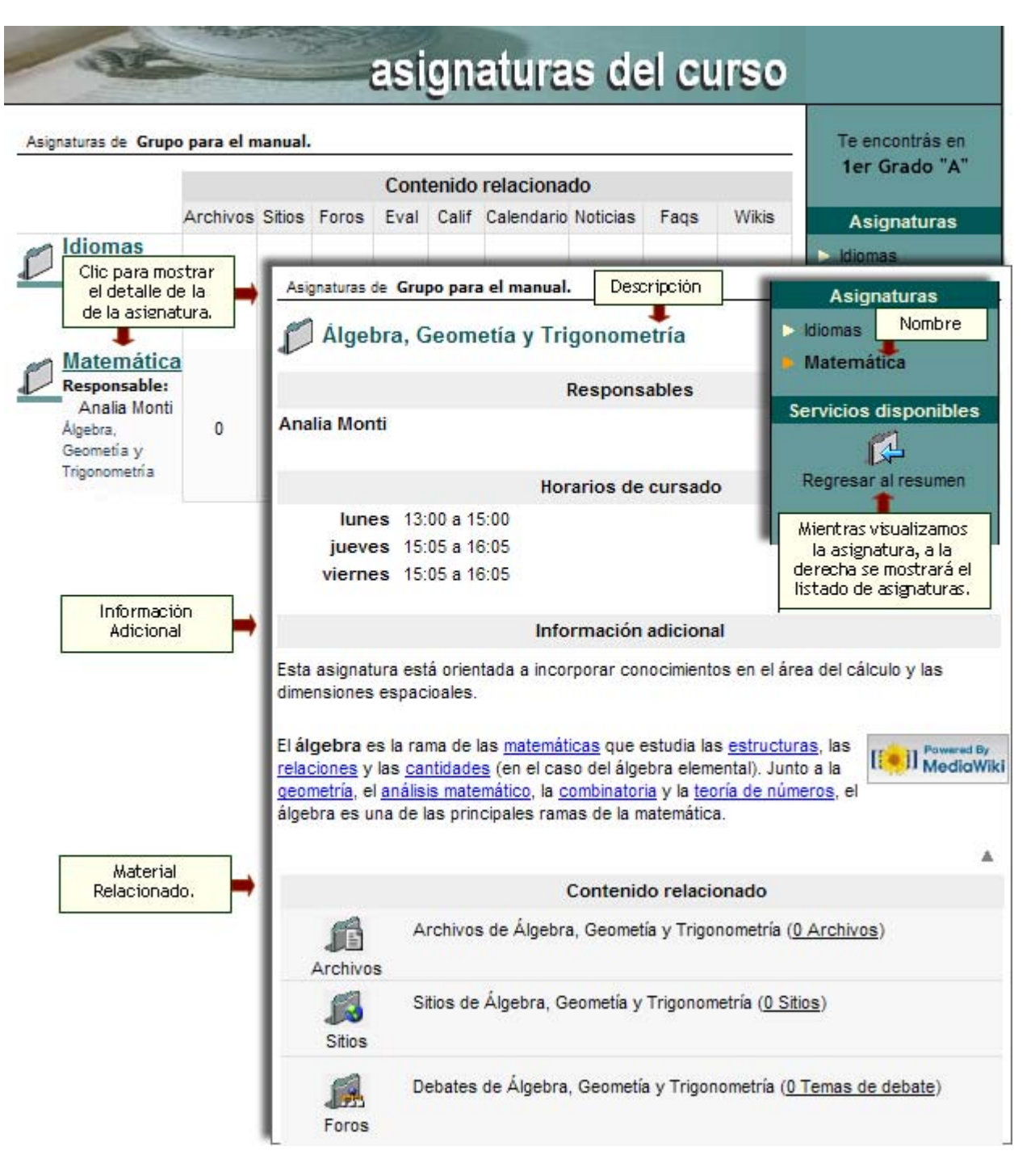

#### **Creación automática de categorías**

Por último, cuando creamos una asignatura se **crearán en forma simultánea las categorías** – con el mismo nombre de cada una de las Materias - en las secciones de material relacionado. Estas categorías quedarán vinculas a la asignatura correspondiente en forma directa para acceder a ellas rápidamente desde esta sección, bajo el título Contenido Relacionado. Estas categorías relacionadas con las asignaturas no podrán ser borradas pero podrán desactivarse desde la administración. De la única manera que podrán ser borradas, es borrando la asignatura relacionada, teniendo en cuenta que al borrarse la categoría se borrará todo el contenido incluido en la misma.

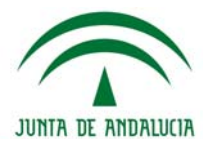

**Temas** 

# $2 -$  Temas

Esta sección es aplicable a los tipos de grupos **CÁTEDRA**, **INVESTIGACIÓN**, **GRUPOS DE TRABAJO** y **JORNADAS** y reemplazan de alguna forma a las asignaturas de los cursos.

En general, los temas son correlativos con las unidades o lecciones del programa de la materia. También son aplicables a los temas de interés entre los distintos usuarios de un grupo de trabajo.

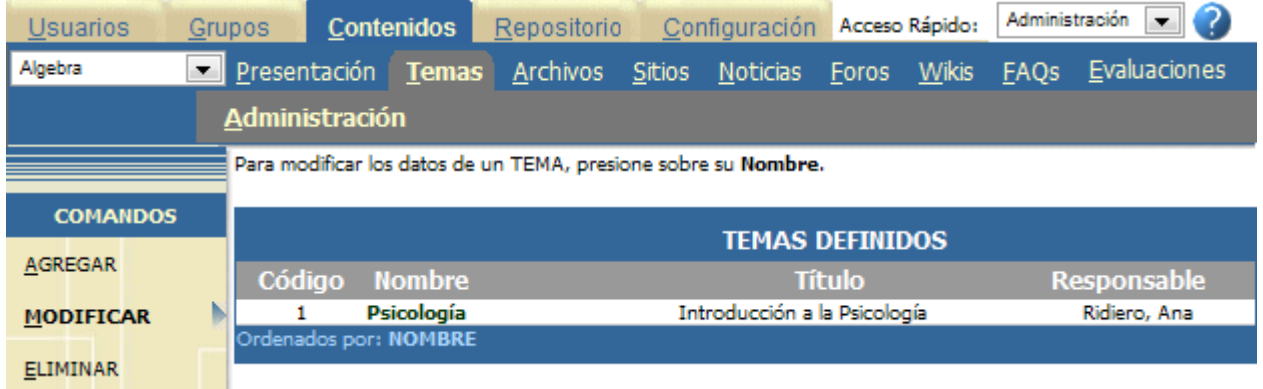

Al agregar o modificar un tema deberá ingresar obligatoriamente el Nombre, Título, Responsables y Texto correspondiente al tema.

El **Nombre** del tema refiere en forma breve al contenido, pudiendo utilizar **Título** para su descripción completa.

Los **Responsables** son los que están a cargo del Tema. Opcionalmente se pueden ingresar *hasta 4 usuarios responsables más*. Estos usuarios pueden corresponder a distintos perfiles, pudiéndose elegir cualquiera de ellos.

En **Texto** se debe incluir todo el contenido del tema, pudiendo ser una descripción completa, otorgándole todas las características de las que dispone el editor.

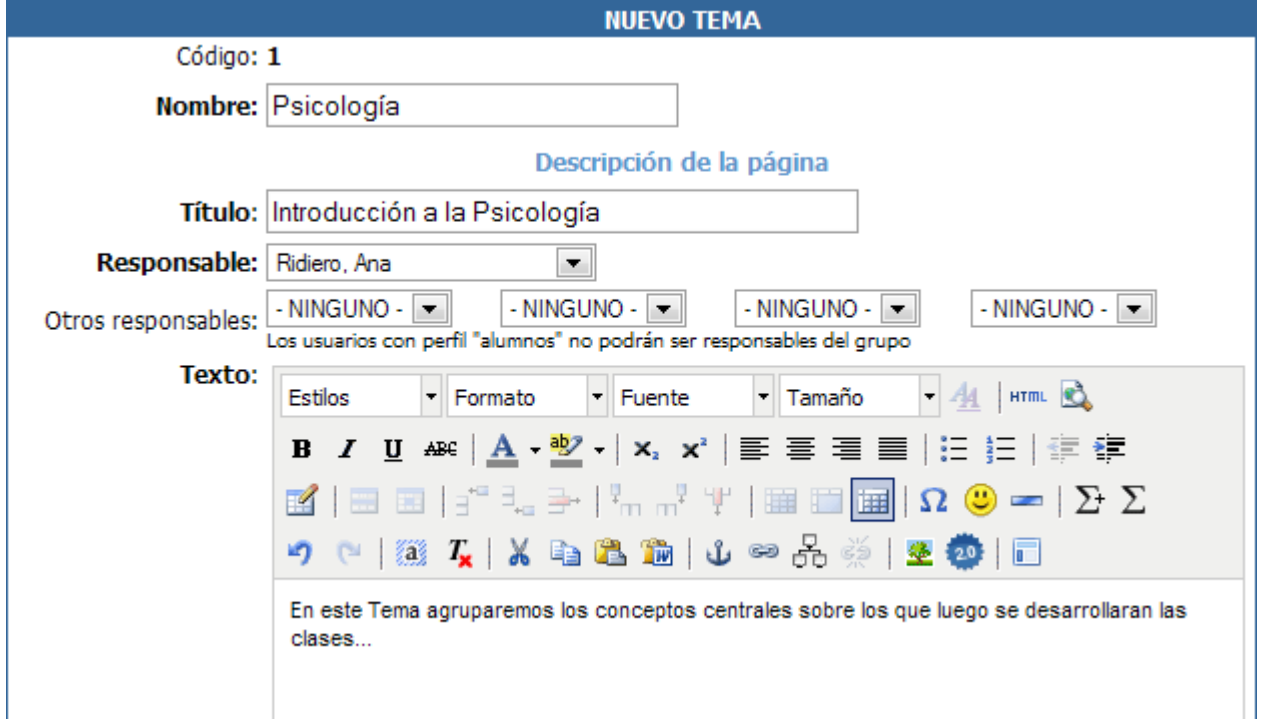

 $\overline{a}$ 

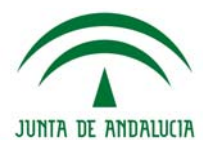

#### **Creación automática de categorías**

Al crear un tópico en **TEMAS**, pueden crearse o relacionarse simultáneamente tópicos en las secciones de contenido relacionado: . – – – – <sub>Tr</sub>

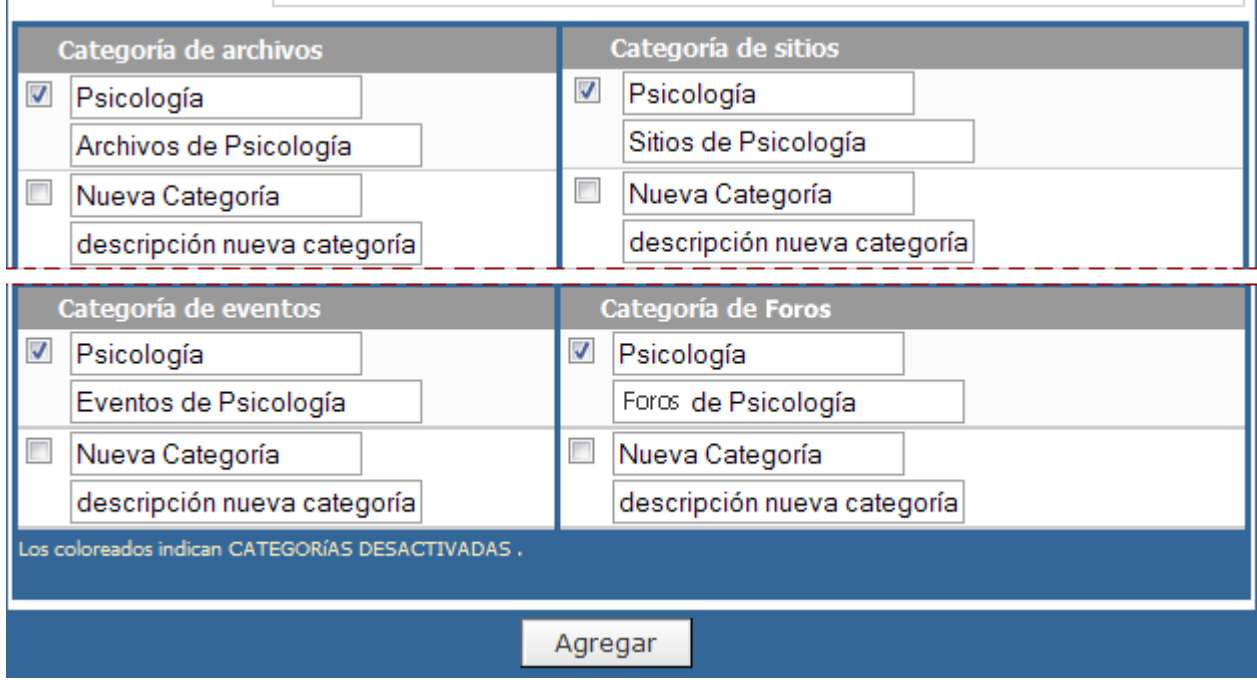

Tildando las casillas se puede relacionar el tema con varios tópicos de las de contenido relacionado.

Por ejemplo, en este caso, tenemos el tema 'Perfil de un simulador dinámico ideal' de la cátedra de 'Investigación' y necesitamos organizar los **FOROS** de esta materia en 2 (dos) grupos por separado, pero no así en los **ARCHIVOS** y **SITIOS** que estarán juntos los de ambos temas.

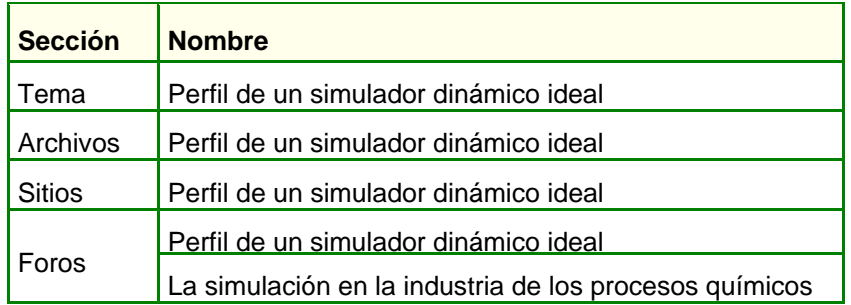

Por lo tanto, si ambos temas compartirán las secciones Archivos y Sitios, en la vista de usuario se visualizarán dos categorías dentro de la sección de material relacionado Foros.

A continuación se muestra una imagen de lo verá un usuario que ingresa a la sección:

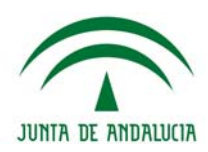

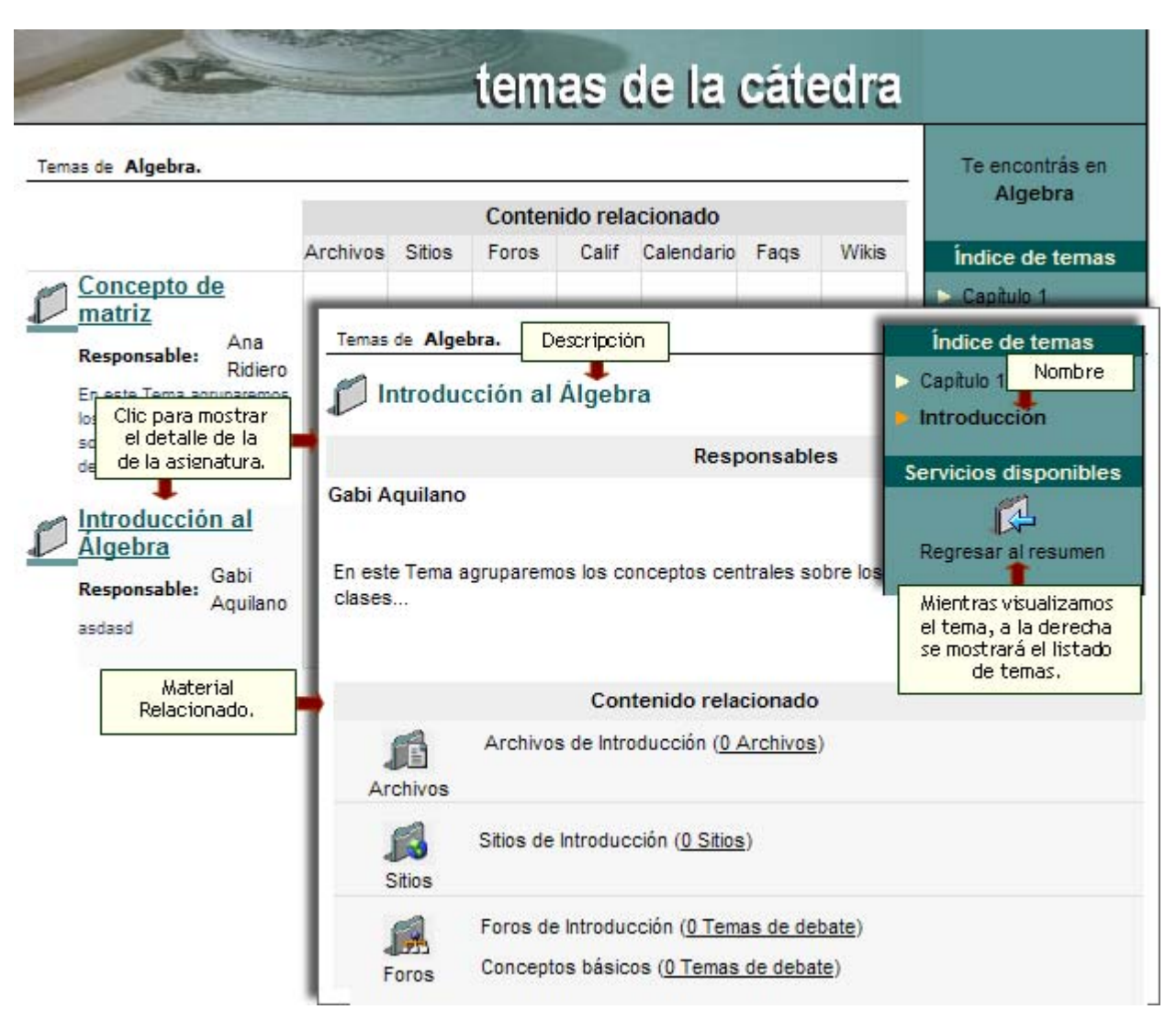

#### **Programa**

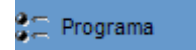

Esta sección es aplicable sólo a los grupos de tipo A DISTANCIA y tiene por objetivo la carga de una Guía didáctica, Material de estudio, Actividades, Autoevaluaciones y Preguntas, los cuales estarán asociados a determinadas unidades y serán utilizados a lo largo del curso.

Las unidades que componen el curso pueden ser ordenadas de acuerdo a sus preferencias por medio de la lista que se muestra a la derecha en la figura siguiente:

# **Helvia ::** Aula

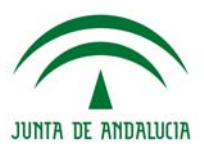

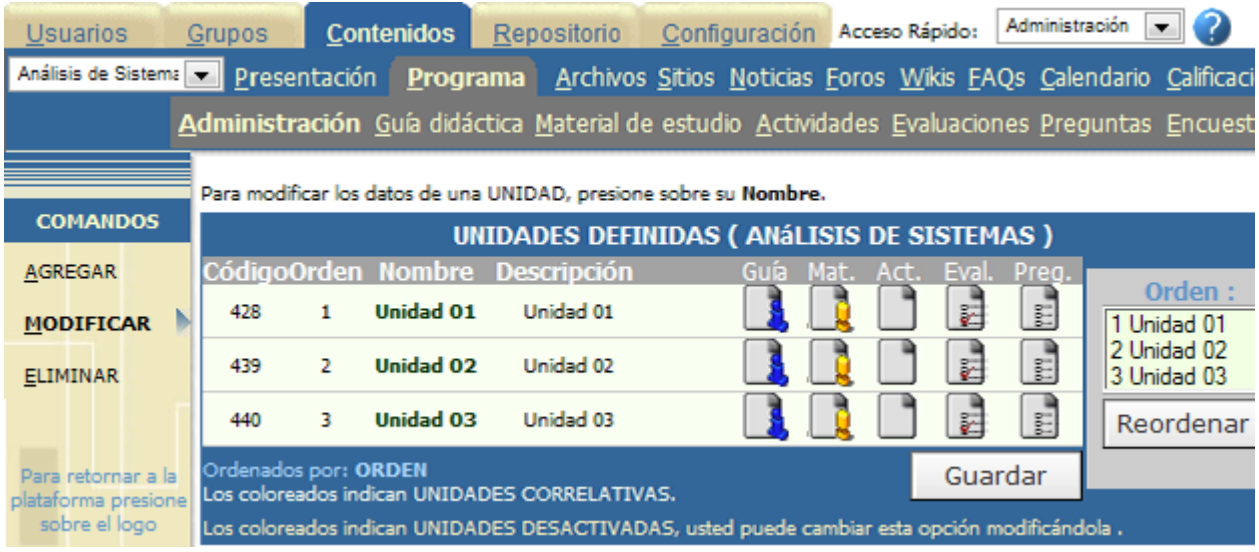

# **Administración**

Mediante esta opción podrá agregar, modificar o eliminar las unidades que conforman el curso.

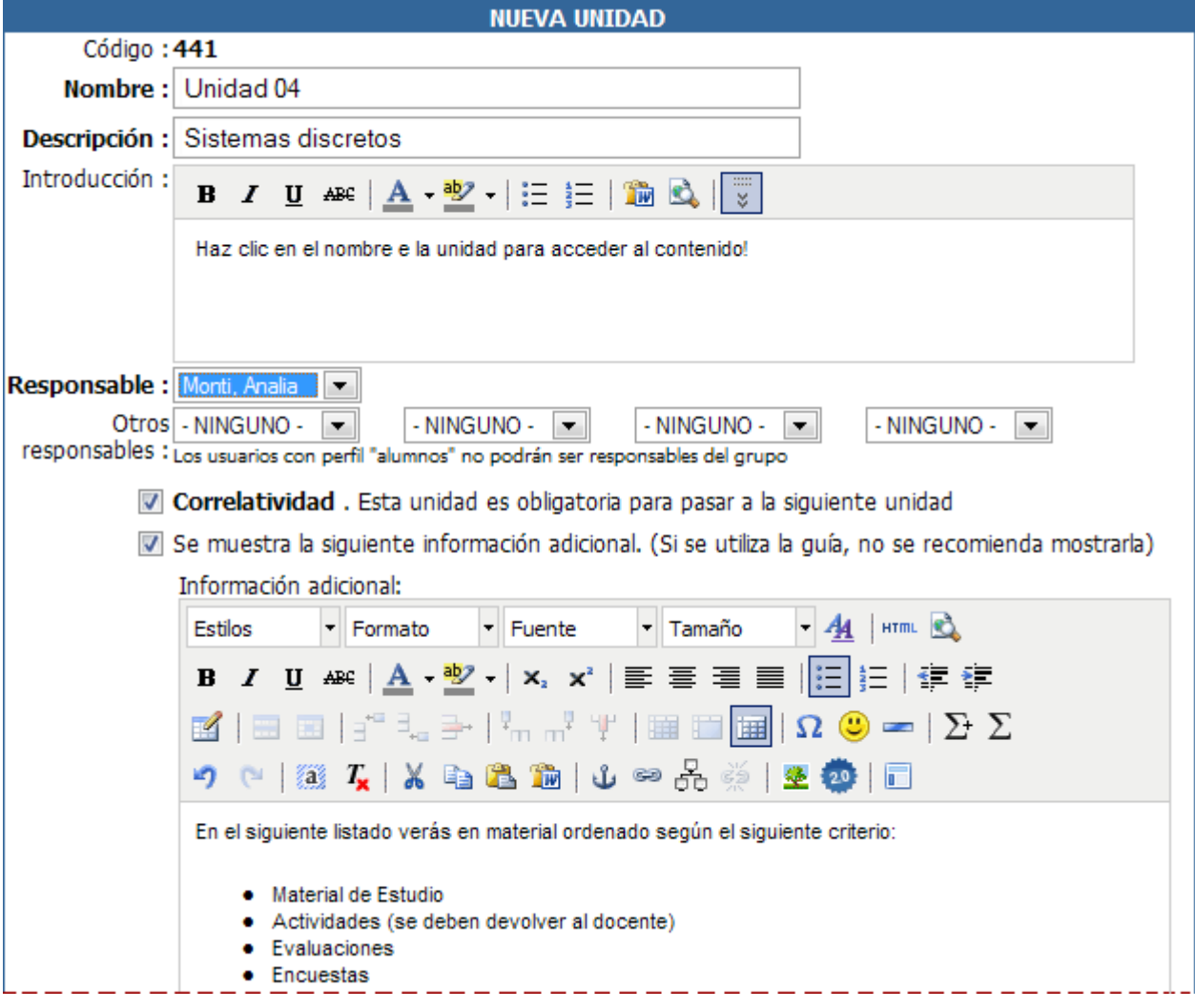

Al dar de alta o modificar una unidad, los datos que deben ser ingresados obligatoriamente son:

**Nombre de la unidad**, se refiere en forma breve al contenido.

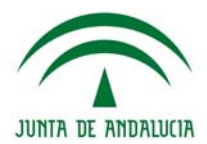

**Descripción,** detallar nombre de la unidad.

**Introducción**, para especificar la presentación de la unidad.

**Responsable**, es decir, el usuario que tiene a cargo la unidad.

**Correlatividad**, esto define si el alumno puede acceder a la unidad aunque no haya aprobado la anterior. Si esta casilla se encuentra tildada, el alumno sólo podrá ver de qué se trata la unidad pudiendo acceder en cualquier momento a la unidad que está cursando. En la vista de usuario, se indicará visualmente cuando una unidad es de libre acceso.

**Estado**, indica si la unidad se encuentra disponible para ser utilizada.

Opcionalmente se pueden ingresar hasta 4 usuarios responsables más. Estos usuarios pueden ser de distintas categorías, pudiéndose elegir cualquiera de ellas.

Además podrá ingresar, opcionalmente, *Información Adicional* correspondiente a la unidad.

Luego de establecer las características de las unidades se procede a la carga de los contenidos que poseerá la misma.

#### **Creación automática de categorías**

Por último, cuando creamos una asignatura se **crearán en forma simultánea las categorías** – con el mismo nombre de cada una de las Unidades - en las secciones de material relacionado. Estas categorías quedarán vinculas a la asignatura correspondiente en forma directa para acceder a ellas rápidamente desde esta sección, bajo el título Contenido Relacionado. Estas categorías relacionadas con las asignaturas no podrán ser borradas pero podrán desactivarse desde la administración. De la única manera que podrán ser borradas, es borrando la asignatura relacionada, teniendo en cuenta que al borrarse la categoría se borrará todo el contenido incluido en la misma.

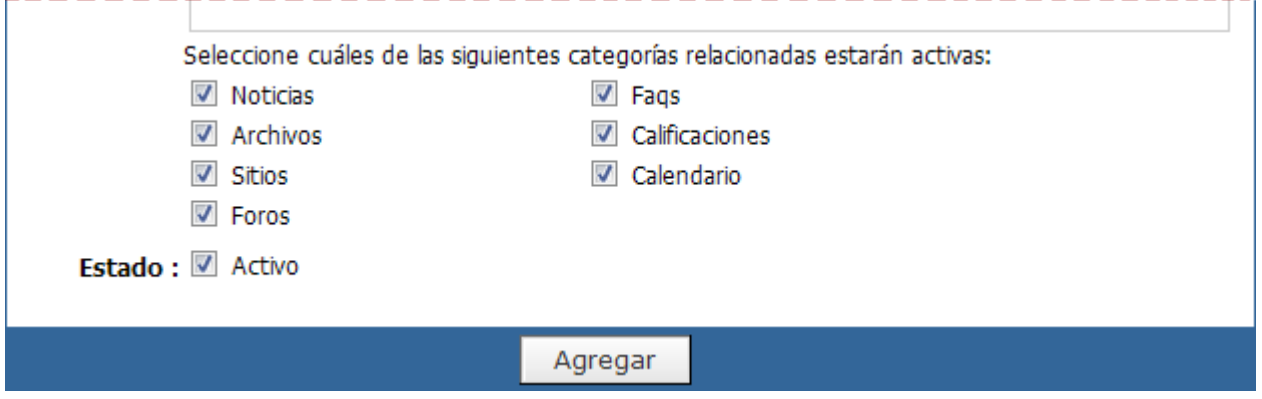

Por último podremos definir si la unidad a crear estará activa o no mediante la casilla "Estado".

## **Guía didáctica**

En esta opción se establecen las guías de trabajo semanal, o con la frecuencia deseada de cada unidad. Luego de seleccionar una unidad, únicamente podrá modificar la guía asociada a la misma. Para que una guía no se visualice en la vista de usuario debe dejarla en blanco.

Este es un elemento fundamental para el desarrollo de las actividades, por lo que su planificación debe ser cuidadosamente realizada. La idea es comunicar al alumno cuáles son las actividades que deberá realizar en el período indicado, entre ellas, seguramente se le indicará abrir algunos archivos, los que serán indicados como Material de la propuesta, como se verá más adelante.

Es conveniente que el material de cada una de las unidades sea cargado antes de concluir con la preparación de la guía, ya que de este modo es posible enlazar a cada uno de los archivos, permitiendo así que se lo invoque desde la misma guía de trabajo. (vea el punto siguiente)

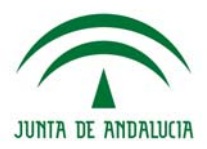

Para enlazar los archivos debe seleccionar el texto correspondiente, por ejemplo el nombre del archivo y luego hacer clic sobre el botón Hipervínculo de la barra de herramientas, lo que abrirá un cuadro de diálogo en el que se podrá indicar el enlace.

Modifique los campos necesarios y presione Modificar para guardar los cambios. Los campos resaltados son obligatorios.

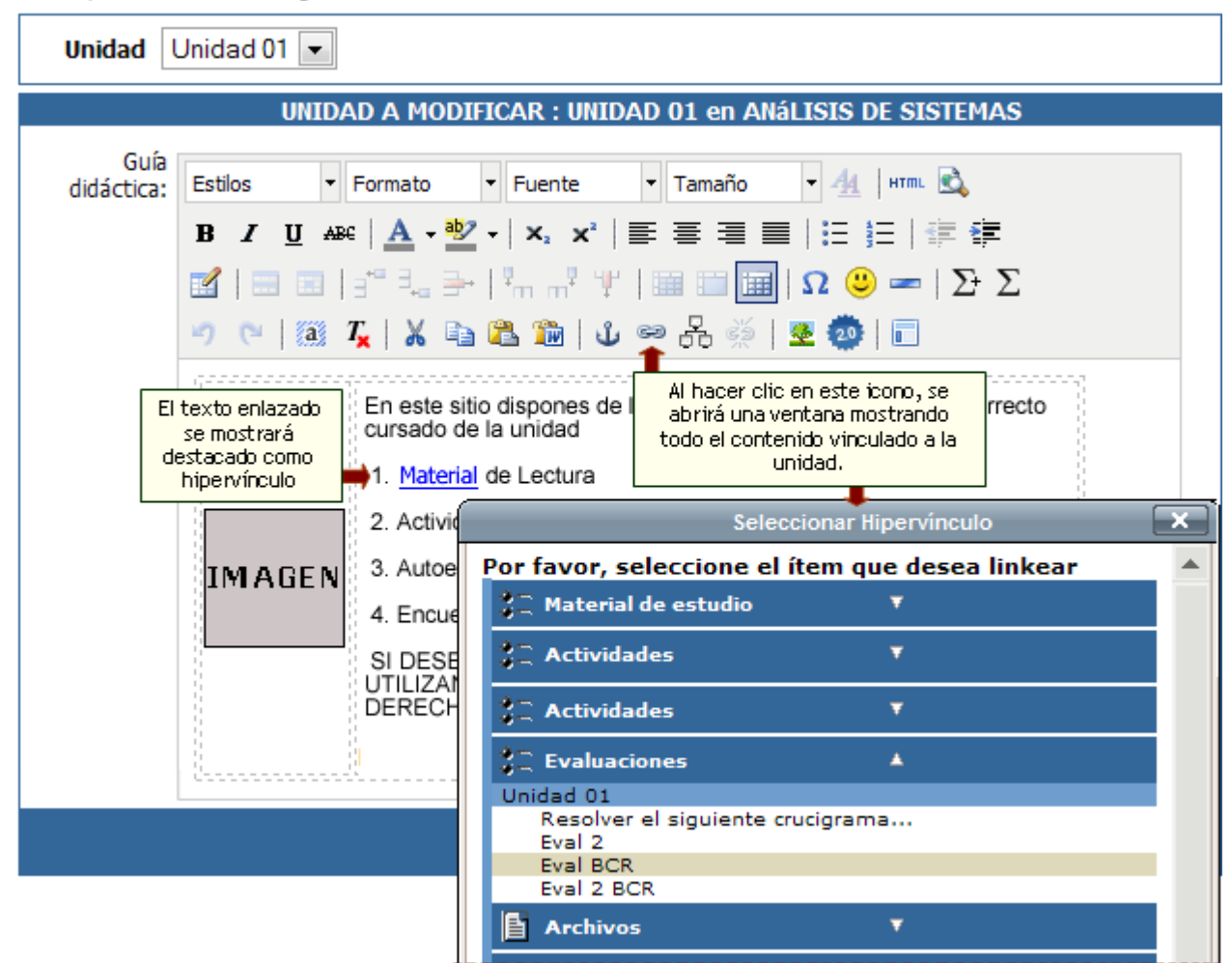

Cuando aparece el cuadro de diálogo, simplemente se debe hacer clic sobre el material que corresponda, según el texto que se haya seleccionado. Esto generará el enlace en forma automática, y puede repetirse tantas veces como sea necesario.

En la vista de usuario, cuando los alumnos acceden a la sección Programa, se muestran las distintas unidades de la propuesta de trabajo, indicando además el grado de avance en cada unidad. Al entrar a una de ellas, la guía de trabajo se abrirá en forma automática, mostrándole lo que deberá hacer en el período de estudio.

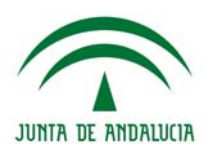

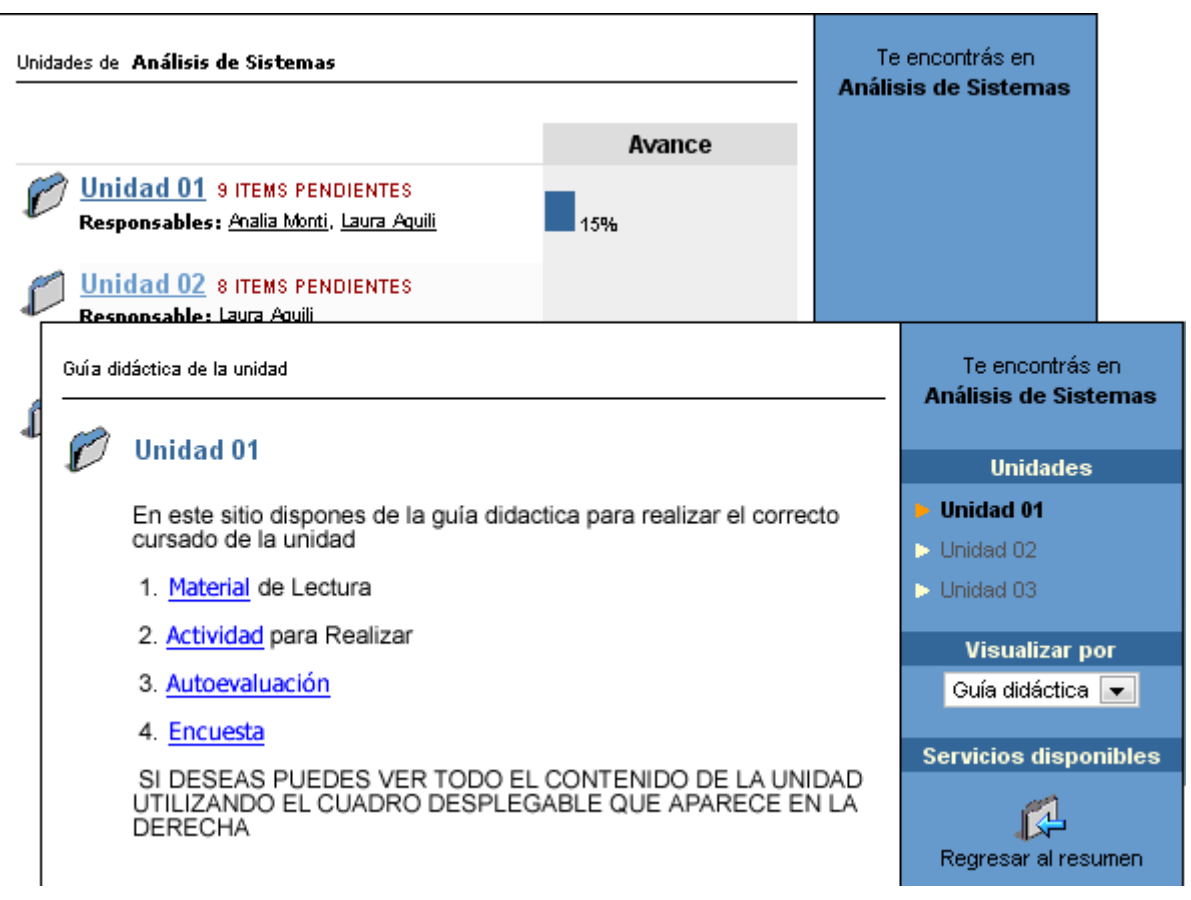

En cualquier momento el alumno puede regresar al contenido del plan de trabajo, pinchando en el menú de la derecha, pudiendo así ver el detalle de los archivos que debe abrir y leer durante ese período, con la indicación de cuáles ya han sido leídos.

Los nombres de los archivos son enlaces activos y con sólo hacer clic en ellos, podrá abrirlos, al igual que lo hará desde la guía.

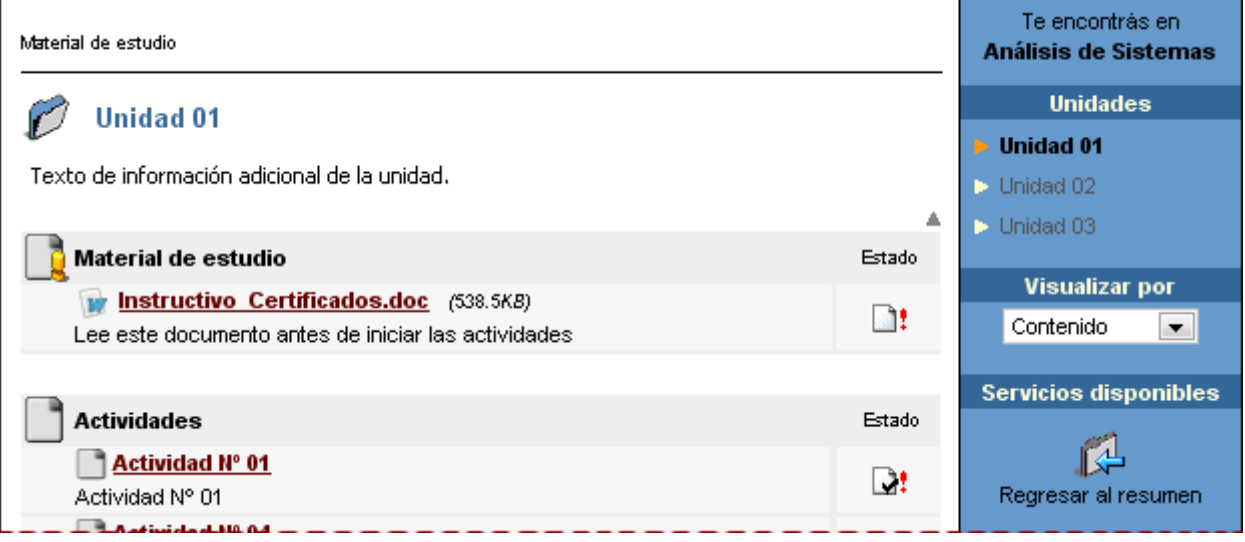

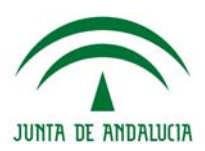

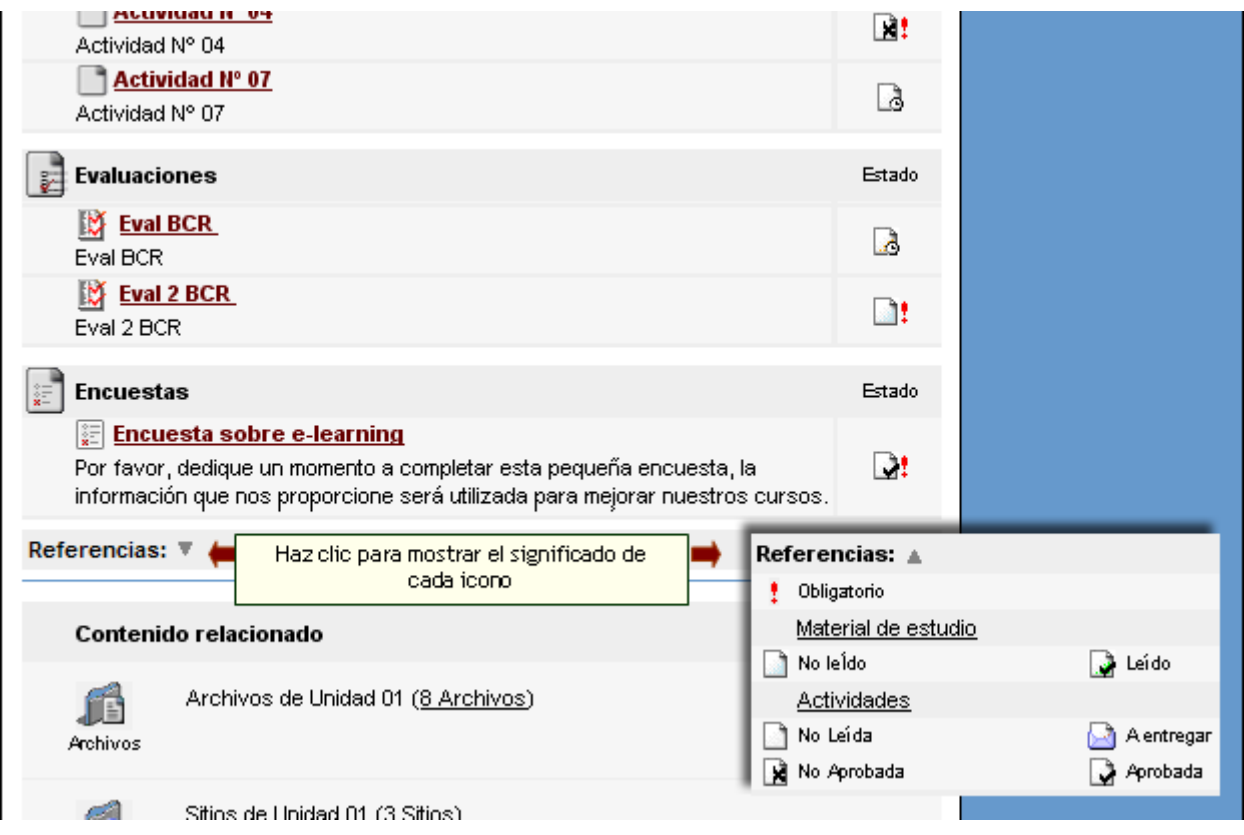

En cuanto al profesor o el administrador podrá ver la misma información, pero además tendrá acceso a una vista muy útil, que le permitirá apreciar el grado de avance que tienen los alumnos (permiso califica o ver todos).

Asimismo, pinchando en el nombre de cada uno de ellos, tendrá el detalle de los archivos que han trabajado, en una vista similar a la del alumno.

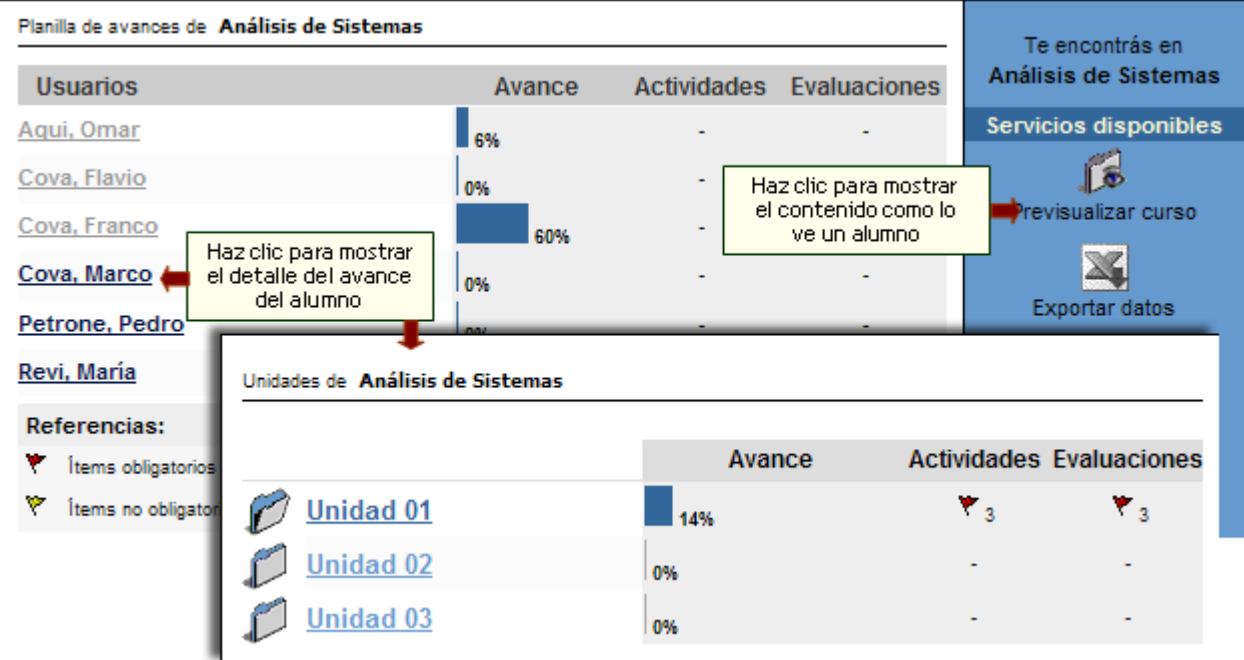
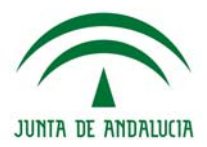

#### **Material de estudio**

Mediante esta opción es posible definir los materiales de consulta o estudio y definirlos como de carácter obligatorio o no. Si un material es marcado como obligatorio, entonces se considerará en el cálculo del avance.

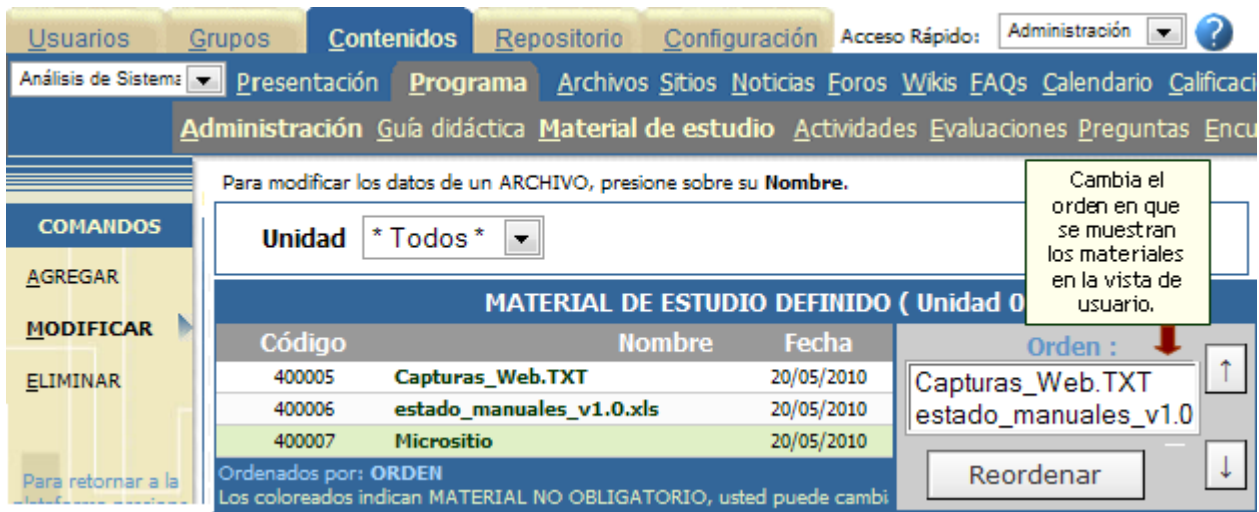

Mediante las opciones del menú de la izquierda, se podrá agregar, modificar o eliminar el material propuesto para una unidad determinada.

En caso de elegir Agregar, se abrirá el cuadro siguiente, que nos solicitará que indiquemos cuál es la unidad a la que corresponde el material, la ubicación en el disco y el nombre del **archivo simple, micrositio** (se puede indicar el archivo ZIP mediante el botón Examinar...), o un archivo del **Repositorio** y una descripción del contenido del archivo, que servirá como orientación para el alumno. Además podrá especificar si el material es obligatorio o no.

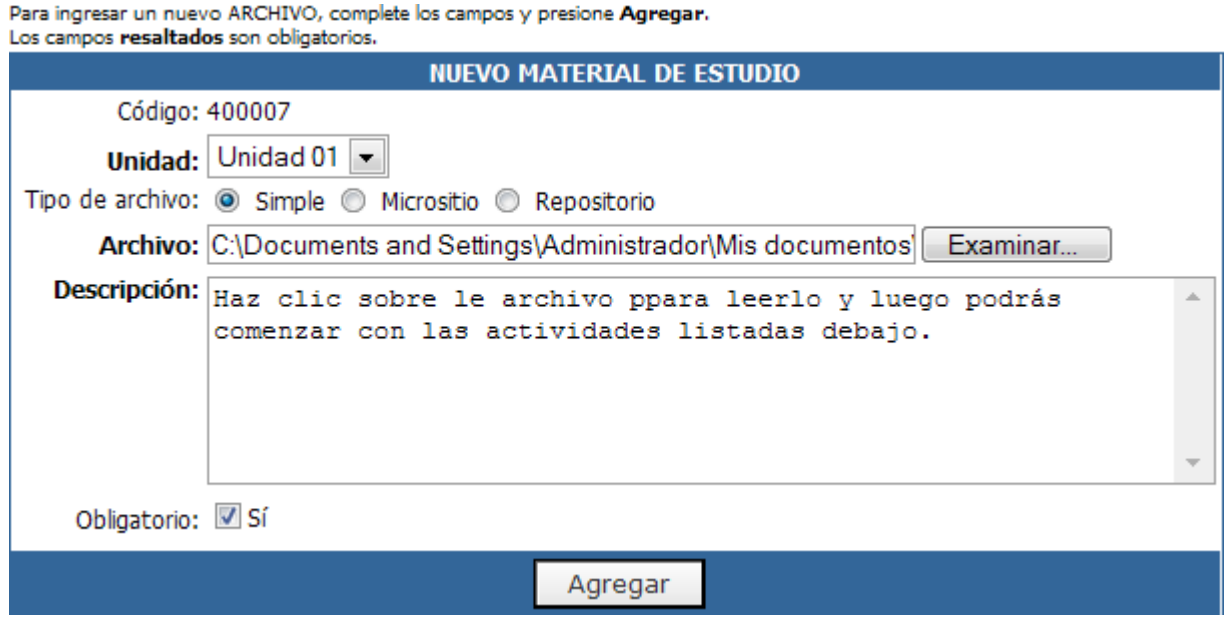

Es posible reemplazar un material de estudio sin perder el grado de avance que tengan los usuarios respecto a dicho material. Es decir, podrá reemplazarlo haya sido o no leído por los usuarios que este hecho se mantendrá inalterable.

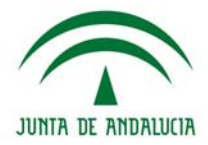

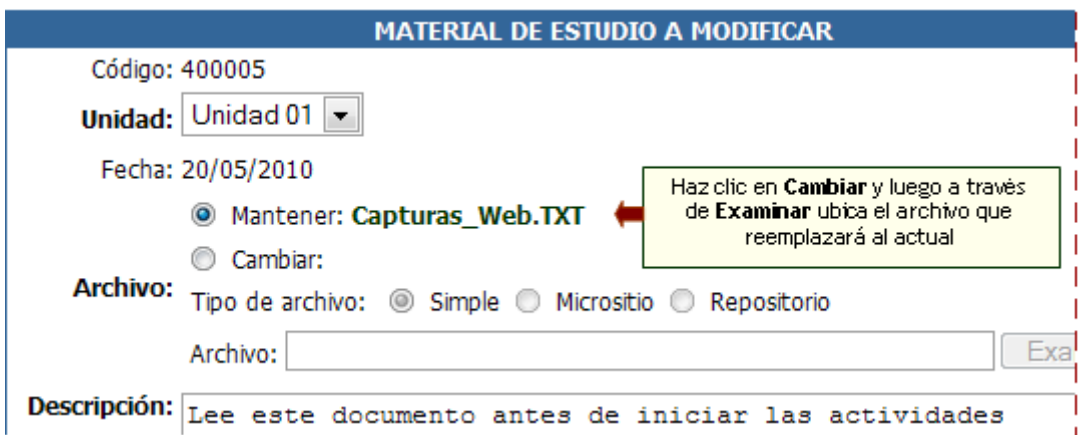

#### **Micrositios**

Si al cargar el archivo se seleccionó Micrositio, se presentan dos etapas:

Para ingresar un nuevo ARCHIVO, complete los campos y presione Agregar. Los campos resaltados son obligatorios.

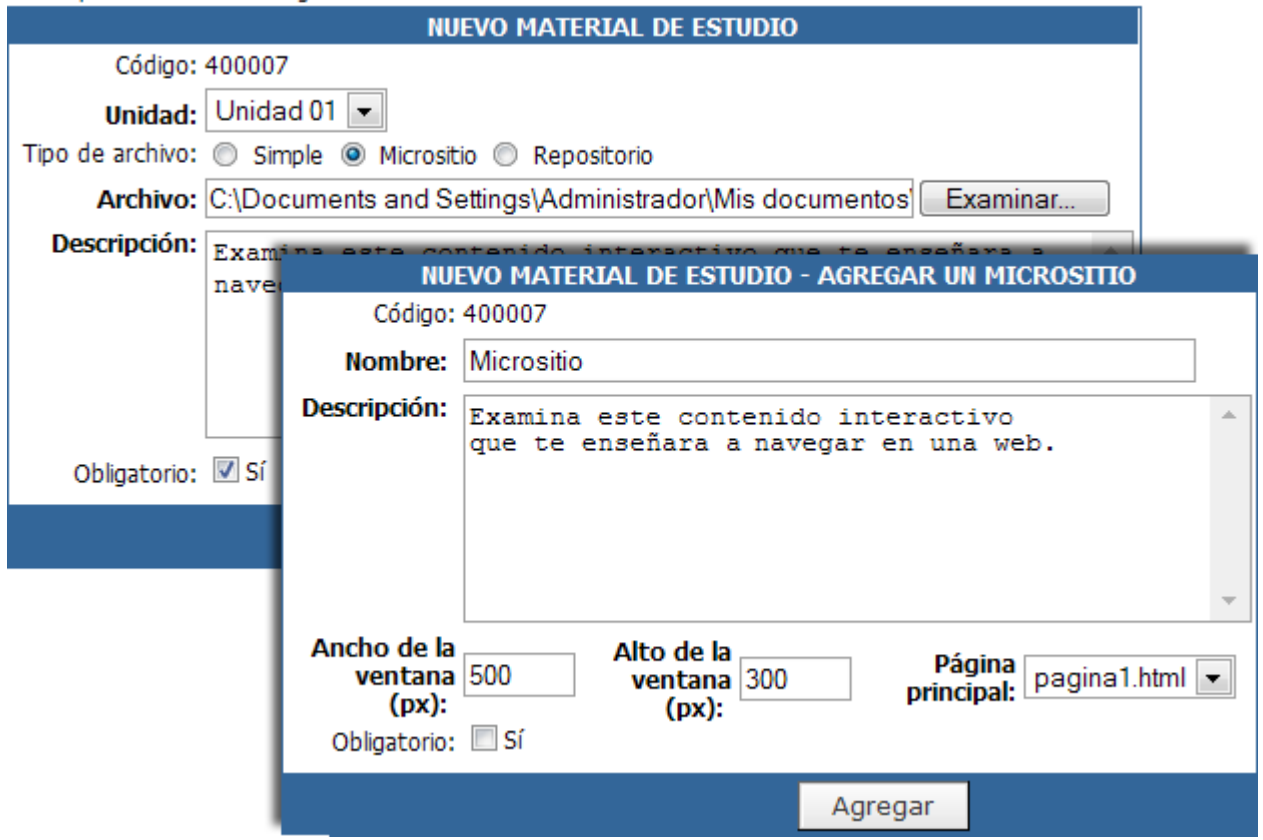

**1- Paso:** igual a cargar un archivo pero seleccionando "Micrositio" y Examinando un archivo ZIP válido.

**2- Paso:** En este paso se pueden modificar varios elementos de visualización del Micrositio cargado. Como indica la figura, el **Nombre del Micrositio** es uno de estos elementos. La Descripción también puede ser modificada. Cuando se cargan los micrositios, en la vista del usuario, éstos se abren en una ventana aparte. El tamaño de la ventana emergente (ancho y alto), así como cuál es la página principal del Micrositio (la cual se visualizará primero), se pueden modificar también.

#### **Actividades**

Esta herramienta se utiliza para incorporar actividades que implican un desarrollo y devolución al tutor. Permite hacer un completo seguimiento que quedará registrado en un detalle que podrá ser consultado desde la vista del usuario.

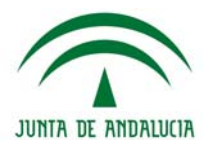

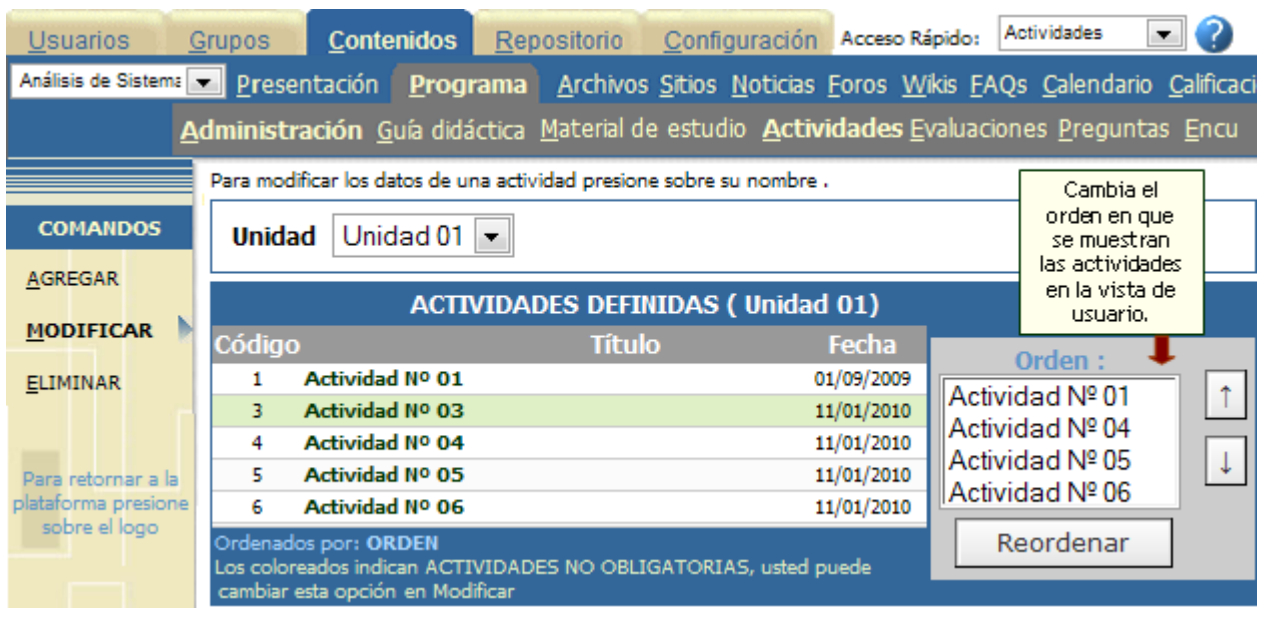

La actividad podrá ser un texto ingresado por el tutor donde se detalle la consigna de dicha actividad o también podrá adjuntar un archivo a la misma.

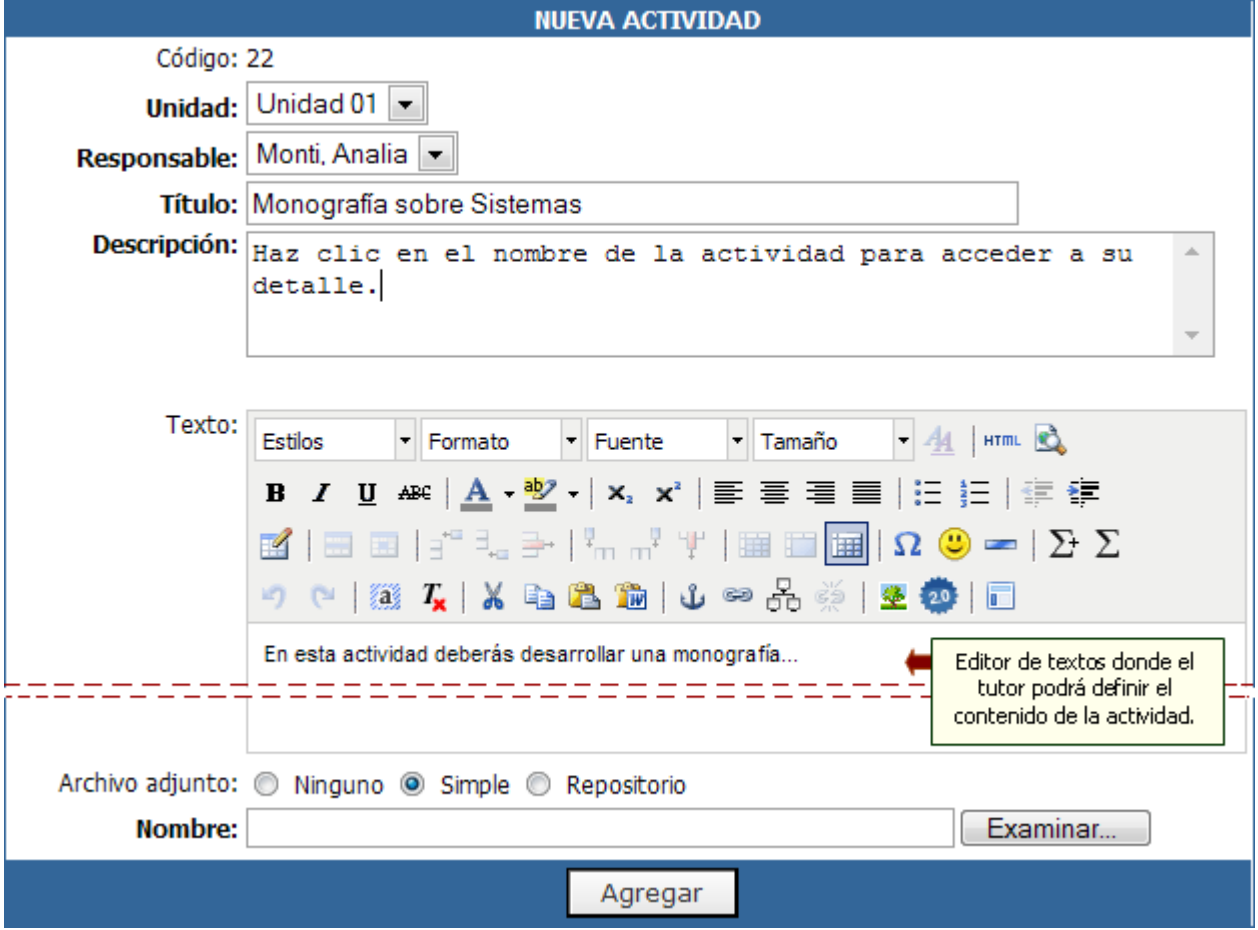

Se puede utilizar el editor de textos que permitirá al tutor, si así lo desea, definir el contenido de la actividad en el mismo, valiéndose para ello de todos los recursos que el editor ofrece.

En cuanto a adjuntar un archivo a la actividad tendrá las siguientes opciones: archivo Simple (permite tomarlo de la pc) o Repositorio (nos mostrará el icono correspondiente para acceder a buscar)

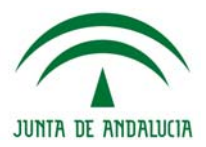

#### **Interacción Alumno - Tutor**

Permite registrar la interacción alumno-tutor a lo largo del tiempo, mientras se realiza la entrega/corrección de una actividad.

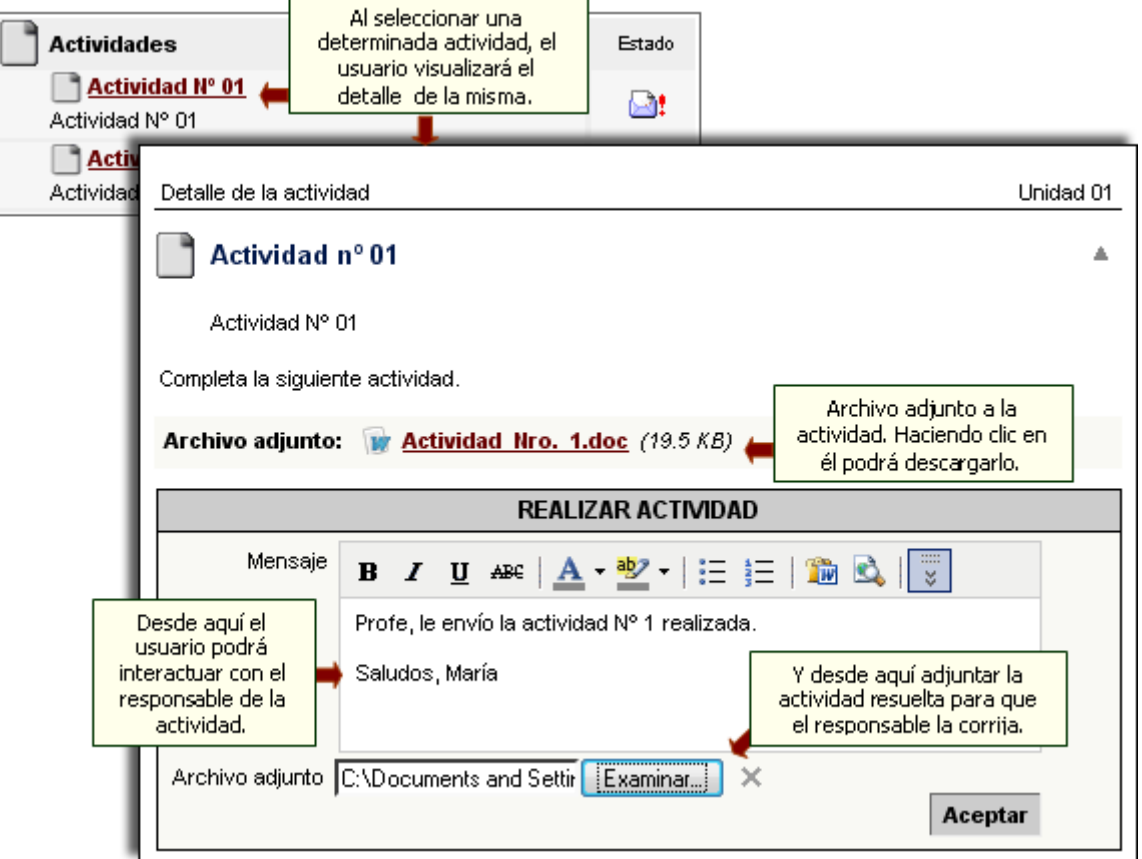

Cuando un usuario hace entrega al responsable de la actividad realizada, automáticamente se dispara un email de notificación al correo externo del responsable.

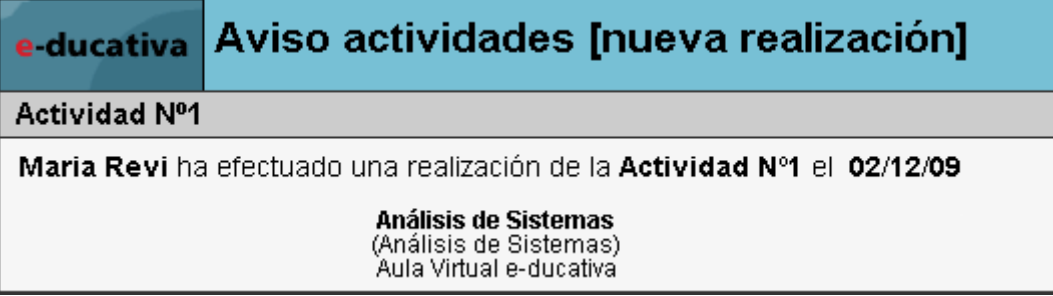

Cuando el alumno haga entrega al tutor de la actividad resuelta, contara con un comprobante de realización y entrega que podrá imprimir si así lo desea.

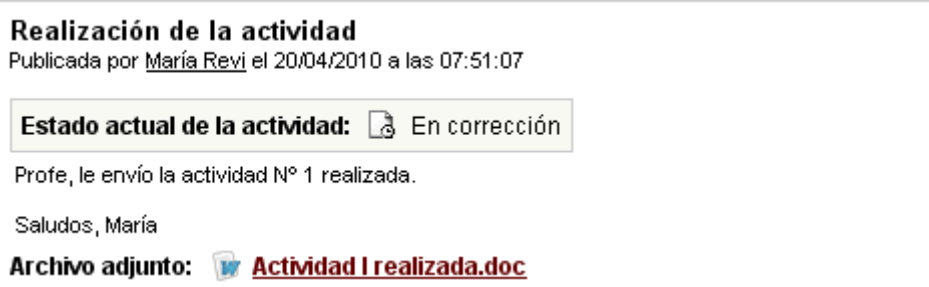

A

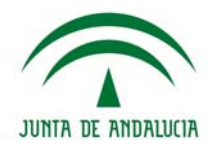

El tutor al recibir el aviso de la actividad resuelta (o detectarla como pendiente en la vista de usuario) deberá entonces llevar a cabo su corrección.

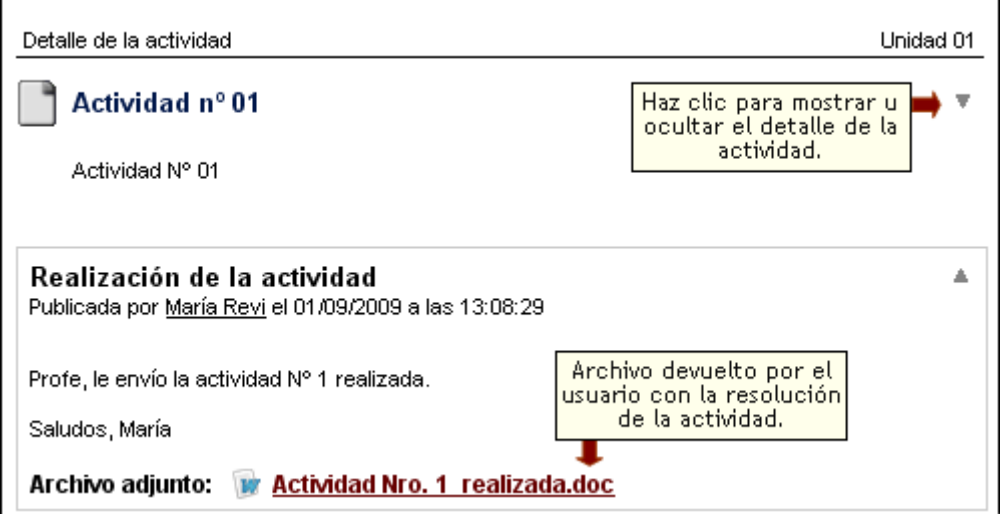

El tutor puede pasar la actividad a Aprobada, Rehacer o No Aprobada.

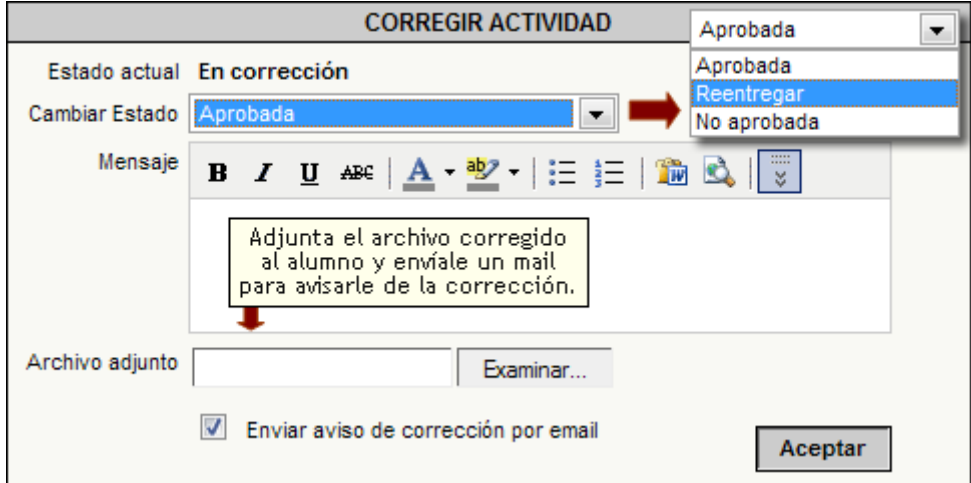

En todos los casos podrá optar por enviar un email al alumno informándole su situación. Si el alumno a quien se esta corrigiendo la actividad no tiene una cuenta de correo definida, la opción se deshabilitará y se informará al pie del cuadro anterior la leyenda:

Enviar aviso de corrección por email

El usuario no tiene definida una cuenta de email. No es posible enviar aviso

1- Si la considera *aprobada* el alumno visualizará lo siguiente:

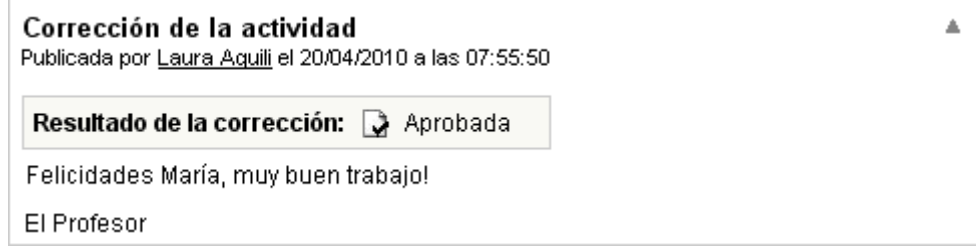

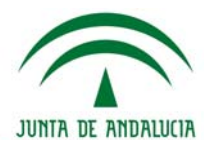

2- Podría pasar que considere que la misma requiere de una revisión por parte del alumno, con lo cual éste deberá volver a realizarla. Se mostrará un alerta y debajo el detalle de la Corrección.

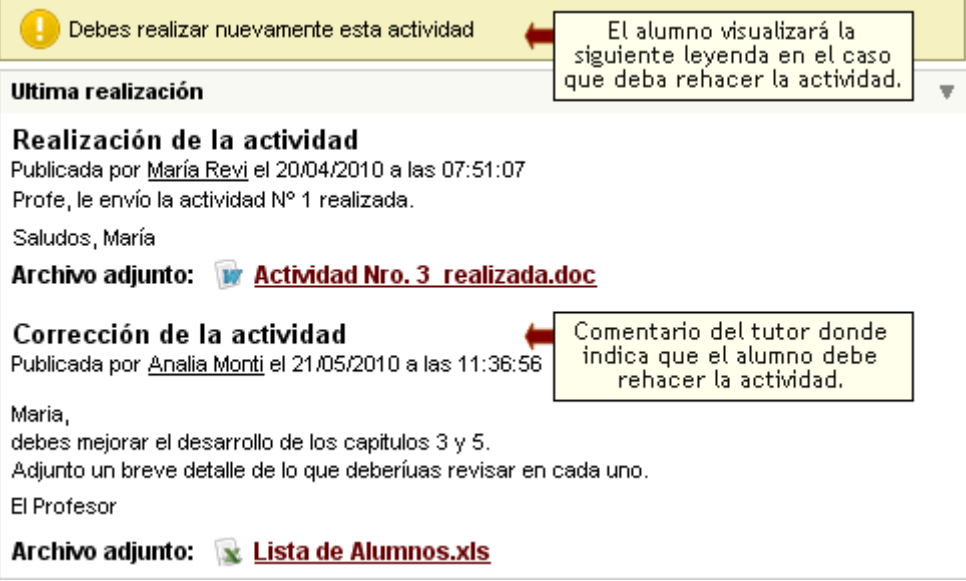

Cuando el alumno rehaga la actividad, el tutor recibirá el siguiente aviso:

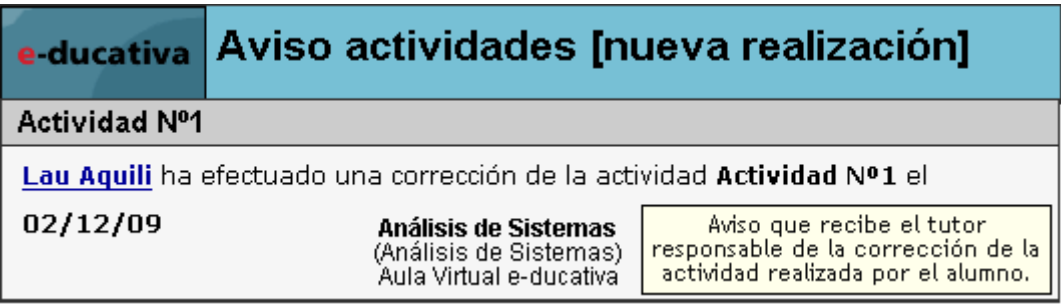

3- Finalmente puede marcarla como No aprobada y el alumno visualizará lo siguiente:

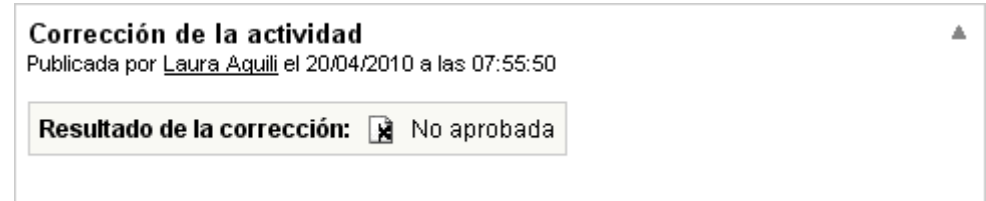

Cada interacción entre el alumno y el tutor quedará registrada siempre y cuando la misma se realice desde el espacio destinado para tal fin, lográndose así un mayor control sobre la misma.

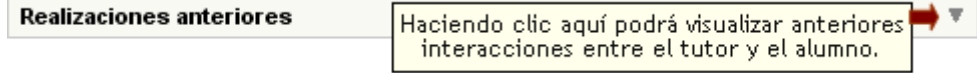

**Evaluaciones** 

#### **IMPORTANTE**

Antes de crear una evaluación, se deben crear primero una serie de preguntas, que estarán disponibles al momento de la creación de las evaluaciones.

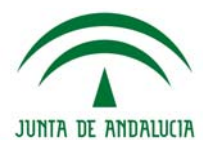

En los grupos con formato **a distancia**, el profesor responsable, administrador del cursor, o webmaster, deberá crear la evaluación desde la administración.

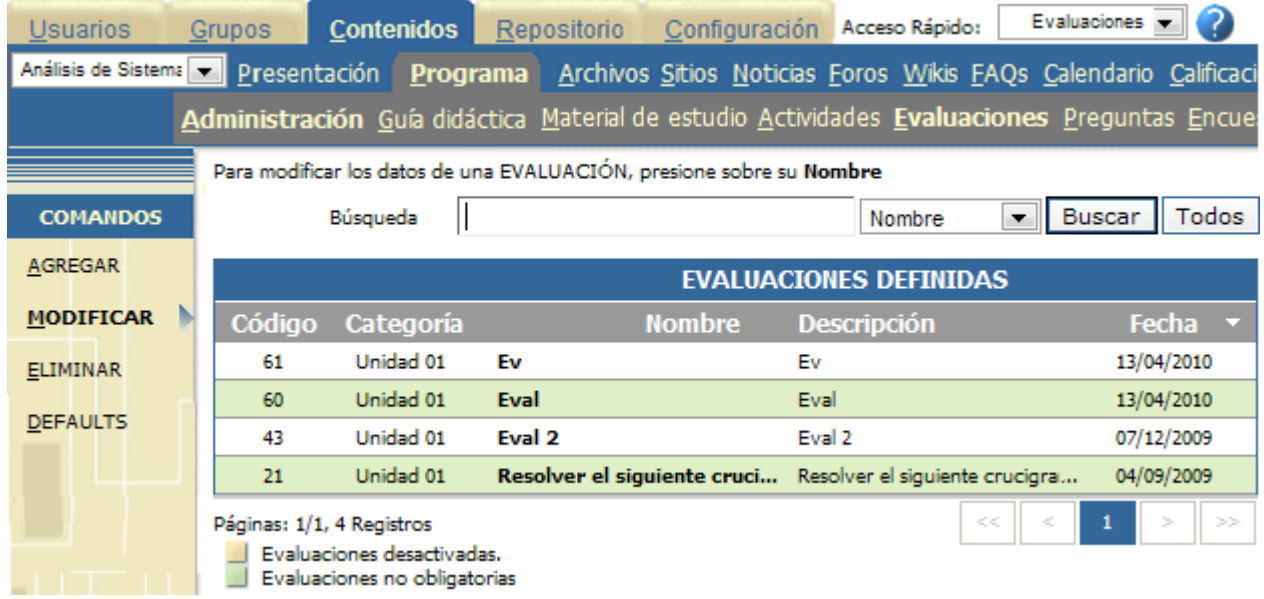

Para poder agregar una nueva evaluación, debe existir al menos un usuario con permiso Califica en la sección Programa (no es necesario que sea responsable en la unidad). Si no existiera, aparecería el siguiente mensaje al pinchar en la pestaña de Contenidos/Programa/Evaluaciones/AGREGAR:

#### No hay propietarios asignables Debe existir al menos un usuario con permiso de carga en el grupo para poder asignarlo como dueño de la evaluación

Una vez que exista al menos un usuario con el permiso correspondiente, se podrá agregar una evaluación.

Las evaluaciones podrán ser de formato e-ducativa (formato propio de la plataforma) o externas (en formato SCORM).

A continuación se detallará en cada caso el procedimiento a aseguir para crear una evaluación.

#### **Evaluación e-ducativa**

#### **1- Agregar evaluación**

Completar los campos **Nombre**, **Descripción**, seleccionar una categoría. Todos estos campos son de carácter obligatorio. Si el usuario que está creando la evaluación puede dejar el estado inactivo, para que nadie acceda hasta estar seguro que todo está correcto. Al pinchar en el botón **Siguiente**, se actualizará automáticamente, asignado un propietario para esta evaluación.

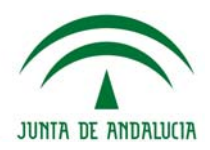

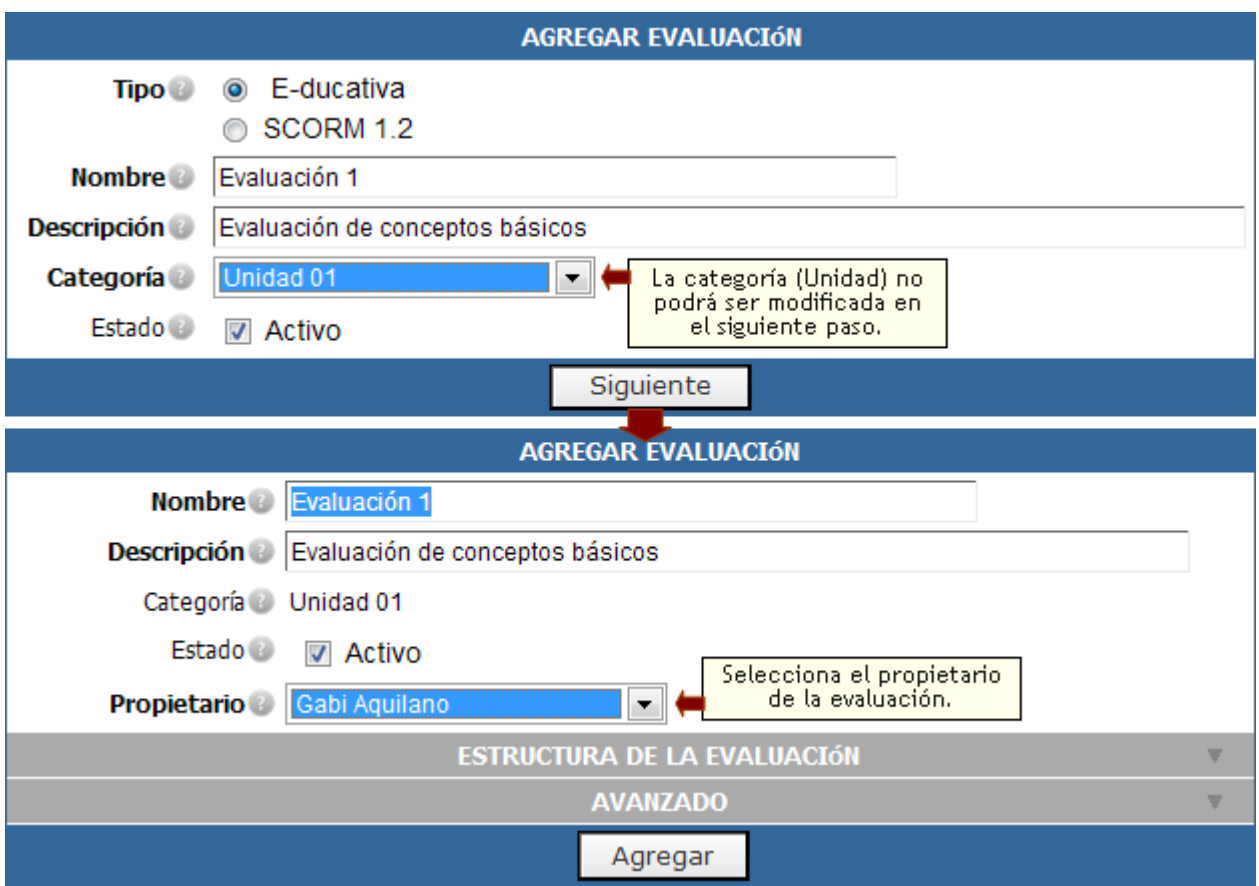

### **2- Estructura de la evaluación.**

Completar los campos según los diferentes criterios que pasaremos a detallar a continuación.

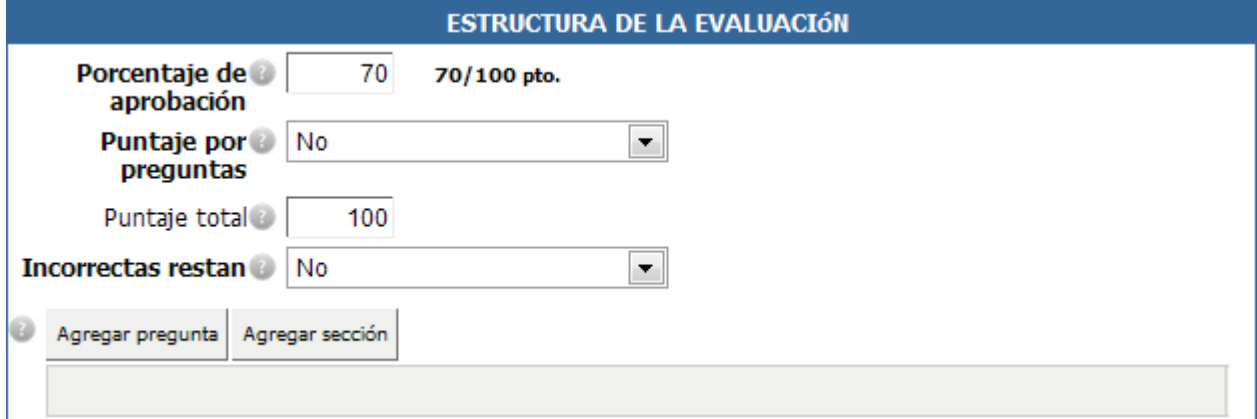

**· Porcentaje de aprobación:** este campo queda a criterio y exigencia del profesor del curso.

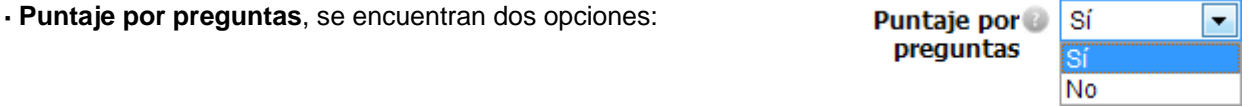

**Sí**: si se selecciona esta opción, se podrá poner un valor a cada pregunta.

**No**: si se selecciona esta opción, todas las preguntas tienen un mismo valor respecto del puntaje total de la evaluación

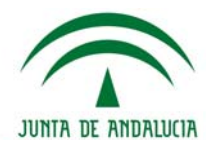

**· Puntaje Total:** si hemos seleccionado SI en *Puntaje por Preguntas* entonces el puntaje total se autocalcula. De lo contrario podremos ingresar el valor de puntaje total que tendrá la evaluación manualmente.

**· Incorrectas restan**, se encuentran dos opciones:

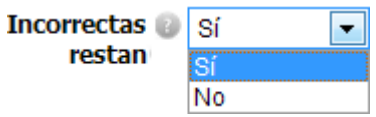

**Sí**: elegida esta opción, cada vez que un alumno responda de forma incorrecta a una pregunta, el puntaje asignado a dicha pregunta se restará del total de la calificación obtenida.

**No**: Si la opción es la elegida, al responder mal una pregunta, el puntaje asignado no se restará de la calificación obtenida.

#### **· Agregar Sección:**

Para organizar la evaluación, pueden crearse secciones, completando un sencillo formulario, pueden incrustarse o enlazarse imágenes, vídeos, audio, etc., alojados en el Repositorio o bien puede vincularse a cualquier sección dentro del aula.

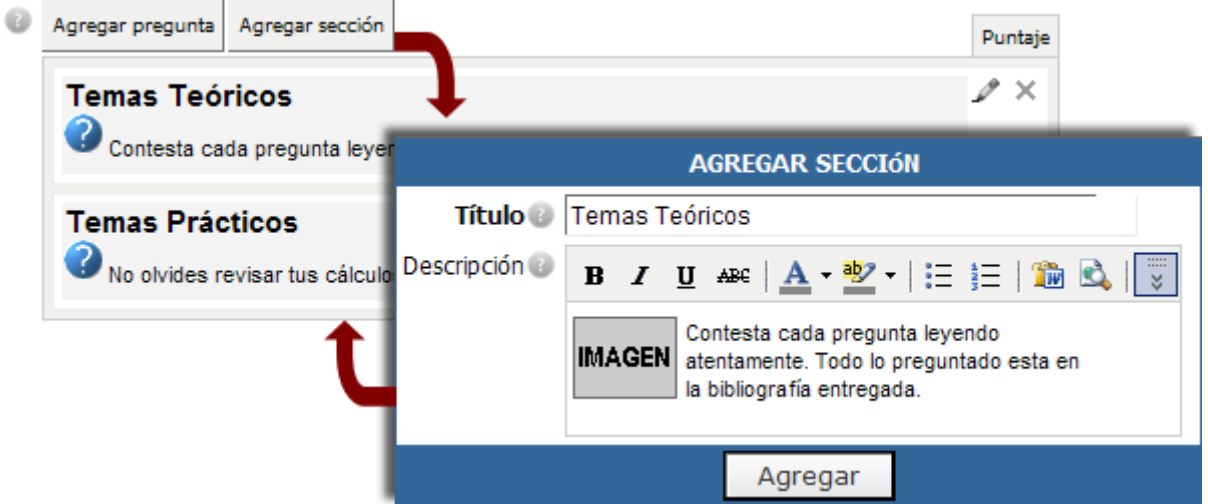

Una vez insertadas todas las secciones, podrán editarse nuevamente con el icono , y eliminarse con el icono . También podrán moverse de posición, manteniendo apretado el botón izquierdo del ratón y arrastrando la sección a la nueva ubicación.

#### **· Agregar Preguntas:**

Al pinchar en la opción Agregar Preguntas, se abre una ventana que contiene un motor de búsqueda, para lo cual deberá seleccionarse el Tipo de pregunta que se desea insertar. La búsqueda puede ser por Tipo, por Nivel o Palabras Clave.

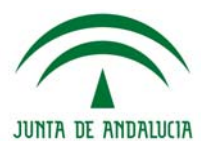

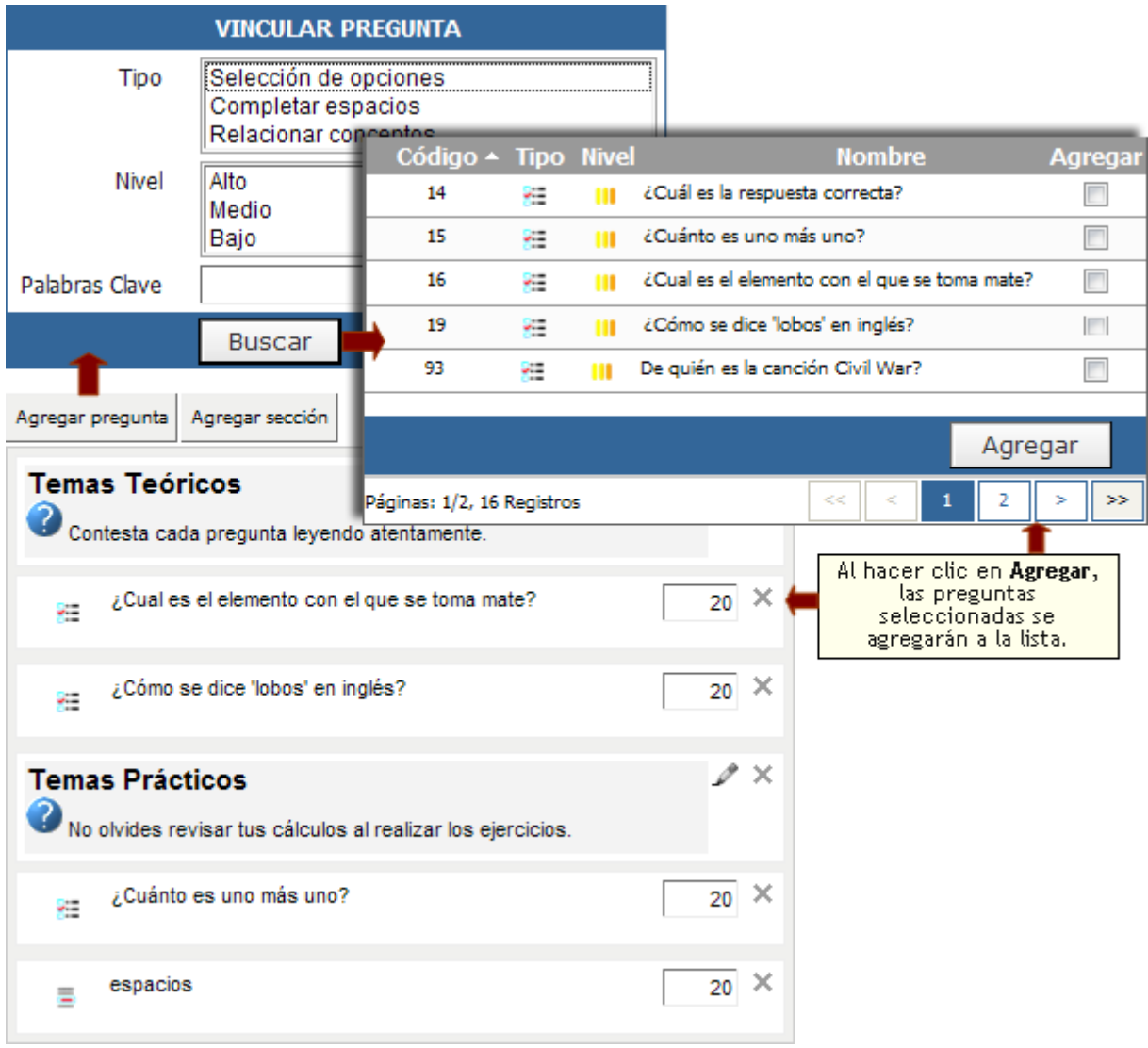

Una vez seleccionada la opción elegida para la búsqueda, aparecerán automáticamente todas aquellas preguntas que cumplan con los criterios elegidos. Para insertar la pregunta a la evaluación, deberá marcarse la casilla de validación y hacer clic en Agregar.

Se repetirá la búsqueda, hasta que se inserten todas las preguntas que se desean para esta evaluación.

Una vez insertadas todas las preguntas en la sección elegida, podrá modificarse el valor de cada una (si es que se seleccionó la opción Puntaje por Preguntas), y podrán eliminarse pinchando en  $\blacktriangleright$ También podrán moverse de posición, manteniendo apretado el botón izquierdo del ratón y arrastrando la sección en la nueva ubicación.

# **3- Avanzado.**

Completar los campos según los diferentes criterios que pasaremos a detallar a continuación.

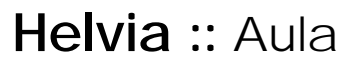

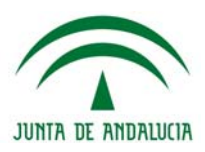

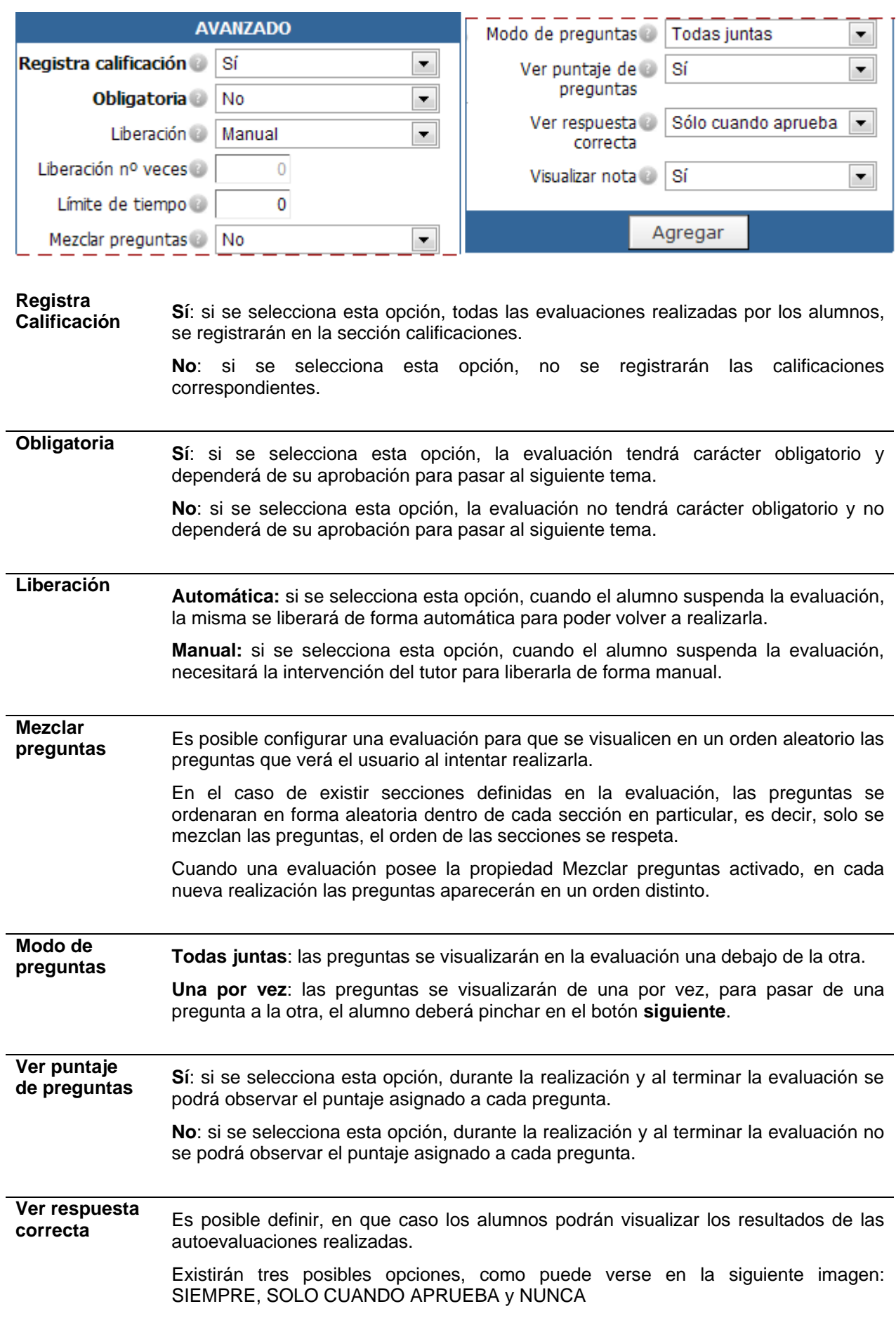

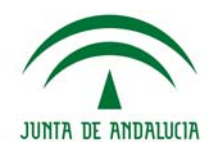

La siguiente tabla presenta a modo de síntesis que ocurrirá en cada caso, dependiendo de la opción seleccionada y de si el alumno aprueba o no la evaluación.

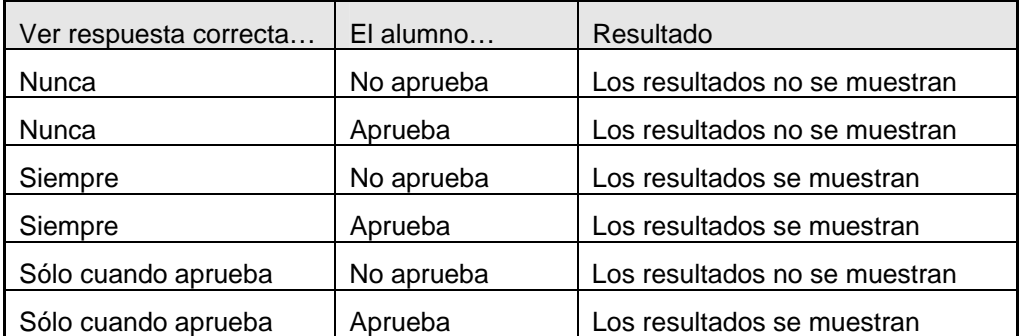

En el caso que los resultados se muestren, los alumnos podrán visualizar las respuestas correctas e incorrectas con su correspondiente solución, independientemente de la respuesta que hayan dado, ya que, en lo posible, resulta conveniente que éstos lean la explicación del docente.

Cuando la liberación sea automática, la opción "SIEMPRE" no estará disponible.

**Visualizar nota:** Al momento de dar de alta o modificar una evaluación es posible determinar si deseamos que los usuarios una vez que concluyan la misma podrán visualizar la nota que obtuvieron.

**SI:** una vez que el usuario concluya la evaluación conocerá la nota obtenida

**NO:** una vez que el usuario concluya la evaluación se le informará que el resultado le será comunicado por el responsable de la evaluación. No se especificará al alumno que respuestas fueron correctas y cuales no, ni tampoco su respectiva solución.

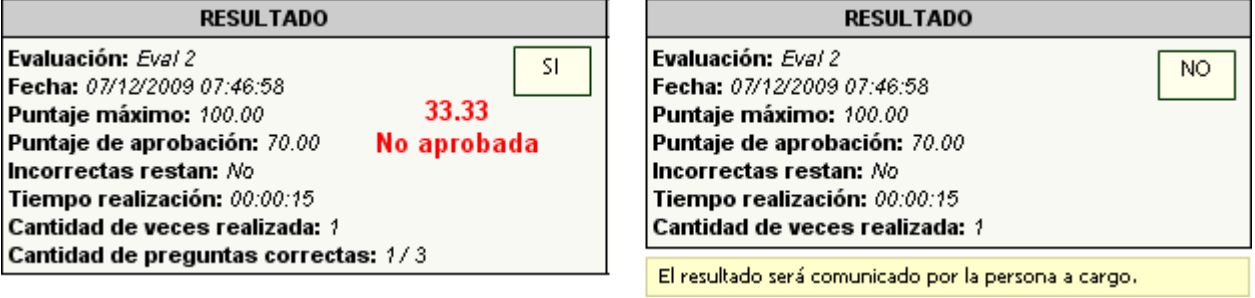

Para finalizar la carga de la evaluación, debe pincharse en el botón Agregar.

Automáticamente, se ofrece la posibilidad de seguir agregando más evaluaciones.

Cabe destacar, que los resultados de las Evaluaciones, una vez realizadas por los alumnos, se pueden visualizar accediendo a la sección Programas (en el caso de tipo de curso A Distancia) o Evaluaciones (en el caso del resto) y desde la sección Calificaciones (en caso de que se registren).

Una vez que algún alumno haya realizado la evaluación, ésta ya no podrá ser modificada en cuanto a agregar o quitar preguntas se refiere. El resto de configuraciones si podrán modificarse.

En las preguntas asociadas a evaluaciones no se puede quitar la asociación a la categoría correspondiente, no se pueden agregar o quitar opciones, ni cambiar la respuesta correcta, pero si modificar los textos de las opciones existentes.

#### **Evaluaciones externas**

El campus cuenta con la posibilidad de utilizar ejercicios evaluatorios de diferentes modalidades realizadas con herramientas externas a la plataforma, por ejemplo Hot Potatoes, e incorporarlas a la plataforma.

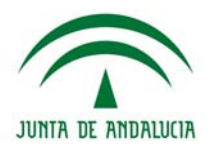

Si desea mayor información sobre las herramientas que puede utilizar para el desarrollo de estas evaluaciones, no deje de contactarse con la Mesa de Ayuda: **soporte@e-ducativa.com**

De esta manera, las evaluaciones externas consistirán en un micrositio compatible con SCORM 1.2.

Las evaluaciones externas tendrán un tratamiento similar a las de formato e-ducativa, es decir, estarán asociadas a una categoría, podrán desactivarse, definirse como obligatorias para que intervengan en el grado de avance de los usuarios, liberarse y registrar su calificación.

1- Al momento del alta de una evaluación, es preciso, entonces, indicar como primera instancia a qué tipo corresponderá.

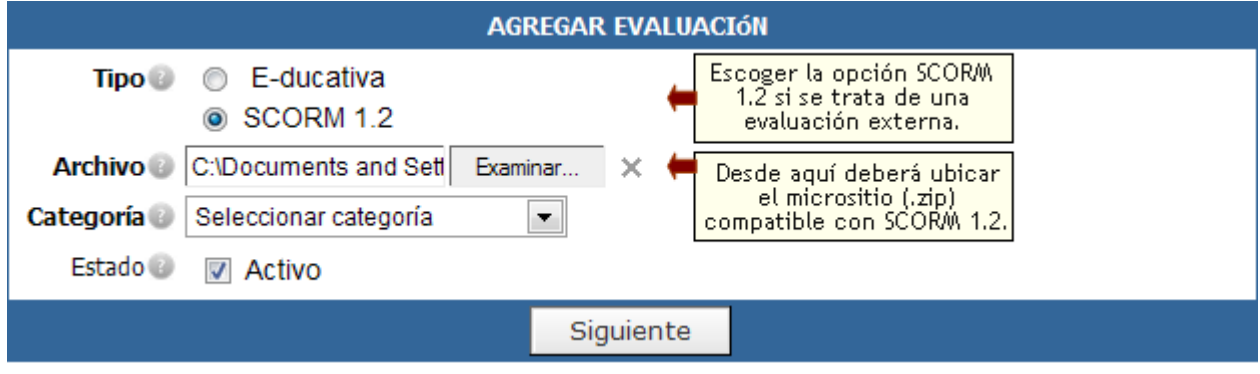

2- Definir el propietario de la evaluación y el tamaño de la ventana en que se abrirá el micrositio.

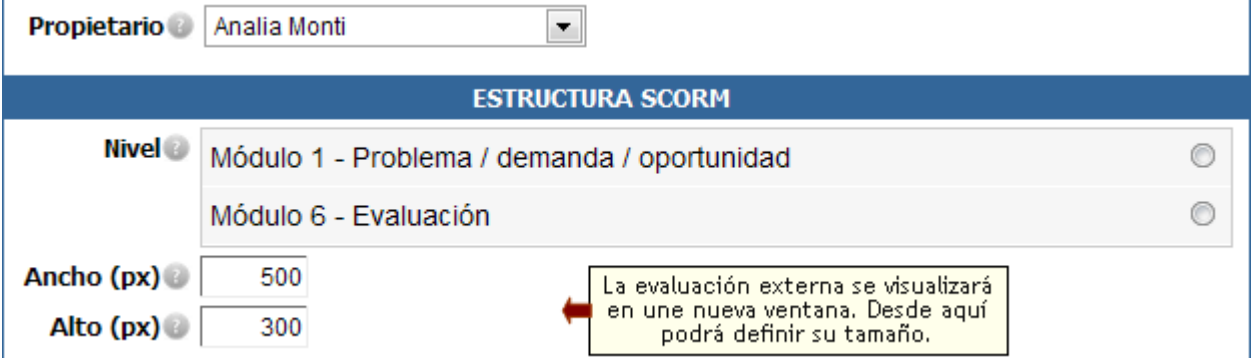

3- Establecer las siguientes propiedades y Agregar.

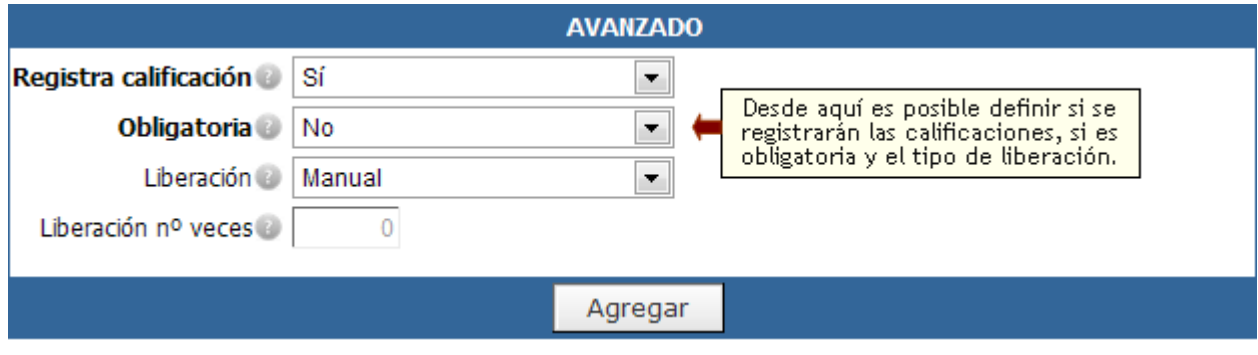

#### **Realizar una evaluación externa**

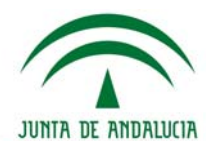

Para el usuario el acceso a evaluaciones realizadas con herramientas externas será transparente, es decir, hasta el momento en que el usuario visualiza la evaluación en sí no notará si la misma es o no externa.

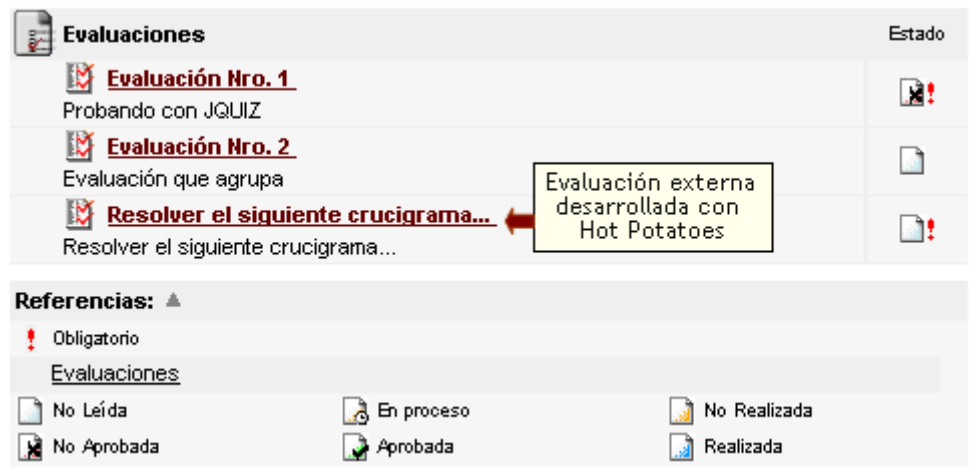

Al hacer clic sobre el nombre de la evaluación se pedirá una confirmación al usuario de que realmente desea realizarla, tal como ocurre con las evaluaciones tradicionales.

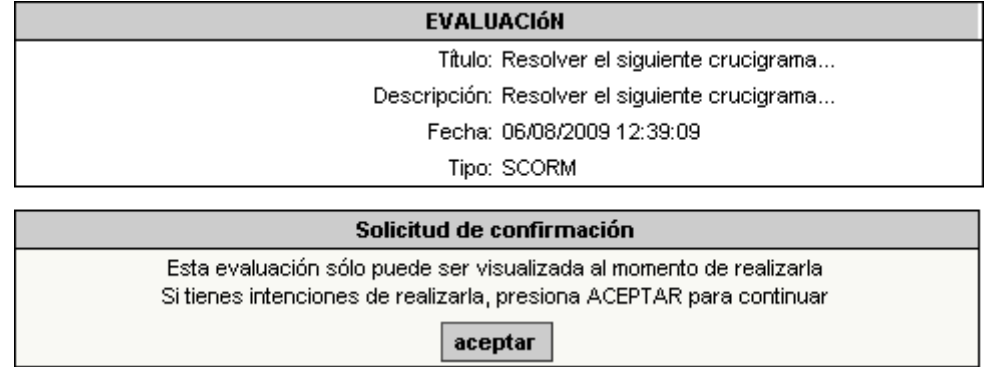

Al optar por 'Aceptar', se abrirá en una nueva ventana la evaluación en cuestión.

Mientras se este realizando la evaluación, si se intenta retornar a la plataforma se visualizará el siguiente mensaje:

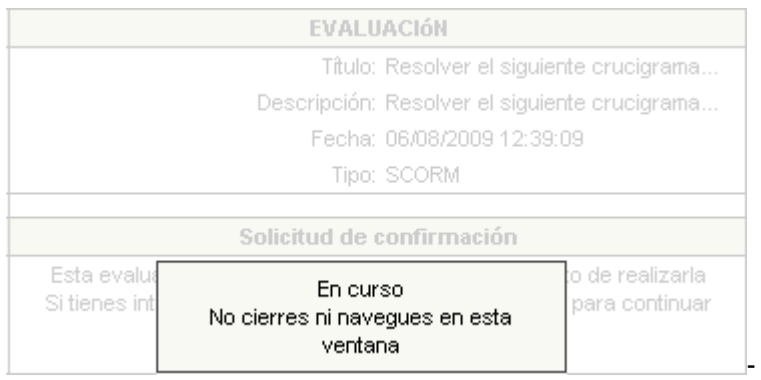

A modo de ejemplo, en la siguiente imagen puede verse una evaluación realizada con la herramienta **JCross** que forma parte de **Hot Potatoes.** 

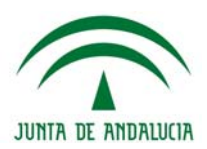

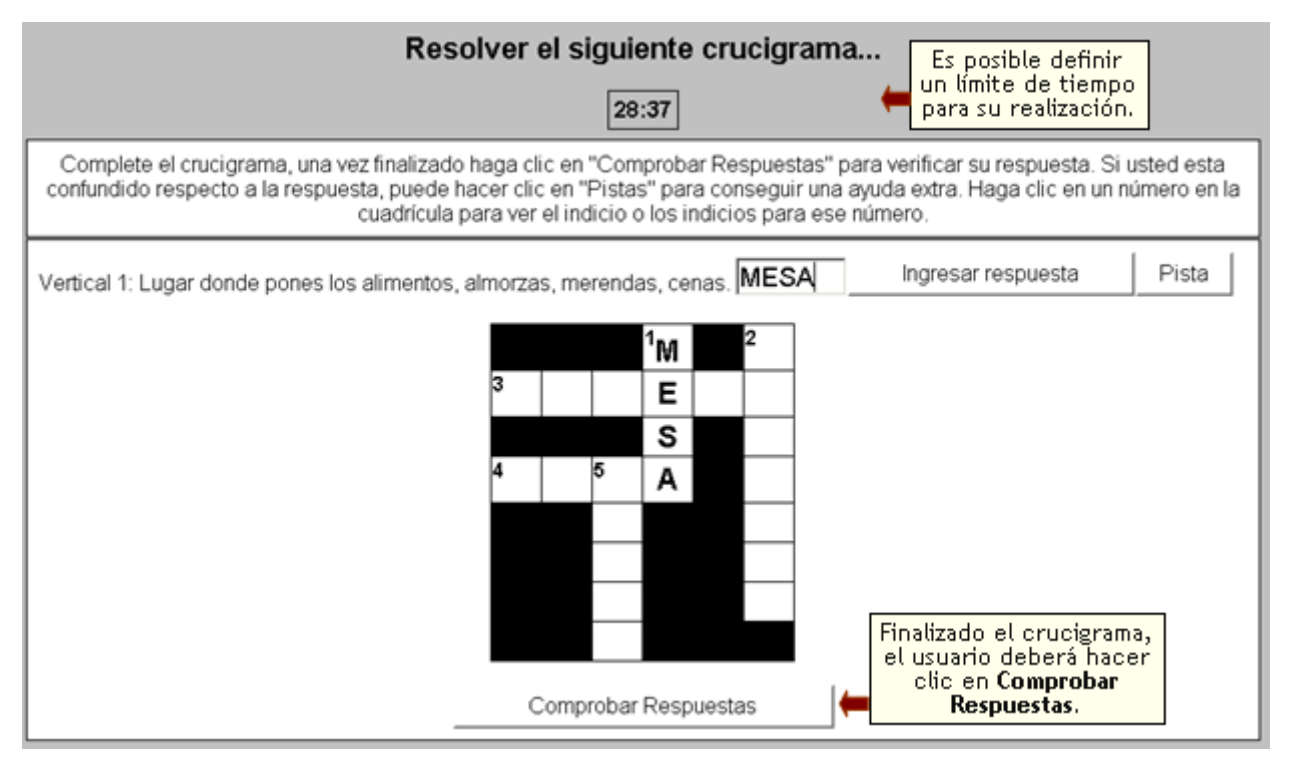

Una vez que el usuario haya completado la evaluación deberá hacer clic en **Comprobar Respuestas**, de esta manera interactúa con la plataforma, comunicándole el resultado obtenido (nota y detalle).

#### **Controlar una evaluación externa resuelta**

El responsable podrá acceder a visualizar el estado de las evaluaciones externas realizadas.

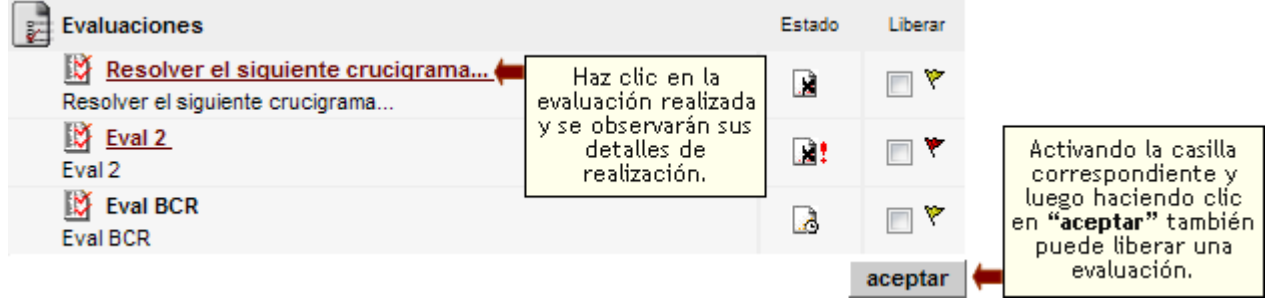

En el caso que haya evaluaciones desaprobadas, éstas podrán ser liberadas del mismo modo que ocurre con las evaluaciones tradicionales.

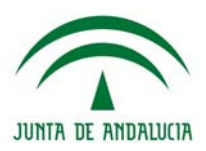

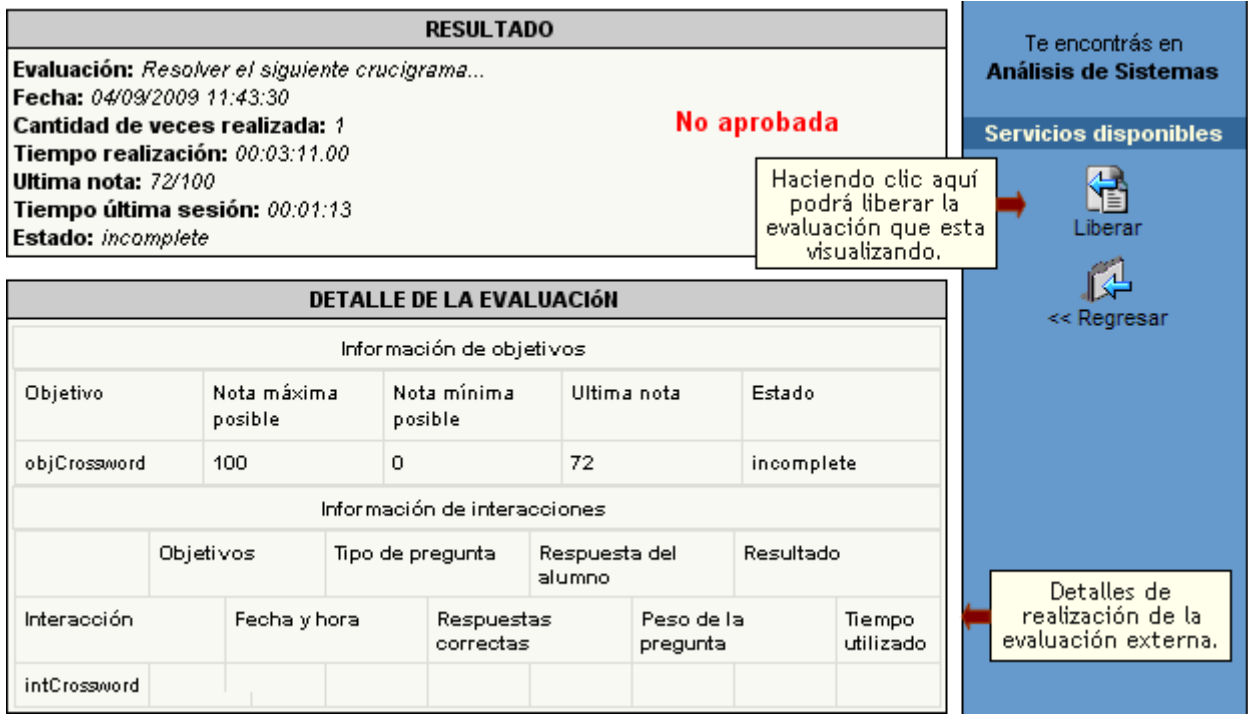

### **Defaults**

Desde esta pantalla podrás definir si las evaluaciones del presente grupo respetarán los valores globales de los parámetros de la evaluación mostrados anteriormente. Estos valores globales son definidos en la Configuración de la Plataforma.

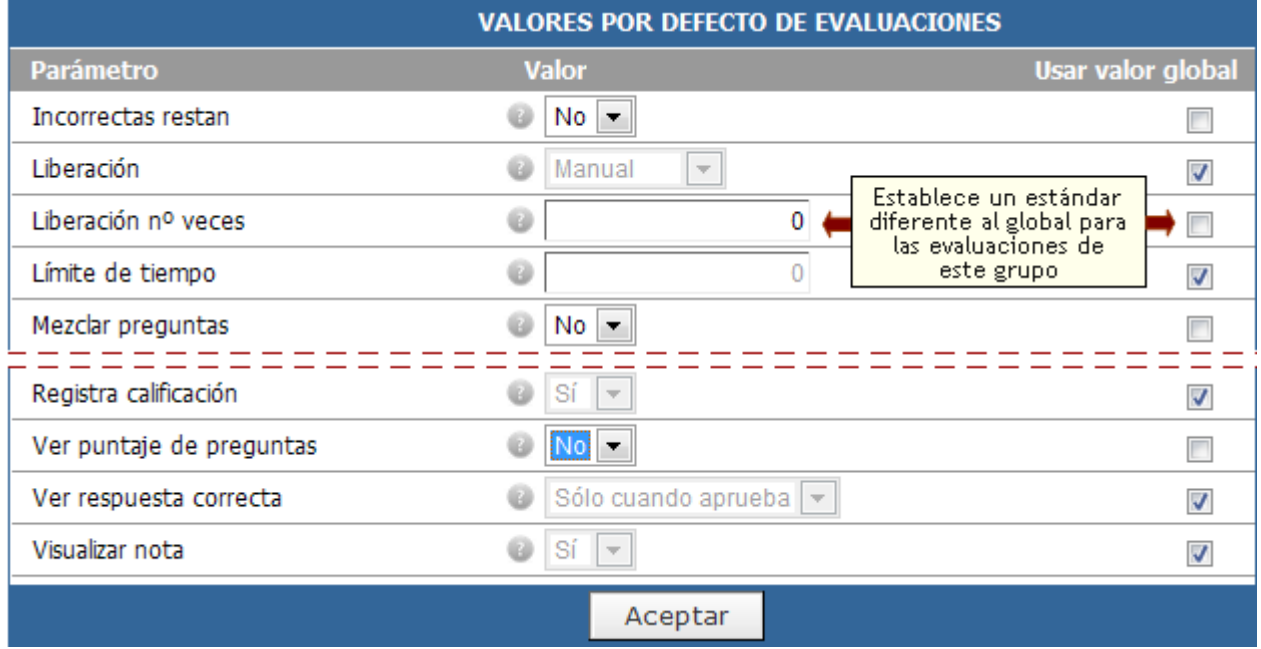

#### **Preguntas**

Esta sección es un banco de preguntas reutilizables en donde se definen nuevas preguntas y se modifican o eliminan las existentes. Si la pregunta ha sido utilizada en una evaluación que ha sido realizada por al menos un usuario, no podrá modificarse en su totalidad.

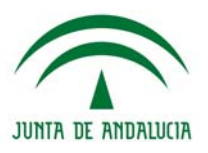

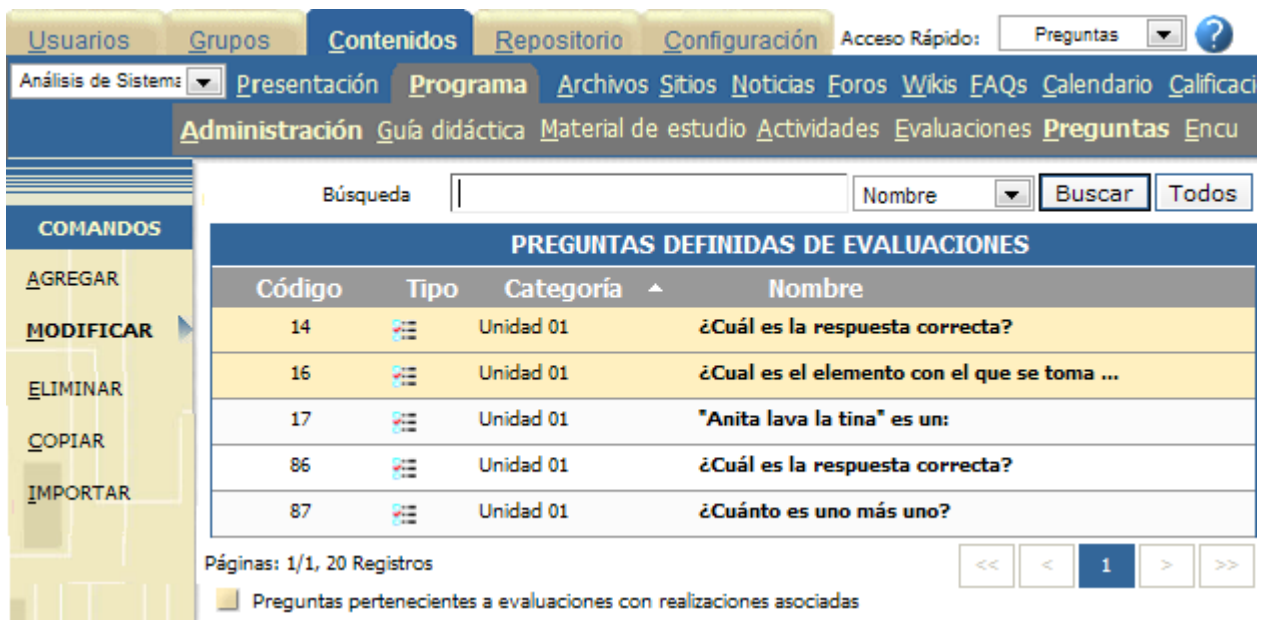

Para agregar preguntas deberá acceder a la administración, en la pestaña Preguntas>Agregar y completar el formulario correspondiente, cada pregunta tendrá diferentes formatos según se elija.

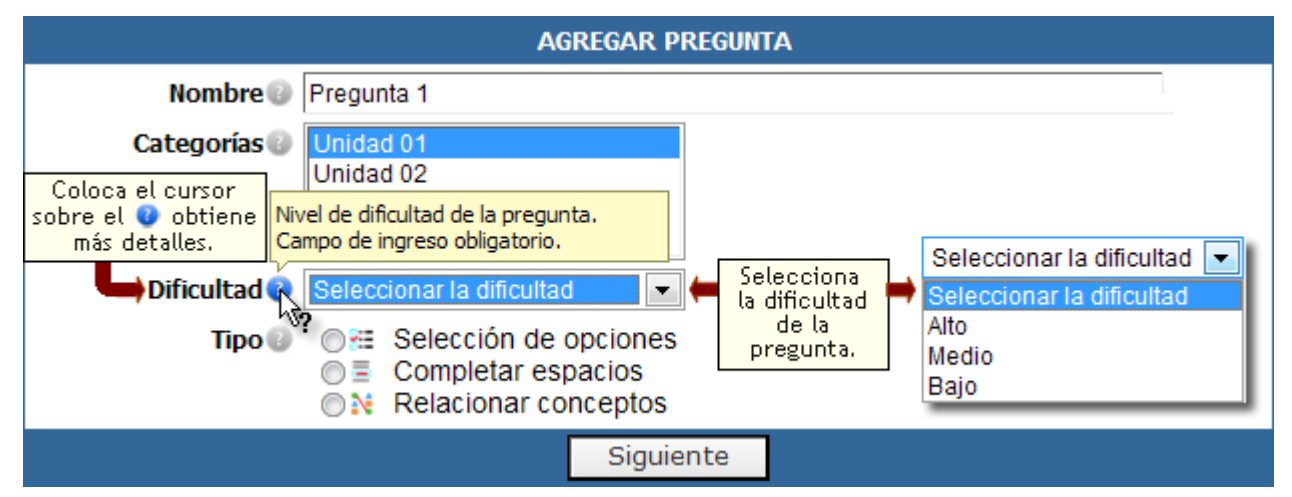

En este primer paso deberá definir el **nombre** de la pregunta (sólo se muestra en el listado), las **categorías** a las que pertenecen (unidades), la **dificultad** y el Tipo de pregunta (no podrá modificarse una vez avanzado a la siguiente etapa). Al completar este primer paso, el usuario debe hacer clic en el botón **siguiente**, para continuar.

El usuario tendrá una ayuda contextual en todos los formularios, indicados con el icono e, al pasar el ratón por encima del icono, se visualizará la ayuda correspondiente.

Si se hubiera dejado algún campo sin responder, aparecerá el nombre de cada campo en color rojo, y a la izquierda de cada campo obligatorio sin completar, el siguiente símbolo  $\bullet$ .

▏▾▏

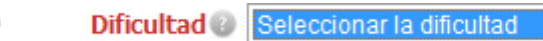

En cualquiera de los formatos de preguntas, puede darse un nivel de **Dificultad** que influye cuando la evaluación posee puntaje por preguntas. En ese caso cada pregunta toma un valor inicial que depende de la dificultad de la misma.

# **Formato Selección de opciones:**

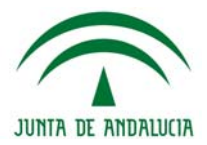

1º paso: una vez que se completen correctamente todos los datos, se podrá continuar con el siguiente paso, pinchando en el botón siguiente.

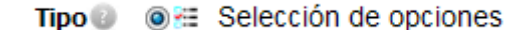

2º Paso: **Presentación de la pregunta**, en esta instancia, se debe escribir del enunciado de la pregunta. El editor permite dar formato al texto.

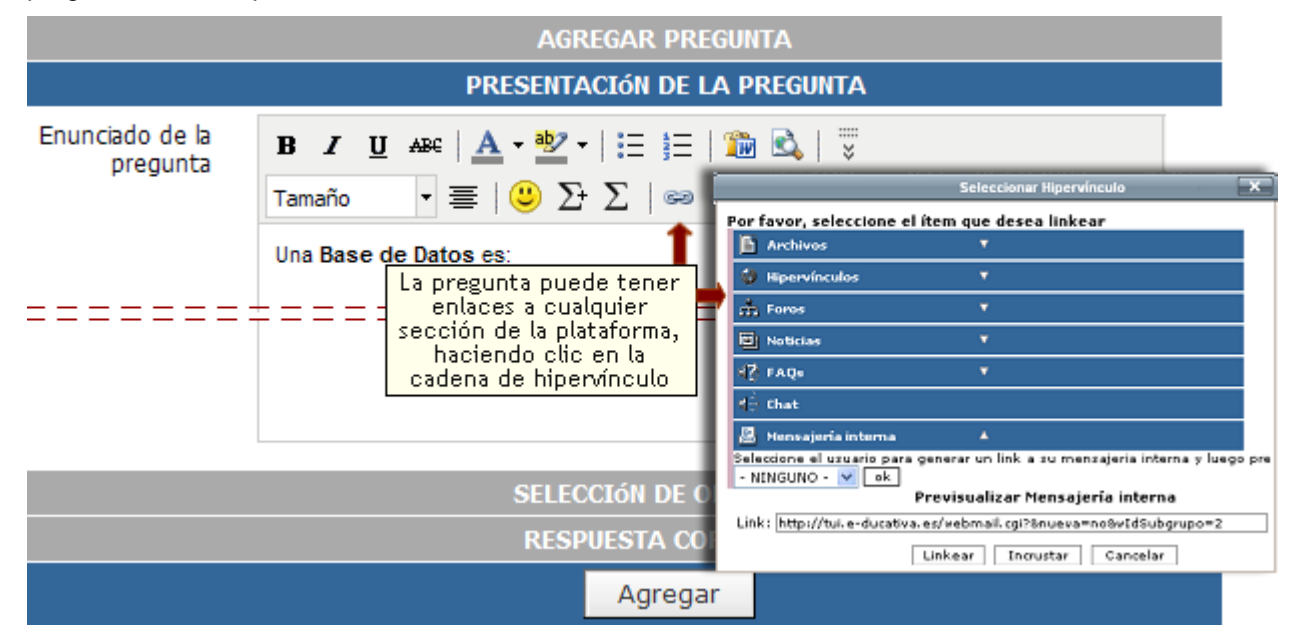

Se abrirá una nueva ventana, en donde se podrá visualizar todas aquellas secciones activas dentro del grupo, pudiendo relacionarse la pregunta con algún material alojado en la sección archivo, sitios, foros, noticias, dudas frecuentes, chat, que pueda contener datos importantes para la resolución de la pregunta, como así también podrá vincularse con la mensajería interna, para que el alumno pueda comunicarse con su tutor en caso de dudas.

Mensajería interna y la posibilidad de incrustar sólo existen en el generador de links de la administración. Las preguntas cargadas desde la vista de usuario no poseen estas opciones.

También es posible vincular la pregunta a algún archivo alojado en el Repositorio do, podrán enlazarse o incrustarse imágenes, vídeos, archivos de audio, etc. La vinculación o incrustación de objetos del repositorio sólo es posible en preguntas cargadas desde la administración.

#### 3º paso: **Selección de Opciones**

En este paso se define si las opciones de respuestas estarán en un orden diferente cada vez que el alumno acceda a la pregunta, para ello, hay que activar la casilla de Mezclar las opciones.

Debe definirse también si el tipo de respuesta, es **respuesta única** o **respuesta múltiple**.

En el campo de Opciones, al hacer clic en Agregar, se abre una nueva ventana en la que debe insertarse el texto de cada respuesta. El editor cuenta con las mismas herramientas que se encuentra en la presentación de la pregunta.

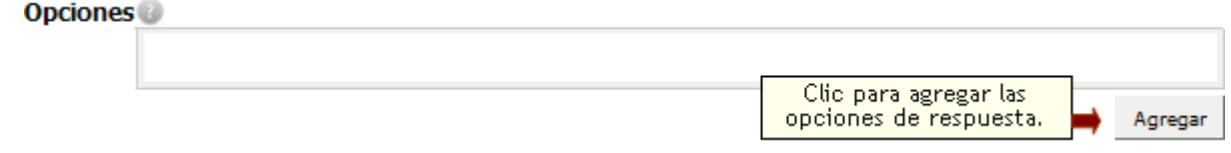

Una vez que se haya escrito la respuesta, debe hacer clic en el botón Agregar. La ventana quedará abierta, hasta que se termine de incorporar todas las respuestas posibles para la pregunta realizada.

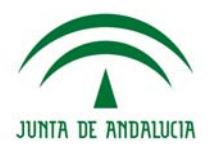

Las respuestas se verás reflejadas de la siguiente forma:

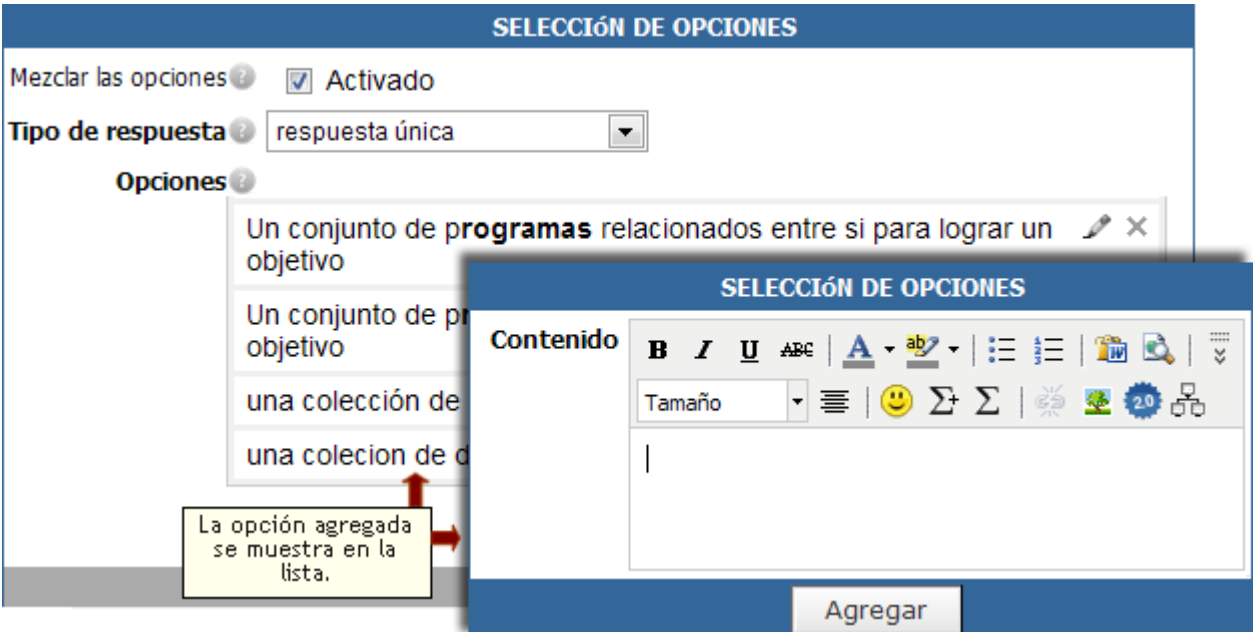

Cada respuesta, podrá editarse nuevamente pinchando en el icono , o bien podrán eliminarse de la pregunta pinchando en  $\blacktriangleright$ .

# 4º paso: **Respuesta Correcta**

En este paso debe seleccionarse la respuesta correcta para esta pregunta. Marcando el círculo que se encuentra a la izquierda de cada respuesta. En este caso la respuesta correcta es única.

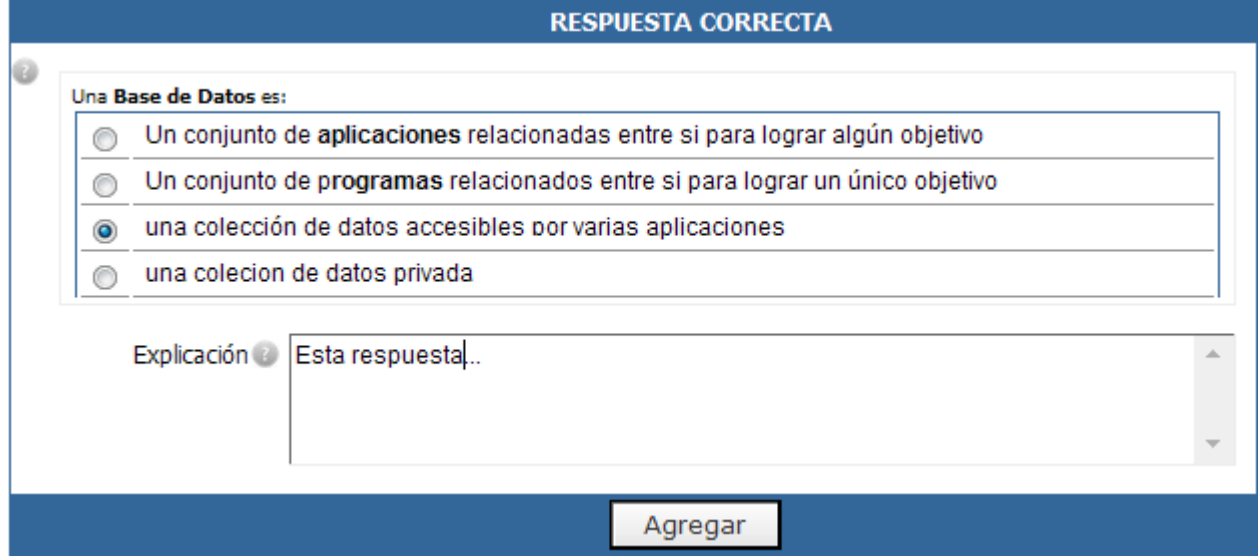

En el campo Explicación, se puede escribir o no la justificación de la respuesta correcta.

Para finalizar la carga de la pregunta, debe pincharse en el botón Agregar.

En el caso que el tipo de respuesta sea de opciones múltiples, se podrá activar las casillas correspondientes a cada respuesta correcta.

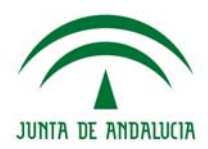

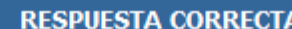

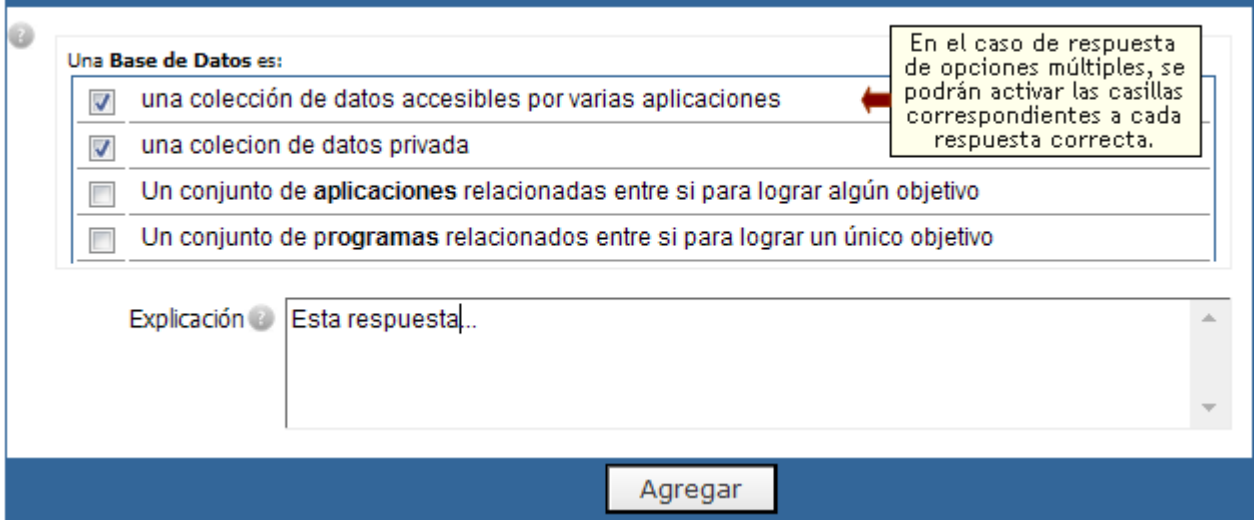

Automáticamente, se ofrece la posibilidad de seguir agregando más preguntas.

#### **Formato Completar espacios:**

1º paso: una vez que se completen correctamente todos los datos, se podrá continuar con el siguiente paso, pinchando en el botón siguiente.

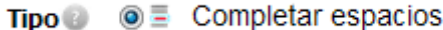

2º Paso: al igual que en el formato anterior, **Presentación de la pregunta**, debe escribir del enunciado de la pregunta.

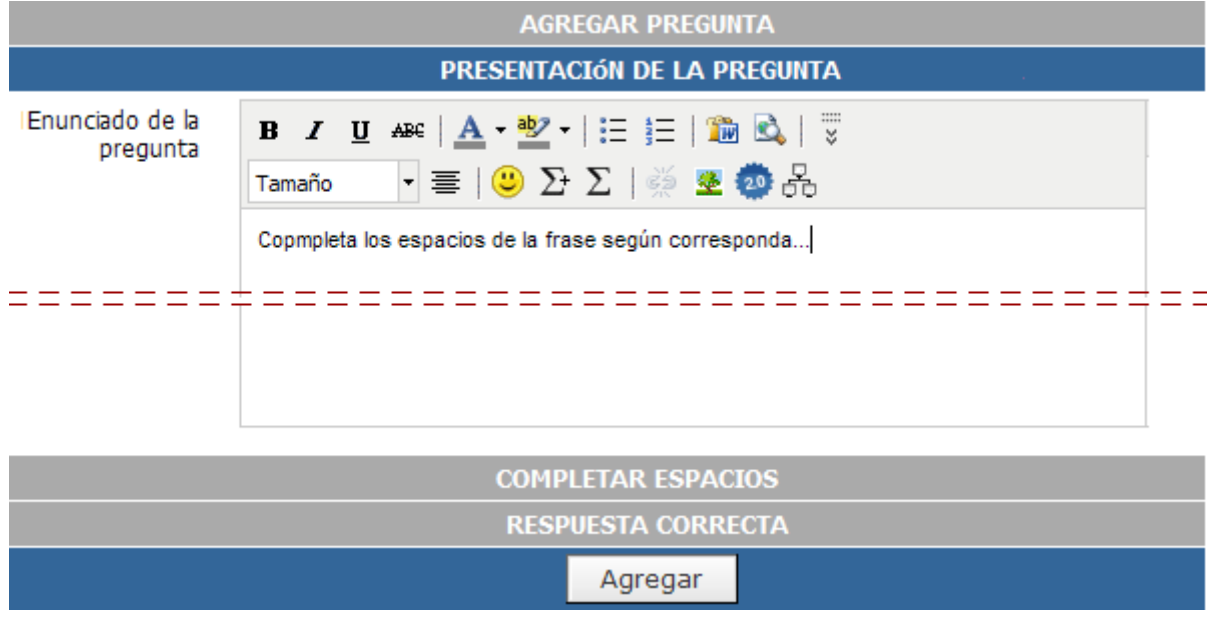

#### 3º paso: **Completar espacios**.

En este paso se define si las opciones de respuestas estarán en un orden diferente cada vez que el alumno acceda a la pregunta, para ello, hay que activar la casilla de Mezclar las opciones.

También es posible definir en la pregunta qué cantidad de espacios libres deberán ser correctamente contestados para dar por exacta la pregunta en cuestión al momento de ser evaluada por los usuarios.

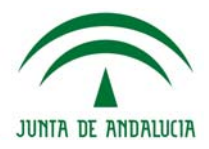

En el flujo de texto, para insertar un espacio definido, al hacer clic en el icono **de se** visualizará un menú contextual con las alternativas **Editar opciones** y **Quitar espacio**.

La primera de ellas permitirá definir las opciones de respuesta para ese espacio en concreto. La segunda eliminará el espacio definido.

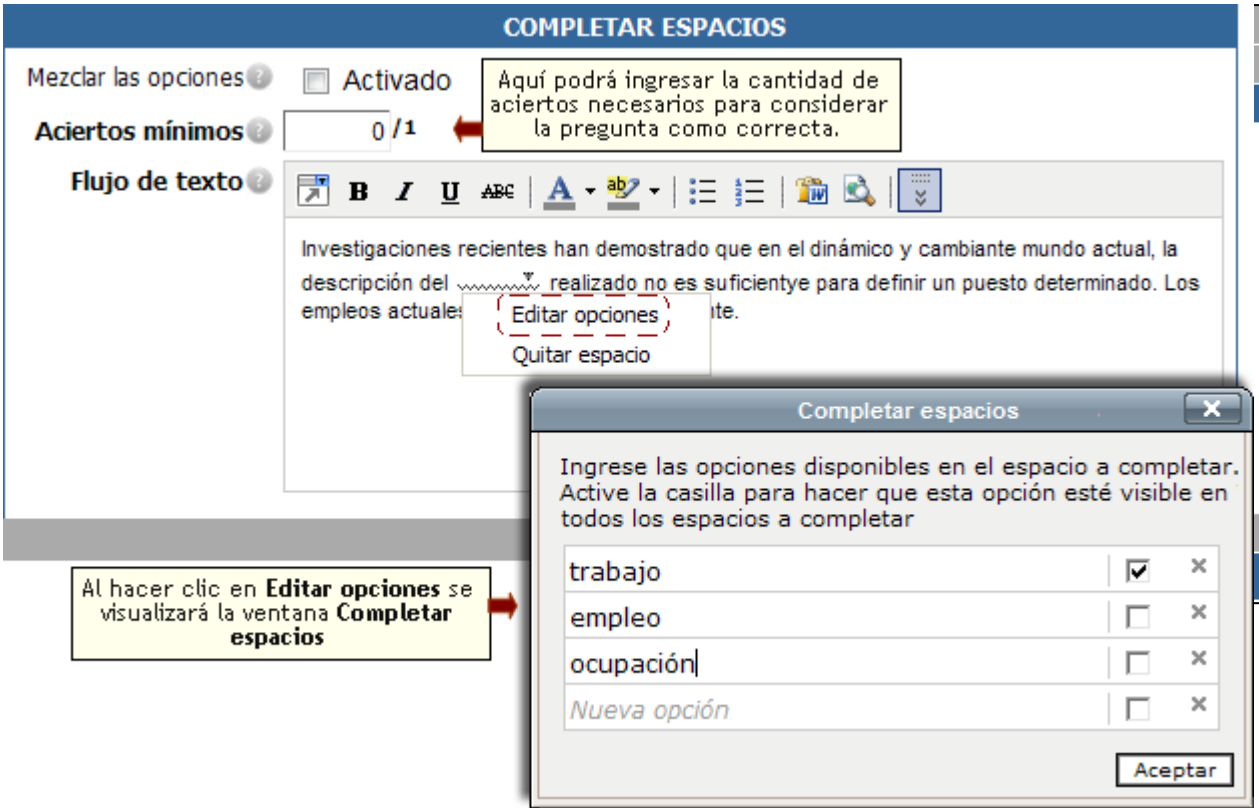

4º paso: Selección de la **Respuesta Correcta**.

En este paso debe seleccionarse la respuesta correcta para esta pregunta, desplegando las opciones de respuesta, y seleccionando la respuesta correcta.

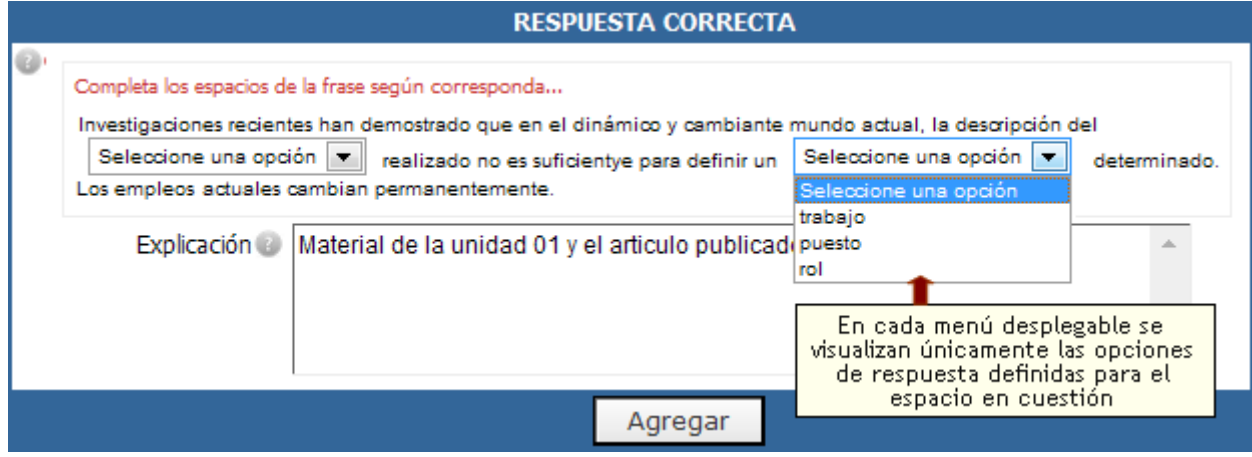

En el campo **Explicación**, se puede escribir o no la justificación de la respuesta correcta.

Para finalizar la carga de la pregunta, debe pincharse en el botón Agregar.

Automáticamente, se ofrece la posibilidad de seguir agregando más preguntas.

#### **Formato Relacionar conceptos:**

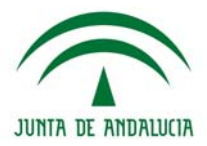

1º paso: una vez que se completen correctamente todos los datos, se podrá continuar con el siguiente paso, pinchando en el botón siguiente.

Tipo <sup>O</sup> N Relacionar conceptos

2º Paso: al igual que en el formato anterior, **Presentación de la pregunta**, debe escribir del enunciado de la pregunta.

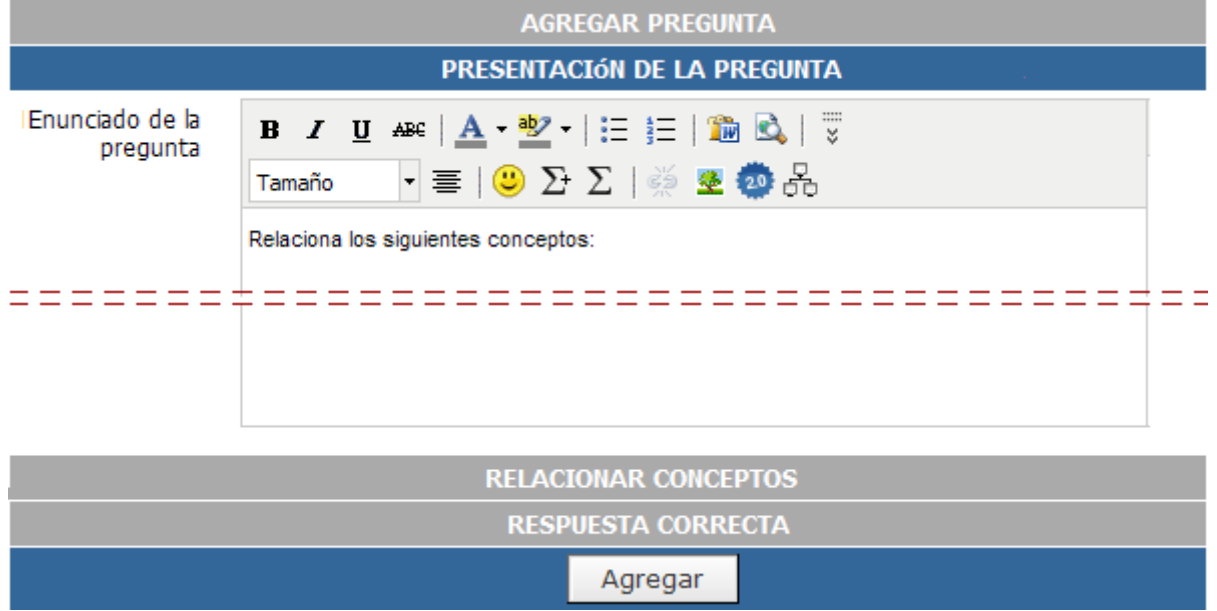

#### 3º Paso: **Relacionar conceptos**

En este paso se define si las opciones de respuestas estarán en un orden diferente cada vez que el alumno acceda a la pregunta, para ello, hay que activar la casilla de Mezclar las opciones.

En el campo **Opciones origen**, se irán insertando los diferentes conceptos con palabras o frases que el alumno debe relacionar con las **Opciones destino**.

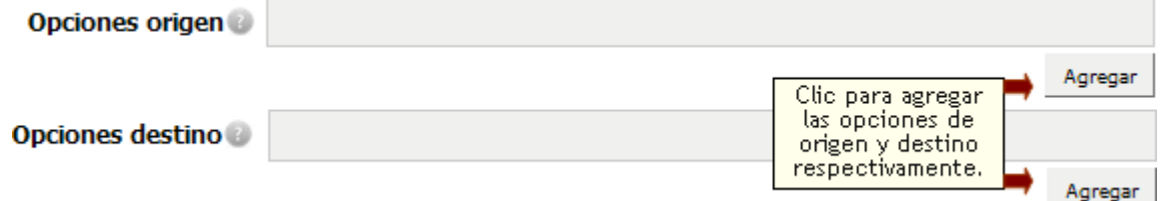

Para insertar estas opciones de origen y destino, pinchar en la opción **Agregar** ubicado debajo de cada campo. Al pinchar se abrirá una nueva ventana, con un formulario de un campo para agregar el contenido:

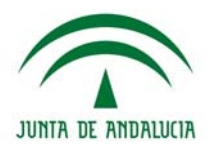

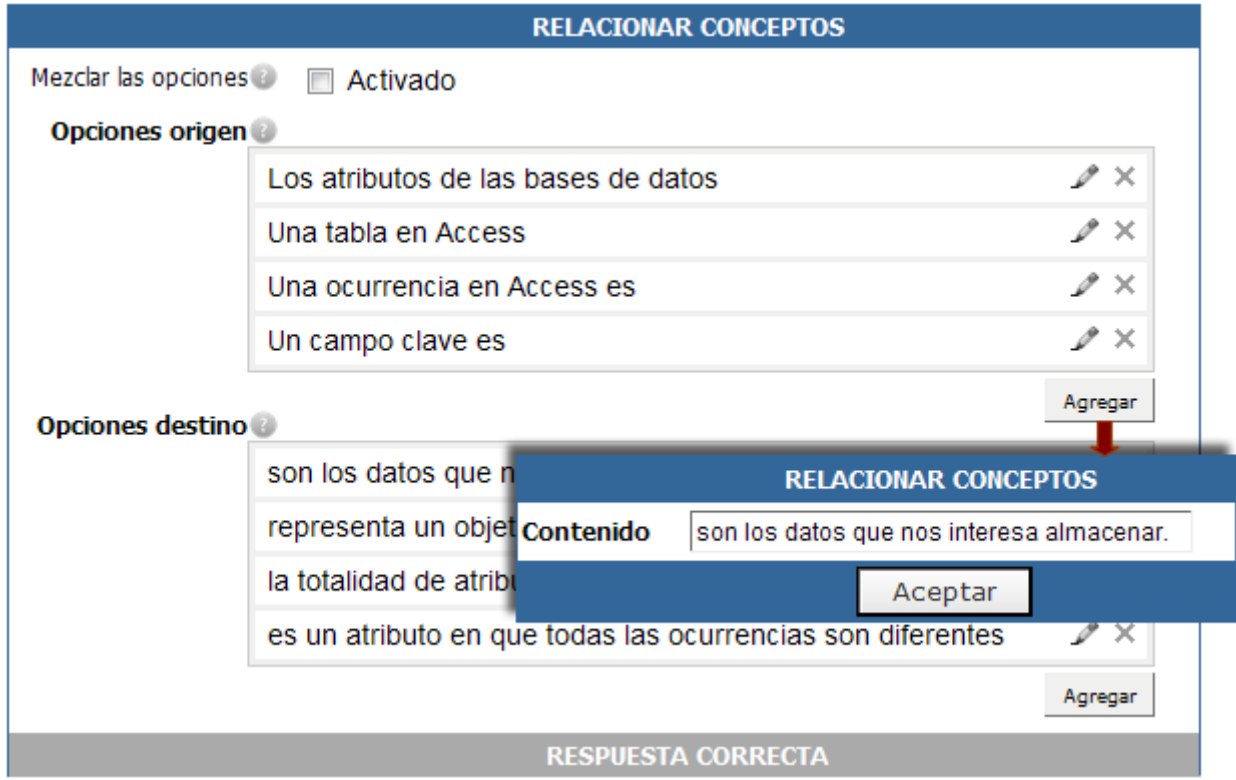

Una vez insertadas todas las opciones de origen y destino, podrán editarse nuevamente pinchando en el icono  $\mathcal{L}$ , o bien podrán eliminarse de la pregunta pinchando en  $\mathbf{\times}$ 

# 4º Paso: Selección de la **Respuesta Correcta**.

En este paso deben marcarse las casillas correspondientes indicando la posición correcta para cada concepto.

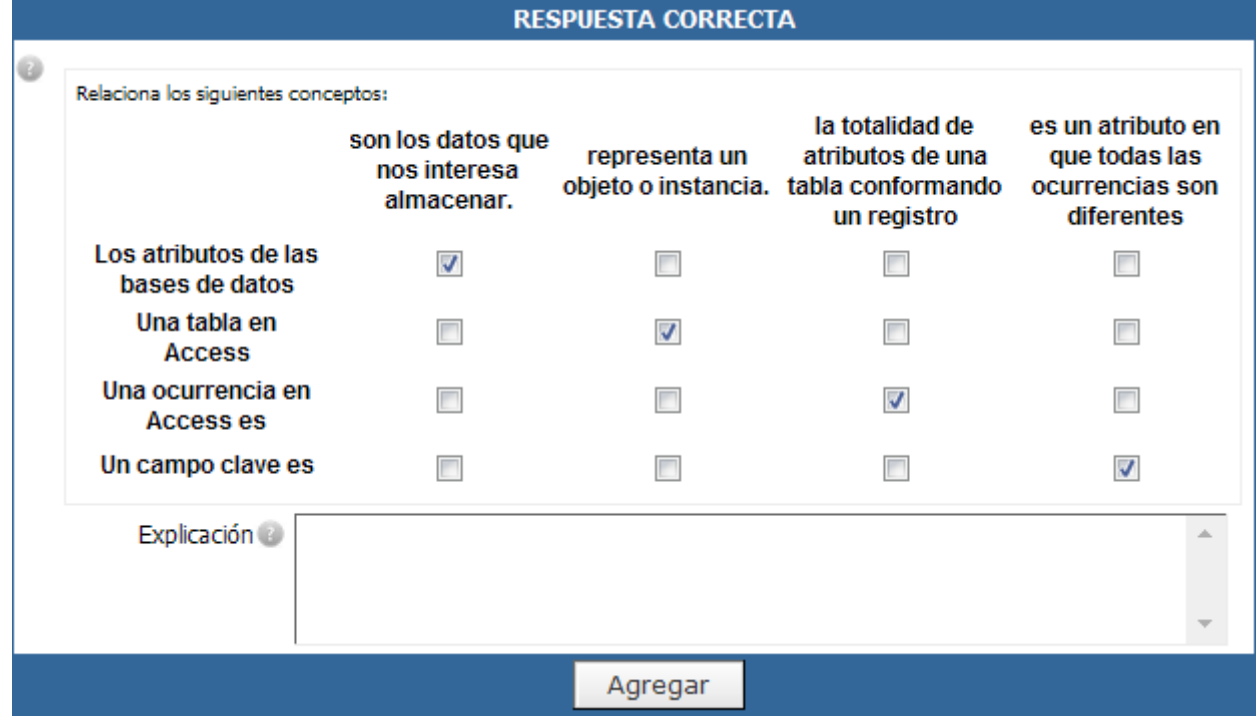

En el campo **Explicación**, se puede escribir o no la justificación de la respuesta correcta.

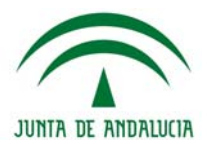

Para finalizar la carga de la pregunta, debe pincharse en el botón Agregar.

Automáticamente, se ofrece la posibilidad de seguir agregando más preguntas.

### **Copiar preguntas**

Existe la posibilidad de duplicar preguntas dentro de un mismo grupo. Es decir, en aquellos casos en los que se requiera dar de alta preguntas similares entre si, ya sea en su enunciado o en sus opciones de respuesta, es posible dar de alta una de ellas, luego copiarla tantas veces como sea necesario y finalmente modificar aquellas cosas en las que difieran una de la otra.

De esta manera, al tener que modificar solo alguna respuesta o parte del enunciado se estaría ganando mucho tiempo de carga.

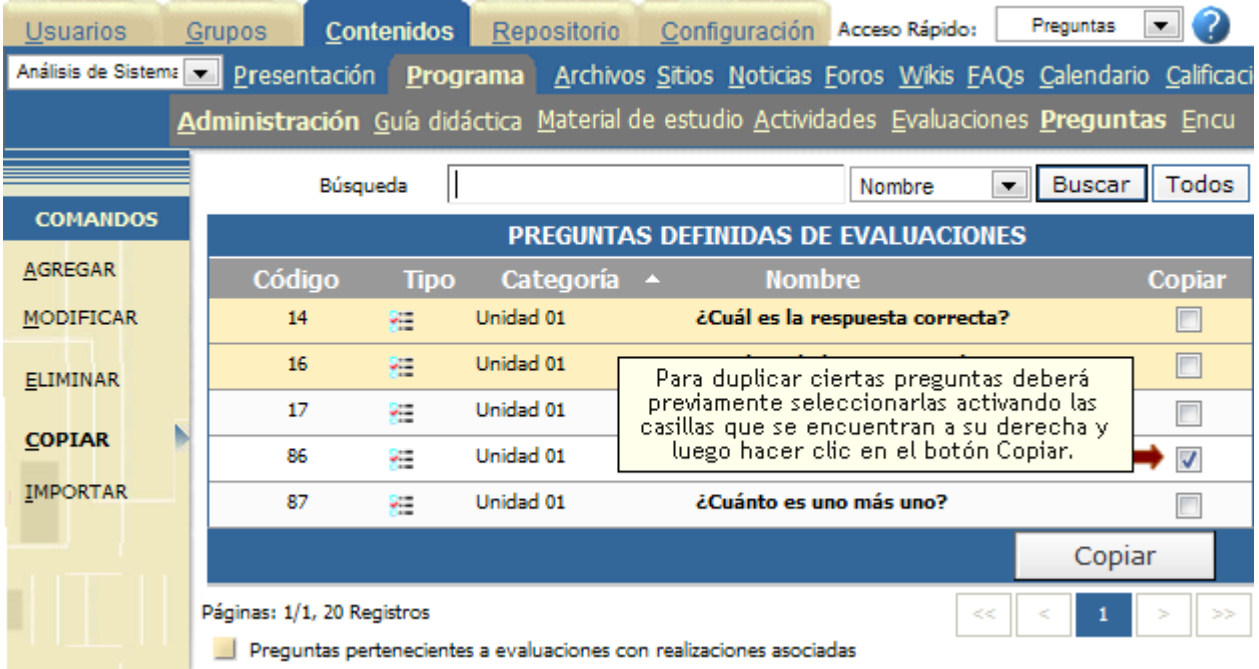

### **Importación de preguntas en formato AIKEN**

Es posible importar preguntas para ser incluidas en una evaluación en formato AIKEN.

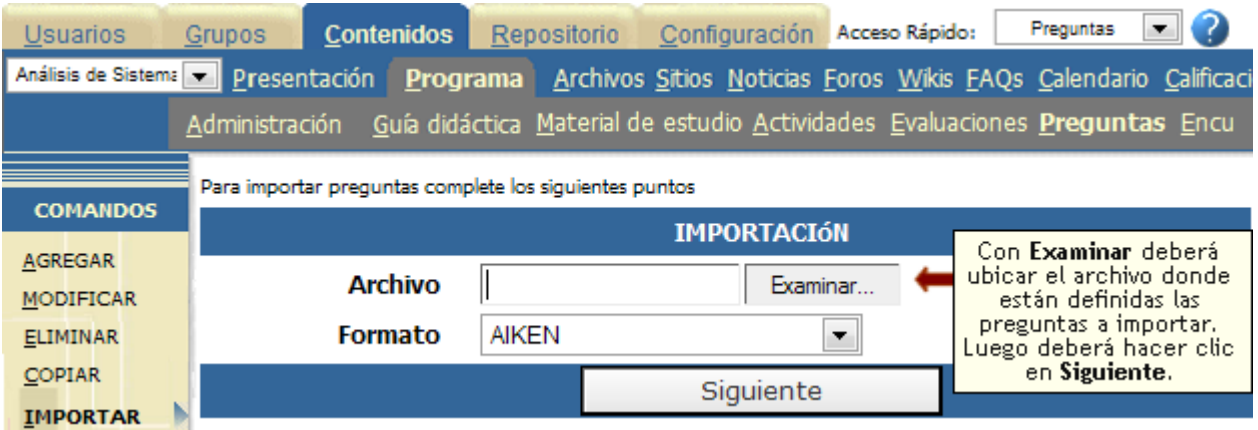

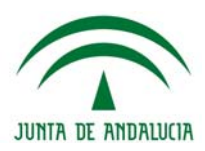

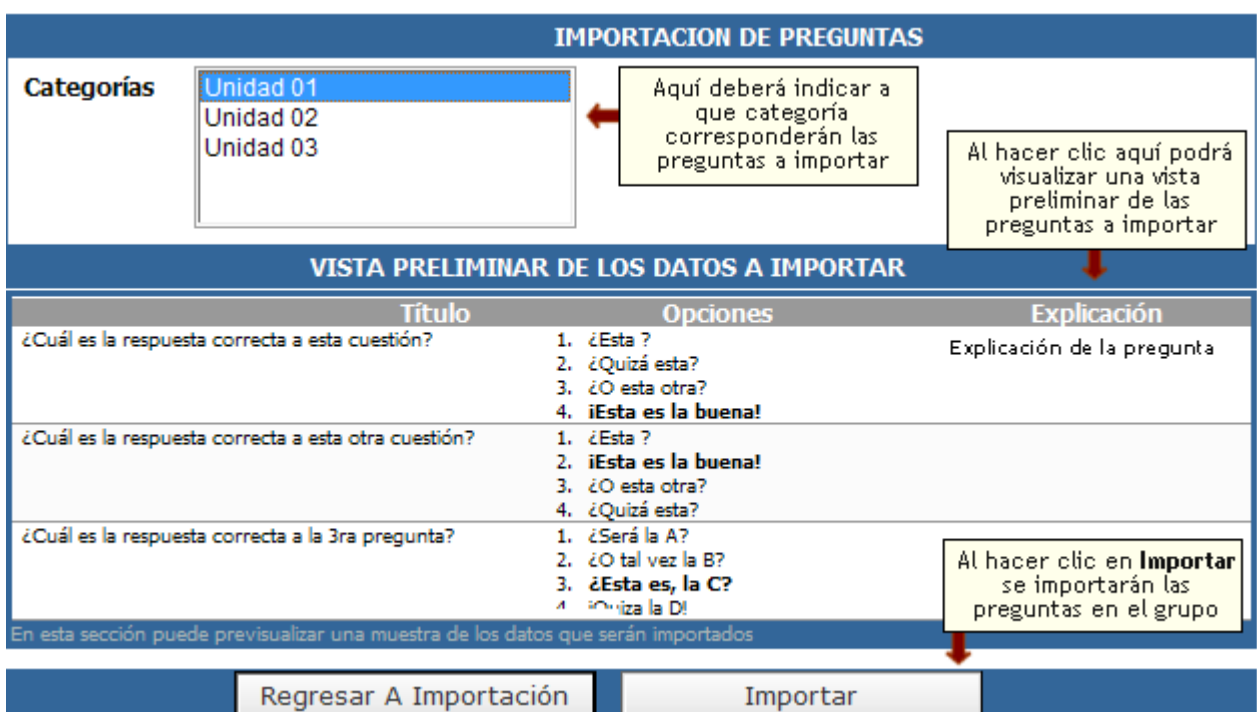

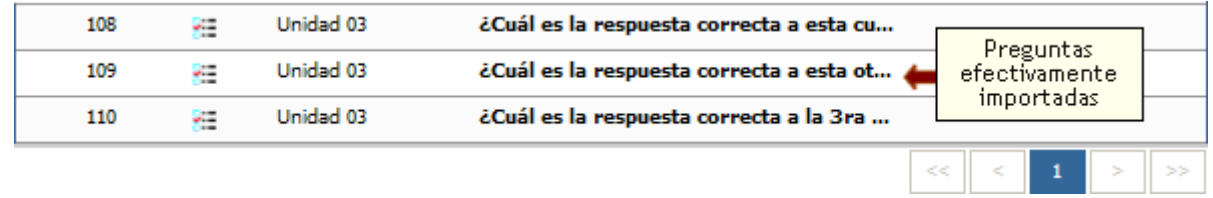

El archivo utilizado para definir las preguntas debe ser un .txt y la forma de definirlas es, a modo de ejemplo, la siguiente:

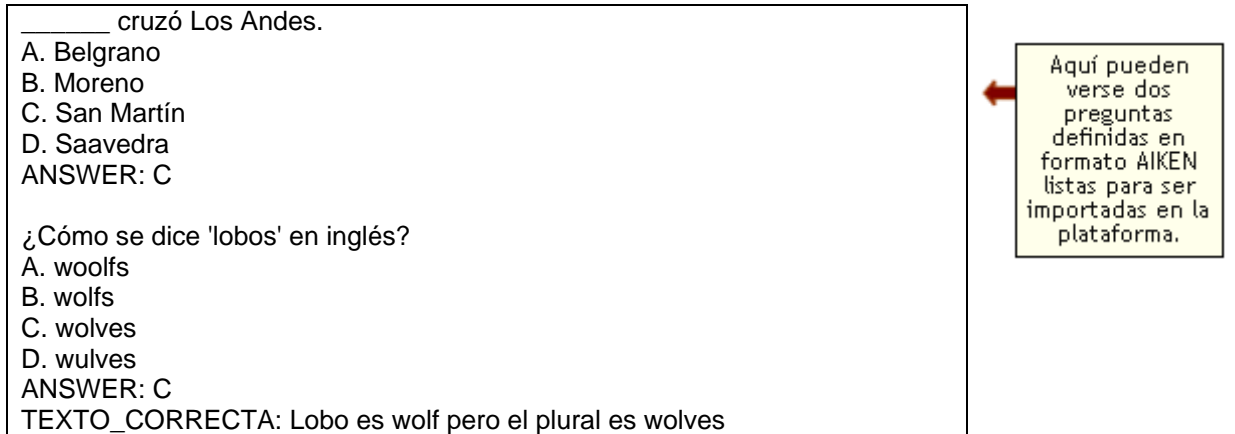

Se deberán respetar los términos, ANSWER (determina la respuesta correcta) y TEXTO\_CORRECTA (corresponde a la explicación), así como los espaciados mostrados.

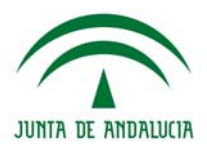

**Vista de usuario en sección Programa** 

### **TUTOR:**

Si el usuario que ingresa posee el permiso **CALIFICA**, al ingresar a la sección **PROGRAMAS** se encontrará con una ventana previa en donde se muestra una lista con todos los alumnos inscriptos al curso.

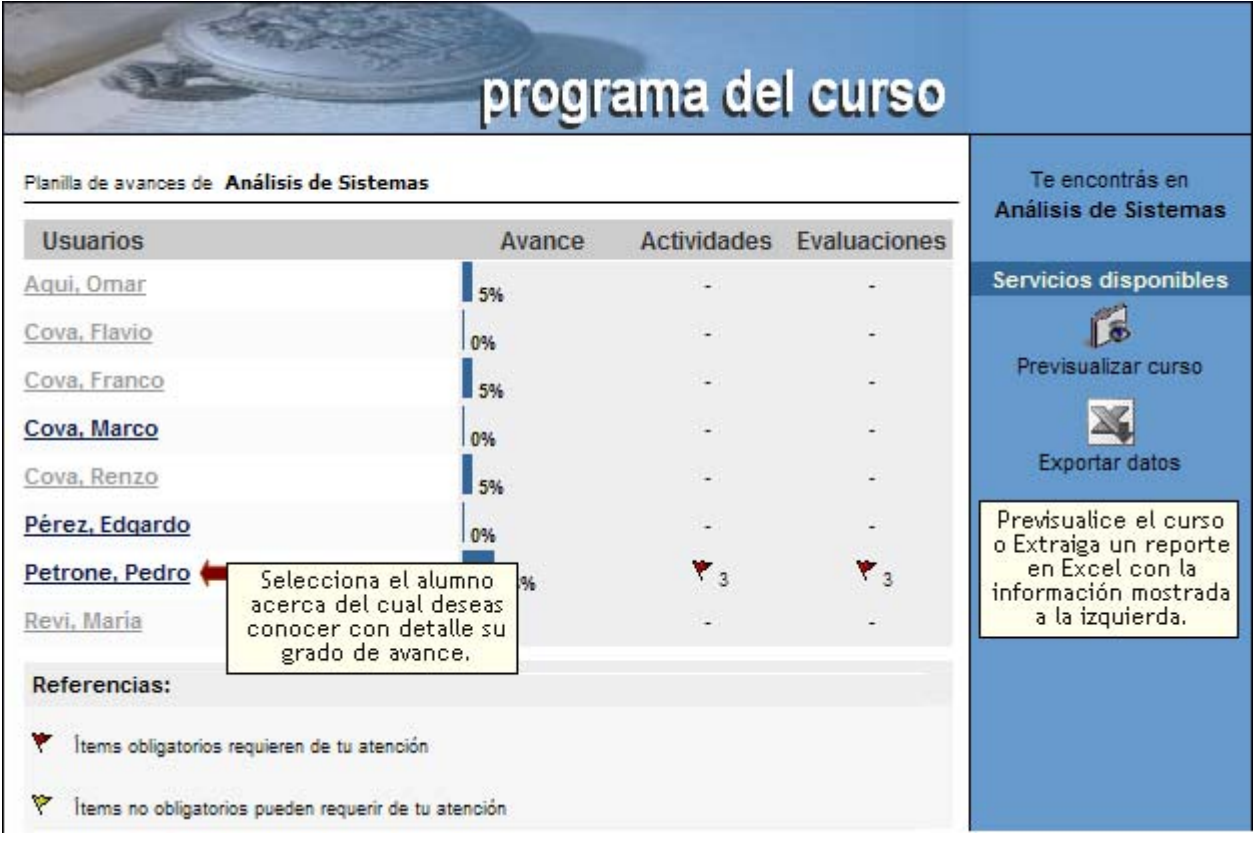

Al ingresar al alumno seleccionado podrá visualizar en detalle su avance en cada unidad. Ingresando en una determinada unidad, podrá llevar a cabo acciones como: liberación de evaluaciones, calificaciones de actividades, etc.

Además podrá "ver el contenido como un alumno" haciendo clic en el botón de la derecha "previsualizar curso" o exportar una completa planilla de Excel que contendrá un listado de alumnos con su avance por unidad y avance total.

El "Tutor', en la vista de usuario (usuario que accede al entorno del campus con perfil de Profesor) deberá corregir, responder, y conducir el aprendizaje del alumno, aunque no ingrese a la Vista de Administración, ya que estas tareas las realizará desde la Vista de Usuario de la plataforma.´

#### **ALUMNO:**

Si el usuario que ingresa posee el permiso **CURSA**, al ingresar a la sección **PROGRAMAS** se encontrará con la lista de unidades del curso.

Al hacer clic en una de las unidades, por ejemplo en Unidad 2, se accede al contenido de toda la unidad. El material propuesto está organizado en cinco secciones:

- **+** Material de estudio
- **+** Actividades
- **+** Evaluaciones
- **+** Materiales relacionados (Foros, Archivos, Sitios, Faqs, Noticias, etc.)

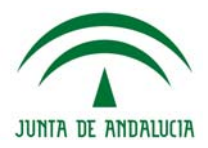

Esto constituirá la guía de cada unidad en la que el alumno dispone de todo el material contenido en el campus. El usuario podrá acceder a este detalle si la condición de correlatividad se lo permite.

Si se ha establecido una guía didáctica, el alumno la verá en primer lugar y luego podrá acceder al Contenido.

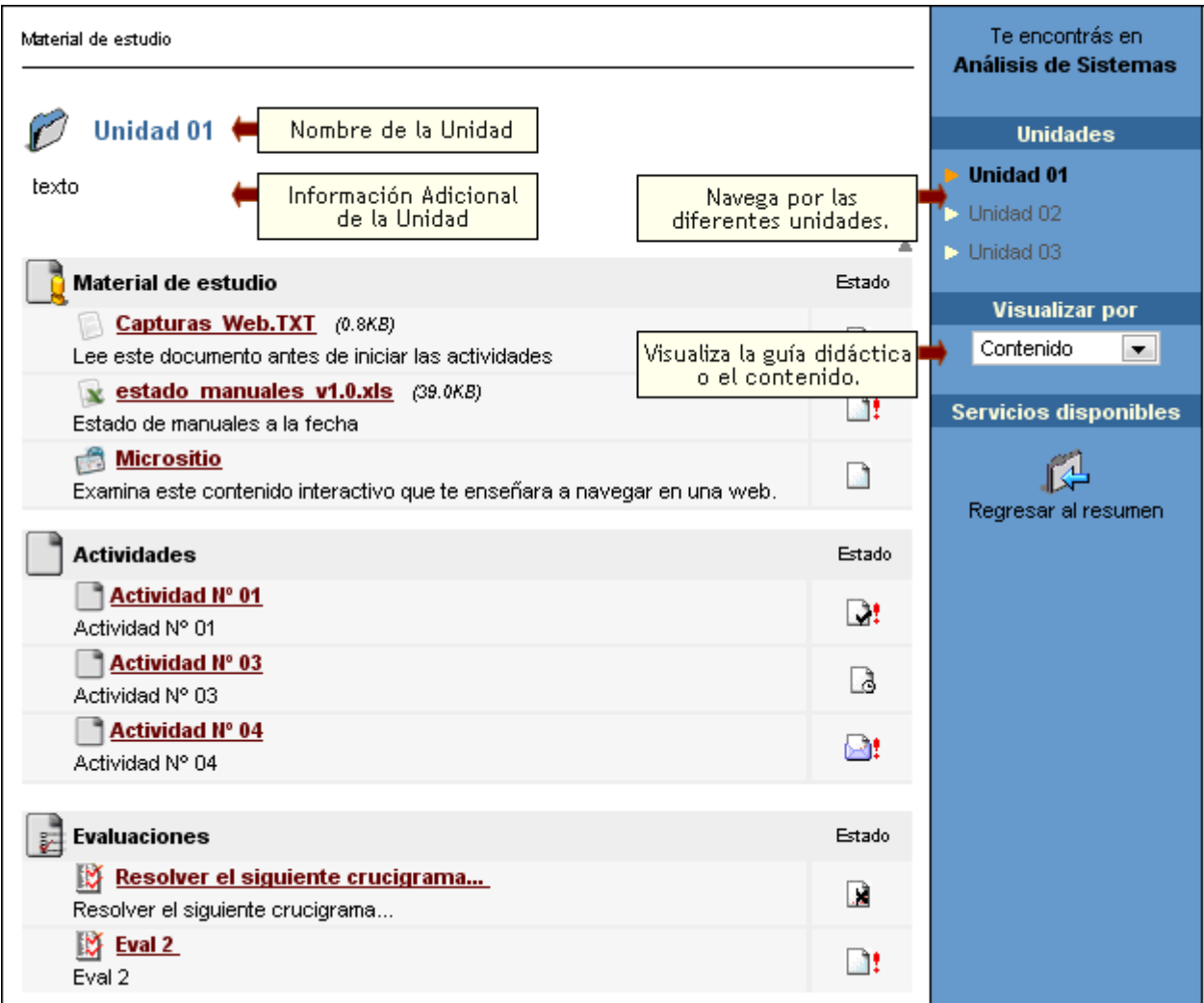

El estado de cada uno de los componentes de la sección Programa esta representado por un único icono que irá cambiando en la medida de que los usuarios realicen algún tipo de acción sobre ellos.

Estos iconos tendrán sus respectivas referencias aclaratorias, como puede verse en la siguiente imagen:

La sección de *'Contenidos relacionados'* o complementario, consiste en Foros, Archivos, Sitios, Faqs, Noticias, adicionales al contenido obligatorio. No necesariamente deben estar cargados antes de iniciar el curso; puesto que lo más probable es que se vaya actualizando a medida que avanzan las necesidades y la colaboración entre los miembros del grupo.

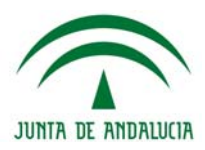

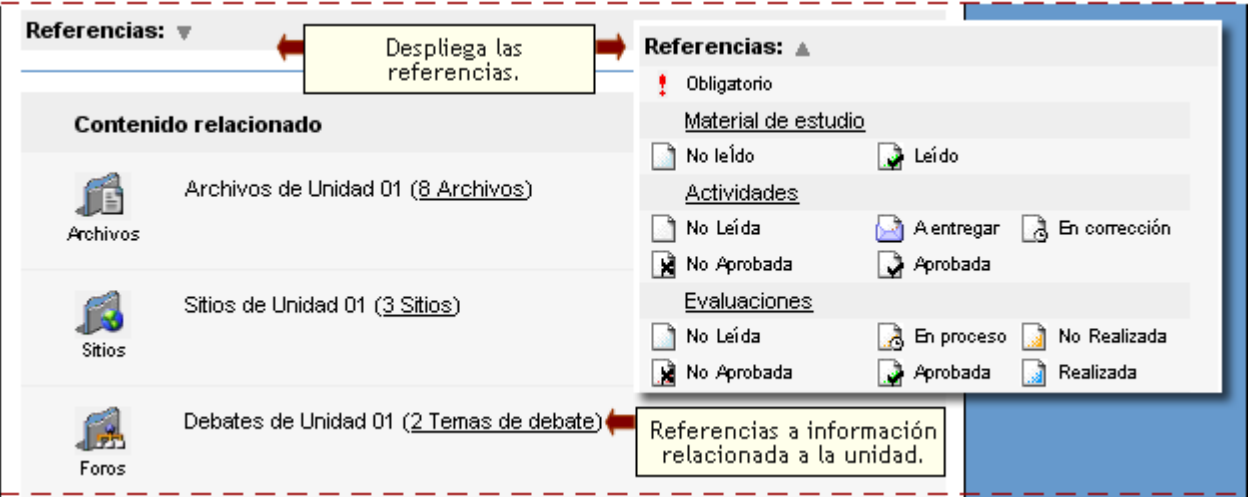

*Material de Estudio:* se mostrará el archivo relacionado.

*Actividades*: se accederá al archivo y al detalle de la actividad, en la interacción tutor – alumno.

*Evaluaciones:* en este punto el usuario (permiso cursa) puede rendir algún examen que no haya rendido o visualizar el resultado de evaluaciones ya realizadas (rendidas).

En el caso de que desee acceder a alguna autoevaluación ya realizada, el sistema le mostrará la fecha y hora de realización además de la información que dependerá de la configuración de la evaluación (se visualiza nota, respuestas correctas, etc.)

Cuando se trata de un grupo que no es A distancia, el acceso a las evaluaciones dependerá de los permisos otorgados en la sección EVALUACIONES.

Si el permiso es VER PROPIO define que el usuario podrá realizar la autoevaluación online (generalmente son los alumnos). Cuando un usuario con este permiso ingrese a la sección, el sistema le presenta un listado con todas las materias (o planes semanales), junto con un resumen de cuantas autoevaluaciones posee cargada cada materia y cuantas han sido realizadas (evaluadas) por el usuario.

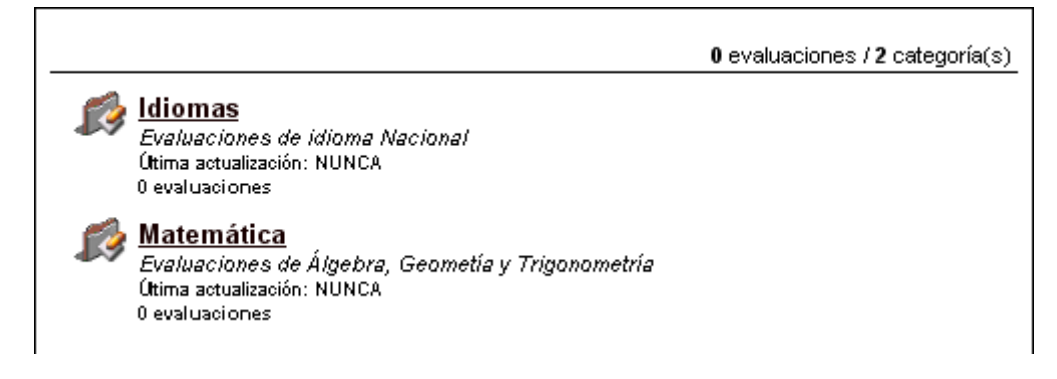

### **SCORM**

## 8年 Curso SCORM

**e-ducativa** cuenta con la posibilidad de trabajar con contenidos desarrollados bajo el estándar **ADL-SCORM**. Es decir, se ha creado un entorno de aula virtual que implementa un sistema de e-learning de acuerdo al modelo de referencia de este estándar de contenidos educativos.

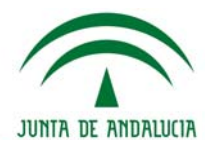

La plataforma **e-ducativa** ha resultado conforme con el estándar **SCORM 1.2 RTE nivel 3**, tal como puede verse en el siguiente informe brindado por el validador de compatibilidad **Test Suite** provisto por **ADL**:

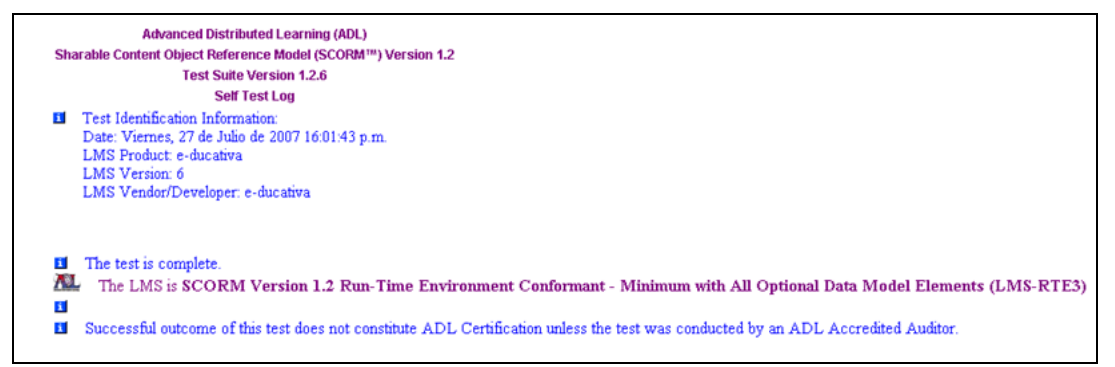

Esto significa que su compatibilidad con el estándar SCORM es total, es decir, que se pueden utilizar todas las propiedades opcionales y obligatorias del modelo de datos Scorm.

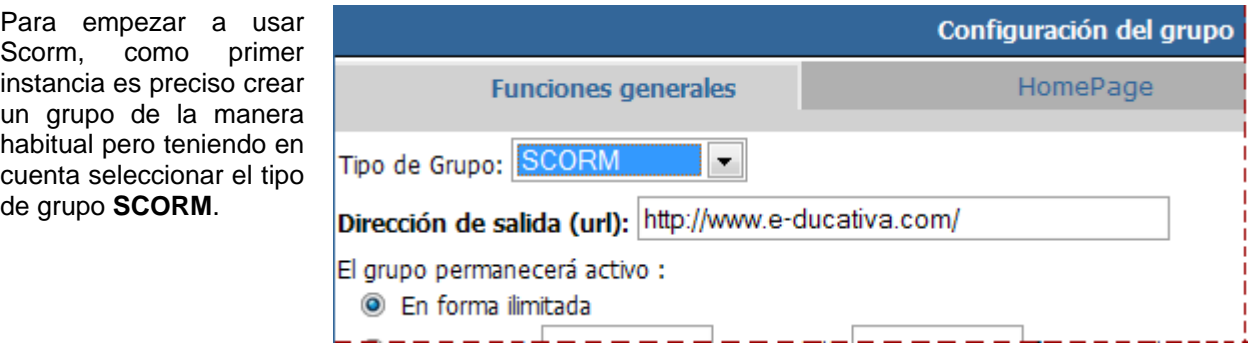

Este grupo será equivalente a los demás tipos de grupos, en el sentido de que contará con las secciones habituales como ser noticias, archivos, sitios,…, la única salvedad es que contará con un nueva sección denominada **Curso SCORM**.

Esta sección entonces, es aplicable sólo a los grupos de tipo SCORM, permitiendo, desde la administración, la importación de un paquete Scorm, el cual consiste en un **modelo de contenidos** que describe cuales son los objetos básicos de aprendizaje, **meta-datos** que proporcionan un lenguaje estándar para describir los componentes del modelo de contenidos y el **empaquetamiento de contenidos** que determina la estructura de los contenidos y comportamiento de los recursos de aprendizaje.

En la imagen siguiente se muestra un curso SCORM importado en un grupò.

Clic en "+" (agrandar): correspondiente a un SCO de nivel superior, se despliega un árbol con el detalle de los SCO comprendidos.

Clic en "-": se comprime dicho árbol visualizándose únicamente los SCO de nivel superior.

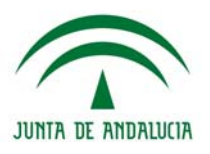

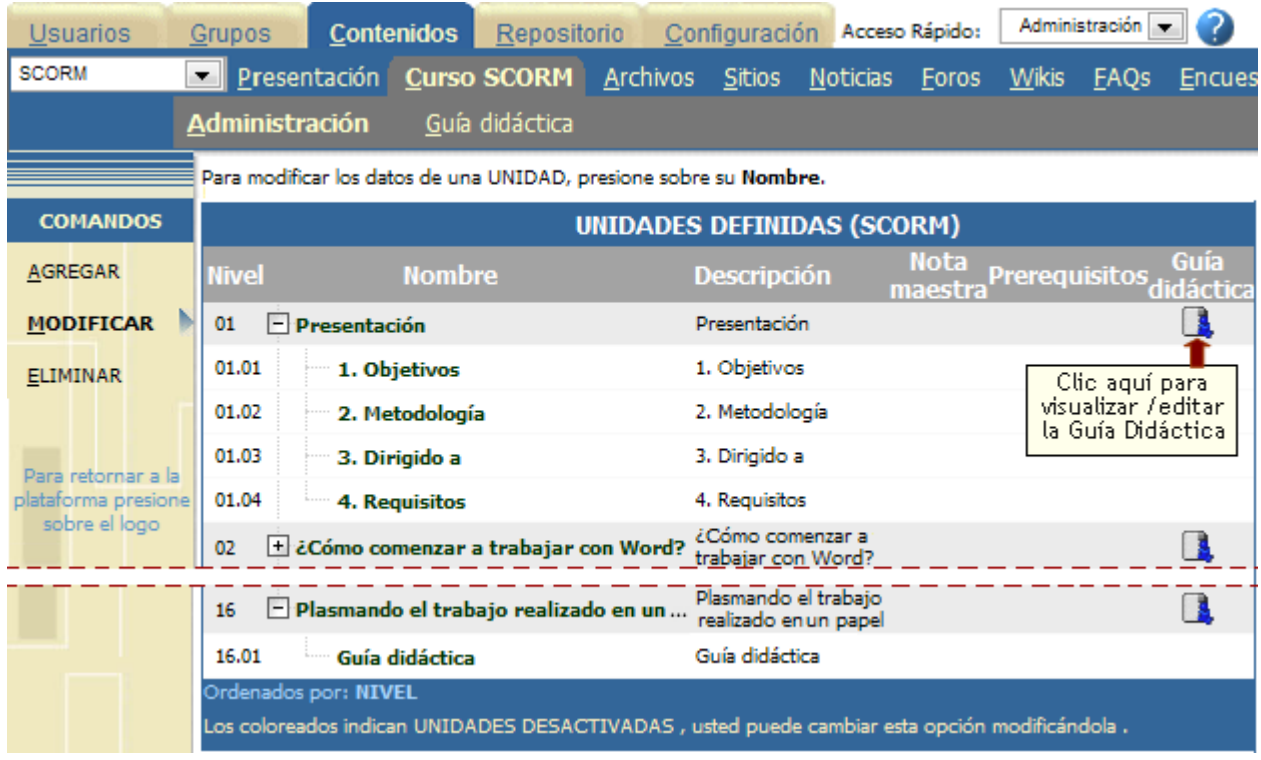

# **Importar un paquete SCORM**

Al importar un paquete Scorm se deberá especificar un archivo de tipo .zip y luego presionar "Siguiente>>".

Para importar un paquete SCORM ingrese el archivo .zip.

Una vez importado el paquete Scorm se visualizaran cada uno de sus SCO:

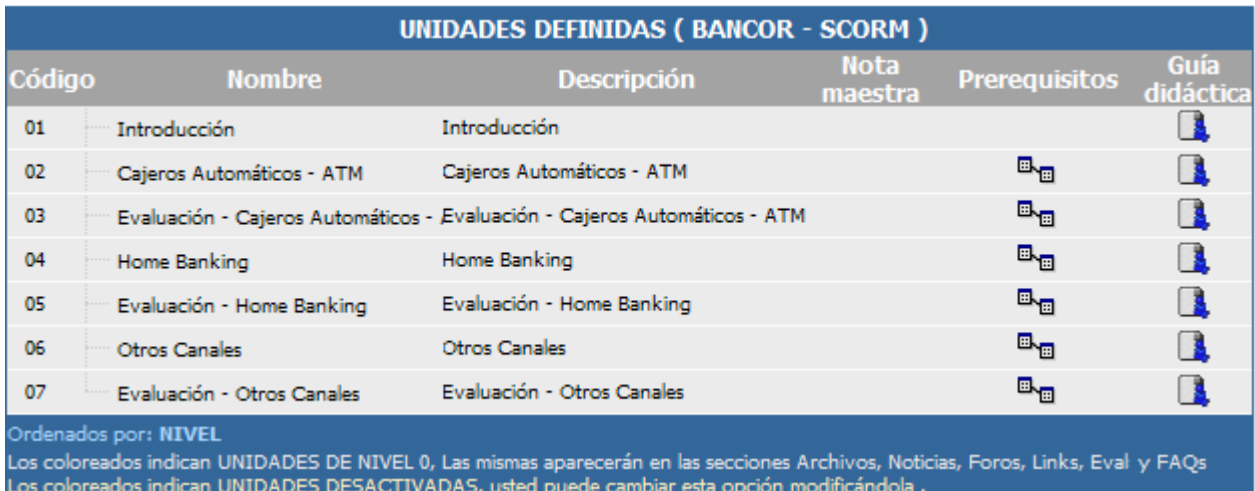

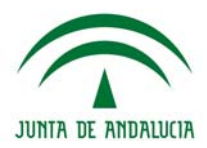

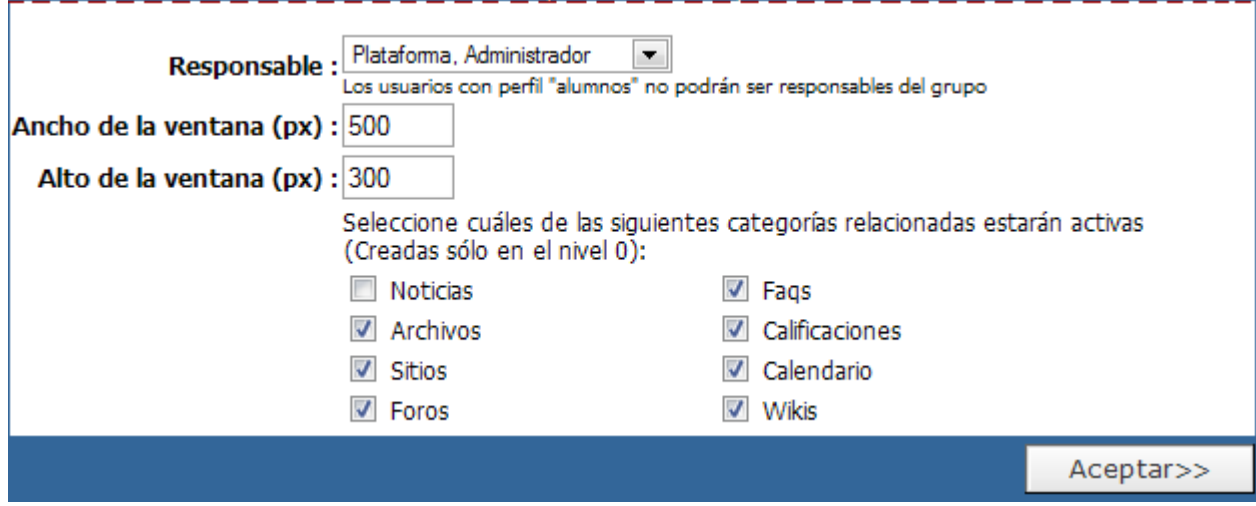

Y en el extremo inferior deberá especificarse un usuario responsable, el ancho y alto de la ventana emergente en la cual se visualizará el contenido del paquete Scorm y los tipos de categorías que se crearán relacionadas con cada uno de los SCO de nivel superior.

# **Guía didáctica**

Desde aquí podrá definir la guía de estudio correspondiente a cada SCO de nivel superior del paquete Scorm. Esta guía podrá constar de texto, de enlaces a cada una de las secciones del grupo o a cualquiera de los demás SCO englobados en el SCO de nivel superior seleccionado.

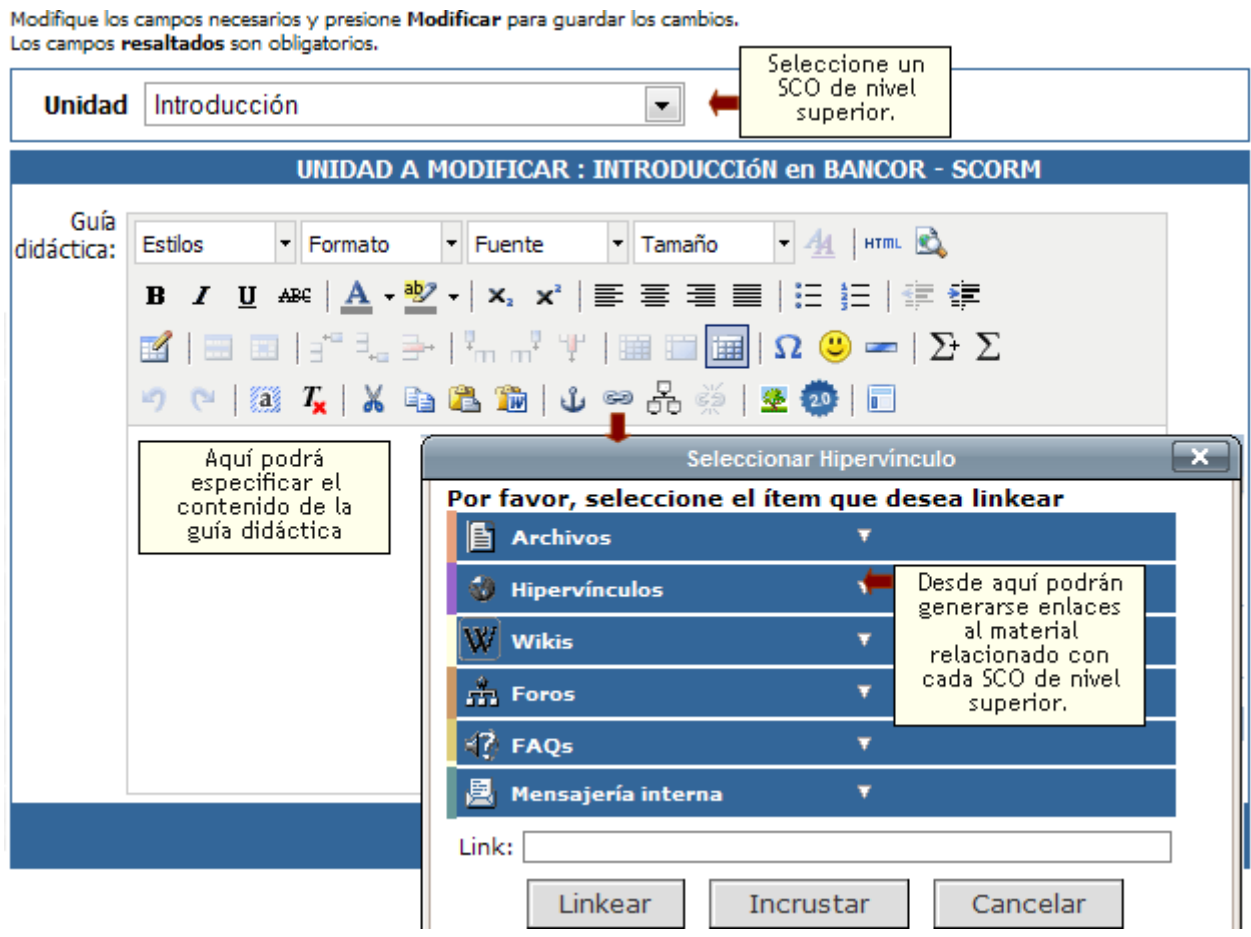

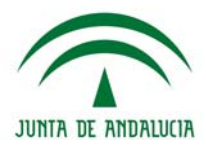

Al acceder a la sección "**Curso Scorm**" desde la vista del usuario, se visualizara el correspondiente paquete Scorm con el detalle de cada uno de los SCO que comprende.

Por cada SCO de nivel superior se indicara el grado de avance alcanzado por el alumno.

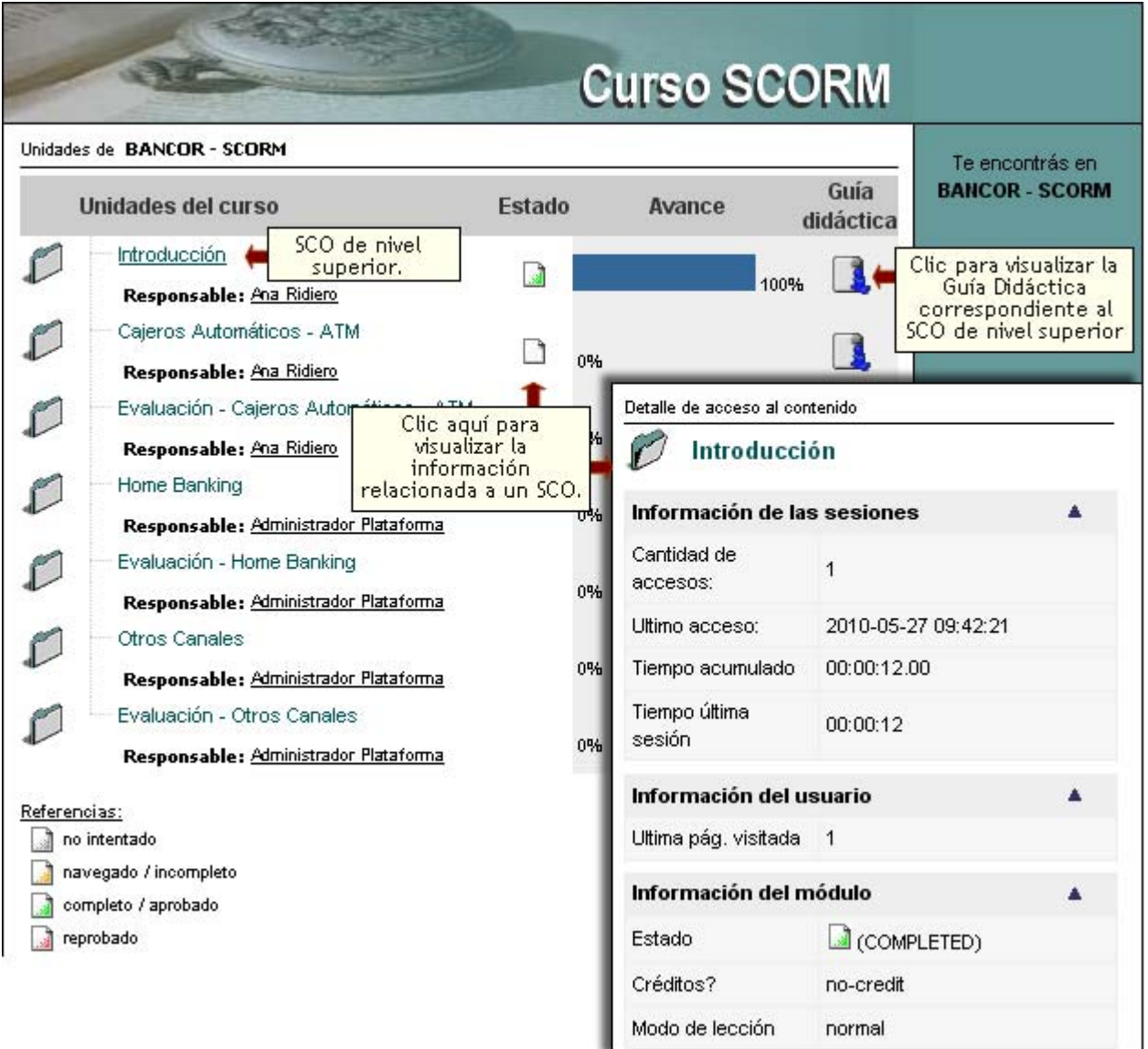

El profesor o usuario responsable del curso Scorm visualizará la misma información que los alumnos, pero a diferencia de estos tendrá una vista extra en la cual podrá apreciar el grado de avance que ha registrado cada uno de los usuarios asignados al curso.

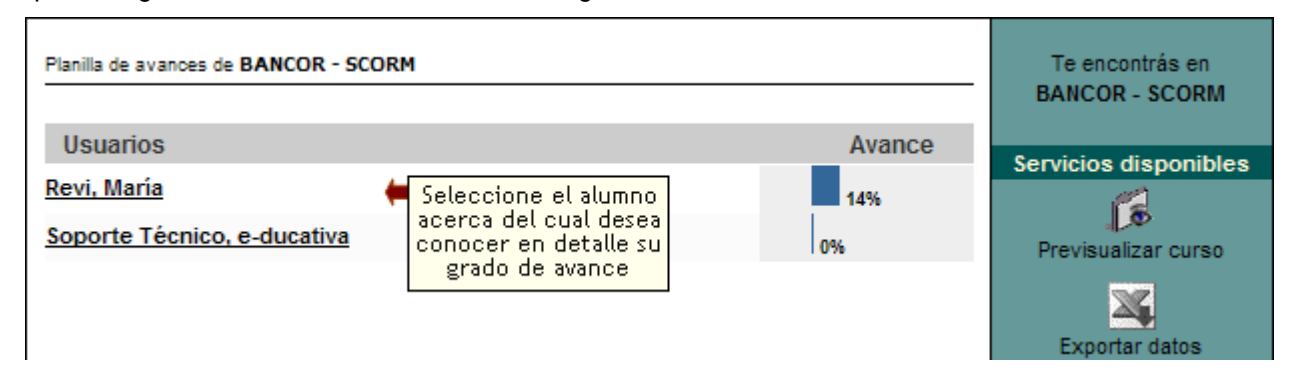

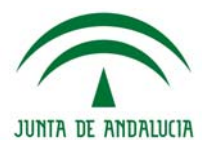

## **Archivos**

# la Archivos

Esta sección es común a todos los tipos de grupos existentes y permite organizar los archivos publicados y estructurar los mismos mediante la administración de categorías

En la **vista de usuario** podrá publicar archivos eligiendo la sección **Archivos** del menú ubicado a la izquierda.

A su vez, cuando se desee publicar un nuevo archivo, en el formulario de alta aparecerá el campo Descripción, que incluye un editor de texto enriquecido, en el que se podrán incluir textos descriptivos y enlaces a la web o dentro de la misma plataforma.

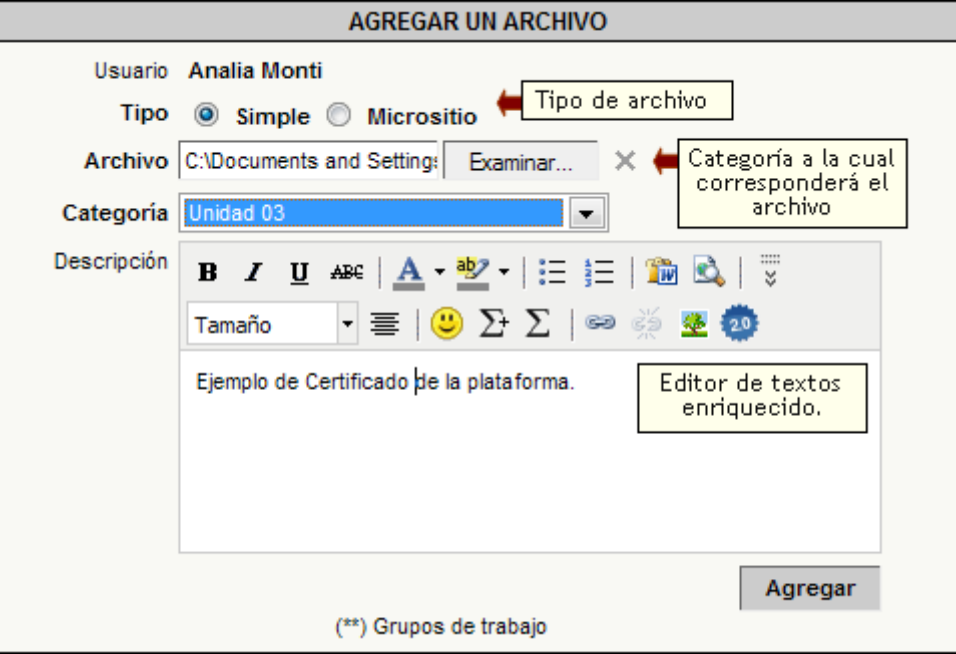

#### **Administración**

Los archivos que se visualizan en esta sección son los publicados dentro del entorno del campus por los usuarios habilitados para hacerlo.

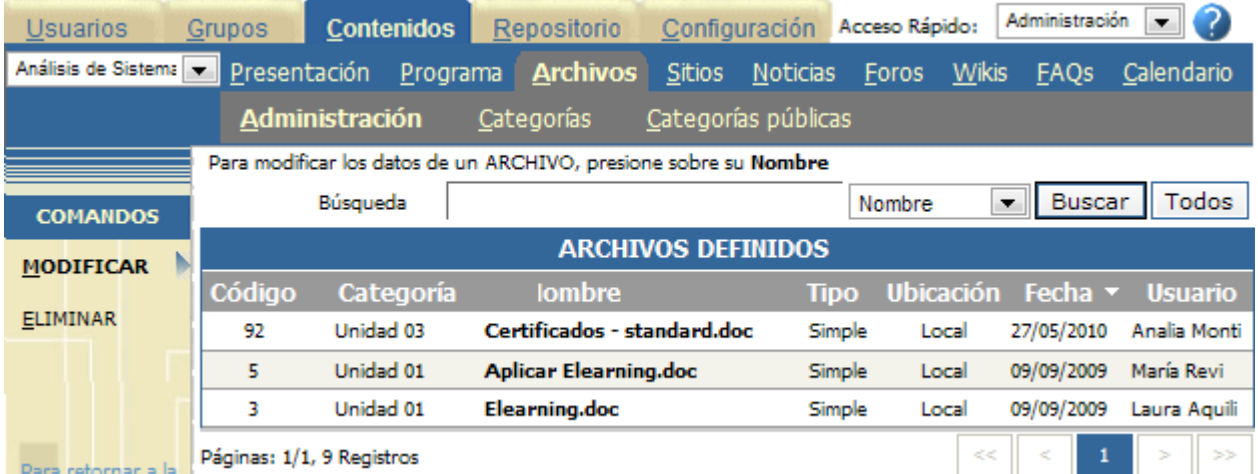

En esta sección se puede modificar la categoría y la descripción de un determinado archivo o eliminar los archivos publicados. Como podrá observar, en el sector izquierdo no se muestra el comando Agregar, por lo que no se podrán incorporar archivos desde la vista de Administración.

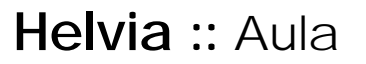

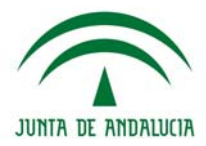

Al pulsar sobre el nombre del archivo se abrirá una ventana en donde podrá modificar la categoría a la cual pertenece. Además, podrá modificar la descripción del mismo.

Si el Archivo es un Micrositio también se van a poder modificar: Ancho y Alto de la ventana en la cual se va a abrir, Página Inicial, Nombre y Descripción.

También se muestra la fecha de publicación y el nombre del usuario que lo publicó.

Modifique los campos necesarios y presione Modificar para guardar los cambios. Los campos resaltados son obligatorios.

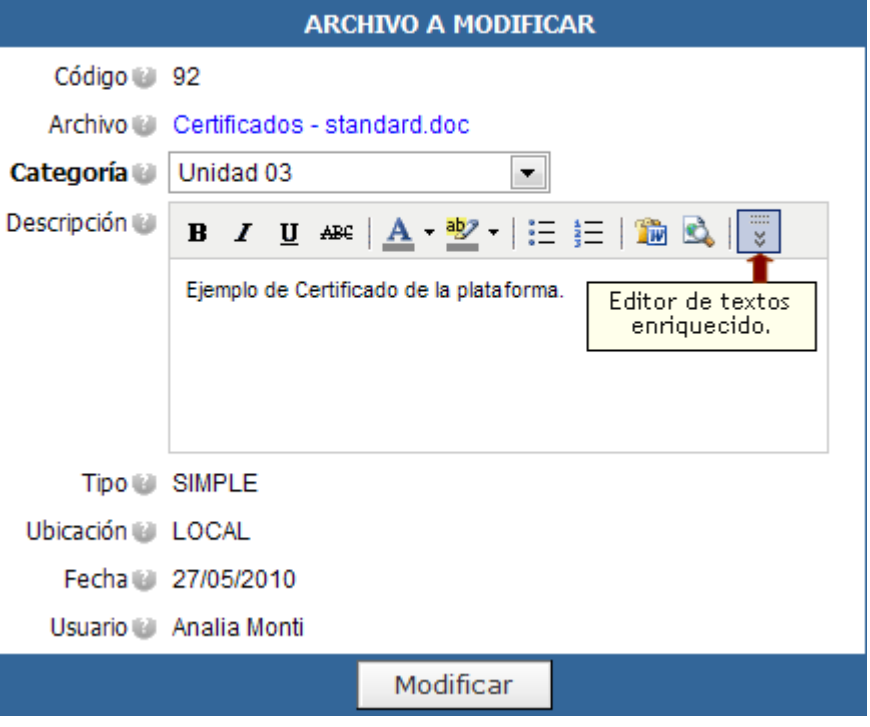

# **Categorías**

En esta sección podrá dar de alta, modificar o eliminar únicamente una categoría de archivo definida como no pública. En la siguiente figura se muestra la ventana de categorías.

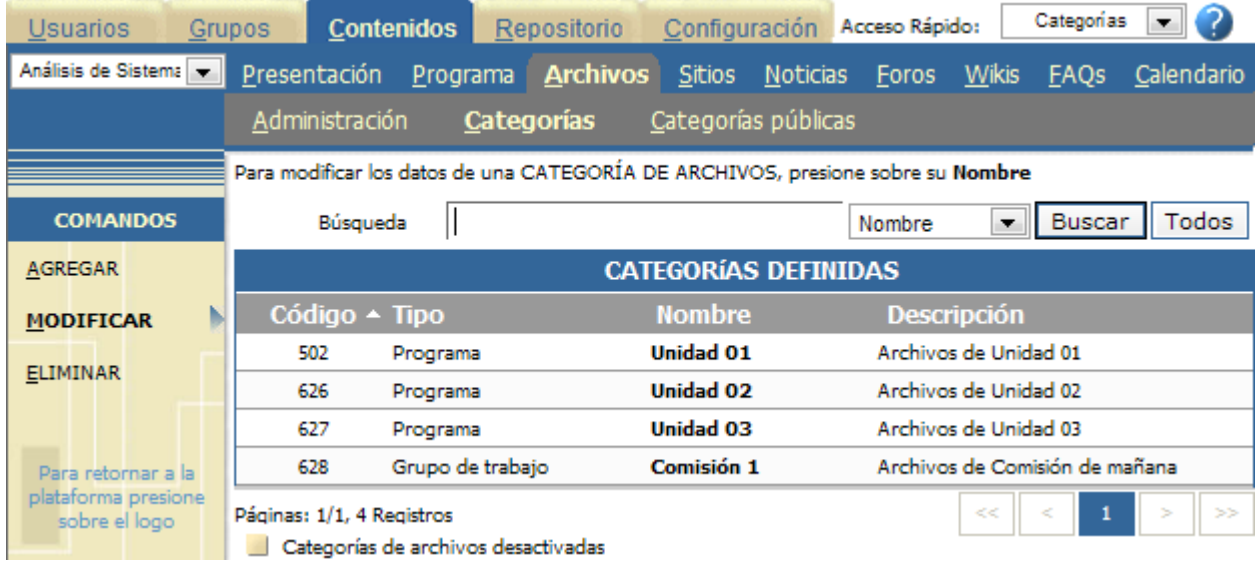

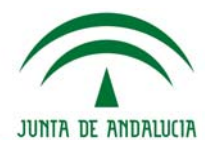

Al agregar una nueva categoría o modificar una existente deberá completar obligatoriamente el nombre y la descripción de la misma.

Para ingresar una nueva CATEGORÍA DE ARCHIVOS, complete los campos y presione Agregar. Los campos resaltados son obligatorios.

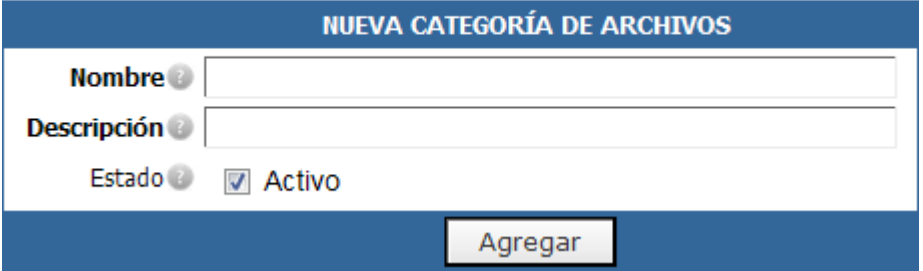

### **Categorías públicas**

El concepto de **CATEGORÍAS PÚBLICAS** nace de la necesidad de contar con grupos de archivos, sitios, foros, noticias, etc. que sean comunes a **TODOS** los espacios de trabajo definidos dentro de la plataforma. Cuando se realiza la publicación dentro de una de estas categorías, el contenido se copia automáticamente en cada una de las comunidades existentes.

Algunos ejemplos de aplicaciones para estas categorías son:

**+** En la sección **ARCHIVOS**: Desde la vista de usuario podrá publicar archivos de cualquier tipo de formato teniendo la precaución de trabajar con estándares de mercado y con la suficiente difusión entre todos los participantes de forma tal que cada uno pueda abrirlo sin inconvenientes. Es importante la difusión de estos estándares entre los usuarios para facilitar la correcta visualización de todos los contenidos. Es por ello que se recomienda la creación de una o varias **CATEGORÍAS PÚBLICAS** donde publicar los archivos de software de uso libre que se utilice. Dentro de ésta podemos encontrar compresores de archivos, editores de textos como por ejemplo **WINZIP** y **ACROBAT READER** respectivamente. Estos archivos estarán disponibles para todos los usuarios de todas las comunidades, aunque el responsable de cargarlos no necesitará ingresarlos en cada grupo, sino que los publicará una sola vez en una categoría pública y luego estarán disponibles para todos.

**+** En la sección **NOTICIAS**: La definición de **CATEGORÍAS PÚBLICAS** es útil para comunicados institucionales en donde se publicarán todas las comunicaciones de la organización. El usuario responsable de cargar la noticia, al hacerlo una sola vez se publicará el mismo comunicado en todos los grupos de la organización. Los tópicos más habituales son: Información General, Viajes y Turismo, Ciencia y Tecnología, Deportes y Negocios, entre otros.

Los usuarios deberán contar con permisos específicos para poder publicar contenido dentro de una de estas categorías públicas. No es conveniente que existan muchos usuarios con estos perfiles con el fin de evitar la generación de errores involuntarios.

Las categorías públicas se mostrarán de manera similar a las categorías privadas, al hacer clic en Categorías Públicas. La gestión de las categorías públicas es similar a la de categorías privadas.

Al agregar una nueva categoría pública o modificar una existente deberá completar obligatoriamente el nombre y la descripción de la misma.

En la figura siguiente se muestra el efecto correspondiente en la vista de usuario.

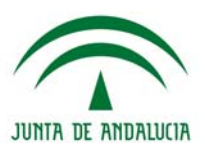

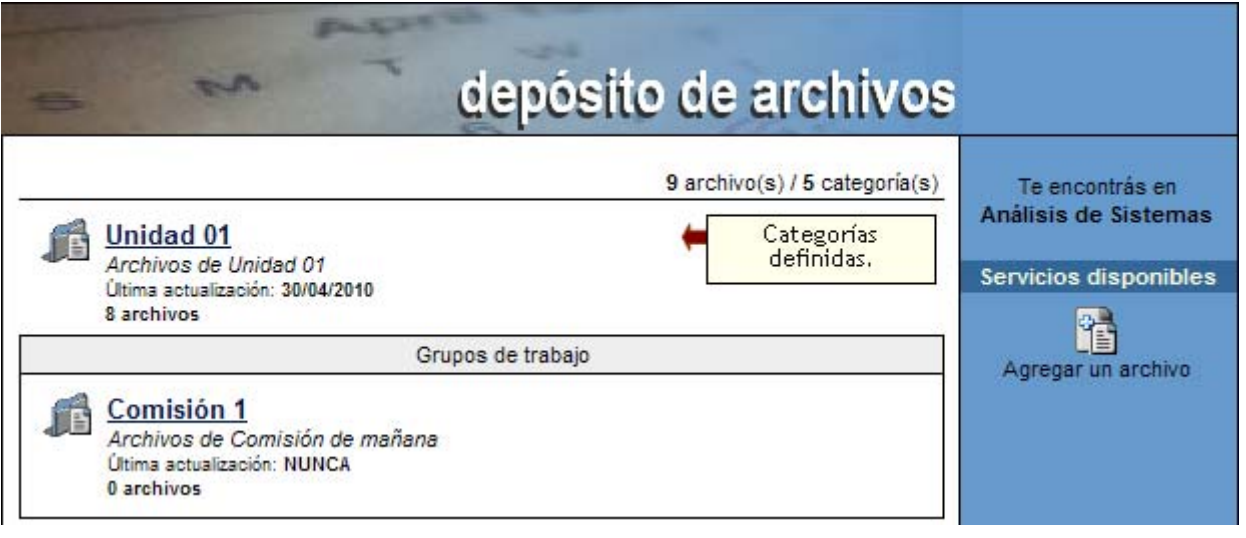

# **Sitios**

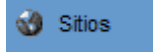

Esta sección es común a todos los tipos de grupos existentes y permite organizar los sitios de Internet publicados y estructurar los mismos mediante la administración de categorías.

El ingreso de sitios que puedan ser de utilidad a todos es un aporte importante dentro de la plataforma. Esta opción debería dejarse abierta a que todos colaboren recomendando sitios de interés.

En la vista de usuario podrá agregar un sitio eligiendo la sección SITIOS del menú ubicado a la izquierda.

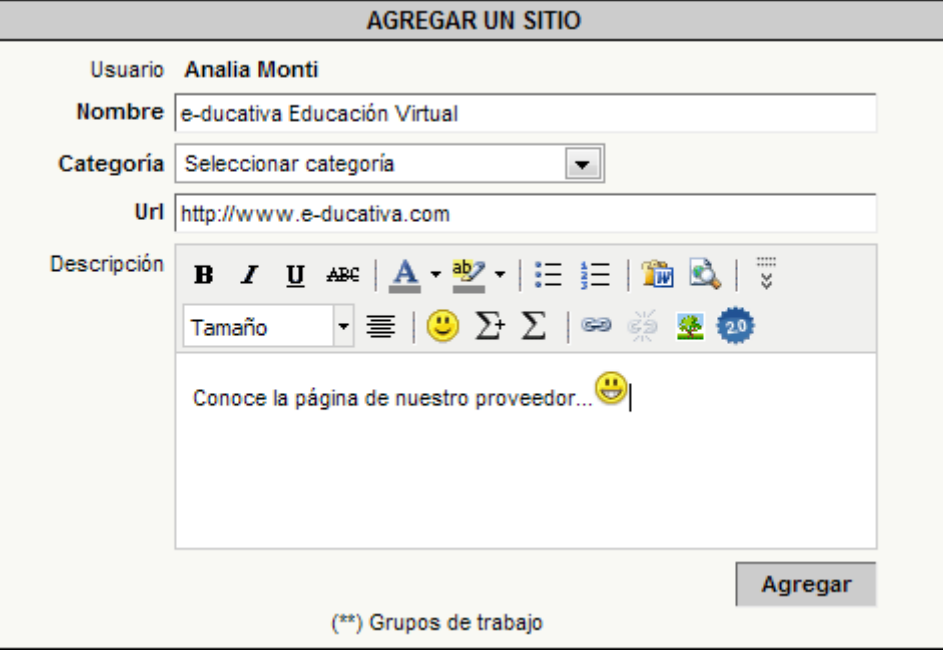

#### **Administración**

Los sitios que se visualizan en esta sección son los agregados dentro del entorno del campus por los usuarios habilitados para hacerlo.
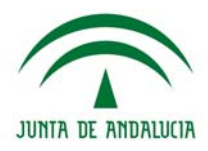

En esta sección se puede modificar la categoría, el nombre, url y la descripción de un determinado sitio o eliminar los sitios publicados.

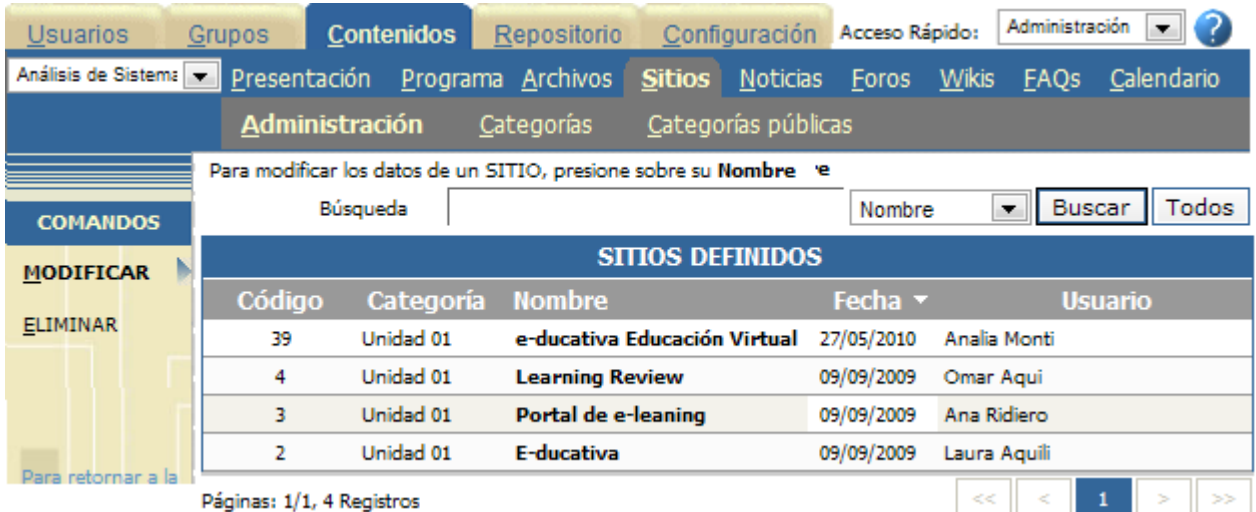

Al pulsar sobre el nombre del sitio se abrirá una ventana en donde podrá modificar la categoría a la cual pertenece el sitio, seleccionándola de la lista desplegable. Además, podrá modificar el nombre, la dirección del vínculo y la descripción del sitio. También se muestra la fecha de alta y el nombre del usuario que lo agregó.

> Modifique los campos necesarios y presione Modificar para guardar los cambios. Los campos resaltados son obligatorios.

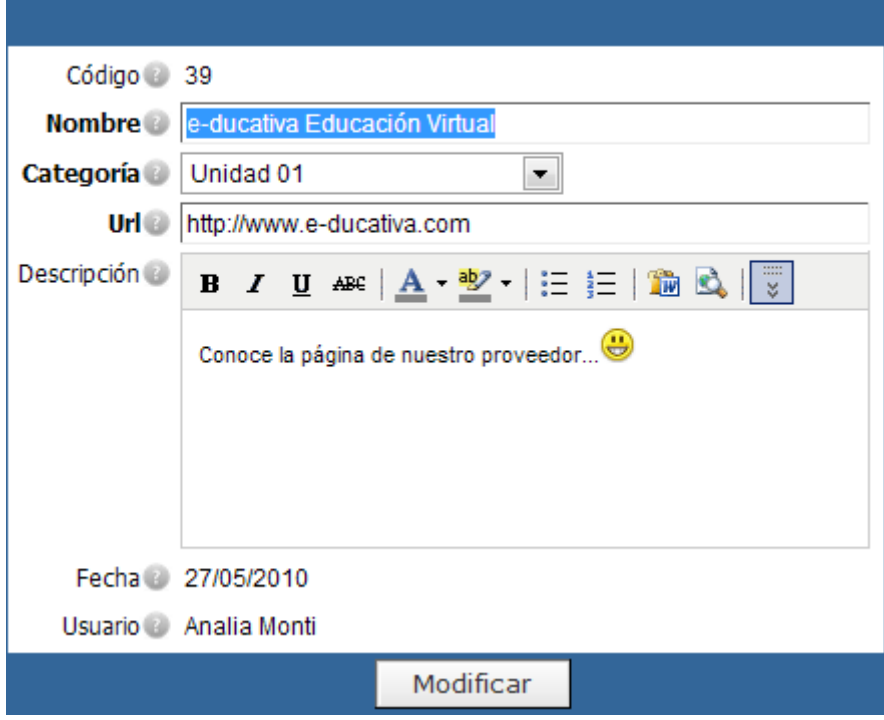

#### **Categorías y Categorías Públicas**

En esta sección podrá dar de alta, modificar o eliminar únicamente una categoría de sitio definida como no pública. La gestión de categorías en esta sección es similar a la explicada en la sección Archivos.

En la figura siguiente se muestra el efecto correspondiente en la vista de usuario.

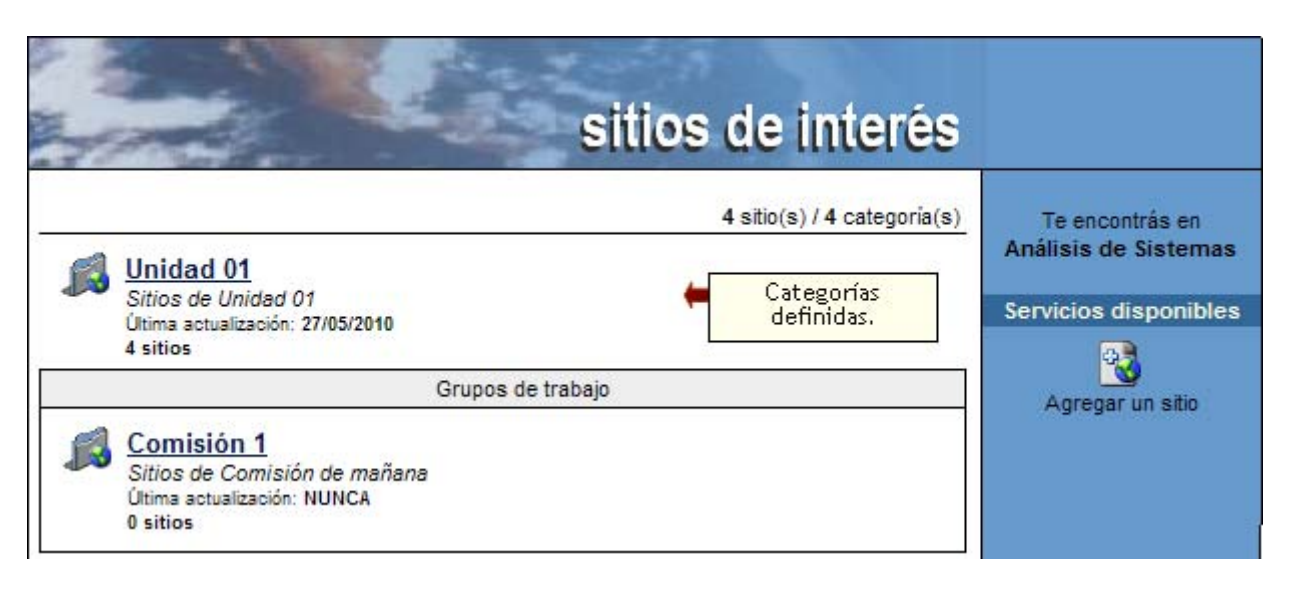

# **Noticias**

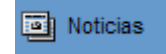

La publicación de noticias es una actividad que permite que ciertos usuarios tengan la posibilidad de informar al resto sobre novedades, noticias y comunicados. Es conveniente que sólo algunas personas puedan realizar esta tarea para evitar la abundancia de noticias que desalienta el uso de la plataforma.

En la vista de usuario podrá agregar una noticia eligiendo la sección NOTICIAS del menú ubicado a la izquierda.

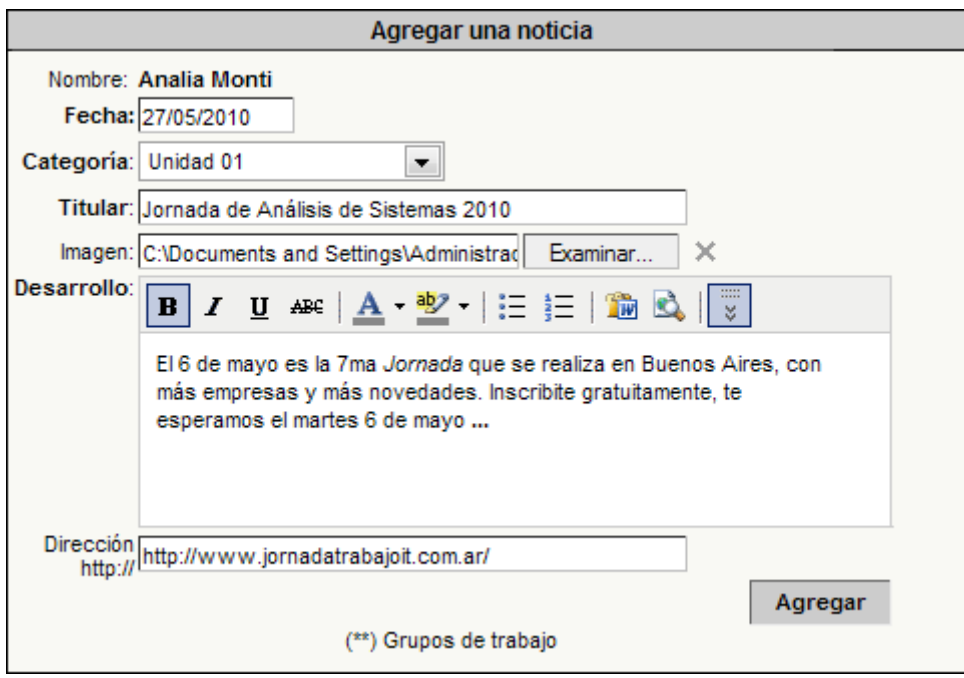

Al dar de alta una noticia podrá incorporar imágenes y enlaces a páginas Web externas a la plataforma.

#### **Administración**

Las noticias que se visualizan en esta sección son los agregados dentro del entorno del campus por los usuarios habilitados para hacerlo.

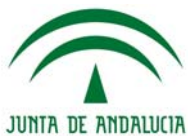

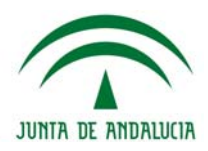

En esta sección se puede modificar la categoría, el título, la descripción y la dirección del vínculo de la información adicional de una determinada noticia o eliminar las noticias publicadas.

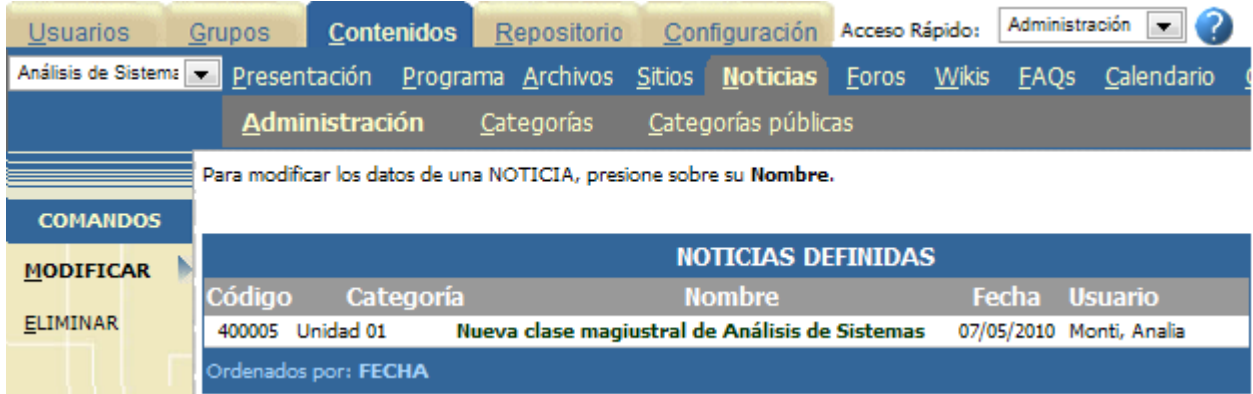

Al pulsar sobre el nombre de la noticia se abrirá una ventana en donde podrá modificar la categoría a la cual pertenece la noticia o novedad, seleccionándola de la lista desplegable. Además, podrá modificar el título, la URL de la información adicional y la descripción de la noticia. Estos datos deben ser ingresados obligatoriamente.

También se muestra la fecha de alta y el nombre del usuario que la agregó.

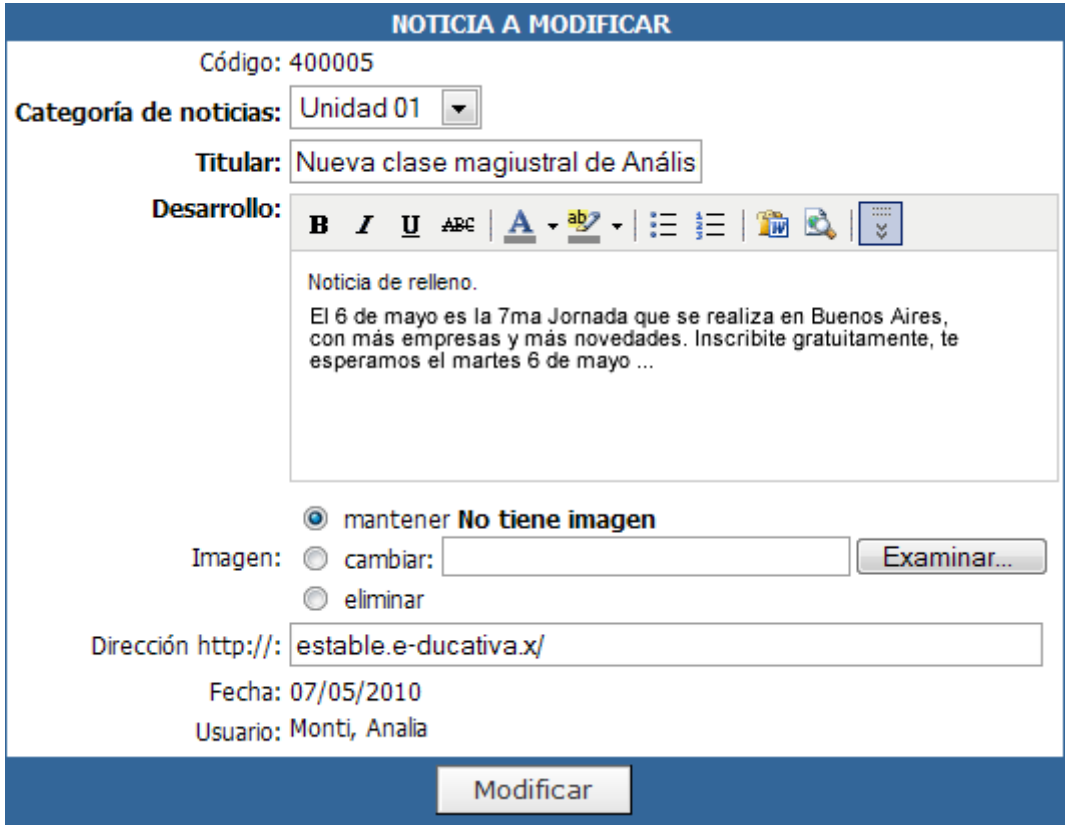

#### **Categorías y Categorías públicas**

Para una mejor organización se debe crear los tópicos con los cuales se clasificarán las noticias, para ello, en esta sección podrá dar de alta, modificar o eliminar una categoría de Noticias. En la siguiente figura se muestra la ventana de categorías.

La gestión de categorías en esta sección es similar a la explicada en la sección Archivos.

En la figura siguiente se muestra el efecto correspondiente en la vista de usuario.

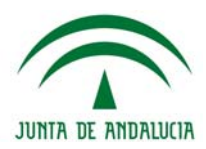

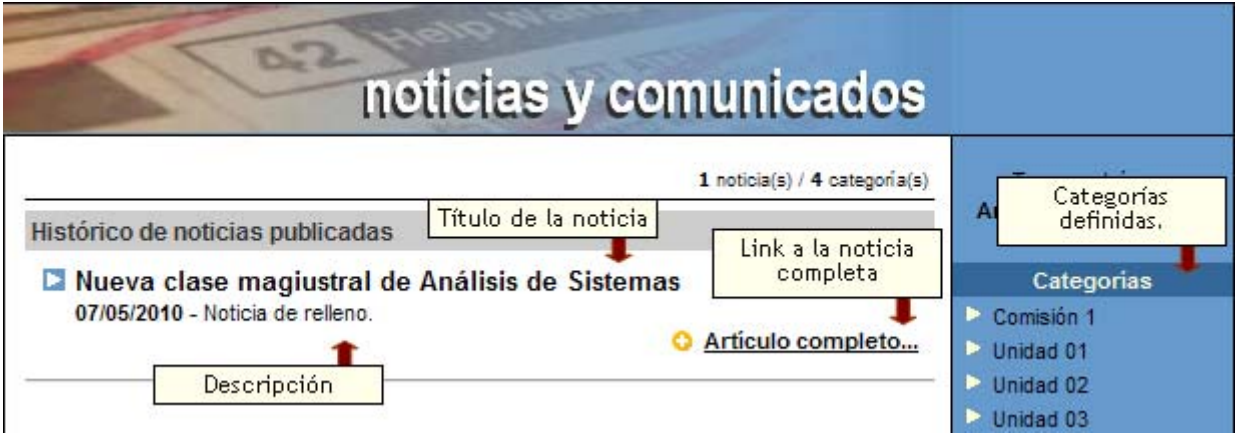

#### **Foros**

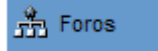

La definición de foros permite ampliar la discusión de los temas. Sería adecuado que sólo los usuarios indicados puedan habilitar nuevos debates desde el entorno del campus, mientras que la conclusión de los mismos será especificada cuando el responsable del foro o el administrador del grupo lo crea conveniente.

En la vista de usuario podrá agregar un nuevo tema de debate eligiendo la sección FOROS del menú ubicado a la izquierda y luego la categoría dentro de la cual se desea crear el debate.

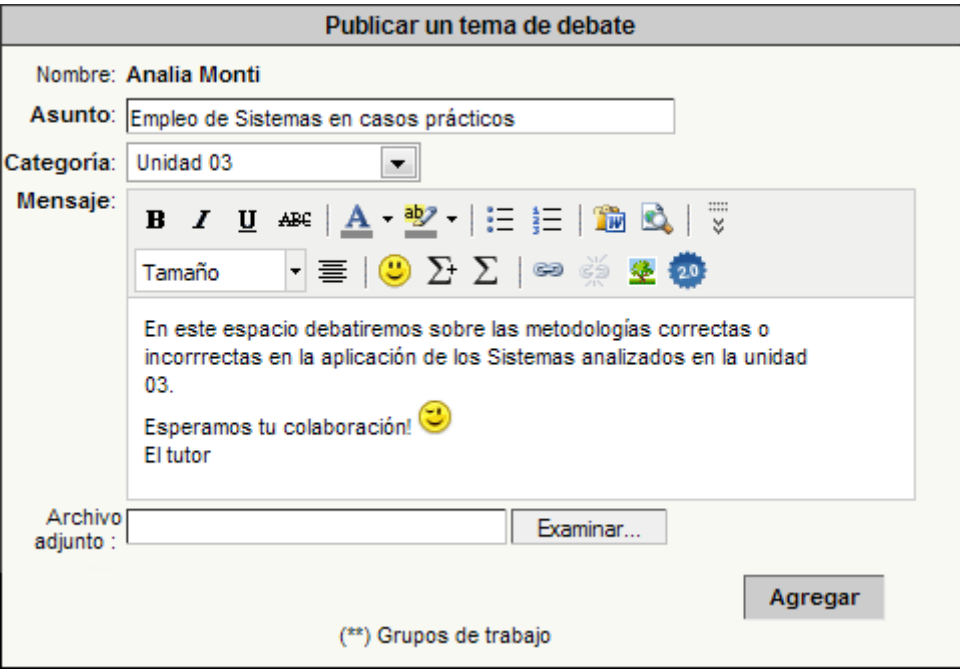

Se cuenta con un editor HTML enriquecido. También es posible generar links a otros materiales del grupo, desarmar dichos hipervínculos o incrustar emoticones. Este editor esta presente al momento de publicar un nuevo tema de debate o una intervención en los mismos.

Al dar de alta una nueva pregunta o tema de debate también podrá incorporar cualquier tipo de archivos adjuntos. Por otro lado, también será posible la inclusión de archivos adjuntos en las intervenciones que se realicen en un tema de debate o en alguna de sus respuestas.

Además al dar de alta un nuevo tema o intervención, se mostrará un alerta indicando que podremos modificar lo publicado por el tiempo establecido en la administración:

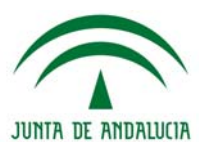

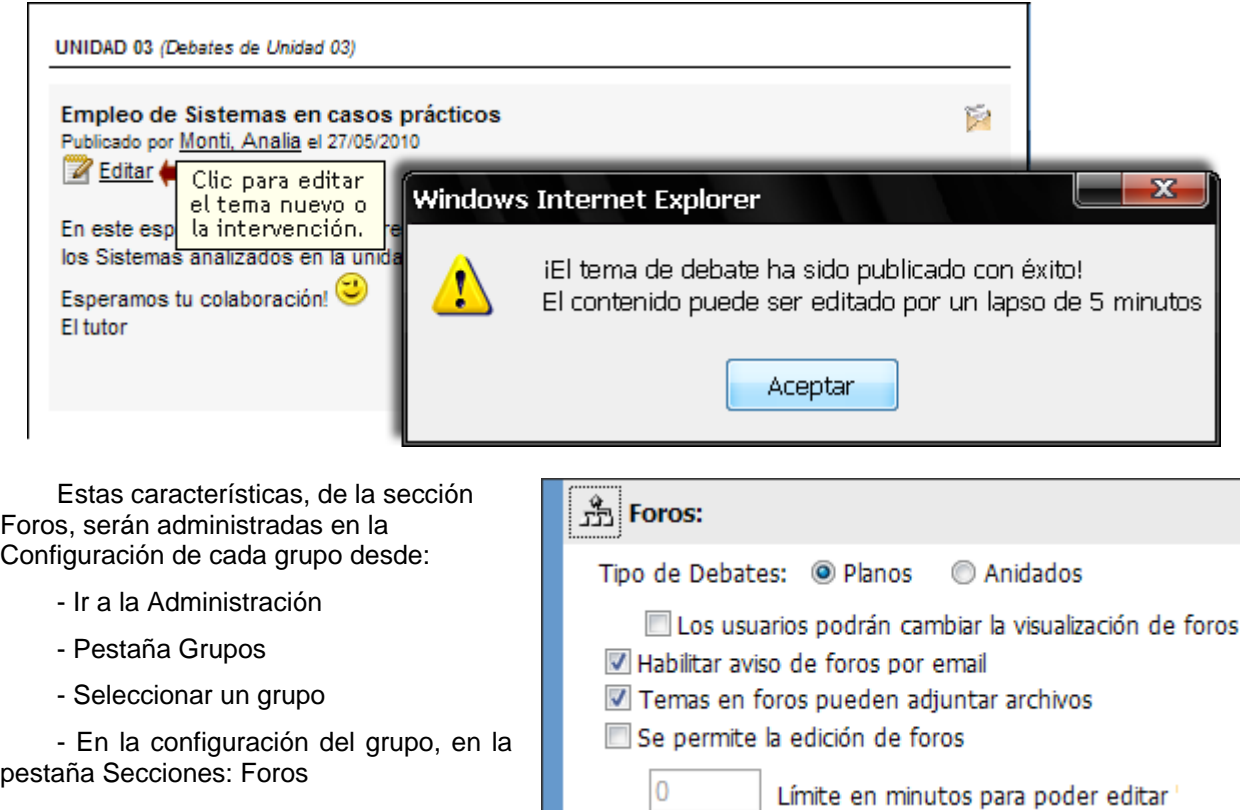

# **Administración**

Las preguntas (o temas) y las respuestas (o intervenciones) que se visualizan en esta sección son los agregados dentro del entorno del campus por los usuarios habilitados para hacerlo.

En esta sección se puede modificar la categoría, el asunto y la descripción de un determinado foro o eliminar los foros publicados.

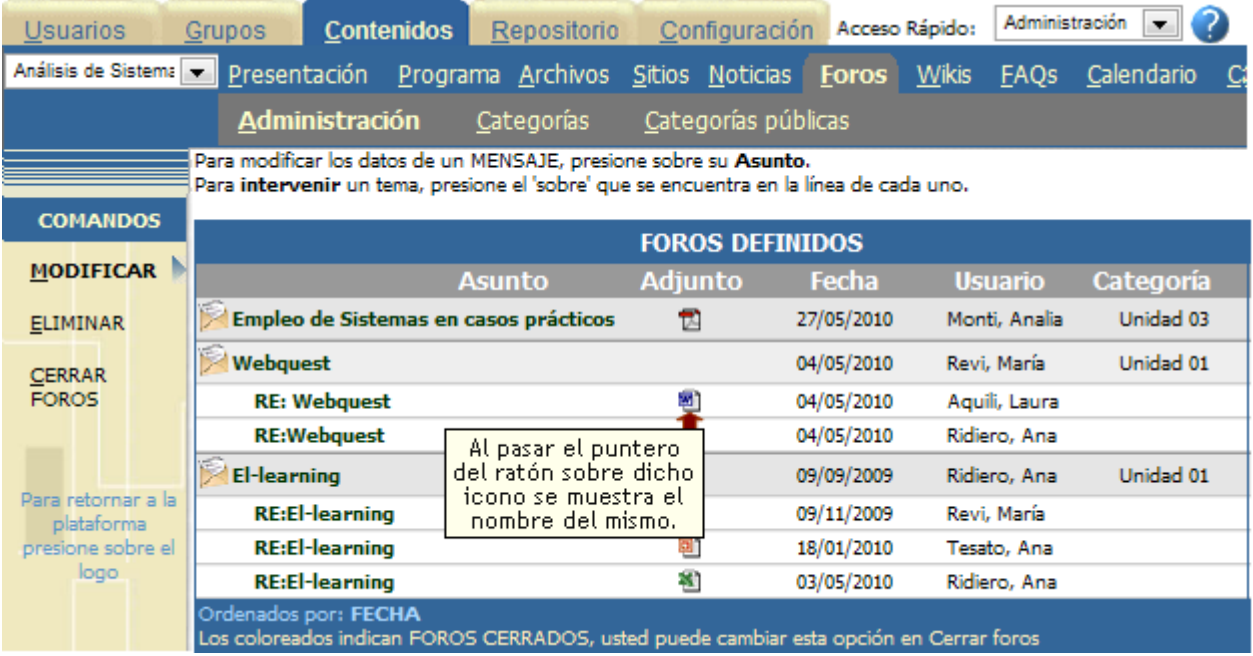

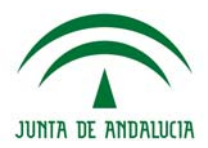

En la administración de Foros, cada vez que un tema de debate o intervención tenga asociado un archivo adjunto, el mismo se hará notar a través de un icono representativo. Dicho icono responde al tipo de archivo. Al pasar el puntero del ratón sobre dicho icono se puede visualizar el nombre del mismo.

#### **Modificar un tema de debate o intervención**

Al hacer clic sobre el asunto de un tema de debate se abrirá una ventana en donde podrá modificar la categoría a la cual pertenece el foro, seleccionándola de la lista desplegable. Además, podrá modificar el asunto y la descripción. Estos datos deben ser ingresados obligatoriamente. También, en el caso de que exista un archivo adjunto, podrá optar por mantener el mismo, cambiarlo o eliminarlo.

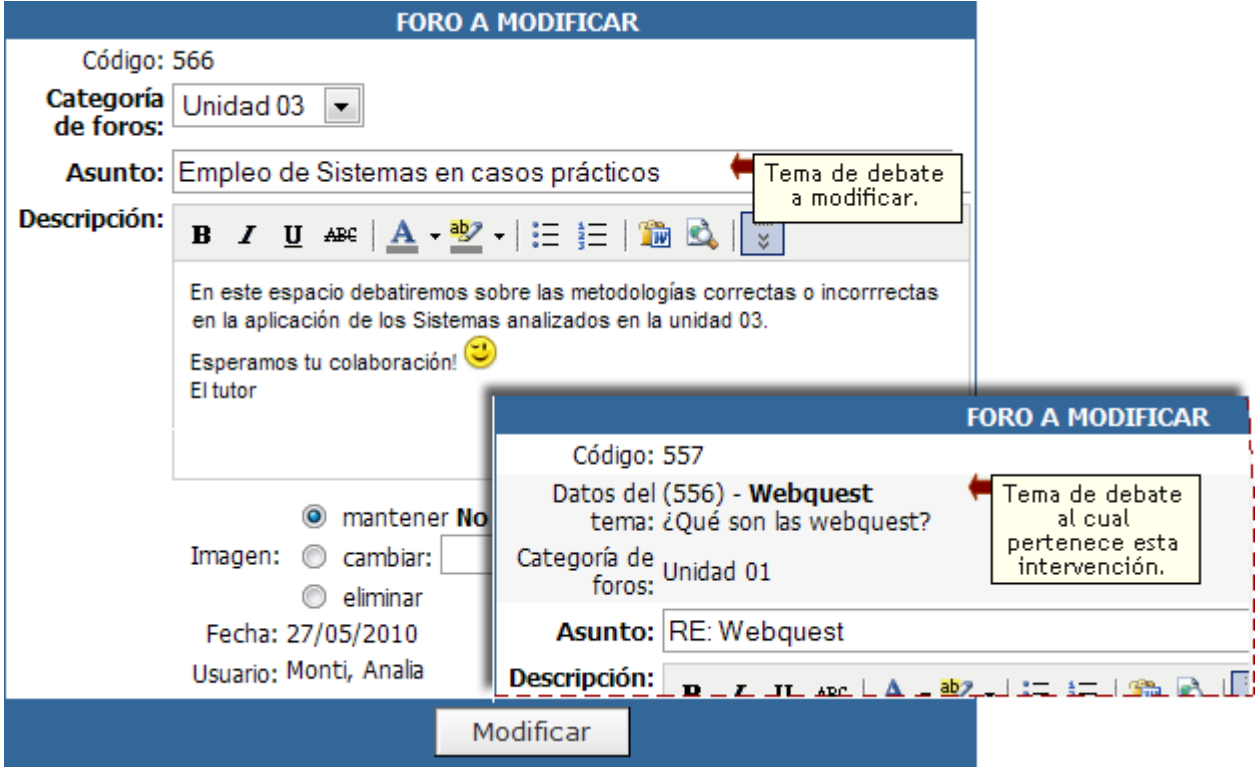

También se muestra la fecha de alta y el nombre del usuario que lo dio de alta.

En el caso de seleccionar el asunto de una respuesta o intervención, se mostrará también la pregunta tema correspondiente.

# **Eliminar un tema de debate o intervención**

Es posible eliminar temas e intervenciones individuales o en forma simultánea, es decir varias categorías de foros con todo su contenido relacionado.

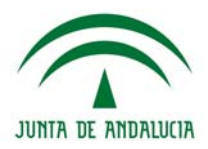

Para eliminar un MENSAJE, marque en la columna correspondiente y presione ELIMINAR. iEn el caso de eliminar un tema, se eliminarán automáticamente todas sus intervenciones!

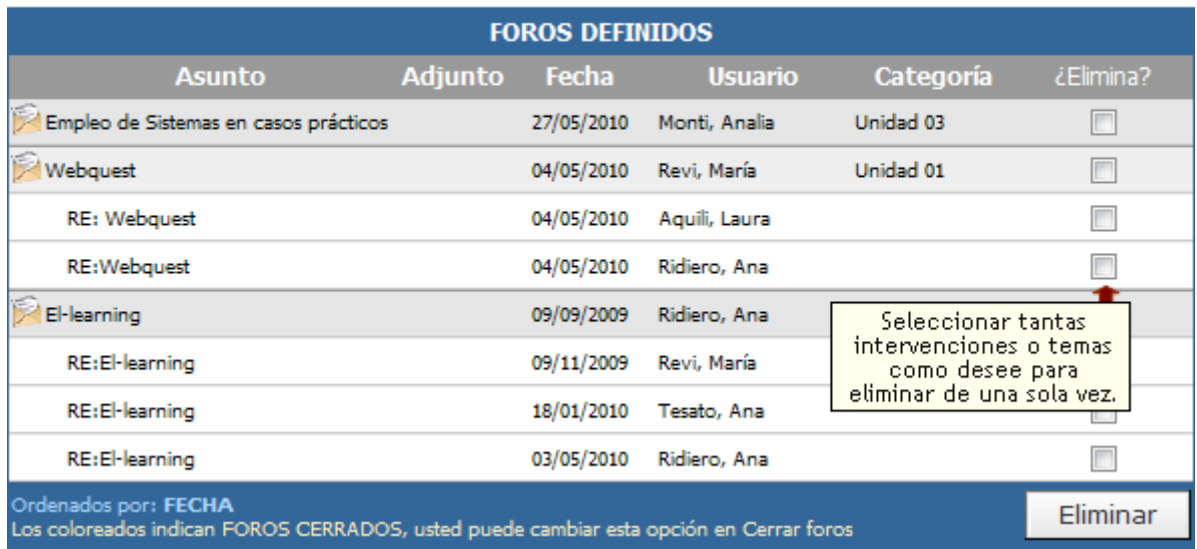

Además puede borrarse por categorías como se muestra en la siguiente captura. Se debe tener en claro que se eliminarán TODOS los temas e intervenciones de esa categoría.

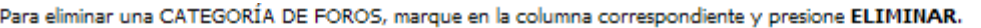

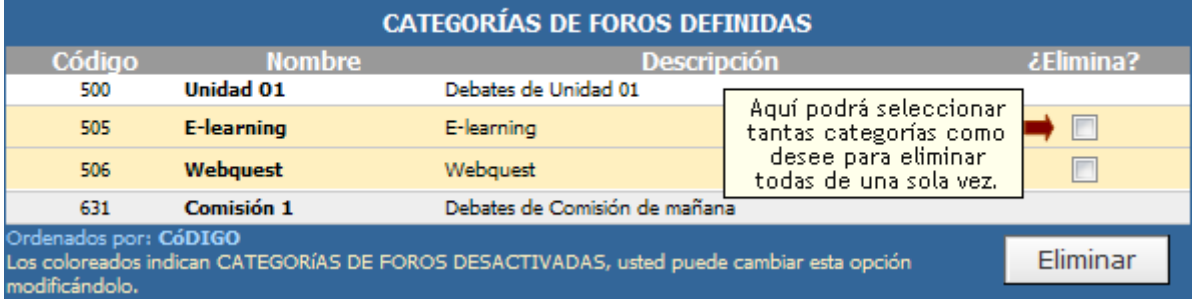

#### **Cerrar un tema de debate**

Un tema de debate puede ser cerrado desde la administración (por aquellos usuarios que tengan acceso) o desde la vista de usuario (por aquellos que lo hayan creado y tengan además permitido el acceso a la sección).

#### *Desde la administración*:

Deberá acceder a Cerrar Foros y tildar las casillas que se muestran al final de la fila del debate a cerrar. Al hacer esto, se hará visible una caja de texto donde el moderador del foro podrá realizar una síntesis del debate ha cerrar. En esta síntesis podrá especificar una conclusión en función a todas las intervenciones recibidas. Por último deberá pulsar sobre *'aplicar cambios'*.

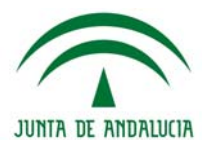

Para cerrar uno o mas foros, selecciónelos y presione cerrar.

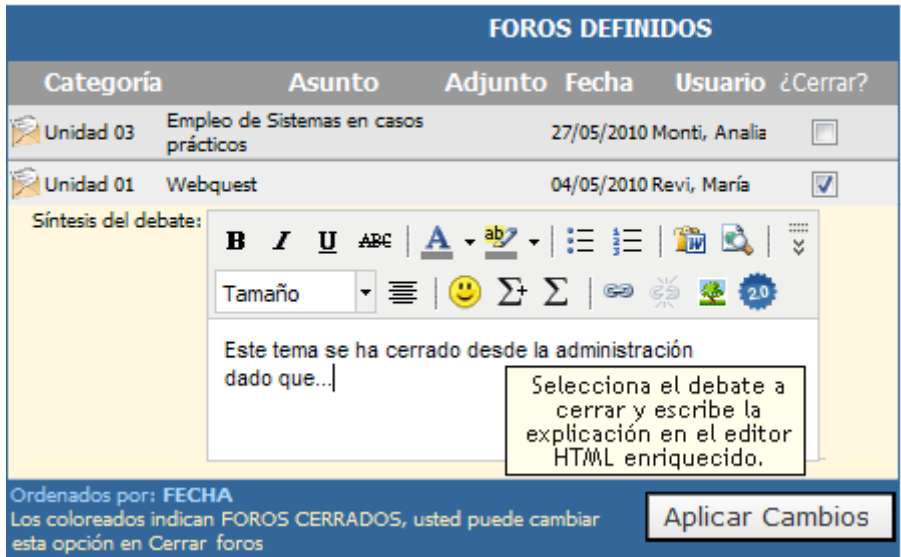

#### *Desde la vista de usuario:*

Deberá acceder a Cerrar Foros y tildar las casillas que se muestran al final de la fila del debate a cerrar. Al seleccionar un tema de debate se dispondrá del editor HTML para insertar una conclusión en función a todas las intervenciones recibidas. Por último deberá pulsar sobre *'cerrar*.

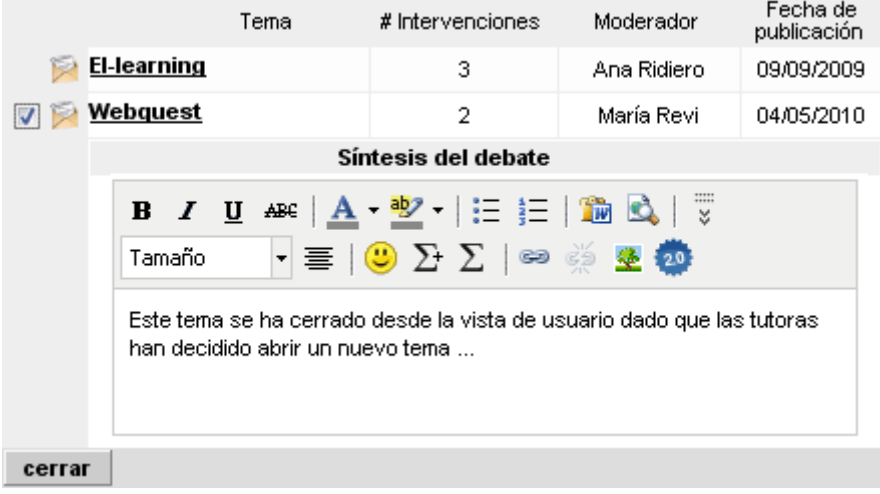

# **Visualización de Foros**

Al ingresar a la sección Foros en la vista de usuario se mostrará:

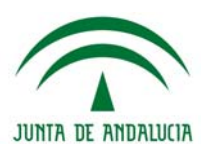

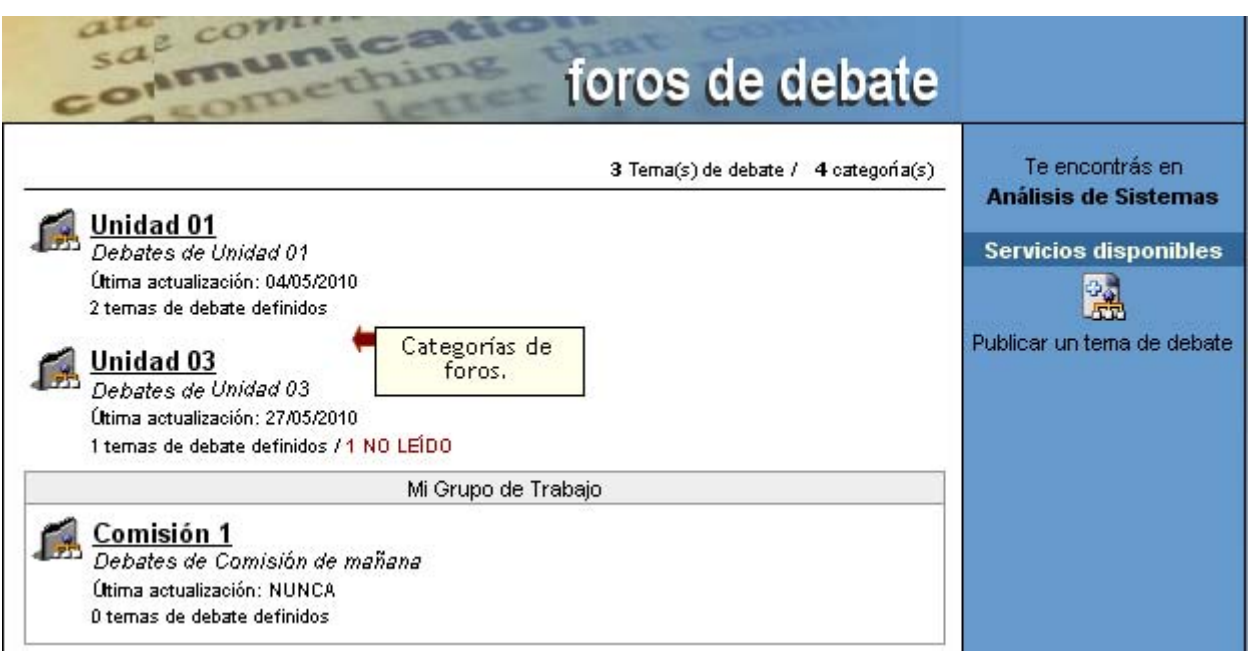

Al seleccionar la categoría a la cual se desea acceder dentro de la sección Foros, se visualizará el listado de temas definidos:.

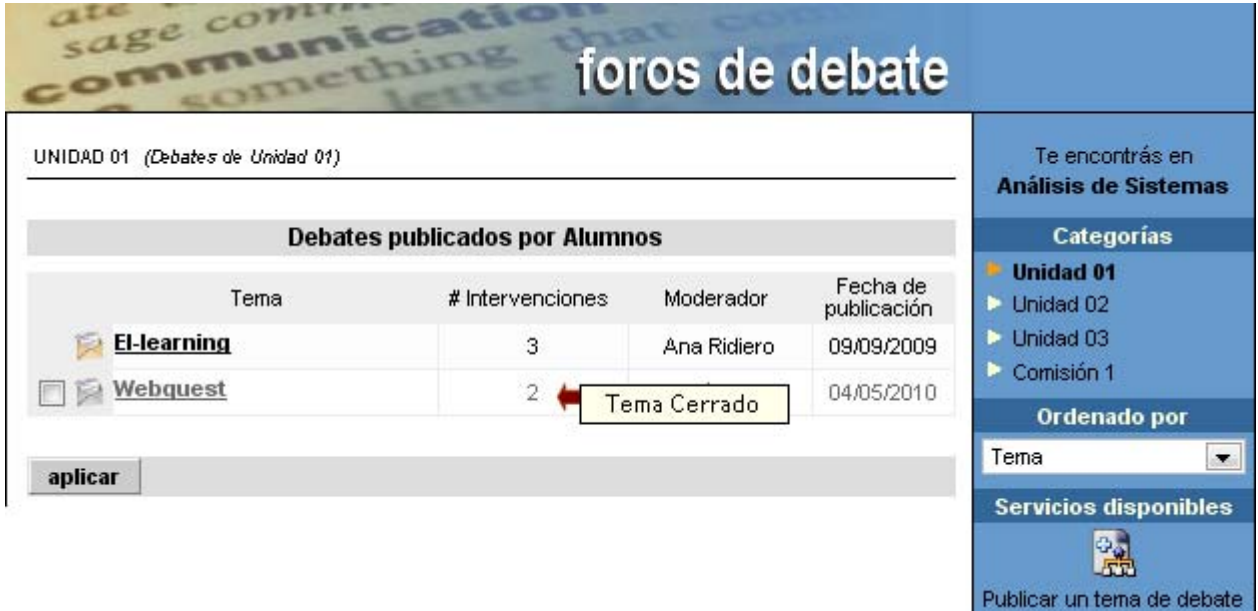

Al hacer clic sobre la pregunta o tema se mostrará la misma junto con sus respuestas o intervenciones correspondientes, en el caso que las posea:

La sección Foros cuenta con dos *tipos de visualización* de las intervenciones que se hacen en cada uno de los foros creados.

**Debates planos:** un tema de debate y un listado de respuestas a la pregunta o intervención principal.

**Debates anidados:** permite no sólo una vista sino un funcionamiento multinivel, lo que implica que una vez creado un tema de debate, las sucesivas intervenciones podrán hacerse en referencia a la pregunta principal o a cualquiera de sus posibles respuestas.

Los usuarios tendrán la posibilidad de definir de qué manera les resulta más conveniente dicha visualización, si esta permitido desde la configuración del grupo.

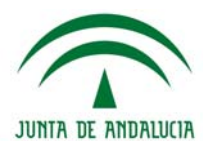

En la siguiente ventana pueden verse las distintas intervenciones recibidas mediante el tipo de visualización *Debates Planos*:

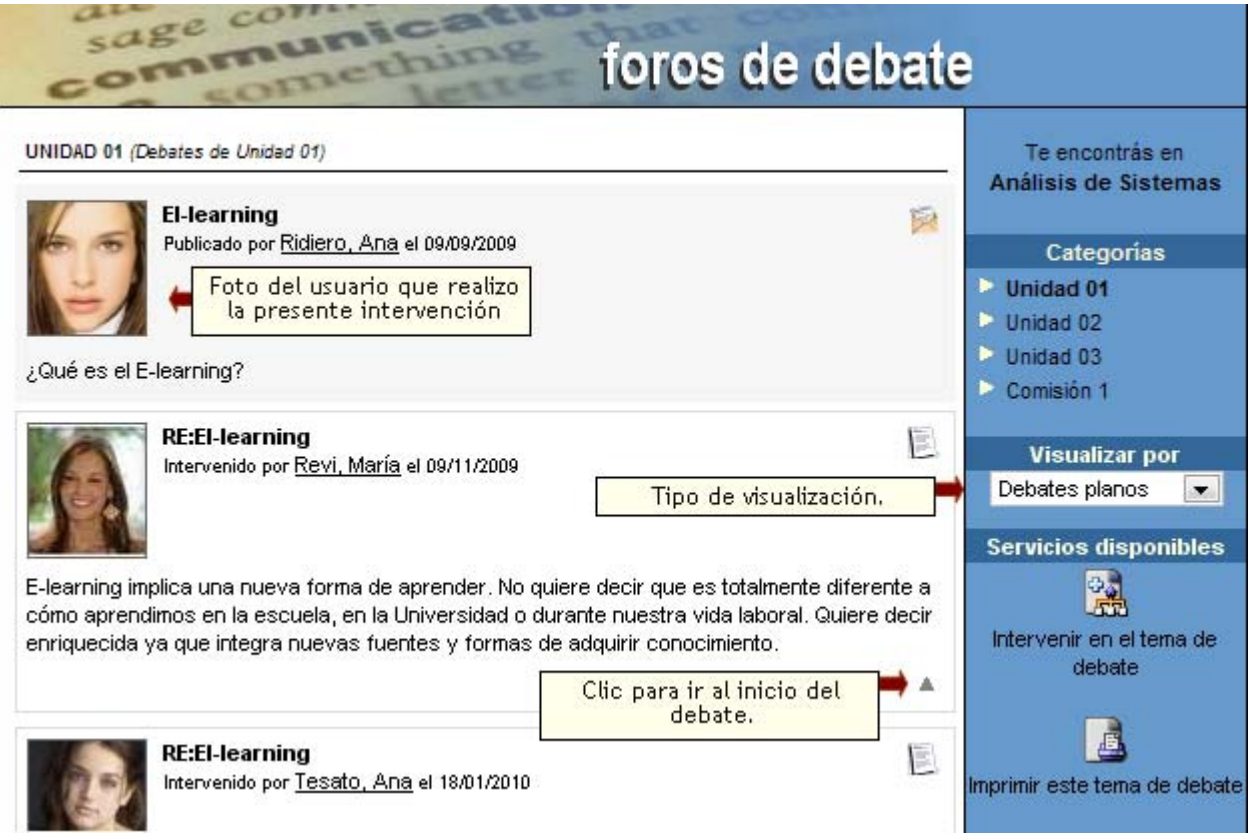

Ir al inicio del debate: esta funcionalidad resulta muy útil sobre todo en aquellos casos en los que el debate se hace extremadamente extenso y resulta necesario volver de un extremo al otro en forma ágil y dinámica.

En esta otra ventana pueden verse las mismas intervenciones que en la anterior, pero esta vez mediante el tipo de visualización *Debates Anidados*:

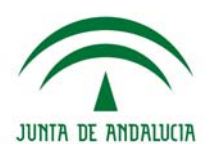

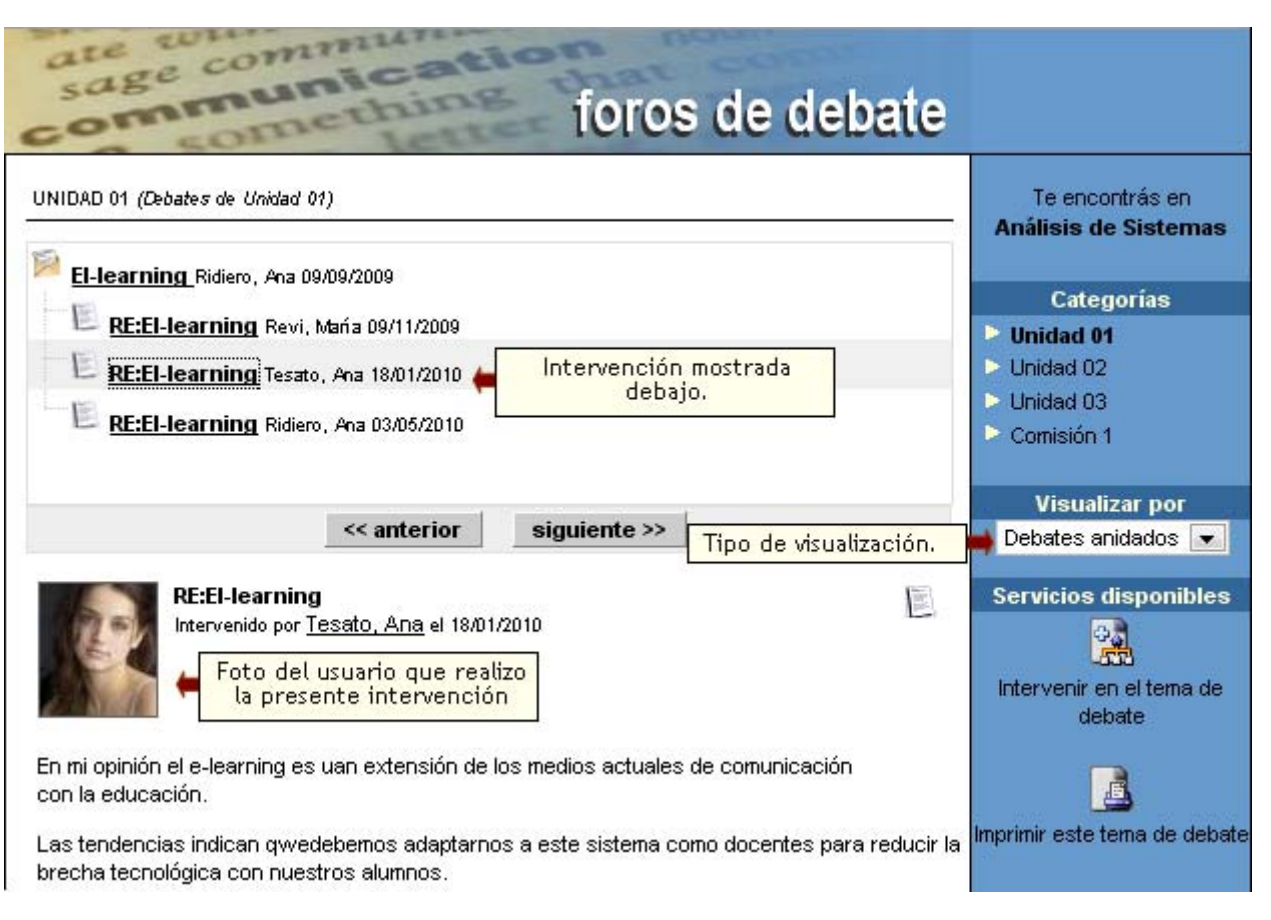

#### **Notificaciones completas en Foros**

Las notificaciones de nuevos temas de debate o intervenciones publicadas en un foro incluirán el texto completo de la misma. De esta manera, el usuario tendrá la comodidad de poder seguir un debate sin necesidad de ingresar a la plataforma.

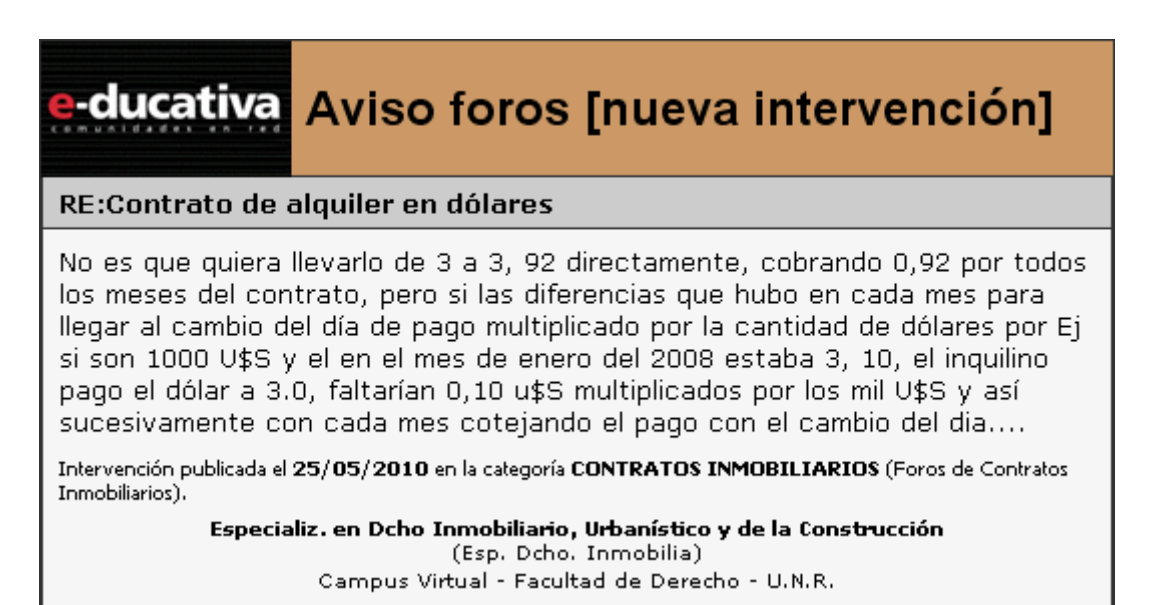

Los avisos recibidos de foros de la plataforma dependerán tanto de la configuración del grupo en sí, como de la configuración personal del usuario en la sección Mis Datos.

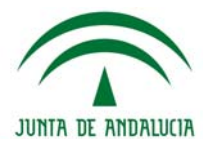

**FAQs** 

# $\langle \hat{z} \rangle$  FAQs

Esta sección es común a todos los tipos de grupos existentes y permite organizar las preguntas frecuentes publicadas y estructurar las mismas mediante la administración de categorías.

En inglés FAQ significa *Frequently Asked Questions* o preguntas frecuentes en español. Esta sección pretende ahorrar trabajo por una parte y también solucionar cualquier duda que posean los usuarios de la manera más rápida, es por ello que el ingreso de preguntas frecuentes es de gran utilidad a todos los usuarios ya que es un aporte importante dentro de la plataforma.

En la vista de usuario podrá agregar una pregunta frecuente eligiendo la sección FAQs del menú ubicado a la izquierda. En el extremo inferior se visualiza el siguiente formulario:

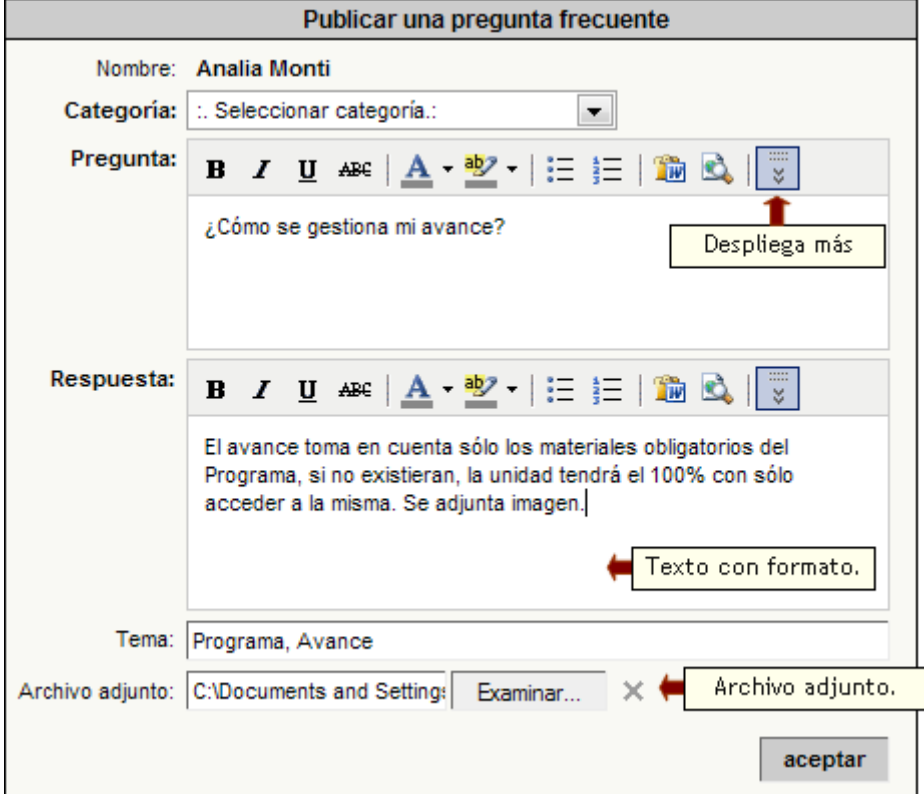

En el formulario de alta se cuenta con un editor HTML enriquecido que permitirá aplicar formato al texto definido. También se podrán generar enlaces a otros contenidos del grupo, como ser archivos, sitios, noticias, foros, tópicos, faqs o incluso a la sala de Chat.

#### **Administración**

Las FAQs que se visualizan en esta sección son las agregadas dentro del entorno del campus por los usuarios habilitados para hacerlo. Desde aquí resulta posible modificar o eliminar las preguntas frecuentes que se deseen.

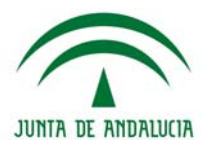

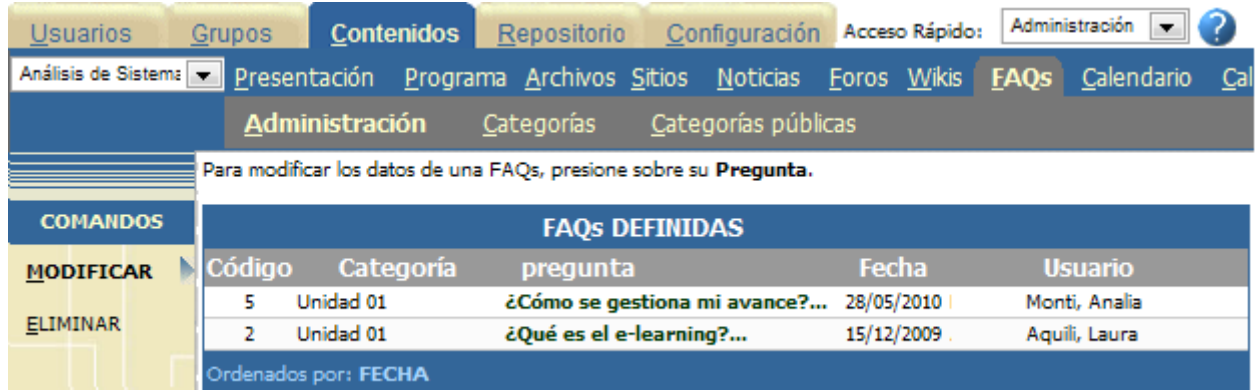

Al pulsar sobre el nombre de la pregunta se abrirá una ventana en donde podrá modificarse la categoría a la cual pertenece, seleccionándola de la lista desplegable. Además, podrá modificar la pregunta, su respuesta, tema y archivo adjunto. También se muestra la fecha de alta y el nombre del usuario que la dio de alta.

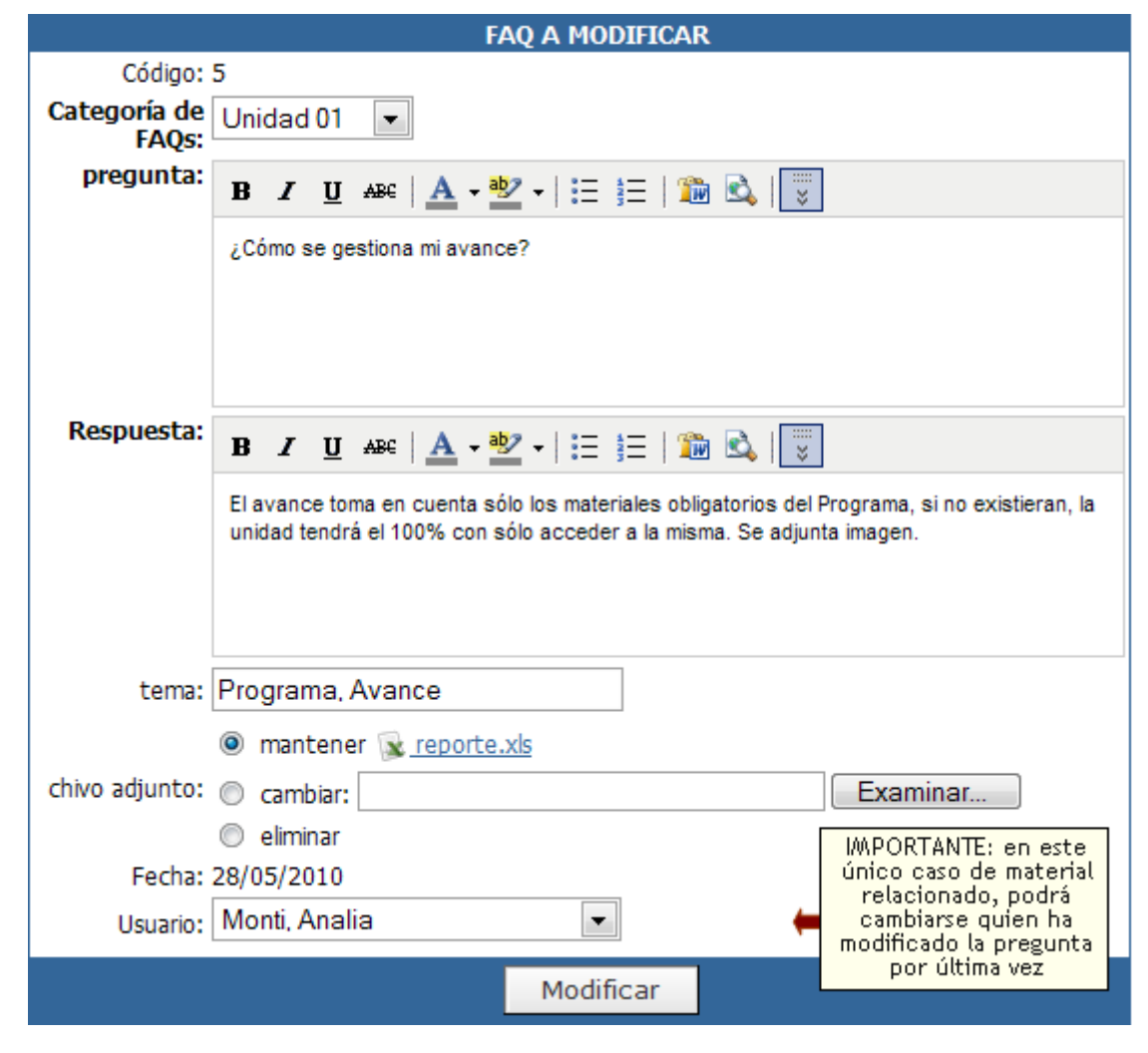

# **Categorías y Categorías públicas**

La gestión de categorías en esta sección es análoga a lo explicado en la sección Archivos.

En la vista de Usuario, al acceder a la sección, e ingresar a la categoría deseada, en la parte superior puede verse un listado de las preguntas frecuentes que han sido previamente publicadas y el tema al cual hacen referencia.

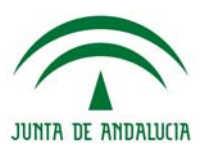

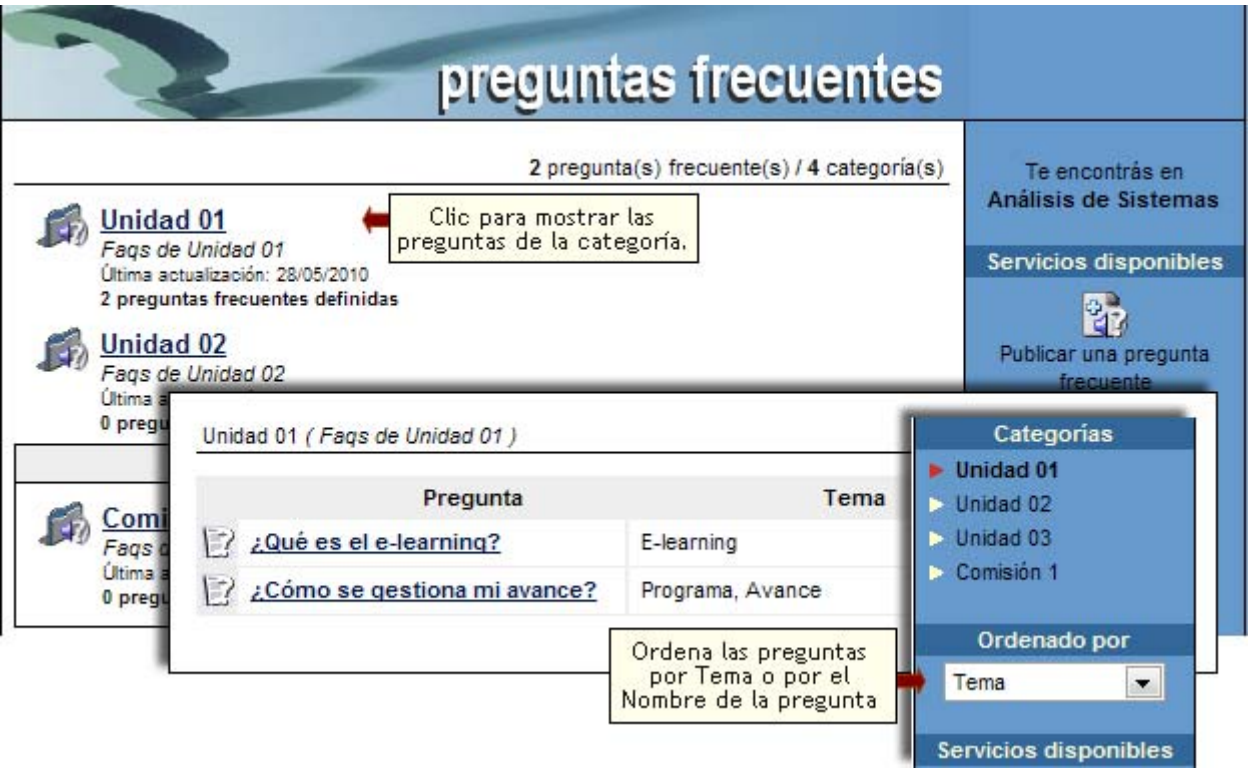

# **Calendario**

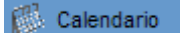

Esta sección permite administrar el calendario de eventos.

En la vista de usuario podrá agregar un nuevo evento eligiendo la sección Calendario del menú ubicado a la izquierda. Se deberán ingresar: un **Asunto**, la **Categoría** a la que pertenecerá el evento, una **fecha de inicio** y una **fecha de fin** (si el evento dura todo el día sólo hay que marcar la casilla correspondiente) y opcionalmente, establecer una descripción, una etiqueta y su repetición.

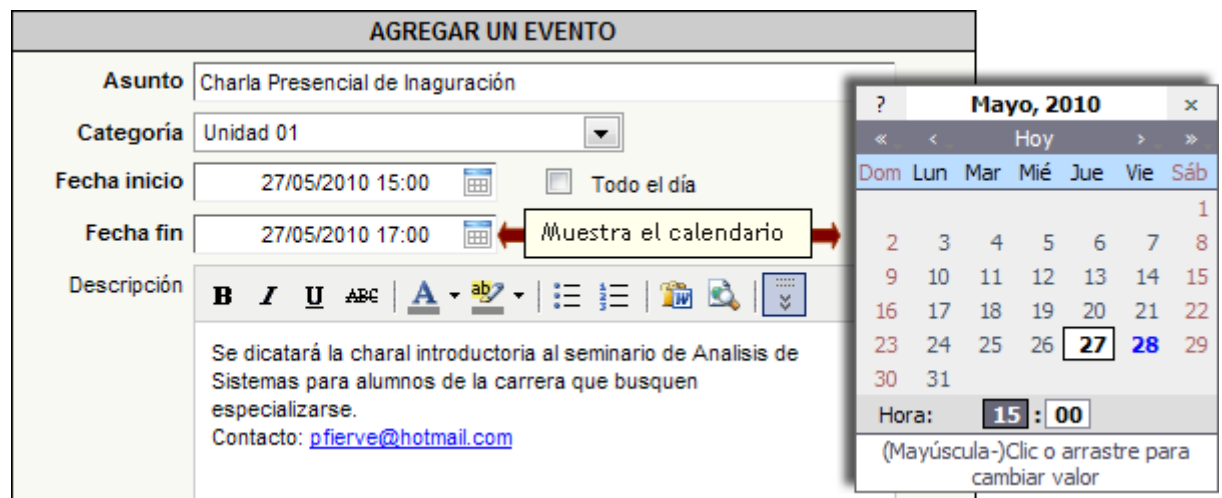

Sin etiqueta Etiquetas  $\overline{\phantom{a}}$ Semanal Repetición Elige la frecuencia del Do Lu Ма Mi Sin repetición evento. Puede Diaria solicitarse información  $\Box$  vi  $\Box$  Ju  $\Box$  Sa Lu-Vi adicional, por ejemplo Semanal en el caso Semanal Mensual Anual Agregar (\*\*) Grupos de trabajo

Los eventos publicados en el calendario, podrán ser creados automáticamente, si se utiliza la opción de **Repetición**, la cual podrá ser Diaria, Semanal, Mensual o Anual. Cuando se establece una Repetición siempre deberá definirse cuando se detendrá.

Los eventos se podrán publicar eventos en categorías públicas o privadas dependiendo de los permisos que tenga el usuario. También será posible definir eventos para un grupo de trabajo en particular.

A su vez, cada evento podrá ser asignado a una etiqueta predefinida a modo de clasificarlos de alguna manera y así simplificar su ubicación en la vista seleccionada.

#### **Calendario privado**

Cada usuario podrá disponer de un calendario personalizado en el cual podrá dar de alta eventos que le son de su propio interés y que por motivos personales no se desean compartir con el resto del grupo. Incluso, un usuario sin permiso de alta en la sección Calendario podrá dar de alta sus propios eventos.

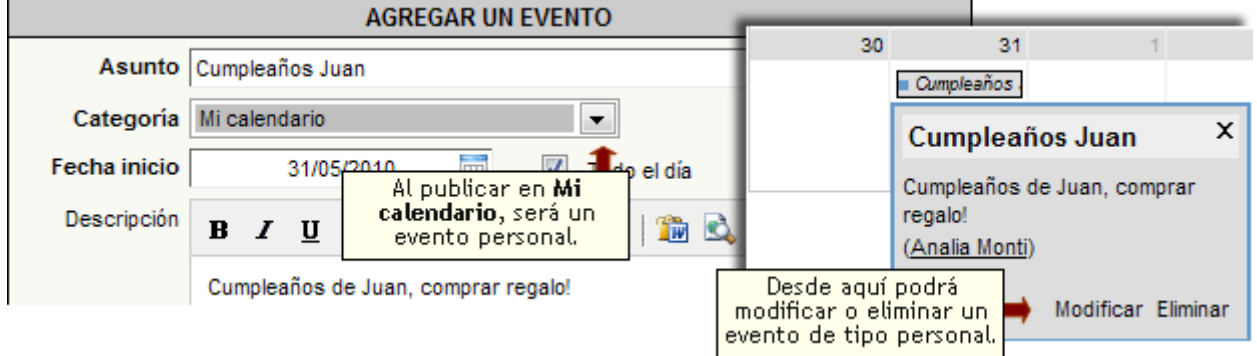

Estos eventos privados permanecerán ocultos al resto de los usuarios del grupo, por ende su modificación o eliminación será realizada desde la vista del usuario.

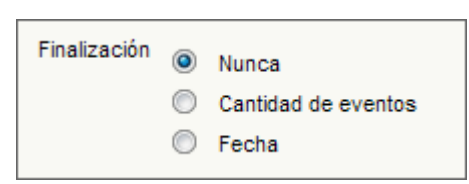

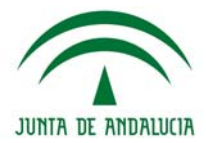

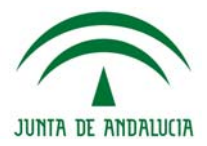

### **Visualización de Calendario**

Al ingresar ala sección calendario, veremos por defecto la vista de tipo Mensual. Sin embargo se explicarán a continuación todas las opciones de visualización

# **Vista Mensual**

En esta vista se pueden ver los eventos publicados para cada día, relacionados con el mes elegido.

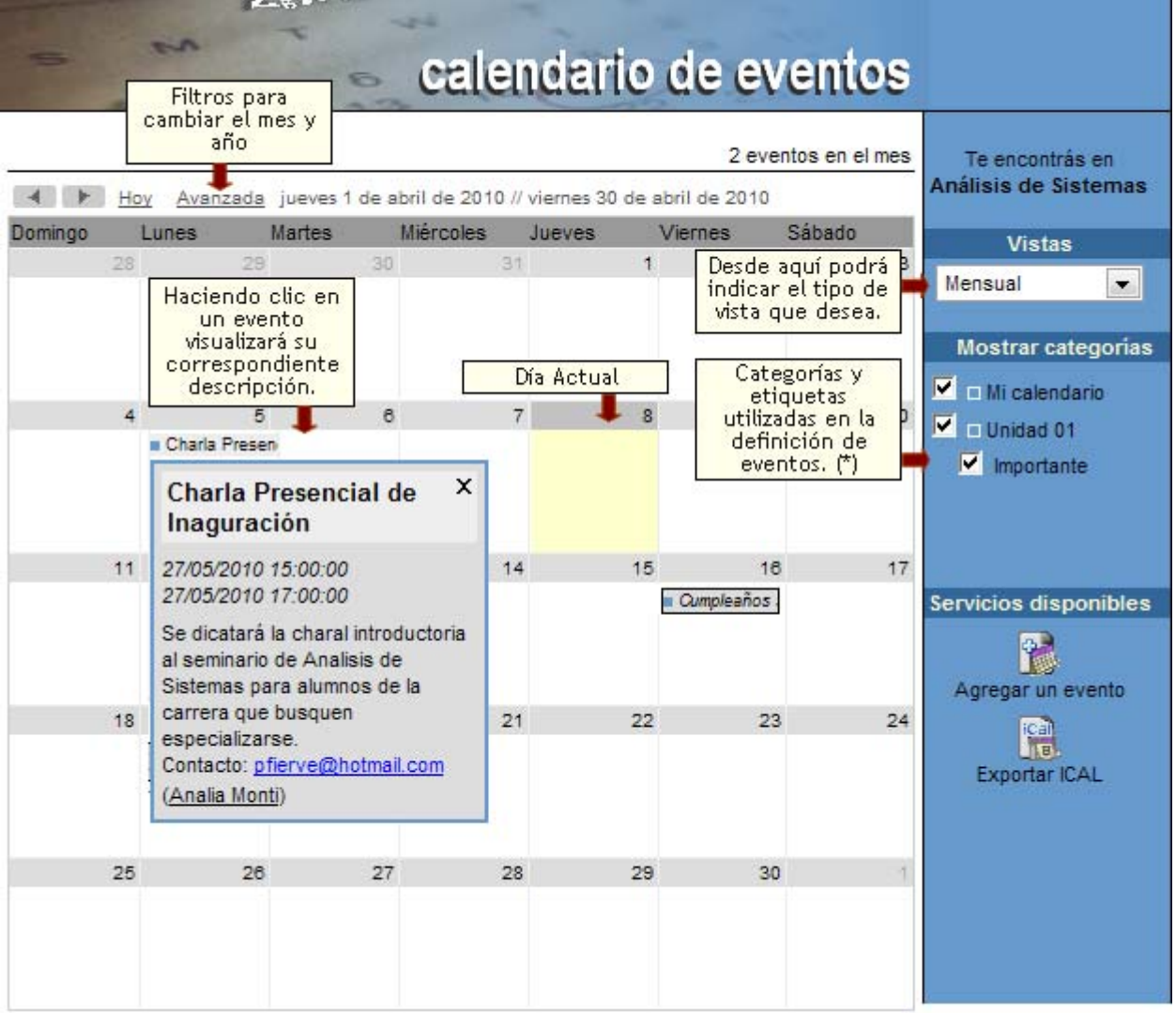

Cada usuario podrá filtrar los eventos que le interesen para visualizar en el calendario.

Para ello deberá activar o desactivar las casillas relacionadas con la categoría o etiqueta correspondiente. De esta manera, únicamente estarán visibles los eventos relacionados con las categorías o etiquetas activadas. (Ver \* en la imagen anterior)

# **Vista Semanal**

En esta vista se pueden ver los eventos relacionados con la semana elegida.

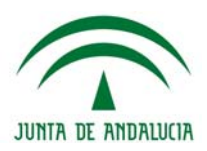

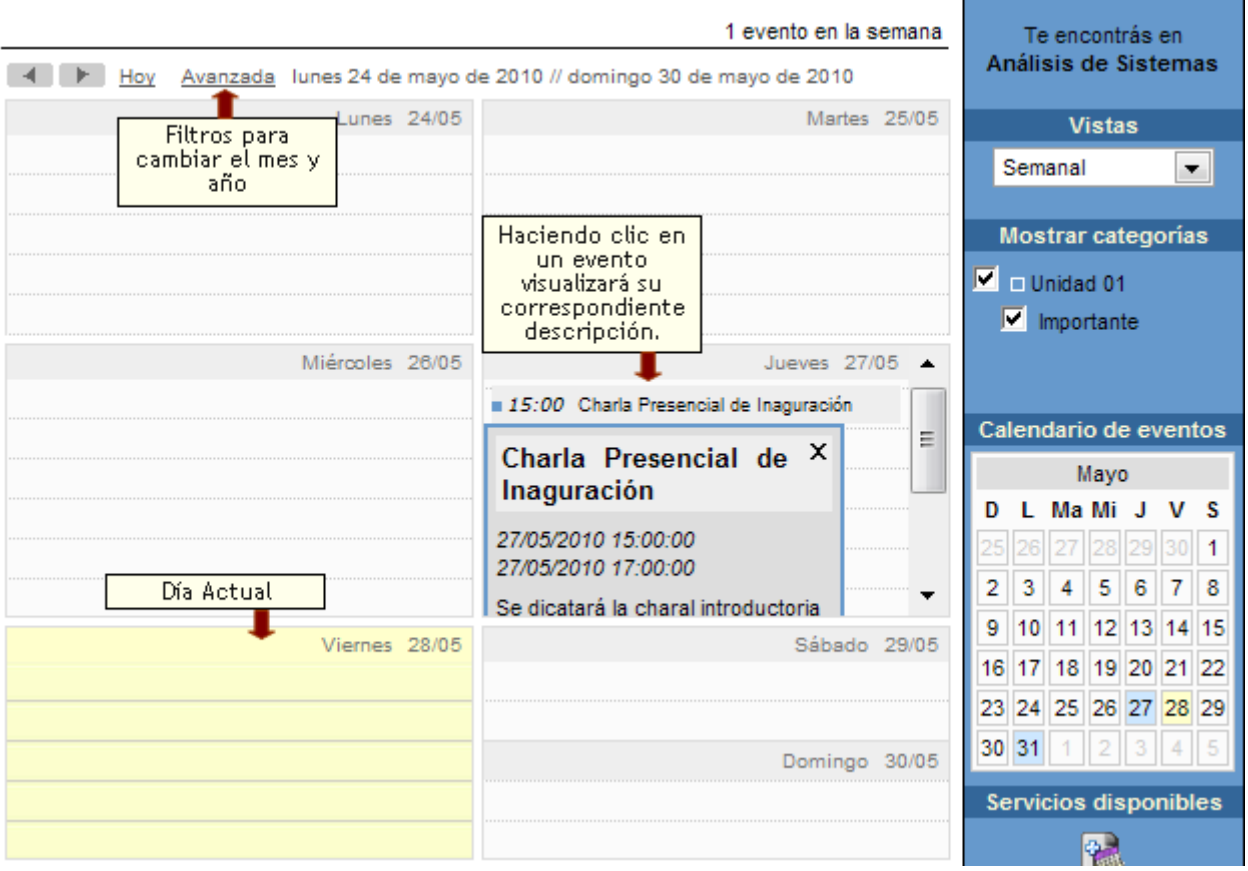

# **Vista Diaria**

En esta vista se visualizarán únicamente los eventos publicados en el día escogido. En este caso, se indicará el horario programado para cada uno de ellos.

Ė

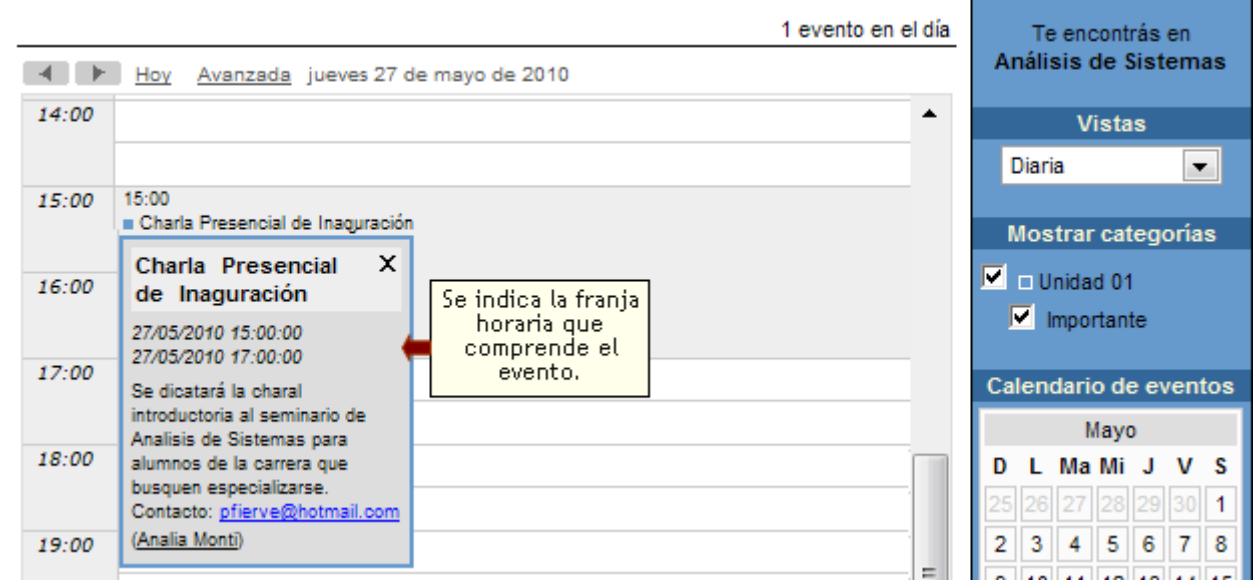

#### **Vista Lista**

Es posible visualizar un listado de los eventos publicados en un determinado período de tiempo. Dicho período dependerá de la vista previa en la cual este posicionado el usuario.

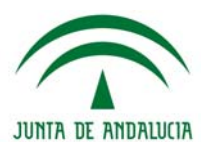

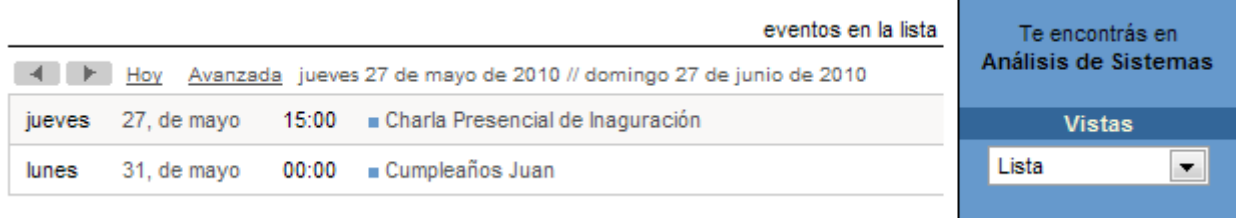

#### **Alta privada moderada**

El permiso en la sección Calendario llamado Alta Privada Moderada permite a los usuarios que lo posean dar de alta eventos en un grupo en particular pero quedando sujetos a la aprobación del usuario administrador o webmaster. Es decir, el evento se publicara pero quedará en estado desactivado y por ende únicamente visible para aquel que lo haya publicado, hasta tanto sea aprobado y activado por un usuario que cuente con dicha posibilidad.

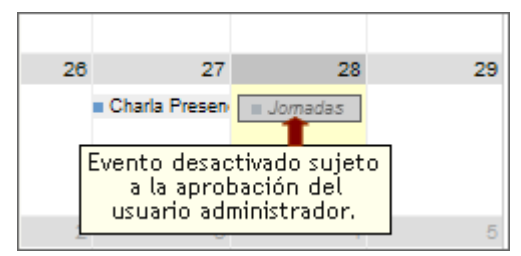

Una vez que el evento sea activado pasara a estar visible a todos los usuarios con acceso al grupo en cuestión.

#### **Administración**

Desde la administración, podremos en la sección calendario Modificar, Eliminar o Importar eventos.

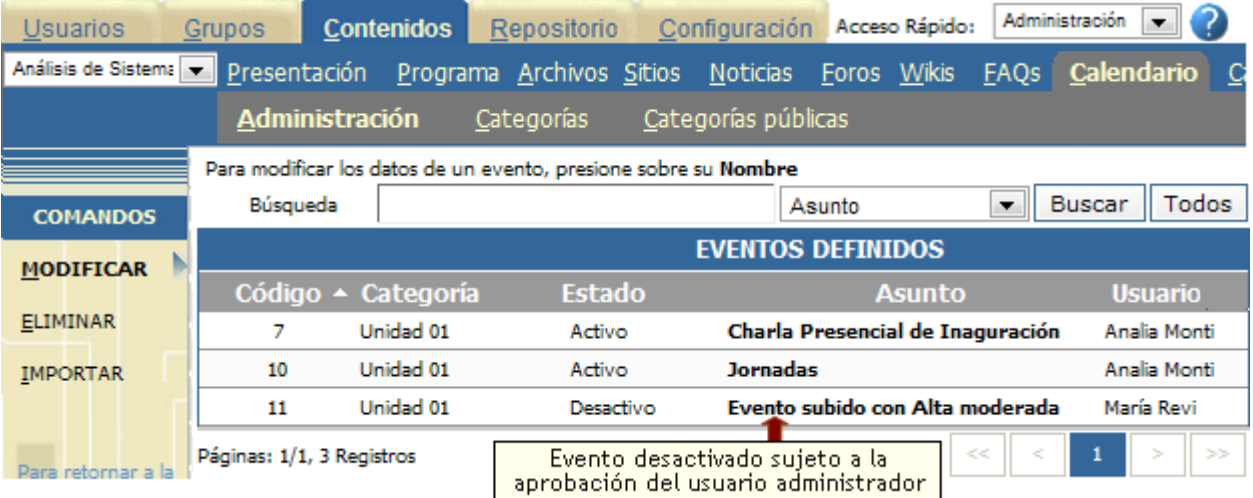

#### **Modificar un evento**

Se puede modificar un evento haciendo clic sobre su nombre. Los datos ingresados pueden ser modificados todos a excepción del Usuario que ha publicado el evento. Si se tratara de un evento que está a la espera de la aprobación (subido con Alta Pr Moderada) se puede marcar la casilla "Estado" para habilitarlo.

#### **Importación de eventos**

Cualquiera de los roles de administración podrán realizar una importación de eventos al calendario desde la administración, accediendo la opción IMPORTAR

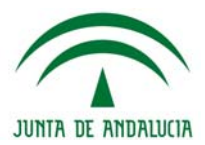

Para importar eventos, completá los siguientes campos

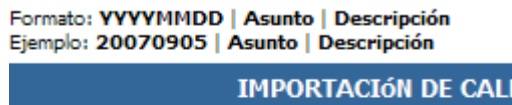

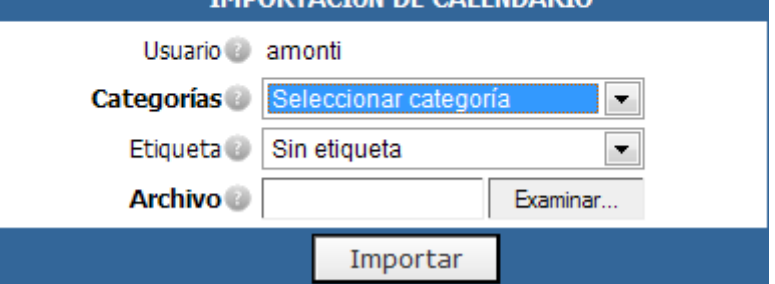

IDADIO

El archivo que contenga los eventos debe ser un .txt y la forma de definirlas es la siguiente:

#### Formato: YYYYMMDD **| Asunto | Descripción**

Por ejemplo,

20090905 | 1º grupo: PROGRAMA DE OCIO "FINDES ABIERTOS" | jóvenes de 11 a 13 años, de 17:00 a 20:00

20090906 | 2º grupo: PROGRAMA DE OCIO "FINDES ABIERTOS" | jóvenes de 7 a 10 años, de 10:00 a 12:00

Pueden importarse muchos eventos a la vez, respetando el formato antes indicado, teniendo en cuenta que pertenecerán a la misma categoría, Si lo que se quiere es importar eventos en distintas categorías, deberá separarse los eventos en diferentes archivos.

Para importar los eventos, deberá completarse los campos indicados, seleccionando una de las categorías del grupo, desplegando la flecha del campo **Categorías**, puede asignarse una etiqueta, este campo no es obligatorio, y por último deberá seleccionarse el archivo que se ha preparado con todos los eventos.

Desde la vista del usuario, el responsable de cada uno de los eventos, será por defecto el usuario que haya importado el archivo.

# **Calificaciones**

Calificaciones

Esta sección es aplicable sólo a los tipos de grupos **CÁTEDRA**, **CURSO**, **POSTGRADO**, **A DISTANCIA** y **SCORM.**

#### **Calificaciones Manuales**

En la vista de usuario podrá agregar una nueva calificación eligiendo la sección CALIFICACIONES del menú de la izquierda. la vista de usuario podrá agregar una calificación eligiendo la sección Calificaciones del menú ubicado a la izquierda.

Los permisos de usuario asignados por el administrador / coordinador desde la administración, determinan el papel de cada usuario dentro de esta sección. Es decir que aunque un usuario sea Profesor puede no tener permisos para cargar calificaciones, como así también no todos los Ayudantes pueden estar facultados para hacerlo.

Si el usuario posee permiso de **'Carga'**, tiene capacidades para dar de alta nuevas calificaciones y las notas de cada uno de los usuarios asignados al grupo con permiso **'Ver Propio'** (generalmente Alumnos). Además puede realizar modificaciones sobre notas cargadas con anterioridad por él mismo o por cualquier otro usuario que también posea permiso de '**Carga**' en la sección, si así está establecido en la configuración del grupo (en la sección Calificaciones). En el caso de que un usuario modifique las

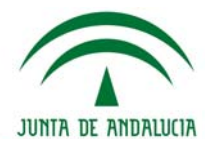

notas de una calificación previamente cargada por otro usuario, al guardar los cambios quedará como responsable de la misma el usuario que ha aplicado los cambios.

La carga de nuevas calificaciones, se realiza a través del formulario *'Agregar una calificación'*. Es posible dar de alta calificaciones a **todos los usuarios** del grupo en forma general o a un **grupo de usuarios** en particular.

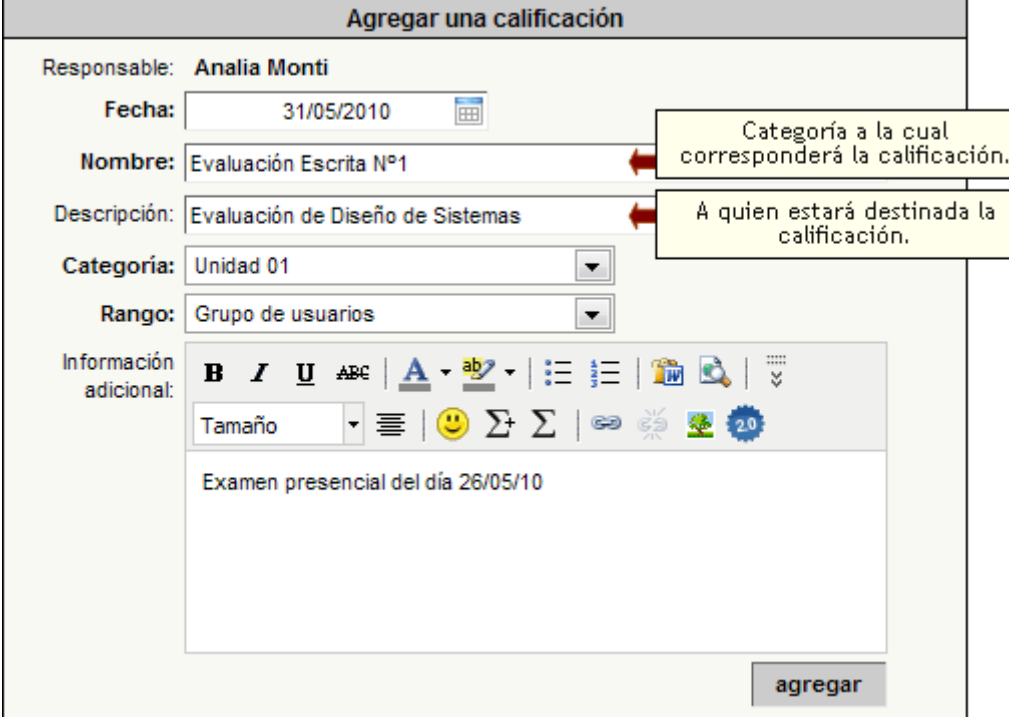

El responsable debe completar la fecha de la calificación, nombre y descripción de la misma, categoría, rango e información adicional. Luego de presionar *'Agregar'* se presenta una planilla con todos los usuarios cuyos permisos para la sección son **'Ver Propio'** (generalmente los alumnos). Por cada usuario, esta planilla permite cargar *'Nota'*, *'Observaciones' y 'Detalles'*.

En el caso de una calificación para un grupo de usuarios, dicha calificación estará visible únicamente a los usuarios que el responsable hubiera seleccionado al momento del alta como se muestra en la captura siguiente.

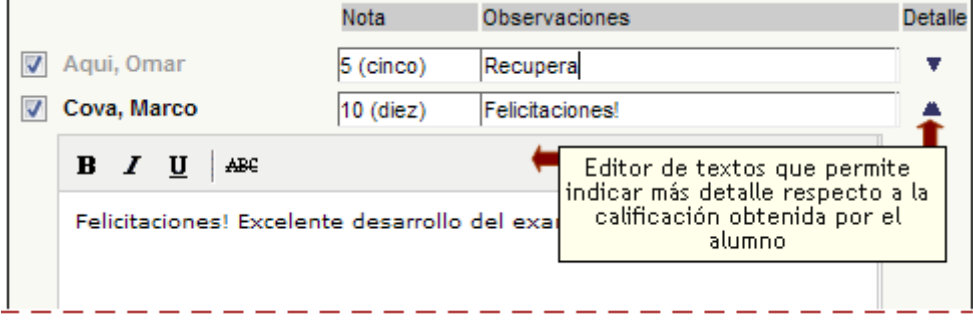

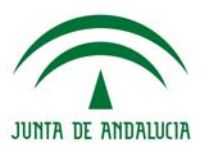

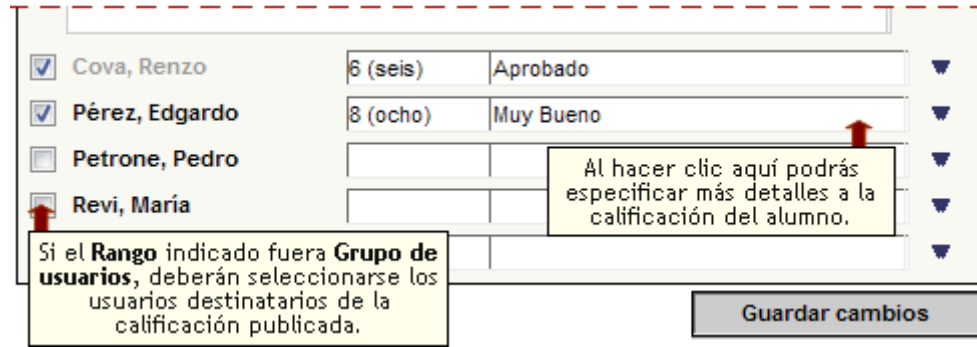

Una vez finalizada la carga, presionando *'Guardar cambios'* se registra la información ingresada.

### **Calificaciones automáticas (de autoevaluaciones)**

Las autoevaluaciones que tengan la opción "Registra Calificación" establecida como **SI**, crearán automáticamente una lista de calificaciones cuando se da de alta la evaluación.

Éstas listas se podrán consultar desde la sección Calificaciones de la vista de usuario, pero la nota y sus observaciones no podrá modificarse, aunque si será posible agregar un Detalle a cada alumno que ha realizado la autoevaluación. Además se podrá introducir una descripción para la calificación.

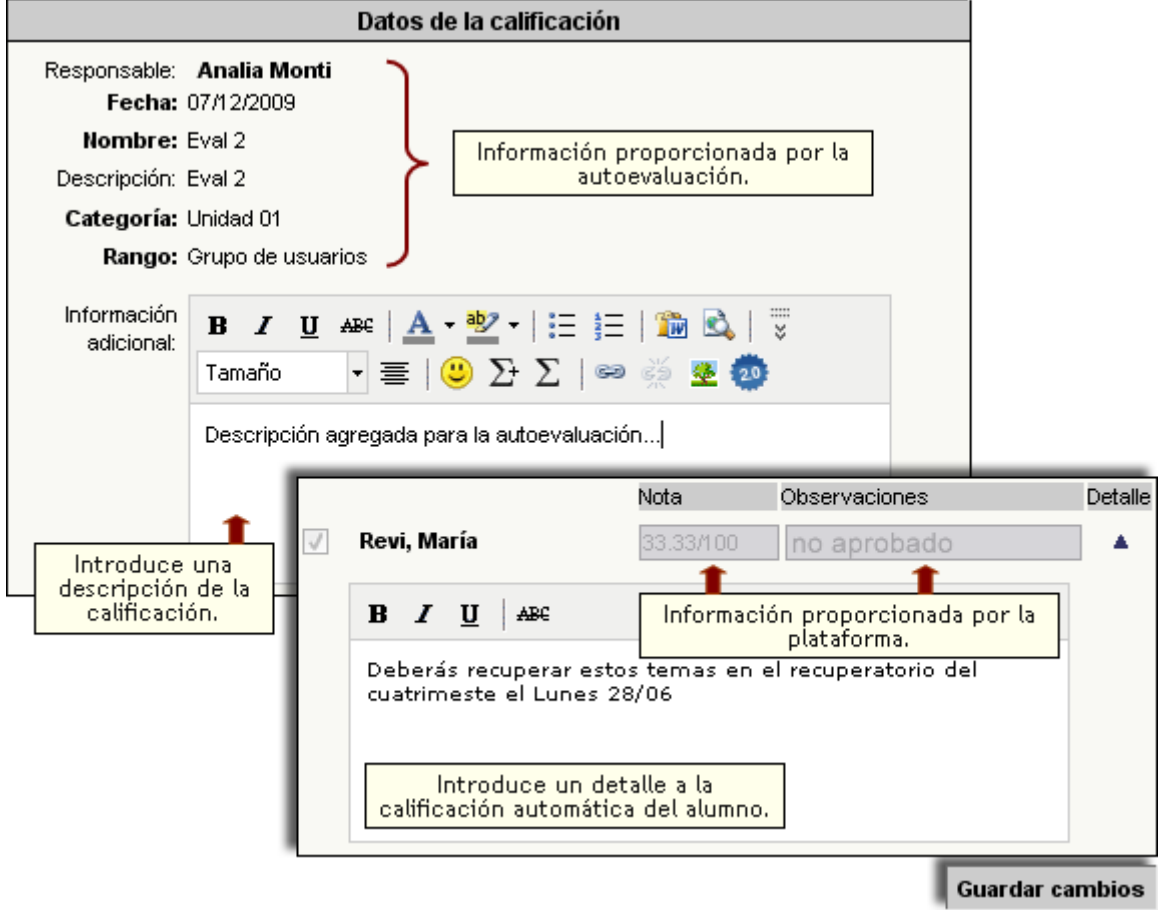

# **Administración**

Desde la administración se permite la modificación y eliminación de las calificaciones agregadas dentro del entorno del campus por los usuarios habilitados para hacerlo y, a su vez, la visualización de aquellas relacionadas con autoevaluaciones.

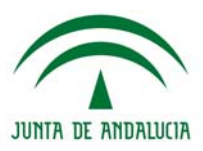

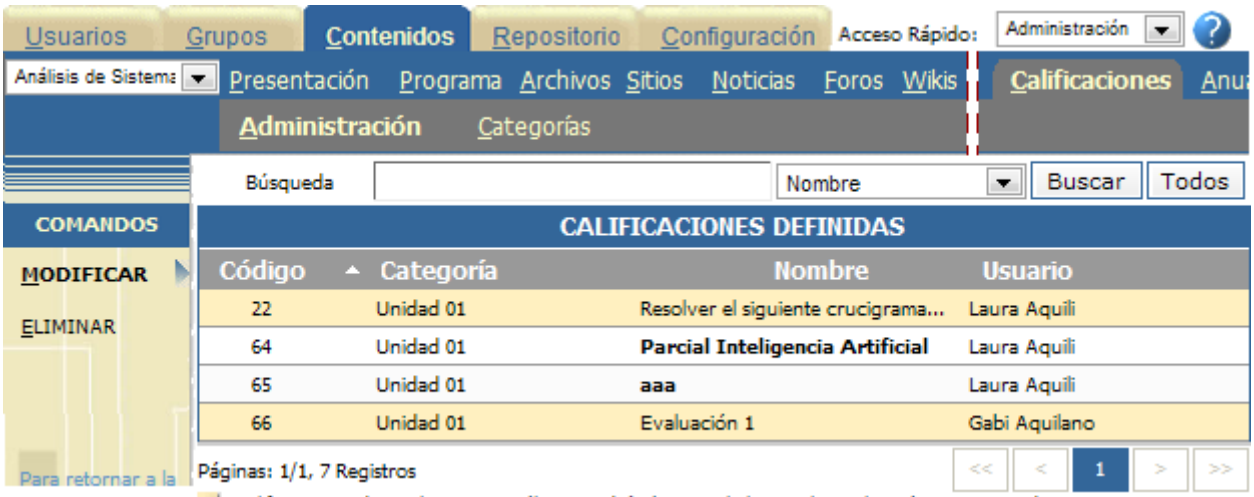

Calificaciones de Evaluaciones, sólo se podrán borrar al eliminar la Evaluación correspondiente

Al modificar una calificación, desde la administración, sólo podrá modificarse su Usuario.

Tanto la carga y modificación de calificaciones por parte de los responsables, como la visualización en forma privada por parte de los alumnos, se realiza dentro del entorno del campus, en la sección **Calificaciones**. También se podrán observar las calificaciones de las Autoevaluaciones que se cargan en su respectiva sección Evaluaciones, para los grupos que no son A Distancia, o desde la administración, en los grupos que son A Distancia.

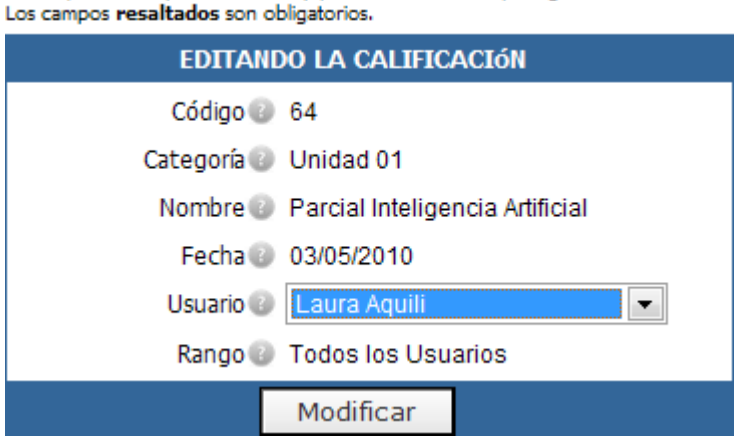

Modifique los campos necesarios y presione Modificar para guardar los cambios.

Para eliminar una CALIFICACIÓN, marque en la columna correspondiente y presione ELIMINAR

| Búsqueda                        |                  |                                               | Nombre Buscar  | Todos       |
|---------------------------------|------------------|-----------------------------------------------|----------------|-------------|
| <b>CALIFICACIONES DEFINIDAS</b> |                  |                                               |                |             |
|                                 | Código Categoría | <b>Nombre</b>                                 | <b>Usuario</b> | ?Elimina،   |
| 22                              | Unidad 01        | Resolver el siguiente crucigrama Laura Aquili |                |             |
| 64                              | Unidad 01        | Parcial Inteligencia Artificial               | Laura Aguili   |             |
| 66                              | Unidad 01        | Evaluación 1                                  | Gabi Aquilano  |             |
| 72                              | Unidad 01        | Evaluación Escrita Nº1                        | Analia Monti   |             |
|                                 |                  |                                               |                | Eliminar    |
| Páginas: 1/1, 8 Registros       |                  | <<                                            | K.<br>1        | $\geq$<br>> |

Calificaciones de Evaluaciones, sólo se podrán borrar al eliminar la Evaluación correspondiente

#### **Vista de usuario**

El permiso **'Ver Propio'** se deberá asignar a todo usuario que deba recibir calificaciones. Este es el permiso común que por lo general poseen los alumnos. La **vista para el usuario**, al acceder a la sección Calificaciones en la vista según "Categoría", será la siguiente:

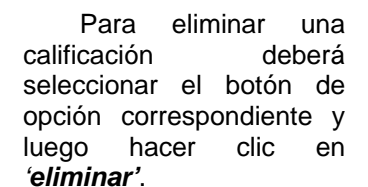

El sistema no permitirá eliminar calificaciones que hayan sido generadas a partir de una autoevaluación. Una vez que se elimine la autoevaluación en cuestión será eliminada la calificación relacionada.

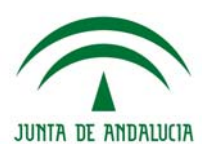

#### libreta de calificaciones 4 calificaciones / 1 categoría Te encontrás en Análisis de Sistemas Unidad 01 Al hacer clic en una de estas Servicios disponibles Calificaciones de Unidad 01 Exporta las categorías se visualizarán Útima actualización: 12/05/2010 únicamente las calificaciones calificaciones 4 calificaciones propias que correspondan a la misma. Exportar datos Unidad<sub>02</sub> Modalidad de Calificaciones de Unidad 02 **Visualizar por** visualización Última actualización: 12/05/2010 de las Categoría  $\left| \cdot \right|$ 2 calificaciones calificaciones.

Si el modo de visualización seleccionado es **Lista**, existirá la posibilidad de ordenar las calificaciones por los campos **Fecha**, **Tipo** o **Nombre**. El usuario podrá visualizar únicamente las calificaciones que le correspondan de forma totalmente privada y confidencial.

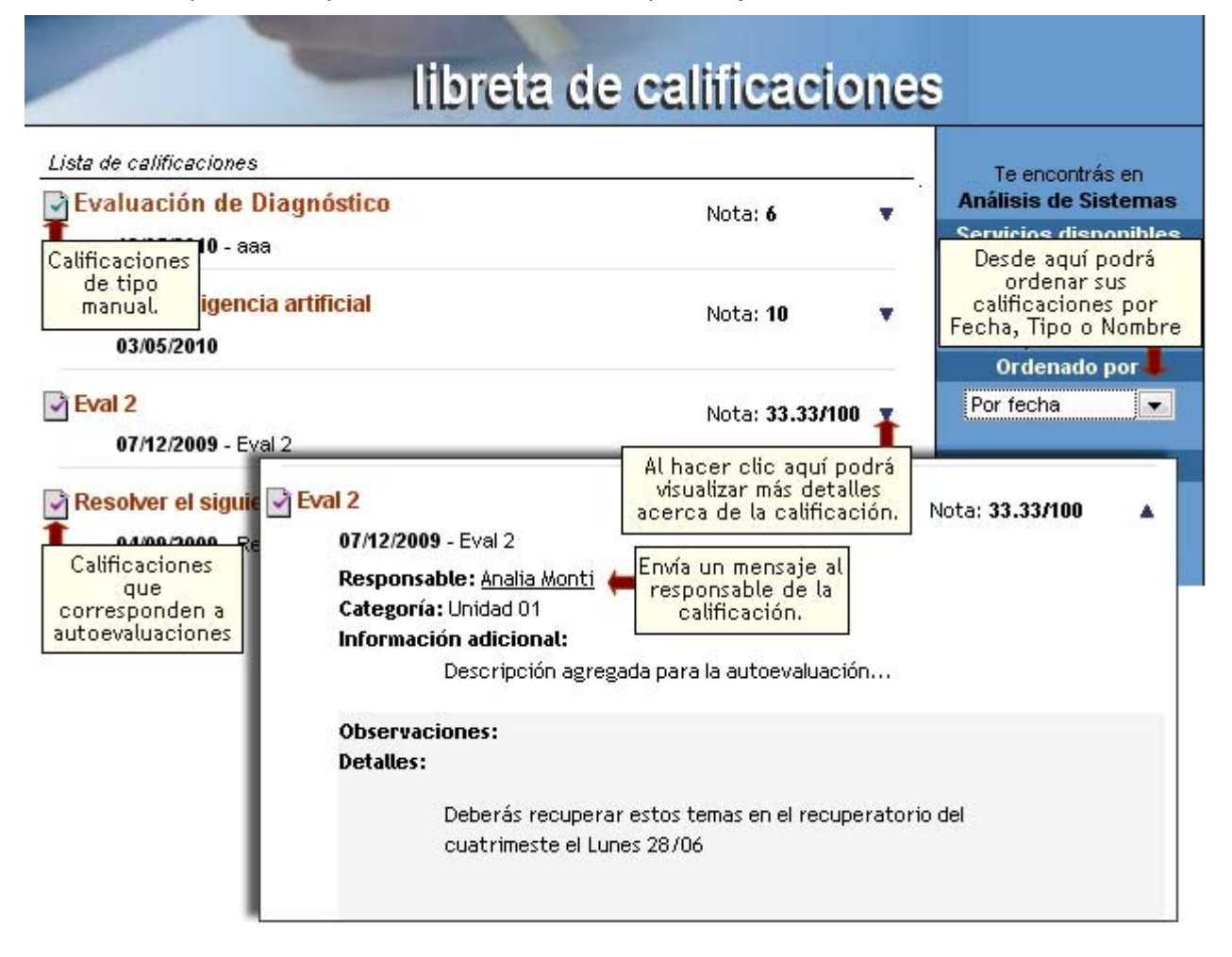

Los usuarios con permiso **'Ver Todos'** podrán visualizar las notas de todos los usuarios para la totalidad de las calificaciones cargadas. Es un permiso especial que debería ser asignado a Directivos, Coordinadores, etc. Al ingresar a la sección, se presentan las categorías de calificaciones definidas. Al seleccionar una de ellas se visualizan las calificaciones relacionadas con dicha categoría y al indicar una de ellas se muestra una planilla con todos los usuarios, sus notas, observaciones y detalles. Usuarios con este permiso no podrá modificar las calificaciones.

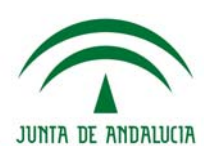

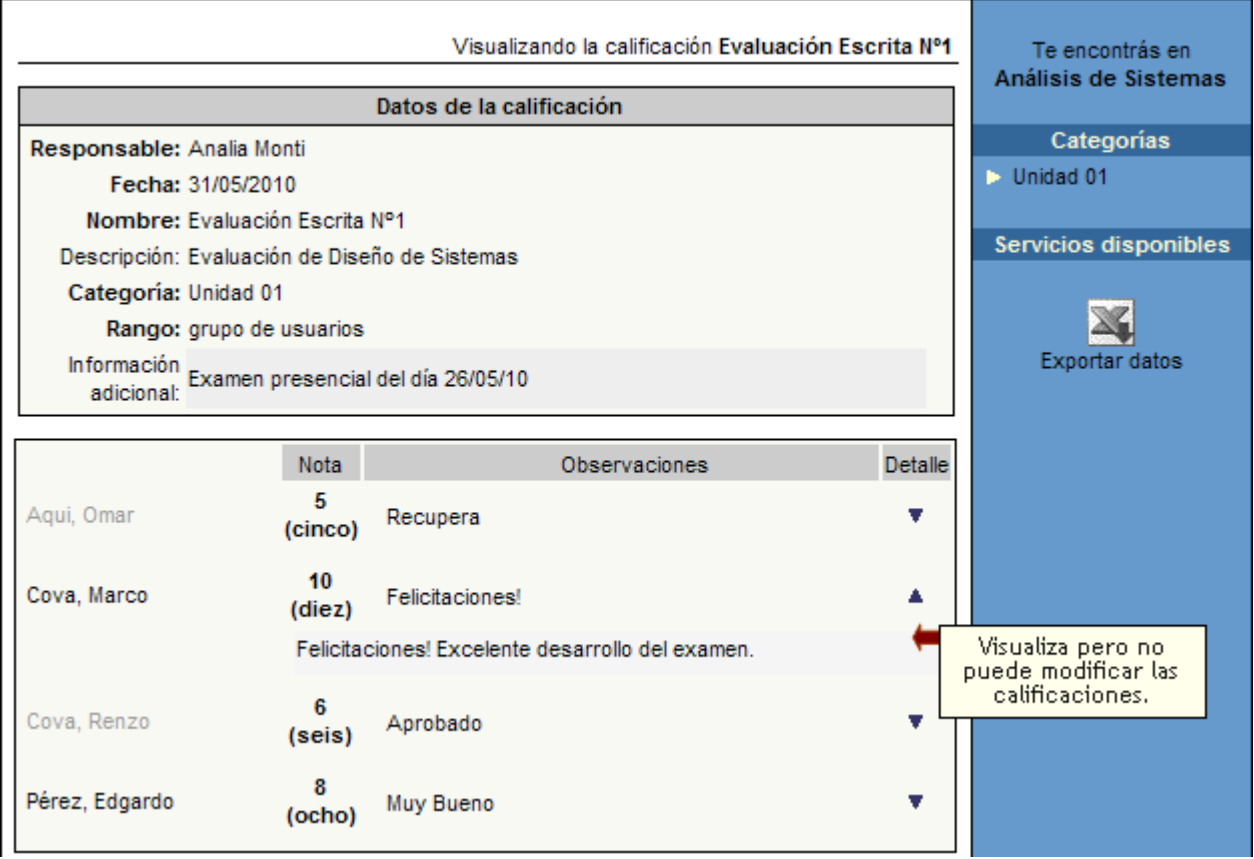

En la sección Calificaciones, los usuarios con permiso 'Carga' y 'Ver todos' también podrán visualizar los resultados de las autoevaluaciones realizadas por los usuarios. Al seleccionar alguna de estas autoevaluaciones verá el detalle escrito de todos los usuarios que la han realizado.

# **Categorías**

En esta sección podrá dar de alta, modificar o eliminar categorías de calificaciones privadas. También existirán categorías de calificaciones relacionadas con cada unidad, materia o tema previamente definido.

La gestión de las categorías en esta sección es similar a lo explicado en la sección Archivos.

En la sección Calificaciones no se dispone de Categorías Públicas, dado que las notas se corresponden a evaluaciones/calificaciones del grupo.

#### **Evaluaciones**

#### **B** Evaluaciones

Cuando el grupo NO es A distancia, la sección evaluaciones se mostrará en la administración como una sección más de contenido.

La carga de las evaluaciones se realizará desde la vista de usuario. Las evaluaciones NO se podrán definir como obligatorias, dado que el avance no se mide en el grupo.

Al ingresar a la sección Evaluaciones, a la izquierda, se mostrarán las categorías definidas. A la derecha encontraremos los accesos para dar de alta una evaluación y a la administración de preguntas:

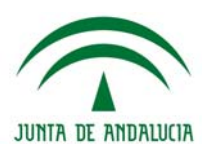

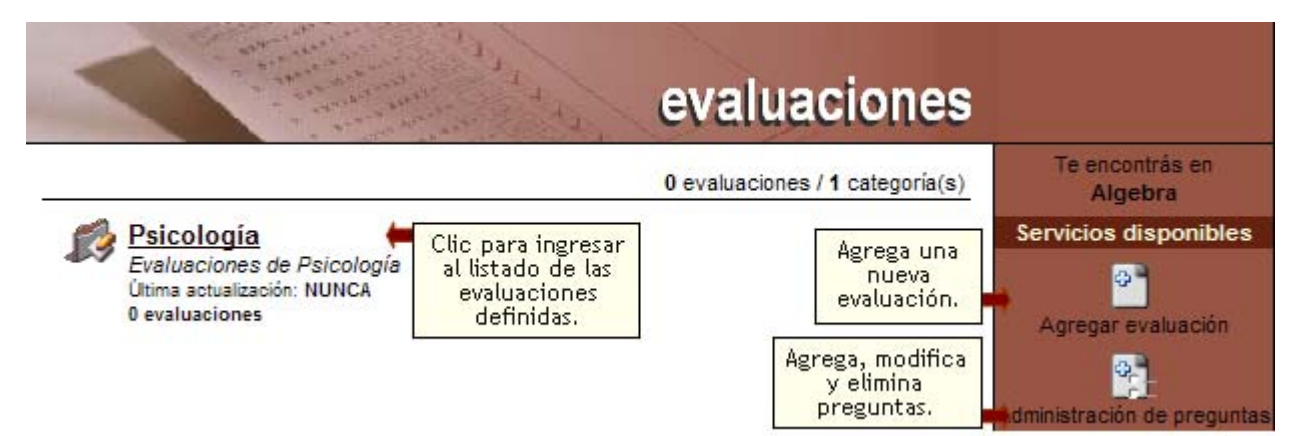

Cuando se dispone de preguntas en la lista, se puede armar una evaluación. El armado de la evaluación es similar al alta de evaluaciones desde la administración en un grupo a distancia, sección Programa. Una vez que la evaluación fue creada, se visualizará al ingresar a ella:

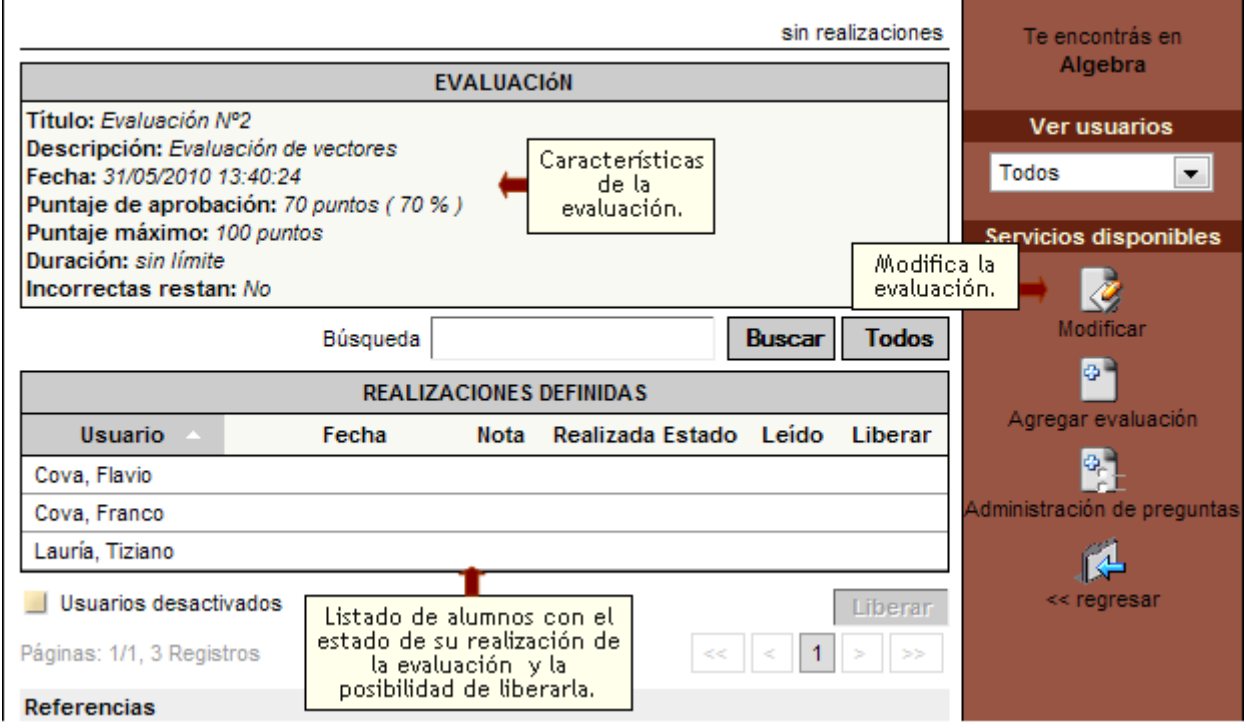

Al ingresar a Agregar Preguntas veremos el listado de preguntas existentes y la posibilidad de agregar una nueva pregunta. El alta de preguntas desde esta vista es similar al alta de preguntas desde la administración en un grupo a distancia, sección Programa:

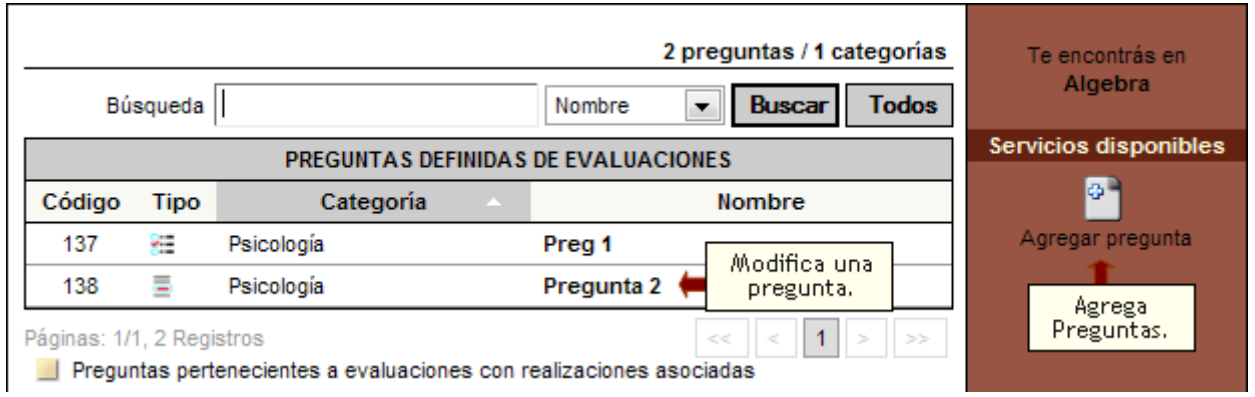

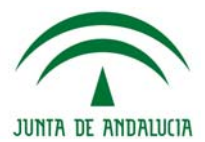

# **Administración**

Desde la Administración sólo podrán definirse los Defaults o eliminarse una evaluación.

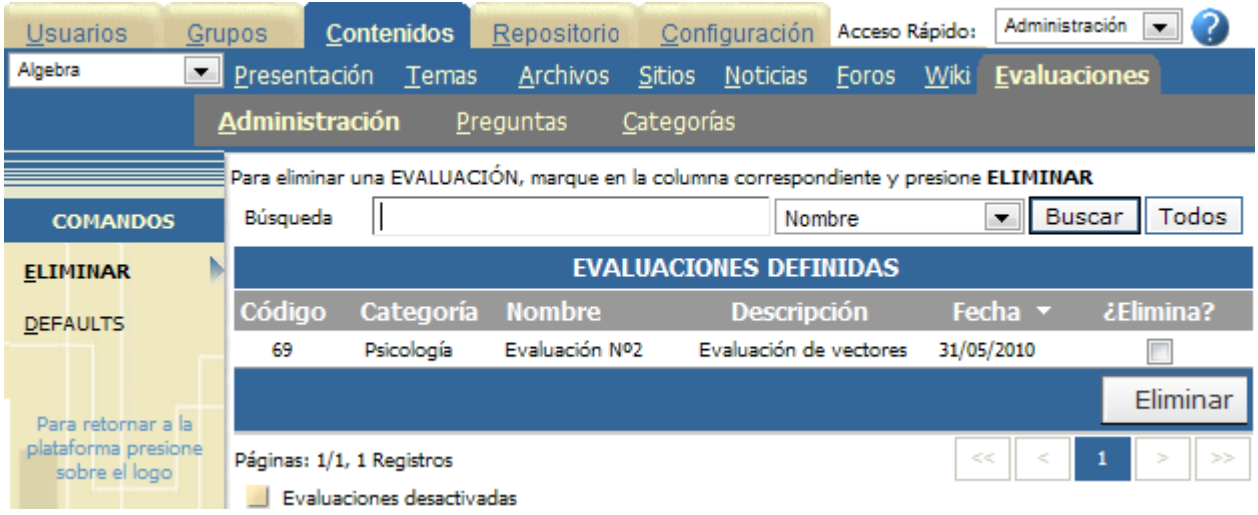

En cuanto a las preguntas, si ingresamos al menú correspondiente, dispondremos de las herramientas de; Importar preguntas, Copiar Preguntas y Eliminar, todas ellas explicadas en la sección Programa > Evaluaciones.

# **Categorías**

Las Categorías de evaluaciones no podrán definirse como públicas. Su gestión ya fue explicada debidamente en la sección Archivos.

### **Anuncios**

# $\circ$  Anuncios

Esta sección permite únicamente modificar o eliminar los anuncios agregados por los usuarios habilitados desde el entorno del campus.

En la vista de usuario podrá agregar un nuevo anuncio eligiendo la sección ANUNCIOS del menú ubicado a la izquierda:

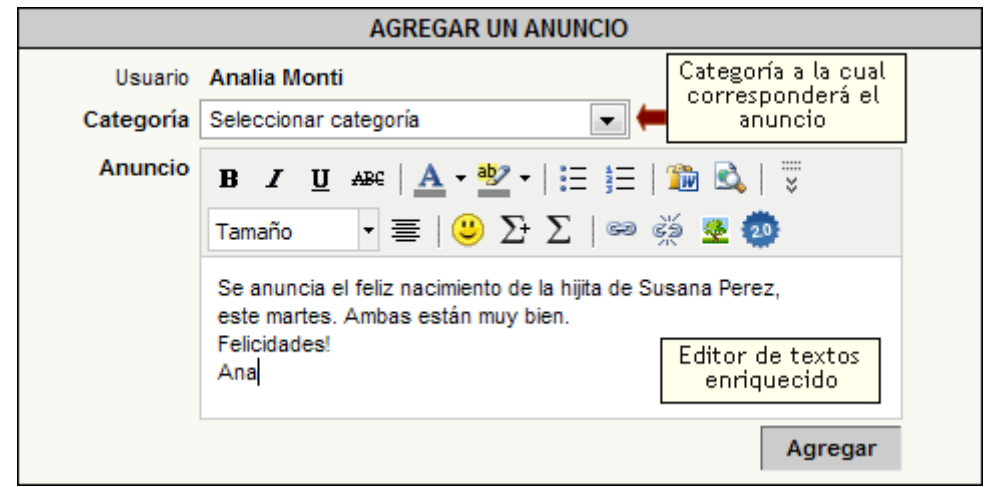

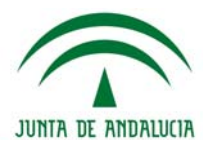

#### **Administración**

Mediante esta sección podrá modificar (su categoría y/o texto del anuncio) o eliminar anuncios publicados en la cartelera.

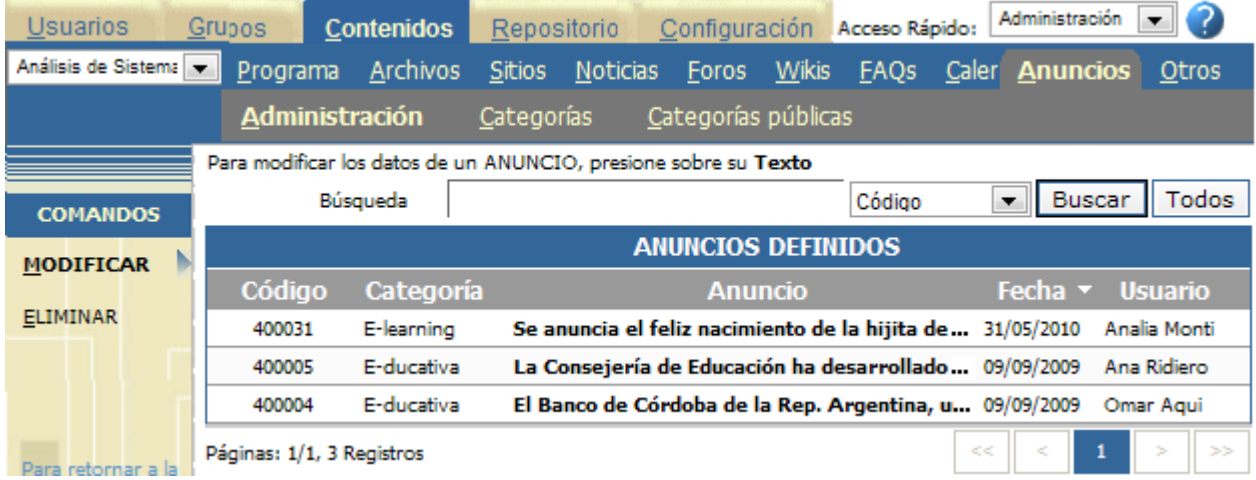

# **Categorías y Categorías públicas**

Esta sección, al igual que el resto de las secciones, cuenta con la posibilidad de categorizar los contenidos publicados. De esta manera, se podrán publicar anuncios en categorías públicas o privadas dependiendo de los permisos que tenga el usuario.

#### **Vista de usuario**

Aquí también aparece un editor de textos que permite, además de aplicar estilo de negrita, cursiva y/o subrayado, generar enlaces a otros contenidos del grupo incluso a una página web alojada en Internet.

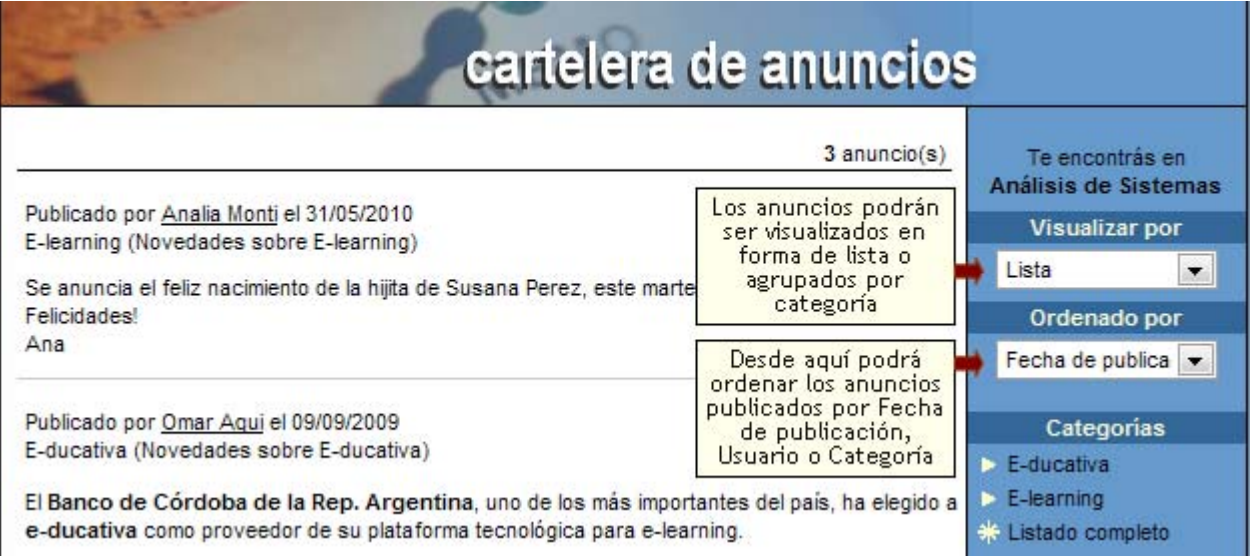

#### **Otros**

Desde esta opción podrá especificar las publicidades y los sondeos que se mostrarán en la página principal del entorno del campus. Además podrá incorporar términos al glosario del aula.

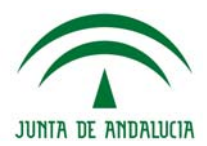

# **Destacados**

Al realizar un alta o modificación de un anuncio deberá ingresar obligatoriamente el nombre del mismo y una imagen, y determinar cuáles serán los grupos que verán el anuncio. Es optativo el ingreso de un link, el cual – en caso de ser agregado – se abrirá al hacer clic sobre la imagen.

Además podrá establecer su estado y si se abrirá una nueva ventana del explorador cuando se pulse sobre la imagen.

Al definir un nuevo destacado puede publicarse en muchos grupos a la vez, pero al modificar o eliminar se debe hacer POR GRUPO.

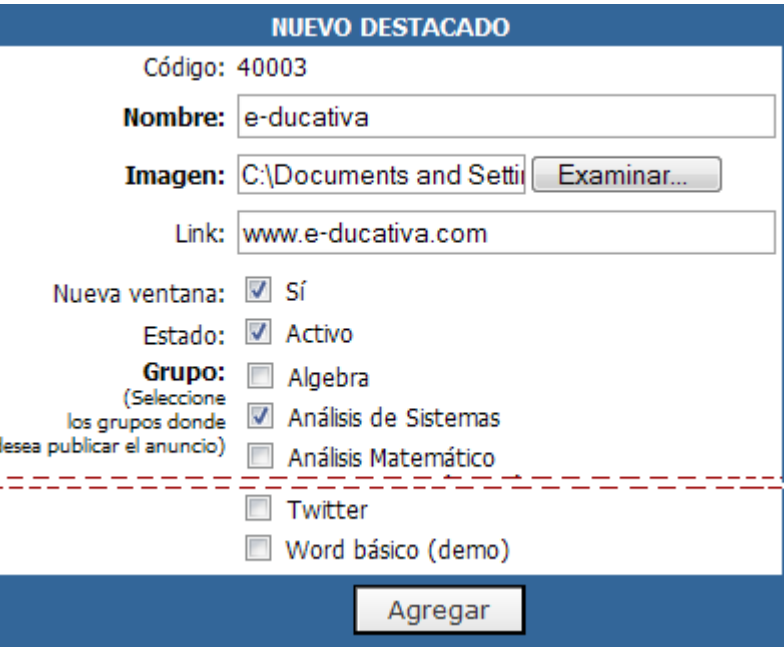

# **Administración**

Permite el ingreso, modificación y eliminación de anuncios y publicidades que se visualizarán en la página principal del grupo sobre el área derecha. Se pueden ingresar varios anuncios.

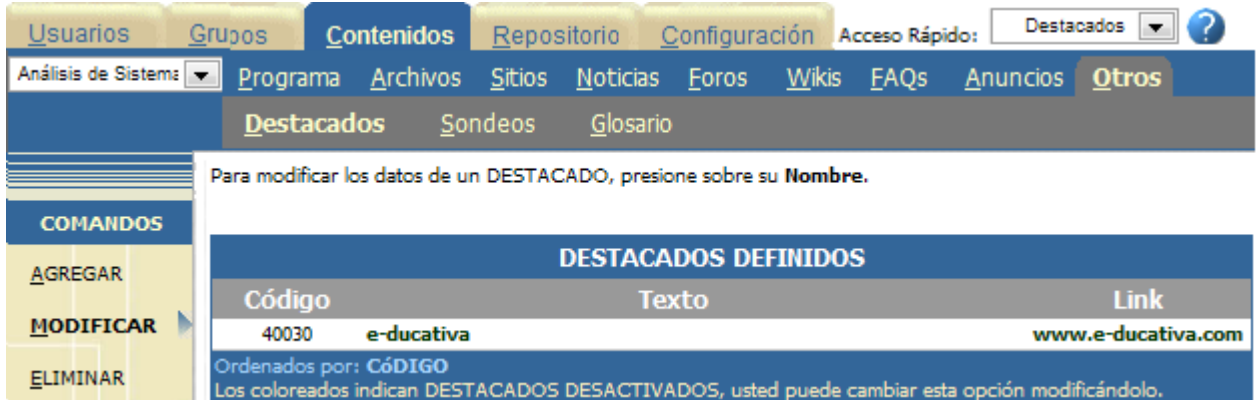

### **Vista de Usuario**

En la vista de usuario, sobre el área derecha de la página principal se mostrará el anuncio publicado. En la Configuración del grupo se establece el título en anunciantes.

**Destacados** Nombre e-ducativa -ducativa Imagen

Los anunciantes sólo se muestran en la Homepage del grupo.

#### **Encuestas**

Al realizar un alta o modificación de una encuesta deberá ingresar obligatoriamente la descripción y, al menos, dos posibles respuestas sobre las cuales los usuarios optarán. Al definir un nuevo sondeo puede publicarse en muchos grupos a la vez, pero al modificar o eliminar se debe hacer POR GRUPO.

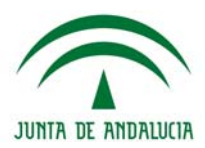

Para ingresar un nuevo SONDEO, complete los campos y presione Agregar. Los campos resaltados son obligatorios.

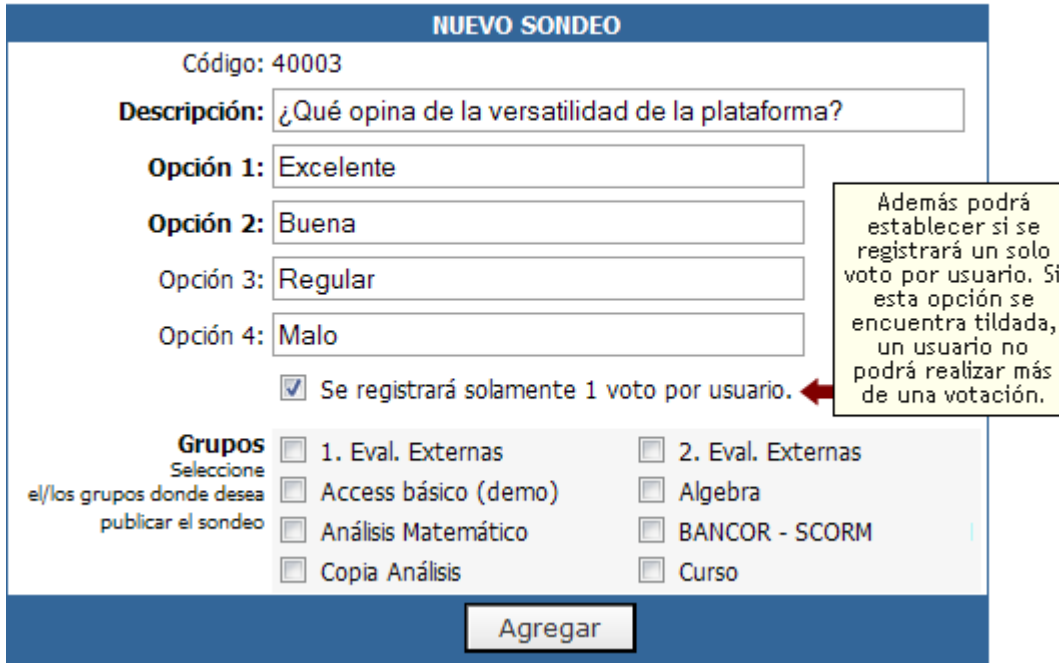

### **Administración**

Permite el ingreso, modificación y eliminación de sondeos y conocer los resultados de los mismos. Los sondeos se visualizarán en la página principal del grupo sobre el área derecha. Sólo se publicará el último sondeo ingresado y activo. Los demás se conservan para conocer los resultados.

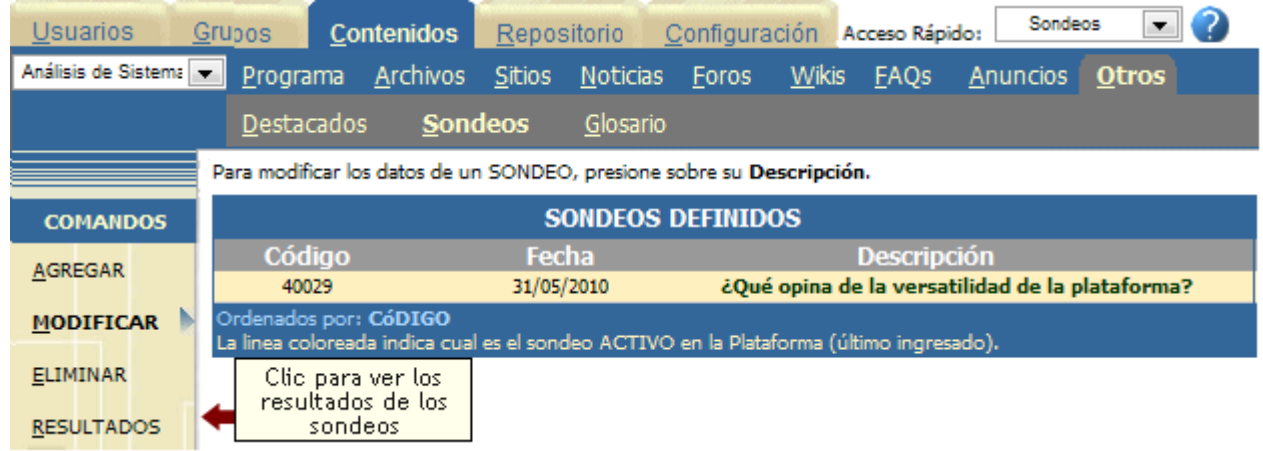

Por medio del comando 'Resultados' podrá conocer la cantidad de votos obtenidos por la encuesta.

Al pulsar sobre la descripción de la encuesta se mostrará un informe detallado de la cantidad de votos por respuesta. En la vista de usuario, sobre el área derecha de la página principal se mostrará la encuesta publicada.

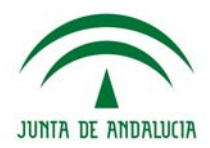

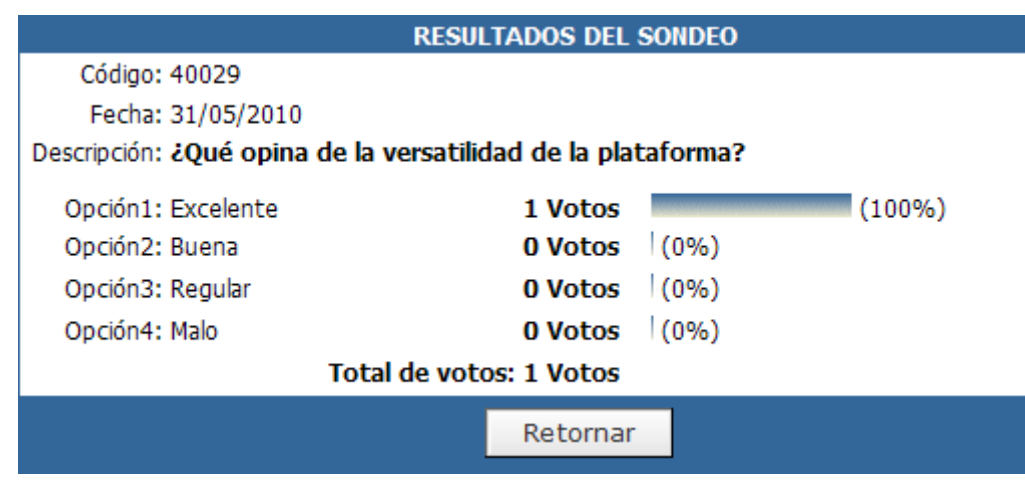

# **Vista De usuario**

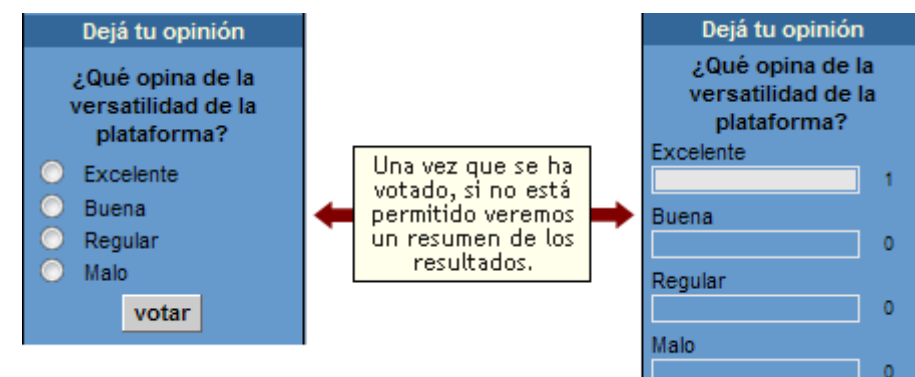

#### **Glosario**

La sección Glosario incorpora una útil herramienta que funciona como un Diccionario. En ella se pueden definir términos o frases, y asignarles una descripción o definición. Estos términos creados desde la Administración, al aparecer en la Plataforma, se mostrarán resaltados y al posicionarse con el mouse sobre ellos se podrá ver la definición asignada. Las palabras creadas van a formar parte sólo del Glosario del Grupo donde se ha creado.

Para agregar Términos, haga clic sobre Agregar, y complete el formulario:

Los términos agregados, se podrán visualizar luego en los textos de las siguientes secciones:

- **+** Inicio
- **+** Presentación
- **+** Programa / Materias / Temas
- **+** FAQs
- **+** News
- **+** Foros

Para ingresar un nuevo TÉRMINO, complete los campos y presione Agregar. Los campos resaltados son obligatorios.

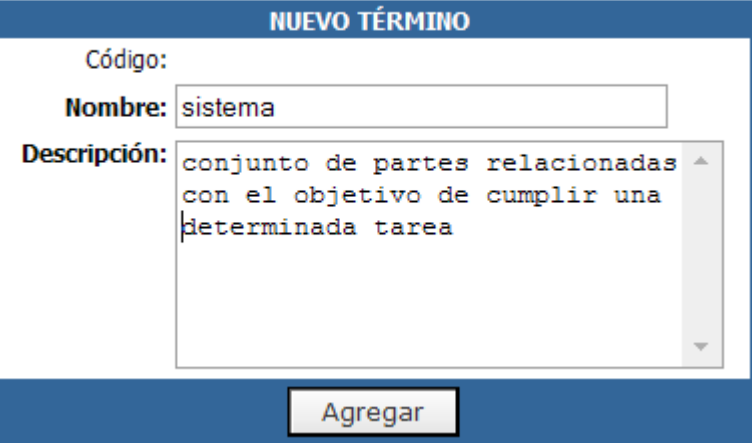

Haciendo clic sobre Modificar, podrá acceder a todos los términos ya cargados, y ver su contenido haciendo clic sobre el icono correspondiente:

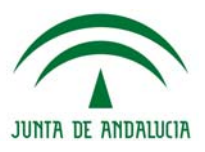

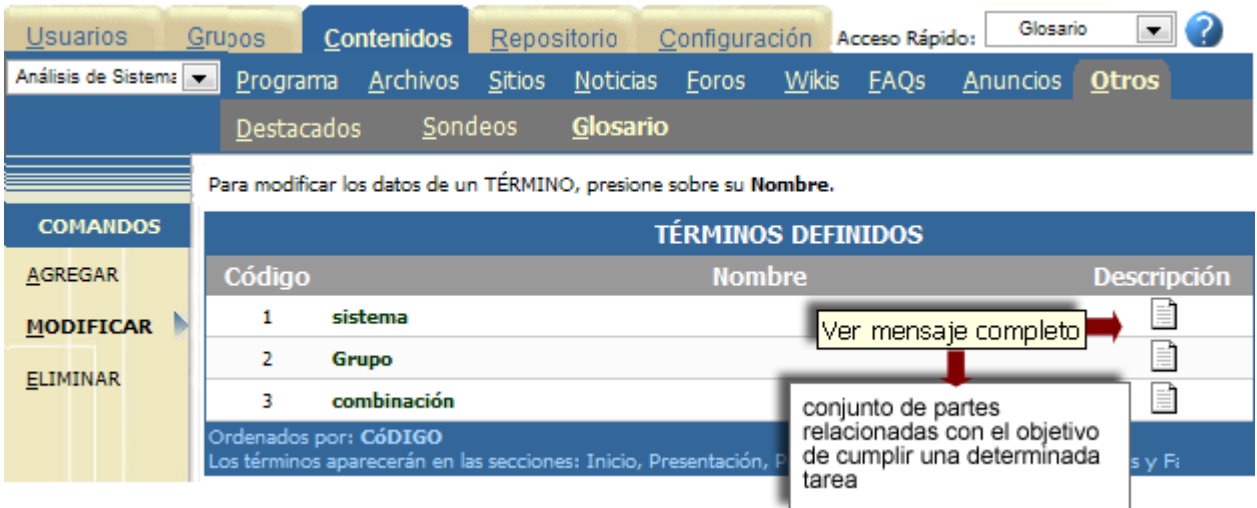

Estos términos, como se ha mencionado anteriormente se verán resaltados si forman parte del texto de las secciones Inicio, Presentación, Programa, Temas, Materias, Noticias, Foros y Faqs.

Por ejemplo, en una Guía didáctica se vería de la siguiente manera:

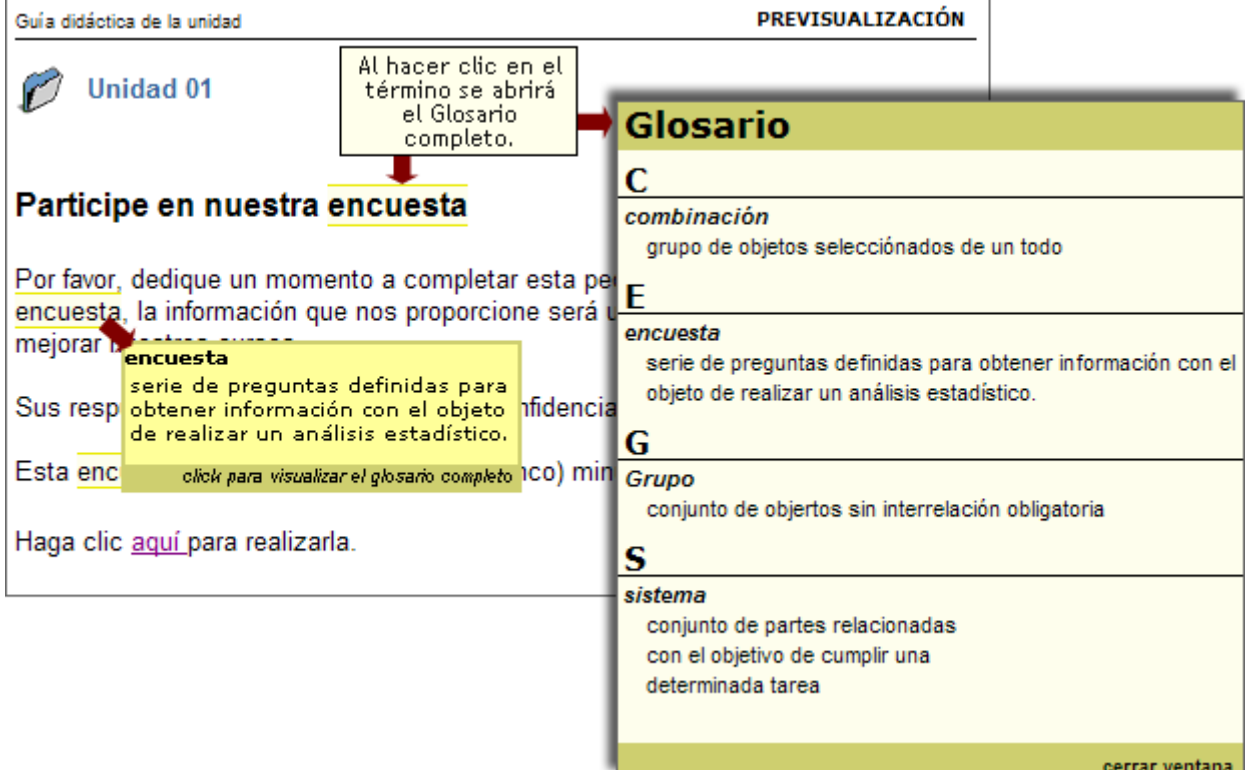

Haciendo clic sobre el término en particular, se abrirá una ventana, en la cual se podrá ver el glosario completo.

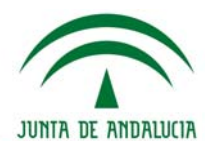

# **Repositorio**

Una Institución no estaría completa sin una Biblioteca. La sección Repositorio funciona perfectamente como una.

En una Biblioteca uno puede buscar revistas, libros, diarios, en cambio en este Repositorio extendemos esta función a lo que es una verdadera Biblioteca de Recursos online.

Definimos a los Recursos como Objetos, que son sinónimos y pueden ser usados de manera indistinta. Dentro de la Administración se emplea el término Objetos. Con la palabra Objetos se quiere englobar a todos los tipos de información que se pueden agregar, buscar y eliminar de la Biblioteca – a la cual llamamos Repositorio dentro de la Administración. Un objeto puede ser tanto un archivo cualquiera, como un micrositio (archivo .zip), como también puede ser una dirección de Internet (sitio Web).

El Repositorio cuenta con 3 niveles: Personal – Local – Global (éste último está disponible únicamente para comunidades educativas en red)

**Repositorio personal:** Los objetos alojados en el Repositorio Personal, estarán disponibles únicamente para el usuario que los ha subido y para los grupos por él seleccionados.

**Repositorio Local:** Los objetos alojados en el Repositorio Local, estarán disponibles para todos los usuarios que pertenezcan al sistema. Estarán visibles para todos aquellos grupos que hayan sido seleccionados.

**Repositorio global** Solamente disponible para comunidades virtuales. Los objetos alojados en el Repositorio Global, estarán accesibles desde todos los Centros de la Comunidad.

Las instituciones que así lo deseen, podrán trabajar con un repositorio global en el cual suban objetos que consideren de importancia poder compartir con otras plataformas.

# **Administración del Repositorio**

La función de esta área es administrar los objetos que forman parte del Repositorio. Al igual que otras secciones de la Administración, es posible **Agregar, Modificar** ciertas propiedades y **Eliminar** los objetos que ya fueron subidos. La pantalla al acceder a Repositorio muestra una lista con todos los elementos disponibles dentro del mismo que se pueden modificar haciendo clic sobre el objeto deseado.

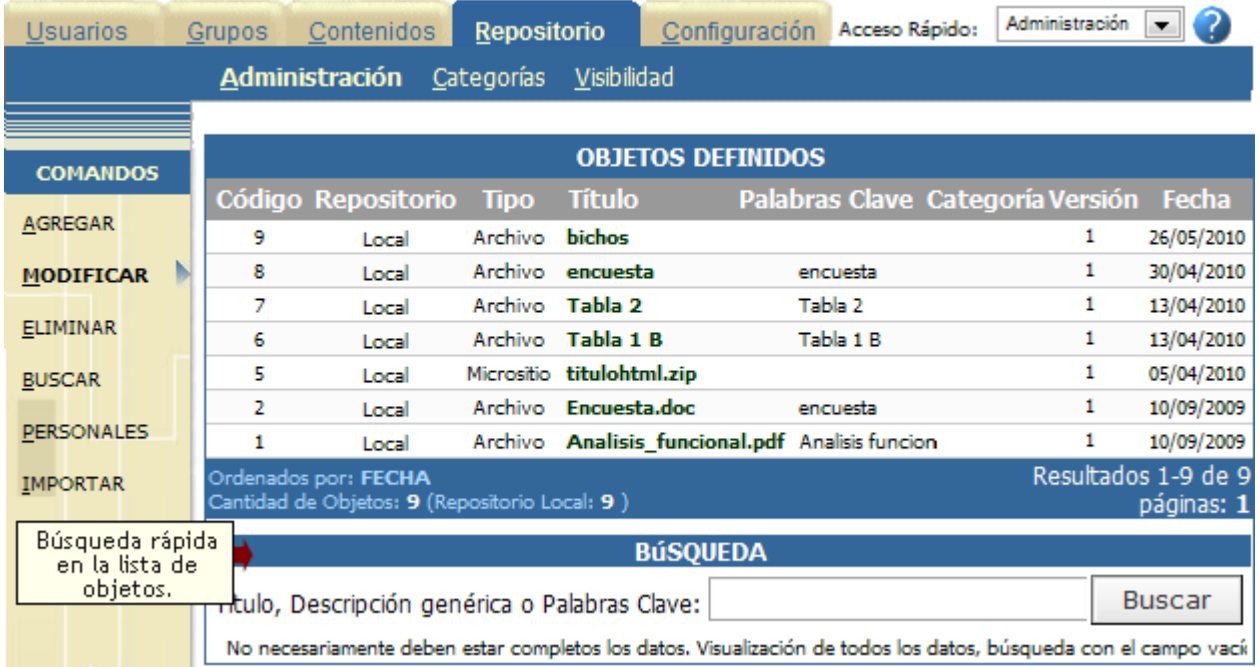

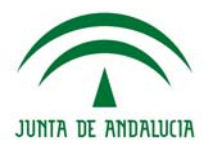

# **Agregar objeto al Repositorio**

# **Ubicación del Objeto**

Al momento de agregar un objeto, se podrá elegir la ubicación entre las siguientes opciones:

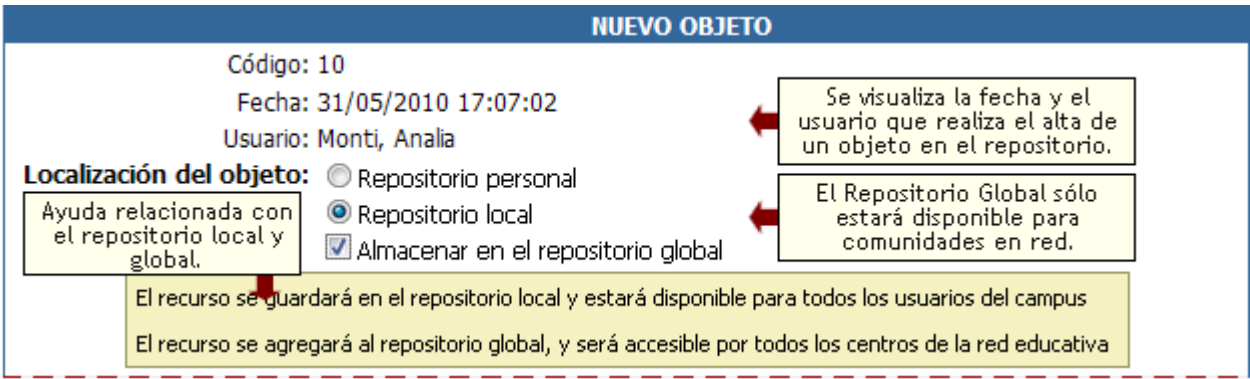

Al momento de definir en que repositorio ubicaremos un determinado objeto y al activar cada uno de ellos se hace visible una ayuda contextual que aclara al usuario específicamente donde se guardará el objeto en cuestión y para quienes estará disponible.

Cuando el usuario decida subir un objeto al repositorio Global, se deberá indicar el destino del mismo, es decir, el repositorio local o personal y a su vez se podrá indicar si se desea publicar también en el repositorio global. De esta manera, se logra una publicación automática de los objetos hacia el repositorio global.

### **Campos descriptivos del objeto**

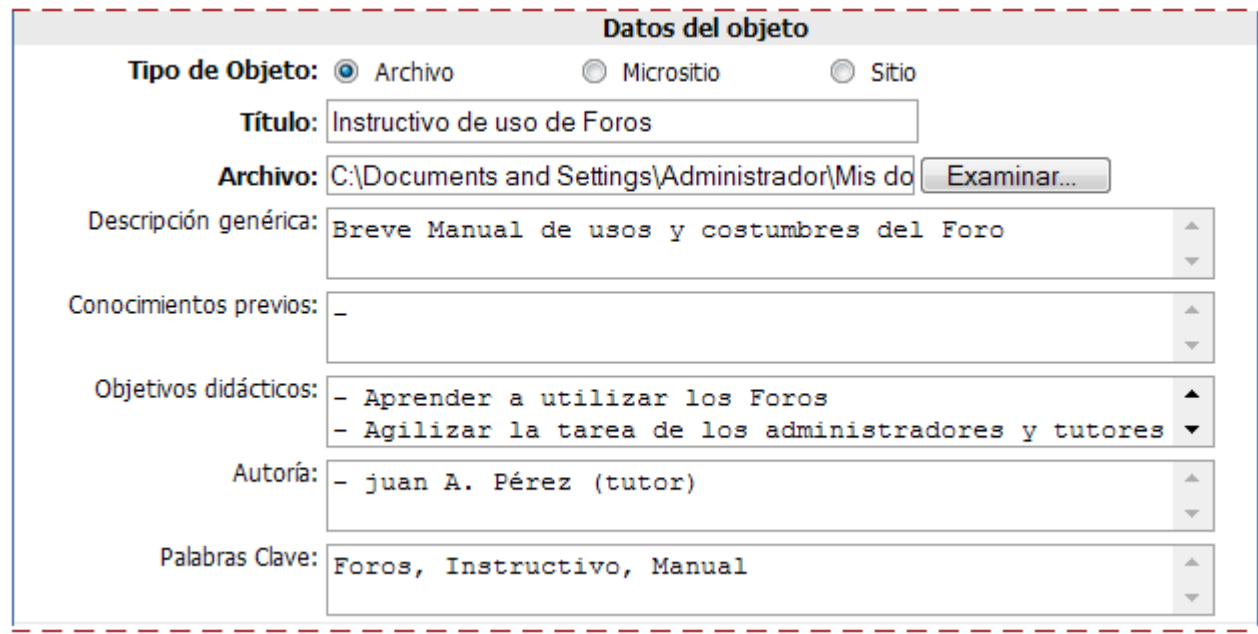

**Tipo de Objeto**: indica el tipo de objeto que se quiere agregar al Repositorio. Al seleccionar uno, el campo Nombre cambia para permitir Examinar el disco rígido para subir un archivo (simple o micrositio), o insertar la dirección de un sitio Web.

Si se trata de un Micrositio – a diferencia de un archivo simple o una dirección Web – se presenta, una vez subido el archivo, una nueva pantalla para definir el tamaño de la ventana del micrositio, y la página principal del mismo.

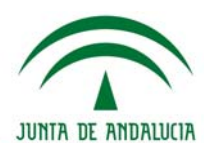

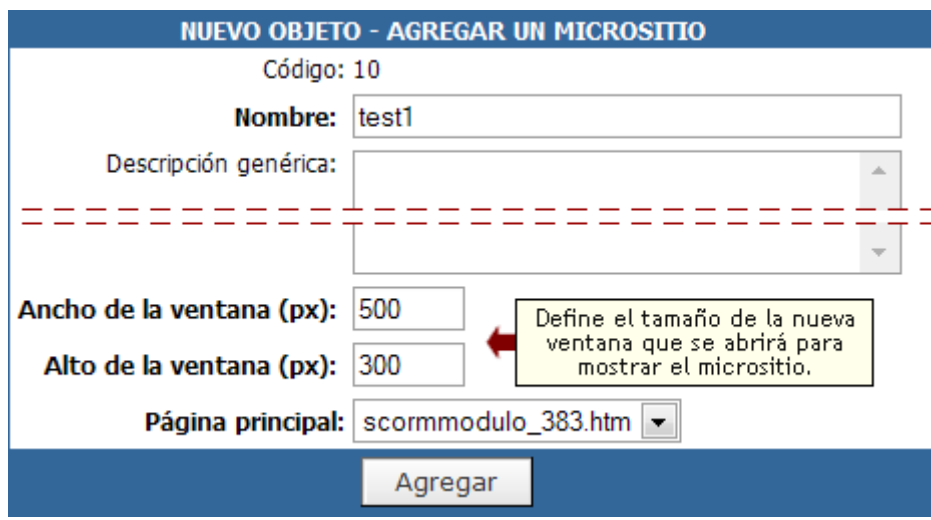

**Nombre**: en este campo se selecciona el archivo a agregar o la dirección de un sitio Web.

**Descripción**: aquí es posible escribir una descripción del archivo o sitio a agregar, para facilitar la búsqueda o acceso posterior.

**Conocimientos Previos:** es un campo opcional en el Repositorio Personal o Local. Y es un campo obligatorio en caso de subirse al Repositorio Global.

**Objetivos Didácticos**: es un campo opcional en el Repositorio Personal o Local. Y es un campo obligatorio en caso de subirse al Repositorio Global.

**Autoría**: es un campo opcional en el Repositorio Personal o Local. Y es un campo obligatorio en caso de subirse al Repositorio Global. Indicará Persona/as o entidad autora del material.

**Palabras Clave**: agregando palabras en este campo, facilitará la búsqueda del contenido a agregar.

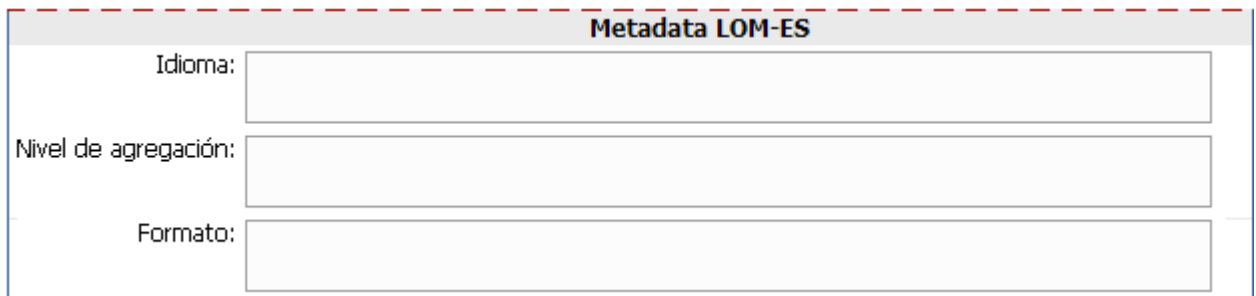

**Idioma:** idioma primario utilizado en el material para comunicarse con los potenciales consumidores del mismo.

**Nivel de Agregación:** el nivel de agregación puede ser:

1. Representa el nivel más pequeño de agregación (el aplicable a material aparentemente indivisible, como una imagen, un archivo PDF, etc.).

2. Colección de materiales atómicos (por ejemplo, un archivo HTML junto con las imágenes referidas desde el mismo).

3. Una colección de dos o más materiales de nivel 2 (por ejemplo, una web formada por múltiples documentos HTML).

4. El nivel mayor de granularidad (por ejemplo, un conjunto de cursos que conducen a la obtención de un grado).

**Formato:** en este campo debemos aclarar el tipo de material a agregar, por ejemplo, Aplicación, Imagen, Sonido, Texto, Video, etc.

Estos tres últimos campos son opcionales en el Repositorio Personal o Local. Y obligatorios en caso de subirse al Repositorio Global.

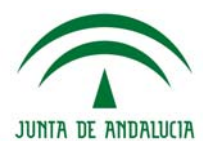

Además podrá seleccionarse la **materia** y **nivel** correspondiente al objeto.

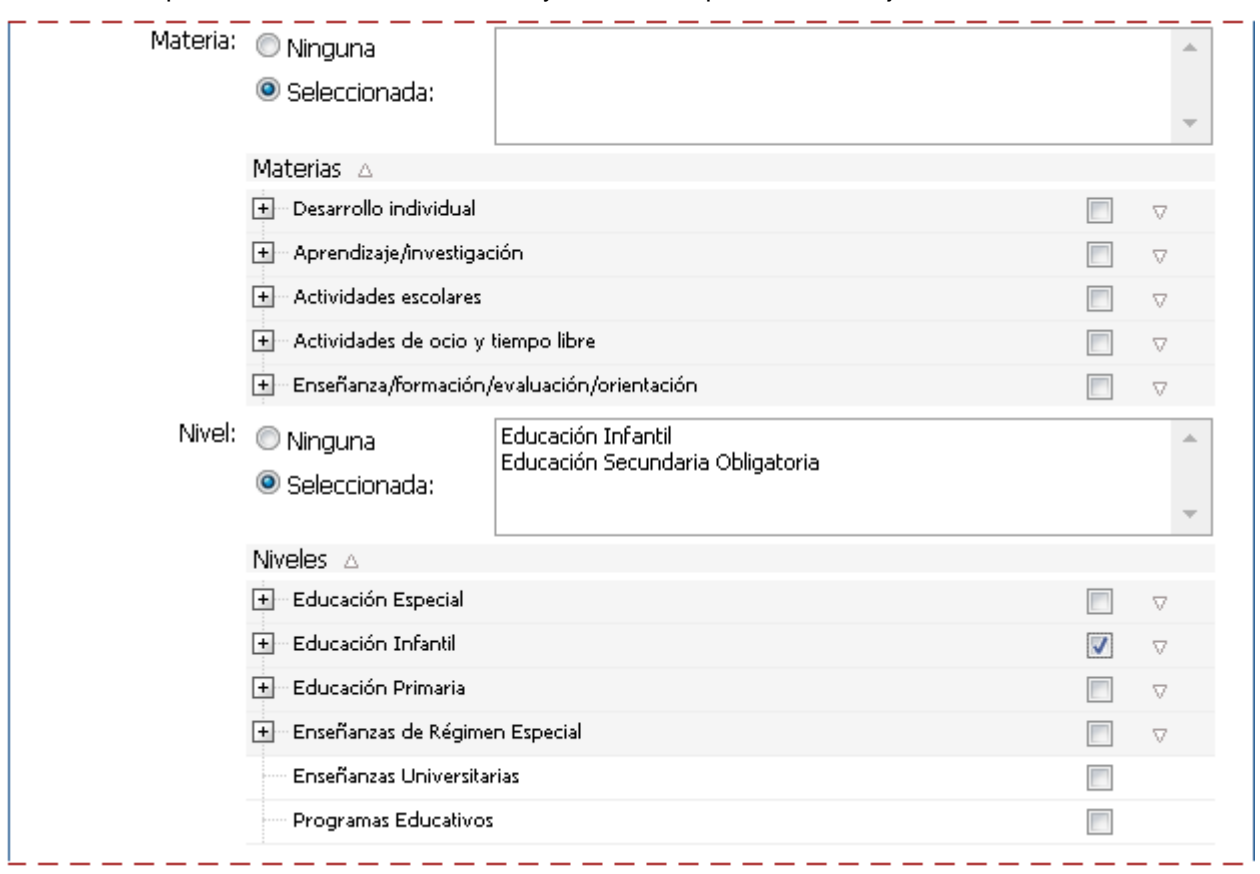

Las materias y niveles definidos en el repositorio Global se muestran al marcar la casilla "seleccionada". A la derecha de la misma se irán listando las opciones elegidas.

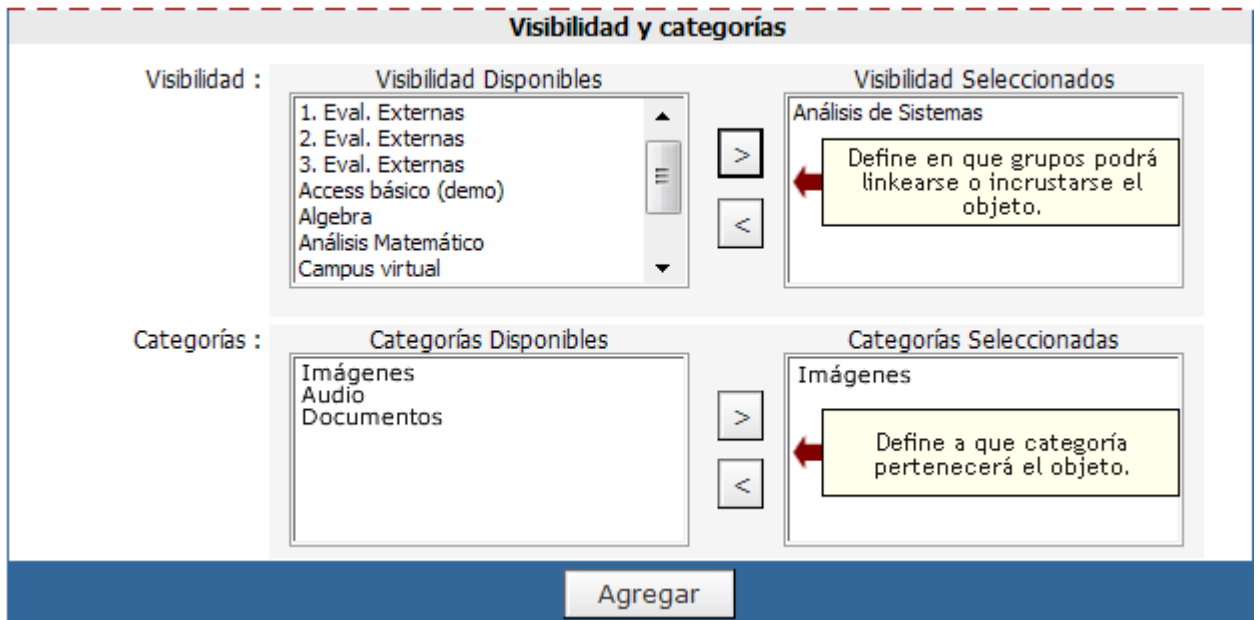

**Visibilidad**: este tema se verá con detalle más adelante en el capítulo. Temporalmente diremos que en este campo hay que seleccionar todos aquellos grupos los cuales tendrán acceso al elemento agregado.

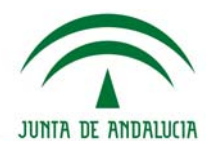

**Categorías:** las categorías también se verán con detalle más adelante pero por el momento podemos decir que se pueden seleccionar todas aquellas categorías en las cuales aparecerá en objeto a agregar.

Aquellos **objetos que han sido subidos al Repositorio Global**, estarán identificados en cada Centro, en la administración del aula, en la opción **Modificar** del Repositorio, en la columna **Versión**. En el caso de la imagen, está indicando el primer número, la versión del RL, una flecha que se ha subido al RG y el segundo número, indica la versión en el RG.

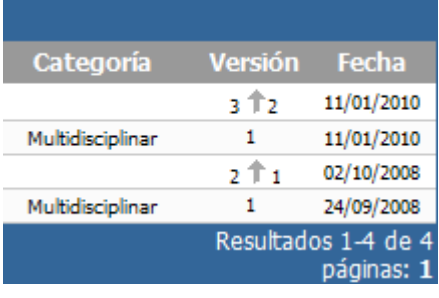

### **Modificar o cambiar un objeto**

**Modificar un objeto:** Al modificar un objeto sólo se podrá cambiar: el objeto, la descripción, las palabras claves, las visibilidades y las categorías asociadas, etc.

En el caso de cambiar el objeto; es recomendable que el nombre del archivo se mantenga para que las posibles incrustaciones o vínculos de este objeto sigan funcionando.

**Mover un objeto:** El profesorado puede cambiar el tipo de repositorio en el que se encuentra un recurso almacenado con anterioridad, siempre pensando en ampliar el espectro de profesores que tienen acceso al recurso.

Es por ellos que los cambios posibles podrán pasar de RP a RL, RP a RG, RL a RG.

Una vez almacenado el recurso en el repositorio Global, el usuario inicial no tendrá control sobre el recurso alojado en el RG, pero si mantendrá el control del recurso en el repositorio del centro educativo.

Los metadatos necesarios a incluir en la ficha dependerá de la selección RP-RL-RG realizada, y se tiene en cuenta la obligatoriedad /opcionalidad definida con anterioridad para cada metadato.

#### **Eliminar**

Se pueden eliminar objetos definidos accediendo al comando Eliminar.

Para borrar, hay que seleccionar todos aquellos elementos que se desean eliminar, haciendo clic sobre la columna correspondiente. De esta manera se pueden borrar varios objetos a la vez.

Para eliminar un OBJETO, marque en la columna correspondiente y presione ELIMINAR.

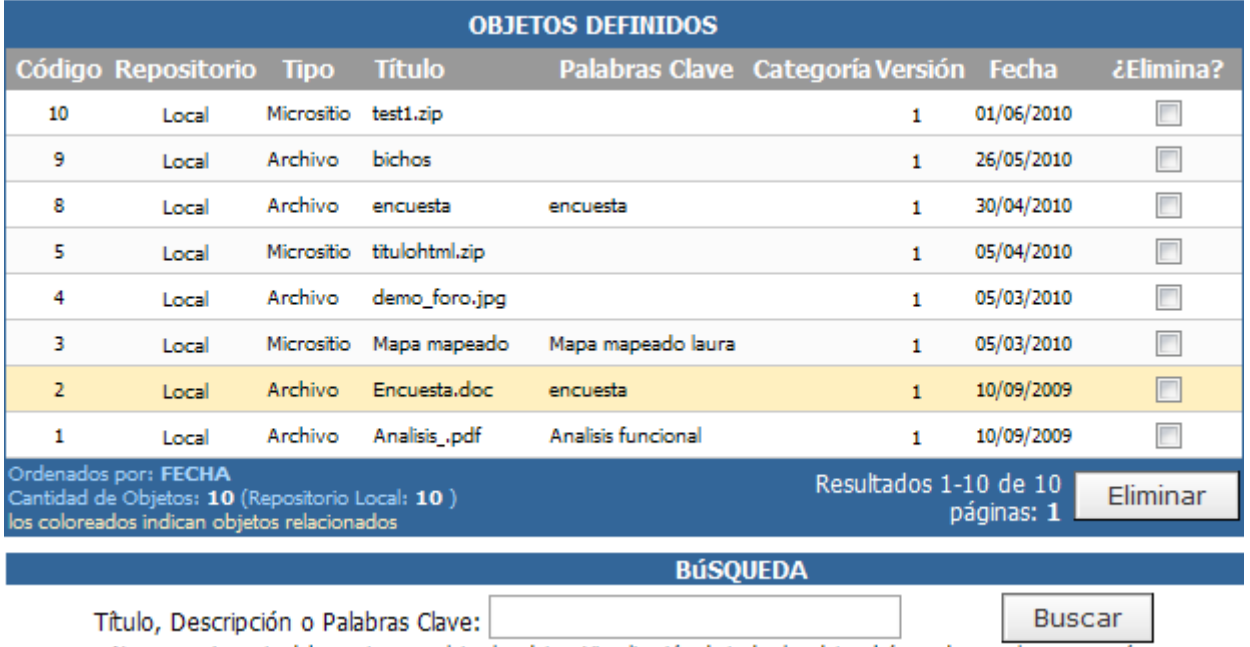

No necesariamente deben estar completos los datos. Visualización de todos los datos, búsqueda con el campo vacío.
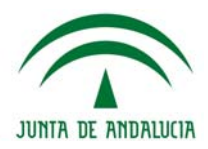

Todos aquellos elementos que estén siendo utilizados en Programas (particularmente en Material de la Propuesta y Tareas), se visualizarán coloreados y si se eliminan no estarán disponibles en el grupo en el que se ha utilizado.

# **Buscar en el repositorio**

### **Desde la administración**

Desde la administración, en la pestaña Repositorio, podemos hacer clic en el comando Buscar y realizar dos tipos de búsqueda:

**Búsqueda simple:** con sólo ingresar un texto el buscador devolverá los resultados que tengan coincidencias en todos los campos con el texto buscado.

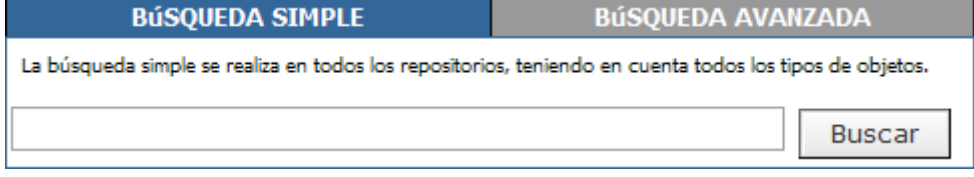

**Búsqueda avanzada:** permitirá al usuario filtrar por todos los datos ingresados, al momento de realizar la búsqueda:

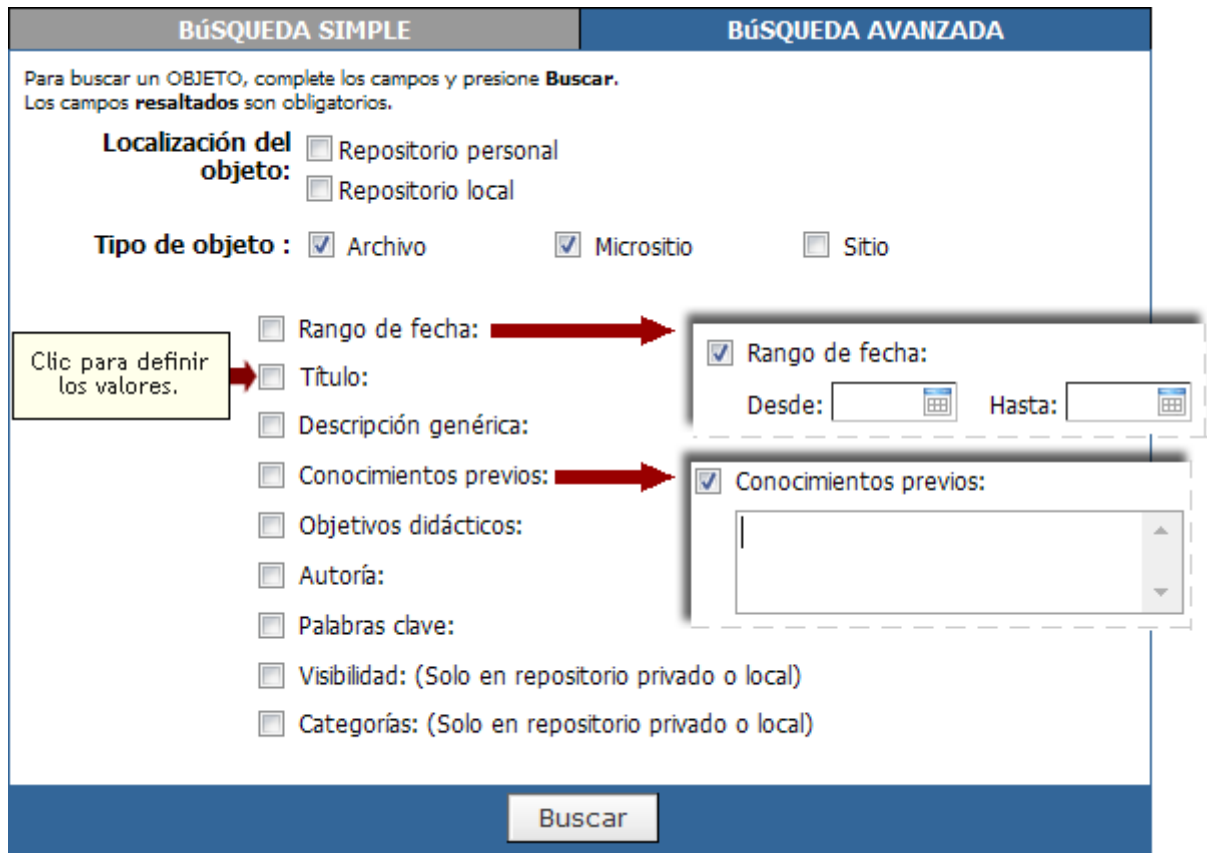

El usuario deberá seleccionar obligatoriamente la **Localización del objeto**. Otro criterio de búsqueda **obligatorio** es el **Tipo de Objeto**, en donde podrá realizar la búsqueda según sean archivos, micrositios o sitios. Pueden marcarse una, dos o las tres casillas para realizar la búsqueda.

Al marcar las diferentes opciones de búsqueda, se abrirá un campo en donde se podrá escribir lo que se desea buscar, que se corresponde con los campos completados al subir una objeto al Repositorio Personal/Local o Global. En el caso de buscar un objeto en particular, y si se conocen algunas características del objeto se podrá afinar dicha búsqueda.

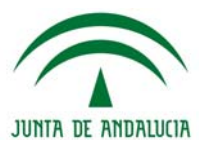

Ejemplo de Resultado de búsqueda:

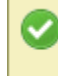

Criterio de búsqueda Localización del objeto: Repositorio Local Tipo de Objeto: Archivo, Micrositio

Detaile del filtro utilizado

### Resultado de la búsqueda:

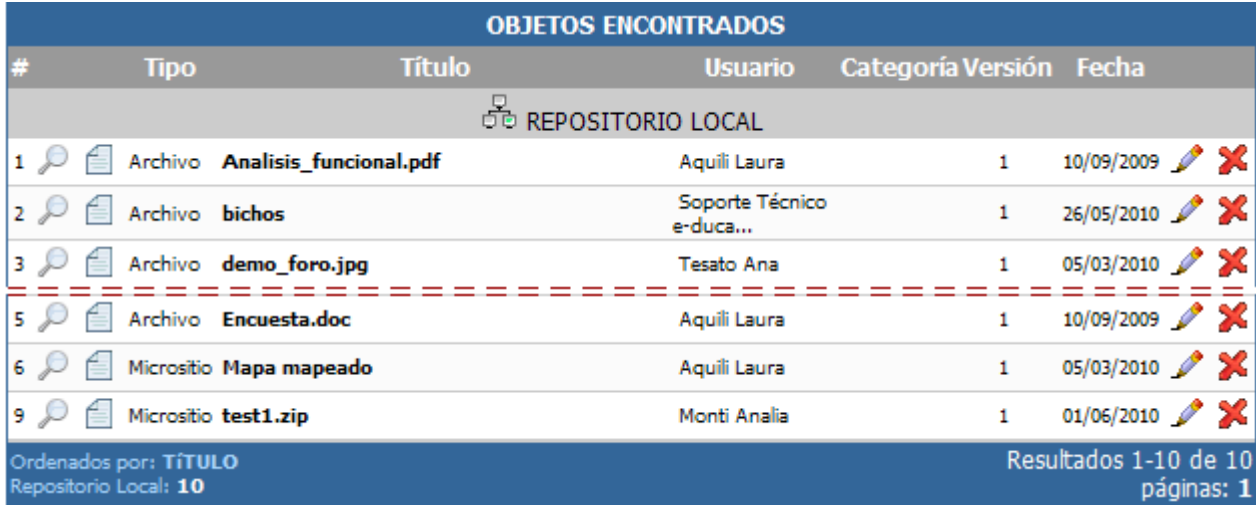

Al encontrar el archivo deseado, se tiene la posibilidad previsuarlizarlo  $\mathcal P$ , ver sus metadatos  $\Box$ , modificarlo  $\blacktriangleright$ , o eliminarlo  $\blacktriangleright$ , siempre haciendo clic en el icono correspondiente.

Si la lista de objetos es muy extensa se puede buscar el objeto deseado a través de una palabra clave, el nombre del objeto, la categoría, etc. Si se deja el campo vacío y se hace clic en Buscar, se mostrarán todos los objetos definidos separados por cada uno de los repositorios.

### **Desde la vista del usuario**

Es posible buscar y reutilizar los objetos del repositorio desde la vista de usuario. Es decir, el **Repositorio** es una sección del grupo, la cual podrá configurarse al igual que el resto de las secciones desde la administración de la plataforma Grupos > Secciones.

La sección contará con una serie de permisos aplicables a los usuarios que interactúen con el grupo en cuestión que determinarán a que tipo de repositorio tendrá acceso cada usuario en particular.

**No accede:** el usuario no tiene acceso a ningún repositorio.

**Acceso al RP:** el usuario tiene acceso sólo al repositorio personal.

**Acceso al RL:** el usuario tiene acceso al repositorio personal y local.

**Acceso al RG:** el usuario tiene acceso al repositorio personal, local y global.

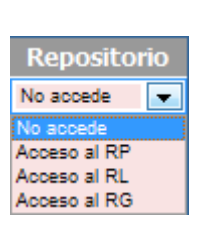

De esta manera, se facilita la visualización y búsqueda de recursos almacenados en el repositorio, sin necesidad de tener que acceder a la administración del aula virtual.

La presentación de los recursos contempla todas las posibilidades de búsqueda, presentación y ordenación que los tipos de metadatos de las fichas de los recursos nos permitan.

Existen dos tipos de búsqueda a realizar de los objetos dados de alta en el Repositorio.

Por un lado, una **Búsqueda Simple** que permite localizar objetos buscando en todos los repositorios (personal, local y global) y además teniendo en cuenta todos los tipos de objetos posibles (archivos, sitios locales, sitios de Internet). Aquí solo es necesario ingresar algún término o palabra clave de búsqueda

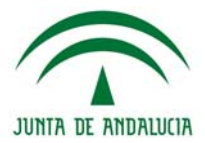

Busqueda en Análisis de Sistemas.

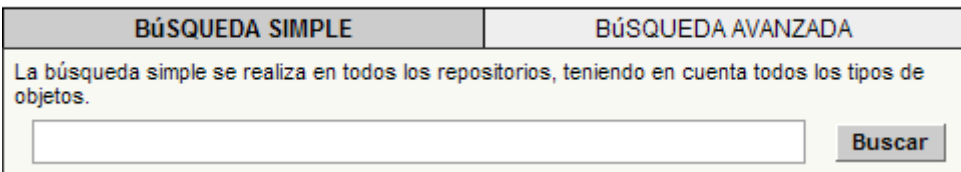

Y por otro, una **Búsqueda Avanzada** que permite filtrar el resultado de acuerdo a una serie de cuestiones factibles de definir. En la medida en que disponga de más información respecto al objeto buscado le va a convenir utilizar este tipo de búsqueda ya que el resultado será más acotado y por ende podrá ubicar el objeto en cuestión más rápidamente.

Busqueda en Análisis de Sistemas.

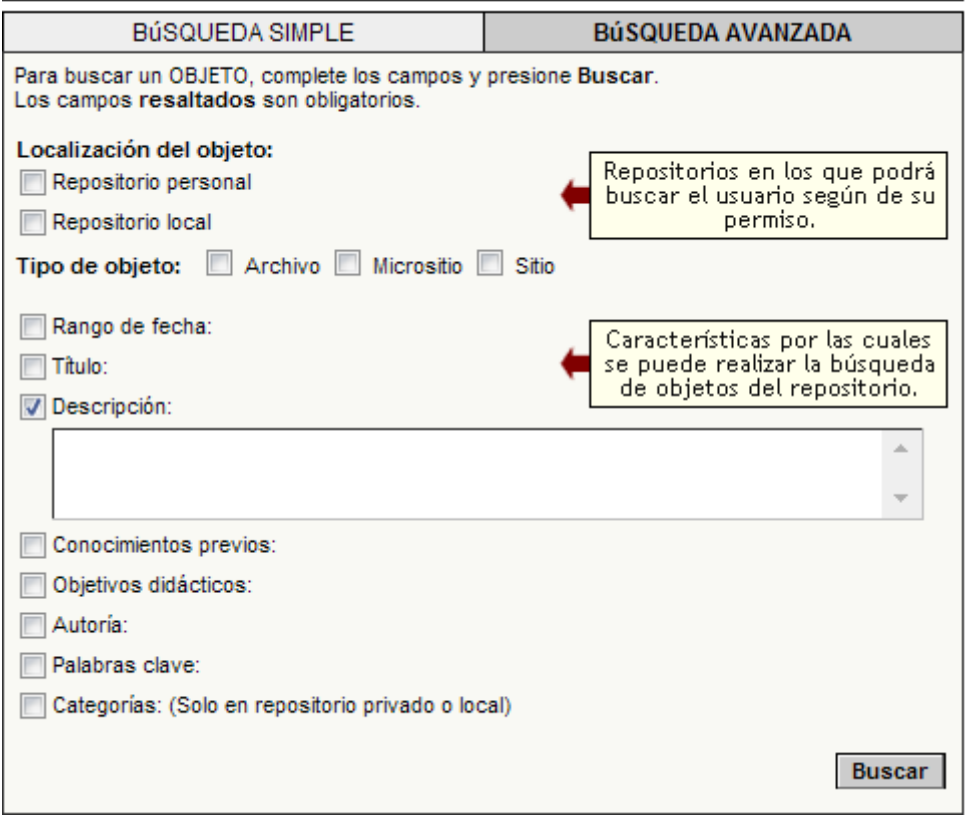

Se abre una nueva ventana con los archivos localizados, separados por nivel (personal – local o global) pudiendo visualizarse el contenido o consultar sus metadatos, tal como se muestra a continuación:

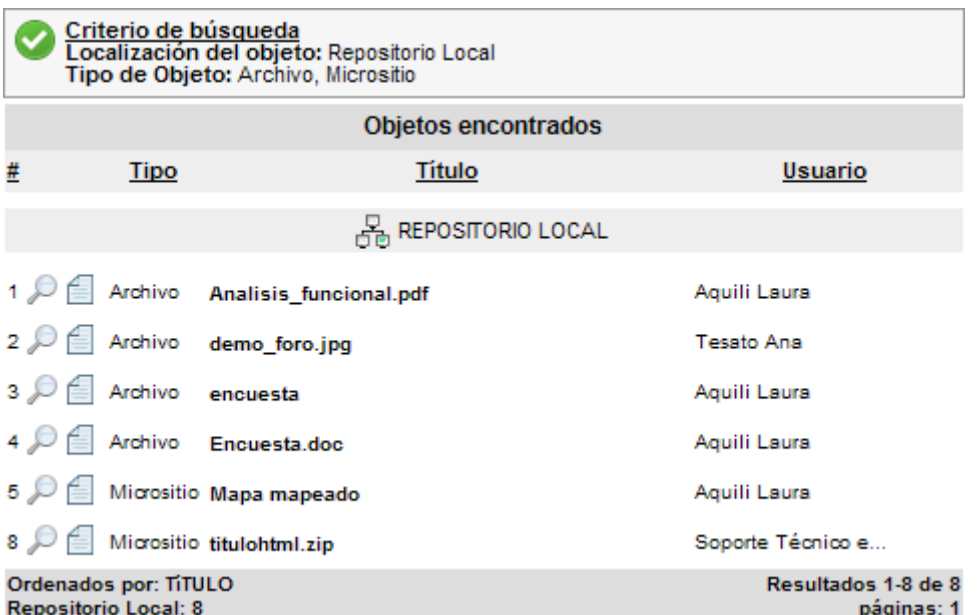

Al hacer clic en el icono de previsualización , puede observarse el objeto elegido, y al hacer clic en el icono de visualización de metadatos , puede observarse todos los datos relacionados con el objeto elegido, tal como puede verse en la siguiente imagen:

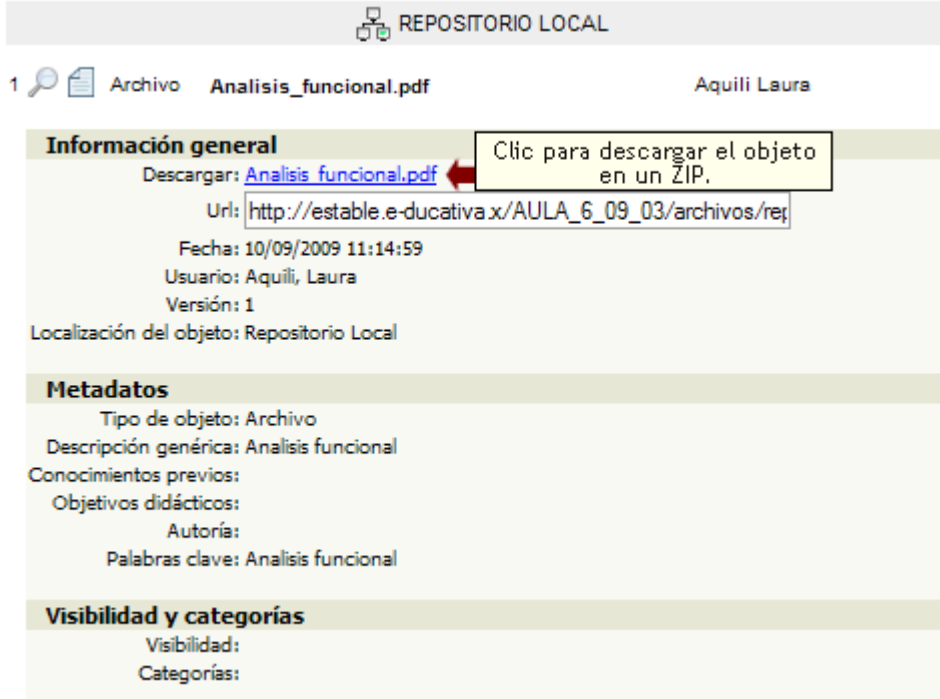

Si el objeto se descarga, se obtendrá un *ZIP* que contiene: en la carpeta *resources* el archivo en sí, y un archivo *metadata.xml*, el cual contiene la información ingresada en el repositorio para ese objeto. Este objeto podrá importarse en el repositoriio de otra plataforma, conservando sus datos, a través del comando **Importar**.

# **Repositorio personal**

Cada usuario podrá contar con un repositorio de objetos de tipo personal, es decir, objetos que subirá y que luego estarán disponibles para su uso de manera privada.

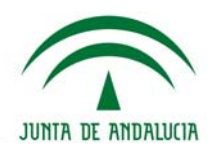

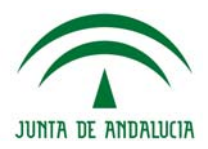

Dentro del Repositorio, nos encontramos con la opción **Personales**, donde podremos visualizar cuáles son los usuarios que tienen objetos en sus Repositorios Personales, indicando la cantidad de objetos para cada uno de ellos.

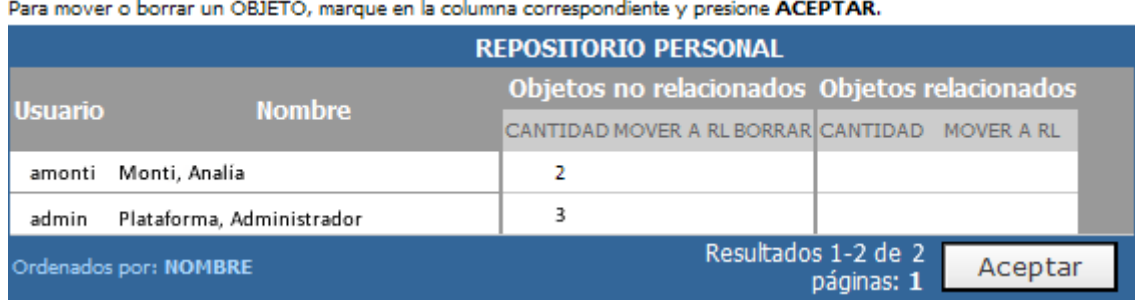

En el caso que el usuario que tenga objetos en su repositorio personal y éste fuera eliminado del sistema, estos objetos pasarán a pertenecer a un usuario anónimo y quedarán a disposición del webmaster para moverlos al Repositorio Local, o eliminarlos.

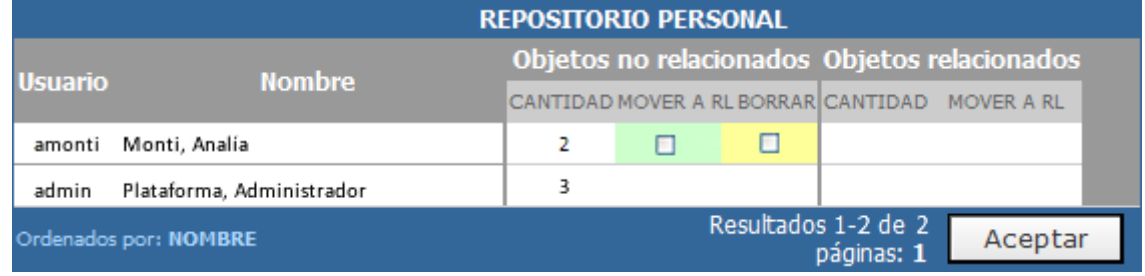

Tanto si se elige la opción Mover a RL o borrar, el sistema emitirá un mensaje, para que el usuario confirme la acción elegida. No es posible seleccionar ambas opciones a la vez.

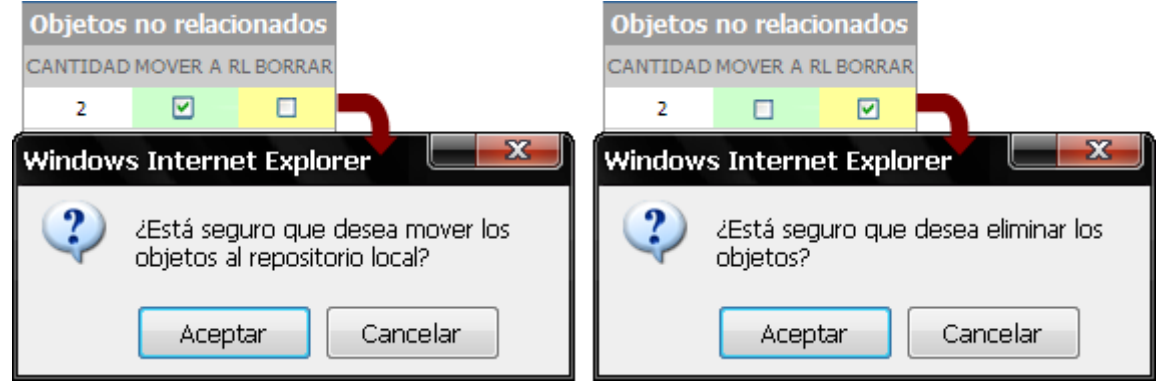

Una vez elegida una de las dos opciones, los objetos pasan a ser parte del Repositorio Local, o eliminados definitivamente del sistema, emitiendo los siguientes mensajes, según corresponda:

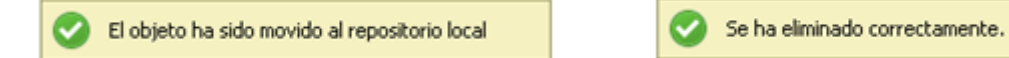

Quedando en el apartado de **Personales**, únicamente los usuarios con objetos relacionados.

**Incrustar/ linkear objetos desde el Repositorio** 

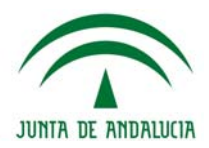

### **Desde los editores de la administración**

Los objetos definidos en el repositorio podrán ser enlazados o incrustados desde cualquiera de los editores HTML que pueden visualizarse desde la administración, en las siguientes secciones de un grupo:

- Grupos → Administración → Agregar/Modificar
- Contenidos  $\rightarrow$  Presentación  $\rightarrow$  Administración  $\rightarrow$  Agregar/Modificar
- Contenidos  $\rightarrow$  Programa  $\rightarrow$  Administración  $\rightarrow$  Agregar/Modificar (si el grupo es de tipo a distancia)
- Contenidos  $\rightarrow$  Programa  $\rightarrow$  Guía didáctica (si el grupo es de tipo a distancia)
- Contenidos  $\rightarrow$  Asignaturas  $\rightarrow$  Administración  $\rightarrow$  Agregar/Modificar (si el grupo es de tipo curso o Postgrado)

- Contenidos  $\rightarrow$  Temas  $\rightarrow$  Administración  $\rightarrow$  Agregar/Modificar (si el grupo es de tipo cátedra, investigación, grupo de trabajo o jornadas)

Para incrustar o linkear un objeto del repositorio desde cualquier editor, debemos hacer clic en el icono del repositorio en el editor:

Estos objetos, a su vez, podrán ser definidos como Material de estudio obligatorio o como Actividad en los grupos de tipo a Distancia:

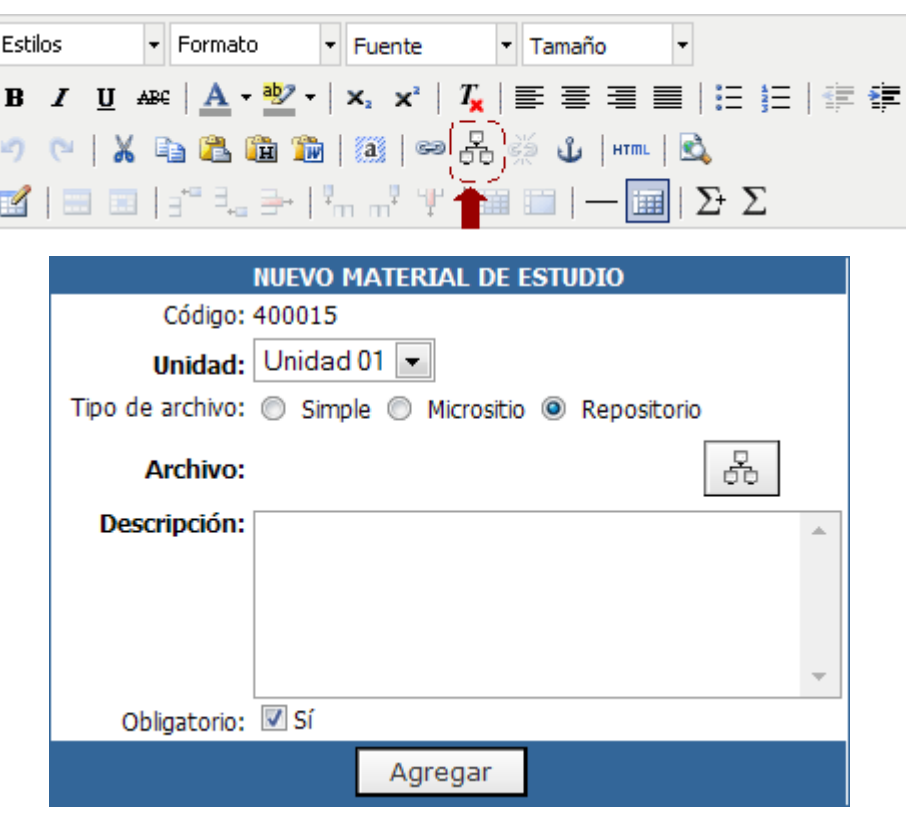

En todos los casos, haciendo clic en el icono de Repositorio **68**, se observará una pantalla similar a la que se muestra a continuación, la cual permitirá realizar una búsqueda del objeto deseado y luego incrustarlo o enlazarlo o utilizarlo donde el usuario lo desee.

# **Helvia ::** Aula

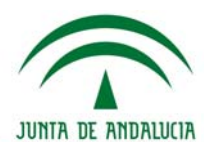

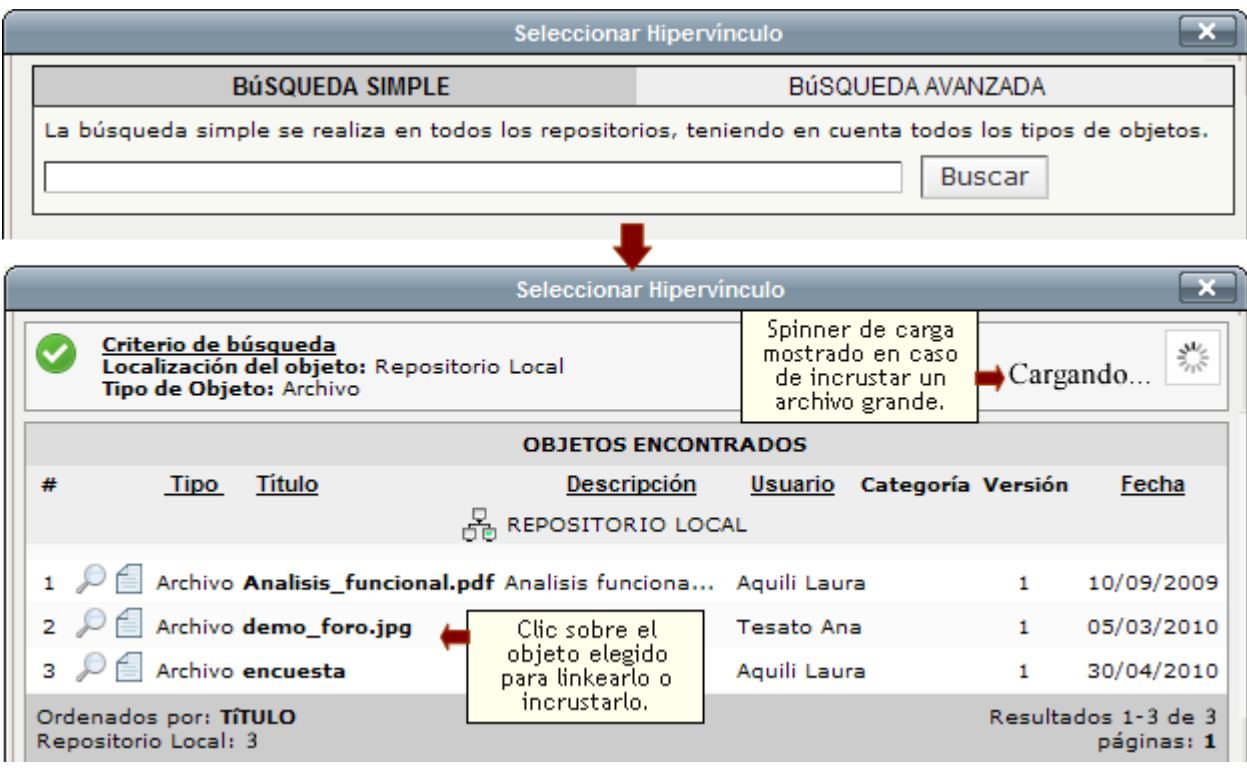

Al localizar el objeto, con el criterio de búsqueda deseado, debe hacerse un clic en el nombre del mismo y luego seleccionar si se desea enlazarse (linkear) o incrustarse dentro del editor de la guía didáctica.

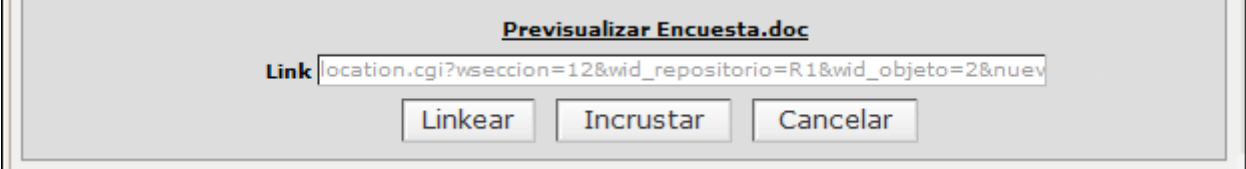

Si se hace clic en Linkear, la palabra seleccionada, se transformará en un link que hace referencia al archivo. En cambio, si se hace clic en Incrustar, el archivo entero se insertará dentro del editor html.

En el caso de la Incrustación hay que tener en cuenta dos factores importantes: si el archivo es muy grande, demorará el tiempo de carga de la página luego en la Plataforma y, por otro lado, sólo se podrán incrustar archivos cuya extensión sea permitida por el Sistema. La lista de extensiones permitidas se encuentra en uno de los Anexos de este manual.

### **Desde la vista de usuario**

Desde la vista de usuario, si se tienen lo permisos necesario, está permitido linkear objetos del Repositorio desde la sección Archivos

Al momento de publicar un archivo será posible optar por un archivo existente en el ordenador del usuario o por uno previamente dado de alta en el repositorio. En el campo Ubicación, deberá indicarse la opción Local para el primer caso y **Repositorio** para el segundo.

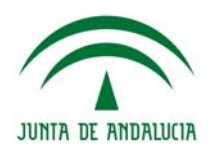

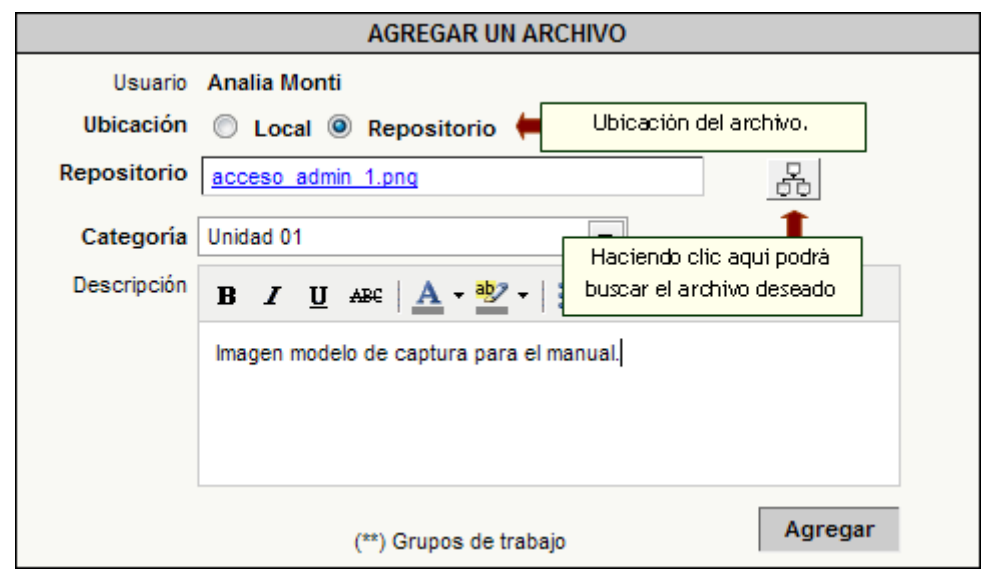

Al hacer clic en el icono del Repositorio  $\overrightarrow{CD}$ , se abre la ventana de búsqueda vista anteriormente. Una vez localizado el objeto, se hace un clic en el nombre del mismo y se realiza el enlace a través del botón **linkear**.

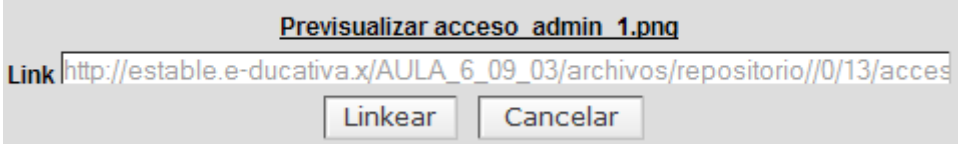

Para concluir el proceso, se deberá completar la **Categoría** (dato obligatorio) y **Descripción** (dato no obligatorio) del archivo que se desea subir. Por último hacer clic en el botón Agregar.

# **Categorías**

Las categorías sirven para agrupar información relacionada. En este caso la información está ordenada en forma de archivos y direcciones de sitios Web. Dentro del Repositorio podemos crear categorías (modificar su nombre y eliminarlas también), para luego poder ubicar archivos o direcciones dentro de una o varias de ellas. Es decir, al agregar objetos al Repositorio, se puede indicar que ese elemento se encuentre dentro de una o más categorías.

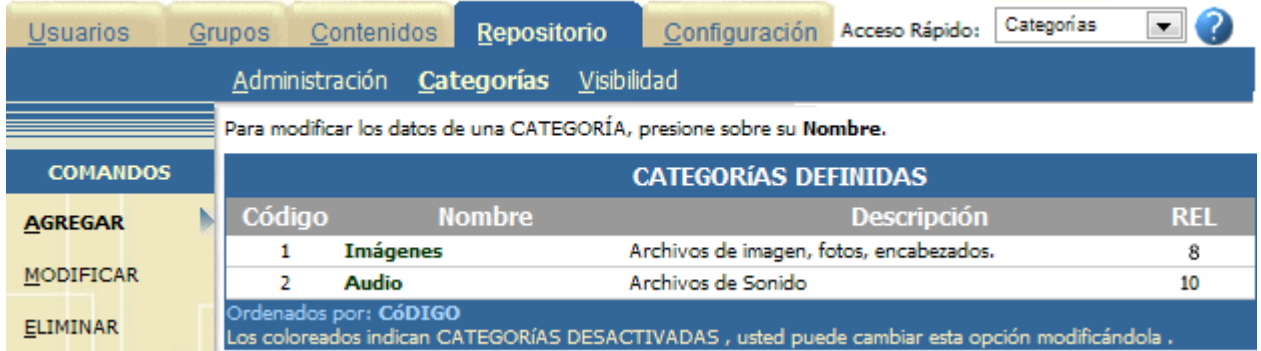

Esta pantalla muestra una lista de las categorías definidas. Como se muestra en la pantalla, las columnas que integran esta sección son Código, Nombre, Descripción, y Rel. Esta última columna indica la cantidad de archivos (o direcciones Web) que pertenecen a la categoría.

Como hemos visto antes, para agregar un archivo a una categoría se Modifica el archivo creado y se selecciona la o las categorías a las que se quiere que el archivo pertenezca.

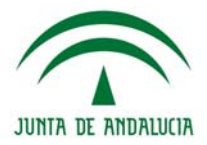

Se pueden modificar las categorías que aquí aparecen haciendo clic sobre su nombre.

Dentro de esta pantalla se podrá modificar no sólo su nombre, sino también la descripción. Este mismo proceso se aplica al agregar categorías desde el comando con el mismo nombre.

Se pueden eliminar categorías, seleccionando – de a una categoría por vez – la deseada. No se podrán borrar todas aquellas categorías que tengan archivos relacionados a ellas.

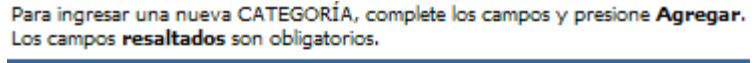

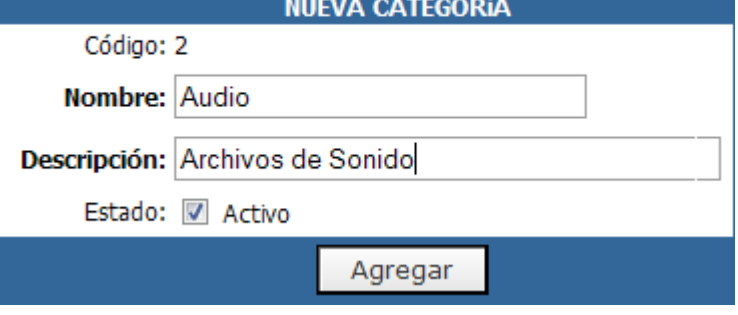

# **Visibilidad**

Como se ve claramente en la pantalla principal del Repositorio, éste no se refiere a un Grupo en particular, sino a todos los grupos por igual. Este hecho permite que se defina un solo Repositorio, donde todos los archivos y direcciones se van a guardar, para poder ser accedidos por todos los grupos de la misma manera. Sin embargo, la Visibilidad tiene un papel muy importante en esta relación.

Al agregar un archivo o dirección Web se define la Visibilidad. Mediante la Visibilidad se especifican aquellos grupos que podrán acceder a un determinado objeto (archivo, micrositio o sitio) del repositorio. De esta manera, la Visibilidad se convierte en un límite o restricción al acceso de los objetos que se agregan al Repositorio.

Vale la pena mencionar que cada vez que se crea un nuevo grupo (Grupos > Agregar), se genera automáticamente una Visibilidad con el nombre del grupo creado, para agilizar el proceso.

### **Puntos importantes sobre la Visibilidad:**

**+** Si al agregar un objeto no se le asigna ninguna visibilidad (es decir, no se le especifica que grupos van a poder acceder a ese objeto), el mismo va a poder ser accedido y utilizado por **todos** los grupos.

**+** Si se le asignan algunas visibilidades, entonces sólo van a acceder al objeto esos grupos.

#### **Webmasters, Administradores y su Relación con Visibilidad:**

**+** En Agregar Objetos, los Webmasters van a poder ver todas las Visibilidades (o sea todos los Grupos), y seleccionar cualquiera de ellos para asignarlo a los Objetos.

**+** En cambio los Administradores de Grupos, van a poder ver sólo las Visibilidades que correspondan a los grupos que ellos administran (es decir, si se es Administrador del Grupo A, Grupo B, y Grupo C, sólo verán en Agregar Objetos, estas Visibilidades, mientras que un Webmaster verá todos los grupos y no sólo estos 3).

Estas restricciones también se aplican al listar los Objetos definidos. Es decir, los Webmasters podrán ver todos los objetos que se hayan creado, y los Administradores de Grupos sólo verán listados, los que tienen como Visibilidad su Grupo/s.

Por esta misma razón, al Agregar Objetos, los Administradores siempre tienen que definir en forma obligatoria (y validada por el Sistema) al menos una Visibilidad de las que tienen disponibles, mientras que los Webmasters, pueden no definir ninguna como se explicó antes (Puntos importantes sobre Visibilidad). La explicación que tiene este punto se basa en que los Webmasters tienen acceso a todo, mientras que los Administradores, sólo acceden al grupo/s que tienen bajo su responsabilidad.

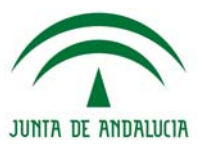

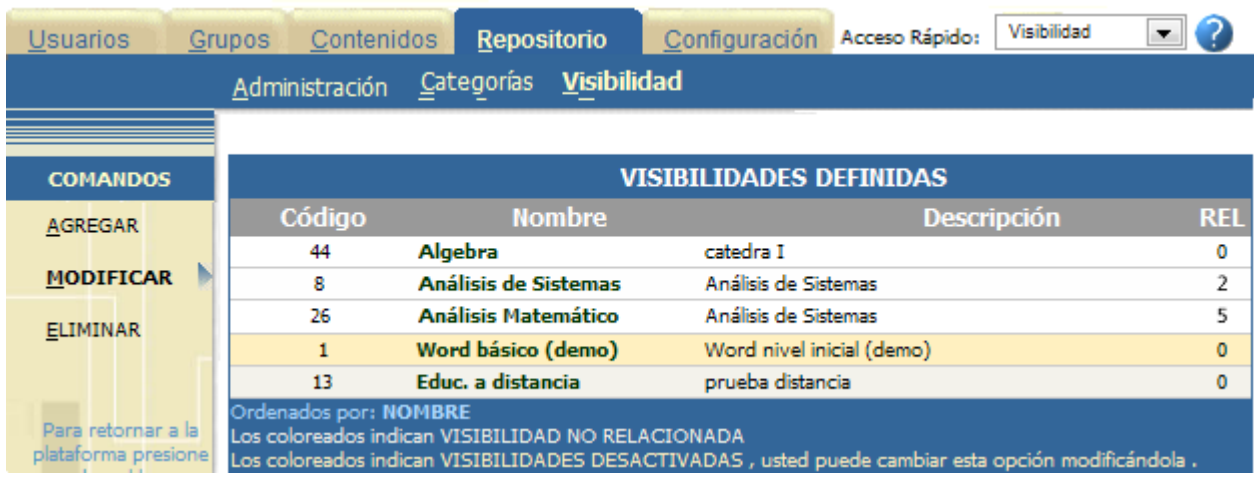

La imagen anterior muestra la pantalla de Modificar Visibilidad, donde se observan algunas de las visibilidades definidas, con su descripción y la columna de archivos relacionados a cada una de las visibilidades.

Para modificar una visibilidad se hace clic sobre su nombre, como se vio en Categorías. Se puede modificar el Nombre, la Referencia y la Descripción.

- el **Nombre** es con el que se va a conocer la Visibilidad, el título. Este es el nombre que aparece en el área de Visibilidad al agregar o modificar un objeto. Es una buena idea utilizar un nombre que sea representativo del Grupo al que hace Referencia.

- la **Referencia** cumple un papel fundamental en la Visibilidad, y es el nombre del Grupo al que – valga la redundancia – se refiere. Es por esto que es muy importante que el nombre del Grupo que se escribe en este campo, coincida exactamente con alguno existente. Si no coincide, la Referencia se pierde.

- El campo **Descripción** permite que se cargue un breve detalle acerca de la Visibilidad agregada.

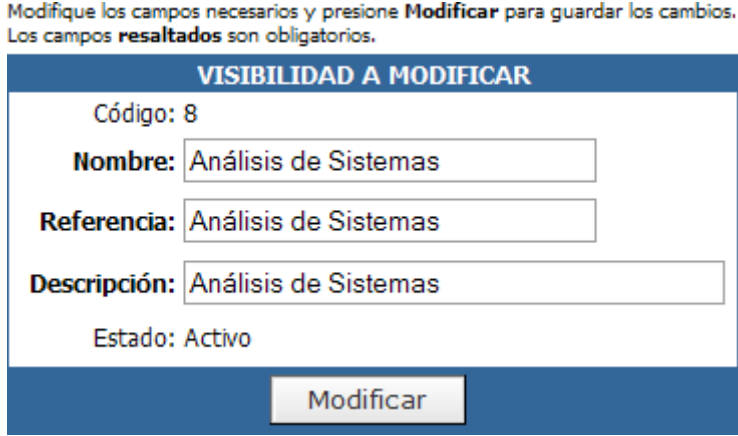

Los Administradores, no podrán borrar todos los objetos definidos en su grupo/s, siempre se deberá dejar al menos uno. Esto, no se aplica a los Webmasters.

### **Importación de objetos al Repositorio**

Es posible importar objetos del repositorio que fueron descargados, por ejemplo, de otras instalaciones.

El objeto a importar deberá estar en formato comprimido y dicho .zip deberá incluir el objeto en cuestión y además el archivo metadata.

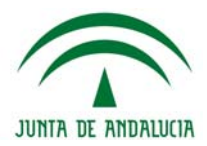

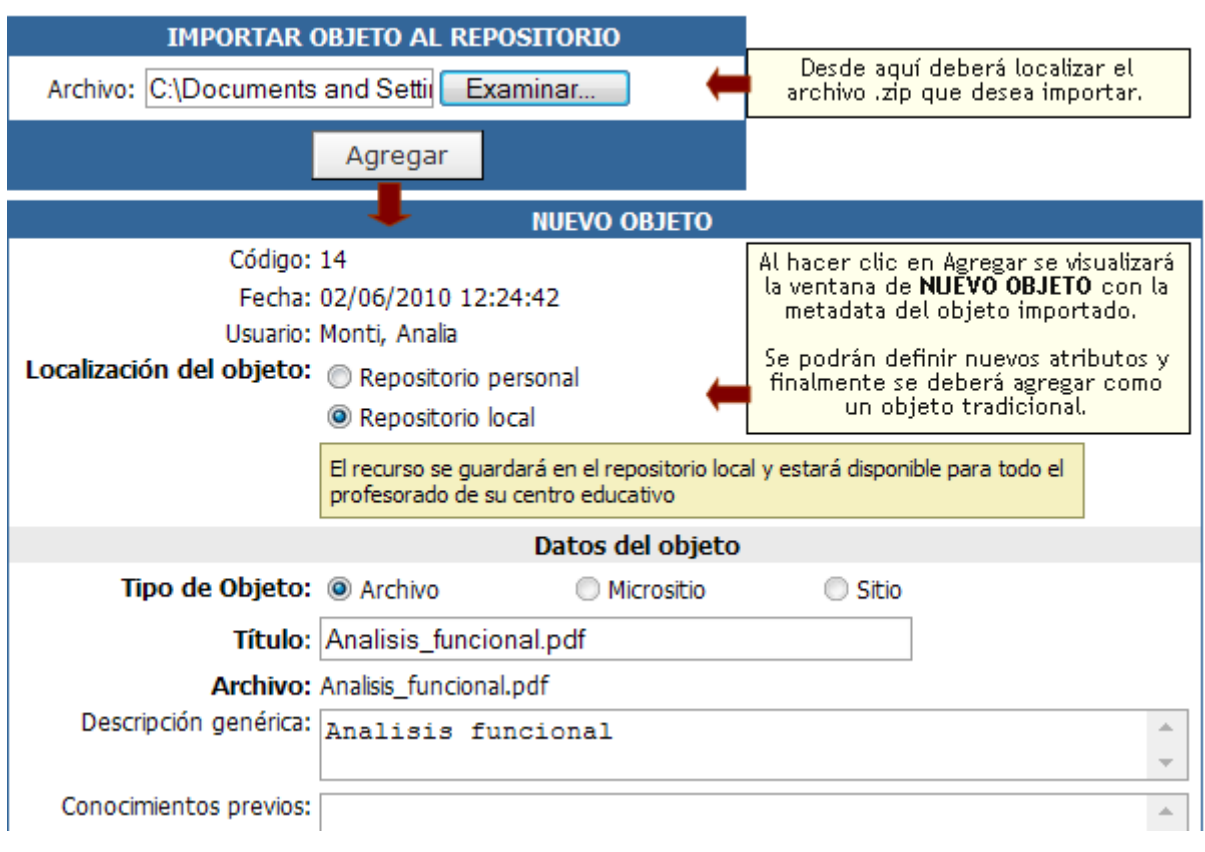

Para importar un objeto al repositorio seleccione el archivo y presione agregar

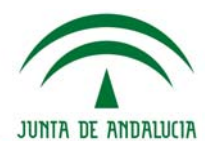

# **Configuración**

# **Administración**

Mediante esta opción podrá personalizar el entorno del campus adaptándolo al estilo institucional, estableciendo distintos parámetros que impactarán en todos los aspectos del campus.

Entre ellos, se podrá definir el idioma en que se mostrará, el encabezado de la vista de usuario, el pie de página, los distintos logos que poseerá. Además se establecerá el modo de ingreso al campus, así como el Idioma de la Administración y las imágenes en Login, (la que se muestra antes de que un usuario ingrese a un grupo en particular).

# **Datos generales**

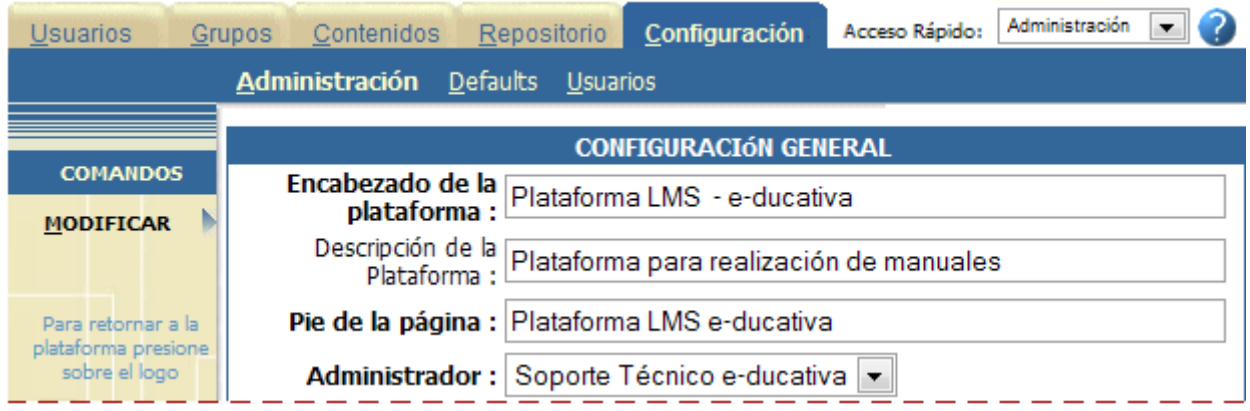

Estos datos definirán la información pública, es decir, que se muestra antes que el usuario ingrese su usuario y contraseña:

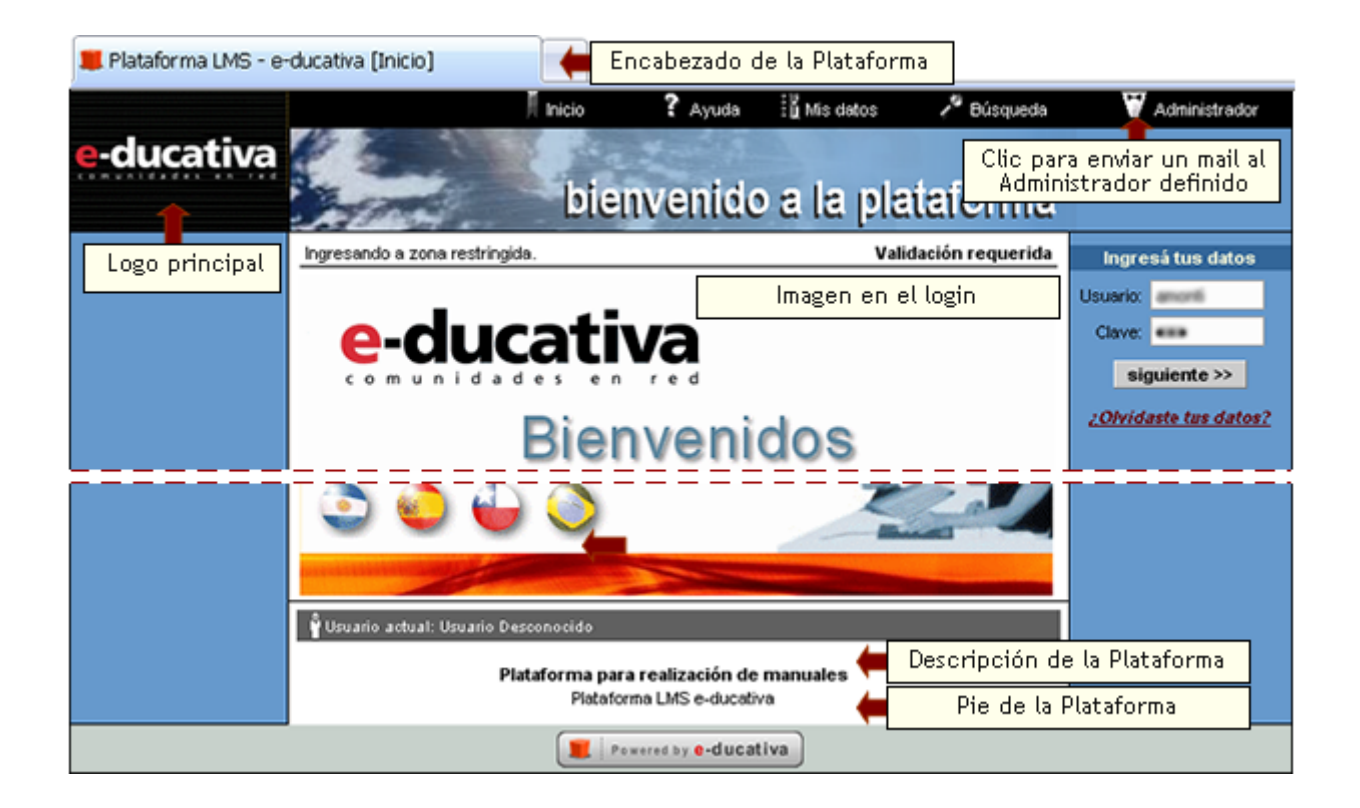

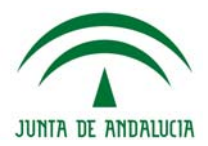

El usuario **Administrador**

de la plataforma se elegirá entre los Webmaster que se<br>havan declarado en la hayan declarado en plataforma y será el encargado de recibir los emails que envíen los usuarios previamente a loguearse y acceder a un grupo en particular de la plataforma.

El usuario que sea declarado como Administrador de la plataforma no podrá ser quitado de su condición de Webmaster, por ende, al acceder a la configuración de los datos de dicho usuario se visualizará la siguiente leyenda Este usuario es Webmaster – Administrador de la plataforma y no aparecerá la casilla que permite quitar a un usuario como webmaster de la plataforma.

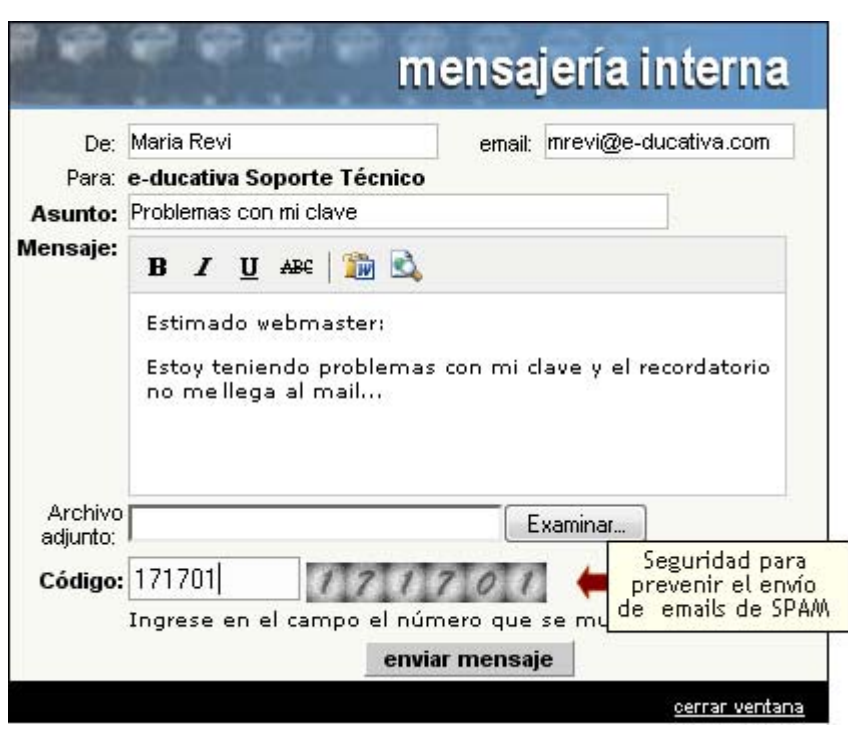

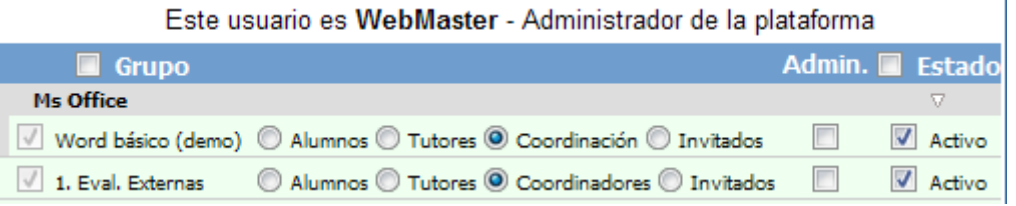

# **Idiomas**

Por otro lado, se deberán determinar aquellos idiomas que se encuentren Activos. Los recuadros de los idiomas que estén en rojo no podrán destildarse ya que han sido seleccionados por algún grupo o están siendo utilizados por algún usuario.

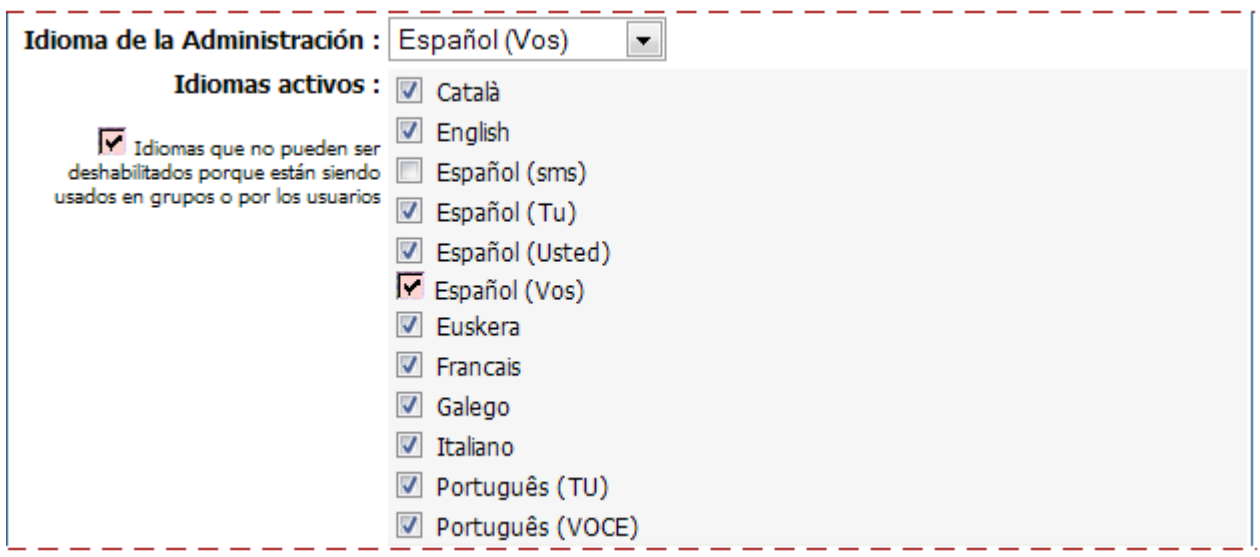

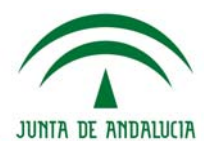

De este modo al configurar el Grupo (Grupos / Modificar), el webmaster podrá seleccionar el idioma para el mismo según los determinados previamente en la sección Configuración y permitir o no que los usuarios lo puedan cambiar en su vista.

# **Otras Configuraciones**

En esta instancia podremos definir algunos funcionamientos globales de la plataforma:

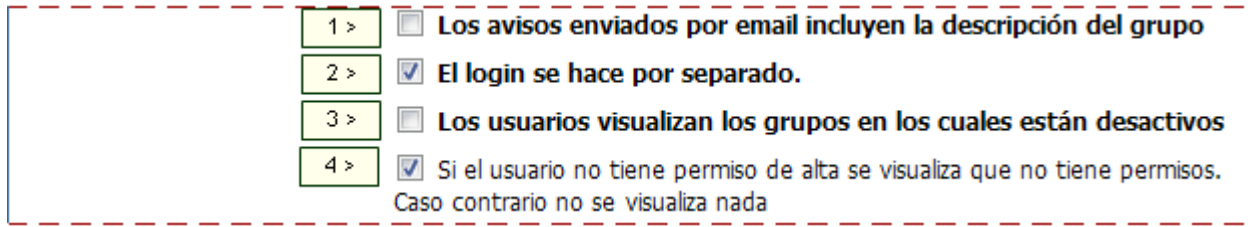

**1-** Define si en los avisos de clave enviado por email incluirán la descripción del grupo, además de su nombre. Esto es útil cuando el nombre del grupo no es suficientemente descriptivo.

Si dicha opción se encuentra activada, cada uno de los mensajes disparados desde la plataforma al correo externo de los usuarios incluirá en su asunto la descripción del grupo en cuestión. La misma se visualizará al final del asunto del mensaje.

Los mensajes que incluirían esta posibilidad son aquellos que provienen de las secciones Noticias, Foros y Mensajería interna.

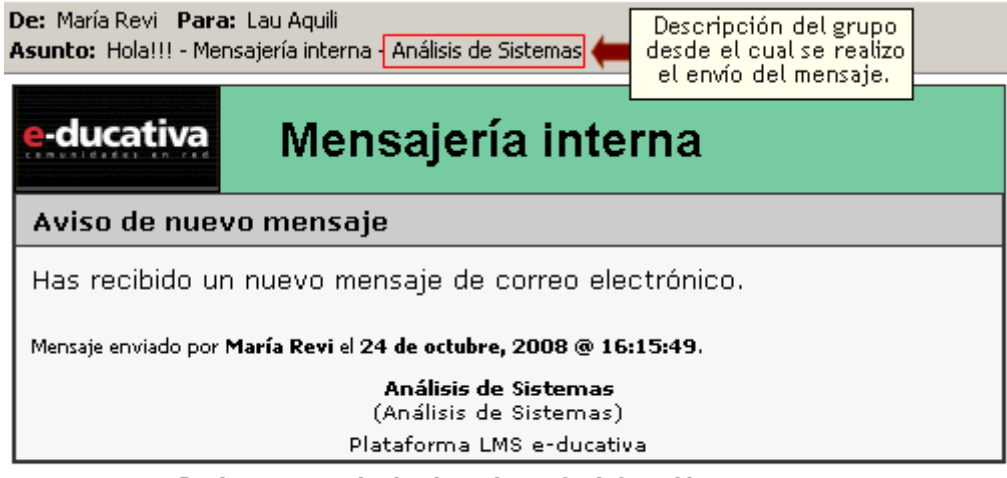

Puedes ingresar a la plataforma haciendo click en el logo superior. powered by e-ducativa

**2-** Define si el login se hace en 1 paso (ingreso de usuario y clave y selección del grupo en la misma etapa) o en dos pasos (primero se ingresa usuario y contraseña y luego se puede elegir ingresar a uno de los grupos en que se está activo).

Al activar la casilla, en la ventana de inicio se solicitará el ingreso del nombre de usuario y contraseña.

Al pulsar *'Siguiente'*, se mostrará otra ventana desde la cual podrá optar por el grupo al que desea ingresar eligiéndolo de la lista desplegable. El nombre del usuario aparece en la parte superior.

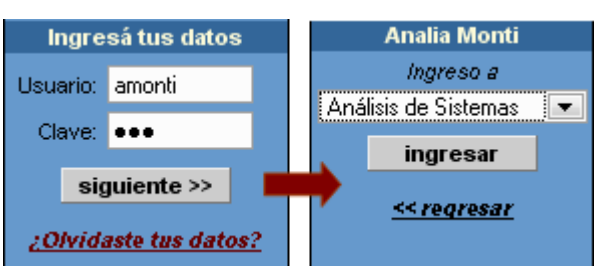

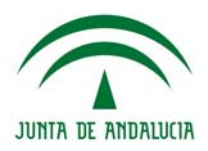

 $\overline{\phantom{0}}$ 

Â

Ė

**3-** Si esta casilla está marcada, los usuarios desactivos en un/os grupo/os visualizarán dichos grupos en la lista al ingreso, pero no podrán loguearse en ellos.

Por defecto, dicha opción se encontrará desactivada, con lo cual, al momento de loguearse, un usuario visualizará únicamente los grupos a los cuales se encuentra asignado y con estado activo.

En este caso el usuario visualiza sólo los grupos en los cuales tiene estado activo

Si por el contrario, dicha opción se activa, al momento de registrarse, un usuario visualizará todos los grupos a los cuales se encuentra asignado independientemente de si su estado en el mismo es activo o no.

En este caso el usuario visualiza todos los grupos a los que se encuentra asignado sin importar su estado. Si selecciona un grupo en el que su estado es "Desactivo" visualizará el siguiente mensaje:

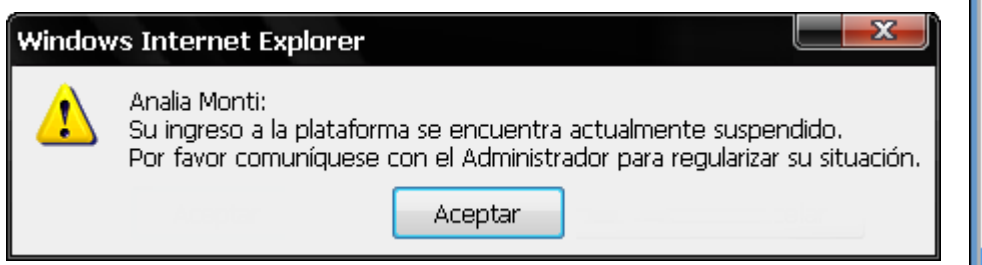

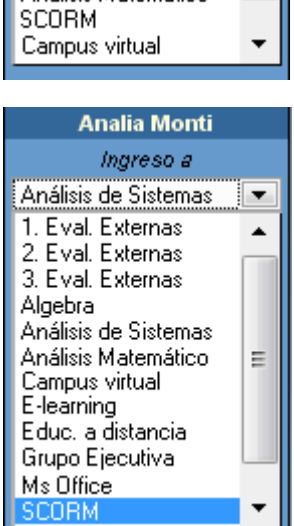

**Analia Monti** Ingreso a Análisis de Sistemas

1. Eval. Externas

2. Eval. Externas Algebra

Análisis Matemático

**4-** Si se selecciona esta opción, no se mostraran los alertas de corrección de permisos en la plataforma, si no se tiene permiso de acceder a una sección, sólo se mostrará el área del contenido en blanco.

Si la casilla se encuentra activada, cuando el usuario ingrese a una sección para la cual no posea permiso de alta, como en este caso en la sección Archivos, se mostrará la siguiente leyenda:

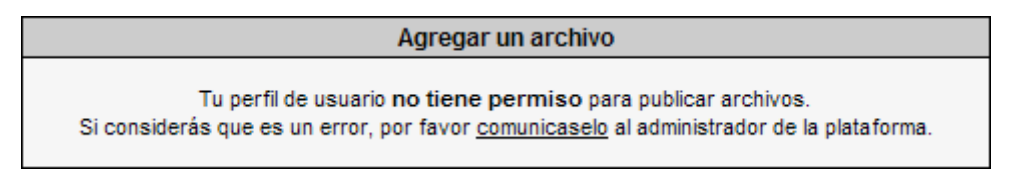

# **Espacio Ocupado**

Esta herramienta nos permitirá conocer cuanto ocupa nuestra plataforma realmente en el servidor:

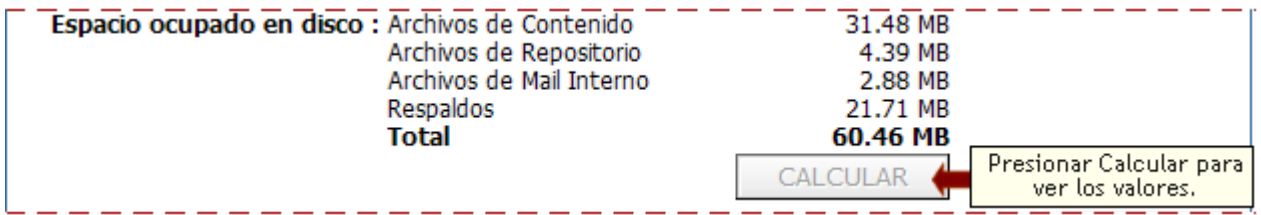

### **Imágenes**

En esta parte se definirán las imágenes de la plataforma:

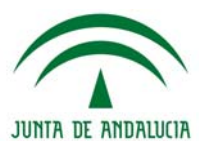

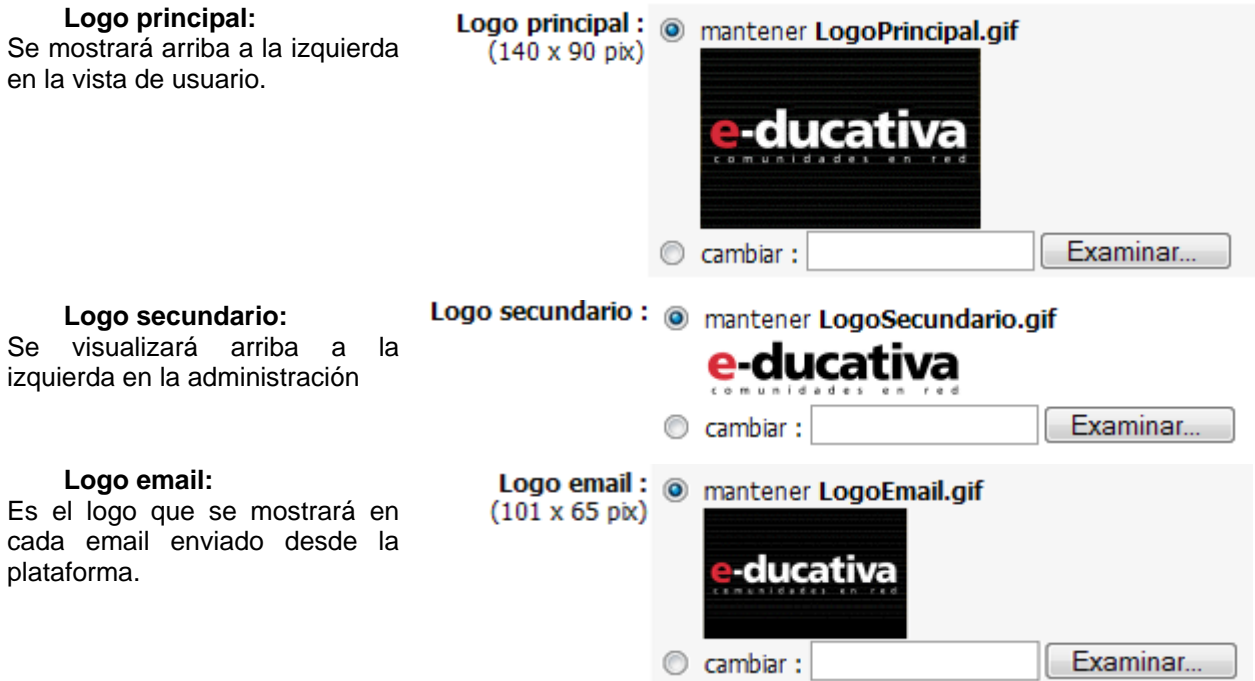

**Imagen en Login**: es la imagen mostrada en la Home del campus. Puede ser jpg, gif, o también una película flash swf.

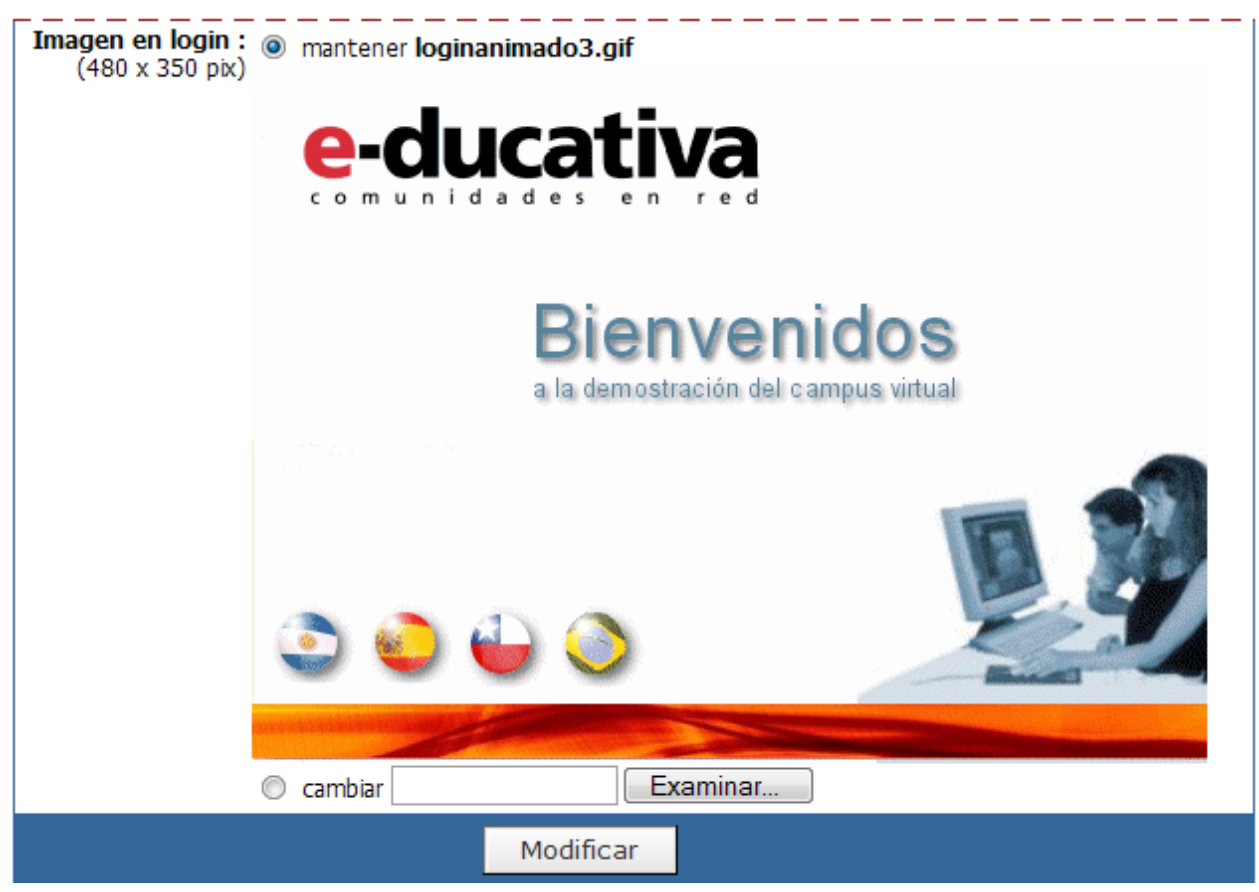

Al pulsar 'Modificar' y accediendo luego a la vista usuario podrán visualizarse los cambios realizados.

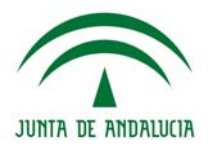

# **Defaults**

Mediante esta opción podrá definir las características de los grupos, la organización de las secciones que lo componen y los permisos que serán asignados. Estas particulares serán adoptadas por todos los nuevos grupos que se definan.

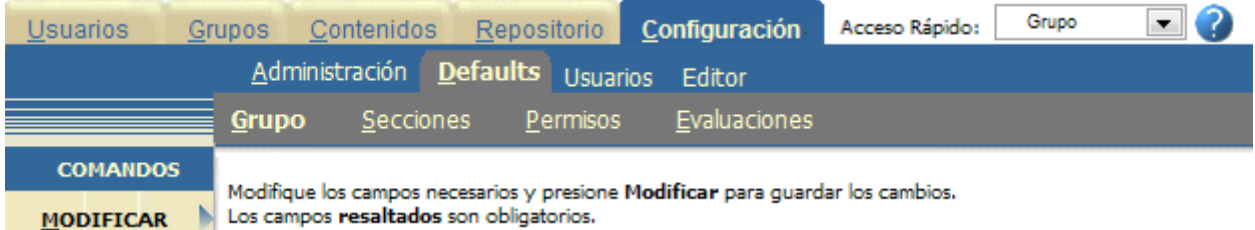

# **Default Grupos**

Esta sección posee como finalidad definir las características para personalizar el entorno. Los grupos que se agreguen poseerán dichas especificaciones, aunque podrá cambiarlas para un grupo en particular desde la opción Administración del menú Grupos.

Podrá navegar por las distintas pestañas y guardar haciendo clic en Modificar.

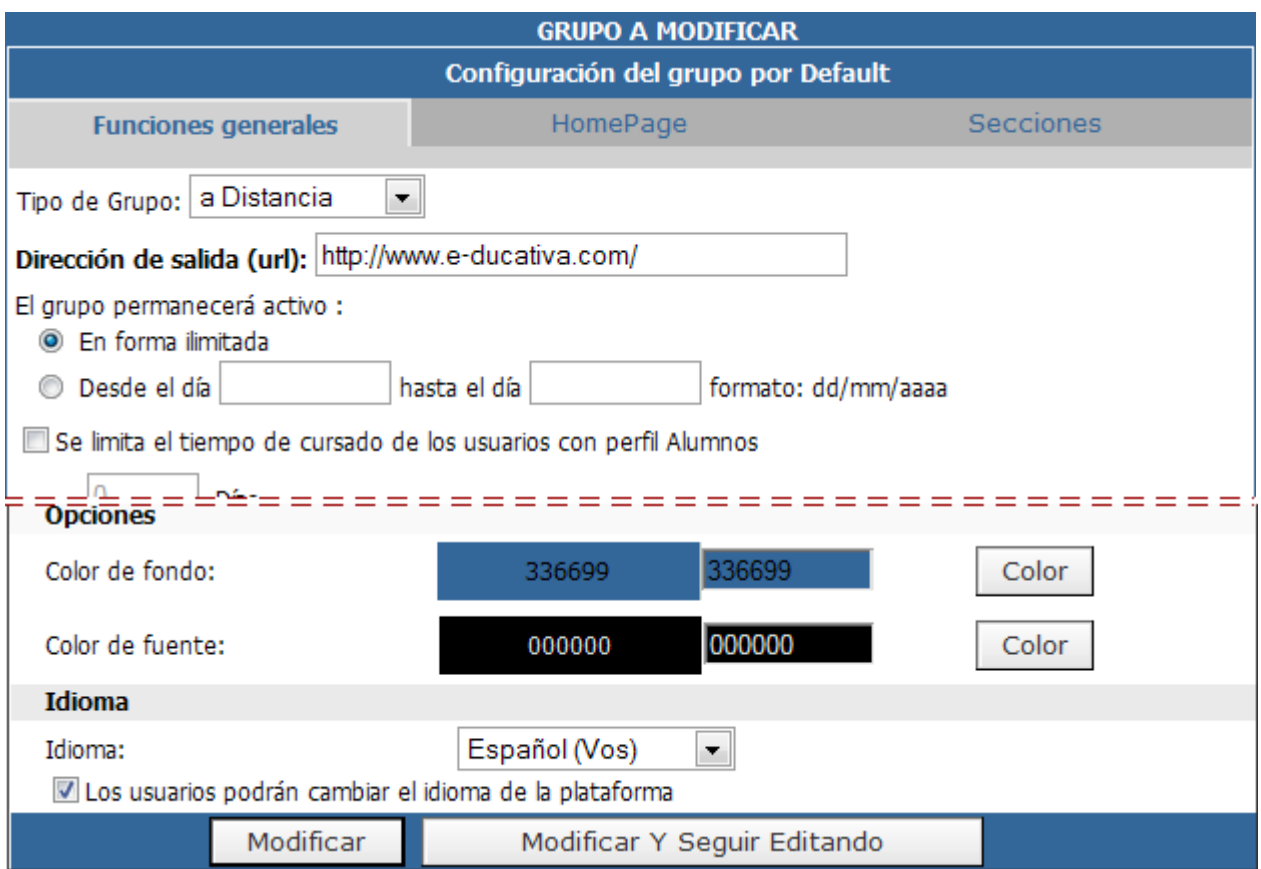

# **Default Secciones**

Desde esta opción se puede Activar o Desactivar las secciones disponibles para un grupo determinado. El tipo de grupo al cual afectará los cambios realizados se puede seleccionar de la lista desplegable 'Tipo de Grupo'.

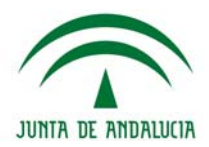

Para modificar los datos de una SECCION, presione sobre su Nombre.

Para ordenar las secciones para su visualización en la plataforma, modifique en 'Orden' la seccion a mover y presione los botones hacia arriba o abajo respectivamente como desee acomodarlos, luego presione sobre el botón reordenar.

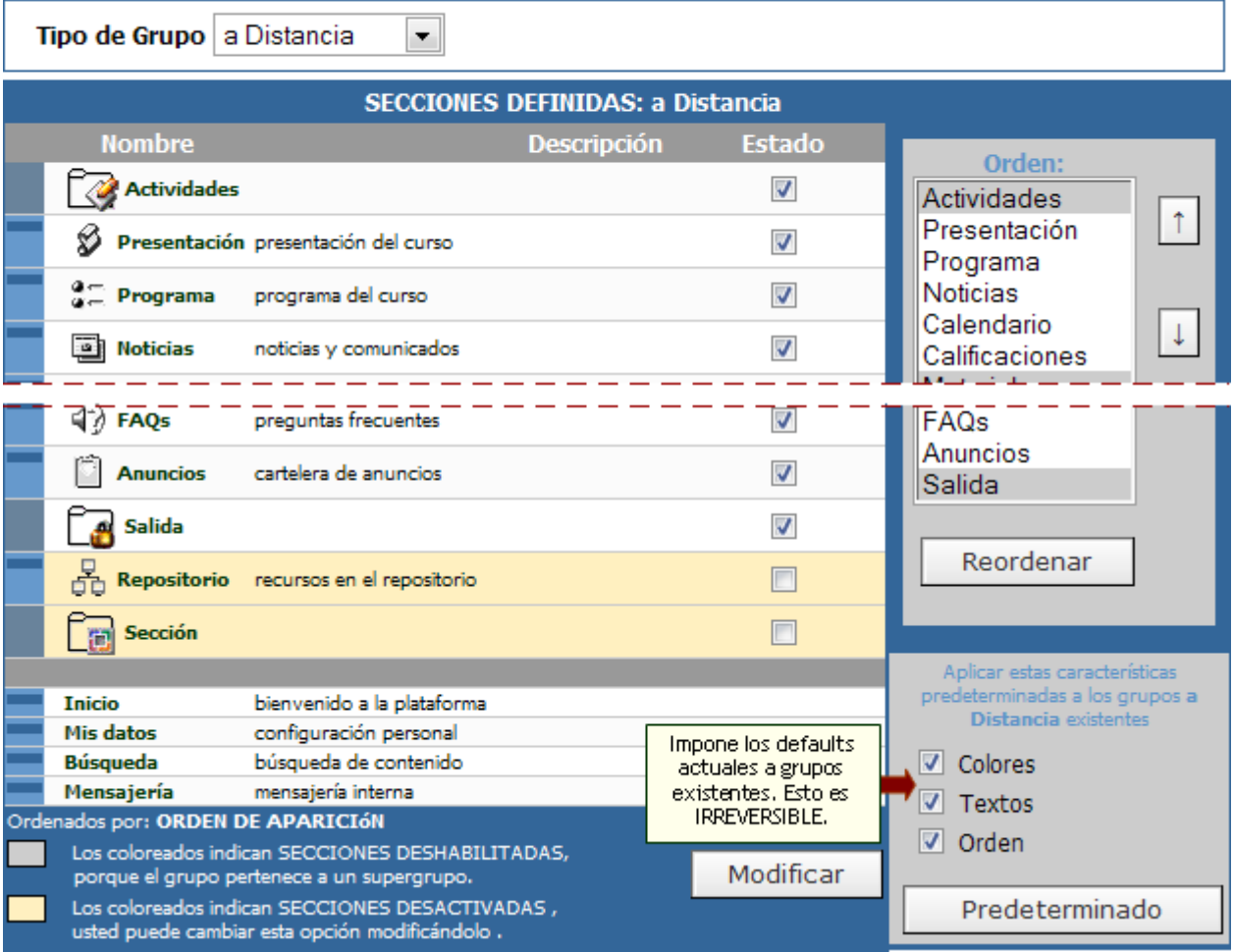

También se puede especificar el orden de jerarquía en que se desea visualizarlas. Las secciones de los nuevos grupos poseerán por defecto estas características, aunque podrá modificarlas desde la opción Secciones del menú Grupos para un grupo en particular.

Cuando el tipo de grupo sea **" \* DEFAULT \* "** estaremos definiendo qué secciones se muestran en la columna izquierda en la Home de la Plataforma, es decir, ANTES de loguearse.

Si se impone el default a las secciones de un determinado tipo de grupo, debe considerarse que para revertir este cambio, debe corregirse manualmente cada grupo afectado.

# **Default Permisos**

Mediante esta opción podrá especificar los permisos otorgados a los tipos de usuarios definidos en cada tipo de grupo. El tipo de grupo al cual afectará los cambios realizados se puede seleccionar de la lista desplegable 'Tipo de Grupo'. Estos valores serán heredados por defecto al crear un nuevo grupo, aunque pueden ser modificados desde la opción Permisos del menú Usuarios.

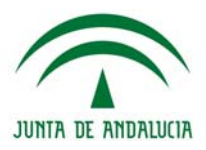

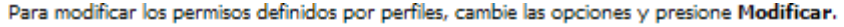

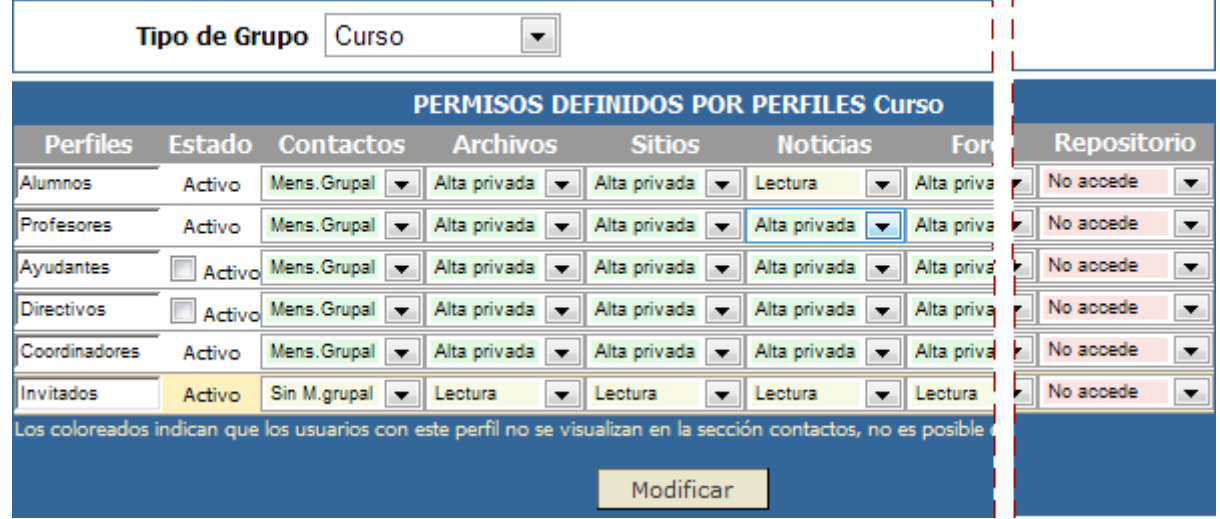

# **Default Evaluaciones**

En esta sección definiremos las características de las evaluaciones a nivel global. Luego, desde cada grupo, en la sección Evaluaciones (dentro de Programa si se tratase de un grupo tipo a Distancia), se podrá establecer si respeta éstos estándares o no.

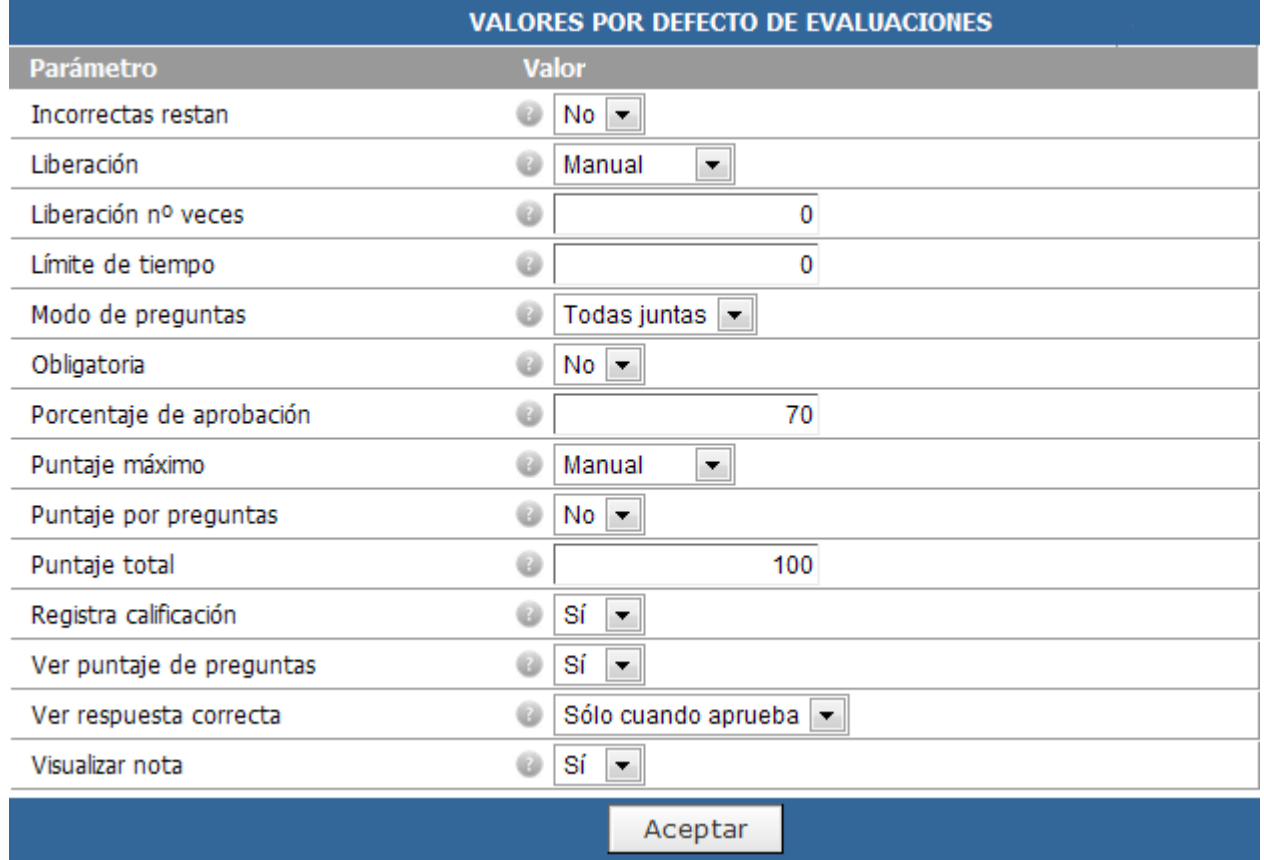

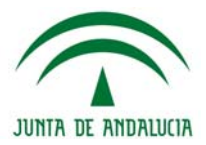

# **Usuarios**

Desde esta sección, podremos definir los datos adicionales que se utilizarán a nivel de la plataforma.

Indique los campos de datos de usuario disponibles en la plataforma

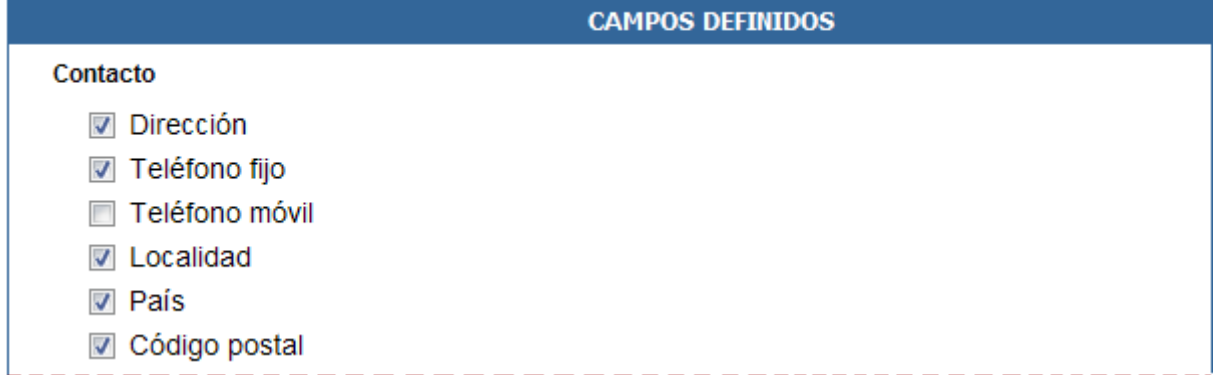

Los campos de datos disponibles son:

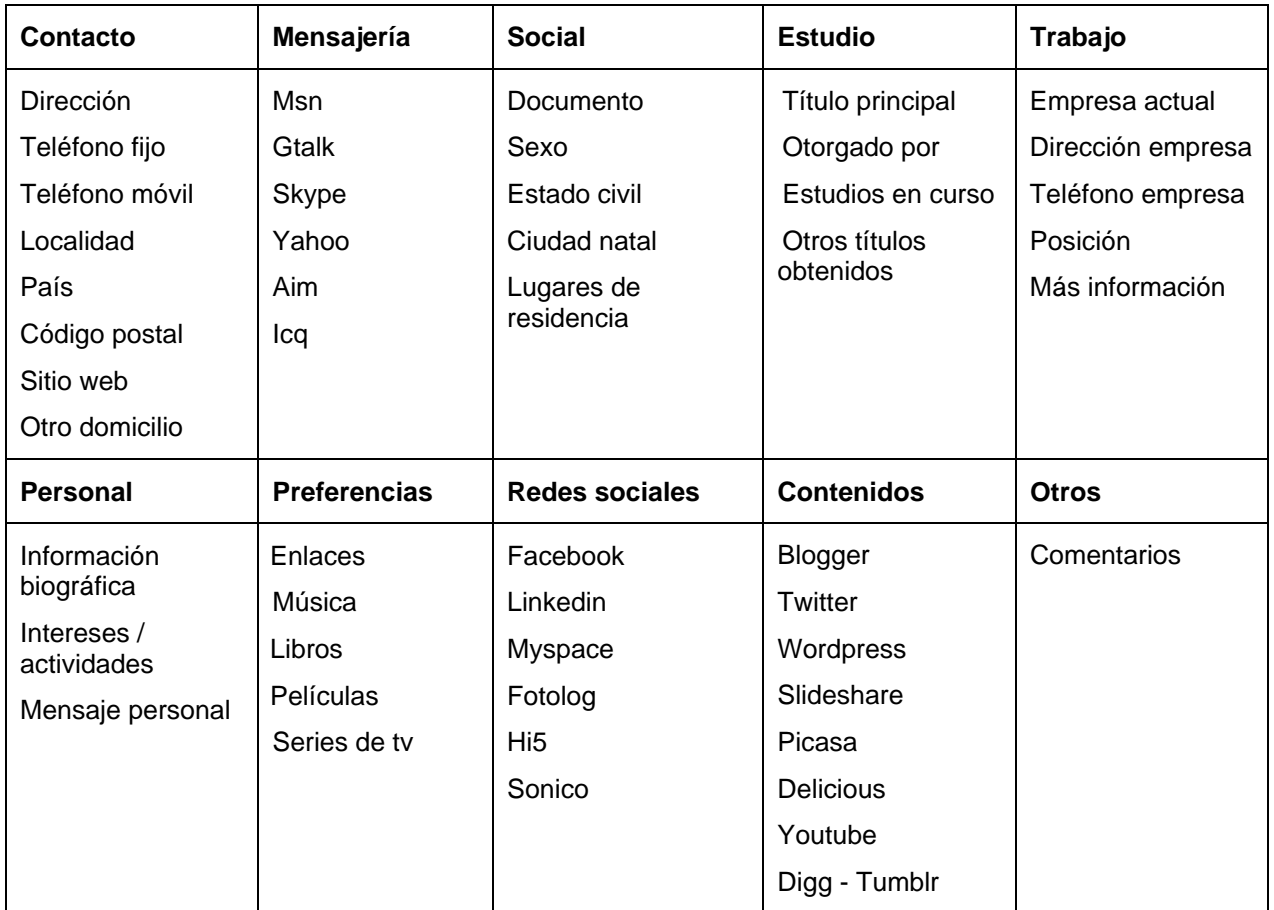

Si Ud. Precisara disponer de un campo que no esta en el listado superior, debe contactarse con [soporte@e-ducativa.com](mailto:soporte@e-ducativa.com) y solicitar información respecto a la incorporación de un nuevo campo.

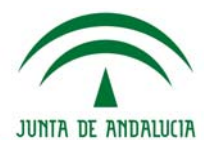

# **El Editor**

Las siguientes secciones poseen en común el EDITOR avanzado que permite el ingreso de la información con las herramientas de edición más habituales: Grupos, Presentación, Materias, Temas, Programas, Guía didáctica.

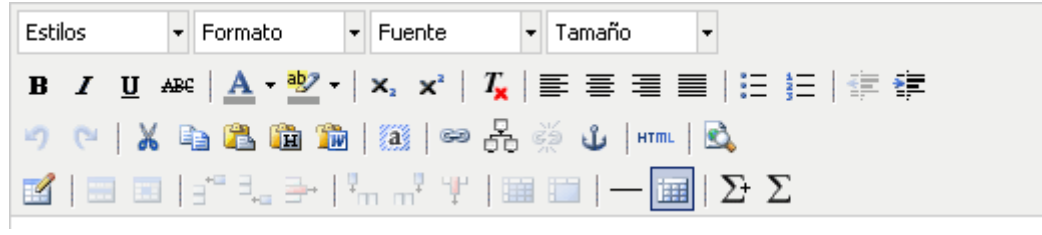

# **Tabla detallada de los botones**

A continuación veremos un detalle de cada herramienta disponible:

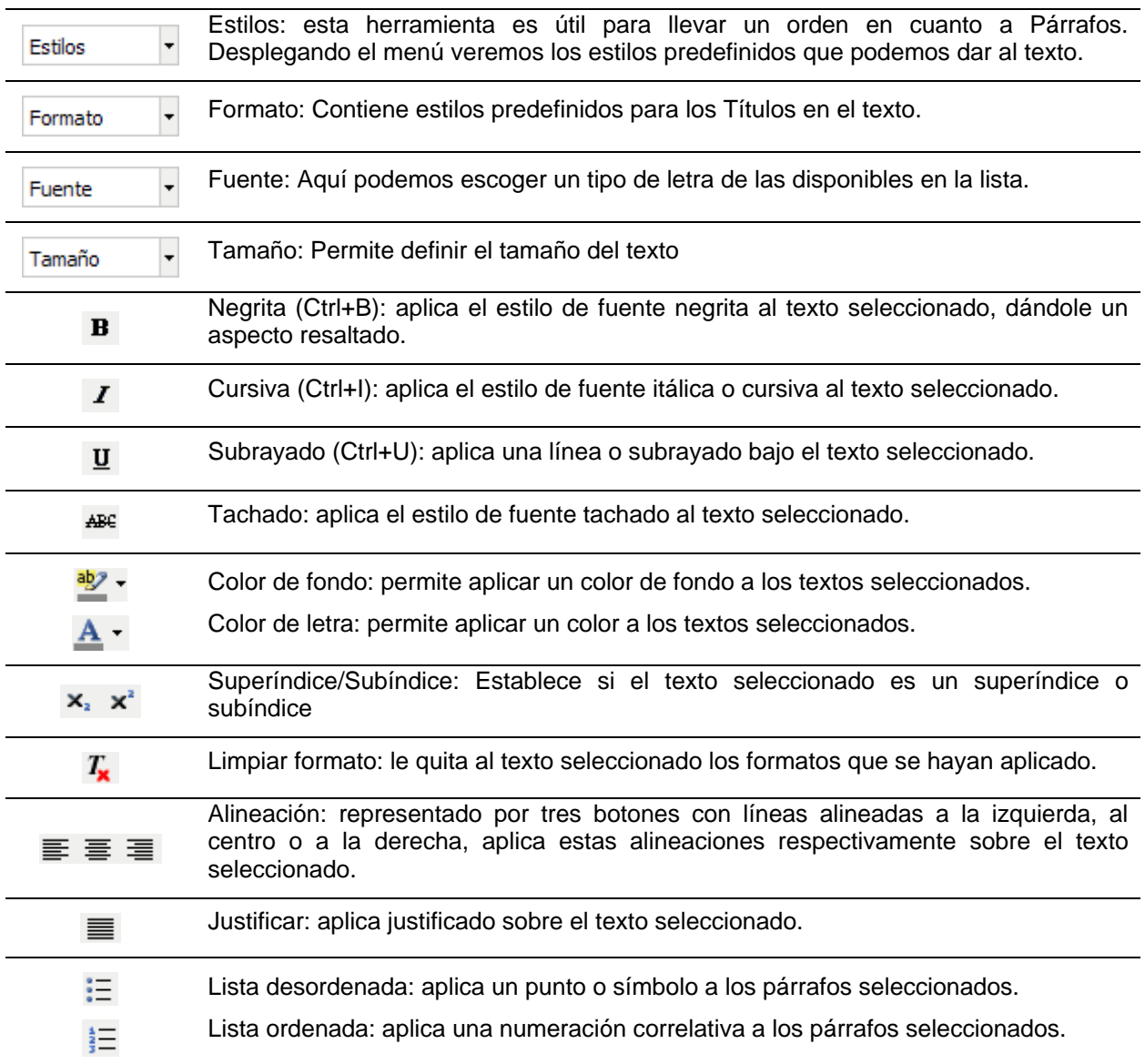

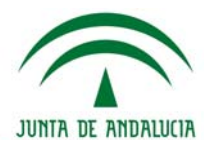

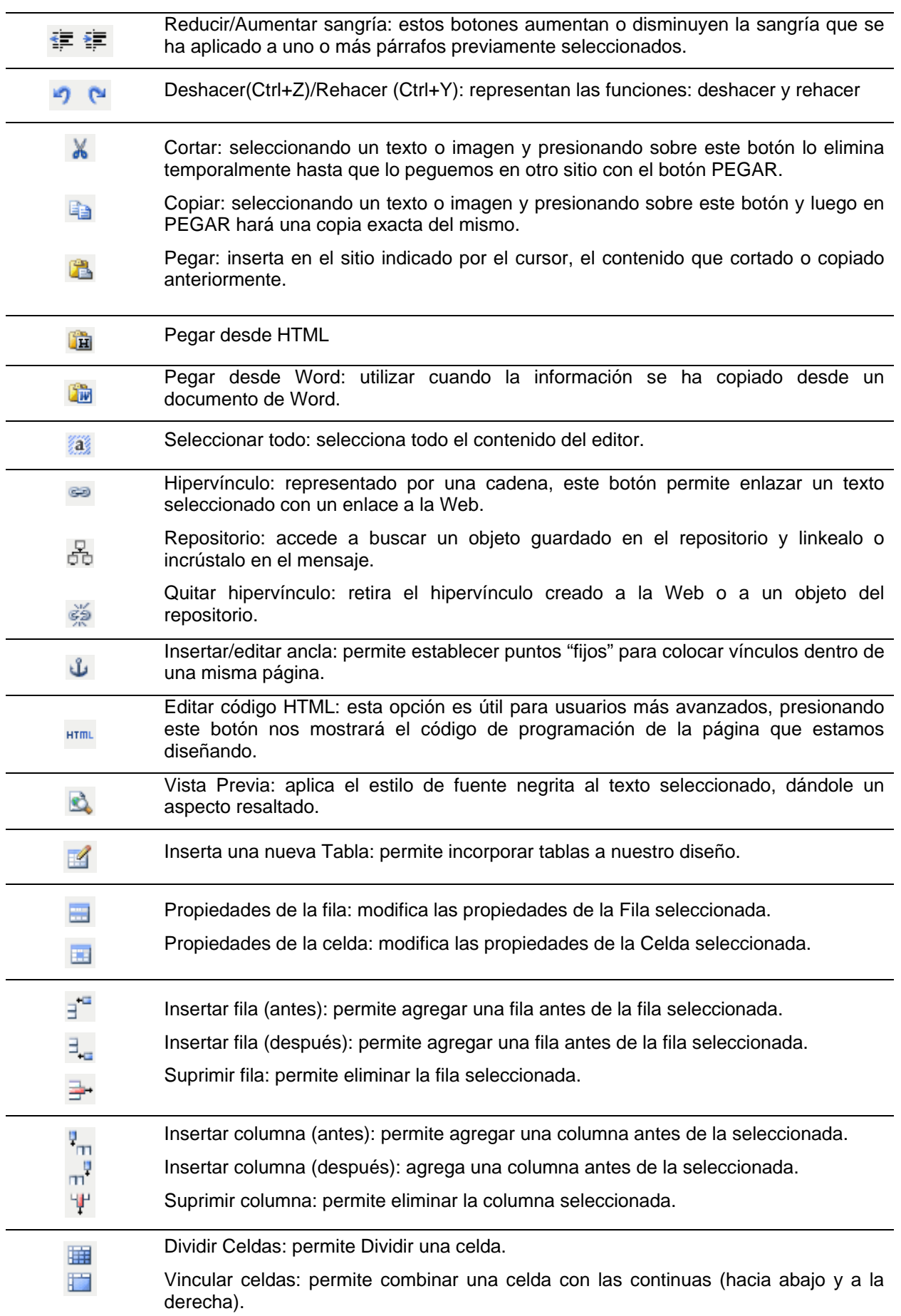

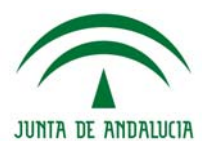

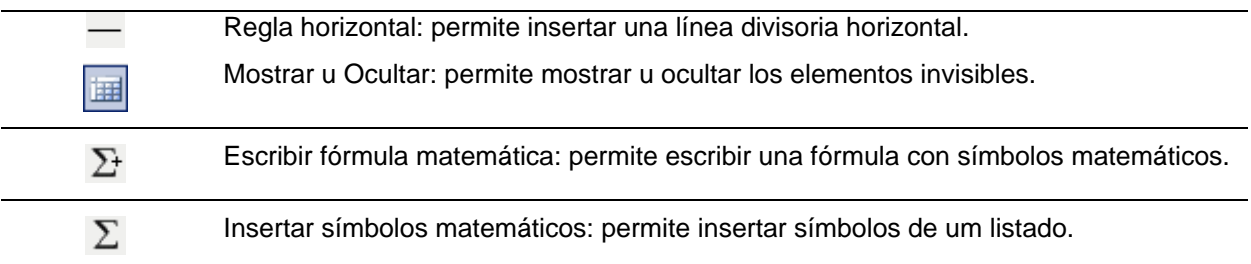

# **Hipervínculo**

El icono  $\approx$  se utiliza para incrustar archivos o sitios, o para linkear sitios ya sea internos (de la misma Plataforma) o externos (agregados por el usuario al momento de editar).

Dependiendo de la ubicación del editor, visualizaremos los siguientes cuadros:

# **+ Agregar/modificar grupo (Grupos), Presentación (Contenido)**

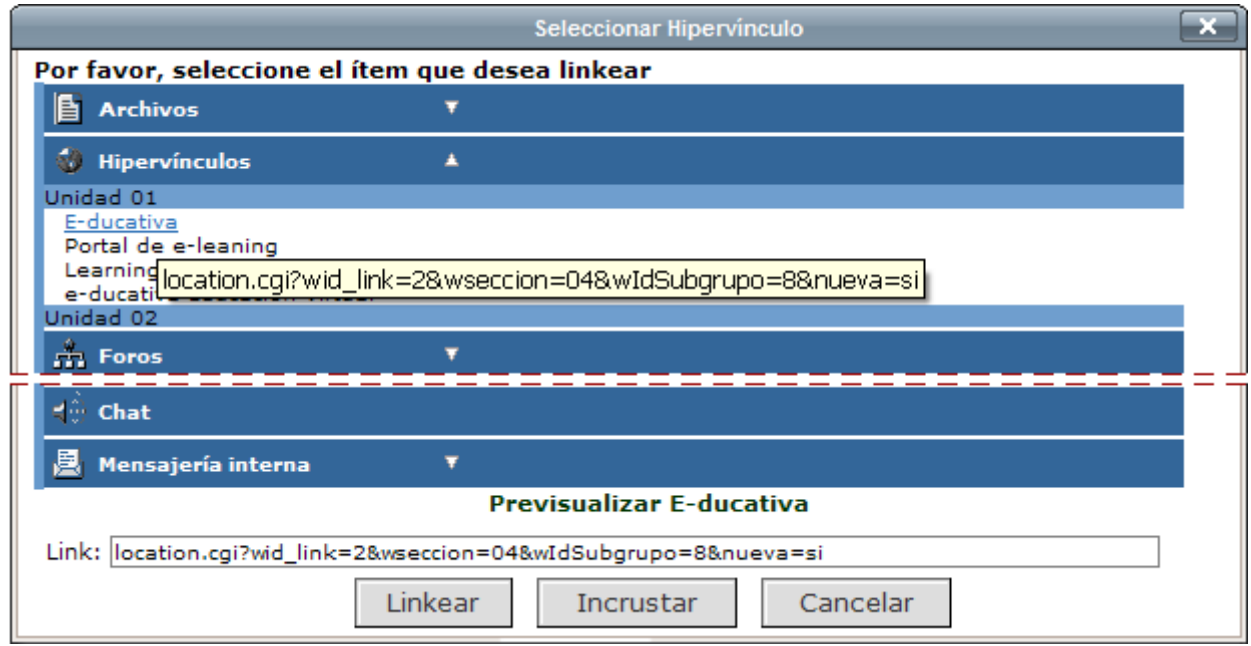

# **+ Programa (Contenido)**

Se mostrarán, además de las secciones de participación, los accesos a los contenidos específicos subidos dentro de Programa (Material de estudio, Actividades y Evaluaciones)

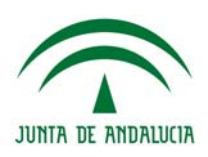

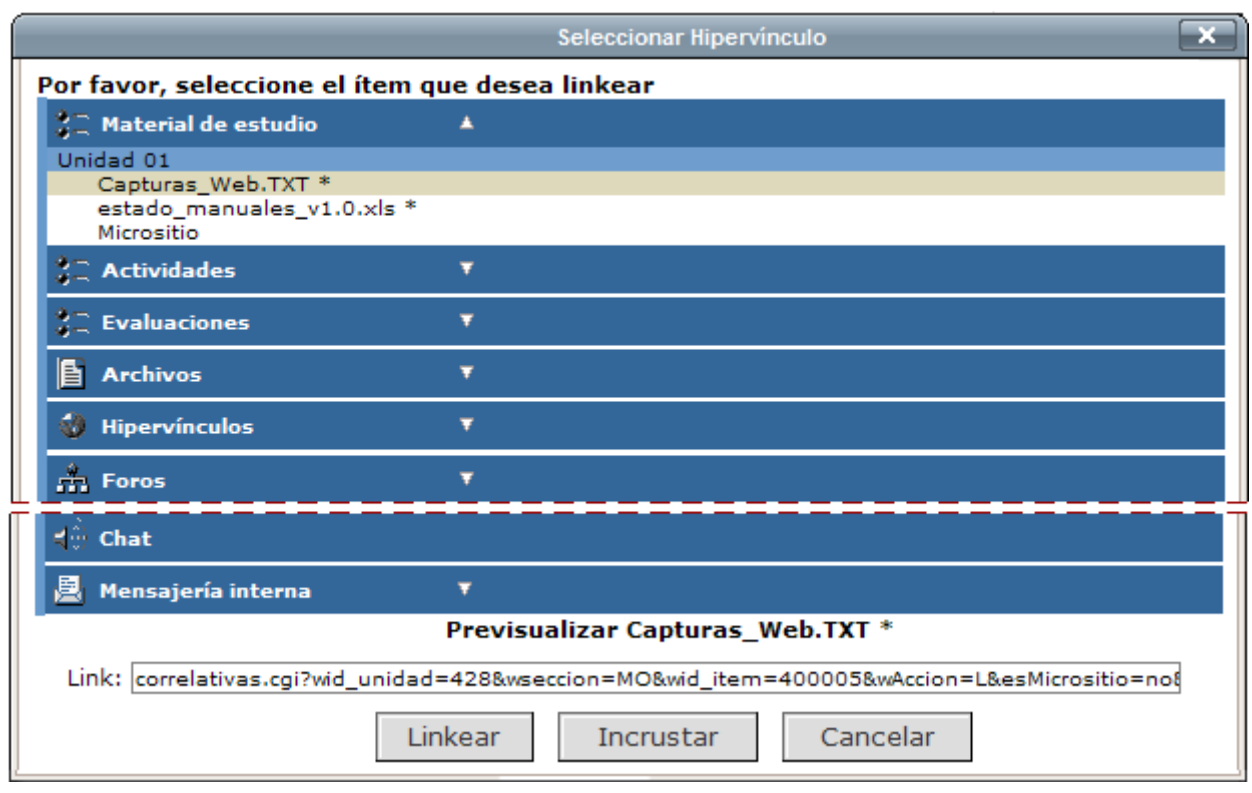

Crear hipervínculo desde los editores reducidos (secciones de participación desde la administración y desde la vista de usuario):

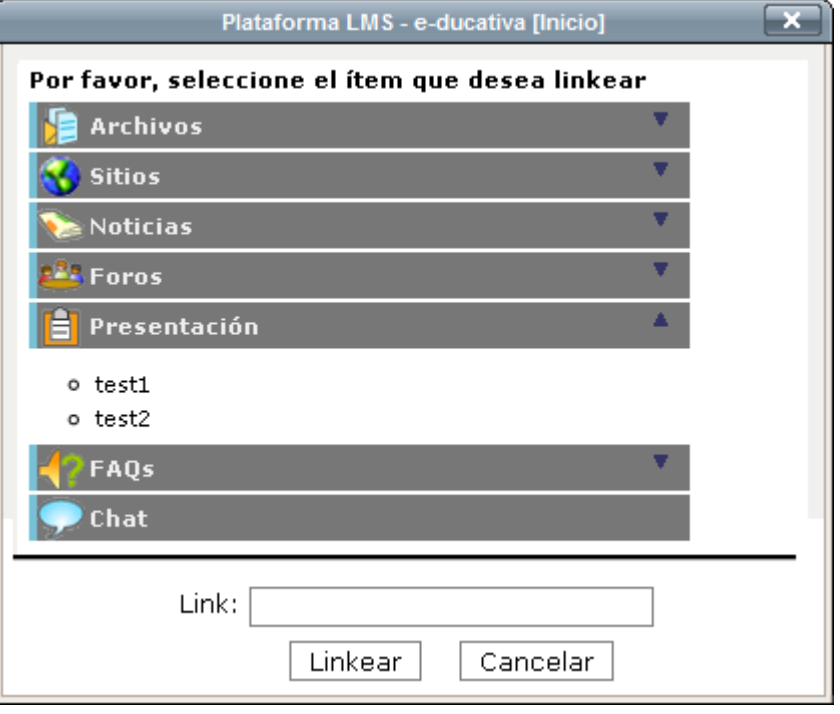

Las ventanas contienen algunas de las siguientes funcionalidades:

# **Incrustar**

El significado de incrustación en la Administración es literalmente insertar los elementos en la página que se está creando con el Editor. Esto significa que cuando se visualice la página en cuestión, los elementos incrustados se podrán ver desde la Plataforma, sin necesidad de bajar el archivo al disco local (aunque internamente, el navegador baja el archivo en el cache). De esta forma se pueden generar contenidos multimedia, y visualizarlos. Se podrán incrustar sitios web ingresados desde la sección Sitios,

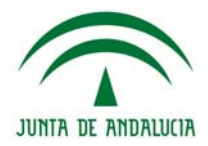

y archivos cargados desde la sección Archivos. Esta funcionalidad no solamente es válida para los hipervínculos ( $\approx$ ) sino también para el Repositorio ( $\overline{5}$ c).

Cabe aclarar que hay ciertos tipos de archivos que no se podrán incrustar. Para consultar una lista de tipos de archivos permitidos, vea el anexo correspondiente.

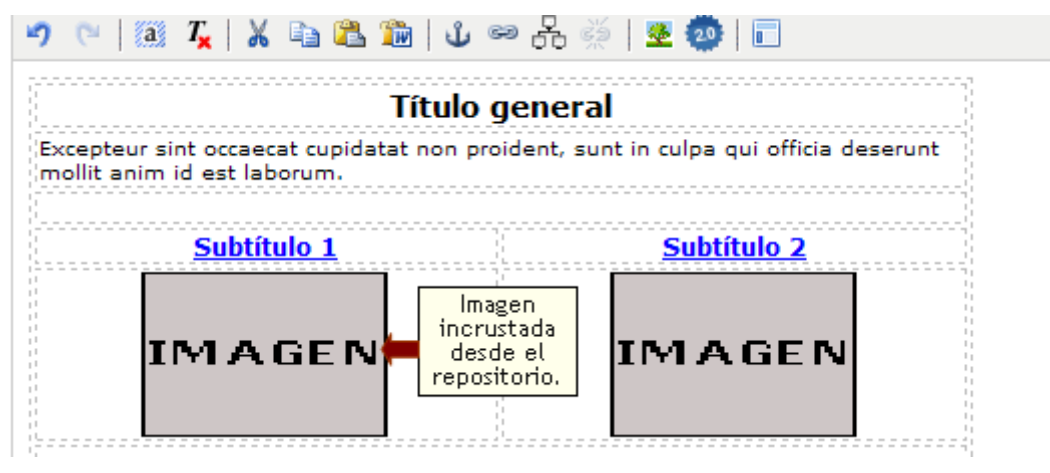

Como se puede observar en la captura anterior, hay una imagen cuyo título es HTML. Este tipo de imágenes son las que se muestran cuando se incrusta un tipo de archivo. En el caso del ejemplo, se incrustó un archivo HTML. Si se modifica el tamaño de la imagen, se modifica a su vez el tamaño de la incrustación. Para modificar el tamaño de la imagen clickee sobre ella y expándala o contráigala para ajustarse a su diseño. Es importante destacar que en la visualización final, o sea en la vista del usuario,

esta imagen es suplantada por el archivo que se deseaba incrustar. Haciendo clic sobre el icono se podrá previsualizar la página.

#### **Linkear sitios internos**

Se podrán enlazar todos los elementos que se visualicen en la ventana. Si en el Editor se ha seleccionado texto, entonces el link se formará con ese texto seleccionado. En cambio si no se seleccionó texto antes de hacer clic el icono, el link se formará con el nombre del sitio a enlazar.

### **Linkear sitios externos**

Si se desea enlazar algún sitio que no forma parte de la Plataforma (links internos), se podrán agregar en el recuadro que aparece en la pantalla.

Si se opta por linkear Chat a por ejemplo, la presentación de un grupo, el usuario podrá disponer de un acceso directo a la sala de Chat.

Si se escoge linkear la Mensajería Interna, se dispondrá de un acceso directo a la mensajería interna de un determinado usuario, desde la presentación de un grupo por ejemplo. En primer lugar, deberá especificar el perfil al cual corresponde el usuario al que se desea generar un link para acceder a su mensajería interna. En segundo lugar, indicar el usuario, hacer clic en el botón OK y por ultimo clic en el botón Linkear.

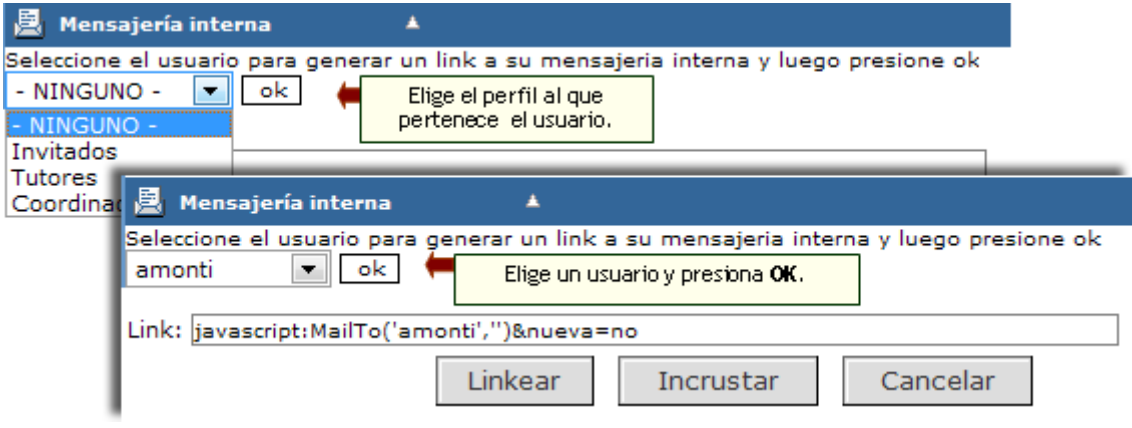

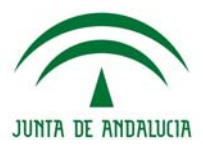

# **Fórmulas**

Para insertar una fórmula en el editor debemos inicialmente hacer clic en el botón  $\Sigma^+$  que nos permitirá comenzar a ingresar (en formato texto) la expresión:

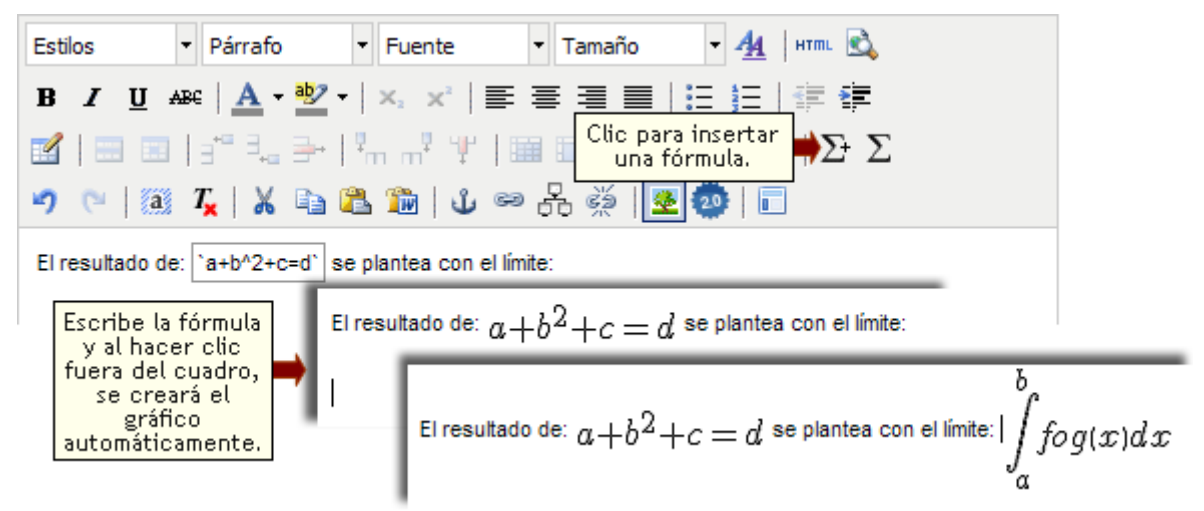

Para utilizar expresiones complejas, podemos aprovechar el listado disponible al hacer clic en  $|\Sigma|$ :

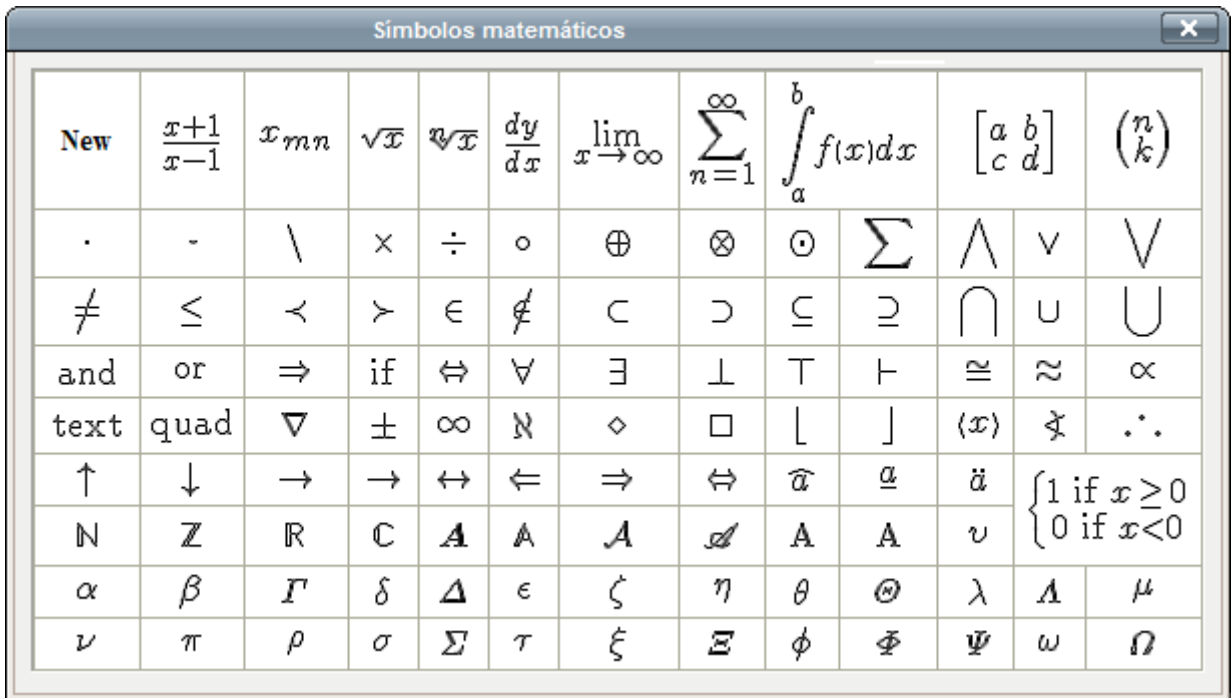

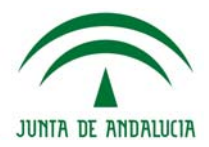

# **Anexos**

# **Anexo 1: Características Técnicas**

**Requerimientos mínimos y deseables del servidor** 

La implementación de la plataforma puede ser llevada a cabo en servidores de e-ducativa (como parte del servicio ofrecido en modalidad ASP - Application Service Provider), tanto como en servidores propios de la organización.

El siguiente punto debe tenerse en cuenta solamente si la instalación se realiza sobre servidores de la organización.

### **Requerimientos de Hardware**

El uso de tecnología abierta en el desarrollo de la aplicación permite que el sistema sea multiplataforma, es decir, la aplicación puede correr sobre diversos servidores y sistemas operativos.

Las siguientes configuraciones son las recomendadas bajo las diferentes arquitecturas soportadas

### **Procesador**

Procesador AMD64x2 4000+ ó Intel Pentium IV 3GHz equivalente o superiores (multinucleos, 32 o 64 bits, etc.).

#### **Sistemas Operativos**

Plataformas Microsoft Windows.

Plataformas Unix o clónicos (Linux, Solaris, etc.). Quedan excluidas las distribuciones de RedHat Enterprise 5.x o basadas en la misma (incluye CentOS 5.x y algunas versiones de Fedora). [1]

**IMPORTANTE:** Debido a que los productos desarrollados por E-ducativa son multiplataforma, pueden ser utilizados satisfactoriamente en diferentes entornos, tanto Unix (o clónicos) como Microsoft Windows, pero nuestra experiencia sobre las diferentes plataformas nos hacen optar por una solución Linux + Apache en caso de que sea factible la elección de la misma.

A su vez, desde nuestro punto de vista, los requerimientos de HARDWARE para utilizar los productos E-ducativa, especialmente ante alta concurrencia son mayores en plataformas Microsoft Windows + IIS que en plataformas Unix (o clónicos) + Apache.

### **Memoria RAM**

El sistema puede funcionar con un mínimo de 1 GiB RAM, sin embargo, dado el incremento de consumo de memoria en los sistemas operativos actuales, sería recomendable disponer de al menos 2 GiB de RAM, teniendo en cuenta que a más cantidad de RAM, mejor responderá el sistema operativo.

*Recomendado: 2 GiB / 4 GiB o más.* 

#### **Almacenamiento**

Se recomienda disponer de *al menos 500 MiB* libres de espacio en disco para la instalación de la plataforma, y suficiente espacio adicional para datos. Cabe destacar que la capacidad en disco rígido

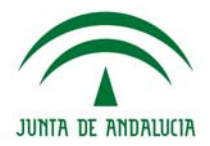

deberá ser proporcionada según la cantidad de información y contenidos que almacenen los cursos dentro de la plataforma.

[1]. Dichas distribuciones poseen un BUG (error de software) en el lenguaje perl que puede provocar que la ejecución de cualquier software escrito en dicho lenguaje puede llegar a ser hasta 100 veces más lenta que en un Linux que no presenta dicho BUG

Asimismo, los dispositivos de almacenamiento tienen un alto impacto en la performance del producto, por eso es recomendable el uso de tecnologías SATA II, SCSI, ó en última instancia almacenamiento remoto de fibra con alta velocidad de escritura y lectura.

### **Backups**

Se destaca que como todo sistema informático sensible, es recomendable el uso de diferentes formas de backups para prevenir pérdida de datos por fallas del software, hardware donde está contenido el mismo, ó error del usuario. En el caso de la plataforma e-ducativa, el backup debería realizarse sobre los archivos del software y su base de datos.

### **Requerimientos de Software**

### **Para el Servidor:**

A continuación se detallan los requerimientos relacionados con el software de base que debe estar instalado en el servidor. Dependiendo del sistema operativo, algunas de estas aplicaciones son instaladas por defecto, o pueden ser agregadas desde los discos de instalación o repositorios de la distribución del sistema operativo.

Se detallan algunas direcciones de Internet desde donde se puede realizar la descarga de estas aplicaciones.

### *+ Servidor Web*

Internet Information Server

Apache<http://httpd.apache.org/download.cgi>

### *+ Perl*

- Windows: ActivePerl versión 5.8.8 o superior (no soportadas inferiores a 5.8.8)

http://www.activestate.com/Products/Download/Get.plex?id=ActivePerl

- Linux: Plataforma Perl versión 5.8.8 o superior (no soportadas menores a 5.8)

· File::Basename

http://www.cpan.org/ports/index.html

### *+ Módulos Perl*

- · Archive::Zip · File::Copy
- · Archive::Tar
- · Crypt::RC4

· Cwd

- · File::Find · File::Path
- · CGI::Cookie · HTML::Parser
- · CGI::Carp · HTML::Template
- · CGI · IO::Stringy
- · Mail::Field
- · MIME::QuotedPrint
- · MIME::Base64
- · Net::Cmd
- · Socket
- · Scalar::Util
- · Spreadsheet::WriteExcel

# **Helvia ::** Aula

- · Compress::Zlib
- · Digest::MD5
- · DBD::mysql
- · Data::Dumper
- · DBI
- · Exporter
- · FileHandle
- · File::Spec
- · IO::Seekable
- · IO::File
- · IO::Socket
- · IO::Wrap
- · Mail::Internet
- · Mail::Sender
- · Mail::Header
- · MIME::Words
- · String::Random
- · Time::HiRes
- · Text::Wrap
- · version
- · XML::SAX
- · XML::LibXML::Common
- · XML::Parser
- · XML::LibXML

· GD

### *+ Aplicaciones que deben estar presentes en el servidor*

- Linux: Comando: convert Paquete Debian: ImageMagick Url: http://www.imagemagick.org/ Comando: htmldoc Paquete Debian: htmldoc Url: http://freshmeat.net/projects/htmldoc/
- Windows:

Comando: convert

Url: http://www.imagemagick.org/download/binaries/

Comando: htmldoc

Url: http://www.htmldoc.org/software.php

### *+ Base de Datos MySQL*

MySQL 4.1.x / Versión 4.1.22 o superior http://dev.mysql.com/downloads/mysql/4.1.html MySQL 5.x / Versión 5.0.24 o superior http://dev.mysql.com/downloads/mysql/5.0.html Configurada con juego de caracteres LATIN-1

### *+ Servidor SMTP*

**Cualquiera** 

**e-ducativa** provee, de ser necesario un script de verificador de entorno, **info.cgi**, que le permitirá realizar una validación de la aptitud del servidor. Si desea obtener este script, no deje de solicitarlo a soporte@e-ducativa.com

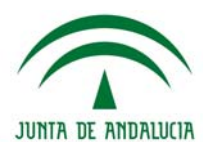

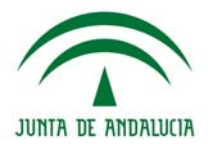

# **Requerimientos mínimos y deseables de los clientes Web**

### **Requerimientos de Hardware**

Se necesita un PC Pentium o computadora Macintosh capaz de correr uno de los navegadores Web listados debajo.

### **Requerimientos de Software**

No requiere descargas o instalaciones de software especial debido a que la aplicación completa reside en un servidor central. El único software necesario es un navegador Web.

Esto permite que cualquier modificación sobre el curso sea realizada mediante un punto de acceso al Web, y estos cambios estén inmediatamente disponibles a los estudiantes que ingresen a la plataforma.

La aplicación es compatible con los navegadores:

- + Mozilla Firefox 3.5 o superior
- + Internet Explorer 7.0 o superior.

**Conexión a Internet:** 

Mínimo: 28.8 Kbps / 56 Kbps (modem)

**Recomendado:** 128 Kbps o superior (ADSL)

### **Lenguaje de programación y características de la base de datos**

La plataforma está desarrollada bajo un conjunto de tecnologías web entre las cuales se destacan: Perl (server side processing); HTML, XML, SOAP y JSON (documentos y trasferencia de datos); Javascript, ActionScript (client side processing); MySQL (server side data) y se enlaza con la aplicación mediante el módulo DBI Perl, CSS (formateo de documentos client side), hace uso de técnicas como AJAX, o Webservices..

### **Grado de compatibilidad para contenidos generados en HTML y Flash**

Actualmente la plataforma permite la incorporación de contenidos en formato HTML, a los que llamamos micrositios. Estos micrositios pueden ser desarrollados en HTML, DHTML, JAVA, JAVASCRIPT, Flash, Director, Authorware, etc.; que el tutor podrá subir a manera de archivo comprimido y el sistema se encarga de descompactar y embeber dentro de la estructura de la plataforma. Para más información sobre Micrositios, consulte la sección Micrositios.

# **Anexo 2: Login desde Sistemas Externos**

### Login externos

Es posible identificarse en la plataforma a través de uno o varios logins externos, páginas web independientes (o parte de una) que permiten ingresar los datos de acceso desde una ubicación diferente a la plataforma.

Éstos logins externos pueden ser exclusivos para la plataforma e-ducativa o estar incrustados en una página web del cliente. Al utilizar un login externo, en general, el usuario no accede a la Home de la plataforma sino directamente al grupo en que desea loguearse.

En general se busca facilitar el acceso a los usuarios a la instalación.

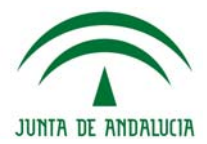

### Web Services

e-ducativa provee soluciones para integrar sistemas a través de Web Services.

Esta integración de la plataforma e-ducativa puede utilizarse tanto para proveer un login desde un sistema externo, como para obtener información de la plataforma en sí.

Por ejemplo, dado el siguiente escenario:

Usted posee un sistema web en el que los usuarios se loguean y consultan una serie de cursos disponibles. Cada curso esta asociado con un grupo de la plataforma y los usuarios se encuentran replicados en ambos sistemas.

Surge el requerimiento de que el usuario pueda hacer clic en un determinado curso y automáticamente sea redirigido a la plataforma de e-learning sin volver a pasar por las validaciones de login, porque ya lo hizo la primera vez que ingresó en su sistema.

Otras aplicaciones de los Web Services podrían orientarse a: obtener datos de usuarios, crear usuarios, modificar de usuarios o desactivar un usuario.

Además se dispone de Web Services de propósito general, los cuales son de consulta y entre ellos se encuentran: consultar los grupos del aula, obtener idiomas disponibles, obtener tipos de grupo, obtener perfiles disponibles, obtener unidades del grupo.

En caso de precisar más información sobre las posibilidades de integración planteadas en este anexo, no deje de comunicarse a [soporte@e-ducativa.com.](mailto:soporte@e-ducativa.com)

Se brindará asesoramiento sobre la mejor forma de implementar una solución a su necesidad.

# **Anexo 3: Tipos de archivos permitidos por el sistema para ser incrustados.**

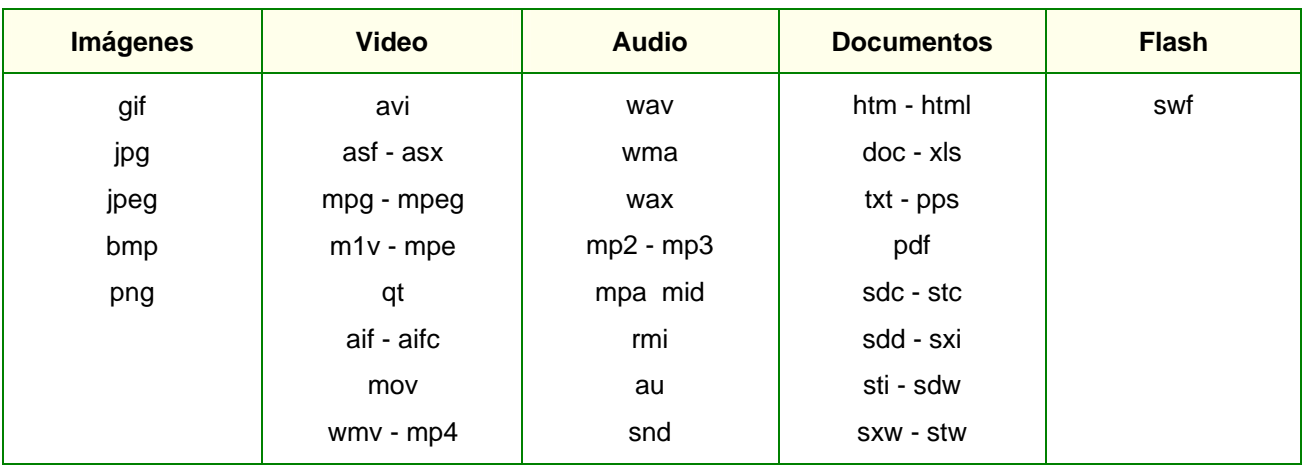

Si desea incrustar un tipo de archivo no listado en la tabla superior, envíe un mail a soporte de **educativa** con la solicitud, indicando tipo de archivo y extensión/es.

Para la incrustación de objetos del tipo **Web 2.0**, consulte la sección Editor de este manual.

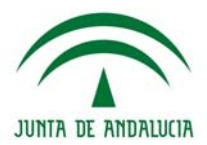

# **Anexo 4: Sincronización**

.

# **Validación de Usuarios por Conexión Remota**

Esta funcionalidad se ha desarrollado apreciando que las Instituciones cuentan con su propio sistema de gestión de usuarios.

Por lo tanto, surge la necesidad de que la plataforma cuente con una validación de los usuarios contra la base de dicho sistema externo.

Para la implementación de esta funcionalidad deberá contactarse con el departamento de soporte de e-ducativa a [soporte@e-ducativa.com](mailto:soporte@e-ducativa.com) .

Nuestro personal lo guiara para configurar la sincronización de su plataforma con al base de datos externa de manera exitosa.